# **Amazon Redshift** Cookbook

Recipes for building modern data warehousing solutions

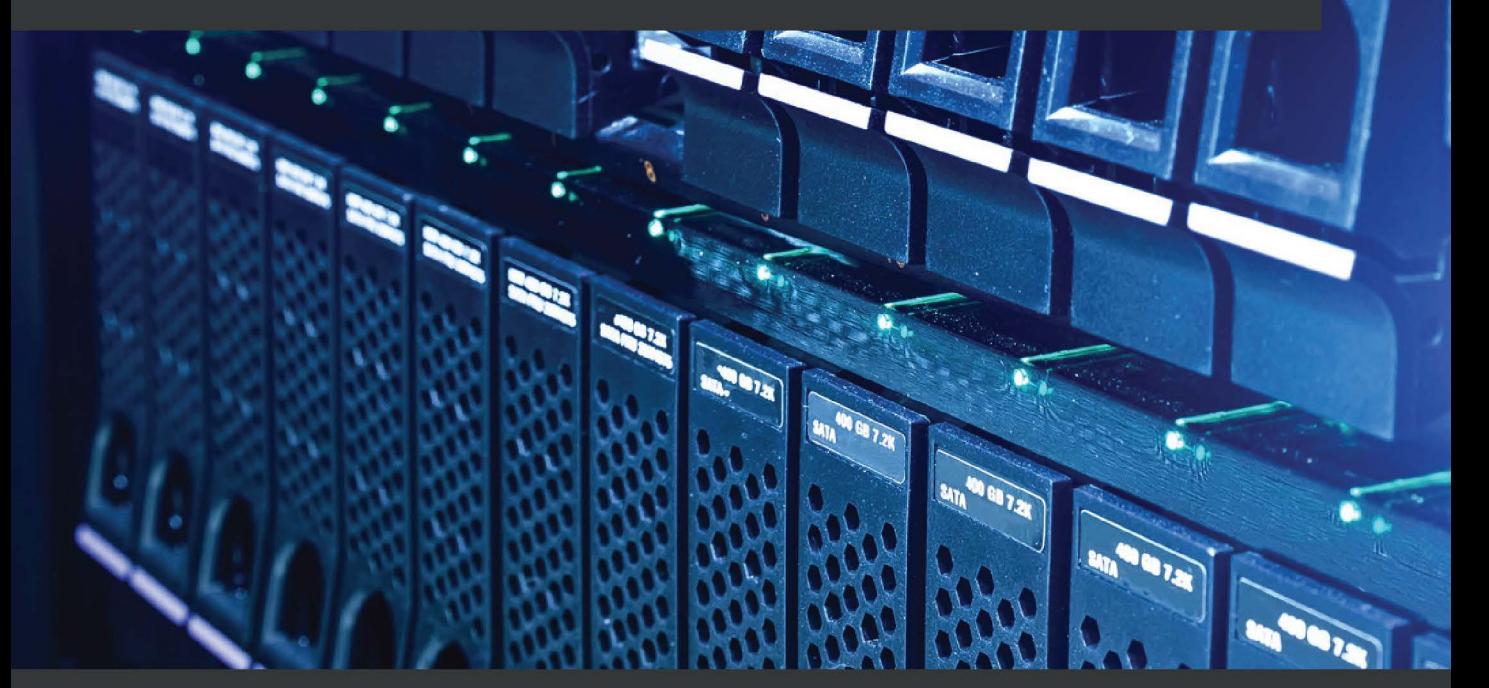

Shruti Worlikar | Thiyagarajan Arumugam | Harshida Patel Foreword by Eugene Kawamoto, Director, Product Management - Amazon Redshift AWS

# <span id="page-1-0"></span>**Amazon Redshift Cookbook**

Recipes for building modern data warehousing solutions

**Shruti Worlikar**

**Thiyagarajan Arumugam**

**Harshida Patel**

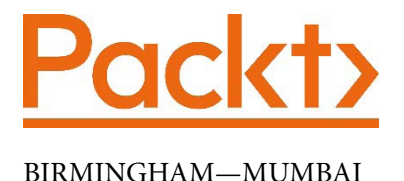

#### **Amazon Redshift Cookbook**

Copyright © 2021 Packt Publishing

*All rights reserved*. No part of this book may be reproduced, stored in a retrieval system, or transmitted in any form or by any means, without the prior written permission of the publisher, except in the case of brief quotations embedded in critical articles or reviews.

Every effort has been made in the preparation of this book to ensure the accuracy of the information presented. However, the information contained in this book is sold without warranty, either express or implied. Neither the author(s), nor Packt Publishing or its dealers and distributors, will be held liable for any damages caused or alleged to have been caused directly or indirectly by this book.

Packt Publishing has endeavored to provide trademark information about all of the companies and products mentioned in this book by the appropriate use of capitals. However, Packt Publishing cannot guarantee the accuracy of this information.

**Group Product Manager**: Kunal Parikh **Publishing Product Manager**: Sunith Shetty **Senior Editor**: Mohammed Yusuf Imaratwale **Content Development Editor**: Nazia Shaikh **Technical Editor**: Arjun Varma **Copy Editor**: Safis Editing **Project Coordinator**: Aparna Ravikumar Nair **Proofreader**: Safis Editing **Indexer**: Vinayak Purushotham **Production Designer**: Vijay Kamble

First published: July 2021

Production reference: 1240621

Published by Packt Publishing Ltd. Livery Place 35 Livery Street Birmingham B3 2PB, UK.

ISBN 978-1-80056-968-3

[www.packt.com](http://www.packt.com)

## **Foreword**

Amazon Redshift is a fully managed cloud data warehouse house service that enables you to analyze all your data. Tens of thousands of customers use Amazon Redshift today to analyze exabytes of structured and semi-structured data across their data warehouse, operational databases, and data lake using standard SQL.

Our Analytics Specialist Solutions Architecture team at AWS work closely with customers to help use Amazon Redshift to meet their unique analytics needs. In particular, the authors of this book, **Shruti**, **Thiyagu**, and **Harshida** have worked hands-on with hundreds of customers of all types, from startups to multinational enterprises. They've helped projects ranging from migrations from other data warehouses to Amazon Redshift, to delivering new analytics use cases such as building a predictive analytics solution using Redshift ML. They've also helped our Amazon Redshift service team to better understand customer needs and prioritize new feature development.

I am super excited that **Shruti**, **Thiyagu**, and **Harshida** have authored this book, based on their deep expertise and knowledge of Amazon Redshift, to help customers quickly perform the most common tasks. This book is designed as a cookbook to provide step-bystep instructions across these different tasks. It has clear instructions on prerequisites and steps required to meet different objectives such as creating an Amazon Redshift cluster, loading data in Amazon Redshift from Amazon S3, or querying data across OLTP sources like Amazon Aurora directly from Amazon Redshift.

I recommend this book to any new or existing Amazon Redshift customer who wants to learn not only what features Amazon Redshift provides, but also how to quickly take advantage of them.

**Eugene Kawamoto Director, Product Management Amazon Redshift, AWS**

# **Contributors**

## **About the authors**

**Shruti Worlikar** is a cloud professional with technical expertise in data lakes and analytics across cloud platforms. Her background has led her to become an expert in on-premises-to-cloud migrations and building cloud-based scalable analytics applications. Shruti earned her bachelor's degree in electronics and telecommunications from Mumbai University in 2009 and later earned her masters' degree in telecommunications and network management from Syracuse University in 2011. Her work history includes work at J.P. Morgan Chase, MicroStrategy, and **Amazon Web Services** (**AWS**). She is currently working in the role of Manager, Analytics Specialist SA at AWS, helping customers to solve real-world analytics business challenges with cloud solutions and working with service teams to deliver real value. Shruti is the DC Chapter Director for the non-profit **Women in Big Data** (**WiBD**) and engages with chapter members to build technical and business skills to support their career advancements. Originally from Mumbai, India, Shruti currently resides in Aldie, VA, with her husband and two kids.

**Thiyagarajan Arumugam** (**Thiyagu**) is a principal big data solution architect at AWS, architecting and building solutions at scale using big data to enable data-driven decisions. Prior to AWS, Thiyagu as a data engineer built big data solutions at Amazon, operating some of the largest data warehouses and migrating to and managing them. He has worked on automated data pipelines and built data lake-based platforms to manage data at scale for the customers of his data science and business analyst teams. Thiyagu is a certified AWS Solution Architect (Professional), earned his master's degree in mechanical engineering at the Indian Institute of Technology, Delhi, and is the author of several blog posts at AWS on big data. Thiyagu enjoys everything outdoors – running, cycling, ultimate frisbee – and is currently learning to play the Indian classical drum the mrudangam. Thiyagu currently resides in Austin, TX, with his wife and two kids.

**Harshida Patel** is a senior analytics specialist solution architect at AWS, enabling customers to build scalable data lake and data warehousing applications using AWS analytical services. She has presented Amazon Redshift deep-dive sessions at re:Invent. Harshida has a bachelor's degree in electronics engineering and a master's in electrical and telecommunication engineering. She has over 15 years of experience architecting and building end-to-end data pipelines in the data management space. In the past, Harshida has worked in the insurance and telecommunication industries. She enjoys traveling and spending quality time with friends and family, and she lives in Virginia with her husband and son.

## **About the reviewers**

**Anusha Challa** is a senior analytics specialist solution architect at AWS with over 10 years of experience in data warehousing both on-premises and in the cloud. She has worked on multiple large-scale data projects throughout her career at **Tata Consultancy Services** (**TCS**), EY, and AWS. She has worked with hundreds of Amazon Redshift customers and has built end-to-end scalable, reliable, and robust data pipelines.

**Vaidy Krishnan** leads business development for AWS, helping customers successfully adopt and be successful with AWS analytics services. Prior to AWS, Vaidy spent close to 15 years building, marketing, and launching analytics products to customers in market-leading companies such as Tableau and GE across industries ranging from healthcare to manufacturing. When not at work, Vaidy likes to travel and golf.

## **Table of Contents**

#### **[Preface](#page-1-0)**

## **[1](#page-21-0)**

#### **[Getting Started with Amazon Redshift](#page-21-0)**

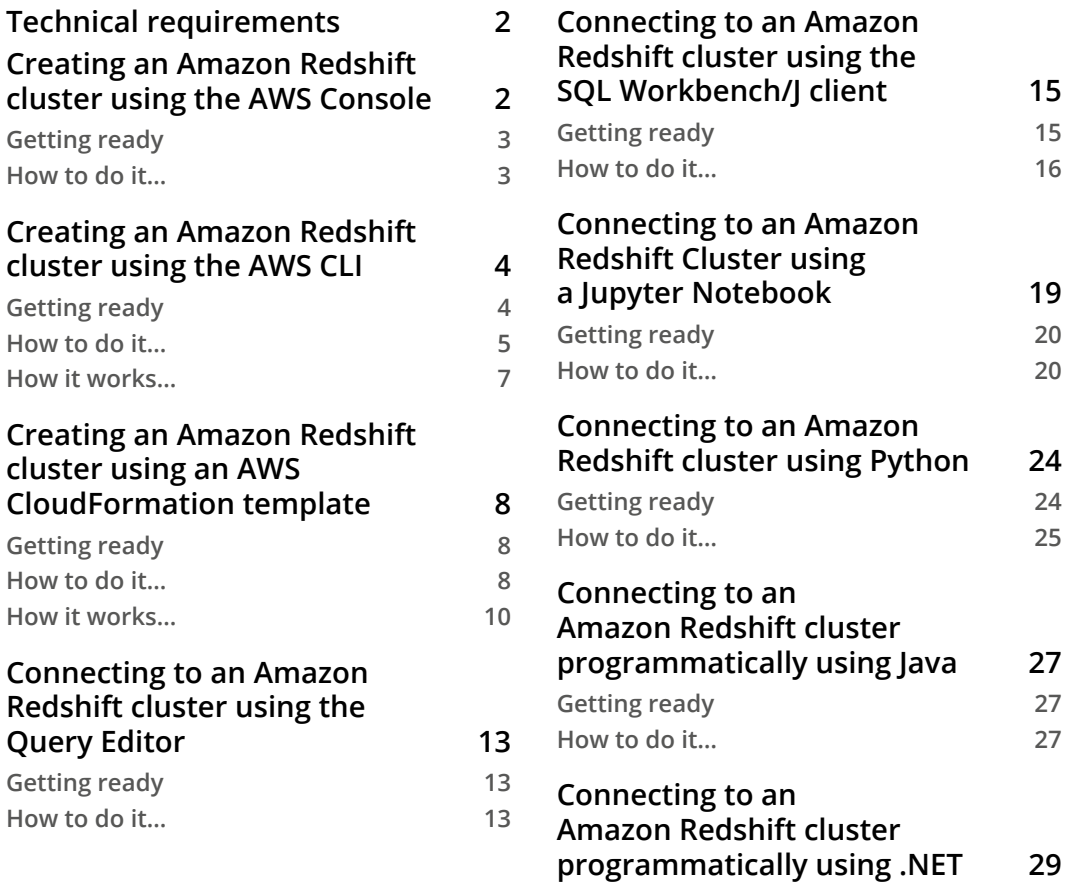

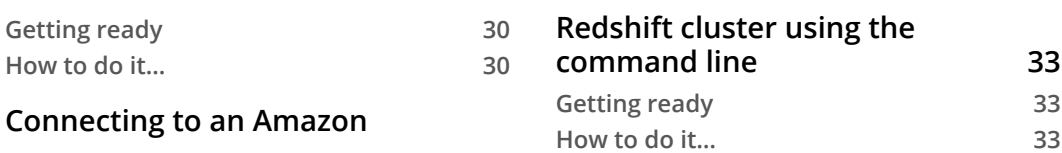

#### **[Data Management](#page-55-0)**

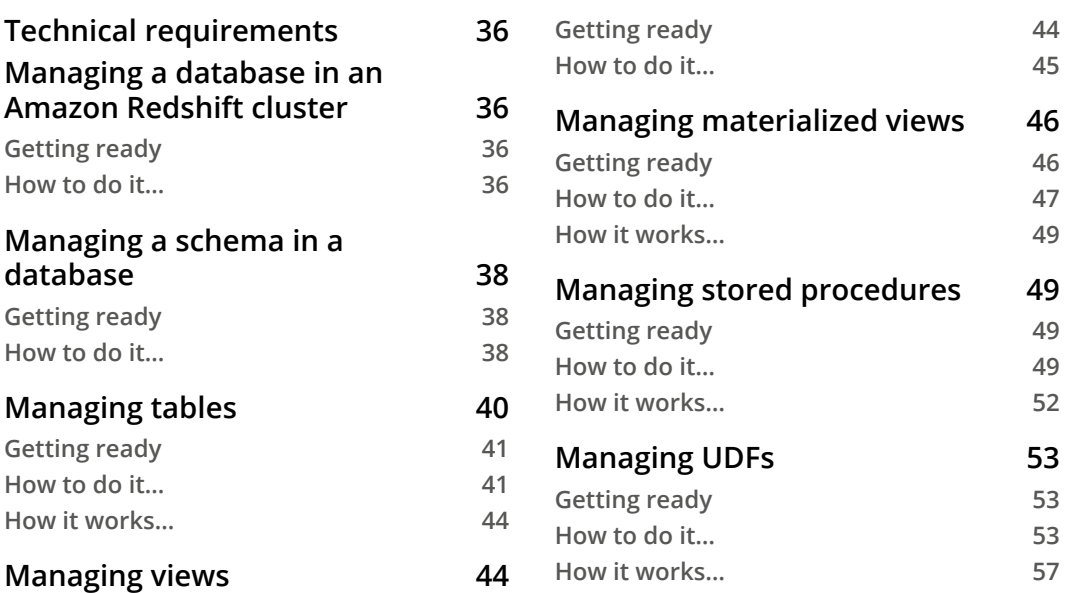

### **[3](#page-79-0)**

#### **[Loading and Unloading Data](#page-79-0)**

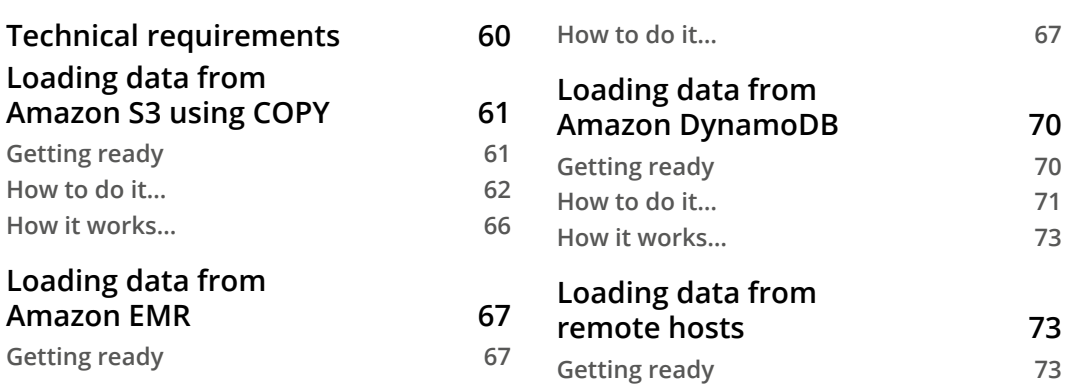

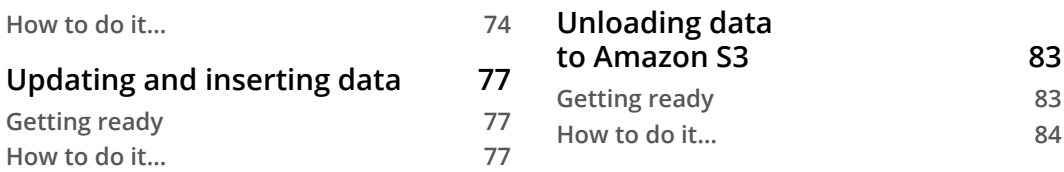

#### **[Data Pipelines](#page-107-0)**

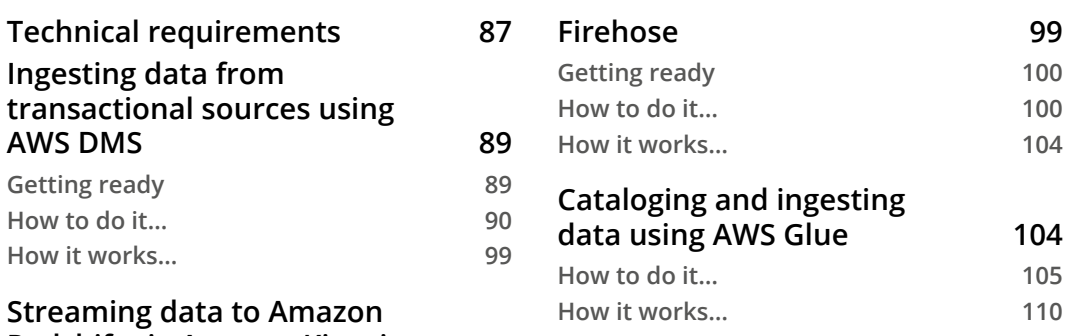

**[Redshift via Amazon Kinesis](#page-119-0)** 

## **[5](#page-131-0)**

#### **[Scalable Data Orchestration for Automation](#page-131-0)**

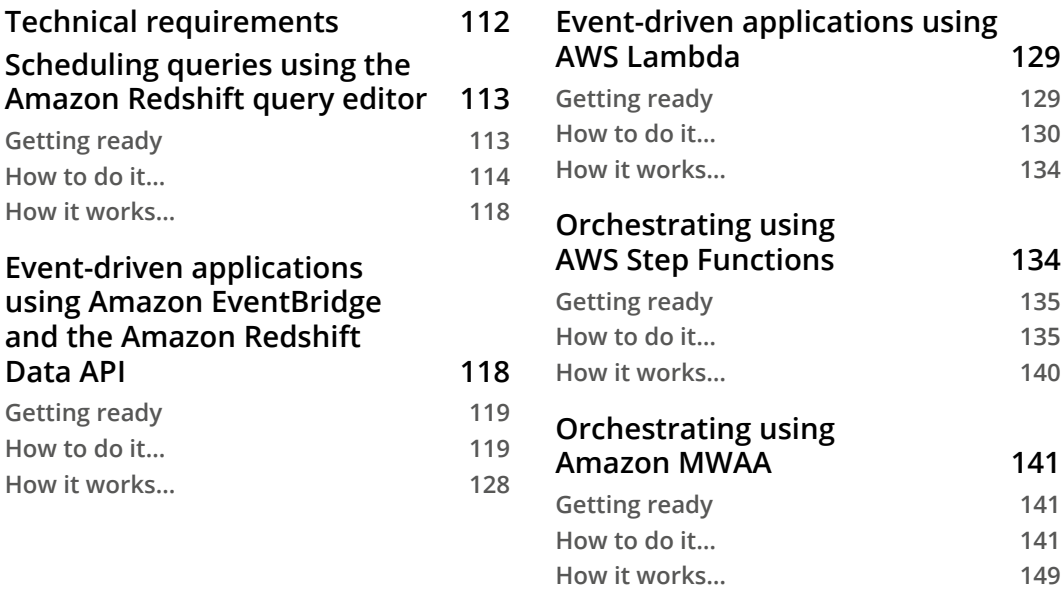

#### **[Data Authorization and Security](#page-171-0)**

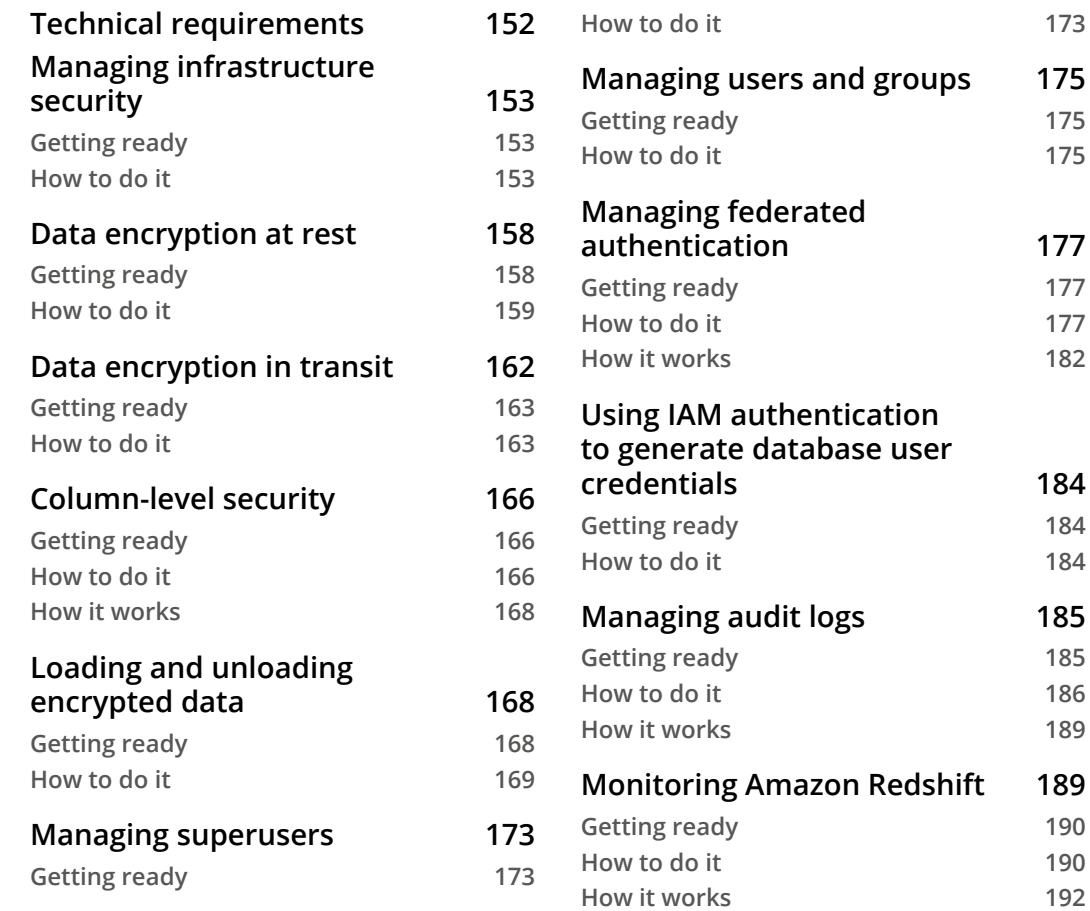

## **[7](#page-213-0)**

#### **[Performance Optimization](#page-213-0)**

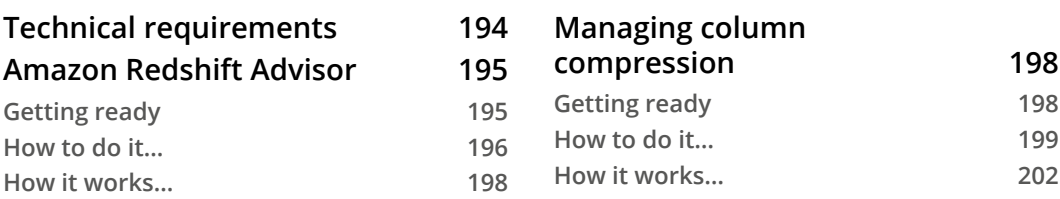

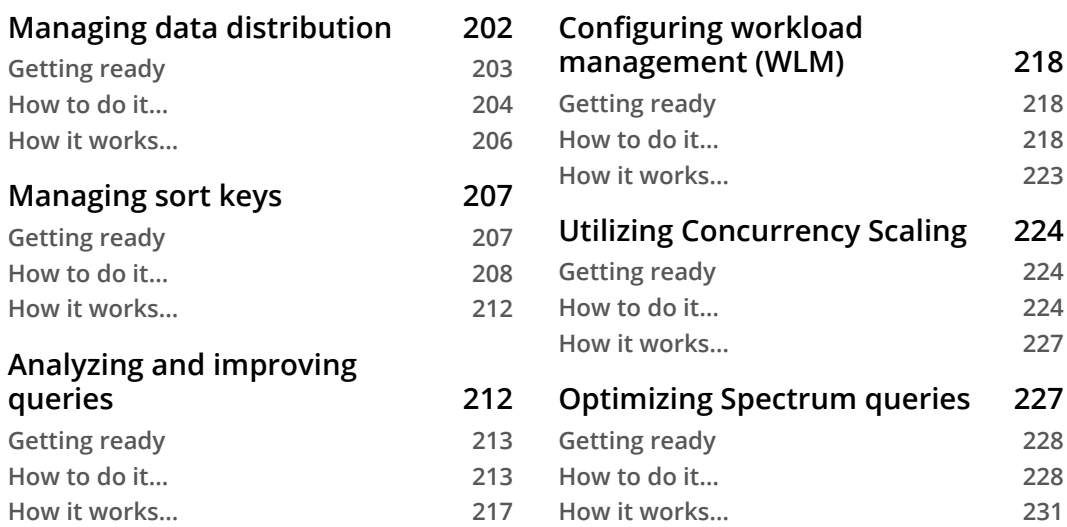

#### **[Cost Optimization](#page-253-0)**

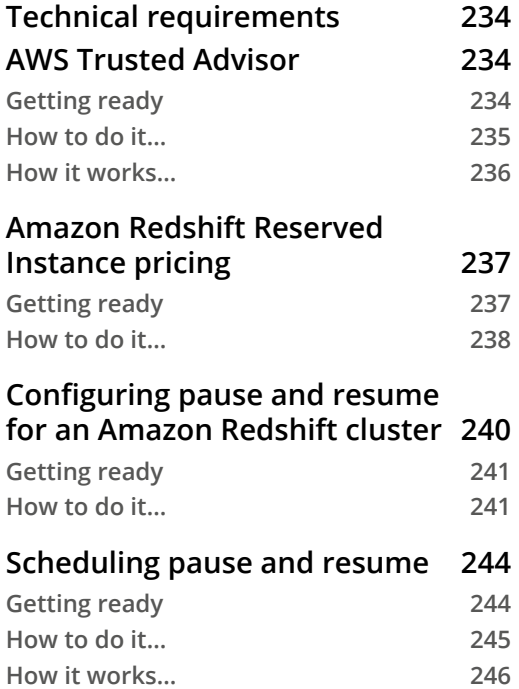

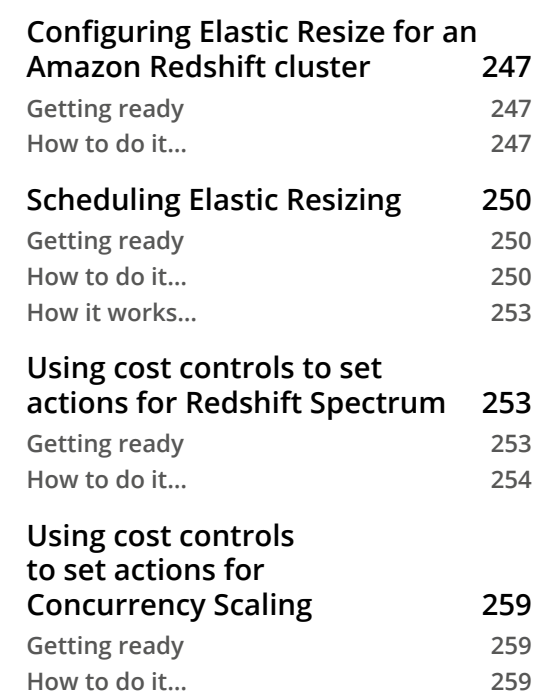

#### **[Lake House Architecture](#page-283-0)**

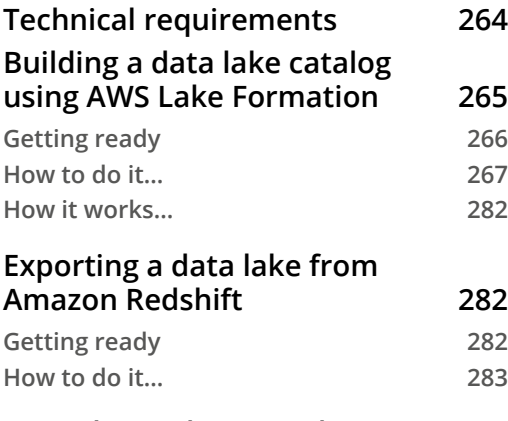

**[Extending a data warehouse](#page-306-0)  [using Amazon Redshift](#page-306-0)** 

#### **[Spectrum](#page-306-0) 286 [Getting ready](#page-306-0) 286 [How to do it… 287](#page-307-0) [Data sharing across multiple](#page-310-0)  [Amazon Redshift clusters](#page-310-0) 290 [Getting ready](#page-310-0) 290 [How to do it…](#page-311-0) 291 [How it works…](#page-313-0) 293 [Querying operational sources](#page-313-0)  [using Federated Query](#page-313-0) 293 [Getting ready](#page-314-0) 294 [How to do it…](#page-314-0) 294**

## **[10](#page-321-0)**

#### **[Extending Redshift's Capabilities](#page-321-0)**

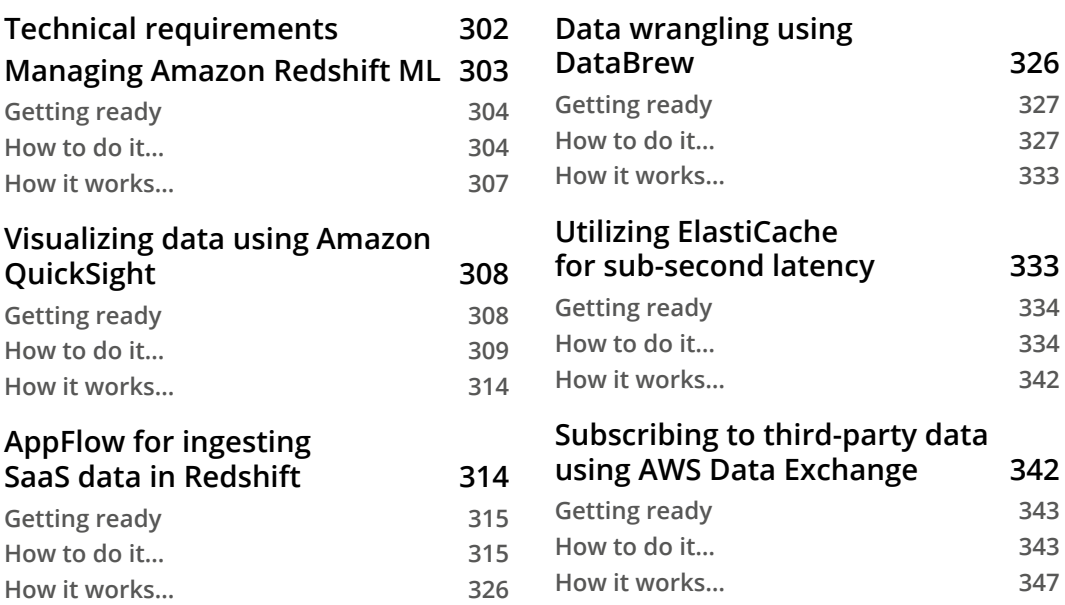

### **[Appendix](#page-369-0)**

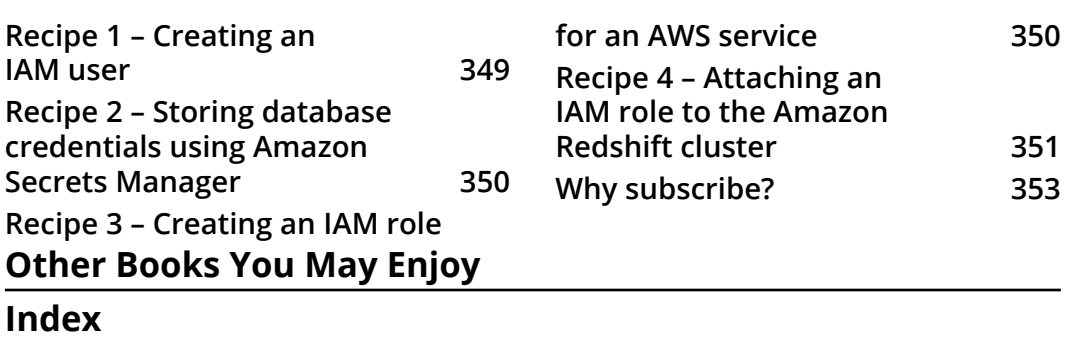

# **Preface**

Amazon Redshift is a fully managed, petabyte-scale AWS cloud data warehousing service. It enables you to build new data warehouse workloads on AWS and migrate on-premises traditional data warehousing platforms to Redshift.

This book on Amazon Redshift starts by focusing on the Redshift architecture, showing you how to perform database administration tasks on Redshift. You'll then learn how to optimize your data warehouse to quickly execute complex analytic queries against very large datasets. Because of the massive amount of data involved in data warehousing, designing your database for analytical processing lets you take full advantage of Redshift's columnar architecture and managed services. As you advance, you'll discover how to deploy fully automated and highly scalable **extract, transform, and load** (**ETL**) processes, which help minimize the operational efforts that you have to invest in managing regular ETL pipelines and ensure the timely and accurate refreshing of your data warehouse. Finally, you'll gain a clear understanding of Redshift use cases, data ingestion, data management, security, and scaling so that you can build a scalable data warehouse platform.

By the end of this Redshift book, you'll be able to implement a Redshift-based data analytics solution and will have understood the best practice solutions to commonly faced problems.

## **Who this book is for**

This book is for anyone involved in architecting, implementing, and optimizing an Amazon Redshift data warehouse, such as data warehouse developers, data analysts, database administrators, data engineers, and data scientists. Basic knowledge of data warehousing, database systems, and cloud concepts and familiarity with Redshift would be beneficial.

#### **What this book covers**

*Chapter 1*, *Getting Started with Amazon Redshift*, discusses how Amazon Redshift is a fully managed, petabyte-scale data warehouse service in the cloud. An Amazon Redshift data warehouse is a collection of computing resources called nodes, which are organized into a group called a cluster. Each cluster runs an Amazon Redshift engine and contains one or more databases. This chapter walks you through the process of creating a sample Amazon Redshift cluster to set up the necessary access and security controls to easily get started with a data warehouse on AWS. Most operations are click-of-a-button operations; you should be able to launch a cluster in under 15 minutes.

*Chapter 2*, *Data Management*, discusses how a data warehouse system has very different design goals compared to a typical transaction-oriented relational database system for **online transaction processing** (**OLTP**). Amazon Redshift is optimized for the very fast execution of complex analytic queries against very large datasets. Because of the massive amounts of data involved in data warehousing, designing your database for analytical processing lets you take full advantage of the columnar architecture and managed service. This chapter delves into the different data structure options to set up an analytical schema for the easy querying of your end users.

*Chapter 3*, *Loading and Unloading Data*, looks at how Amazon Redshift has in-built integrations with data lakes and other analytical services and how it is easy to move and analyze data across different services. This chapter discusses scalable options to move large datasets from a data lake based out of Amazon S3 storage as well as AWS analytical services such as Amazon EMR and Amazon DynamoDB.

*Chapter 4*, *Data Pipelines*, discusses how modern data warehouses depend on ETL operations to convert bulk information into usable data. An ETL process refreshes your data warehouse from source systems, organizing the raw data into a format you can more readily use. Most organizations run ETL as a batch or as part of a real-time ingest process to keep the data warehouse current and provide timely analytics. A fully automated and highly scalable ETL process helps minimize the operational effort that you must invest in managing regular ETL pipelines. It also ensures the timely and accurate refresh of your data warehouse. Here we will discuss recipes to implement real-time and batch-based AWS native options to implement data pipelines for orchestrating data workflows.

*Chapter 5*, *Scalable Data Orchestration for Automation*, looks at how for large-scale production pipelines, a common use case is to read complex data originating from a variety of sources. This data must be transformed to make it useful to downstream applications such as machine learning pipelines, analytics dashboards, and business reports. This chapter discusses building scalable data orchestration for automation using native AWS services.

*Chapter 6*, *Data Authorization and Security*, discusses how Amazon Redshift security is one of the key pillars of a modern data warehouse for data at rest as well as in transit. In this chapter, we will discuss the industry-leading security controls provided in the form of built-in AWS IAM integration, identity federation for **single sign-on** (**SSO**), multi-factor authentication, column-level access control, Amazon **Virtual Private Cloud** (**VPC**), and AWS KMS integration to protect your data. Amazon Redshift encrypts and keeps your data secure in transit and at rest using industry-standard encryption techniques. We will also elaborate on how you can authorize data access through fine-grained access controls for the underlying data structures in Amazon Redshift.

*Chapter 7*, *Performance Optimization*, examines how Amazon Redshift being a fully managed service provides great performance out of the box for most workloads. Amazon Redshift also provides you with levers that help you maximize the throughputs when data access patterns are already established. Performance tuning on Amazon Redshift helps you manage critical SLAs for workloads and easily scale up your data warehouse to meet/ exceed business needs.

*Chapter 8*, *Cost Optimization*, discusses how Amazon Redshift is one of the best priceperformant data warehouse platforms on the cloud. Amazon Redshift also provides you with scalability and different options to optimize the pricing, such as elastic resizing, pause and resume, reserved instances, and using cost controls. These options allow you to create the best price-performant data warehouse solution.

*Chapter 9*, *Lake House Architecture*, looks at how AWS provides purpose-built solutions to meet the scalability and agility needs of the data architecture. With its in-built integration and governance, it is possible to easily move data across the data stores. You might have all the data centralized in a data lake, but use Amazon Redshift to get quick results for complex queries on structured data for business intelligence queries. The curated data can now be exported into an Amazon S3 data lake and classified to build a machine learning algorithm. In this chapter, we will discuss in-built integrations that allow easy data movement to integrate a data lake, data warehouse, and purpose-built data stores and enable unified governance.

*Chapter 10*, *Extending Redshift Capabilities*, looks at how Amazon Redshift allows you to analyze all your data using standard SQL, using your existing business intelligence tools. Organizations are looking for more ways to extract valuable insights from data, such as big data analytics, machine learning applications, and a range of analytical tools to drive new use cases and business processes. Building an entire solution from data sourcing, transforming data, reporting, and machine learning can be easily accomplished by taking advantage of the capabilities provided by AWS's analytical services. Amazon Redshift natively integrates with other AWS services, such as Amazon QuickSight, AWS Glue DataBrew, Amazon AppFlow, Amazon ElastiCache, Amazon Data Exchange, and Amazon SageMaker, to meet your varying business needs.

#### **To get the most out of this book**

You will need access to an AWS account to perform all the recipes in this book. You will need either administrator access to the AWS account or to work with an administrator to help create the IAM user, roles, and policies as listed in the different chapters. All the data needed in the setup is provided as steps in recipes, and the Amazon S3 bucket is hosted in the Europe (Ireland) (eu-west-1) AWS region. It is preferable to use the Europe (Ireland) AWS region to execute all the recipes. If you need to run the recipes in a different region, you will need to copy the data from the source bucket (s3://packt-redshift-cookbook/) to an Amazon S3 bucket in the desired AWS region, and use that in your recipes instead.

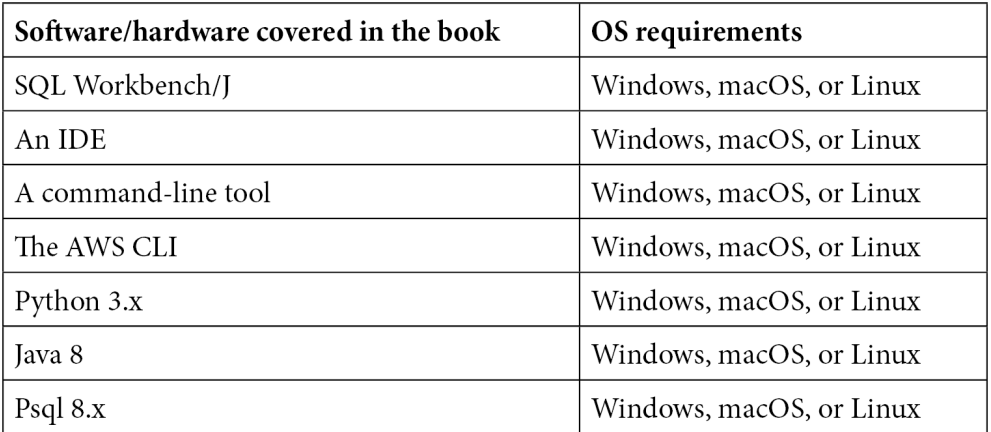

**If you are using the digital version of this book, we advise you to type the code yourself or access the code via the GitHub repository (link available in the next section). Doing so will help you avoid any potential errors related to the copying and pasting of code.**

### **Download the example code files**

You can download the example code files for this book from GitHub at [https://](https://github.com/PacktPublishing/Amazon-Redshift-Cookbook) [github.com/PacktPublishing/Amazon-Redshift-Cookbook](https://github.com/PacktPublishing/Amazon-Redshift-Cookbook). In case there's an update to the code, it will be updated on the existing GitHub repository.

We also have other code bundles from our rich catalog of books and videos available at <https://github.com/PacktPublishing/>. Check them out!

## **Download the color images**

We also provide a PDF file that has color images of the screenshots/diagrams used in this book. You can download it here: [https://static.packt-cdn.com/](https://static.packt-cdn.com/downloads/9781800569683_ColorImages.pdf) [downloads/9781800569683\\_ColorImages.pdf](https://static.packt-cdn.com/downloads/9781800569683_ColorImages.pdf).

#### **Conventions used**

There are a number of text conventions used throughout this book.

Code in text: Indicates code words in text, database table names, folder names, filenames, file extensions, pathnames, dummy URLs, user input, and Twitter handles. Here is an example: "To create the Amazon Redshift cluster, we used the redshift command and the create-cluster subcommand."

A block of code is set as follows:

```
SELECT 'hello world';
```
When we wish to draw your attention to a particular part of a code block, the relevant lines or items are set in bold:

```
 "NodeType": "dc2.large", 
             "ElasticResizeNumberOfNodeOptions": "[4]", 
 …
             "ClusterStatus": "available"
```
Any command-line input or output is written as follows:

```
!pip install psycopg2-binary
### boto3 is optional, but recommended to leverage the AWS 
Secrets Manager storing the credentials Establishing a 
Redshift Connection
!pip install boto3
```
**Bold**: Indicates a new term, an important word, or words that you see onscreen. For example, words in menus or dialog boxes appear in the text like this. Here is an example: "Navigate to your notebook instance and open **JupyterLab**."

**Tips or important notes** Appear like this.

### **Get in touch**

Feedback from our readers is always welcome.

**General feedback**: If you have questions about any aspect of this book, mention the book title in the subject of your message and email us at [customercare@packtpub.com](mailto:customercare@packtpub.com).

**Errata**: Although we have taken every care to ensure the accuracy of our content, mistakes do happen. If you have found a mistake in this book, we would be grateful if you would report this to us. Please visit [www.packtpub.com/support/errata](http://www.packtpub.com/support/errata), selecting your book, clicking on the Errata Submission Form link, and entering the details.

**Piracy**: If you come across any illegal copies of our works in any form on the Internet, we would be grateful if you would provide us with the location address or website name. Please contact us at [copyright@packt.com](mailto:copyright@packt.com) with a link to the material.

**If you are interested in becoming an author**: If there is a topic that you have expertise in and you are interested in either writing or contributing to a book, please visit [authors.](http://authors.packtpub.com) [packtpub.com](http://authors.packtpub.com).

### **Share Your Thoughts**

Once you've read *Amazon Redshift Cookbook*, we'd love to hear your thoughts! Please click here <https://packt.link/r/1800569688> for this book and share your feedback.

Your review is important to us and the tech community and will help us make sure we're delivering excellent quality content.

# <span id="page-21-0"></span>**1 Getting Started with Amazon Redshift**

Amazon Redshift is a fully managed data warehouse service in **Amazon Web Services** (**AWS**). You can query all your data, which can scale from gigabytes to petabytes, using SQL. Amazon Redshift integrates into the data lake solution though the lake house architecture, allowing you access all the structured and semi-structured data in one place. Each Amazon Redshift data warehouse is hosted as a cluster (a group of servers or nodes) that consists of one leader node and a collection of one or more compute nodes. Each cluster is a single tenant environment (which can be scaled to a multi-tenant architecture using data sharing), and every node has its own dedicated CPU, memory, and attached disk storage that varies based on the node's type.

This chapter will walk you through the process of creating a sample Amazon Redshift cluster and connecting to it from different clients.

The following recipes will be discussed in this chapter:

- Creating an Amazon Redshift cluster using the AWS console
- Creating an Amazon Redshift cluster using the AWS CLI
- Creating an Amazon Redshift cluster using an AWS CloudFormation template
- Connecting to an Amazon Redshift cluster using the Query Editor
- Connecting to an Amazon Redshift cluster using the SQL Workbench/J client
- <span id="page-22-0"></span>• Connecting to an Amazon Redshift cluster using a Jupyter Notebook
- Connecting to an Amazon Redshift cluster programmatically using Python
- Connecting to an Amazon Redshift cluster programmatically using Java
- Connecting to an Amazon Redshift cluster programmatically using .NET
- Connecting to an Amazon Redshift cluster using the command line (psql)

## **Technical requirements**

The following are the technical requirements for this chapter:

- An AWS account.
- An AWS administrator should create an IAM user by following *Recipe 1 Creating an IAM user* in the *Appendix*. This IAM user will be used to execute all the recipes in this chapter.
- An AWS administrator should deploy the AWS CloudFormation template to attach the IAM policy to the IAM user, which will give them access to Amazon Redshift, Amazon SageMaker, Amazon EC2, AWS CloudFormation, and AWS Secrets Manager. The template is available here: [https://github.com/](https://github.com/PacktPublishing/Amazon-Redshift-Cookbook/blob/master/Chapter01/chapter_1_CFN.yaml) [PacktPublishing/Amazon-Redshift-Cookbook/blob/master/](https://github.com/PacktPublishing/Amazon-Redshift-Cookbook/blob/master/Chapter01/chapter_1_CFN.yaml) Chapter01/chapter 1 CFN.yaml.
- Client tools such as SQL Workbench/J, an IDE, and a command-line tool.
- You will need to authorize network access from servers or clients to access the Amazon Redshift cluster: [https://docs.aws.amazon.com/redshift/](https://docs.aws.amazon.com/redshift/latest/gsg/rs-gsg-authorize-cluster-access.html) [latest/gsg/rs-gsg-authorize-cluster-access.html](https://docs.aws.amazon.com/redshift/latest/gsg/rs-gsg-authorize-cluster-access.html).
- The code files for this chapter can be found here: [https://github.com/](https://github.com/PacktPublishing/Amazon-Redshift-Cookbook/tree/master/Chapter01) [PacktPublishing/Amazon-Redshift-Cookbook/tree/master/](https://github.com/PacktPublishing/Amazon-Redshift-Cookbook/tree/master/Chapter01) [Chapter01](https://github.com/PacktPublishing/Amazon-Redshift-Cookbook/tree/master/Chapter01).

## **Creating an Amazon Redshift cluster using the AWS Console**

The AWS Management Console allows you to interactively create an Amazon Redshift cluster via a browser-based user interface. It also recommends the right cluster configuration based on the size of your workload. Once the cluster has been created, you can use the Console to monitor the health of the cluster and diagnose query performance issues from a unified dashboard.

#### <span id="page-23-0"></span>**Getting ready**

To complete this recipe, you will need the following:

- A new or existing AWS Account. If new AWS accounts need to be created, go to <https://portal.aws.amazon.com/billing/signup>, enter the necessary information, and follow the steps on the site.
- An IAM user with access to Amazon Redshift.

#### **How to do it…**

Follow these steps to create a cluster with minimal parameters:

- 1. Navigate to the AWS Management Console and select Amazon Redshift: <https://console.aws.amazon.com/redshiftv2/>.
- 2. Choose the AWS region (eu-west-1) or corresponding region from the top-right of the screen. Then, click **Next**.
- 3. On the Amazon Redshift Dashboard, select **CLUSTERS**, and then click **Create cluster**.
- 4. In the **Cluster configuration** section, type in any meaningful **Cluster identifier**, such as myredshiftcluster.
- 5. Choose either **Production** or **Free trial**, depending on what you plan to use this cluster for.
- 6. Select the **Help me choose** option for sizing your cluster for the steady state workload. Alternatively, if you know the required size of your cluster (that is, the node type and number of nodes), select **I'll choose**. For example, you can choose **Node type**: **dc2.large** with **Nodes**: **2**.
- 7. In the **Database configurations** section, specify values for **Database name** (optional), **Database port** (optional), **Master user name**, and **Master user password**; for example:
- **Database name** (optional): Enter dev
- **Database port** (optional): Enter 5439
- **Master user name**: Enter awsuser
- **Master user password**: Enter a value for the password
- <span id="page-24-0"></span>8. Optionally, configure the **Cluster permissions** and **Additional configurations** sections when you want to pick a specific network and security configurations. The console defaults to the preset configuration otherwise.
- 9. Choose **Create cluster**.
- 10. The cluster creation takes a few minutes to complete. Once this has happened, navigate to **Amazon Redshift** | **Clusters** | **myredshiftcluster** | **General information** to find the JDBC/ODBC URL to connect to the Amazon Redshift cluster.

### **Creating an Amazon Redshift cluster using the AWS CLI**

The AWS **command-line interface** (**CLI**) is a unified tool for managing your AWS services. You can use this tool on the command-line Terminal to invoke the creation of an Amazon Redshift cluster.

The command-line tool automates cluster creation and modification. For example, you can create a shell script that can create manual point in time snapshots for the cluster.

#### **Getting ready**

To complete this recipe, you will need to do the following:

- Install and configure the AWS CLI based on your specific operating system at [https://docs.aws.amazon.com/cli/latest/userguide/install](https://docs.aws.amazon.com/cli/latest/userguide/install-cliv2.html)[cliv2.html](https://docs.aws.amazon.com/cli/latest/userguide/install-cliv2.html) and use the aws configure command to set up your AWS CLI installation, as explained here: [https://docs.aws.amazon.com/cli/](https://docs.aws.amazon.com/cli/latest/userguide/cli-configure-quickstart.html) [latest/userguide/cli-configure-quickstart.html](https://docs.aws.amazon.com/cli/latest/userguide/cli-configure-quickstart.html).
- Verify that the AWS CLI has been configured using the following command, which will list the configured values:

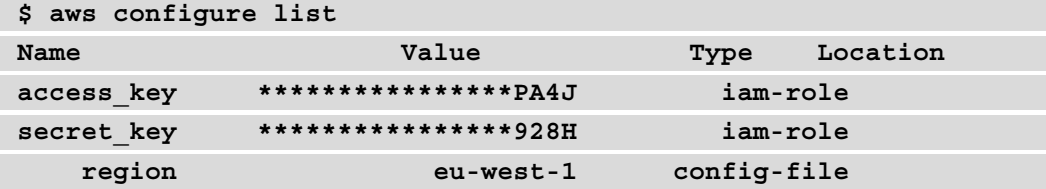

• Create an IAM user with access to Amazon Redshift.

#### <span id="page-25-0"></span>**How to do it…**

Follow these steps to create an Amazon Redshift cluster using the command-line tool:

- 1. Depending on the operation system the AWS CLI has been installed on, open a shell program such as bash or zsh in Linux-based systems or the Windows command line.
- 2. Use the following command to create a two-node dc2.large cluster with the minimal set of parameters of cluster-identifier (any unique identifier for the cluster), node-type/number-of-nodes and the master user credentials. Replace <MasterUserPassword> in the following command with a password of your choice. The password must be 8-64 characters long and must contain at least one uppercase letter, one lowercase letter, and one number. You can use any printable ASCII character except /, "", or, or @:

```
$ aws redshift create-cluster --node-type dc2.large --number-
of-nodes 2 --master-username adminuser --master-user-password 
<MasterUserPassword> --cluster-identifier myredshiftcluster
```
Here is the expected sample output:

```
{
      "Cluster": {
           "PubliclyAccessible": true, 
           "MasterUsername": "adminuser", 
           "VpcSecurityGroups": [
\left\{ \begin{array}{c} 0 & 0 \\ 0 & 0 \end{array} \right\} "Status": "active", 
                      "VpcSecurityGroupId": "sg-abcdef7"
 }
           ], 
           "NumberOfNodes": 2, 
           "PendingModifiedValues": {
                 "MasterUserPassword": "****"
           }, 
           "VpcId": "vpc-abcdef99", 
           "ClusterParameterGroups": [
\left\{ \begin{array}{c} 0 & 0 \\ 0 & 0 \end{array} \right\} "ParameterGroupName": "default.redshift-1.0",
```
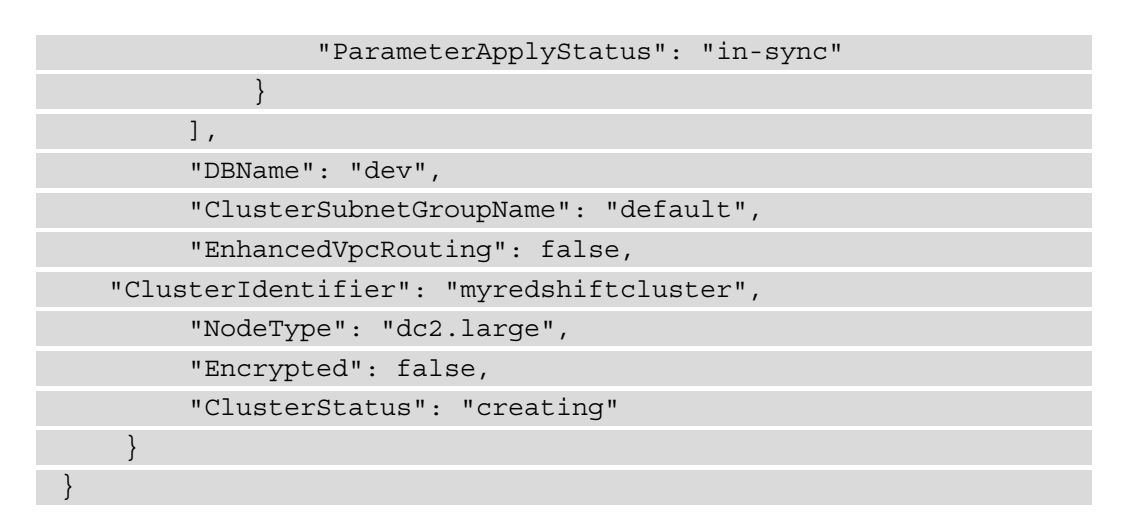

3. It will take a few minutes to create the cluster. You can monitor the status of the cluster creation process using the following command:

```
$ aws redshift describe-clusters --cluster-identifier 
myredshiftcluster
```
Here is the expected sample output:

```
myredshiftcluster
{
     "Clusters": [
              "NumberOfNodes": 2, 
              "DBName": "dev", 
              "Endpoint": {
                  "Port": 5439, 
                  "Address": "myredshiftcluster.abcdefghijk.eu-
west-1.redshift.amazonaws.com"
              }, 
              "NodeType": "dc2.large", 
              "ElasticResizeNumberOfNodeOptions": "[4]", 
…
              "ClusterStatus": "available"
 }
     ]
```
<span id="page-27-0"></span>}

Note that "ClusterStatus": "available" indicates that the cluster is ready for use and that you can connect to it using the "Address": "myredshiftcluster. abcdefghijk.eu-west-1.redshift.amazonaws.com" endpoint.

The cluster is now ready. Now, you use an ODBC/JDBC to connect to the Amazon Redshift cluster.

#### **How it works…**

The AWS CLI uses a hierarchical structure in the command line that is specified in the following order:

```
$aws <command> <subcommand> [options and parameters]
```
These parameters can take different types of input values, such as strings, numbers, maps, lists, and JSON structures. What is supported depends on the command and subcommand that you specify. The AWS CLI also support help text for conveniently scripting the command. To see the help text, you can run any of the following commands:

```
$aws help
$aws <command> help
$aws <command> <subcommand> help
```
To create the Amazon Redshift cluster, we used the redshift command and the create-cluster subcommand.

You can refer to [https://docs.aws.amazon.com/cli/latest/reference/](https://docs.aws.amazon.com/cli/latest/reference/redshift/create-cluster.html) [redshift/create-cluster.html](https://docs.aws.amazon.com/cli/latest/reference/redshift/create-cluster.html) for the full set of parameters we used or by using the following command on the AWS CLI:

```
$aws redshift create-cluster help
```
## <span id="page-28-0"></span>**Creating an Amazon Redshift cluster using an AWS CloudFormation template**

With an AWS CloudFormation template, you treat your infrastructure as code, which enables you to create an Amazon Redshift cluster using a  $\frac{1}{1}$  son/yaml file. The declarative code in the file contains the steps to create the AWS resources, and it also enables easy automation and distribution. This template allows you to standardize the Amazon Redshift Cluster's creation to meet your organizational infrastructure and security standards. Furthermore, you can distribute them to different teams within your organization using the AWS service catalog for easy setup.

#### **Getting ready**

To complete this recipe, you will need to do the following:

• Create an IAM user with access to AWS CloudFormation, Amazon EC2, and Amazon Redshift.

#### **How to do it…**

We will create a CloudFormation template to author the Amazon Redshift cluster infrastructure as code using the JSON-based template. Follow these steps to create an Amazon Redshift cluster using the CloudFormation template:

- 1. Download the AWS CloudFormation template from [https://github.com/](https://github.com/PacktPublishing/Amazon-Redshift-Cookbook/blob/master/Chapter01/Creating_Amazon_Redshift_Cluster.json) [PacktPublishing/Amazon-Redshift-Cookbook/blob/master/](https://github.com/PacktPublishing/Amazon-Redshift-Cookbook/blob/master/Chapter01/Creating_Amazon_Redshift_Cluster.json) Chapter01/Creating Amazon Redshift Cluster.json.
- 2. Navigate to the AWS Console, choose **CloudFormation**, and then choose **Create stack**, as shown in the following screenshot:

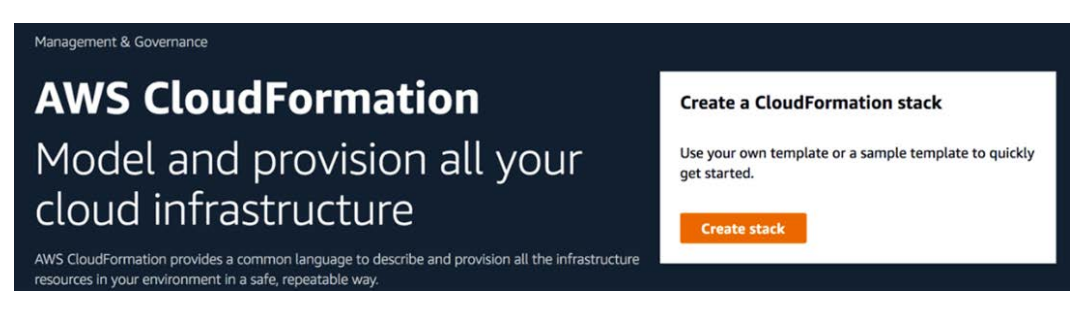

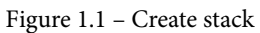

- 3. Click on the **Template is ready** and **Upload a template file** options and choose the file that was downloaded (Creating\_Amazon\_Redshift\_Cluster.json) from your local computer. Then, click **Next.**
- 4. Enter the following input parameters:
	- a. **Stack name**: Enter a name for the stack; for example, myredshiftcluster.
	- b. **ClusterType**: A single-node or a multi-node cluster.
	- c. **DatabaseName**: Enter a database name; for example, dev.
	- d. **InboundTraffic**: Restrict the CIDR ranges of IPs that can access the cluster. 0.0.0.0/0 opens the cluster so that it's globally accessible.
	- e. **MasterUserName**: Enter a database master username; for example, awsuser.
	- f. **MasterUserPassword**: Enter a master user password. The password must be 8-64 characters long and must contain at least one uppercase letter, one lowercase letter, and one number. It can contain any printable ASCII character except /, "", or, or @.
	- g. **NodeType**: Enter the node type; for example, dc2.large.
	- h. **NumberofNodes**: Enter the number of compute nodes; for example, 2.
	- i. **Redshift cluster port**: Choose any TCP/IP port; for example, 5439.
- <span id="page-30-0"></span>5. Click **Next** and **Create Stack**.
- 6. The AWS CloudFormation template has deployed all the infrastructure and configuration listed in the template. It will wait until the status changes to **CREATE\_COMPLETE**.
- 7. Now, you can check the output section of the CloudFormation stack and look for the cluster endpoint or navigate to **Amazon Redshift** | **Clusters** | **myredshiftcluster** | **General information** to find the JDBC/ODBC URL to connect to the Amazon Redshift cluster.

#### **How it works…**

Let's see how this CloudFormation template works. The CloudFormation template is organized into three broad sections; that is, input parameters, resources, and outputs. Let's discuss them one by one.

The Parameters section is used to allow user input choices and can also be used to apply constraints against its value. To create the Amazon Redshift resource, we must collect parameters such as database name, master username/password, and cluster type. These parameters will later be substituted when you create the necessary resources. Here is an illustration of the Parameters section from the template:

```
"Parameters": {
          "DatabaseName": {
              "Description": "The name of the first database to 
be created when the cluster is created",
              "Type": "String",
              "Default": "dev",
              "AllowedPattern": "([a-z]|[0-9])+"
          },
          "NodeType": {
              "Description": "The type of node to be 
provisioned",
              "Type": "String",
              "Default": "dc2.large",
              "AllowedValues": [
                  "ra3.16xlarge",
                  "ra3.4xlarge",
                  "ra3.xlplus",
                  "dc2.large",
```

```
 "dc2.8xlarge"
 ]
 }
```
In the preceding input section, DatabaseName is a string value that defaults to dev and also enforces alphanumeric validation when specified using the AllowedPattern: "([a-z]|[0-9])+ condition check. Similarly, NodeType defaults to dc2.large and is allowed a valid NodeType from a list of values.

The Resources section contains a list of resource objects, and the Amazon Resource is invoked using AWS:: Redshift:: Cluster, along with references to the input parameters, such as DatabaseName, ClusterType, NumberOfNodes, NodeType, MasterUsername, MasterUserPassword, and so on:

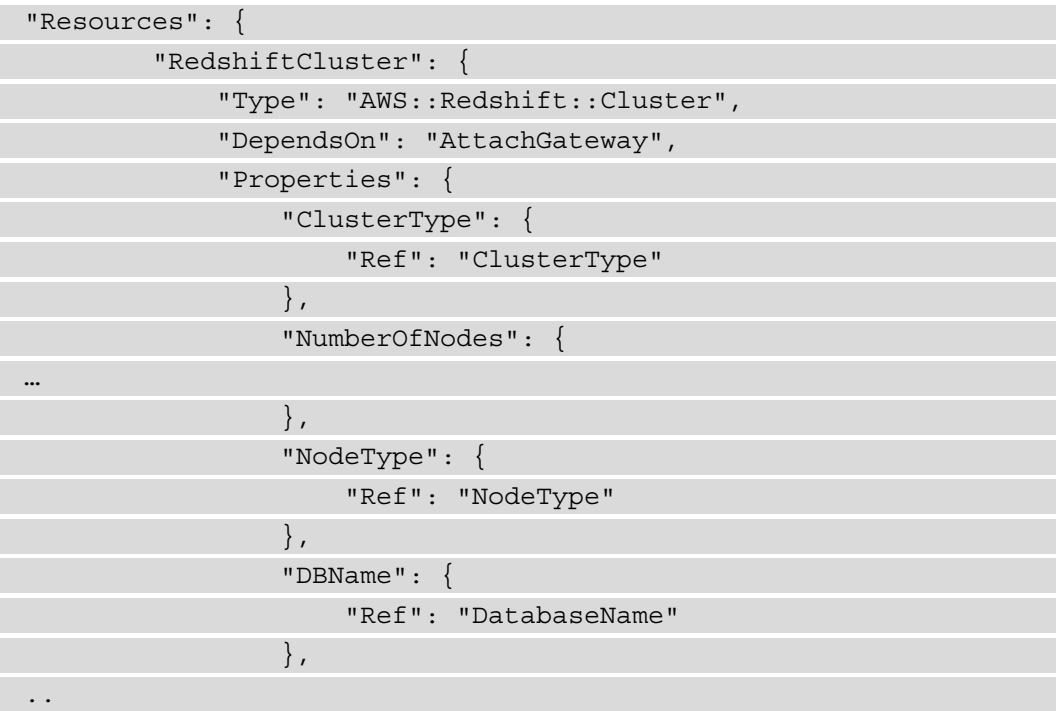

The Resources section references the input section for values such as NumberOfNodes, NodeType, and DatabaseName, all of which will be used when the resource is created.

The output section is a handy way to capture essential information about the resources or input parameters that you want to be available once the stack has been created. This allows you to easily identify the resource object names that have been created. For example, you can capture an output such as ClusterEndpoint, which will be used to connect to the cluster, as follows:

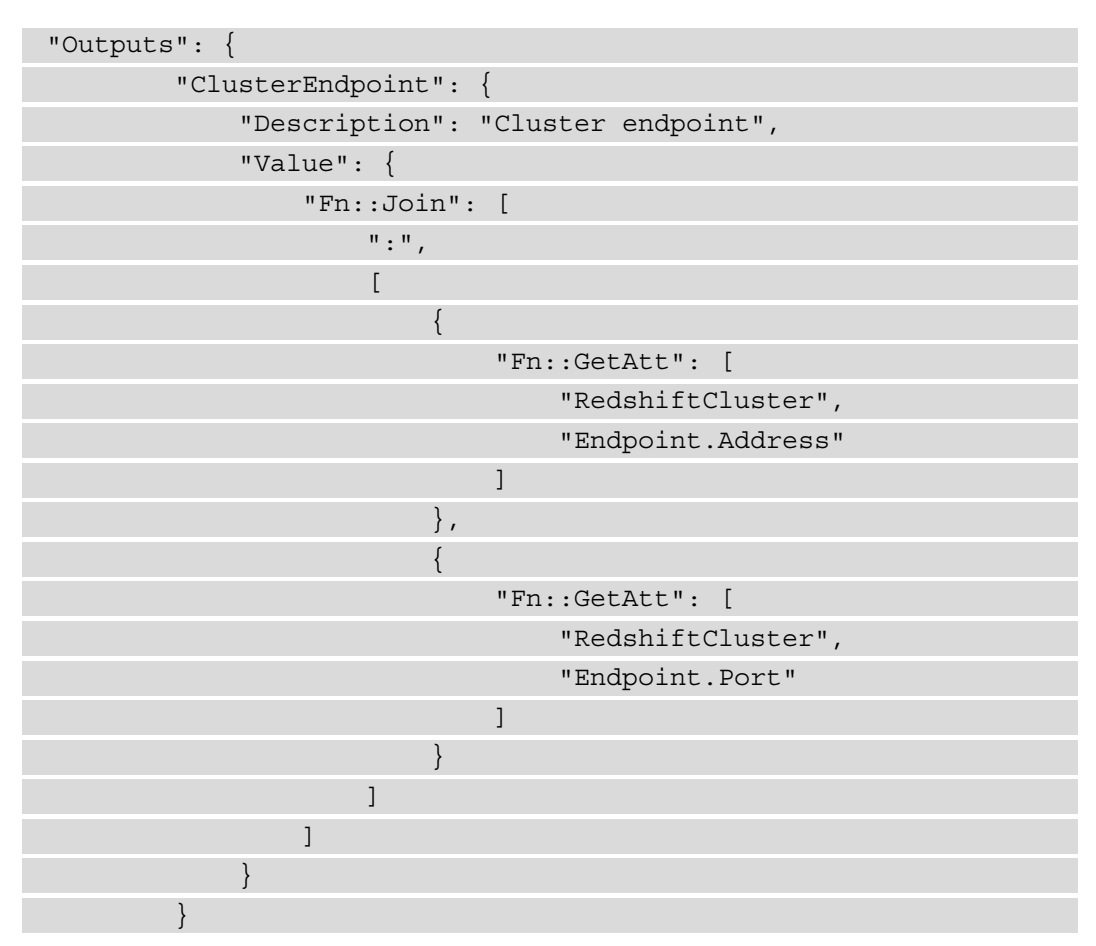

When authoring the template from scratch, you can take advantage of the AWS CloudFormation Designer – an integrated development environment for authoring and validating code. Once the template is ready, you can launch the resources by creating a stack (collection of resources) using the AWS CloudFormation console, API, or AWS CLI. You can also update or delete it afterward.

## <span id="page-33-0"></span>**Connecting to an Amazon Redshift cluster using the Query Editor**

The Query Editor is a thin client browser-based interface available on the AWS Management Console for running SQL queries on Amazon Redshift clusters directly. Once you have created the cluster, you can use the Query Editor to jumpstart querying the cluster without needing to set up the JDBC/ODBC driver. This recipe will show you how get started with the Query Editor so that you can access your Redshift clusters.

The Query Editor allows you to do the following:

- Explore the schema
- Run multiple DDL and DML SQL commands
- Run single/multiple select statements
- View query execution details
- Save a query
- Download a query result set that's up to 100 MB in size in a .CSV, text, or HTML file

#### **Getting ready**

To complete this recipe, you will need do the following:

- Create an IAM user with access to Amazon Redshift and AWS Secrets Manager.
- Store the database credentials in Amazon Secrets Manager using *Recipe 2 Storing database credentials using Amazon Secrets Manager* in the *Appendix*.

#### **How to do it…**

Follow these steps to query an Amazon Redshift cluster using the Amazon Redshift Query Editor:

1. Connect to the Amazon Redshift cluster using the secrets that you've stored. Navigate to the Amazon Redshift console and choose **Editor**.

2. Choose **Connect to database** and select the **AWS secrets Manager** option. Choose the secret we created earlier and click **Connect**:

#### Connection

Create a new database connection or select a recent connection.

- $\bigcirc$  Use a recent connection
- Create a new connection

Authentication

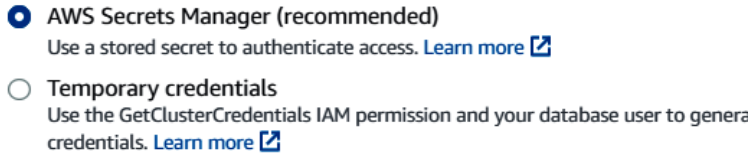

#### Secret

Choose a secret to connect to your database or store a new secret.

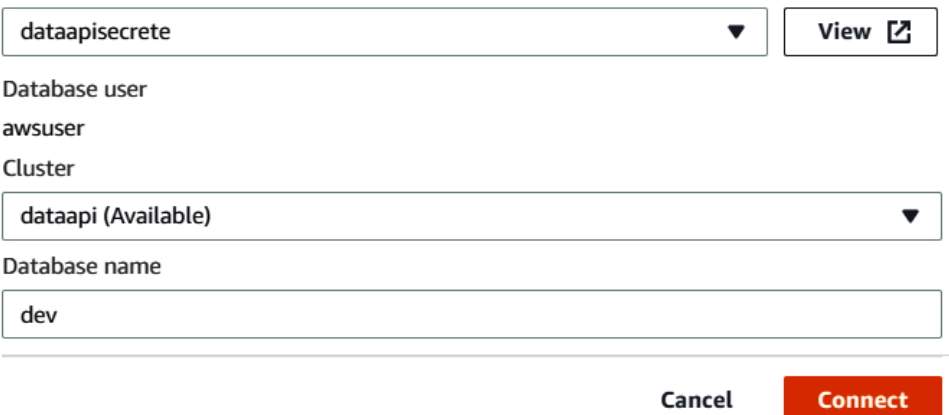

te temporary access

Figure 1.2 – Setting up Amazon Redshift credentials using Amazon Secrets Manager

3. Now that you have successfully connected to the Redshift database, type the following query into the Query Editor:

SELECT 'hello world';

<span id="page-35-0"></span>4. Then, you can click on **Run** to execute the query:

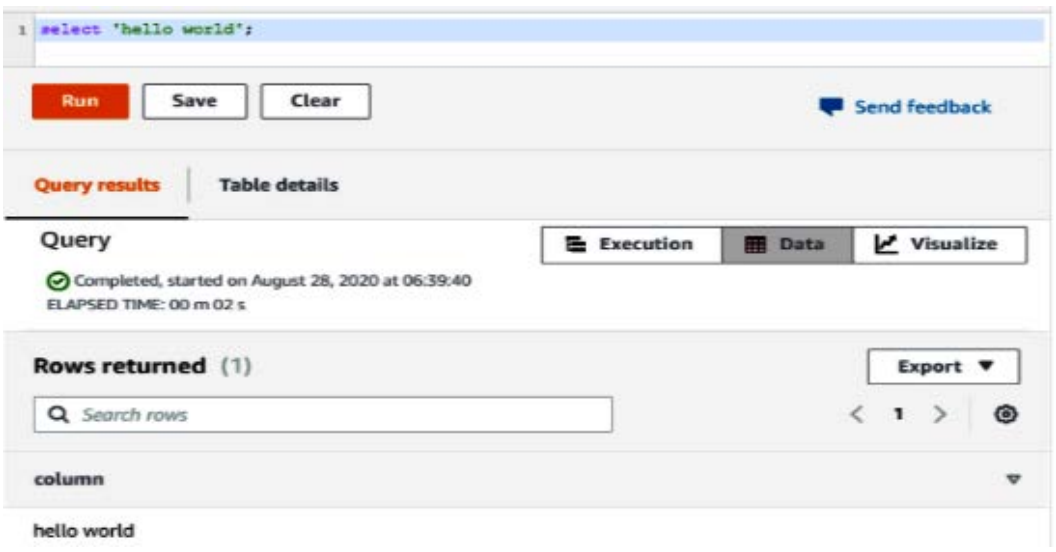

Figure 1.3 – Amazon Redshift Query Editor for a sample query

The results of the query will appear in the **Query Results** section. You are now connected to the Amazon Redshift cluster and ready to execute more queries.

## **Connecting to an Amazon Redshift cluster using the SQL Workbench/J client**

There are multiple ways to connect to an Amazon Redshift cluster, but one of the most popular options is to connect using a UI-based tool. SQL Workbench/J is a free crossplatform SQL query tool that you can use to connect to your own local client.

#### **Getting ready**

To complete this recipe, you will need to do the following:

- Create an Amazon Redshift cluster and the necessary login credentials (username and password).
- Install SQL Workbench/J ([https://www.sql-workbench.eu/manual/](https://www.sql-workbench.eu/manual/install.html) [install.html](https://www.sql-workbench.eu/manual/install.html)).
- Download Amazon Redshift Driver. Please check out Configuring a JDBC connection to download the latest driver version.
- Modify the security group attached to the Amazon Redshift cluster to allow a connection from a local client.
- Navigate to **Amazon Redshift** | **Clusters** | **myredshiftcluster** | **General information** to find the JDBC/ODBC URL for connecting to the Amazon Redshift cluster.

#### **How to do it…**

Follow these steps to connect to your cluster using the SQL Workbench/J client tool from your computer:

- 1. Open SQL Workbench/J by double-clicking on the SQLWorkbench.exe file (on Windows) or the **SQLWorkbenchJ** application (on Mac).
- 2. From the **SQL Workbench**/J menu, select **File**, and then select **Connect window**.
- 3. Select **Create a new connection profile**.
- 4. In the **New profile** box, enter any profile name; for example, examplecluster\_ jdbc.
- 5. Select **Manage Drivers**. The **Manage Drivers** dialog will open. Select **Amazon Redshift**:

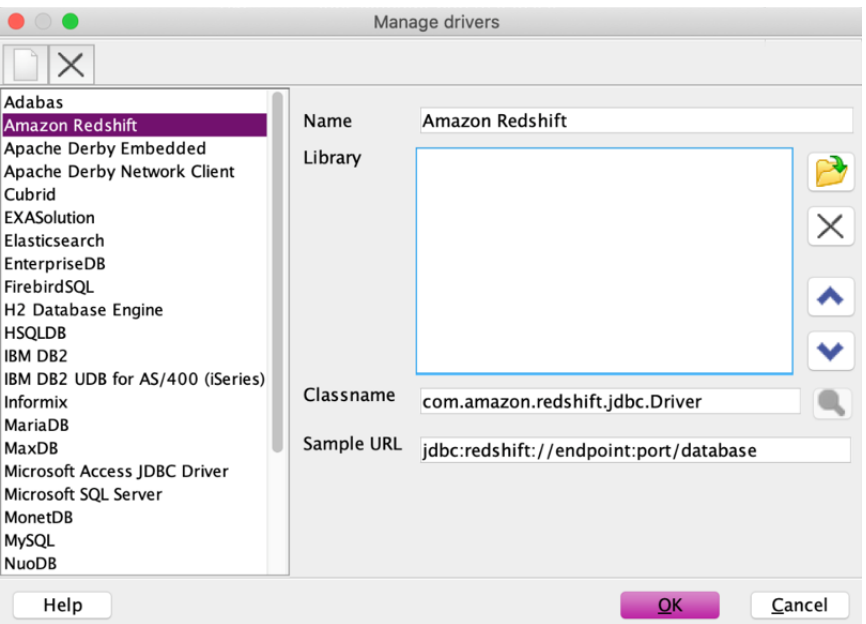

Figure 1.4 – SQL Workbench/J – Manage drivers

6. Select the folder icon adjacent to the Library box, browse and point it to the Amazon Redshift driver location, and then select **Choose**:

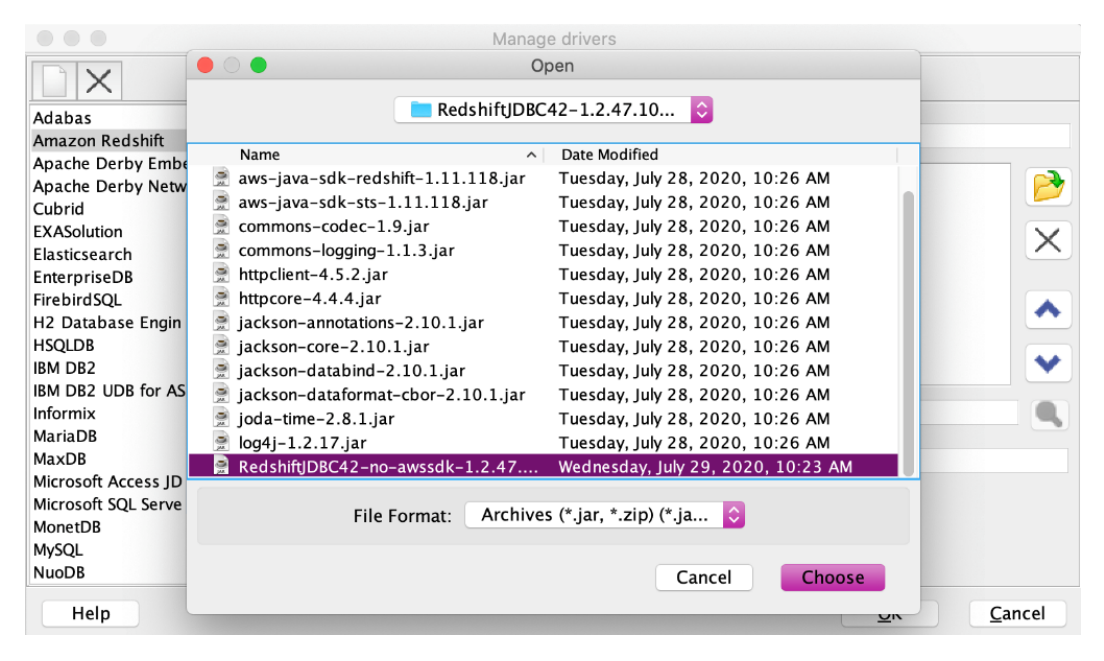

Figure 1.5 – SQL Workbench/J – selecting your Amazon Redshift driver

- 7. To set up the profile for the Amazon Redshift connection, enter the following details:
- In the **Driver** box, select the Amazon Redshift drive.
- For **URL**, copy and paste the Amazon Redshift cluster JDBC URL you obtained previously.
- For **Username**, enter the username (or the master username) associated with the cluster.
- For **Password**, provide the password associated with the username.
- Checkmark the **Autocommit** box.

8. Select the **Save profile list** icon, as shown in the following screenshot:

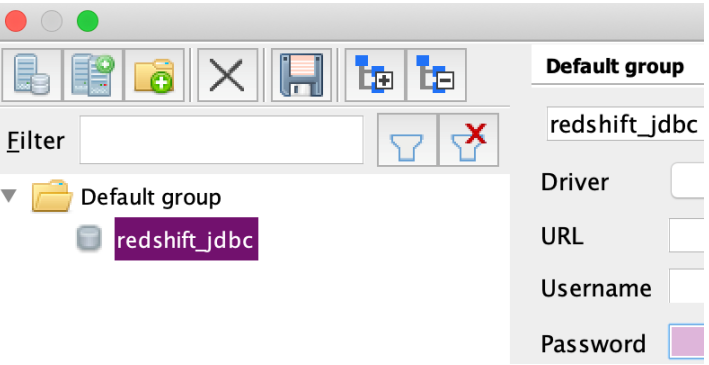

Figure 1.6 – Choosing an Amazon Redshift connection profile

#### 9. Select **OK**:

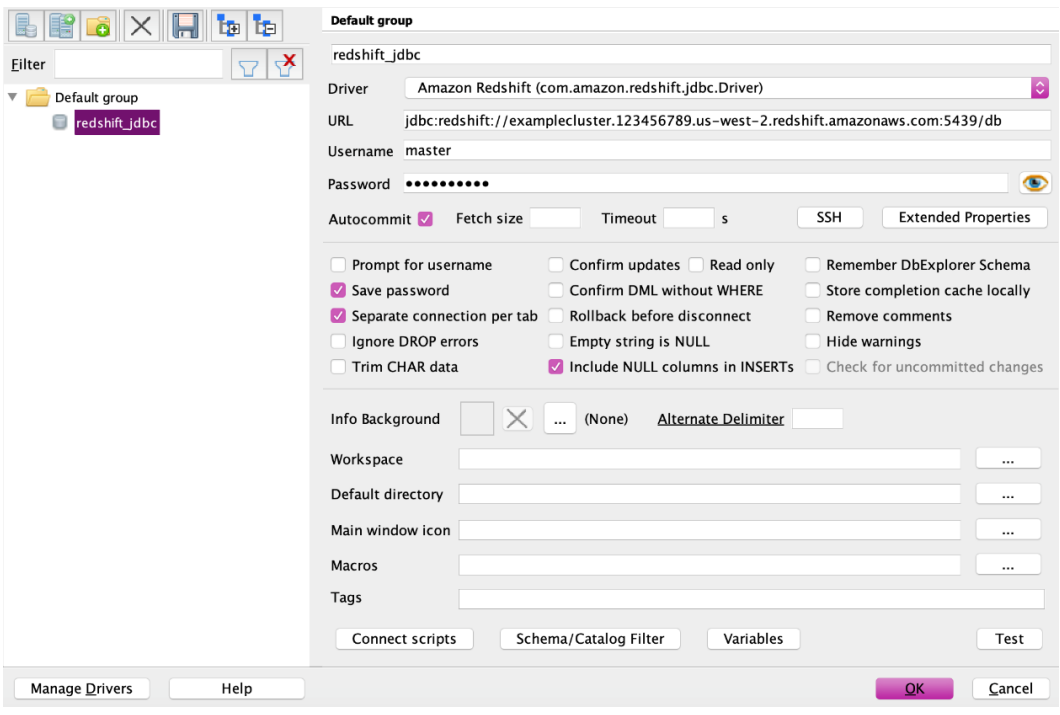

Figure 1.7 – Amazon Redshift connection profile

10. After setting up the JDBC connection, you can use the query to ensure you are connected to the Amazon Redshift cluster:

```
select * from information schema.tables;
```
A list of records will appear in the **Results** tab if the connection is successful:

|                                     |                            |                                            | SQL Workbench/J redshift_jdbc - Default.wksp |             |                   |            |                                      |               |
|-------------------------------------|----------------------------|--------------------------------------------|----------------------------------------------|-------------|-------------------|------------|--------------------------------------|---------------|
| Edit<br>File                        | Data SQL<br>View           | Macros                                     | Workspace                                    | Tools       | Help              |            |                                      |               |
| $\blacktriangleright$ I             |                            |                                            | 珊                                            |             |                   |            | 嚸<br><b>TO</b>                       | 诵             |
|                                     |                            |                                            |                                              | Statement 1 |                   |            |                                      |               |
|                                     |                            | 1 select * from information schema.tables; |                                              |             |                   |            |                                      |               |
|                                     |                            |                                            |                                              |             |                   |            |                                      |               |
|                                     |                            |                                            |                                              |             |                   |            |                                      |               |
| $\blacktriangle \blacktriangledown$ |                            |                                            |                                              |             |                   |            |                                      |               |
|                                     |                            |                                            | Result 1                                     | Messages    |                   |            |                                      |               |
|                                     | table_catalog table_schema | table name                                 |                                              |             | table type        |            | self_referencing_column_name referen |               |
| dev                                 | pg internal                |                                            | redshift auto health check 3607102           |             | <b>BASE TABLE</b> |            |                                      |               |
| dev                                 | pg_catalog                 | pg_default_acl                             |                                              |             | <b>BASE TABLE</b> |            |                                      |               |
| dev                                 | pg_catalog                 | pg conf                                    |                                              |             | <b>BASE TABLE</b> |            |                                      |               |
| dev                                 | pg catalog                 | pg library                                 |                                              |             | <b>BASE TABLE</b> |            |                                      |               |
| dev                                 | pg catalog                 |                                            | pg_shdepend                                  |             | <b>BASE TABLE</b> |            |                                      |               |
| dev                                 | pg_catalog                 |                                            | pg_statistic_indicator                       |             | <b>BASE TABLE</b> |            |                                      |               |
| dev                                 | pg_catalog                 |                                            | pg_external_schema                           |             | <b>BASE TABLE</b> |            |                                      |               |
| dev                                 | pg catalog                 |                                            | pg statistic                                 |             | <b>BASE TABLE</b> |            |                                      |               |
| dev                                 | pg_catalog                 |                                            | pg_settings                                  |             |                   |            |                                      |               |
|                                     |                            |                                            |                                              |             |                   |            |                                      |               |
|                                     |                            |                                            |                                              |             |                   |            |                                      |               |
|                                     |                            |                                            |                                              |             |                   |            |                                      |               |
|                                     |                            |                                            | L:1 C:41                                     |             | 0.12s Timeout:    | Max. Rows: |                                      | $0 1 - 9/291$ |

Figure 1.8 – Sample query output from SQL Workbench/J

# **Connecting to an Amazon Redshift Cluster using a Jupyter Notebook**

Jupyter Notebooks is an interactive web application that enables you to analyze clusters interactively. Jupyter Notebooks applications are widely used by users such as business analysts, data scientists, and so on to perform data wrangling and exploration. Using a Jupyter Notebook, you can access all the historical data available in Amazon Redshift and combine it with the data that's available in the other sources, such as Amazon S3-based data lake. For example, you might want to build a forecasting model based on the historical sales data in Amazon Redshift, which will be combined with the clickstream data available in the data lake. Jupyter Notebooks are the tool of choice here due to the versatility they provide in terms of exploration tasks and the strong support from the open source community.

## **Getting ready**

To complete this recipe, you will need to do the following:

- Create an IAM user with access to Amazon Redshift, Amazon EC2, and Amazon Secrets Manager.
- Create an Amazon Redshift cluster in a VPC. For more information, see Creating a Cluster in a VPC.
- Create a notebook instance (such as Amazon SageMaker) running the Jupyter Notebook in the same VPC as Amazon Redshift ([https://docs.aws.amazon.](https://docs.aws.amazon.com/sagemaker/latest/dg/howitworks-create-ws.html) [com/sagemaker/latest/dg/howitworks-create-ws.html](https://docs.aws.amazon.com/sagemaker/latest/dg/howitworks-create-ws.html)).
- Modify the security group attached to the Amazon Redshift cluster to allow connections from the Amazon SageMaker notebook instance.
- Store the database credentials in Amazon Secrets Manager using *Recipe 2 Storing database credentials using Amazon Secrets Manger* in the *Appendix*.

## **How to do it…**

Follow these steps to connect to the Amazon Redshift cluster using a Jupyter Notebook:

- 1. Open the AWS Console and navigate to the Amazon SageMaker Service.
- 2. Navigate to your notebook instance and open **JupyterLab**. When using the Amazon SageMaker notebook, find the notebook instance that was launched and click on the **Open JupyterLab** link, as shown in the following screenshot:

| $\frac{aws}{2}$<br>Services ▼           | $\Delta$<br>commoditioners for print of \$800. Some state was<br>Oregon $\Psi$<br>Support $\blacktriangledown$ |
|-----------------------------------------|----------------------------------------------------------------------------------------------------|
| $\times$<br><b>Amazon SageMaker</b>     | <b>Amazon SageMaker</b><br>Notebook instances                                                                  |
| Amazon SageMaker Studio                 | C<br><b>Notebook instances</b><br>Actions $\Psi$<br><b>Create notebook instance</b>                            |
| Dashboard<br>Search                     | ◎<br>$\mathbf{1}$<br>$\Omega$<br>Search notebook instances                                                     |
| Ground Truth                            | <b>Creation time</b><br>$\triangledown$<br><b>Actions</b><br>Name $\nabla$<br>▼<br>Instance<br><b>Status</b>   |
| <b>v</b> Notebook<br>Notebook instances | <b>⊘</b> InService<br>ml.t2.medium<br>Open Jupyter   Open JupyterLab                                           |

1.9 – Navigating to JupyterLab using the AWS Console

3. Now, let's install the Python driver libraries to connect to Amazon Redshift by using the following code in the Jupyter Notebook. Then, set the kernel to conda\_ python3:

```
!pip install psycopg2-binary
### boto3 is optional, but recommended to leverage the AWS
```

```
Secrets Manager storing the credentials Establishing a 
Redshift Connection
```
**!pip install boto3** 

#### **Important Note**

You can connect to the Amazon Redshift cluster using Python libraries such as Psycopg (<https://pypi.org/project/psycopg2-binary/> ) or use pg ([https://www.postgresql.org/docs/7.3/pygresql.](https://www.postgresql.org/docs/7.3/pygresql.html) [html](https://www.postgresql.org/docs/7.3/pygresql.html)) to connect to the Jupyter Notebook. Alternatively, you can also use a JDBC, but for the ease of scripting with Python, the following illustrations will use either of the preceding libraries.

4. Grant the Amazon SageMaker instance permission to use the stored secret. In the AWS Secrets Manager console, click on your secret and find the Secret ARN. Replace the ARN information in the resource section with the following JSON code:

```
{
   "Version": "2012-10-17",
   "Statement": [
\left\{\begin{array}{c} \end{array}\right\} "Effect": "Allow",
         "Action": [
           "secretsmanager:GetResourcePolicy",
           "secretsmanager:GetSecretValue",
           "secretsmanager:DescribeSecret",
           "secretsmanager:ListSecretVersionIds"
       \vert,
         "Resource": [
           "arn:aws:secretsmanager:eu-west-
1:123456789012:secret:aes128-1a2b3c"
\sim \sim \sim \sim \sim \sim \sim }
\blacksquare}
```
- 5. Now, you must attach this policy as an inline policy to the execution role for your SageMaker notebook instance. To do so, follow these steps:
	- a) Navigate to the Amazon SageMaker console.
	- b) Select **Notebook Instances**.
	- c) Click on your notebook instance (the one running this notebook, most likely).
	- d) Under **Permissions and Encryption**, click on the IAM role link.
	- e) You should now be on an IAM console, where you can select **Add inline policy**. Click on the link that appears.
	- f) On the **Create Policy** page that appears, click **JSON** and replace the JSON lines that appear with the preceding code block.
	- g) Click **Review Policy**.
	- h) On the next page, select a human-friendly name for the policy and click **Create policy**.
- 6. Finally, paste the ARN for your secret into the following code block of your Jupyter Notebook to connect to the Amazon Redshift cluster:

```
# Put the ARN of your AWS Secrets Manager secret for your 
redshift cluster here:
```

```
secret arn="arn:aws:secretsmanager:eu-west-
1:123456789012:secret:aes128-1a2b3c"
```

```
# This will get the secret from AWS Secrets Manager.
```
import boto3

import json

```
session = boto3.session.Session()
```
client = session.client(

```
service name='secretsmanager'
```
)

```
get_secret_value_response = client.get_secret_value(
```

```
 SecretId=secret_arn
```

```
\left( \right)
```

```
if 'SecretString' in get secret value response:
    connection info = json.loads(get secret value
response['SecretString'])
```
else:

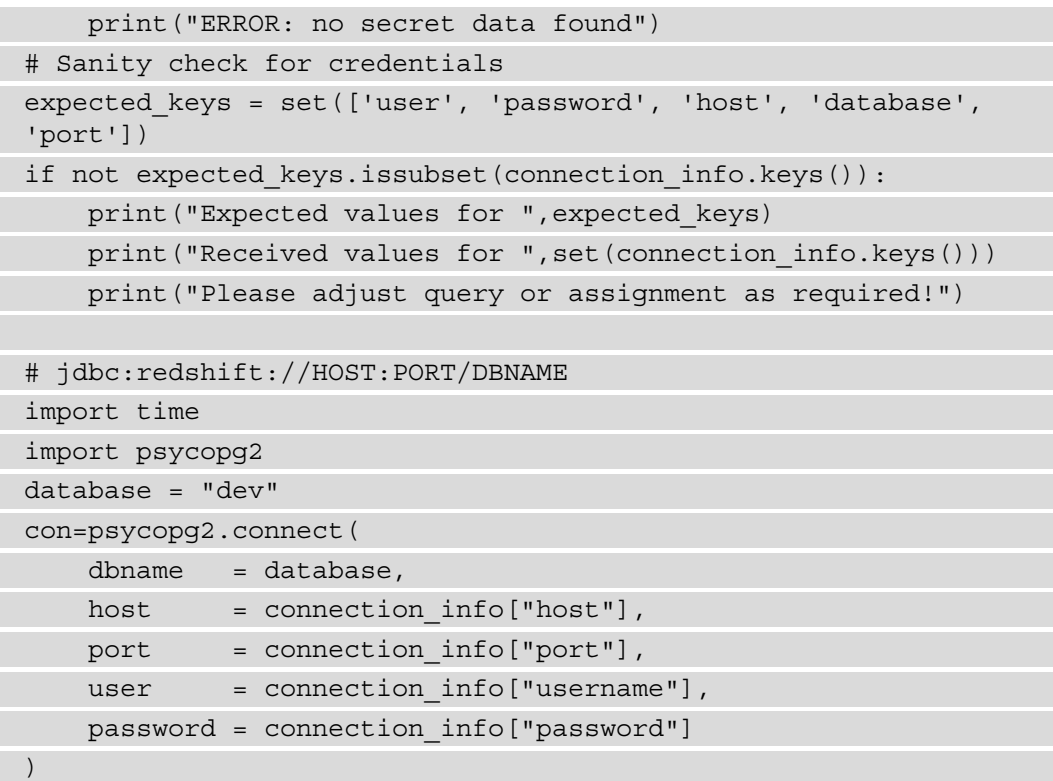

7. Run basic queries against the database. These queries make use of the cursor class to execute a basic query in Amazon Redshift:

```
cur = con.cursor()
cur.execute("SELECT sysdate")
res = cur.fetchall()
print(res)
cur.close()
```
8. Optionally, you can use the following code to connect to Amazon Redshift using your Amazon SageMaker notebook: [https://github.com/](https://github.com/PacktPublishing/Amazon-Redshift-Cookbook/blob/master/Chapter01/Connecting_to_AmazonRedshift_using_JupyterNotebook.ipynb) [PacktPublishing/Amazon-Redshift-Cookbook/blob/](https://github.com/PacktPublishing/Amazon-Redshift-Cookbook/blob/master/Chapter01/Connecting_to_AmazonRedshift_using_JupyterNotebook.ipynb) [master/Chapter01/Connecting\\_to\\_AmazonRedshift\\_using\\_](https://github.com/PacktPublishing/Amazon-Redshift-Cookbook/blob/master/Chapter01/Connecting_to_AmazonRedshift_using_JupyterNotebook.ipynb) [JupyterNotebook.ipynb](https://github.com/PacktPublishing/Amazon-Redshift-Cookbook/blob/master/Chapter01/Connecting_to_AmazonRedshift_using_JupyterNotebook.ipynb).

# **Connecting to an Amazon Redshift cluster using Python**

Python is widely used for data analytics due to its simplicity and ease of use. In this recipe, we will use Python programming to connect using the Amazon Redshift Data API.

The Data API allows you to access Amazon Redshift without the need to use the JDBC or ODBC drivers. You can execute SQL commands on an Amazon Redshift cluster by invoking a secure API endpoint provided by the Data API. The Data API ensures that your SQL queries will be submitted asynchronously. You can now monitor the status of the query and retrieve your results later. The Data API is supported on all major programming languages, including Python, Go, Java, Node.js, PHP, Ruby, and C++, along with the AWS SDK.

## **Getting ready**

To complete this recipe, you will need to do the following:

- Create an IAM user with access to Amazon Redshift, Amazon Secrets Manager, and Amazon EC2.
- Store the database credentials in Amazon Secrets Manager using *Recipe 2 Storing database credentials using Amazon Secrets Manager* in the *Appendix*.
- Open a Linux machine Terminal such as Amazon EC2, deployed in the same VPC as the Amazon Redshift cluster.
- Install Python 3.6 or higher on the Linux instance where you will write and execute the code. If you have not installed Python, you can download it from [https://](https://www.python.org/downloads/) [www.python.org/downloads/](https://www.python.org/downloads/).
- Install the AWS SDK for Python (Boto3) on the Linux instance. You can reference the getting started guide at <https://aws.amazon.com/sdk-for-python/>.
- Modify the security group attached to the Amazon Redshift cluster to allow connections from the Amazon EC2 Linux instance, which will allow access to execute the Python code.
- Create a VPC endpoint for Amazon Secrets Manager and allow security groups to allow the Linux instance to access the Secrets Manager VPC endpoint.

#### **How to do it…**

Follow these steps to use a Linux Terminal to connect to Amazon Redshift using Python:

1. Open the Linux Terminal and install the latest AWS SDK for Python (Boto3) using the following command:

```
pip install boto3
```
2. Next, we will write the Python code. Type python on the Linux Terminal and start typing the following code. First, we will import the boto3 package and establish a session:

```
import boto3
import json
```

```
redshift cluster id = "myredshiftcluster"
```
redshift\_database = "dev"

```
aws region name = "eu-west-1"
secret arn="arn:aws:secretsmanager:eu-west-
```

```
1:123456789012:secret:aes128-1a2b3c"
```

```
def get client(service, aws region name):
```

```
 import botocore.session as bc
```

```
session = bc.get session()
```

```
s = boto3. Session(botocore session=session, region
```

```
name=region)
```
return s.client(service)

3. Now, you can create a client object from the boto3.Session object using RedshiftData:

```
rsd = get_client('redshift-data')
```
4. Next, we will execute a SQL statement. We will use the secrets ARN key to run a statement. You can execute DDL or DML statements here. The query's execution is asynchronous in nature. When the statement is executed, it returns ExecuteStatementOutput, which includes the statement ID:

```
resp = rsd.execute_statement(
```
SecretArn= secret\_arn

```
 ClusterIdentifier=redshift_cluster_id,
```
Database= redshift database,

```
 Sql="SELECT sysdate;"
```
queryId = resp['Id']

 $\left( \right)$ 

```
print(f"asynchronous query execution: query id {queryId}")
```
5. Check the status of the query using describe\_statement, as well as the number of records that have been retrieved:

```
stmt = rsd.describe statement(Id=queryId)
desc = None
while True:
         desc = rsd.describe_statement(Id=queryId) 
         if desc["Status"] == "FINISHED": 
             break
             print(desc["ResultRows"])
```
6. Now, you can retrieve the results of the preceding query using get\_statement\_ result. This returns JSON-based metadata and results that can be verified using the following statement:

```
if desc and desc["ResultRows"] > 0:
   result = rsd.get_statement_result(Id=queryId)
   print("results JSON" + "\n")
  print(json.dumps(result, indent = 3))
```
#### **Note**

The query results can only be retrieved for 24 hours.

The complete script for the preceding Python code is also available at [https://](https://github.com/PacktPublishing/Amazon-Redshift-Cookbook/blob/master/Chapter01/Python_Connect_to_AmazonRedshift.py) [github.com/PacktPublishing/Amazon-Redshift-Cookbook/blob/](https://github.com/PacktPublishing/Amazon-Redshift-Cookbook/blob/master/Chapter01/Python_Connect_to_AmazonRedshift.py) [master/Chapter01/Python\\_Connect\\_to\\_AmazonRedshift.py](https://github.com/PacktPublishing/Amazon-Redshift-Cookbook/blob/master/Chapter01/Python_Connect_to_AmazonRedshift.py). It can be executed as python Python Connect to AmazonRedshift.py.

# **Connecting to an Amazon Redshift cluster programmatically using Java**

Java has been used for decades to build and orchestrate data pipeline tasks, ranging from cleaning and processing to data analysis. Java can programmatically access Amazon Redshift to build automated applications. In this recipe, we will use an AWS-provided Redshift JDBC driver in Java to connect to an Amazon Redshift cluster.

# **Getting ready**

To complete this recipe, you will need to do the following:

- Create an Amazon Redshift cluster and login credentials.
- Install Java 8 and have an IDE to develop and run the code in. Alternatively, you can use AWS Cloud9. The AWS Cloud9 IDE offers a rich code editing experience and a runtime debugger with support for several programming languages. It also provides a built-in terminal. You can set up AWS Cloud9 for Java using the instructions provided at [https://docs.aws.amazon.com/cloud9/](https://docs.aws.amazon.com/cloud9/latest/user-guide/sample-java.html) [latest/user-guide/sample-java.html](https://docs.aws.amazon.com/cloud9/latest/user-guide/sample-java.html).
- Modify the security group that's attached to the Amazon Redshift cluster to allow a connection from the server or client running the Java application, which will allow you to execute the Java code.
- Navigate to **Amazon Redshift** | **Clusters** | **myredshiftcluster** | **General information** and capture the JDBC/ODBC URL to connect to the Amazon Redshift cluster.

## **How to do it…**

Follow these steps to connect to Amazon Redshift using Java:

1. Let's get started by downloading the Amazon Redshift JDBC driver:

```
wget https://s3.amazonaws.com/redshift-downloads/drivers/
jdbc/1.2.47.1071/RedshiftJDBC42-no-awssdk-1.2.47.1071.jar --no-
check-certificate
```
2. Include java home in your path:

```
PATH=$PATH:$HOME/.local/bin:$HOME/bin:/usr/lib/jvm/java
```
3. Set a classpath for the driver:

```
export CLASSPATH=.:/home/ec2-user/environment/RedshiftJDBC42-
no-awssdk-1.2.47.1071.jar
```
- 4. We will use the following Java code to connect to our Amazon Redshift database and query the tables. The entire code, which is available in java connect toRedshift.java, can be referenced on GitHub.
- 5. First, we must import the Java sql package, which provides an API for connecting to and accessing the datastore:

```
import java.sql.*;
import java.util.Properties;
```
6. Let's construct the JDBC URL string and store the database user and credentials in variables. Replace the variable values in <> with the appropriate values for your Amazon Redshift cluster:

```
 static final String dbURL = "<Amazon Redshift Cluster JDBC 
URL>";
```
 static final String MasterUsername = "<dbuser>"; static final String MasterUserPassword = "<yourPassword>"

Refer to [https://docs.aws.amazon.com/redshift/latest/mgmt/jdbc20](https://docs.aws.amazon.com/redshift/latest/mgmt/jdbc20-obtain-url.html ) [obtain-url.html](https://docs.aws.amazon.com/redshift/latest/mgmt/jdbc20-obtain-url.html ) for instructions on how to construct the JDBC URL.

7. To dynamically load the driver at runtime, you must specify the driver class. This will be used by the driver manager to load the driver:

Class.forName("com.amazon.redshift.jdbc.Driver");

8. Use the driver manager's getConnection property to establish a connection to your Amazon Redshift database using the JDBC driver:

```
Connection conn = null;
Class.forName("com.amazon.redshift.jdbc.Driver");
Properties props = new Properties();
props.setProperty("user", MasterUsername);
props.setProperty("password", MasterUserPassword);
conn = DriverManager.getConnection(dbURL, props);
```
9. We are now ready to execute the query and retrieve results from the database. For this, we will use the Statement class. The query we will be using will retrieve the pg\_catalog tables and views. The executeQuery property will execute the query against the Redshift database and return resultset:

```
 stmt = conn.createStatement();
        String sql = "select * from information_schema.tables 
where table schema = 'pg catalog';";
         ResultSet rs = stmt.executeQuery(sql);
```
10. To retrieve the result set, we will loop through using rs.next() to progress the cursor until the end of the returned records:

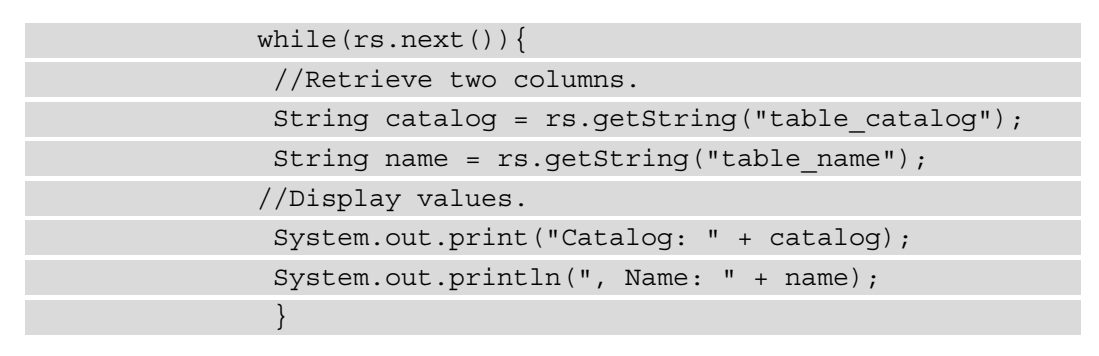

11. Remember to close the connection:

conn.close();

Optionally, you can download the code for connecting to the Amazon Redshift cluster using Java directly from [https://github.com/PacktPublishing/Amazon-](https://github.com/PacktPublishing/Amazon-Redshift-Cookbook/blob/master/Chapter01/ConnectToCluster.java)[Redshift-Cookbook/blob/master/Chapter01/ConnectToCluster.java](https://github.com/PacktPublishing/Amazon-Redshift-Cookbook/blob/master/Chapter01/ConnectToCluster.java).

# **Connecting to an Amazon Redshift cluster programmatically using .NET**

.NET can connect to Amazon Redshift programmatically to build data-enabled applications such as business intelligence portals, share the data through an application interface, and more. In this recipe, we will install an AWS provided Amazon Redshift ODBC driver and connect to the database using .NET.

## **Getting ready**

To complete this recipe, you will need to do the following:

- Download and configure an Amazon Redshift ODBC driver for Windows using the details provided here: [https://docs.aws.amazon.com/redshift/](https://docs.aws.amazon.com/redshift/latest/mgmt/configure-odbc-connection.html#install-odbc-driver-windows) [latest/mgmt/configure-odbc-connection.html#install-odbc](https://docs.aws.amazon.com/redshift/latest/mgmt/configure-odbc-connection.html#install-odbc-driver-windows)[driver-windows](https://docs.aws.amazon.com/redshift/latest/mgmt/configure-odbc-connection.html#install-odbc-driver-windows).
- Utilize Visual Studio IDE for .NET. You can do this from the AWS Cloud9 IDE, which offers a rich code editing experience and a runtime debugger that supports several programming languages. It also provides a built-in terminal. You can set up AWS Cloud9 for .NET core at [https://docs.aws.amazon.com/cloud9/](https://docs.aws.amazon.com/cloud9/latest/user-guide/sample-dotnetcore.html) [latest/user-guide/sample-dotnetcore.html](https://docs.aws.amazon.com/cloud9/latest/user-guide/sample-dotnetcore.html).
- Modify the security group attached to the Amazon Redshift cluster to allow connections from the server or client running the .NET application, which will allow to execute the .NET code.
- Capture your Amazon Redshift cluster's hostname and login credentials.

## **How to do it…**

Follow these steps to learn how to use Visual Studio Code to create an application that can connect to Amazon Redshift:

- 1. Open Visual Studio Code and create a Windows console project called ConnectToRedshift.
- 2. The following is some sample .NET code for connecting to your Amazon Redshift cluster and executing a query to list the pg\_catalog tables. The entire code in dotNet connect toRedshift.cs can be found on GitHub.
- 3. We will import the System.Data collection of classes to connect to the Redshift database using the ODBC driver and retrieve results:

```
using System;
using System.Data;
using System.Data.Odbc;
```
4. Capture the cluster's endpoint, port, dbuser, and password in variables. The database is dev. Replace the variable values in <> with the appropriate values for your Amazon Redshift cluster:

```
 string server = "<Amazon Redshift Cluster HostName>"; // Eg: 
cookbookcluster-2ee55abd.cvqfeilxsadl.eu-west-1.redshift.
```

```
amazonaws.com
 string port = "5439";
  string masterUsername = "<dbuser>";
string masterUserPassword = "<yourPassword>";
string DBName = "dev";
```
5. Construct the ODBC connection string for your Amazon Redshift database. For 64-bit and 32-bit systems, the connection string is as follows. Use the connection string that's specific to your driver. Here, we will use the 32-bit driver connection string:

```
/* string connString = "Driver={Amazon Redshift (x64)};" +
                    String.Format("Server=\{0\};Database=\{1\};" +
"UID={2}; PWD={3}; Port={4}; SSL=true; Sslmode=Required; ' server, DBName, masterUsername,
                     masterUserPassword, port);
\star/
                 //Redshift ODBC Driver - 32 bits
         string connString = "Driver={Amazon Redshift (x86)};" +
                     String.Format("Server={0};Database={1};" +
"UID={2};PWD={3};Port={4};SSL=true;Sslmode=Required;server, DBName, masterUsername,
                     masterUserPassword, port);
```
6. Frame the SQL to get the list of pg\_catalog tables and views:

```
string query = "select * from information schema.tables where
table schema = 'pg catalog';";
```
7. Now, connect to the Redshift database using the ODBC provider:

```
 OdbcConnection conn = new OdbcConnection(connString);
        conn.Open();
```
8. Execute the query and retrieve the results using your data provider OdbcDataApapter object. The results will be displayed on system.out:

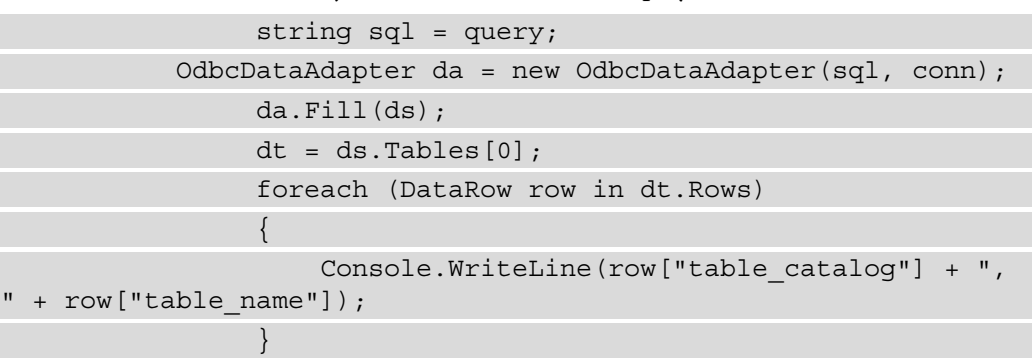

9. Remember to close the connection:

```
 conn.Close();
```
10. Build and then run the solution. The console output will display the pg\_catalog objects, as follows (tables, views, and so on):

```
dev, svv_transactions
dev, svv_tables
dev, svv_schema_quota_state
dev, svv_query_state
dev, svv_query_inflight
dev, svv_external_tables
dev, svv_external_schemas
dev, svv_external_partition
dev, svv_external_databases
dev, svv_external_columns
dev, svv_columns
dev, svl_udf_log
dev, svl_stored_proc_messag
dev, svl_stored_proc_call
dev, svl_statementtext
dev, svl_spatial_simplify
dev, svl_s3retries
dev, svl_s3query_summary
dev, svl_s3query
dev, svl_s3partition_summar
dev, svl_s3partition
dev, svl_s3log
dev, svl_s3list
dev, svl_s3catalog
dev, svl_query_summary
dev, svl_query_report
```
Figure 1.10 – .NET code output after execution

11. Optionally, you can use this code to allow Visual Studio Code to access your Amazon Redshift cluster ([https://github.com/PacktPublishing/](https://github.com/PacktPublishing/Amazon-Redshift-Cookbook/blob/master/Chapter01/DotNet_connect_toRedshift.cs) [Amazon-Redshift-Cookbook/blob/master/Chapter01/DotNet\\_](https://github.com/PacktPublishing/Amazon-Redshift-Cookbook/blob/master/Chapter01/DotNet_connect_toRedshift.cs) [connect\\_toRedshift.cs](https://github.com/PacktPublishing/Amazon-Redshift-Cookbook/blob/master/Chapter01/DotNet_connect_toRedshift.cs)).

# **Connecting to an Amazon Redshift cluster using the command line**

PSQL is a command-line frontend to PostgreSQL. It allows you to query the data interactively. In this recipe, we will learn how to install psql and run interactive queries.

# **Getting ready**

To complete this recipe, you will need to do the following:

- Install psql (this comes with PostgreSQL). To learn more about using psql, you can refer to [https://www.postgresql.org/docs/8.4/static/app-psql.](https://www.postgresql.org/docs/8.4/static/app-psql.html) [html](https://www.postgresql.org/docs/8.4/static/app-psql.html). Based on your operating system, you can download the corresponding PostgreSQL binary from <https://www.postgresql.org/download/>.
- If you are using a Windows OS, before running psql, you must set the PGCLIENTENCODING environment variable to UTF-8:

set PGCLIENTENCODING=UTF8

- Capture your Amazon Redshift cluster and login credentials.
- Modify the security group attached to the Amazon Redshift cluster to allow connections from the server or client running the psql application, which will allow you to execute the psql code.

## **How to do it…**

Follow these steps to connect to Amazon Redshift through a command-line interface:

- 1. Open the command-line interface and type in  $psq1$  to make sure it is installed.
- 2. Provide the connection credentials shown in the following command line to connect to Amazon Redshift:

```
C:\Program Files\PostgreSQL\10\bin> .\psql -h cookbookcluster-
2ee55abd.cvqfeilxsadl.eu-west-1.redshift.amazonaws.com -d dev 
-p 5439 -U dbuser
```

```
Password for user dbuser:
Type "help" for help.
dev=# help
You are using psql, the command-line interface to PostgreSQL.
Type: \copyright for distribution terms
         \h for help with SQL commands
         \? for help with psql commands
        \g or terminate with semicolon to execute query
        \q to quit
```
To connect to Amazon Redshift using the psql command line, you will need the cluster's endpoint, the database's username, and the necessary port. You can use the following command to connect to the Redshift cluster:

```
psql -h <clusterendpoint> -U <dbuser> -d <databasename> -p 
<port>
```
3. To check the database connection, you can use a sample query, as shown in the following command:

dev=# select sysdate;

With that, you have successfully connected to the Amazon Redshift cluster and are ready to run SQL queries!

# **2 Data Management**

Amazon Redshift is a data warehousing service optimized for **online analytical processing** (**OLAP**) applications. You can start with just a few hundred **gigabytes** (**GB**) of data and scale to a **petabyte** (**PB**) or more. Designing your database for analytical processing lets you take full advantage of Amazon Redshift's columnar architecture.

An analytical schema forms the foundation of your data model. This chapter explores how you can set up this schema, thus enabling convenient querying using standard **Structured Query Language** (**SQL**) and easy administration of access controls.

The following recipes are discussed in this chapter:

- Managing a database in an Amazon Redshift cluster
- Managing a schema in a database
- Managing tables
- Managing views
- Managing materialized views
- Managing stored procedures
- Managing **user-defined functions** (**UDFs**)

# **Technical requirements**

In order to complete the recipes in this chapter, you will need a SQL client of your choice to access the Amazon Redshift cluster (for example, MySQL Workbench).

# **Managing a database in an Amazon Redshift cluster**

Amazon Redshift consists of at least one database, and it is the highest level in the namespace hierarchy for the objects in the cluster. This recipe will guide you through the steps needed to create and manage a database in Amazon Redshift.

# **Getting ready**

To complete this recipe, you will need the following:

- Access to any SQL interface such as a SQL client or query editor
- An Amazon Redshift cluster endpoint

# **How to do it…**

Let's now set up and configure a database on the Amazon Redshift cluster. Use the SQL client to connect to the cluster and execute the following commands:

1. We will create a new database called qa in the Amazon Redshift cluster. To do this, use the following code:

```
CREATE DATABASE qa
WITH 
OWNER awsuser 
CONNECTION LIMIT 50;
```
2. To view the details of the database, you will query the PG\_DATABASE\_INFO, as shown in the following code snippet:

```
SELECT datname, datdba, datconnlimit 
FROM pq database info
WHERE datdba > 1;
```
This is the expected output:

datname datdba datconnlimit qa 100 UNLIMITED

This query will list the databases that exist in the cluster. If a database is successfully created, it will show up in the query result.

3. To make changes to the database—such as **database name**, **owner**, and **connection limit**—use the following command, replacing <qauser> with the respective Amazon Redshift username:

```
/* Change database owner */
ALTER DATABASE qa owner to <qauser>;
```
/\* Change database connection limit \*/ ALTER DATABASE qa CONNECTION LIMIT 100;

```
/* Change database name */
ALTER DATABASE qa RENAME TO prod;
```
4. To verify that the changes have been successfully completed, you will query the system table pg\_database\_info, as shown in the following code snippet, to list all the databases in the cluster:

```
SELECT datname, datdba, datconnlimit 
FROM pq database info
WHERE datdba > 1;
```
This is the expected output:

```
datname datdba datconnlimit
prod 100 100
```
5. You can connect to the prod database using the connection endpoint, as follows:

```
<RedshiftClusterHostname>:<Port>/prod
```
Here, prod refers to the database you would like to connect to.

6. To delete the previously created database, execute the following query:

DROP DATABASE prod;

#### **Important note**

It is best practice to have only one database in production per Amazon Redshift cluster. Multiple databases could be created in a development environment to enable separation of functions such a development/unit testing/**quality assurance** (**QA**). Within the same session, it is not possible to access objects across multiple databases, even though they are present in the same cluster. The only exception to this rule is database users and groups that are available across the databases.

# **Managing a schema in a database**

In Amazon Redshift, a schema is a namespace that groups database objects such as **tables**, **views**, **stored procedures**, and so on. Organizing database objects in a schema is good for security monitoring and also logically groups the objects within a cluster. In this recipe, we will create a sample schema that will be used to hold all the database objects.

## **Getting ready**

To complete this recipe, you will need access to any SQL interface such as a SQL client or query editor.

#### **How to do it…**

- 1. Users can create a schema using the CREATE SCHEMA command. The following steps will enable you to set up a schema with the name finance and add the necessary access to the groups.
- 2. Create finance grp, audit grp, and finance admin user groups using the following command:

```
create group finance grp;
create group audit_grp;
create user finance_admin_usr with password 
'<PasswordOfYourChoice>';
```
3. Create a schema named finance with a space quota of 2 terabytes (TB), with a finance\_admin\_usr schema owner:

```
CREATE schema finance authorization finance admin usr
QUOTA 2 TB;
```
You can also modify an existing schema using ALTER SCHEMA or DROP SCHEMA.

4. For the finance schema, grant access privileges of USAGE and ALL to the finance\_grp group. Further, grant read access to the tables in the schema using a SELECT privilege for the audit qrp group:

GRANT USAGE on SCHEMA finance TO GROUP finance qrp; GRANT USAGE on SCHEMA finance TO GROUP audit grp; GRANT ALL ON schema finance to GROUP finance qrp; GRANT SELECT ON ALL TABLES IN SCHEMA finance TO GROUP audit grp;

5. You can verify that the schema and owner group have been created by using the following code:

select nspname as schema, usename as owner from pg\_namespace, pg\_user where pg namespace.nspowner = pg\_user.usesysid and pg namespace.nspname ='finance';

6. Create a foo table (or view/database object) within the schema by prefixing the schema name along with the table name, as shown in the following command:

CREATE TABLE finance.foo (bar int);

7. Now, in order to select the foo table from the finance schema, you will have to prefix the schema name along with the table name, as shown in the following command:

```
select * from finance.foo:
```
The preceding SQL code will not return any rows.

8. Assign a search path to conveniently reference the database objects directly, without requiring the complete namespace of the schema qualifier. The following command sets the search path as finance so that you don't need to qualify the schema name every time when working with database objects:

set search path to '\$user', finance, public;

#### **Important note**

The search path allows a convenient way to access the database objects without having to specify the target schema in the namespace when authoring the SQL code. The search path can be configured using the search\_path parameter with a comma-separated list of schema names. When referencing the database object in a SQL when no target schema is provided, the database object that is in the first available schema list is picked up. You can configure the search path by using the SET search\_path command at the current session level or at the user level.

9. Now, executing the following SELECT query without the schema qualifier automatically locates the foo table in the finance schema:

select \* from foo;

The preceding SQL code will not return any rows.

Now, the new finance schema is ready for use and you can keep creating new database objects in this schema.

#### **Important note**

A database is automatically created by default with a PUBLIC schema. Identical database object names can be used in different schemas of the database. For example, finance.customer and marketing. customer are valid table definitions that can be created without any conflict, where finance and marketing are schema names and customer is the table name. Schemas serve the key purpose of easy management through this logical grouping—for example, you can grant SELECT access to all the objects at a schema level instead of individual tables.

# **Managing tables**

In Amazon Redshift, you can create a collection of tables within a schema with related entities and attributes. Working backward from your business requirements, you can use different modeling techniques to create tables in Amazon Redshift. You can choose a **star** or **snowflake** schema by using **Normalized**, **Denormalized**, or **Data Vault** data modeling techniques.

In this recipe, we will create tables in the finance schema, insert data into those tables and cover the key concepts to leverage the **massively parallel processing** (**MPP**) and columnar architecture.

#### **Getting ready**

To complete this recipe you will need a SQL client, or you can use the Amazon Redshift query editor.

## **How to do it…**

Let's explore how to create tables in Amazon Redshift.

1. Let's create a customer table in the finance schema with customer number, first name, last name, and date of birth related attributes:

```
CREATE TABLE finance customer
```

```
(
 customer number INTEGER,
 first name VARCHAR(50),
 last name VARCHAR(50),
 date of birth DATE
```
);

#### **Note**

The key ingredient when creating a customer table is to define columns and their corresponding data types. Amazon Redshift supports data types such as numeric, character, date, datetime with time zone, boolean, geometry, HyperLogLog, and super.

2. We will now insert 10 records into the customer table using a multi-value insert statement:

```
insert into finance.customer values
(1, 'foo', 'bar', '1980-01-01'),
(2, 'john', 'smith', '1990-12-01'),
  (3, 'spock', 'spock', '1970-12-01'),
  (4, 'scotty', 'scotty', '1975-02-01'),
  (5, 'seven', 'of nine', '1990-04-01'),
  (6, 'kathryn', 'janeway', '1995-07-01'),
  (7, 'tuvok', 'tuvok', '1960-06-10'),
  (8, 'john', 'smith', '1965-12-01'),
  (9, 'The Doctor', 'The Doctor', '1979-12-01'),
  (10, 'B Elana', 'Torres', '2000-08-01');
```
3. You can now review the information on the customer table using the svv table info system view. Execute the following query:

```
select "schema", table id, "table", encoded, diststyle,
sortkey1, size, tbl rows
from svv_Table_info
where "table" = 'customer'
and "schema" = 'finance';
```
This is the expected output:

```
schema table id table encoded diststyle sortkey1 size
tbl_rows
```
finance 167482 customer Y AUTO(ALL) AUTO(SORTKEY) 14 10

Table id is the object ID and the number of records in the table is 10 rows. The encoded column indicates the table is compressed. Amazon Redshift stores columns in 1 **megabyte** (**MB**) immutable blocks. The size of the table is 14 MB. Let's dive into the terminology and concept of diststyle and sortkey. The customer table is created with default sort key of AUTO, where Amazon Redshift handles the distribution style of the table on the computer nodes.

- diststyle is a table property that dictates how that table's data is distributed throughout the cluster.
- KEY: The value is hashed, and the same value goes to same location (slice) on the compute node.
- ALL: The full table data goes to the first slice of every compute node.
- EVEN: Round-robin across all the compute nodes.
- AUTO: When the table is small, it starts with an AUTO style, and when it becomes larger in size, Amazon Redshift converts it to an EVEN style.

Further information about distribution styles can be found at the following link:

```
https://docs.aws.amazon.com/redshift/latest/dg/c_choosing_
dist_sort.html
```
1. Let's run a query against the customer table to list customers who were born before 1980:

```
select *
from finance.customer
where extract(year from date of birth) < 1980;
```
2. You can also create a copy of the permanent table using **create table as** (**CTAS**). Let's execute the following query to create another table for a customer born in 1980:

```
create table finance.customer_dob_1980 as 
select *
from finance.customer
where extract(year from date of birth) = 1980;
```
3. You can also create temporary tables—for example, to generate IDs in a data loading operation. The temporary tables can only be queried during the current session and are automatically dropped when the session ends. The temporary tables are created in the session-specific schema and are not visible to any other user. You can use a create temporary table command to do this. Execute the following three queries in single session:

```
create temporary table #customer(custid integer 
IDENTITY(1,1), customer number integer IDENTITY(1,1));
insert into #customer (customer number) values(1);
select * from #customer;
```
This is the expected output:

```
custid customer_number
1 1
```
4. Reconnect to the Amazon Redshift cluster using the SQL client. Reconnecting will create a new session. Now, try to execute the following query against the #customer temporary table. You will get an **ERROR: 42P01: relation "#customer" does not exist** error message as the temporary tables are only visible to the current session:

```
select * from #customer;
```
#### **How it works…**

When you create a table in Amazon Redshift, it stores the data on disk, column by column, on 1 MB blocks. Amazon Redshift by default compresses the columns, which reduces the storage footprint and the **input/output** (**I/O**) when you execute a query against the table. Amazon Redshift provides different distribution styles to spread the data across all the compute nodes, to leverage the MPP architecture for your workload. The metadata and the table summary information can be queried using the catalog table and summary view.

Amazon Redshift stores metadata about the customer table. You can query the pg\_ table\_def catalog table to retrieve this information. You can execute the following query to view the table/column structure:

select  $*$  from pq table def where schemaname = 'finance';.

#### **Important note**

When data is inserted into a table, Amazon Redshift automatically builds, in memory, the metadata of the minimum and maximum values of each block. This metadata, known as a zone map, is accessed before a disk scan in order to identify which blocks are relevant to a query. Amazon Redshift does not have indexes; it does, however, have sort keys. Sort key columns govern how data is physically sorted for a table on disk and can be used as a lever to improve query performance. Sort keys will be covered in depth in the performance-tuning best practices chapter.

# **Managing views**

View database objects allow the result of a query to be stored. In Amazon Redshift, views run each time a view is mentioned in a query. The advantage of using a view instead of a table is that it can allow access to only a subset of data on a table, join more than one table in a single virtual table, and act as an aggregated table, and it takes up no space on the database since only the definition is saved, hence making it convenient to abstract complicated queries. In this recipe, we will create views to store queries for the underlying tables.

## **Getting ready**

To complete this recipe, you will need access to any SQL interface such as a SQL client or query editor.

#### **How to do it…**

Let's create a view using the CREATE VIEW command. We will use the following steps to create a view:

1. Create a finance.customer vw view based on the results of the query on finance.customer:

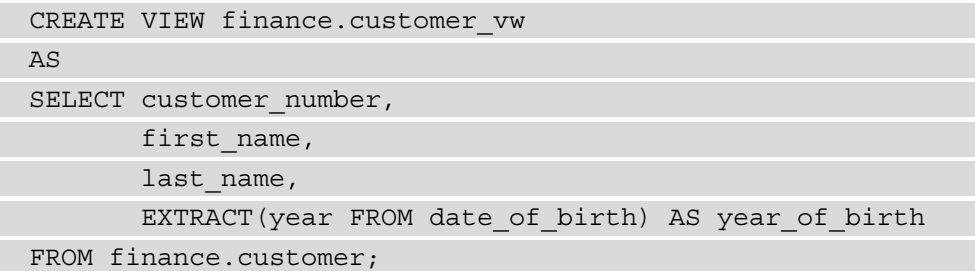

2. To verify that a view has been created, you can use the following command:

```
SELECT table schema as schema name,
```
table name as view name,

view\_definition

FROM information schema.views

WHERE table\_schema not in ('information\_schema', 'pg\_ catalog')

ORDER by schema\_name,

view name;

#### **Note**

This script will provide an output of the views created under a particular schema and the SQL script for the view.

3. We can now select directly from the finance.customer vw view, just like with any another database object, like so:

SELECT \* from finance.customer vw limit 5;

#### **Note**

Here, the finance.customer vw view abstracts the date of birth **personally identifiable information** (**PII**) from the underlying table and provides the user an abstracted view of only the essential data for that year to determine the age group.

This is the expected output:

```
outputcustomer number, first name, last name, year of birth
1 foo bar 1980
2 john smith 1990
3 spock spock 1970
4 scotty scotty 1975
5 seven of nine 1990
```
4. To delete the previously created view, you can use the following command:

DROP VIEW finance.customer vw ;

# **Managing materialized views**

A materialized view is a database object that persists the results of a query to disk. In Amazon Redshift, materialized views allow frequently used complex queries to be stored as separate database objects, allowing you to access these database objects directly, and enabling faster query responses.

Employing materialized views is a common approach to powering repeatable queries in a **business intelligence** (**BI**) dashboard, and avoids expensive computation each time. Furthermore, materialized views allow an incremental refresh of the results, using the underlying table data. In this recipe, we will create a materialized view to query the tables and also to persist the results to fetch the data more quickly.

## **Getting ready**

To complete this recipe, you will need access to any SQL interface such as a SQL client or a query editor.

#### **How to do it…**

Let's create a materialized view using the CREATE MATERIALIZED VIEW command. We will use the following steps to create a materialized view, in order to store the precomputed results of an analytical query and also see how to refresh it:

1. Create a finance.customer agg\_mv materialized view using the results of the query based on finance.customer:

```
CREATE MATERIALIZED VIEW finance.customer_agg_mv
AS
SELECT 
       EXTRACT(year FROM date of birth) AS year of birth,
        count(1) customer_cnt
FROM finance.customer
group by EXTRACT(year FROM date of birth);
```
2. We can now select directly from finance.customer, just like with any another database object, like so:

```
select * from finance.customer limit 5;
```
This is the expected output:

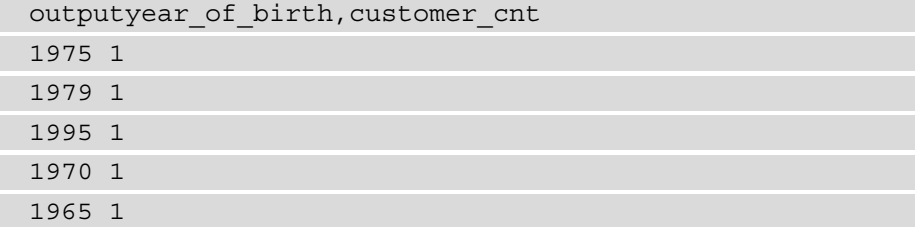

3. You can verify the state of a materialized view by using a STV\_MV\_INFO system table ([https://docs.aws.amazon.com/redshift/latest/dg/r\\_STV\\_](https://docs.aws.amazon.com/redshift/latest/dg/r_STV_MV_INFO.html) [MV\\_INFO.html](https://docs.aws.amazon.com/redshift/latest/dg/r_STV_MV_INFO.html)):

select \* from STV MV INFO where name='customer agg mv';

This is the expected output:

```
outputdb name, schema, name, updated upto xid, is
stale, owner user name, state, autorefresh, autorewrite
vdwpoc finance customer agg mv 24642401 f vdwadmin 1 f t
```
Here, stale='f' indicates the data is current, reflecting the daily product\_reviews underlying base table. This column can be used to refresh the materialized view when needed. Another key column in the STV\_MV\_INFO table is the state column, which indicates if an incremental refresh is possible  $(\text{state}=1)$  or not  $(\text{state}=0)$ . In the materialized view we created a state=1 state, which indicates a faster incremental refresh is possible.

4. Now, let's load more data into the underlying table finance.customer, using the following command, and check the STV\_MV\_INFO table:

```
insert into finance.customer values
(11, 'mark', 'bar', '1980-02-01'),
(12, 'pete', 'smith', '1990-2-01'),
  (13, 'woofy', 'spock', '1980-11-01'),
  (14, 'woofy jr', 'scotty', '1975-03-01'),
  (15, 'eleven', 'of nine', '1990-07-01');
```
5. Query the STV MV INFO table again to check the status of the materialized view:

```
select name, is stale, state from STV MV INFO where
name='customer_agg_mv';
```
This is the expected output:

```
name, is stale, state
customer_agg_mv 
t 1
```
Note that  $state = 't'$  indicates that the underlying data for the materialized view has changed, but it is possible to refresh it incrementally.

6. Refresh the materialized view using the REFRESH MATERIALIZED VIEW command and check the status again:

REFRESH MATERIALIZED VIEW finance.customer agg mv; select name, is stale, state from STV MV INFO where name='customer\_agg\_mv';

This is the expected output:

name, is stale, state customer agg mv f 1

As we can see from the preceding code snippet, customer agg mv is now updated to reflect the underlying table data.

## **How it works…**

A materialized view can be updated with the latest data from the underlying tables by using the REFRESH MATERIALIZED VIEW command. When the materialized view is being refreshed, it executes a separate transaction to update the dataset. Amazon Redshift also supports an **autorefresh** option to keep the materialized view up to date as soon as possible after base tables change.

# **Managing stored procedures**

Stored procedures in Amazon Redshift are user-created objects using a **Procedural Language/PostgreSQL** (**PL/pgSQL**) procedural programming language. Stored procedures support both **data definition language** (**DDL**) and **data manipulation language** (**DML**). Stored procedures can take in input arguments but do not necessarily need to return results. **PL/pgSQL** also supports conditional logic, loops, and case statements. Stored procedures are commonly used to build reusable **extract, transform, load** (**ETL**) data pipelines and enable the **database administrator** (**DBA**) to automate routine administrative activities—for example, periodically dropping unused tables.

The **SECURITY** attribute controls who has privileges to access certain database objects.

Stored procedures can be created with security definer controls to allow execution of a procedure without giving access to underlying tables—for example, they can drop a table created by another user and enable the DBA to automate administrative activities.

# **Getting ready**

To complete this recipe, you will need the following:

- Access to the **Amazon Web Services** (**AWS**) Management Console
- Access to any SQL interface such as a SQL client or query editor

# **How to do it…**

In this recipe, we will start with creating a scalar Python-based UDF that will be used to parse an **Extensible Markup Language** (**XML**) input:

1. Connect to Amazon Redshift using the SQL client, and copy and paste the following code to create a sp\_cookbook stored procedure:

Create schema cookbook; create or replace procedure sp\_cookbook(indate in date, records\_out INOUT refcursor) as

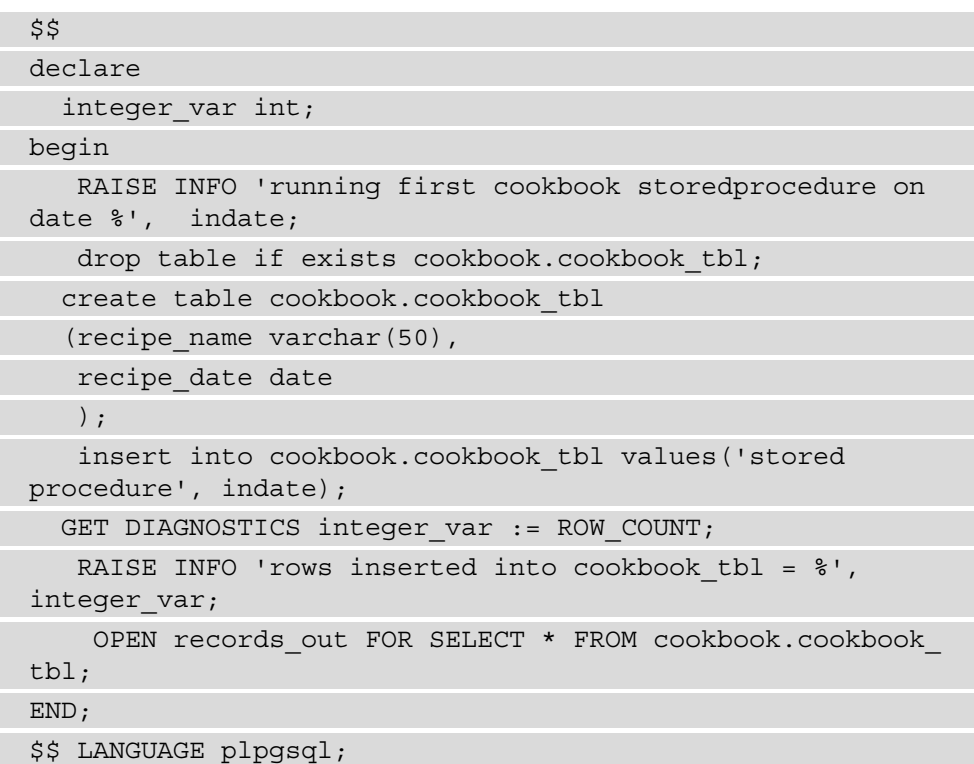

This stored procedure is taking two **parameters**: indate is the input, and records out serves as both an input and output parameter. This stored procedure uses DDL and DML statements. The current user is the owner of the stored procedure and is also the owner of the cookbook.cookbook\_tbl table.

#### **Note**

Some older versions of SQL client tools may produce an "unterminated dollar-quoted string at or near "\$\$"error. Ensure that you have the latest version of the SQL client—for example, ensure you are using version 124 or higher for the SQL Workbench/J client.

2. Now, let's execute the sp\_cookbook stored procedure using the following statements:

```
call sp cookbook(current date, 'inputcursor');
fetch all from inputcursor;
```
This is the expected output:

```
Message
running first cookbook storedprocedure on date 2020-12-13
rows inserted into cookbook_tbl = 1
recipe name recipe date
stored procedure 2020-12-13 00:00:00
```
3. To view a definition of the previously created stored procedure, you can run the following statement:

```
SHOW PROCEDURE sp_cookbook(indate in date, records out
INOUT refcursor);
```
4. We will now create another stored procedure with a security definer privilege:

```
create or replace procedure public.sp self
service(tblName in varchar(60)) as
             $$ 
begin 
     RAISE INFO 'running sp_self_service to drop table %', 
tblName;
     execute 'drop table if exists cookbook.' || tblName;
   RAISE INFO 'table dropped %', tblName;
END; 
$$ LANGUAGE plpgsql
SECURITY DEFINER;
```
5. Let's create a user and check whether they have a permission to drop the cookbook.cookbook\_tbl table. The user1 user does not have a permission to drop the table:

```
create user user1 with password 'Cookbook1';
grant execute on procedure public.sp_self_service(tblName 
in varchar(60)) to user1;
```

```
set SESSION authorization user1;
```
select current user;

```
drop table cookbook.cookbook tbl;
```
This is the expected output:

ERROR: 42501: permission denied for schema cookbook

6. When user1 executes the sp\_self\_service stored procedure, the procedure runs with the security context of the owner of the procedure:

```
set SESSION authorization user1;
select current user;
call public.sp self service('cookbook tbl');
```
This is the expected output:

```
running sp_self_service to drop table cookbook tbl
table
```
This allows the user to drop the table without providing the full permissions for the tables in the cookbook schema.

### **How it works…**

Amazon Redshift uses the PL/pgSQL procedural language for authoring the stored procedures. PL/pgSQL provides programmatic access that can be used to author control structures to the SQL language and allow complex computations. For example, you have a stored procedure that can create users and set up necessary access that meets your organizational needs—hence, rather than invoking several commands, this can now be done in a single step. You can find the complete reference to the PL/pgSQL procedural language at <https://www.postgresql.org/docs/8.0/plpgsql.html> and ready-to-use stored useful procedures at https://github.com/awslabs/amazonredshift-utils/tree/master/src/StoredProcedures. The **SECURITY** access attribute of a stored procedure defines the privileges to access underlying database objects used. By default, an **INVOKER** is used to access the user privileges and the **SECURITY DEFINER** allows the procedure user to inherit the privileges of the owner.

# **Managing UDFs**

Scalar UDF functions in Amazon Redshift are routines that are able to take parameters, perform calculations, and return the results. UDFs are handy when performing complex calculations that can be stored and reused in a SQL statement. Amazon Redshift supports UDFs that can be authored using either Python or SQL. In addition, Amazon Redshift also supports AWS Lambda UDFs that open up further possibilities to invoke other AWS services. For example, let's say the latest customer address information is stored in AWS DynamoDB—you can invoke an AWS Lambda UDF to retrieve this using a SQL statement in Amazon Redshift.

# **Getting ready**

To complete this recipe, you will need the following:

- Access to the AWS console
- Access to any SQL interface such as a SQL client or query editor
- Access to create an AWS Lambda function
- Access to create an **Identity and Access Management** (**IAM**) role that can invoke AWS Lambda and attach it to Amazon Redshift

# **How to do it…**

In this recipe, we will start with a scalar Python-based UDF that will be used to parse an XML input:

1. Connect to Amazon Redshift using the SQL client, and copy and paste the following code to create an f\_parse\_xml function:

```
CREATE OR REPLACE FUNCTION f_parse_xml
(xml VARCHAR(MAX), input_rank int)
RETURNS varchar(max)
STABLE
AS $$
     import xml.etree.ElementTree as ET
     root = ET.fromstring(xml)
    res = \frac{11}{11} for country in root.findall('country'):
         rank = country.find('rank').text
        if rank == input rank:
```
 $res = name = country.get('name') + '':' + rank$ 

break

return res

\$\$ LANGUAGE plpythonu;

### **Important note**

The preceding Python-based UDF takes in the XML data and uses the  $xml$ . etree.ElementTree library to parse it to locate an element, using the input rank. See [https://docs.python.org/3/library/xml.](https://docs.python.org/3/library/xml.etree.elementtree.html) [etree.elementtree.html](https://docs.python.org/3/library/xml.etree.elementtree.html) for more options that are available with this XML library.

2. Now, let's validate the f\_parse\_xml function using the following statement, by locating the country name that has the rank 2:

```
select 
f_parse_xml('<data> <country name="Liechtenstein"> 
<rank>2</rank> <year>2008</year> 
<gdppc>141100</gdppc> <neighbor name="Austria" 
direction="E"/> <neighbor name="Switzerland" 
direction="W"/> </country></data>', '2') as col1
```
This is the expected output:

col1 Liechtenstein:2

3. We will now create another AWS Lambda-based UDF. Navigate to the AWS Management Console and pick the AWS Lambda service and click on **Create function**, as shown in the following screenshot:

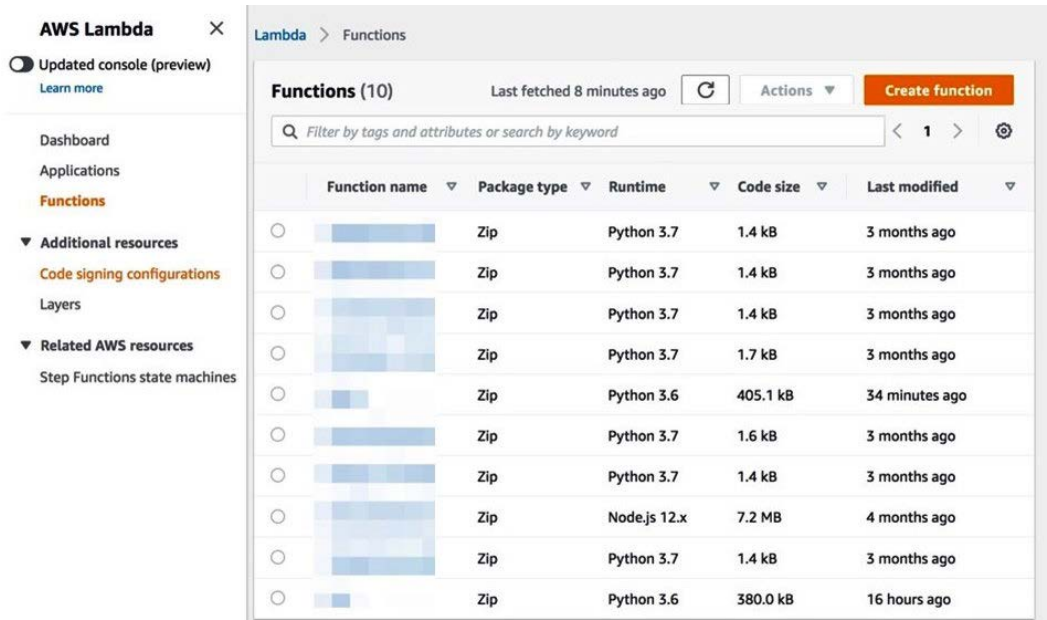

Figure 2.1 – Creating a Lambda function using the AWS Management Console

- 4. In the **Create function** screen, enter rs\_lambda under **Function name**, choose a **Python 3.6** runtime, and click on **Create function**.
- 5. Under the **Function code textbox**, copy and paste the following code and press the **Deploy** button:

```
import json
def lambda handler(event, context):
    ret = dict() ret['success'] = True
     ret['results'] = ["bar"]
     ret['error_msg'] = "none"
     ret['num_records'] = 1
     return json.dumps(ret)
```
In the preceding Python-based Lambda function, a sample result is returned. This function can further be integrated to call any other AWS service—for example, you can invoke AWS **Key Management Service** (**KMS**) to encrypt input data.

6. Navigate to AWS **IAM** in the AWS Management Console and create a new role, RSInvokeLambda, using the following policy statement by replacing [Your\_ AWS Account Number], [Your AWS Region] with your AWS account number/region and attaching the role to the Amazon Redshift cluster:

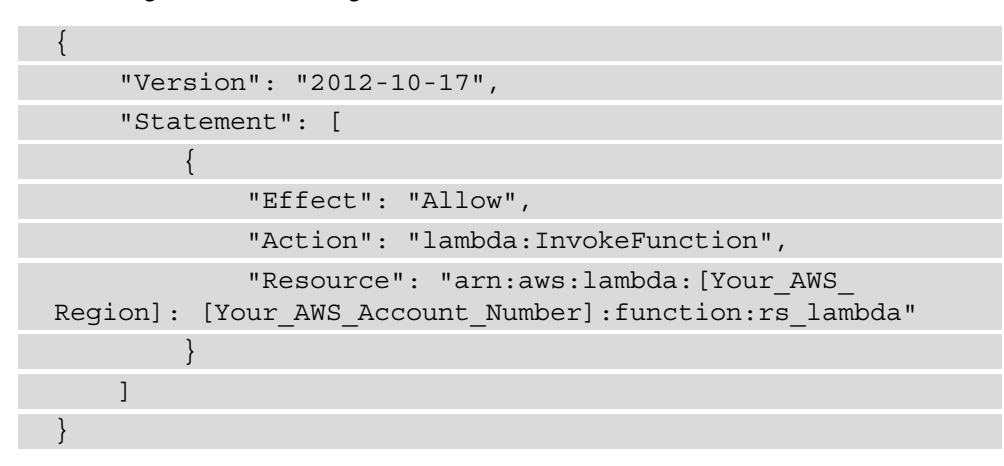

7. Connect to Amazon Redshift using the SQL client, and copy and paste the following code to create a  $f$  redshift lambda function that links the AWS Lambda rs lambda function:

```
CREATE OR REPLACE EXTERNAL FUNCTION f_redshift_lambda 
(bar varchar)
RETURNS varchar STABLE
LAMBDA 'rs_lambda'
IAM_ROLE 'arn:aws:iam::[Your_AWS_Account_Number]:role/
RSInvokeLambda';
```
8. You can validate the  $f$  redshift lambda function by using the following SQL statement:

```
select f redshift lambda ('input str') as col1
--output
col1
bar
```
Amazon Redshift is now able to invoke the AWS Lambda function using a SQL statement.

### **How it works…**

Amazon Redshift allows you to create a scalar UDF using either a SQL SELECT clause or a Python program in addition to the AWS Lambda UDF illustrated in this recipe. The scalar UDFs are stored with Amazon Redshift and are available to any user when granted the required access. You can find a collection of several ready-to-use UDFs that can be used to implement some of the complex reusable logic within a SQL statement at the following link: <https://github.com/aws-samples/amazon-redshift-udfs>.

# **3 Loading and Unloading Data**

In this chapter, we will delve into the data loading process, which allows us to put transformed data from source systems into a target data warehouse table structure. While data can be loaded into Amazon Redshift using an INSERT statement (as in the case of other relational databases), it is more efficient to bulk load the data, given the volumes that a data warehouse handles. For example, in an ordering system-based data warehouse table, usually, the entire previous day's worth of data needs to be loaded rather than individual orders. Similarly, data from the data warehouse can be exported to other applications in bulk using the unload feature.

There are multiple ways of loading data into an Amazon Redshift cluster. The most common way is using the COPY command to load data from Amazon S3. This chapter will cover all the different ways you can load data into a Redshift cluster from different sources.

The following recipes will be covered in this chapter:

- Loading data from Amazon S3 using COPY
- Loading data from Amazon EMR
- Loading data from Amazon DynamoDB
- Loading data from remote hosts
- Updating and inserting data
- Unloading data to S3

# **Technical requirements**

You will need the following technical requirements to complete the recipes in this chapter:

- Access to the AWS Console.
- An AWS administrator should create an IAM user by following *Recipe 1 Creating an IAM user* in the *Appendix*. This IAM user will be used in some of the recipes in this chapter.
- An AWS administrator should create an IAM role by following *Recipe 3 Creating an IAM role for an AWS service* in the *Appendix*. This IAM role will be used in some of the recipes in this chapter.
- An AWS administrator should deploy the AWS CloudFormation template ([https://github.com/PacktPublishing/Amazon-Redshift-](https://github.com/PacktPublishing/Amazon-Redshift-Cookbook/blob/master/Chapter03/chapter_3_CFN.yaml)[Cookbook/blob/master/Chapter03/chapter\\_3\\_CFN.yaml](https://github.com/PacktPublishing/Amazon-Redshift-Cookbook/blob/master/Chapter03/chapter_3_CFN.yaml)) and create two IAM policies:
	- a. An IAM policy attached to the IAM user, which will give them access to Amazon Redshift, Amazon RDS, Amazon DynamoDB, Amazon S3, and Amazon EMR.
	- b. An IAM policy attached to the IAM role, which will allow the Amazon Redshift cluster to access Amazon S3 and Amazon DynamoDB.
- Attach an IAM role to the Amazon Redshift cluster by following *Recipe 4 Attaching an IAM role to the Amazon Redshift cluster* in the *Appendix*. Take note of the IAM role name as we will reference it in the recipes in this chapter as [Your-Redshift\_Role].
- An Amazon Redshift cluster deployed in AWS region eu-west-1.
- Amazon Redshift cluster master user credentials.
- Access to any SQL interface, such as a SQL client or Amazon Redshift query editor.
- Create an Amazon S3 bucket for staging and unloading the data in specific recipes. We will reference it in the recipes in this chapter as [Your-Amazon S3 Bucket].
- An AWS account number. We will reference it in the recipes in this chapter as [Your-AWS\_Account\_Id].

# **Loading data from Amazon S3 using COPY**

Amazon Redshift is a **relational database management system** (**RDBMS**) that supports a number of data model structures, including **dimensional**, **denormalized**, and **aggregate** (rollup) structures. This makes it optimal for analytics.

In this recipe, we will set up two separate sample datasets in Amazon Redshift that are publicly available:

- A dimensional model by using a **Star Schema Benchmark** (**SSB**) ([https://www.](https://www.cs.umb.edu/~poneil/StarSchemaB.pdf) [cs.umb.edu/~poneil/StarSchemaB.pdf](https://www.cs.umb.edu/~poneil/StarSchemaB.pdf)), a retail system-based dataset.
- A denormalized model by using the Amazon.com customer product reviews dataset.

For loading the datasets, we will use the COPY command, which allows data to be copied from Amazon S3 to Amazon Redshift. This is the recommend approach for loading large amounts of data.

# **Getting ready**

To complete this recipe, you will need to do the following:

- Deploy an Amazon Redshift cluster in AWS region eu-west-1.
- Create Amazon Redshift cluster master user credentials.
- Access any SQL interface, such as a SQL client or the Amazon Redshift Query Editor.
- Attach an IAM role to your Amazon Redshift cluster that can access Amazon S3.

## **How to do it…**

We must create and load the following dimensional model, which is based on the SSB, to create an illustrative retail system:

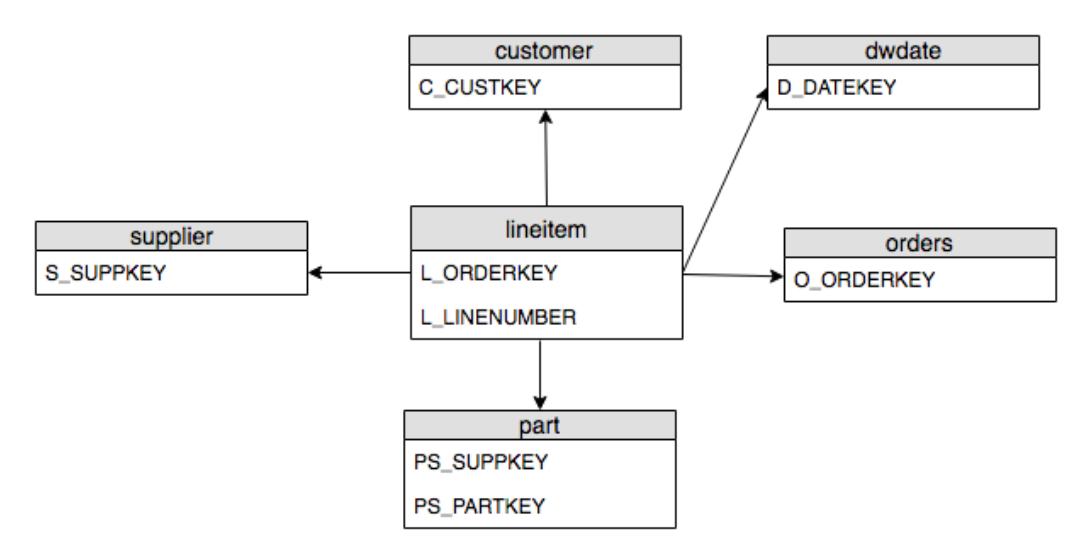

Figure 3.1 – SSB data model

Now, let's create some tables that mimic the preceding data model, as well as populate the data in the tables:

1. We will start by setting up the data in our Amazon S3 bucket. Download the Ssb\_ Table\_Ddl.sql file from [https://github.com/PacktPublishing/](https://github.com/PacktPublishing/Amazon-Redshift-Cookbook/blob/master/Chapter03/Ssb_Table_Ddl.sql) [Amazon-Redshift-Cookbook/blob/master/Chapter03/Ssb\\_Table\\_](https://github.com/PacktPublishing/Amazon-Redshift-Cookbook/blob/master/Chapter03/Ssb_Table_Ddl.sql) [Ddl.sql](https://github.com/PacktPublishing/Amazon-Redshift-Cookbook/blob/master/Chapter03/Ssb_Table_Ddl.sql) and copy and paste it into any SQL client tool. Then, execute it to create a dimensional model for the retail system dataset:

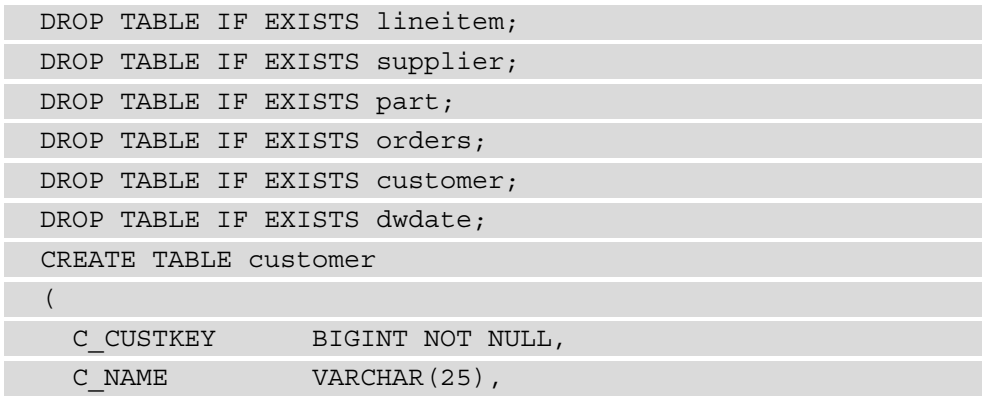

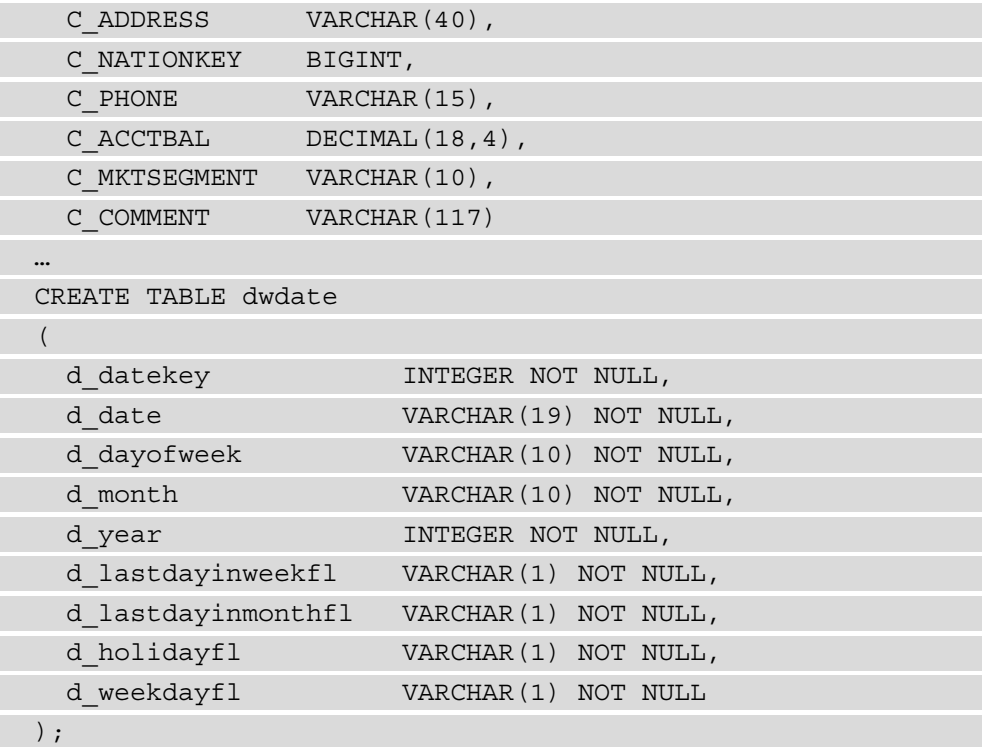

2. Now, load the data from the public S3 bucket into the preceding tables. Use any SQL client tool and execute the following command by replacing the [Your-AWS Account\_Id] and [Your-Redshift\_Role] values shown in the *Technical requirements* section:

```
COPY customer from 's3://packt-redshift-cookbook/
customer/' iam_role 'arn:aws:iam::[Your-AWS_Account_
Id]:role/[Your-Redshift_Role]' CSV gzip COMPUPDATE 
PRESET;
COPY orders from 's3://packt-redshift-cookbook/orders/' 
iam role 'arn:aws:iam::[Your-AWS Account Id]:role/[Your-
Redshift Role]' CSV gzip COMPUPDATE PRESET;
COPY part from 's3://packt-redshift-cookbook/part/' 
iam role 'arn:aws:iam::[Your-AWS Account Id]:role/[Your-
Redshift_Role]' CSV gzip COMPUPDATE PRESET;
COPY supplier from 's3://packt-redshift-cookbook/
supplier/' iam_role 'arn:aws:iam::[Your-AWS_Account_
Id]:role/[Your-Redshift_Role]' CSV gzip COMPUPDATE 
PRESET;
```

```
COPY lineitem from 's3://packt-redshift-cookbook/
lineitem/' iam_role 'arn:aws:iam::[Your-AWS_Account_
Id]:role/[Your-Redshift_Role]' CSV gzip COMPUPDATE 
PRESET;
COPY dwdate from 's3://packt-redshift-cookbook/dwdate/' 
iam role 'arn:aws:iam::[Your-AWS Account Id]:role/[Your-
Redshift Role]' CSV gzip COMPUPDATE PRESET dateformat
'auto';
```
### **Note**

```
The script will take around 10 minutes to complete. Each table load will 
output Load into table *** completed, *** record(s) 
loaded successfully to acknowledge a successful execution.
```
3. Verify that all the tables have been loaded with the correct number of rows using the following command:

```
select count(1) from lineitem; -- expected rows:
599037902
select count(1) from supplier; -- expected rows: 1100000
select count(1) from part; -- expected rows:20000000
select count(1) from orders; -- expected rows: 76000000
select count(1) from customer; -- expected rows:
15000000
select count(1) from dwdate; -- expected rows: 2556
```
4. Now, the dimensional model is ready for querying. We can run an analytical query similar to the following to join the different tables of the dimensional model:

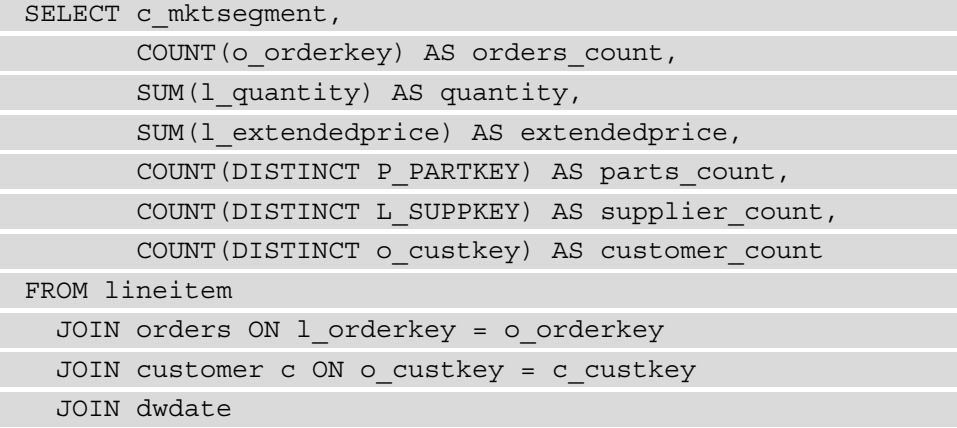

```
 ON d_date = l_commitdate
   AND d_year = 1992
   JOIN part ON P_PARTKEY = l_PARTKEY
  JOIN supplier ON L SUPPKEY = S SUPPKEY
GROUP BY c_mktsegment;
```
5. In addition to the dimensional model, let's also create a denormalized table using the Amazon product review data. Create the product review data table using the following code:

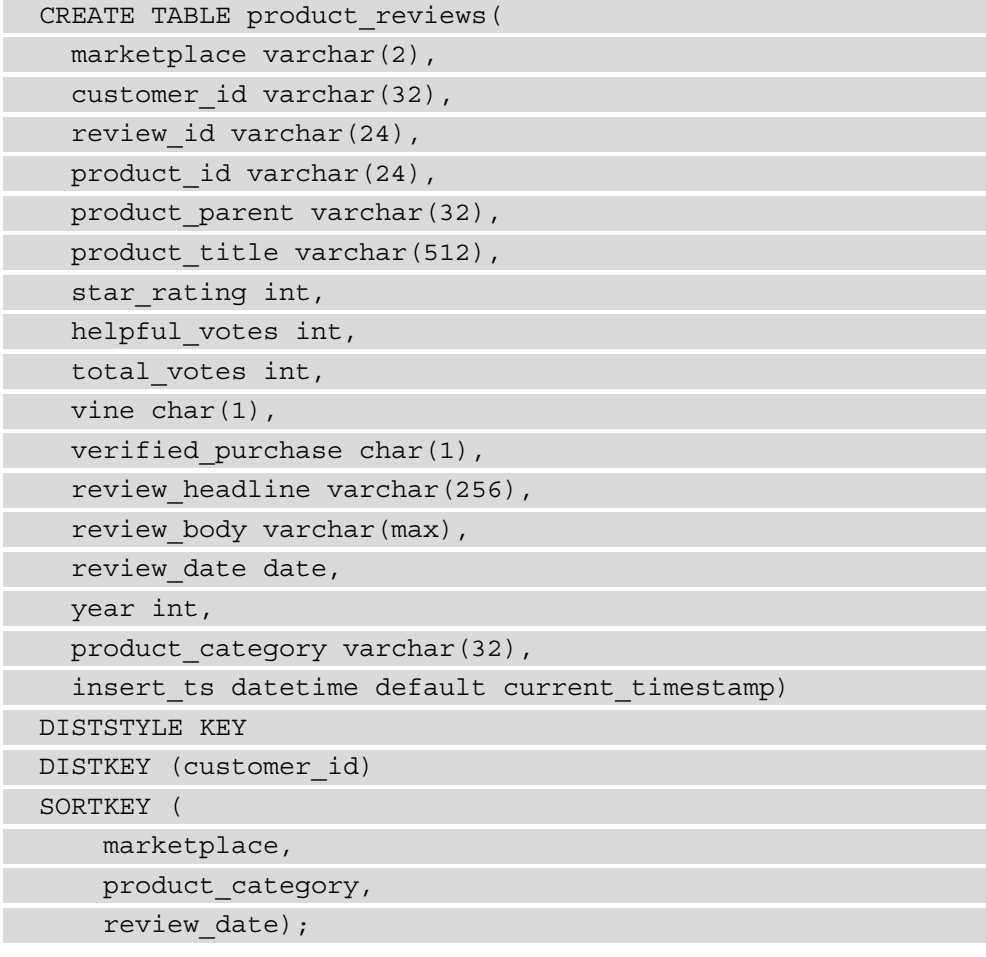

6. Now, let's load the review data into the product\_reviews table by executing the following command in the SQL client:

```
COPY product_reviews
FROM 's3://packt-redshift-cookbook/reviews_parquet/' 
iam role 'arn:aws:iam::[Your-AWS Account Id]:role/[Your-
Redshift Role]' PARQUET;
```
7. Now, the product reviews table is ready for querying. Execute the following query to get the top 10 most voted products:

```
SELECT product title,
        SUM(total_votes)
FROM product reviews
WHERE product category = 'Apparel'
GROUP BY product title
ORDER BY SUM(total_votes) DESC LIMIT 10;
```
With that, we have used Amazon S3 to move the data into Amazon Redshift using the COPY command and set up a **dimensional** and **denormalized** dataset.

### **How it works…**

The Amazon Redshift COPY command is used to load large datasets into Amazon Redshift from Amazon S3. This is the recommended approach as the COPY command takes advantage of the **massively parallel processing** (**MPP**) capabilities of the Amazon Redshift cluster to ingest the data into the Amazon Redshift table efficiently. The COPY command also provides several options for ingesting incoming files. This includes support for multiple files formats (CSV, Parquet, JSON, and so on) with error handling and the flexibility to ingest all kinds of structured data. Please see [https://docs.aws.](https://docs.aws.amazon.com/redshift/latest/dg/copy-parameters-data-source-s3.html) [amazon.com/redshift/latest/dg/copy-parameters-data-source-s3.](https://docs.aws.amazon.com/redshift/latest/dg/copy-parameters-data-source-s3.html) [html](https://docs.aws.amazon.com/redshift/latest/dg/copy-parameters-data-source-s3.html) for more details.

Please also see the best practices of the COPY command at [https://docs.aws.](https://docs.aws.amazon.com/redshift/latest/dg/c_loading-data-best-practices.html) [amazon.com/redshift/latest/dg/c\\_loading-data-best-practices.](https://docs.aws.amazon.com/redshift/latest/dg/c_loading-data-best-practices.html) [html](https://docs.aws.amazon.com/redshift/latest/dg/c_loading-data-best-practices.html).

# **Loading data from Amazon EMR**

Amazon **Elastic Map Reduce** (**EMR**) allows you to execute big data frameworks such as Apache Hadoop and Apache Spark on AWS managed infrastructure. Amazon EMR is used for both batch and near-real-time processing as part of an analytical data pipeline.

In this recipe, we will see how to leverage Amazon EMR to load data into the customer table on Amazon Redshift using the COPY command.

# **Getting ready**

To complete this recipe, you will need to do the following:

- Ensure you have access to the AWS Console.
- Deploy an Amazon Redshift cluster in AWS region eu-west-1.
- Create Amazon Redshift cluster master user credentials.
- Gain access to any SQL interface, such as a SQL client or the Amazon Redshift Query Editor.
- Deploy an Amazon EMR cluster in AWS region eu-west-1. Refer to [https://](https://docs.aws.amazon.com/emr/latest/ManagementGuide/emr-gs.html) [docs.aws.amazon.com/emr/latest/ManagementGuide/emr-gs.html](https://docs.aws.amazon.com/emr/latest/ManagementGuide/emr-gs.html) to set up an EMR cluster.
- Ensure you have open connectivity between the Amazon EMR cluster and the Amazon Redshift cluster.

# **How to do it…**

In this recipe, we will allow Amazon EMR to directly ingest data into Amazon Redshift. The following steps will guide you through the process of connecting to the Amazon EMR cluster to initiate data loading.

First, you must capture the Amazon Redshift public key and cluster IP addresses. To connect to the ingested data from the remote host (Amazon EMR), you will need to SSH information for the target Amazon Redshift cluster. You can obtain this by logging into the AWS Console, navigating to your Amazon Redshift cluster, selecting **Properties**, and clicking on **Connection Details**, as shown here:

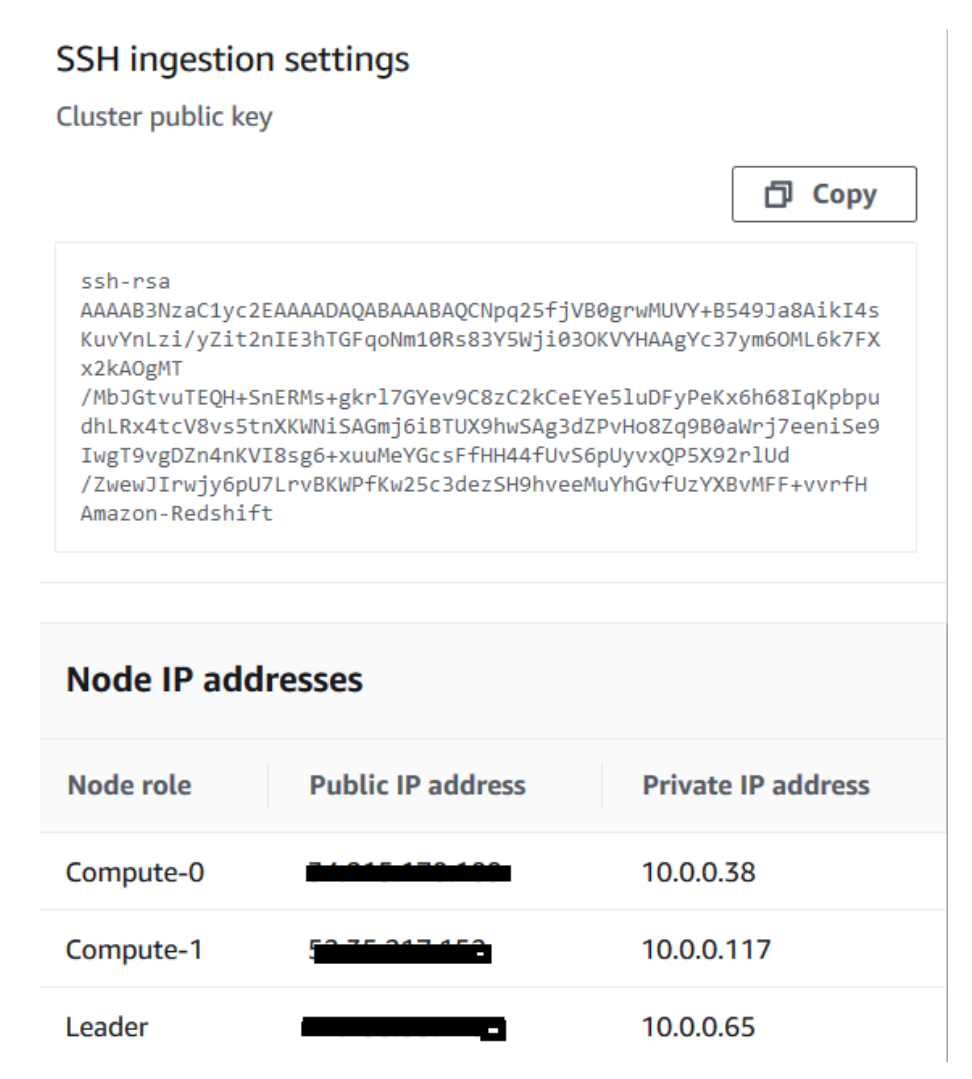

Figure 3.2 – Capturing an Amazon Redshift cluster's public key and IP addresses Now, follow these steps:

1. Add all the IP addresses for Amazon Redshift to the inbound rule in the security group of the Amazon EMR cluster for SSH with the TCP protocol on Port 22.

2. On each EMR node, add the Amazon Redshift public key to the following file while using SSH to connect to the host. You will need to use your key pair to connect:

```
/home/<ssh_username>/.ssh/authorized_keys
```
3. On the EMR cluster, download the data for the customer table from the S3 bucket. SSH into the EMR master node using the Hadoop user. Once you've logged in, run the following code to create hdfs and s3-dist-cp to copy the files from s3 to hdfs:

```
hadoop fs -mkdir /output/cust
s3-dist-cp --src s3://packt-redshift-cookbook/customer/ 
--dest hdfs:///output/customer/
```
4. Log into the Amazon Redshift cookbook cluster using the SQL client or Query Editor and create the customer table:

```
DROP TABLE IF EXISTS customer;
CREATE TABLE customer
(
C_CUSTKEYBIGINT NOT NULL,
C_NAMEVARCHAR(25),
C_ADDRESSVARCHAR(40),
C_NATIONKEYBIGINT,
C PHONEVARCHAR(15),
C ACCTBALDECIMAL(18,4),
C MKTSEGMENT VARCHAR(10),
C_COMMENTVARCHAR(117)
)
diststyle ALL;
```
5. Frame the COPY command to load data into the Redshift customer table. In the COPY command, we are providing the Amazon EMR cluster ID and the HDFS path with \*, which will load all the files on that path. The COPY command loads data in parallel into the Redshift table:

```
COPY customer from 'emr://[YOUR-EMR-CLUSTERID]/output/
cust/*' '
iam role 'arn:aws:iam::[Your-AWS Account Id]:role/[Your-
Redshift_Role]' 
CSV
```
gzip COMPUPDATE PRESET;

- 6. Execute the COPY command using the Redshift Query Editor.
- 7. Verify the record count of the data that was loaded into the part table:

Select count(\*) from customer;

**15000000** records have been loaded into the customer table.

# **Loading data from Amazon DynamoDB**

Amazon DynamoDB is a NoSQL serverless, fully managed service. Amazon DynamoDB provides single-digit milliseconds performance at any scale. DynamoDB is designed to be used as an operational database in OLTP use cases where you know access patterns and can design your data model for them. When you want to perform analytics, you can complement Amazon DynamoDB using Amazon Redshift OLAP capabilities.

In this recipe, we will learn how data from the Amazon DynamoDB parts table can be copied to the Amazon Redshift table using the COPY command. We will use the full table copy approach in this recipe.

Amazon DynamoDB can also capture changes to the tables in DynamoDB streams. This can be leveraged to copy near-real-time data into Amazon Redshift tables via Amazon Lambda and the Amazon Kinesis Firehose service. This will be covered later in this book.

## **Getting ready**

To complete this recipe, you will need to do the following:

- Ensure you have access to the AWS Console.
- Deploy an Amazon Redshift cluster in AWS region eu-west-1.
- Create Amazon Redshift cluster master user credentials.
- Access any SQL interface, such as a SQL client or the Amazon Redshift query editor.
- Deploy an Amazon DynamoDB table in AWS region eu-west-1. Please refer to [https://docs.aws.amazon.com/amazondynamodb/latest/](https://docs.aws.amazon.com/amazondynamodb/latest/developerguide/GettingStarted.Python.htm) [developerguide/GettingStarted.Python.html](https://docs.aws.amazon.com/amazondynamodb/latest/developerguide/GettingStarted.Python.htm) to set up the necessary AWS SDK for Python (Boto3). Then, use [https://github.com/](https://github.com/PacktPublishing/Amazon-Redshift-Cookbook/blob/master/Chapter03/CreateAndLoad_dynamodb.py) [PacktPublishing/Amazon-Redshift-Cookbook/blob/master/](https://github.com/PacktPublishing/Amazon-Redshift-Cookbook/blob/master/Chapter03/CreateAndLoad_dynamodb.py) [Chapter03/CreateAndLoad\\_dynamodb.py](https://github.com/PacktPublishing/Amazon-Redshift-Cookbook/blob/master/Chapter03/CreateAndLoad_dynamodb.py) to set up the sample part table.
- Attach an IAM role to an Amazon Redshift cluster that can access Amazon DynamoDB.
- Access the AWS CLI to get a record count from an Amazon DynamoDB table.

### **How to do it…**

In this recipe, we will load data directly from Amazon DynamoDB into Amazon Redshift:

1. Let's start by making a CLI call to the DynamoDB table to verify the total number of items. Execute the following code on the command line. You will see a count of 20000 in the part table:

```
 aws dynamodb scan --table-name part --select "COUNT"
             output:
\{ "Count": 20000,
                  "ScannedCount": 20000,
                   "ConsumedCapacity": null }
```
2. Log into the Amazon Redshift cookbook cluster using a SQL client or the Query Editor and create the part table:

```
DROP TABLE IF EXISTS part;
CREATE TABLE part 
(
 P_PARTKEY BIGINT NOT NULL,
 P_NAME VARCHAR(55),
 P_MFGR VARCHAR(25),
 P_BRAND VARCHAR(10),
 P TYPE VARCHAR(25),
 P SIZE INTEGER,
 P CONTAINER VARCHAR(10),
 P_RETAILPRICE DECIMAL(18,4),
 P COMMENT VARCHAR(23)
)
diststyle ALL;
```
3. Frame the COPY command to load into the Amazon Redshift table part from the Amazon DynamoDB table part. In the COPY command, we are providing the name of the dynamodb table part:

```
COPY part from 'dynamodb://part' 
iam role 'arn:aws:iam::[Your-AWS Account Id]:role/[Your-
Redshift_Role]' 
readratio 50;
```
- 4. Execute the preceding COPY command using the Amazon Redshift Query Editor.
- 5. Verify the record count of the data that was loaded into the part table. 20000 records have been loaded into the part table:

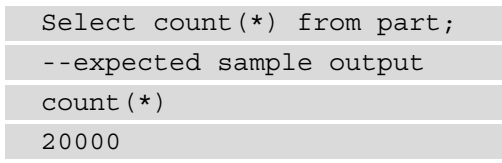

6. Let's review the columns values for the part table on Amazon Redshift:

```
Select p_partkey,p_name,p_mfgr from part limit 5;
--expected sample output
p_partkey p_name p_mfgr
800213 chartreuse steel indian burlywood
Manufacturer#2
1101041 red lemon khaki frosted blush Manufacturer#1
2500838 tan cream cyan lemon olive Manufacturer#2
12669574 bisque salmon honeydew violet steel 
Manufacturer#2
12579584 pale linen thistle firebrick orange 
Manufacturer#3
```
# **How it works…**

In the COPY command, which is used to load data from Amazon DynamoDB, the column names in the Amazon Redshift table should match the attribute names in the DynamoDB part table. If the column name is not present in DynamoDB, then those columns are loaded as empty or NULL, based on the COPY command's emptyasnull option. If the attributes in DynamodDB are not present in the Amazon Redshift table, those attributes are discarded. Also, notice that you can specify the Amazon DynoamoDB readratio (in the preceding readratio of 50), which regulates the percentage of provisioned throughput that is consumed by the COPY command for the DynamoDB table part.

# **Loading data from remote hosts**

The local datasets in a processing server can be loaded into an Amazon Redshift table using the COPY command and the ssh parameter. You can specify the command that Amazon Redshift can execute on the remote server, which will write to standard output. The COPY command will use this to load the data into the table in parallel.

In this recipe, we will learn how to connect to remote hosts to load the data present on the remote host in the part table.

# **Getting ready**

To complete this recipe, you will need to do the following:

- Gain access to the AWS Console.
- Deploy an Amazon Redshift cluster in AWS region eu-west-1.
- Create Amazon Redshift cluster master user credentials.
- Gain access to any SQL interface, such as a SQL client or the Amazon Redshift Query Editor.
- Gain access to an Amazon EC2 Linux instance or any Unix or Linux server. You will need open connectivity between Amazon EC2 Linux or your local Linux/Unix server to Amazon Redshift cluster.
- Gain access to the AWS CLI to copy the data from S3 to a local server.
- Create an Amazon S3 bucket in eu-west-1. We will reference it as [Your-Amazon] S3\_Bucket].
- Attach an IAM role to the Amazon Redshift cluster that can access Amazon S3.

## **How to do it…**

In this recipe, we will let a remote host (such as Amazon EC2) directly ingest data into Amazon Redshift:

1. To connect to the ingest data from Amazon EMR, you will need SSH information for the target Amazon Redshift cluster. You can obtain this by logging into the AWS Console, navigating to your Amazon Redshift cluster, selecting **Properties**, and clicking on **Connection Details**, as shown here:

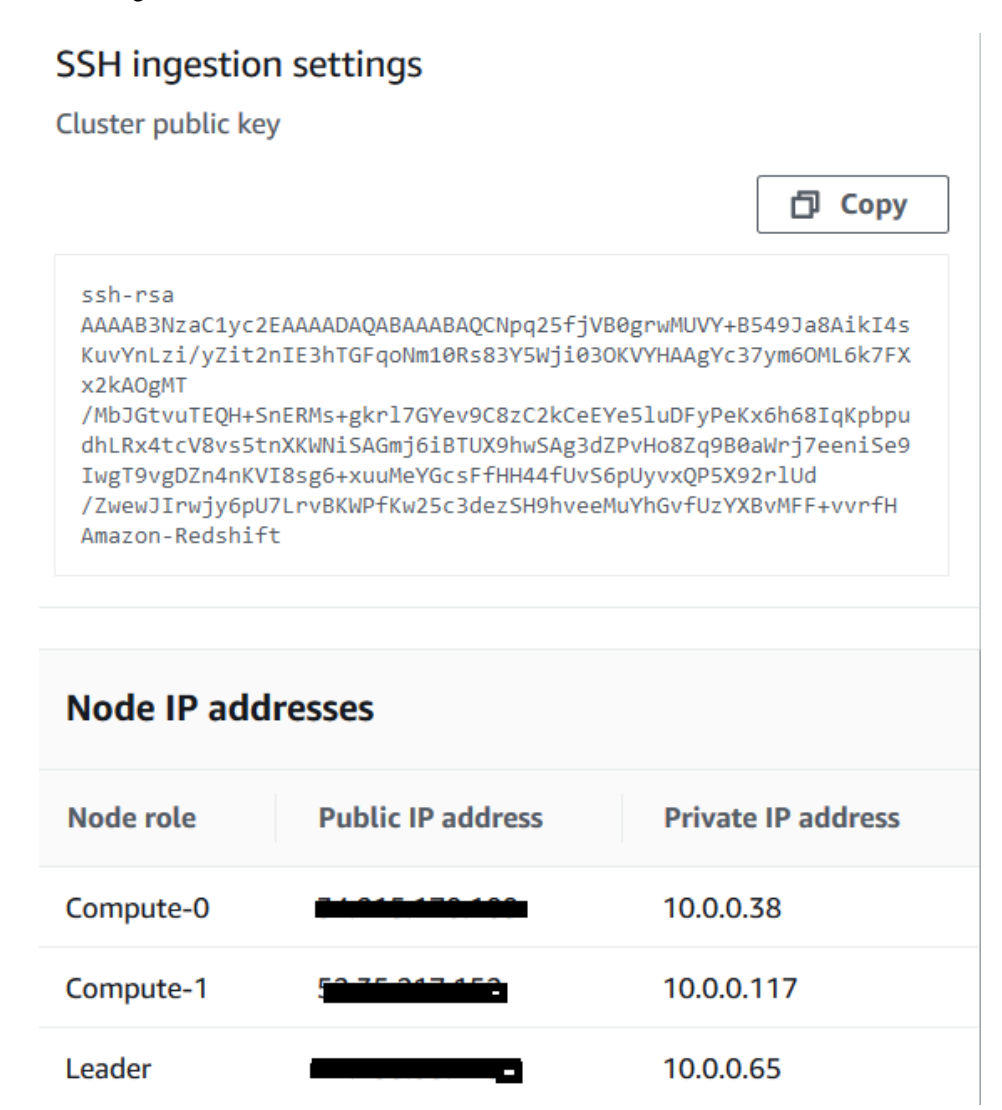

Figure 3.3 – Capturing an Amazon Redshift cluster's public key and IP addresses

- 2. Add all the IP addresses for Amazon Redshift to the security group of Amazon EC2 Linux for port 22. If you are using local Unix or Linux, open the firewall for all the Redshift cluster IP addresses.
- 3. On the Linux host, add the Amazon Redshift public key:

 **/home/<ssh\_username>/.ssh/authorized\_keys**

4. On the Linux host, create a directory to download the data for the part table from the S3 bucket:

```
 mkdir /home/ec2-user/input/part
 cd /home/ec2-user/input/part
 aws s3 cp s3://packt-redshift-cookbook/part/ . --recursive
```
- 5. Capture the public key of your host from  $/etc/ssh/<sub>ss</sub>$  host rsa key name>.pub. Amazon Redshift supports RSA keys.
- 6. Now, let's create the manifest file that will be referenced in the COPY command to load the value into Redshift. The manifest file is in JSON format; this file will be used by Amazon Redshift to connect to the ssh host:

```
{ 
   "entries": [ 
        {"endpoint":"<sh_endpoint_or_IP>", 
         "command": "zcat /home/ec2-user/input/part/*.gz", 
            "mandatory":true, 
            "publickey": "<public_key> ", 
           "username": "<host user name> "}
\blacksquare}
```
- 7. Save the manifest file as load from remote host manifest. Upload this file to your S3 bucket; that is, [Your-Amazon\_S3\_Bucket]. Use the same bucket where the sample data resides in the same region as your Redshift cluster.
- 8. Log into your Amazon Redshift cookbook cluster using a SQL client or the Query Editor and create the part table:

```
DROP TABLE IF EXISTS PART;
CREATE TABLE part 
(
```
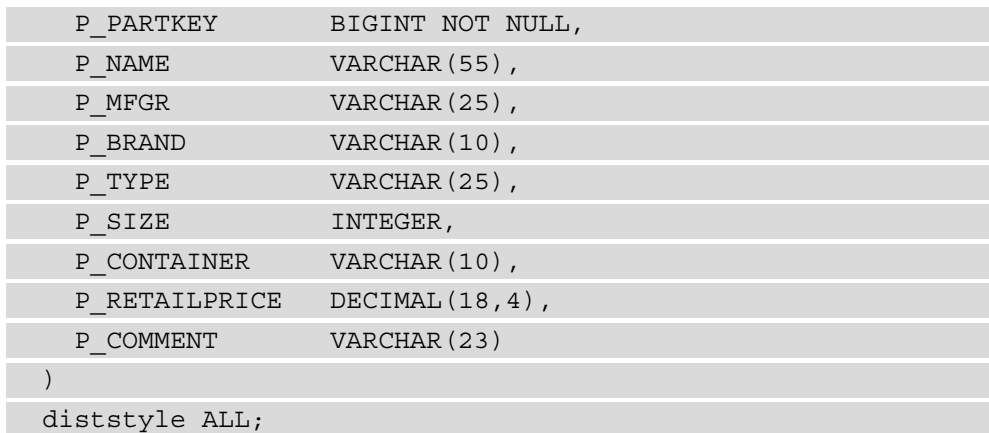

9. Frame the copy command to load into the Redshift part table. In the copy command, we are providing the manifest file on the S3 path. COPY will execute the zcat command through the host connection, and then load the output from the commands in parallel into the part table. The COPY command shown here is using the SSH option:

```
copy part
from 's3://[Your-Amazon_S3_Bucket]/load_from_remote_host_
manifest' 
iam role 'arn:aws:iam::[Your-AWS Account Id]:role/[Your-
Redshift_Role]' 
CSV
ssh;
```
- 10. Execute the copy command.
- 11. Verify the record count of the data that's been loaded into the part table:

```
Select count(*) from part;
```
12. **20000000** records have been loaded into the part table.

# **Updating and inserting data**

An **Extract Transform Load** (**ETL**) process is a common technique for refreshing the data warehouse of the source system. The ETL process can be executed as a batch/nearreal-time process that allows us to stage the data from the source system and perform bulk refreshes of the Amazon Redshift data warehouse. Amazon Redshift, being an RDBMSbased system, allows data refreshes to occur in the form of UPDATE/INSERT/DELETE operations, broadly known as **Data Manipulation Language** (**DML**).

In this recipe, we will delve into some of the common ETL strategies for refreshing a dimensional model.

# **Getting ready**

To complete this recipe, you will need to do the following:

- Gain access to the AWS Console.
- Deploy an Amazon Redshift cluster in AWS region eu-west-1.
- Create Amazon Redshift cluster master user credentials.
- Gain access to any SQL interface, such as a SQL client or the Amazon Redshift Query Editor.
- Set up a sample dimensional model.

## **How to do it…**

This recipe will illustrate refreshing the part dimension, followed by the lineitem fact table. The dimensional tables will be refreshed first, followed by the fact table, to maintain the data's integrity. The complete script for this recipe is also available at [https://github.com/PacktPublishing/Amazon-Redshift-](https://github.com/PacktPublishing/Amazon-Redshift-Cookbook/blob/master/Chapter03/part.sql)[Cookbook/blob/master/Chapter03/part.sql](https://github.com/PacktPublishing/Amazon-Redshift-Cookbook/blob/master/Chapter03/part.sql) and [https://github.](https://github.com/PacktPublishing/Amazon-Redshift-Cookbook/blob/master/Chapter03/Insert_Update_Lineitem.sql) [com/PacktPublishing/Amazon-Redshift-Cookbook/blob/master/](https://github.com/PacktPublishing/Amazon-Redshift-Cookbook/blob/master/Chapter03/Insert_Update_Lineitem.sql) [Chapter03/Insert\\_Update\\_Lineitem.sql](https://github.com/PacktPublishing/Amazon-Redshift-Cookbook/blob/master/Chapter03/Insert_Update_Lineitem.sql). Let's start with the data refresh for the part dimension:

1. Open any SQL client tool and start the transaction for the part dimension table's refresh:

BEGIN TRANSACTION;

### **Tip**

Using the transaction to update the data allows rollbacks if there is an error. End users do not see the intermediate state of the data change.

2. Create the staging table and load the incoming incremental data from the source:

```
/* Create a staging table to hold the input data. Staging 
table is created with BACKUP NO option for faster inserts 
and also since data is temporary */
DROP TABLE IF EXISTS stg part;
CREATE TABLE stg_part
(
 NAME VARCHAR(55),
 MFGR VARCHAR(25),
 BRAND VARCHAR(10),
 TYPE VARCHAR(25),
 SIZE INTEGER,
 CONTAINER VARCHAR(10),
  RETAILPRICE DECIMAL(18,4),
  COMMENT VARCHAR(23)
)
BACKUP NO
;
COPY stg_part
FROM 's3://packt-redshift-cookbook/etl/part/dt=2020-08-
15/' iam_role 'arn:aws:iam::[Your-AWS_Account_Id]:role/
```
[Your-Redshift\_Role]'csv gzip compupdate preset;

### **Tip**

Notice that the incremental data for 2020-08-15 is loaded into the stg\_ part table.

3. Data can be merged into the part dimension table by performing an update (for existing matching records) and insert for the new records. An update can be performed using the natural key of the name attribute:

--Update all attributes for the existing parts

```
UPDATE part
SET p mfgr = mfgr,
     p_brand = brand,
   p type = TYPE,
   p size = SIZE,
     p_container = container,
    p retailprice = retailprice,
    p_comment = COMMENT
FROM stg part
WHERE part.p name = stg part.name;
```
4. An insert will be performed for the new incoming records. When you're performing inserts, the referential key column is autogenerated:

```
-- Insert new parts, by auto-generating the p_partkey
INSERT INTO part (p_partkey, p_name, p_mfgr, p_brand, p_
type, p_size, p_container, p_retailprice, p_comment)
WITH max_partkey AS
   (SELECT max(p_partkey) max_partkey
    FROM part)
SELECT row number() OVER (
      ORDER BY stg part.name) + max partkey AS p_partkey,
                           name,
                           mfgr,
                           brand,
                           TYPE,
                           SIZE,
                           container,
                           retailprice,
                           COMMENT
FROM stg part
LEFT JOIN part ON (stg_part.name = part.p_name)
JOIN max_partkey ON (1=1)
WHERE part.p name IS NULL ;
```
5. The data refresh is now complete on the target part dimension, so we can commit the transaction using the following command:

commit and End transaction

END TRANSACTION;

#### **Note**

Similarly, you can repeat the preceding steps for other dimensional tables before starting the fact table.

6. Now, let's refresh the lineitem fact table using the following script. Start the transaction for the lineitem fact table:

```
-- Start a new transaction
BEGIN TRANSACTION;
```
7. Create the staging table so that it can hold the incoming incremental data, as shown in the following code:

```
-- Drop stg lineitem if exists
DROP TABLE IF EXISTS stq lineitem;
-- Create a stg lineitem staging table and COPY data from
input S3 location with the refreshed incremental data
CREATE TABLE stg_lineitem
(
  orderkey BIGINT,
  LINENUMBER INTEGER NOT NULL,
  QUANTITY DECIMAL(18,4),
  EXTENDEDPRICE DECIMAL(18,4),
 DISCOUNT DECIMAL(18,4),
 TAX DECIMAL(18,4),
 RETURNFLAG VARCHAR(1),
 LINESTATUS VARCHAR(1),
 SHIPDATE DATE,
  COMMITDATE DATE,
 RECEIPTDATE DATE,
 SHIPINSTRUCT VARCHAR(25),
 SHIPMODE VARCHAR(10),
```

```
 COMMENT VARCHAR(44),
```
p\_name VARCHAR(55),

s name VARCHAR(25)

)

BACKUP NO sortkey (RECEIPTDATE);

```
s name varchar(25)) BACKUP NO sortkey (receiptdate);
COPY stg_lineitem FROM 's3://packt-redshift-cookbook/
etl/lineitem/shipdate_dt=2020-08-15/' iam_role 
'arn:aws:iam::[Your-AWS Account Id]:role/[Your-Redshift
Role]' csv gzip compupdate preset;
```
#### **Tip**

Notice that the incremental data for 2020-08-15 is loaded into the stg\_ lineitem table.

8. Now, let's delete any existing data (if any) for 2020-08-15 and refresh it with the current data for this date:

```
-- Delete any rows from target store sales for the input
date for idempotency
DELETE FROM lineitem WHERE 1 shipdate = '2020-10-15';
```
9. Insert the new incoming data for 2020-18-15 using the following --Insert statement:

```
--Insert data from staging table to the target TABLE
INSERT INTO lineitem (l_orderkey, l_partkey, l_suppkey, 
l linenumber, l quantity, l extendedprice, l discount,
l tax, l returnflag, l linestatus, l shipdate, l
commitdate, l_receiptdate, l_shipinstruct, l_shipmode, 
l_comment) 
WITH supplier dim AS
  (SELECT DISTINCT s name, s suppkey FROM supplier),
part_dim AS
   (SELECT DISTINCT p_name, p_partkey FROM part)
SELECT orderkey AS 1 orderkey,
        p_partkey AS l_partkey,
       s suppkey AS 1 suppkey,
```

```
 linenumber AS l_linenumber,
        quantity AS l_quantity,
        extendedprice AS l_extendedprice,
        discount AS l_discount,
        tax AS l_tax,
        returnflag AS l_returnflag,
       linestatus AS 1 linestatus,
       shipdate AS 1 shipdate,
        commitdate AS l_commitdate,
        receiptdate AS l_receiptdate,
        shipinstruct AS l_shipinstruct,
       shipmode AS 1 shipmode,
        COMMENT AS l_comment
FROM stg lineitem stg
LEFT OUTER JOIN part dim prt ON prt.p name = stg.p_name
LEFT OUTER JOIN supplier dim sup ON sup.s name = stg.s
name;
```
#### **Important note**

Note that dimensional keys are derived from the dimensional table using the natural keys.

10. The data refresh is now complete on the target lineitem fact, so we can commit the transaction using the following code:

```
-- commit and End transaction
COMMIT;
```
### **Important note**

Notice that all the data in both the dimension and fact tables is handled in bulk to update/insert all the incoming data in one go. This is a best practice since the effort to perform DML on a few rows versus several rows is almost the same.

11. At this point, you have a refreshed dimensional model that contains the latest data. This can be verified by executing the following JOIN query:

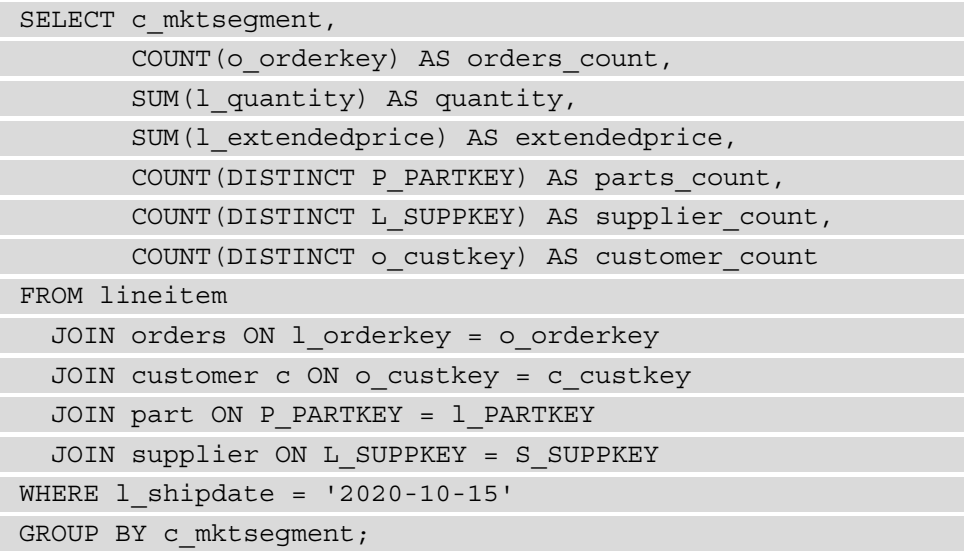

The preceding ETL strategy can now be integrated with any workflow tool so that you can automatically refresh the data warehouse.

# **Unloading data to Amazon S3**

Amazon Redshift can create a copy of the data on Amazon S3 using the UNLOAD command. The UNLOAD command splits the data across multiple files based on the node slices across the Redshift cluster.

This recipe will show you how to use UNLOAD data from an Amazon Redshift cluster in an Amazon S3 bucket.

# **Getting ready**

To complete this recipe, you will need to do the following:

- Gain access to the AWS Console.
- Deploy an Amazon Redshift deployed in AWS region eu-west-1. Load the data, as referenced in the *Loading data from Amazon S3* recipe.
- Create Amazon Redshift cluster master user credentials.
- Gain access to any SQL interface, such as a SQL client or the Amazon Redshift Query Editor.
- Create an Amazon S3 bucket in eu-west-1. We will reference it as [Your-Amazon\_ S3\_Bucket].
- Attach an IAM role to an Amazon Redshift cluster that can access Amazon S3.

### **How to do it…**

To unload the data from Amazon Redshift into an Amazon S3 bucket, follow these steps:

- 1. Connect to the Redshift cluster using the SQL client of your choice.
- 2. Use the following command to unload the data from your Amazon Redshift cluster. Replace the values in [] with the corresponding values in your environment:

```
unload ('select * from orders')
to 's3://[Your-Amazon_S3_Bucket]/unload/orders_'
iam role 'arn:aws:iam::[Your-AWS Account Id]:role/[Your-
Redshift_Role]'
PARQUET;
```
Based on the number of slices in the cluster, the UNLOAD command will write data in Parquet format to multiple files in parallel. You can review the  $https://docs.$ [aws.amazon.com/redshift/latest/dg/r\\_UNLOAD.html](https://docs.aws.amazon.com/redshift/latest/dg/r_UNLOAD.html) documentation for other parameters.

3. To validate the path for the unloaded data, you can use the following command, which looks at STL\_UNLOAD\_LOG:

```
select query, substring(path,0,100) as path
from stl_unload_log
where query=pg_last_query_id()
order by path limit 10;
```

```
--expected sample output
query path
21585117 s3://[ Your-Amazon_S3_Bucket]/unload/
orders_000_part_000.parquet
21585117 s3://[ Your-Amazon_S3_Bucket]/unload/
orders_001_part_000.parquet
21585117 s3://[ Your-Amazon_S3_Bucket]/unload/
orders_002_part_000.parquet
..
```
4. To confirm that the data is available in Amazon S3, you can browse the Amazon S3 bucket and list the Parquet files that are provided in the output.

# **4 Data Pipelines**

Companies build modern cloud-based data warehouses to either migrate from their on-premises data warehouses or to build new workloads. To hydrate data in these modern data warehouses, users can build data pipelines based on the source data. In this chapter, we will cover the different types of data pipelines that we can design on **Amazon Web Services** (**AWS**) with Amazon Redshift as a destination data warehouse.

The following recipes are discussed in this chapter:

- Ingesting data from transactional sources using **AWS Database Migration Service** (**AWS DMS**)
- Streaming data to Amazon Redshift via Amazon Kinesis Firehose
- Cataloging and ingesting data using AWS Glue

# **Technical requirements**

Here are the technical requirements in order to complete the recipes in this chapter:

- Access to the AWS Management Console.
- AWS administrators should create an **Identity and Access Management** (**IAM**) user by following *Recipe 1 – Creating an IAM user* in the *Appendix* section. This IAM user will be deployed to perform some of the recipes in this chapter.
- AWS administrators should create an IAM role by following *Recipe 3 Creating an IAM role for an AWS service* in the *Appendix*. This IAM role will be deployed to perform some of the recipes in this chapter.
- AWS administrators should deploy the AWS CloudFormation template ([https://](https://github.com/PacktPublishing/Amazon-Redshift-Cookbook/blob/master/Chapter04/chapter_4_CFN.yaml) [github.com/PacktPublishing/Amazon-Redshift-Cookbook/blob/](https://github.com/PacktPublishing/Amazon-Redshift-Cookbook/blob/master/Chapter04/chapter_4_CFN.yaml) [master/Chapter04/chapter\\_4\\_CFN.yaml](https://github.com/PacktPublishing/Amazon-Redshift-Cookbook/blob/master/Chapter04/chapter_4_CFN.yaml)) to create two IAM policies:
	- a. An IAM policy attached to the IAM user that will give the user access to Amazon Redshift, **Amazon Relational Database Service** (**Amazon RDS**), Amazon Kinesis, Amazon Kinesis Data Firehose, Amazon CloudWatch Logs, AWS CloudFormation, AWS Secrets Manager, Amazon Cognito, **Amazon Simple Storage Service** (**Amazon S3**), AWS DMS, and AWS Glue.
	- b. An IAM policy attached to the IAM role that will allow an Amazon Redshift cluster to access Amazon S3.
- Attach the IAM role to an Amazon Redshift cluster by following *Recipe 4 Attaching an IAM Role to the Amazon Redshift cluster* in the *Appendix* section. Take a note of the IAM role name, which we will refer to in the recipes as [Your-Redshift\_ Role].
- An Amazon Redshift cluster deployed in the eu-west-1 AWS region.
- Amazon Redshift cluster master user credentials.
- Access to any **Structured Query Language** (**SQL**) interface such as a SQL client or the Amazon Redshift query editor.
- An Amazon RDS MySQL cluster deployed in the eu-west-1 AWS region in the same **virtual private cloud** (**VPC**) as the Amazon Redshift cluster (refer to [https://aws.amazon.com/getting-started/hands-on/create](https://aws.amazon.com/getting-started/hands-on/create-mysql-db/)[mysql-db/](https://aws.amazon.com/getting-started/hands-on/create-mysql-db/) for more information).
- An AWS DMS replication instance deployed in the eu-west-1 AWS region in the same VPC as the Amazon Redshift cluster (refer to [https://docs.aws.](https://docs.aws.amazon.com/dms/latest/sbs/CHAP_RDSOracle2Aurora.Steps.CreateReplicationInstance.html) [amazon.com/dms/latest/sbs/CHAP\\_RDSOracle2Aurora.Steps.](https://docs.aws.amazon.com/dms/latest/sbs/CHAP_RDSOracle2Aurora.Steps.CreateReplicationInstance.html) [CreateReplicationInstance.html](https://docs.aws.amazon.com/dms/latest/sbs/CHAP_RDSOracle2Aurora.Steps.CreateReplicationInstance.html) for more information).
- A command line to connect to Amazon RDS MySQL (refer to [https://](https://docs.aws.amazon.com/AmazonRDS/latest/UserGuide/USER_ConnectToInstance.html) [docs.aws.amazon.com/AmazonRDS/latest/UserGuide/USER\\_](https://docs.aws.amazon.com/AmazonRDS/latest/UserGuide/USER_ConnectToInstance.html) [ConnectToInstance.html](https://docs.aws.amazon.com/AmazonRDS/latest/UserGuide/USER_ConnectToInstance.html) for more information).
- Access to the **Kinesis Data Generator** (**KDG**), which is a **user interface** (**UI**) that helps to send test data to Amazon Kinesis. Use this blog post to configure the open source KDG: [https://aws.amazon.com/blogs/big-data/test-your](https://aws.amazon.com/blogs/big-data/test-your-streaming-data-solution-with-the-new-amazon-kinesis-data-generator/)[streaming-data-solution-with-the-new-amazon-kinesis-data](https://aws.amazon.com/blogs/big-data/test-your-streaming-data-solution-with-the-new-amazon-kinesis-data-generator/)[generator/](https://aws.amazon.com/blogs/big-data/test-your-streaming-data-solution-with-the-new-amazon-kinesis-data-generator/).
- An AWS account number, which we will refer to in the recipes as [Your-AWS Account\_Id].
- An Amazon S3 bucket created in the eu-west-1 region, which we will refer to in the recipes as [Your-Amazon\_S3\_Bucket].
- The code files are referenced in the GitHub repository at [https://github.](https://github.com/PacktPublishing/Amazon-Redshift-Cookbook/tree/master/Chapter04) [com/PacktPublishing/Amazon-Redshift-Cookbook/tree/master/](https://github.com/PacktPublishing/Amazon-Redshift-Cookbook/tree/master/Chapter04) [Chapter04](https://github.com/PacktPublishing/Amazon-Redshift-Cookbook/tree/master/Chapter04).

# **Ingesting data from transactional sources using AWS DMS**

When you have transactional data sources—either on-premises or on AWS RDS—and you want to replicate or migrate that data to your data warehouse in Amazon Redshift for consolidation or reporting, you can use AWS DMS. AWS DMS is a fully managed service that helps you to do full loading from your transactional source to the target data warehouse as well as near-real-time **change data capture** (**CDC**) from source to target.

In this recipe, we will do full replication of the parts table from Amazon RDS MySQL, serving as a transactional source to the Amazon Redshift database warehouse.

# **Getting ready**

To complete this recipe, you will need the following:

- An Amazon Redshift cluster deployed in the eu-west-1 AWS region.
- Amazon Redshift cluster master user credentials.
- An IAM user with access to Amazon Redshift, Amazon RDS, and AWS DMS.
- An Amazon RDS MySQL cluster deployed in the eu-west-1 AWS region in the same VPC as the Amazon Redshift cluster (refer to [https://aws.amazon.](https://aws.amazon.com/getting-started/hands-on/create-mysql-db/) [com/getting-started/hands-on/create-mysql-db/](https://aws.amazon.com/getting-started/hands-on/create-mysql-db/) for more information).
- An AWS DMS replication instance deployed in the eu-west-1 AWS region in the same VPC as the Amazon Redshift cluster (refer to [https://docs.aws.](https://docs.aws.amazon.com/dms/latest/sbs/CHAP_RDSOracle2Aurora.Steps.CreateReplicationInstance.html) [amazon.com/dms/latest/sbs/CHAP\\_RDSOracle2Aurora.Steps.](https://docs.aws.amazon.com/dms/latest/sbs/CHAP_RDSOracle2Aurora.Steps.CreateReplicationInstance.html) [CreateReplicationInstance.html](https://docs.aws.amazon.com/dms/latest/sbs/CHAP_RDSOracle2Aurora.Steps.CreateReplicationInstance.html) for more information).
- A command line to connect to Amazon RDS MySQL (refer to [https://](https://docs.aws.amazon.com/AmazonRDS/latest/UserGuide/USER_ConnectToInstance.html) [docs.aws.amazon.com/AmazonRDS/latest/UserGuide/USER\\_](https://docs.aws.amazon.com/AmazonRDS/latest/UserGuide/USER_ConnectToInstance.html) [ConnectToInstance.html](https://docs.aws.amazon.com/AmazonRDS/latest/UserGuide/USER_ConnectToInstance.html) for more information). Open connectivity between your local client, such as **Amazon Elastic Compute Cloud** (**Amazon EC2**) Linux, to the Amazon RDS MySQL database.
- Open connectivity between Amazon RDS MySQL and AWS DMS instances.
- Note the VPC ID where Amazon Redshift and Amazon RDS are deployed.

## **How to do it…**

This recipe will illustrate full replication of the parts table from Amazon RDS MySQL to the Amazon Redshift cluster using AWS DMS as the replication engine:

1. Let's connect to the Amazon RDS MySQL database using the command line installed on the AWS EC2 instance. Enter the password to connect to the database:

```
mysql -h [yourMySQLRDSEndPoint] -u admin -p;
```
2. We will create an ods database on MySQL and a parts table in the ods database:

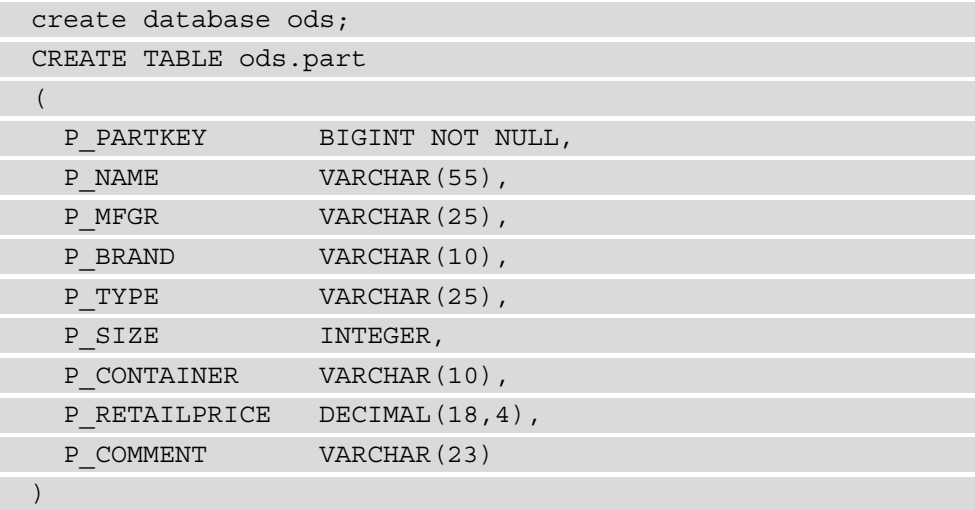

- 3. On your client server, download the part.tbl file from GitHub at [https://](https://github.com/PacktPublishing/Amazon-Redshift-Cookbook/blob/master/Chapter04/part.tbl) [github.com/PacktPublishing/Amazon-Redshift-Cookbook/blob/](https://github.com/PacktPublishing/Amazon-Redshift-Cookbook/blob/master/Chapter04/part.tbl) [master/Chapter04/part.tbl](https://github.com/PacktPublishing/Amazon-Redshift-Cookbook/blob/master/Chapter04/part.tbl).
- 4. We will now load this file into the ods . part table on the MySQL database. This will load 20000 records into the parts table:

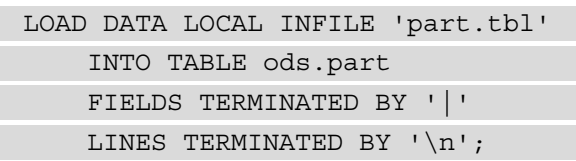

5. Let's verify the record count loaded into the ods.part table:

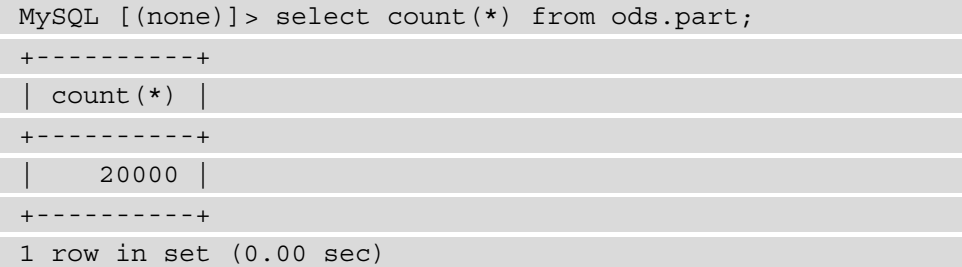

6. Turn on binary logging on the RDS MySQL database by executing the following command:

```
call mysql.rds_set_configuration('binlog retention 
hours', 24);
In your MySQL database instance in parameter group 
Set the binlog_format parameter to ROW
```
Binary logging enables CDC for the AWS DMS service. You can get more details about turning on binary logging at this link: [https://docs.aws.amazon.](https://docs.aws.amazon.com/dms/latest/userguide/CHAP_Source.MySQL.html#CHAP_Source.MySQL.AmazonManag) [com/dms/latest/userguide/CHAP\\_Source.MySQL.html#CHAP\\_](https://docs.aws.amazon.com/dms/latest/userguide/CHAP_Source.MySQL.html#CHAP_Source.MySQL.AmazonManag) [Source.MySQL.AmazonManag](https://docs.aws.amazon.com/dms/latest/userguide/CHAP_Source.MySQL.html#CHAP_Source.MySQL.AmazonManag).

7. Now, we will go to the AWS DMS landing page to create a source and target for the replication instance. Refer to [https://console.aws.amazon.com/dms/v2/](https://console.aws.amazon.com/dms/v2/home?) [home?](https://console.aws.amazon.com/dms/v2/home?) for more information on this.

8. First, we will create a source endpoint for RDS MySQL. Navigate to **Endpoints** and click on **Create endpoint**. Select **Source endpoint** and check **Select RDS DB instance**. From the drop-down menu, select your RDS instance:

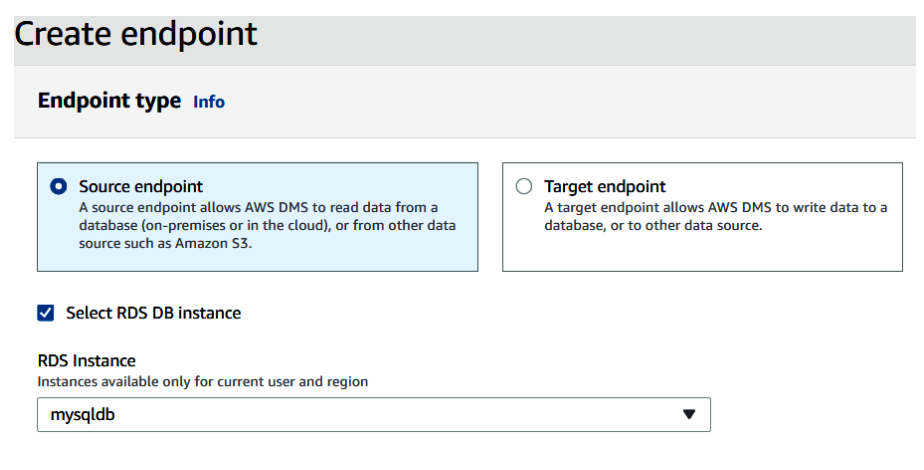

Figure 4.1 – Creating an AWS DMS source endpoint for MySQL database

9. Enter the password for your RDS MySQL database:

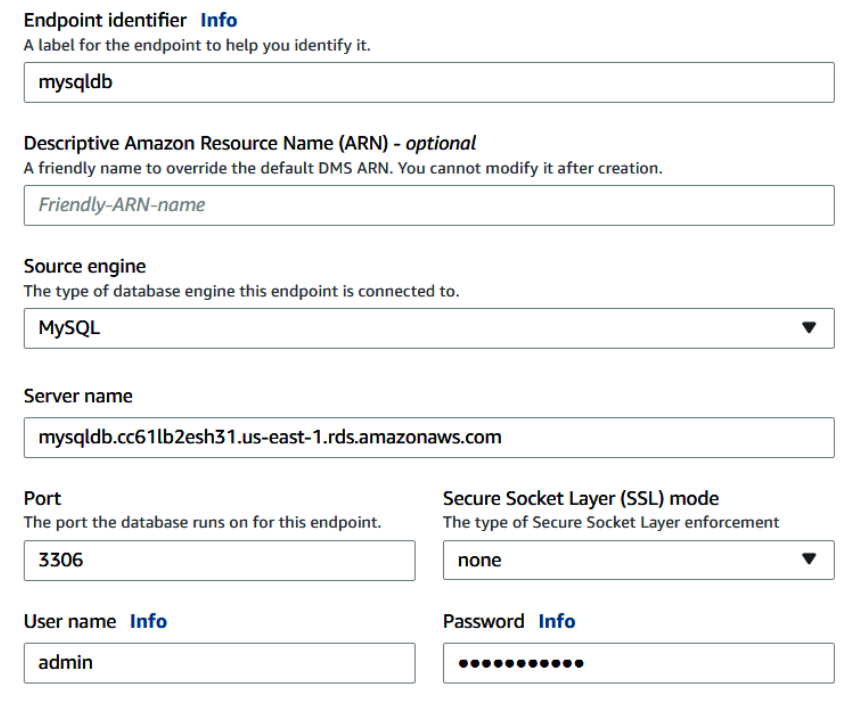

Figure 4.2 – AWS DMS source endpoint for MySQL database

10. Test your endpoint connection from the AWS DMS replication you created earlier on. Select a VPC and replication instance and click **Run test**. On completion, you will receive a **successful** connection message:

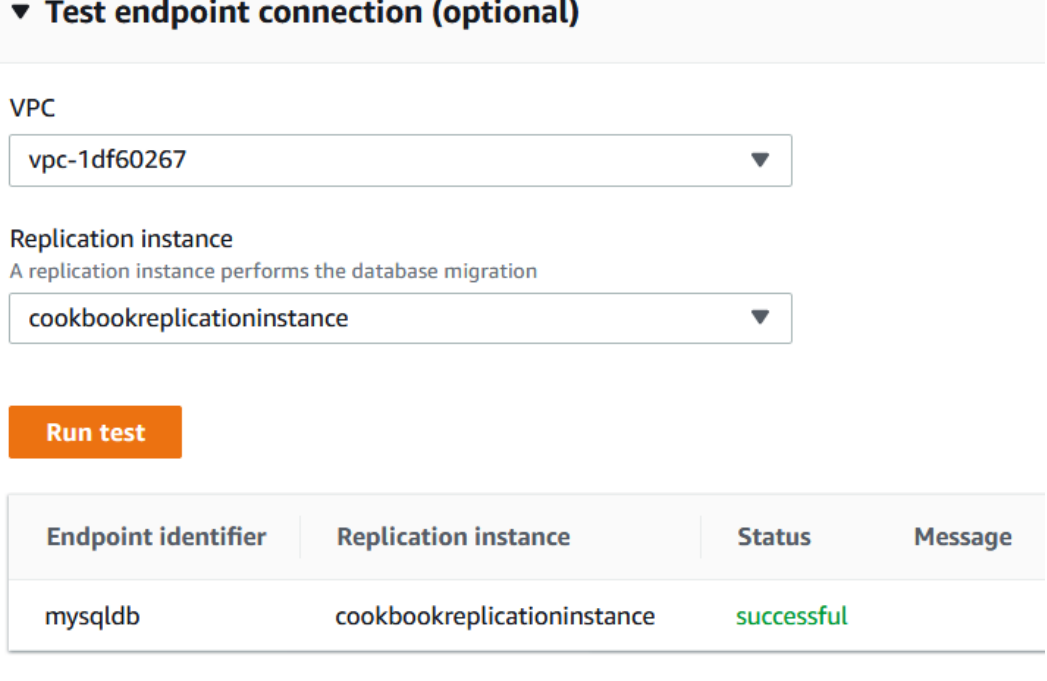

Figure 4.3 – AWS DMS source endpoint for MySQL database test connection

11. Secondly, we will create a target endpoint for the Amazon Redshift cluster. Click on **Create endpoint** and select **Target endpoint**. Populate the details of your Amazon Redshift cluster endpoint, including user ID, password, and database name. Test the connection using the pre-created database replication instance:

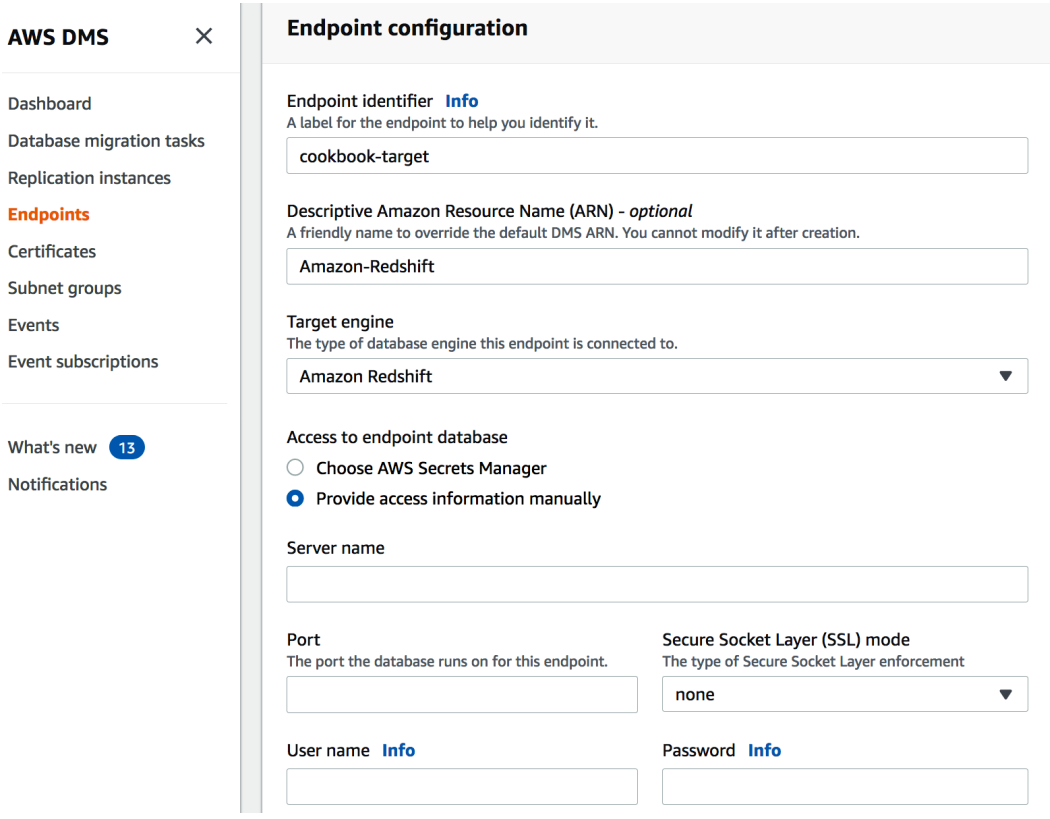

Figure 4.4 – AWS DMS target endpoint for Amazon Redshift

12. Now, we will create a database migration task. Navigate to **Database migration tasks** and click on **Create task**. Select a replication instance. For **Source database endpoint**, select **mysqldb**, and for **Target database endpoint**, select the **cookbooktarget** Amazon Redshift endpoint you created. For **Migration type**, select **Migrate existing data and replicate ongoing changes**. This will do a full load followed by ongoing CDC:

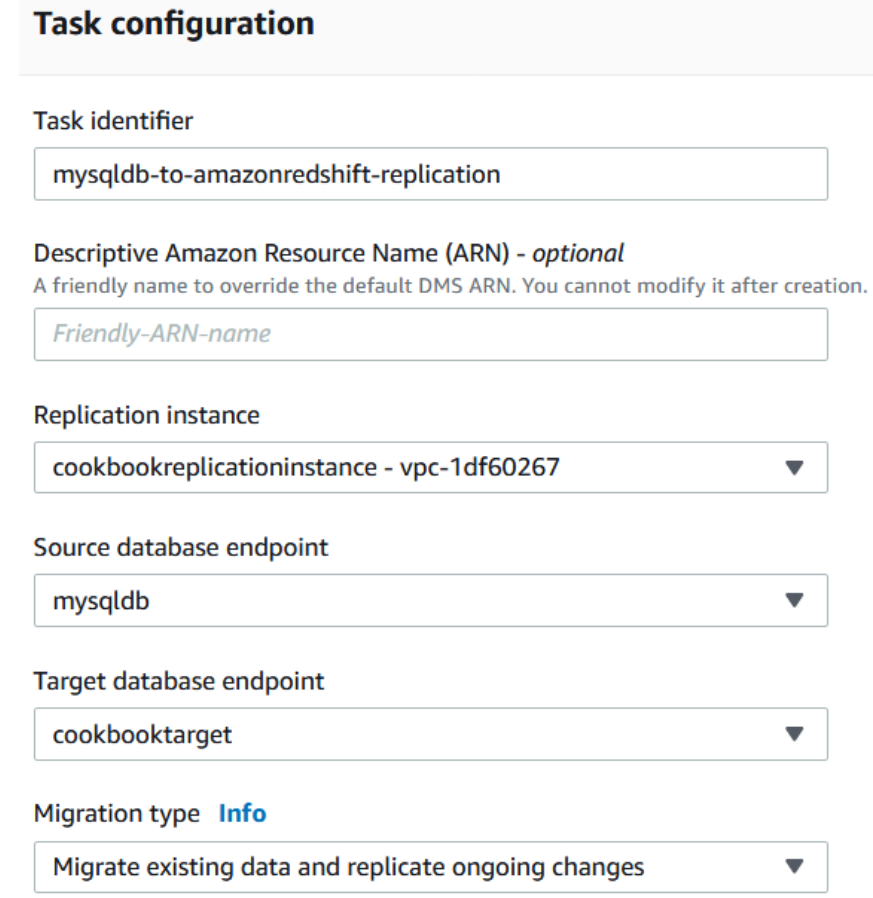

Figure 4.5 – AWS DMS migration task

13. For **Target table preparation mode**, select **Do nothing**. AWS DMS assumes that the target tables have been pre-created by Amazon Redshift.

14. For **Table Mappings**, add the following rule. Enter ods as the schema name and a % character as a wildcard table name:

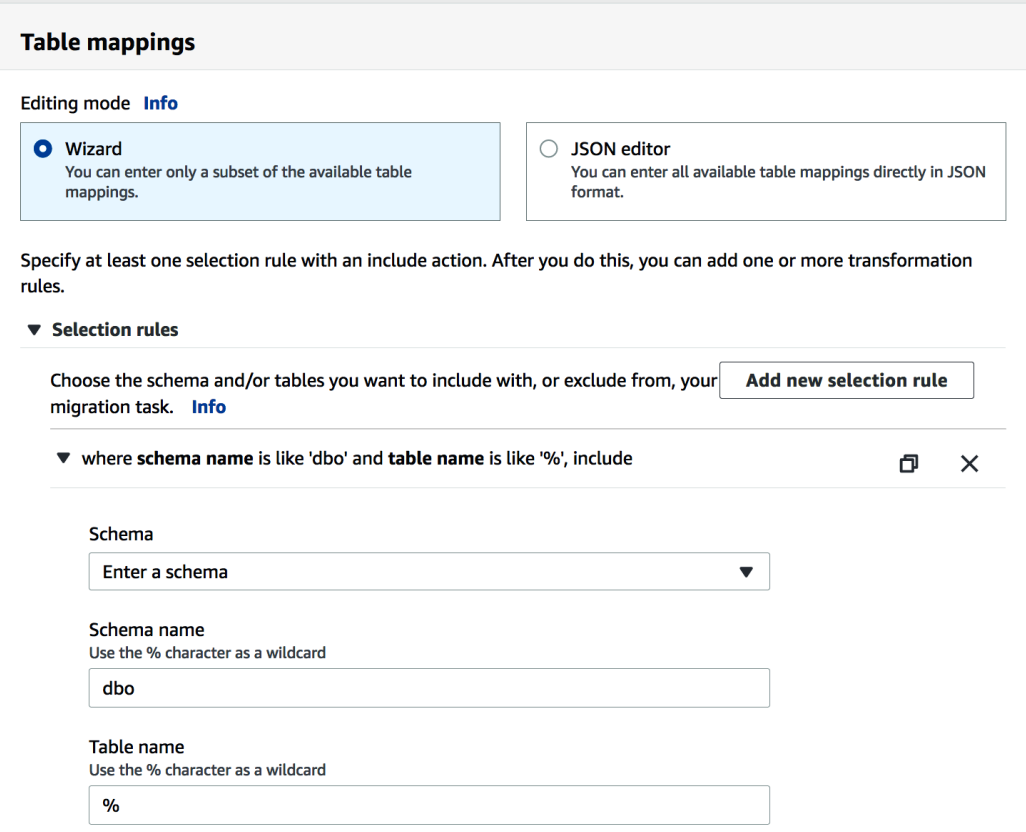

Figure 4.6 – AWS DMS migration task source table mapping rules

15. For transformation rules for the target, select the ods schema and table wildcard name and select an action to add a stg prefix to the table name on Amazon Redshift. In the DMS task, you can apply some transformation rules (for example, convert to lowercase or remove columns):

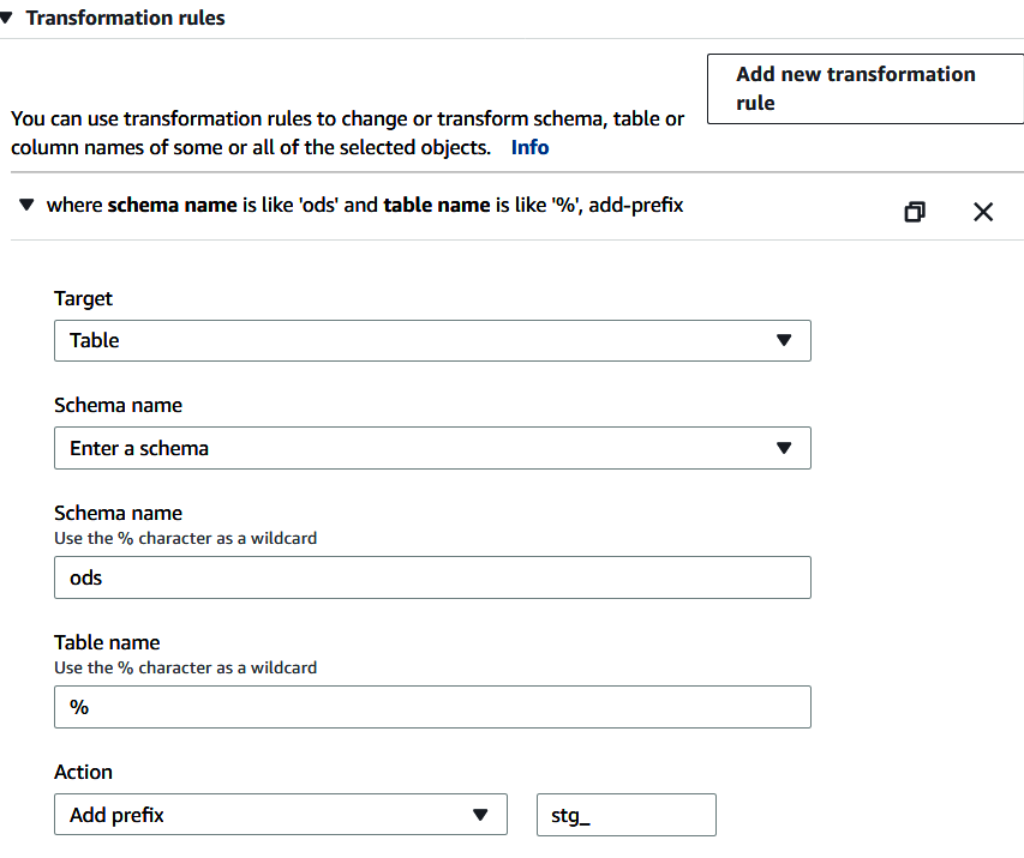

Figure 4.7 – AWS DMS migration task target transformation rule

- 16. In the **Migration task** startup configuration, select the **Manually later** option and click on **Create task**.
- 17. Once the task has a **Ready** status, click on the task. Then, under **Action**, select **Restart and resume**. With this, the replication instance has connected to the source and has replicated data to Amazon Redshift.

18. To view the status of the replication, click on **Table statistics**. The load state on completion will show Table completed. The total rows on the ods . part target Amazon Redshift table are **20,000**:

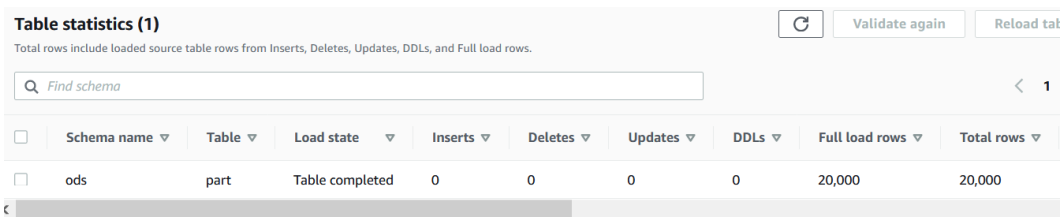

Figure 4.8 – AWS DMS migration task status and full mode replicated record count

19. Let's insert the following records into the source MySQL database part table to see the CDC scenario:

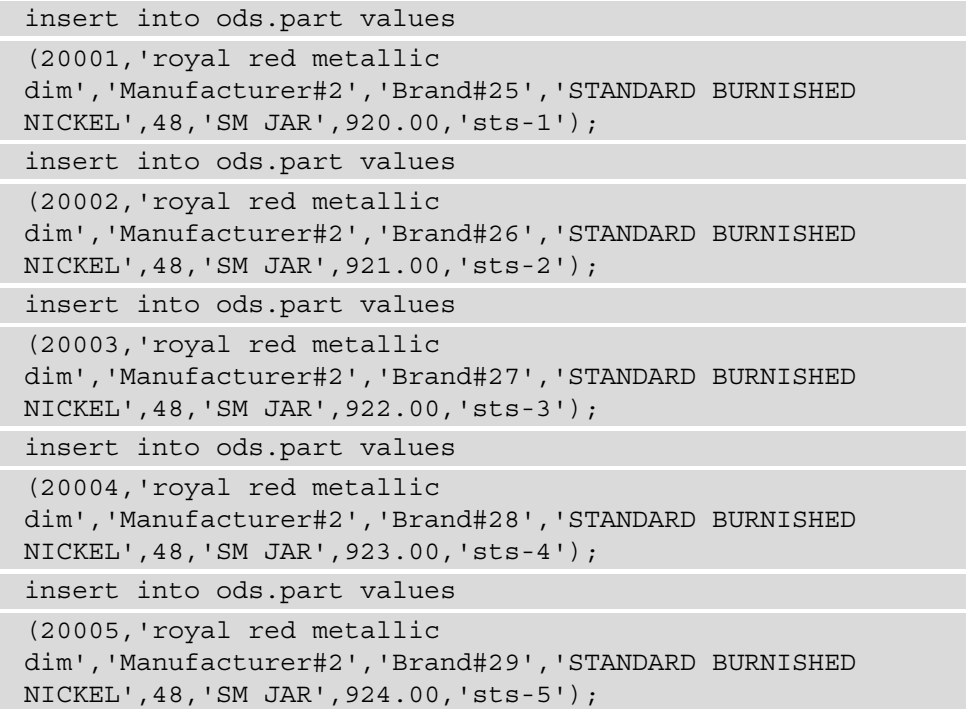

20. On the database migration task, let's check the CDC of the five newly inserted five records. The **Inserts** column shows **5**, and the **Total rows** column on the target now has **20,005** records:

| Table statistics (1)<br>Total rows include loaded source table rows from Inserts, Deletes, Updates, DDLs, and Full load rows. |                |                                      | C                | Validate again   | <b>Reload table data</b> |               |                                |                     |             |
|----------------------------------------------------------------------------------------------------|----------------|--------------------------------------|------------------|------------------|--------------------------|---------------|--------------------------------|---------------------|-------------|
| Q Find schema                                                                                                    |                |                                      |                  |                  |                          |               |                                |                     | ⊛           |
| Schema name $\nabla$                                                                                                    | Table $\nabla$ | <b>Load state</b><br>$\triangledown$ | Inserts $\nabla$ | Deletes $\nabla$ | Updates $\nabla$         | DDLs $\nabla$ | Full load rows $\triangledown$ | Total rows $\nabla$ | Validation  |
| ods                                                                                                    | part           | <b>Table completed</b>               | 5                | $\mathbf{o}$     | $\mathbf 0$              | $\mathbf 0$   | 20,000                         | 20,005              | Not enabled |
| C.                                                                                                    |                |                                      |                  |                  |                          |               |                                |                     |             |

Figure 4.9 – AWS DMS migration task status and CDC replicated record count

21. Let's confirm the record count on the ods.stg\_part Amazon Redshift table. Execute the following query in the SQL client, and the output will be 20,005 records:

select count(\*) from ods.stq part;

22. You can choose to stop the database migration task by navigating to **Database migration tasks** > **Actions** > **Stop**.

## **How it works…**

AWS DMS provides the capability to do homogenous (same database platform—for example, on-premises MySQL to Amazon RDS MySQL) and heterogeneous (different database platform) replication. In this recipe, we saw the scenario of heterogeneous replication, whereby the source is MySQL and the target is Amazon Redshift. Using an AWS DMS task, it first fully migrated the data to Amazon Redshift, and the task captured changes from the source transactional logs that got replicated to Amazon Redshift in near real time.

# **Streaming data to Amazon Redshift via Amazon Kinesis Firehose**

Streaming datasets are continuous datasets that can originate from sources such as **internet of things** (**IoT**) devices, log files, gaming systems, and so on. Ingesting streamed data into Amazon Redshift allows the running of near-real-time analytics that can be combined with the historical/operational data to produce actionable reporting—for example, in a manufacturing shop, analyzing the data from several IoT sensors can help predict the failure of machinery and enable you to take preventive action.

In this recipe, we will simulate a streaming dataset using the [www.amazon.com](http://www.amazon.com) product review data to be ingested into Amazon Redshift using Amazon Kinesis Firehose. Amazon Kinesis Firehose provides out-of-the-box integration to capture the streaming dataset and land it into an Amazon Redshift table.

## **Getting ready**

To complete this recipe, you will need the following:

- An Amazon Redshift cluster deployed in the eu-west-1 AWS region.
- Amazon Redshift cluster master user credentials.
- An IAM user with access to Amazon Redshift, Amazon Kinesis, Amazon Cognito, and Amazon S3.
- Access to any SQL interface such as a SQL client or the Amazon Redshift query editor.
- An Amazon S3 bucket created in the eu-west-1 region, which we will refer to as [Your-Amazon\_S3\_Bucket].
- An IAM role attached to an Amazon Redshift cluster that can access Amazon S3, which will refer to in the recipes as [Your-Redshift\_Role].
- Access to the KDG, which is a UI that helps to send test data to Amazon Kinesis. Use this blog post to configure the open source KDG: [https://aws.amazon.](https://aws.amazon.com/blogs/big-data/test-your-streaming-data-solution-with-the-new-amazon-kinesis-data-generator/) [com/blogs/big-data/test-your-streaming-data-solution-with](https://aws.amazon.com/blogs/big-data/test-your-streaming-data-solution-with-the-new-amazon-kinesis-data-generator/)[the-new-amazon-kinesis-data-generator/](https://aws.amazon.com/blogs/big-data/test-your-streaming-data-solution-with-the-new-amazon-kinesis-data-generator/).
- An AWS account number, which we will refer to in the recipes as [Your-AWS Account\_Id].

## **How to do it…**

This recipe will stream the [www.amazon.com](http://www.amazon.com) customer product review dataset and ingest it into Amazon Redshift using Amazon Kinesis Firehose.

1. Navigate to the AWS Management Console and pick the **AWS Kinesis** service. In the left menu, choose **Data Firehose** and click on the **Create delivery stream** button, as shown in the following screenshot:

| <b>Amazon Kinesis</b>                                                                        | ຨ<br>Kinesis Data Firehose delivery streams                                                                                                    |                 |  |  |  |  |  |  |  |  |  |  |
|----------------------------------------------------------------------------------------------|----------------------------------------------------------------------------------------------------|-----------------|--|--|--|--|--|--|--|--|--|--|
| Dashboard                                                                                    | Kinesis Data Firehose delivery streams continuously collect, transform, and load streaming data into the destinations that you specify.                                                                     |                 |  |  |  |  |  |  |  |  |  |  |
| <b>Data Streams</b><br><b>Data Firehose</b><br><b>Data Analytics</b><br><b>Video Streams</b> | c<br><b>Create delivery stream</b><br>Test with demo data<br><b>Delete</b><br>Q Find delivery streams<br>"review" X<br><b>Clear filters</b><br>$\blacktriangleleft$                                         |                 |  |  |  |  |  |  |  |  |  |  |
| External resources<br>What's new                                                             | Data<br>$\triangledown$<br>$\blacktriangledown$<br><b>Creation time</b><br>$\triangledown$<br><b>Destination</b><br><b>Status</b><br><b>Name</b><br><b>Source</b><br>▲<br>transformation<br>$\triangledown$ | $\triangledown$ |  |  |  |  |  |  |  |  |  |  |
|                                                                                              | Amazon<br><b>Direct PUT</b><br>Redshift<br>2020-11-08T12:55-0600<br>product_reviews_stream<br>Active<br>and other<br><b>Disabled</b><br>democluster-<br>sources<br>71f3476d                                 |                 |  |  |  |  |  |  |  |  |  |  |

Figure 4.10 – Creating a Kinesis Data Firehose stream

- 2. Provide a delivery stream name (such as product\_reviews\_stream) and click **Next** until you get to the **Choose a destination** option.
- 3. Choose **Amazon Redshift** as the destination and configure the Amazon Redshift destination parameters, as shown in the following screenshot:

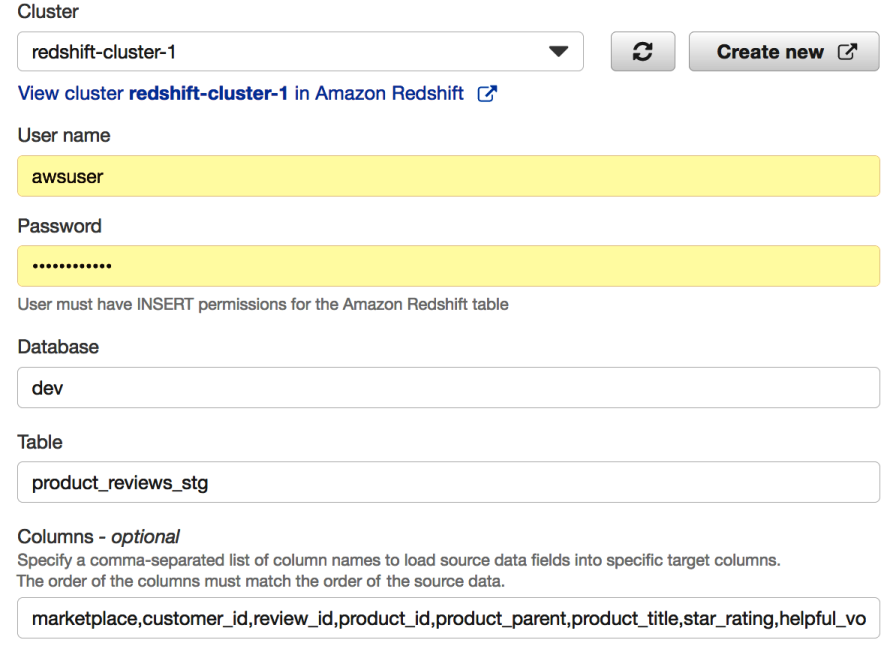

Figure 4.11 – Configuring destination Amazon Redshift cluster

Here, provide the following respective parameters:

- **Cluster**—Choose an Amazon Redshift cluster to land the streaming dataset
- **User name**—Type the username that you chose when you set up the Amazon Redshift cluster
- **Password**—Type the password that you chose when you set up the Amazon Redshift cluster
- **Database**—Type the database name
- **Table**—Type product reviews stg
- **Columns optional**—Leave this field empty
- **Intermediate S3 bucket**—Choose an existing S3 bucket or create a new one where data will be staged before being copied into Amazon Redshift ([Your-Amazon\_ S3\_Bucket])
- **Backup S3 bucket prefix optional**—Type /product\_review\_stg/
- In the **COPY options optional** section, type the following script:

```
COPY product reviews stg (marketplace, customer id, review
id, product id, product parent, product title, star rating, helpful
votes, total votes, vine, verified purchase, review
headline, review body, review date, year) FROM 's3://
[Your-Amazon_S3_Bucket/product_review_stg/manifest' 
CREDENTIALS 'aws_iam_role=arn:aws:iam::[Your-AWS_Account_
Id]:role/[Your-Redshift Role]' MANIFEST JSON 'auto';
```
- 4. Navigate to the **Review** option and create an Amazon Kinesis Firehose stream.
- 5. Log in to the Amazon Redshift cluster using the SQL client tool and create a product\_reviews\_stg table that will hold the incoming streaming data:

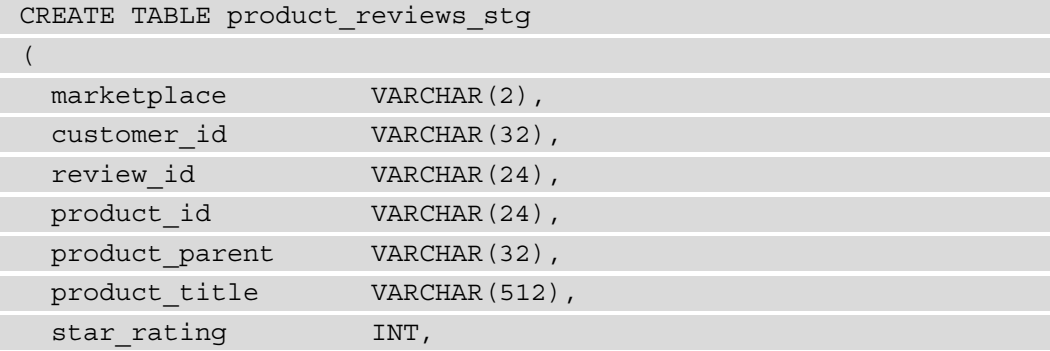

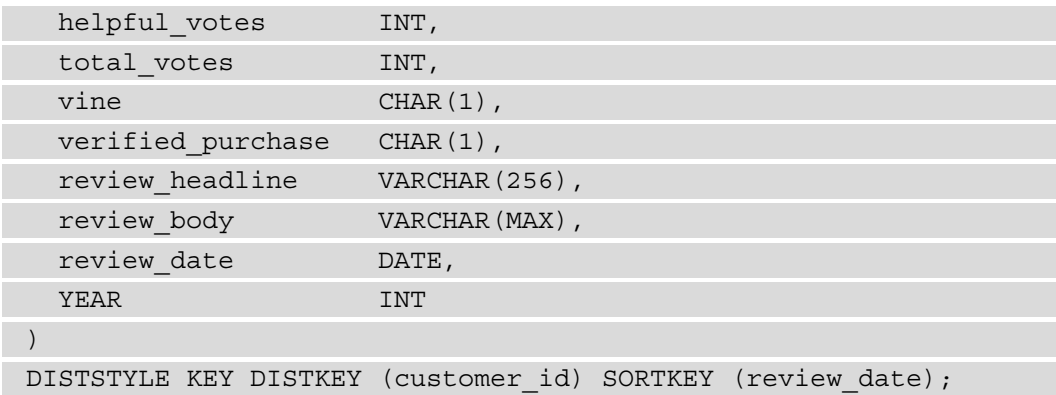

6. Now, let's use the Amazon KDG to produce streaming data and send it to the product\_reviews\_stream Kinesis Firehose stream, as follows:

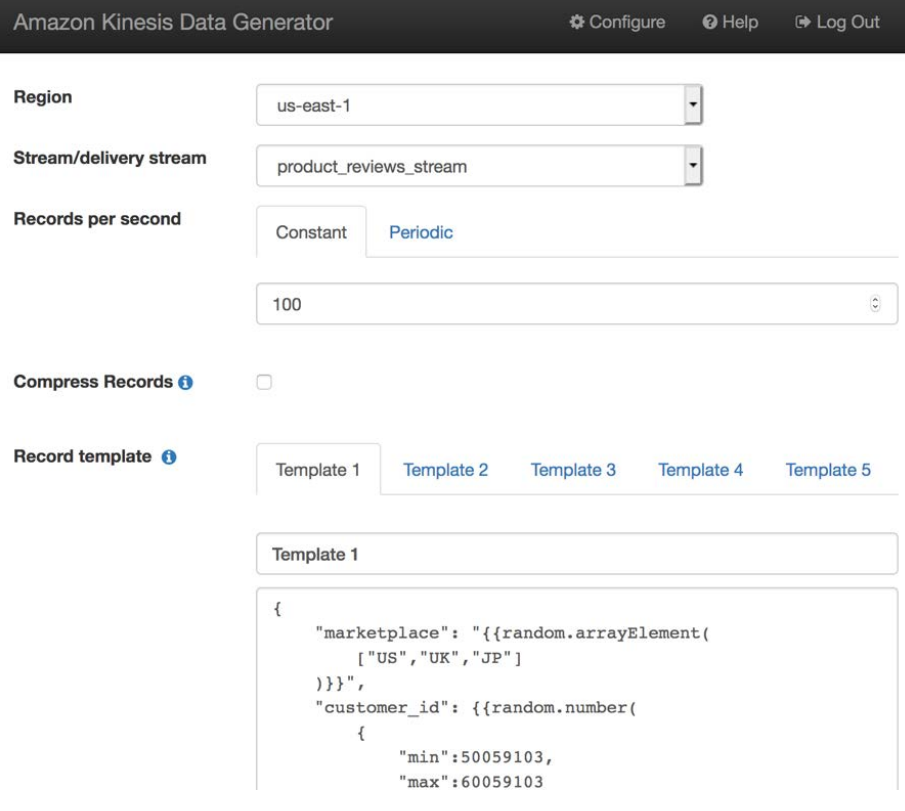

Figure 4.12 – Amazon KDG

Here, you will use the product review stream stream/delivery stream to send the streaming data and copy and paste the template from [https://github.](https://github.com/PacktPublishing/Amazon-Redshift-Cookbook/blob/master/Chapter04/kinesis_data_generator_template.json) [com/PacktPublishing/Amazon-Redshift-Cookbook/blob/master/](https://github.com/PacktPublishing/Amazon-Redshift-Cookbook/blob/master/Chapter04/kinesis_data_generator_template.json) Chapter04/kinesis data generator template.json to generate the product review data:

```
{
        "marketplace": "{{random.arrayElement(
                 ["US","UK","JP"]
        )}}",
        "review_headline": "{{commerce.productAdjective}}",
        "review_body": "{{commerce.productAdjective}}",
        "review_date": "{{date.now("YYYY-MM-DD")}}",
    "year": \{ {date.now ("YYYY") } }
}
```
7. After a while, the streamed data should start landing into Amazon Redshift and can be verified by using the following code:

SELECT \* FROM product reviews stage;

## **How it works…**

Amazon KDF allows data to be sourced and streamed into multiple destinations. It can capture, transform, and loadstreaming data into Amazon S3, Amazon Redshift, Amazon Elasticsearch Service, and Splunk destinations. KDF, being a fully managed service, can automatically scale to meet the growth of the data.

# **Cataloging and ingesting data using AWS Glue**

Data that is staged in Amazon S3 can be cataloged using the AWS Glue service. Cataloging the data allows metadata to be attached and the AWS Glue Data Catalog to be populated. This process enriches the raw data, which can be queried as tables using many of the AWS analytical services—such as Amazon Redshift, **Amazon Elastic MapReduce** (**Amazon EMR**), and so on—for analytical processing. It is easy to perform this data discovery using the AWS Glue crawlers that can create and update the metadata automatically.

In this recipe, we will enrich the data to catalog and enable ingestion into Amazon Redshift.

## **Getting ready**

To complete this recipe, you will need the following:

- An Amazon Redshift cluster deployed in the eu-west-1 AWS region
- Amazon Redshift cluster master user credentials
- An IAM user with access to Amazon Redshift, Amazon S3, and AWS Glue
- An IAM role attached to an Amazon Redshift cluster that can access Amazon S3, which we will refer to in the recipes as [Your-Redshift\_Role]
- Access to any SQL interface such as a SQL client or the Amazon Redshift query editor
- An Amazon S3 bucket for staging and unloading the data in specific recipes, which we will refer to in the recipes as [Your-Amazon\_S3\_Bucket]
- An AWS account number, which we will refer to in the recipes as [Your-AWS Account\_Id]

## **How to do it…**

This recipe will use the Amazon.com customer product review dataset to be cataloged and ingested into Amazon Redshift:

1. Navigate to the AWS Management Console and pick the **AWS Glue** option, verifying you are in the same AWS region as the Amazon Redshift cluster. In the left menu on AWS Glue, choose **Add crawler** and type any crawler name, such as product reviews dataset crawl, and click **Next**.

2. In the data source, copy and paste the s3://packt-redshift-cookbook/ amazon-reviews-pds/parquet/ path into the **Include path** option, as shown in the following screenshot, and click **Next**:

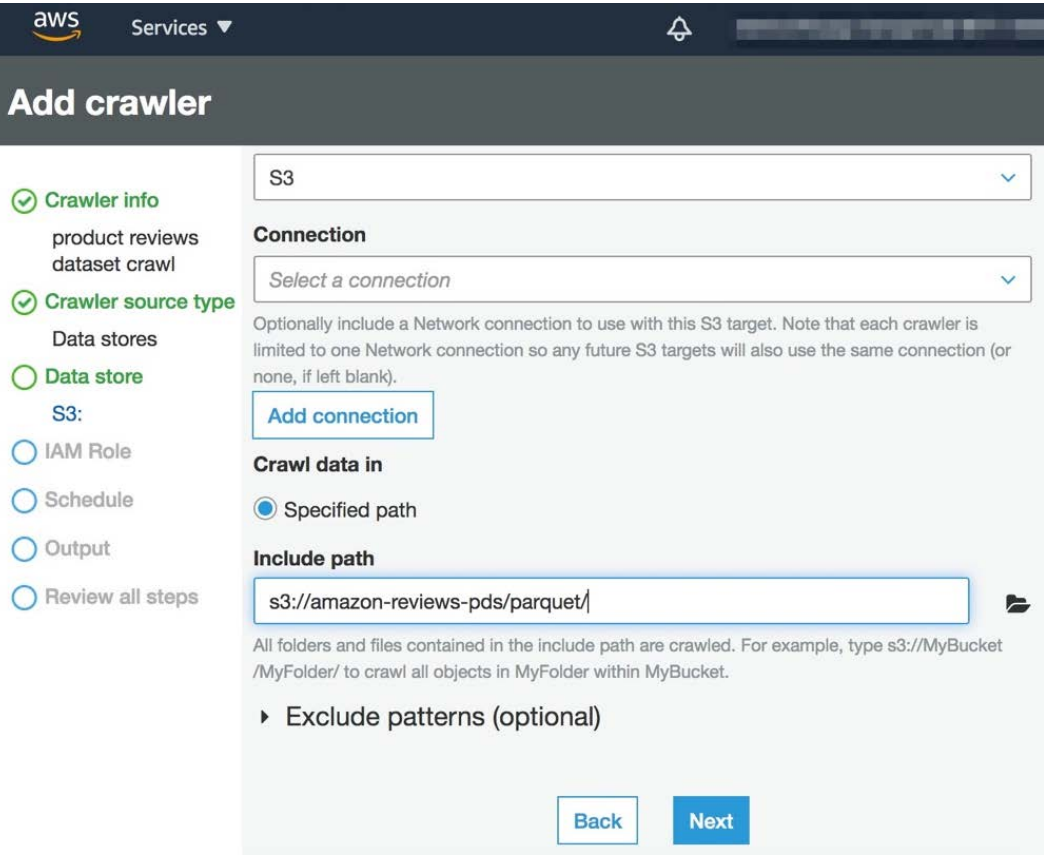

Figure 4.13 – Add crawler screen

3. Choose an IAM role to allow AWS Glue access to crawl and update the AWS Glue Data Catalog, and click on the **Next** button.

4. In the **Output** option, add a reviews database and a product\_reviews\_src prefix for the **Prefix added to tables** option, and then click **Next** and **Submit** to create a product reviews dataset crawl crawler:

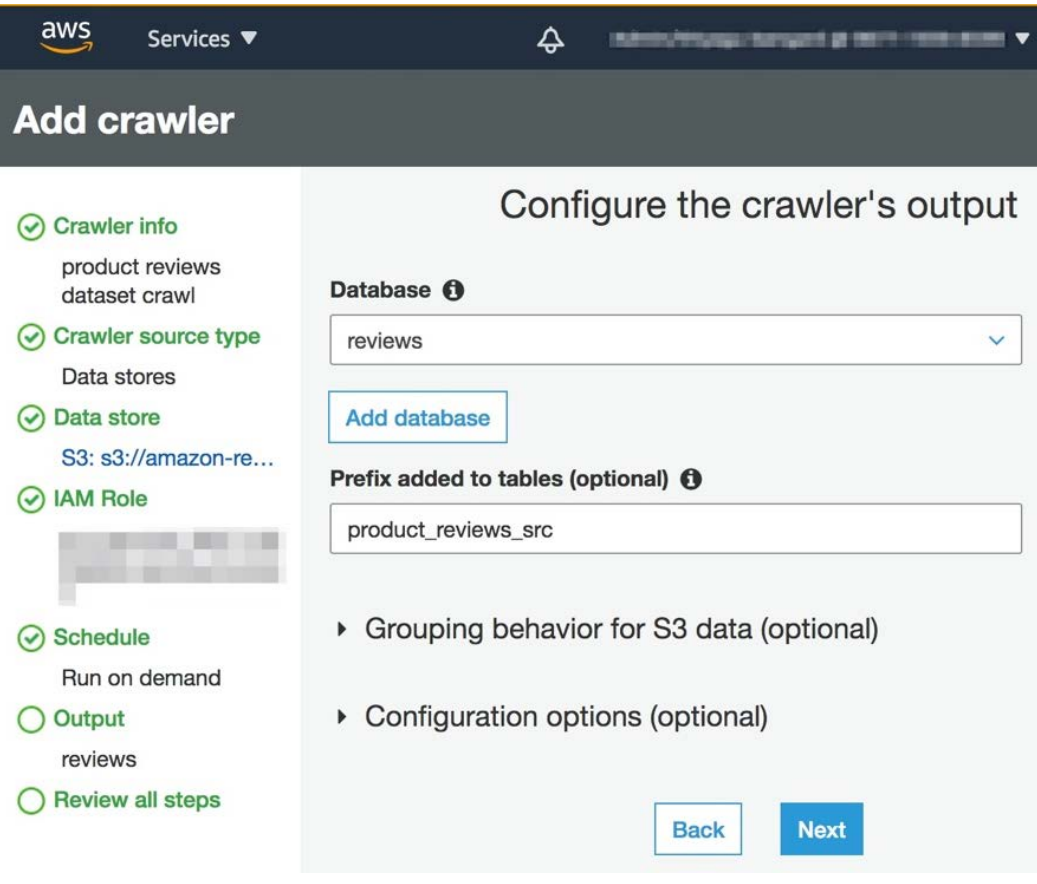

Figure 4.14 – Configuring the crawler output

5. Navigate to the **Crawlers** menu and pick the product reviews dataset crawl crawler and click **Run crawler**, as shown in the following screenshot, and wait until the status changes to **Success**:

| <b>AWS Glue</b>    |  | <b>Crawlers</b>                                                                                                    |             |                               |                              |                                                                      |               |      |                     |         |                       |                                |
|--------------------|--|----------------------------------------------------------------------------------------------------|-------------|-------------------------------|------------------------------|----------------------------------------------------------------------|---------------|------|---------------------|---------|-----------------------|--------------------------------|
|                    |  | A crawler connects to a data store, progresses through a prioritized list of classifiers to determine the schema for your data, and then creates metadata tables in your data catalog. |             |                               |                              |                                                                      |               |      |                     |         |                       |                                |
| Data catalog       |  |                                                                                                    |             |                               |                              |                                                                      |               |      |                     |         | Showing: $1 - 1 \leq$ | <b>User preferences</b><br>င ဓ |
| <b>Databases</b>   |  | <b>Add crawler</b>                                                                                                    |             | <b>Run crawler</b>            | Action $\blacktriangleright$ | $\Omega$ Name: product review $\times$ Filter or search for crawlers |               |      |                     |         | ×                     |                                |
| <b>Tables</b>      |  |                                                                                                    |             |                               |                              |                                                                      |               |      |                     | Median  | <b>Tables</b>         |                                |
| Connections        |  | ø                                                                                                    | <b>Name</b> |                               |                              | <b>Schedule</b>                                                      | <b>Status</b> | Logs | <b>Last runtime</b> | runtime |                       | <b>Tables added</b>            |
| <b>Crawlers</b>    |  |                                                                                                    |             |                               |                              |                                                                      |               |      |                     |         | updated               |                                |
| <b>Classifiers</b> |  | Ø                                                                                                    |             | product reviews dataset crawl |                              |                                                                      | Ready         | Logs | 1 min               | 1 min   | $\mathbf{0}$          |                                |

Figure 4.15 – Monitoring the crawler status

6. Now, AWS Glue has crawled the product review dataset and discovered the table automatically. You can verify the table by navigating to the **Tables** option to view the product\_reviews\_srcparquet table in the list:

| <b>AWS Glue</b>  |  | Tables<br>A table is the metadata definition that represents your data, including its schema. A table can be used as a source or target in a job definition. |  |  |                                                                                     |  |          |                           |  |         |                                    |  |                                |  |                   |  |
|------------------|--|----------------------------------------------------------------------------------------------------|--|--|-------------------------------------------------------------------------------------|--|----------|---------------------------|--|---------|------------------------------------|--|--------------------------------|--|-------------------|--|
| Data catalog     |  | Add tables $\blacktriangledown$ Action $\blacktriangledown$                                                                                                  |  |  | Q Name : product_reviews_srcparquet x Filter or search for table: X   Save view   v |  |          |                           |  |         |                                    |  | Showing: $1 - 1 \leq x \leq 1$ |  |                   |  |
| <b>Databases</b> |  | <b>Name</b>                                                                                                    |  |  | <b>Database</b>                                                                     |  | Location |                           |  |         | <b>Classification Last updated</b> |  |                                |  | <b>Deprecated</b> |  |
| <b>Tables</b>    |  | product reviews srcparquet                                                                                                    |  |  | reviews                                                                             |  |          | s3://amazon-reviews-pds/p |  | parquet | 7 November 2020 2:17 AM            |  |                                |  |                   |  |

Figure 4.16 – Viewing the table created by crawler

7. Open any SQL client tool and connect to Amazon Redshift, and create a schema to point to the reviews AWS Glue catalog database using the following command, by replacing the [Your-AWS\_Account\_Id] and [Your-Redshift\_Role] values:

```
CREATE external SCHEMA review_ext_sch FROM data catalog 
DATABASE 'reviews' iam_role 'arn:aws:iam::[Your-AWS_
Account_Id]:role/[Your-Redshift-Role]' CREATE external 
DATABASE if not exists;
```
8. Create a product\_reviews\_stage table that will hold the incoming crawled data:

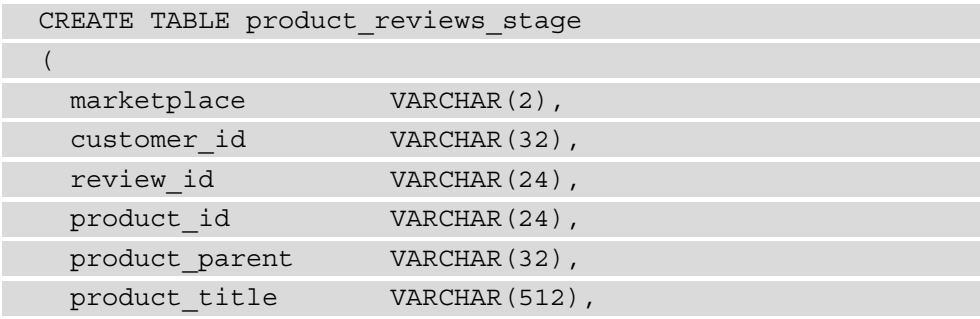

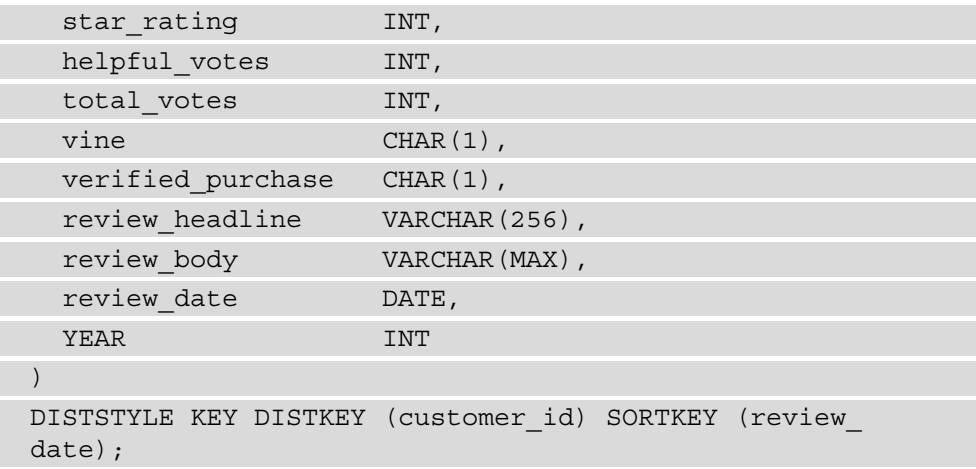

9. Now, let's insert Automotive data from the crawled data into the product\_ reviews\_stage table:

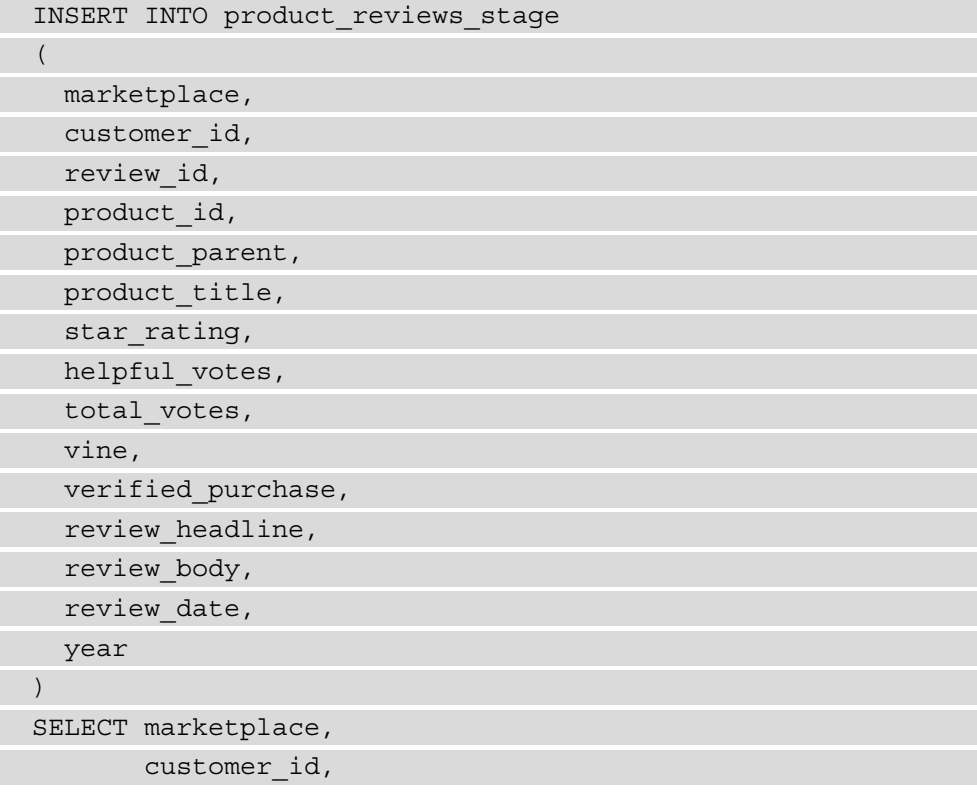

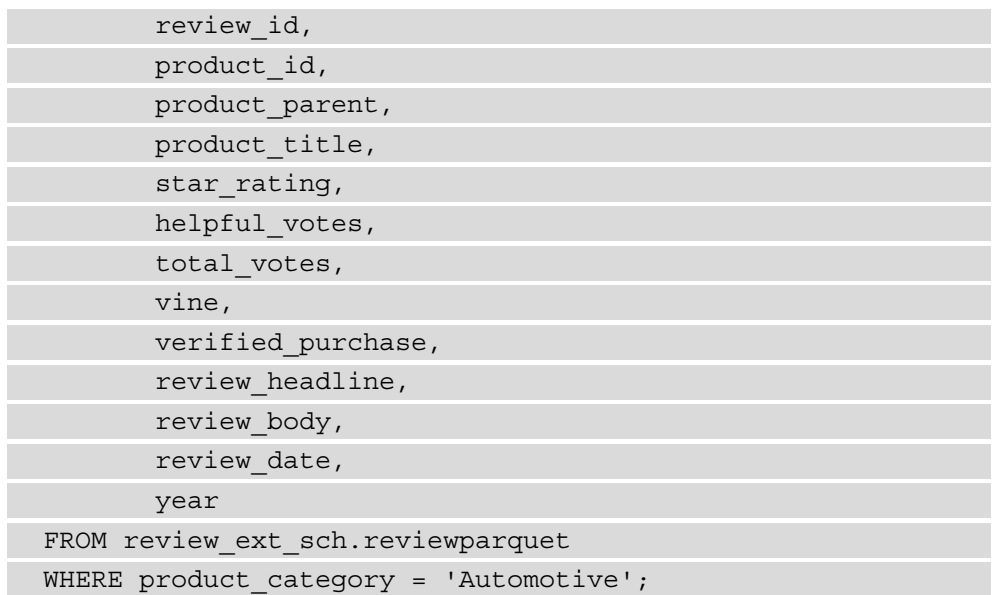

10. The public.product reviews stage table is now ready to hold the incoming Automotive dataset, which can be verified by using the following command:

SELECT \* FROM product reviews stage;

## **How it works…**

AWS Glue provides a crawler that can automatically figure out the structure of data in Amazon S3. AWS Glue maintains the metadata catalog that can be accessed across other AWS analytical services, such as Amazon Redshift. Amazon Redshift can query the data in Amazon S3 directly using the Amazon Redshift **Spectrum** feature, which allows data to be ingested into local Redshift tables.

# **5 Scalable Data Orchestration for Automation**

**Amazon Web Services** (**AWS**) provides a rich set of native services to integrate a workflow. These workflows may involve multiple tasks that can be managed independently, thereby taking advantage of purpose-built services and decoupling them.

In this chapter, we will primarily focus on workflows such as **extract, transform, load** (**ETL**) processes that are used to refresh a data warehouse. We will illustrate different options that are available using the individual recipes, but these are interchangeable depending on your use case. For example, in your workflow, you can call an AWS Python shell ([https://docs.aws.amazon.com/glue/latest/dg/add-job-python.](https://docs.aws.amazon.com/glue/latest/dg/add-job-python.html) [html](https://docs.aws.amazon.com/glue/latest/dg/add-job-python.html)) instead of the Amazon Redshift Data **application programming interface** (**API**) in cases where you might want to reuse your existing Python code base.

The following recipes are discussed in this chapter:

- Scheduling queries using the Amazon Redshift query editor
- Event-driven applications using EventBridge and the Amazon Redshift Data API
- Event-driven applications using AWS Lambda
- Orchestrating using AWS Step Functions
- Orchestrating using **Amazon Managed Workflows for Apache Airflow** (**Amazon MWAA**)

# **Technical requirements**

Here are the technical requirements to complete the recipes in this chapter:

- Access to the AWS Management Console.
- AWS administrators should create an **Identity and Access Management** (**IAM**) user by following *Recipe 1– Creating an IAM User,* in the *Appendix*. This IAM user will be deployed to perform some of the recipes in this chapter.
- AWS administrators should create an IAM role by following *Recipe 3 Creating an IAM Role for an AWS service* in the *Appendix*. This IAM role will be deployed to perform some of the recipes in this chapter.
- AWS administrators should deploy the AWS CloudFormation template ([https://](https://github.com/PacktPublishing/Amazon-Redshift-Cookbook/blob/master/Chapter05/chapter_5_CFN.yaml) [github.com/PacktPublishing/Amazon-Redshift-Cookbook/blob/](https://github.com/PacktPublishing/Amazon-Redshift-Cookbook/blob/master/Chapter05/chapter_5_CFN.yaml) [master/Chapter05/chapter\\_5\\_CFN.yaml](https://github.com/PacktPublishing/Amazon-Redshift-Cookbook/blob/master/Chapter05/chapter_5_CFN.yaml)) to create two IAM policies:
	- a. An IAM policy attached to the IAM user that will give the user access to Amazon Redshift, **Amazon Elastic Compute Cloud** (**Amazon EC2**), AWS CloudFormation, **Amazon Simple Storage Service** (**Amazon S3**), **Amazon Simple Notification Service** (**Amazon SNS**), Amazon MWAA, Amazon EventBridge, AWS CloudWatch, AWS CloudWatch Logs, AWS Glue, AWS Lambda, and AWS State Functions.
	- b. An IAM policy attached to the IAM role that will allow an Amazon Redshift cluster to access Amazon S3, AWS Lambda, and Amazon EventBridge.
- Attach an IAM role to an Amazon Redshift cluster by following *Recipe 4 Attaching an IAM Role to the Amazon Redshift cluster* in the *Appendix*. Make a note of the IAM role name, as we will refer to this in the recipes as [Your-Redshift\_ Role].
- An Amazon Redshift cluster deployed in the eu-west-1 AWS region.
- Amazon Redshift cluster master user credentials.
- Access to any **Structured Query Language** (**SQL**) interface such as a SQL client or the Amazon Redshift query editor.
- An AWS account number, which we will refer to in the recipes as [Your-AWS Account\_Id].
- An Amazon S3 bucket created in the eu-west-1 region, which we will refer to as [Your-Amazon\_S3\_Bucket].
- The code files are referenced in the GitHub repository at  $https://github.$ [com/PacktPublishing/Amazon-Redshift-Cookbook/tree/master/](https://github.com/PacktPublishing/Amazon-Redshift-Cookbook/tree/master/Chapter05) [Chapter05](https://github.com/PacktPublishing/Amazon-Redshift-Cookbook/tree/master/Chapter05).

# **Scheduling queries using the Amazon Redshift query editor**

The Amazon Redshift console allows users to schedule queries on a Redshift cluster. Users can schedule long-running or time-sensitive queries, refresh materialized views at regular intervals, and load or unload data.

In this recipe, we will look at the steps required to schedule a query using the query editor.

## **Getting ready**

To complete this recipe, you will need the following:

- An Amazon Redshift cluster deployed in the eu-west-1 AWS region.
- An IAM user with access to Amazon Redshift, the Amazon Redshift query editor, and Amazon EventBridge.
- An IAM role attached to the Amazon Redshift cluster that can access Amazon EventBridge, which we will refer to in the recipes as [Your-Redshift Role].
- We will reuse the product review mv materialized view that was set up using the *Managing materialized views* recipe in *Chapter 2, Data Management*.

## **How to do it…**

In this recipe, we will automate a refresh of the product\_review\_mv materialized view so that the data is up to date when the base tables change:

1. Connect to the Amazon Redshift cluster using the query editor on the AWS Management Console. You will notice that the **Schedule** button is not clickable in this instance:

| C<br>$\equiv$ Data objects                                 | $\times$                | redshift-cluster-1<br>Database dev | <b>Change connection</b><br>User awsuser |   |
|------------------------------------------------------------|-------------------------|------------------------------------|------------------------------------------|---|
| Select schema                                              |                         | $\ddot{}$<br>Query 1               |                                          | ▼ |
| Select a schema to view data tables.<br>information_schema | $\overline{\mathbf{v}}$ | 1                                  | 运<br>$\rightarrow$<br>@<br>靊             | X |
| Q Filter tables<br>$\langle$<br>$\mathbf{1}$               | $2$ >                   |                                    |                                          |   |
| ▶ applicable_roles                                         | $\cdots$                |                                    |                                          |   |
| ▶ check_constraints                                        |                         |                                    |                                          |   |
| column_domain_usage                                        | $\bullet\bullet\bullet$ |                                    |                                          |   |
| ▶ column_privileges                                        |                         |                                    |                                          |   |
| column_udt_usage                                           | $\cdots$                |                                    |                                          |   |
| $\blacktriangleright$ columns                              | $\cdots$                | Run<br>Schedule<br>Save            | Clear<br>Send feedback                   |   |
| ▶ constraint_column_usage                                  | $\cdots$                |                                    | the contract of the contract of          |   |

Figure 5.1 – Connecting to Amazon Redshift cluster using the query editor

2. In Command Prompt under **Query 1**, type the name of the query that you want to schedule:

```
REFRESH MATERIALIZED VIEW product review mv;
```
3. After entering the query, click on the **Schedule** button, as follows:

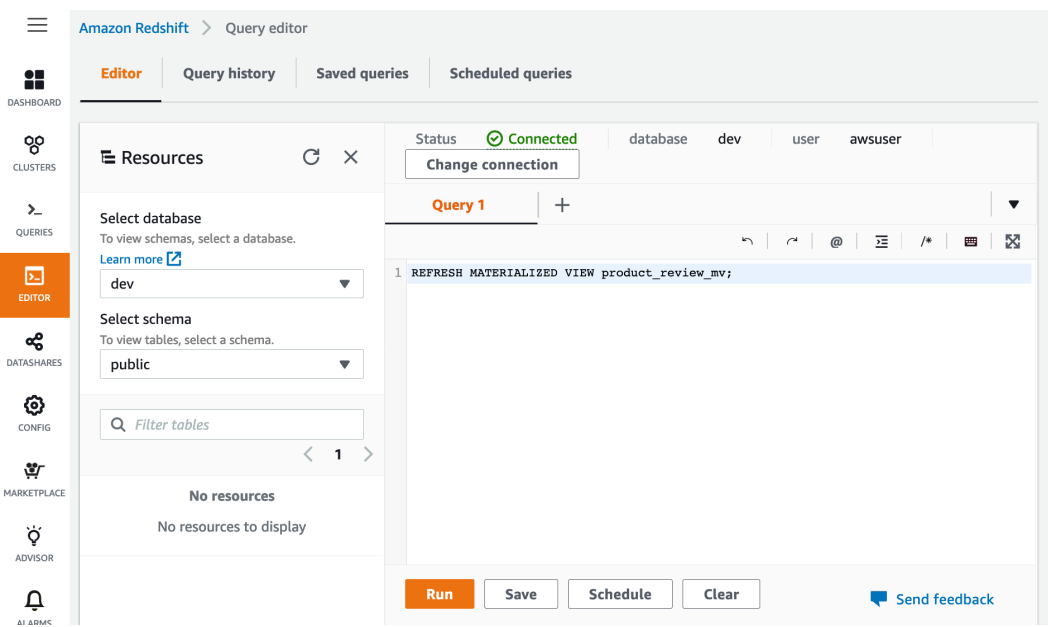

Figure 5.2 – Scheduling materialized view refresh using the query editor

- 4. Click on the **Schedule** button to open the **Schedule query** window. In the **Schedule query** window, there are four sections: **Scheduler permissions**, **Query information**, **Scheduling options**, and **Monitoring**.
- 5. In the **Scheduler permissions** section, enter the following details:
- **IAM role**—Select the role created that has access to the scheduled query [Your-Redshift\_Role].
- **Authentication**—There are two modes of authentication: **Temporary credentials** and **AWS Secrets Manager**. By default, **Temporary credentials** is selected; this uses the GetClusterCredentials IAM permission and the db user to generate the temporary credentials. You can also select **AWS Secrets Manager**, where you can use secrets stored in AWS Secrets Manager.
- **Cluster**—Select the Amazon Redshift cluster.
- **Database name**—Enter the database name.

• **Database user**—Enter the database user if you're selecting **Temporary credentials**:

#### **Scheduler permissions**

#### **IAM** role

This IAM role allows the scheduled query to assume permissions on your behalf. It must trust principals for CloudWatch events (events.amazonaws.com). Learn more [7]

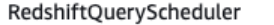

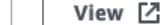

 $\overline{\mathbf{v}}$ 

 $\overline{\mathbf{v}}$ 

#### Authentication Learn more Z

#### **O** Temporary credentials

Use the GetClusterCredentials IAM permission and your database user to generate temporary access credentials.

#### AWS Secrets Manager

Use a stored secret to authenticate access.

#### Cluster

redshift-cluster-1 (Available)

#### Database name

dev

#### Database user

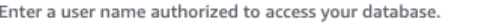

awsuser

Figure 5.3 – Setting up the schedule options for refresh

- 6. In the **Query information** section, enter the following details:
- **Scheduled query name**—Enter a recognizable name for the query.
- **SQL query**—You can type the query in Command Prompt or use the **Upload query** button to ingest a SQL statement from the local client:

#### **Query information**

Scheduled query name

datalake-schedule-query-1

The name must have 1-64 characters. Valid characters: A-Z, a-z, 0-9, .(dot), -(hypen), and \_(underscore).

#### **SQL query**

If the query doesn't explicitly reference a schema, then the default schema is used.

REFRESH MATERIALIZED VIEW product\_review\_mv;

**图 Upload query** 

Choose a file to upload an SQL statement.

Figure 5.4 – Setting up the schedule name and query

7. In the **Scheduling options** section, you can schedule a query by selecting **Run frequency** or **Cron format**:

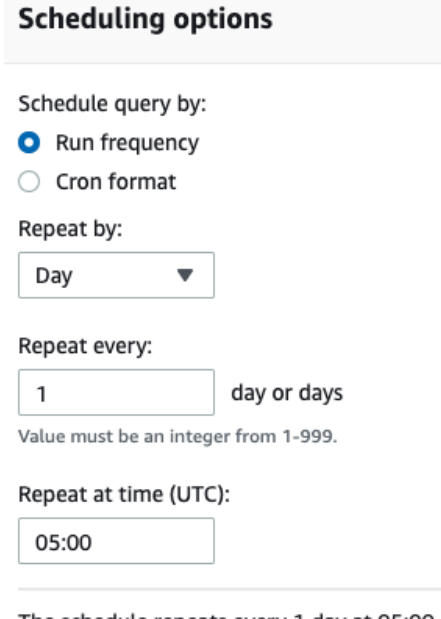

The schedule repeats every 1 day at 05:00 (UTC).

Figure 5.5 – Setting up the schedule interval

- 8. In the **Monitoring** section, you can optionally configure SNS notifications.
- 9. Click on **Save changes** to save the schedule.

## **How it works…**

The **Schedule** option in the Amazon Redshift query editor is a convenient way to run a SQL statement using the Amazon Redshift console. You can create a schedule to run your SQL statement at time intervals that match your business needs. When it's time for a scheduled query to run, Amazon EventBridge ([https://aws.amazon.com/](https://aws.amazon.com/eventbridge/) [eventbridge/](https://aws.amazon.com/eventbridge/)) invokes the query.

# **Event-driven applications using Amazon EventBridge and the Amazon Redshift Data API**

Event-driven data pipelines are increasingly used by organizations, whereby applications run in response to events. Event-driven architectures are loosely coupled and distributed. This provides the benefit of decoupling producer and consumer processes, allowing greater flexibility in application design.

An example of an event-driven application is an automated workflow being triggered on delivery of the data from the source system, which creates a completion event that is captured by the event bus and triggers the processing of data in downstream applications. At the end of this workflow, another event gets initiated to notify end users about the completion of those transformations and that they can start analyzing the transformed dataset.

In this recipe, you will see the use of Amazon EventBridge serving as an event bus. Amazon EventBridge is a fully managed serverless event bus service that simplifies connecting with a variety of your sources. EventBridge delivers a stream of real-time data from your own applications, **Software-as-a-Service** (**SaaS**) applications, and AWS services, and routes that data to targets such as AWS Lambda. You can set up routing rules to determine where to send your data to build application architectures that react in real time to all of your data sources.

## **Getting ready**

To complete this recipe, you will need the following:

- An Amazon Redshift cluster deployed in the eu-west-1 AWS region. Note the cluster ID—we will refer to this as [Your-Redshift\_Cluster].
- Amazon Redshift cluster master user credentials. Note the username—we will refer to this as [Your-Redshift\_User].
- Access to any SQL interface such as a SQL client or the Amazon Redshift query editor.
- An IAM user with access to Amazon SNS, Amazon EventBridge, and AWS Lambda.
- An IAM role with access to AWS Lambda—we will refer to this in the recipes as [Your-Redshift\_Role].
- An AWS account number—we will refer to this in the recipes as [Your-AWS Account\_Id].

## **How to do it…**

This recipe will use EventBridge to schedule the running of a Redshift data pipeline for the parts table. Lambda functions will use the Amazon Redshift Data API to make an asynchronous call. On completion of the code execution, the pipeline will send an Amazon SNS notification.

1. Create a product review table in the Amazon Redshift database using the SQL client:

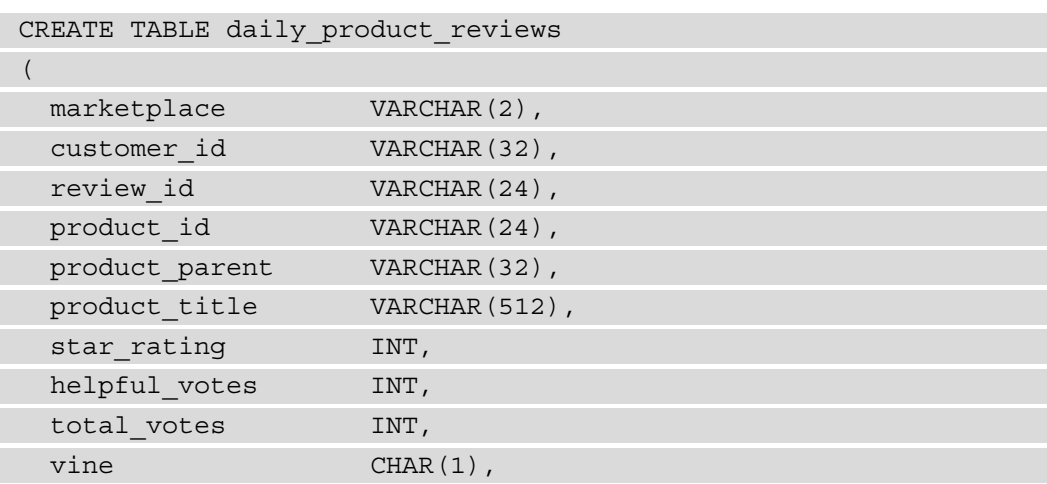

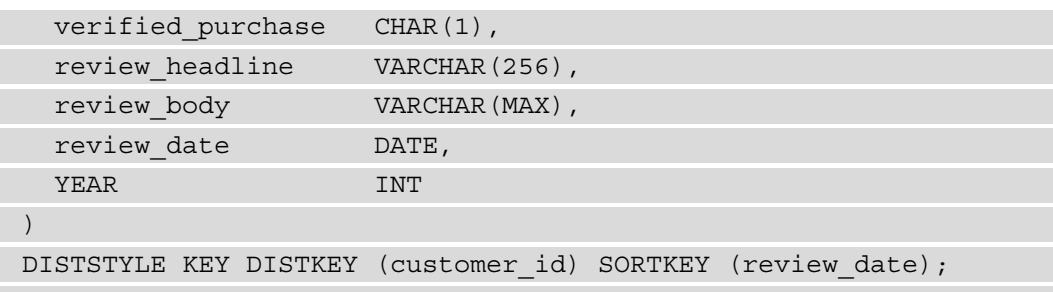

2. Create a daily\_product\_review\_fact\_mv materialized view using the results of the query based on daily product reviews:

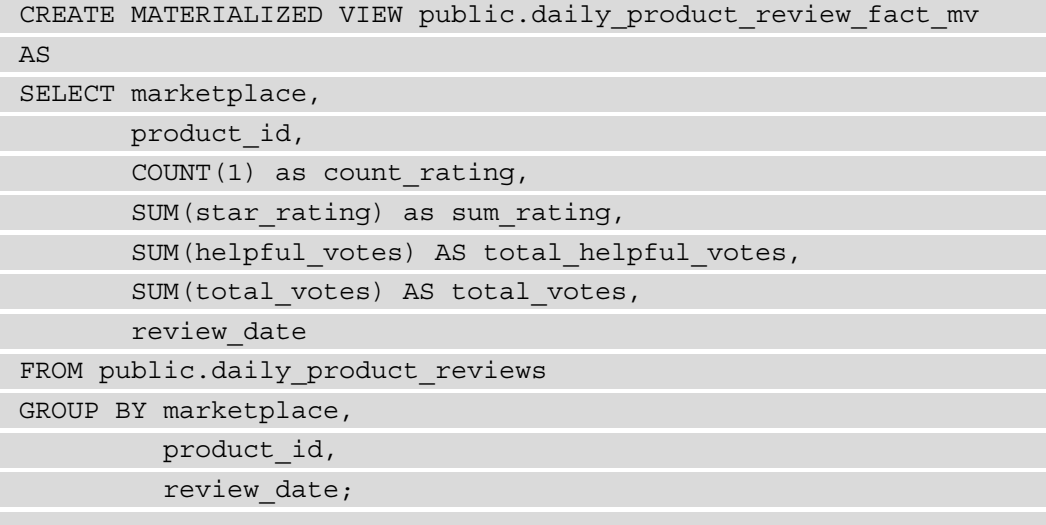

3. Let's create a stored procedure that will enable us to build the ETL pipeline:

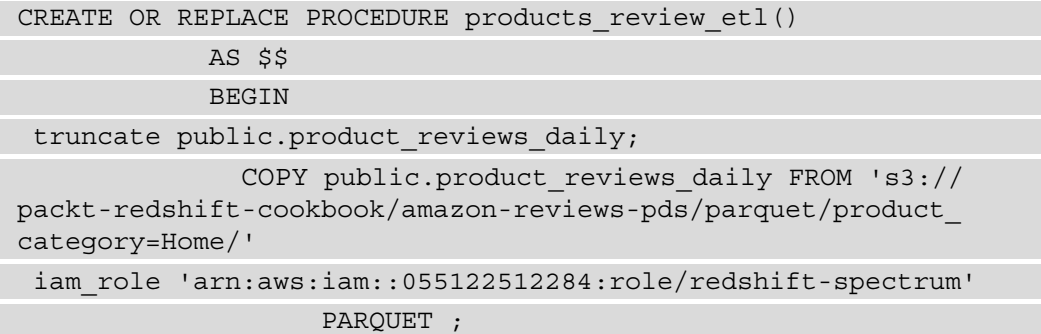

 REFRESH MATERIALIZED VIEW public.daily\_product\_ review\_fact\_mv; END; \$\$ LANGUAGE plpgsql;

4. Navigate to the AWS Management Console and pick **Amazon SNS**. From the menu on the left-hand side, click on **Topics** and choose **Standard**. Name the topic products-review-communication. This SNS topic will be used for communication on the status of the data pipeline. Also, note down the **Amazon Resource Name** (**ARN**) value—let's call this [Your-SNS\_ARN], as follows:

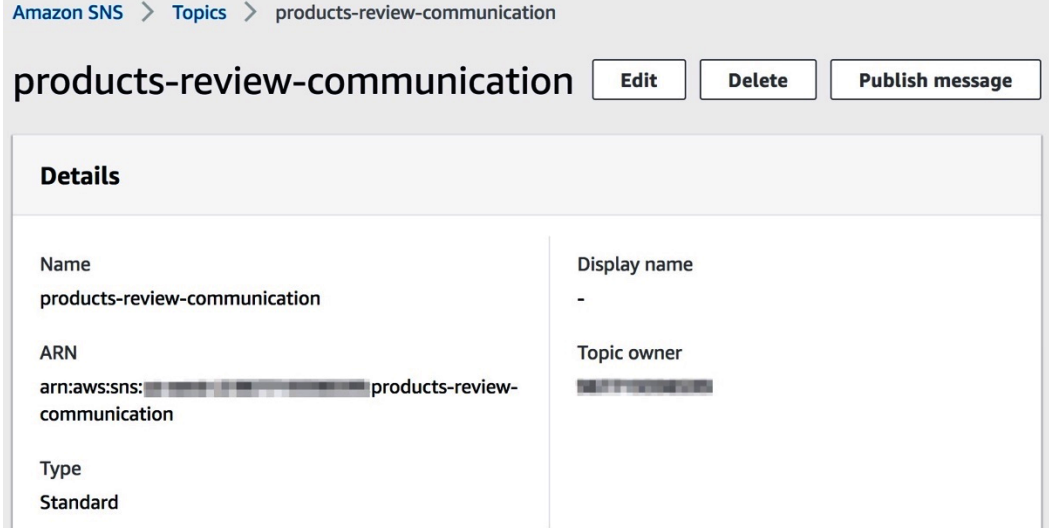

Figure 5.6 – Creating an Amazon SNS subscription

5. To subscribe to the products-review-communication topic, create a subscription. Select the ARN for the products-review-confirmation topic. Use the protocol email and give it your email ID. Select **Create subscription**:

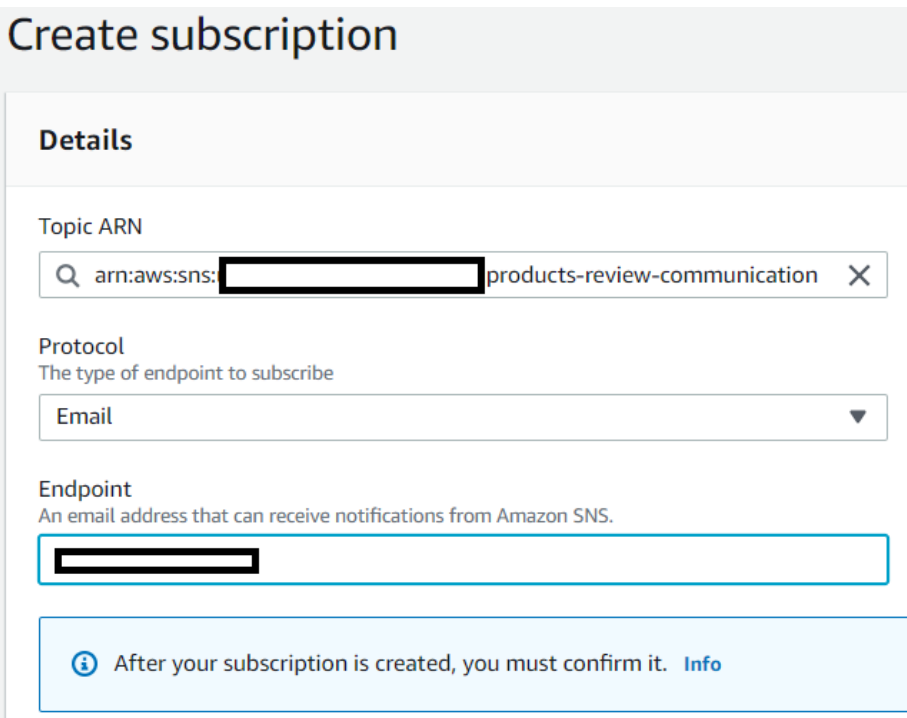

Figure 5.7 – Creating an Amazon SNS subscription

- 6. You will receive an email to confirm the subscription for the product-reviewcommunication topic. Select **Subscription confirmed**.
- 7. Next, in the pipeline, we will create a lambda function that will execute the stored procedure using the Redshift Data API. This function also checks the status of the query execution and sends a notification on the status of the execution.
- 8. Navigate to the AWS Management Console, pick **AWS Lambda**, choose **Functions** from the left-hand menu, and create a function, as follows:

#### **Basic information**

#### Function name

Enter a name that describes the purpose of your function.

#### product-reviews-etl-using-dataapi

Use only letters, numbers, hyphens, or underscores with no spaces.

#### Runtime Info

Choose the language to use to write your function.

Python 3.8

#### Permissions Info

By default, Lambda will create an execution role with permissions to upload logs to Amazon CloudWatch Logs. You can customize this default role later when adding triggers.

 $\blacktriangledown$ 

#### ▼ Change default execution role

#### **Execution role**

Choose a role that defines the permissions of your function. To create a custom role, go to the IAM console.

- Create a new role with basic Lambda permissions
- **O** Use an existing role
- Create a new role from AWS policy templates

Figure 5.8 – Creating an AWS Lambda function

Here is some basic information as shown in the preceding screenshot:

- **Function name**: product-reviews-etl-using-dataapi.
- **Runtime**: Python 3.8.
- **Change default execution role**: Choose the lambda role you created in the *Getting ready* section of the recipe .

Function code: Copy the code for the function from [https://github.com/](https://github.com/PacktPublishing/Amazon-Redshift-Cookbook/blob/master/Chapter05/src/event-bridge-lambda-function.py) [PacktPublishing/Amazon-Redshift-Cookbook/blob/master/](https://github.com/PacktPublishing/Amazon-Redshift-Cookbook/blob/master/Chapter05/src/event-bridge-lambda-function.py) [Chapter05/src/event-bridge-lambda-function.py](https://github.com/PacktPublishing/Amazon-Redshift-Cookbook/blob/master/Chapter05/src/event-bridge-lambda-function.py).

- Choose **Deploy.**
- **Change basic settings**: Set the lambda timeout to 30 seconds.

Let's now create a scheduler event rule to trigger the product-reviews-etl-usingdataapi lambda function. Navigate to AWS Management Console, pick **Amazon EventBridge**, and choose **Rules** from the left-hand menu, then select **Default** from the **Event bus** dropdown and click on **Create rule**. Then, select the following options in the **Rules** section:

- **Name**: schedule-productsreview-etl-execution
- **Define pattern**: Schedule
- Cron expression: 0 20 ? \* MON-FRI \*
#### **Note**

This rule will trigger at 3 A.M. **Coordinated Universal Time** (**UTC**) from Monday to Friday.

9. For **Select targets**, choose **Lambda function** and pick product-reviewsexecutesql from the drop-down menu, as follows:

#### **Select targets**

Select target(s) to invoke when an event matches your event pattern or when schedule is triggered (limit of 5 targets per rule)

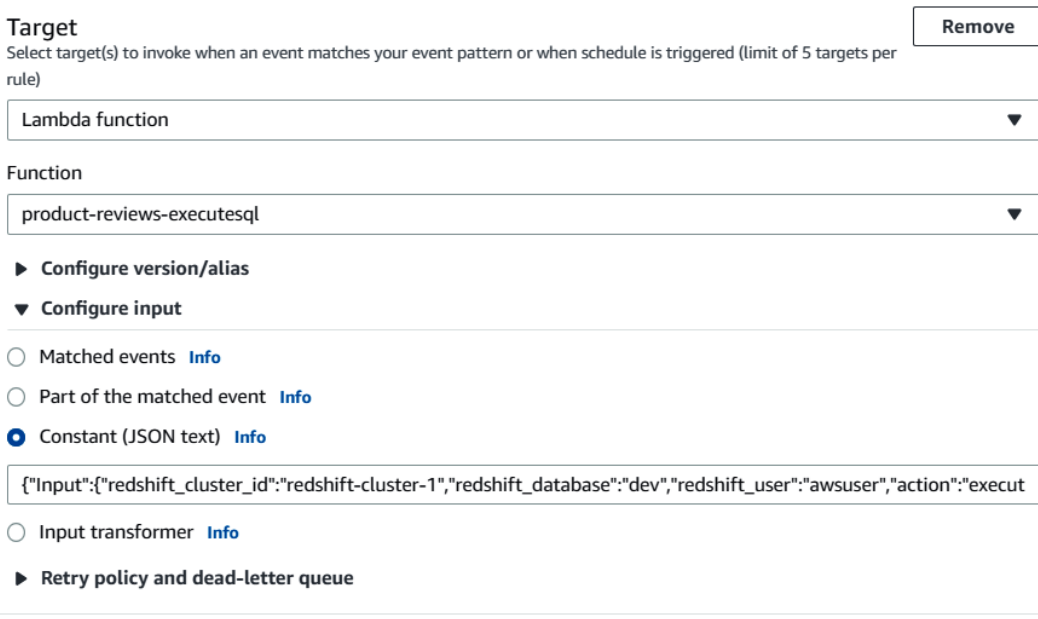

Figure 5.9 – Selecting targets for the Amazon EventBridge rules

• Under **Configure input**, select **Constant (JSON text)** and provide the following, replacing [Your-Redshift\_Cluster], [Your-Redshift\_User], and [Your-SNS\_ARN] with the respective values, and then click **Create**:

```
{"Input":{"redshift_cluster_id":"[Your-Redshift_
Cluster]","redshift_database":"dev","redshift_user":"[Your-
Redshift User]", "action": "execute sql", "sql text": "call
products review etl();","sns topic arn":"[Your-SNS ARN]"}}
```
10. Let's create another rule to check the status of the stored procedure execution completion. Click on **Rules** from the left-hand menu and select the following options:

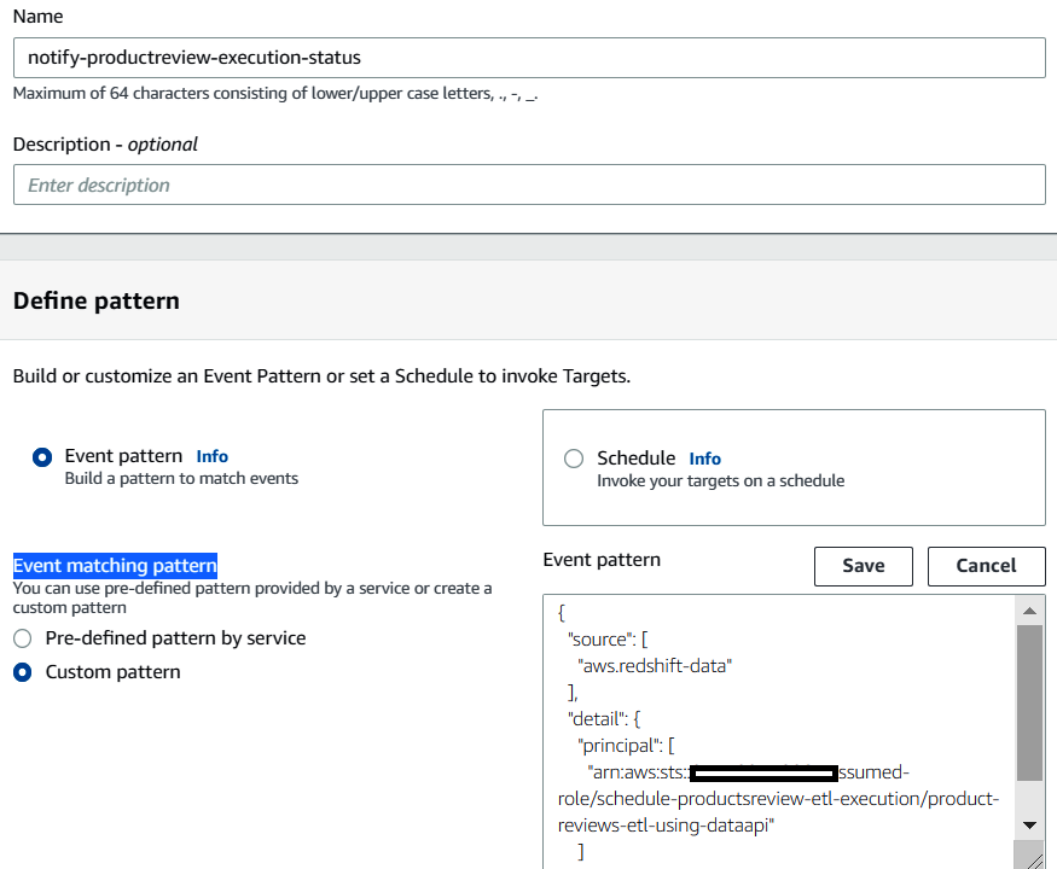

Figure 5.10 – Creating a notify-productreview-execution-status rule

- **Name**: notify-productreview-execution-status
- **Define Pattern**: **Event pattern**
- **Event matching pattern**: **Custom pattern**
- **Event Pattern**: Provide the following, replacing [Your-AWS\_Account\_Id] and [Your-Redshift\_Role] with the respective value, and choose **Save**:

```
  "source": [
```
{

"aws.redshift-data"

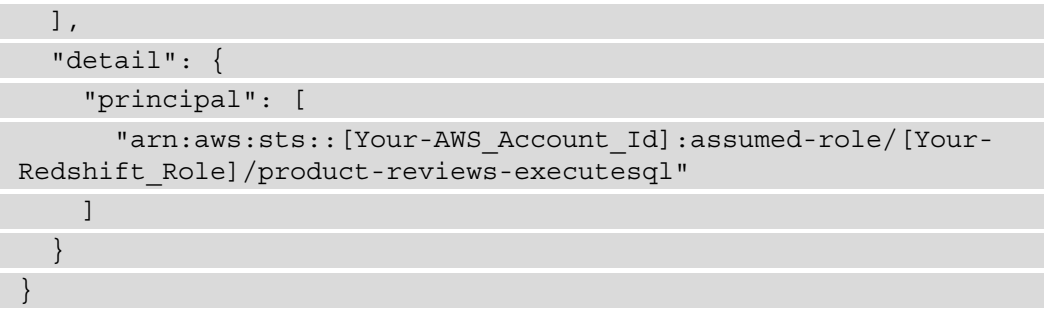

11. Set the target as the product-reviews-executesql lambda function, as follows:

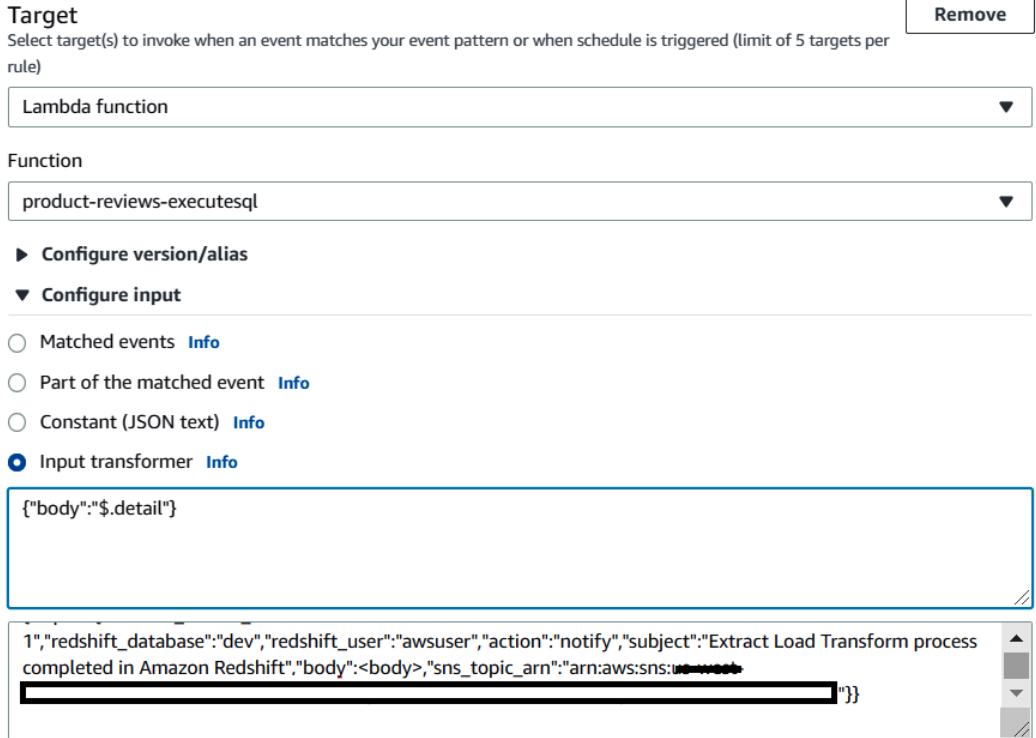

Figure 5.11 – Configuring targets for the notify-productreview-execution-status rule

• Choose **Input transformer** and enter {"body":"\$.detail"} in the **Input path** field.

• In the **Input template** field, provide the following value. In the next textbox, enter the following by replacing [Your-Redshift\_Cluster], [Your-Redshift\_ User], and [Your-SNS\_ARN] with the respective values, and then click on **Create**:

```
{"Input":{"redshift_cluster_id":"[Your-Redshift_
Cluster]","redshift_database":"dev","redshift_user":"[Your-
Redshift_User]","action":"notify","subject":"Extract 
Load Transform process completed in Amazon 
Redshift","body":[body],"sns_topic_arn":"[Your-SNS_ARN]"}}
```
12. When the set schedule is met, the Lambda function will trigger. To validate that the event pipeline is working correctly, navigate to the AWS Management Console and select **CloudWatch**. From the left-hand menu, choose **Log Groups** and filter for the product-reviews-executesql lambda function:

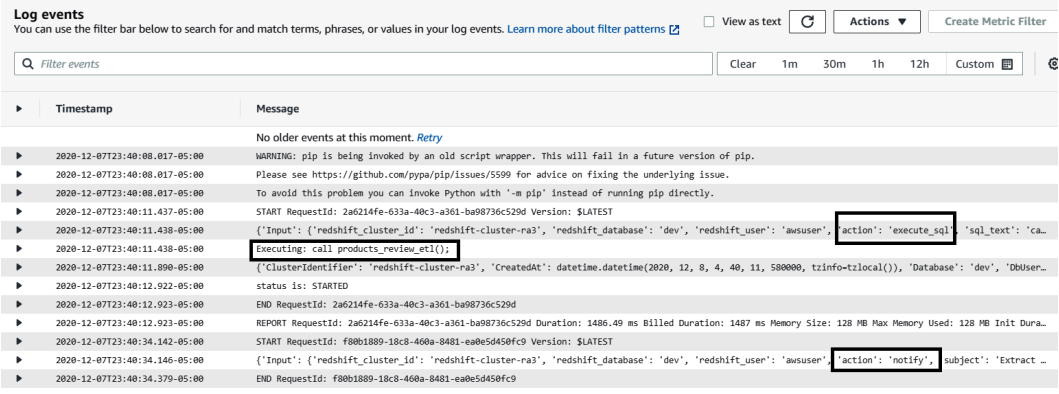

Figure 5.12 – Verifying the Lambda function trigger using Cloudwatch

13. On completion of the query, you will receive an email notification on the completion status:

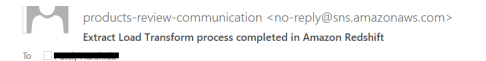

<sup>{&#</sup>x27;principal': 'arn:aws:sts::<del>0551228312284</del>:assumed-role/MyLambdaFullAccess/product-reviews-executesql', 'statementId': '48a1f0d0-e86b-47bd-b54b-91854b0044f6', 'redshiftQueryId': 3657559.0, 'state': 'FINISHED', 'rows': 0.0, 'expireAt': 1623723308.0}

Please do not reply directly to this email. If you have any questions or comments regarding this email, please contact us at https://aws.amazon.com/support

Figure 5.13 – Email notification on completion of the event

If you wish to stop receiving notifications from this topic, please click or visit the link below to unsubscribe: 284:products-review-communication:4e8216b7-2acc-4927https://sns.us-east-1.amazonaws.com/unsubscribe.html?SubscriptionArn=arn:aws:sns:us-east-1:055. 81ce-72e6e13652f2&Endpoint=hspatel@amazon.com

14. Let's also validate the query execution on Amazon Redshift. In the AWS Management Console, navigate to **Amazon Redshift** and click on **Query monitoring**—notice the product\_review\_etl call in the list to confirm successful execution:

| Queries and loads (35)                      |                          |                                  |                          |                              |                                          | G            | Terminate query          |
|---------------------------------------------|--------------------------|----------------------------------|--------------------------|------------------------------|------------------------------------------|--------------|--------------------------|
| Q Filter queries                            |                          |                                  |                          |                              |                                          |              | ල                        |
| <b>Start time</b>                           | Query<br>$\triangledown$ | <b>Status</b><br>$\triangledown$ | Duration $\triangledown$ | SQL                          | User $\triangledown$<br>$\mathbf \nabla$ | $PID \nabla$ | <b>Transaction</b><br>ID |
| Dec 7th, 2020 11:19:34 PM<br>35 minutes ago | 668611,668612,668602     | <b>⊙</b> Completed               | 11 sec                   | g call products_review_etl() | awsuser                                  | 1957         | 4919581                  |

Figure 5.14 – Verifying query execution using the Amazon Redshift console

## **How it works…**

**Amazon EventBridge** is used to orchestrate the product review data pipeline. Here is the architecture of this setup:

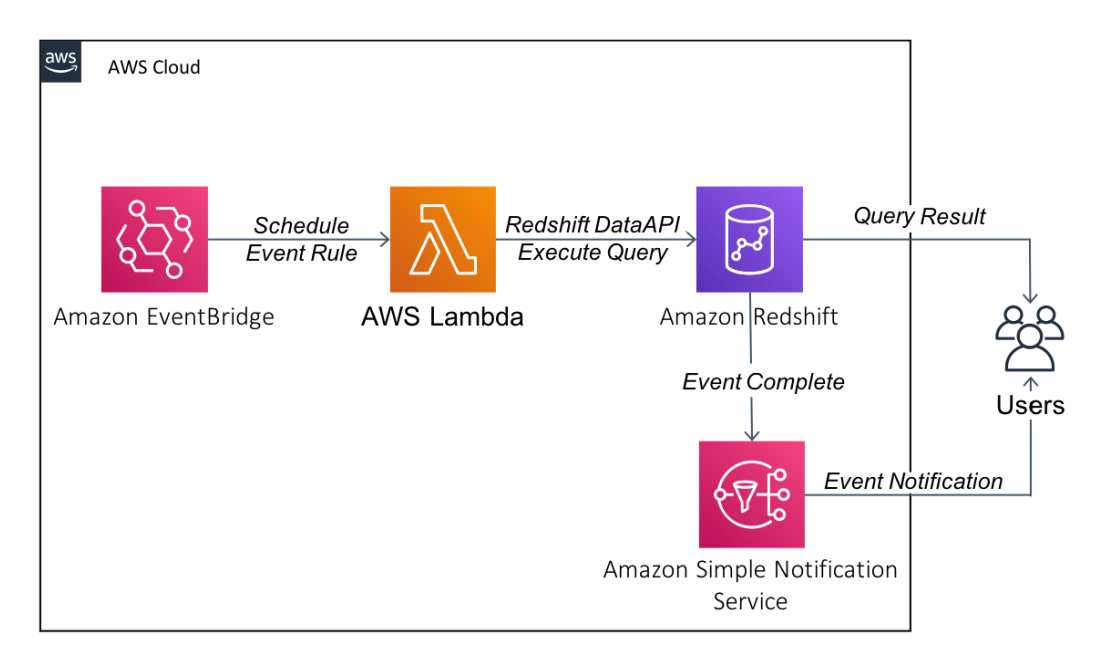

Figure 5.15 – Architecture of Amazon EventBridge setup

This workflow uses **Amazon EventBridge** to invoke the AWS Lambda function based on a schedule. AWS Lambda executes the data pipeline queries through the Amazon Redshift Data API. Amazon Redshift publishes custom notifications through Amazon SNS for their completion, and notifies the users. You are able to integrate a serverless decoupled pipeline that is scalable.

EventBridge allows you to connect applications using events. An event is a trigger when the system state changes that can be used to drive a workflow such as an ETL process. This also allows you to integrate your own AWS applications with microservices, SaaS applications, and custom applications as event sources that publish events to an event bus.

# **Event-driven applications using AWS Lambda**

AWS Lambda helps you to build event-driven microservices. This serverless process can be invoked using a variety of events such as when a file arrives, when a notification is received, and so on. This helps build a decoupled data workflow that can be invoked as soon as the upstream dependencies are met, instead of a schedule-based workflow.

For example, let's say we have a website that is continuously sending the clickstream logs every 15 minutes into Amazon S3. Instead of accumulating all the log files and processing them at midnight in a typical ETL process, Amazon S3 can send an event to a Lambda function when an object is created and processed immediately. This provides several advantages, such as processing in smaller batch sizes to meet a **service-level agreement** (**SLA**) and also to have the data current within the data warehouse.

There are several ways to invoke an AWS Lambda function using an event—you can find more information about this at [https://docs.aws.amazon.com/lambda/](https://docs.aws.amazon.com/lambda/latest/dg/lambda-invocation.html) [latest/dg/lambda-invocation.html](https://docs.aws.amazon.com/lambda/latest/dg/lambda-invocation.html).

## **Getting ready**

To complete this recipe, you will need the following:

- An Amazon Redshift cluster deployed in the eu-west-1 AWS region—note that we will refer to the cluster ID as [Your-Redshift\_Cluster]
- Amazon Redshift cluster master user credentials—note that we will refer to the username as [Your-Redshift\_User]
- Access to any SQL interface such as a SQL client or the Amazon Redshift query editor
- An IAM user with access to Amazon Redshift, Amazon S3, and AWS Lambda
- An Amazon S3 bucket created in the eu-west-1 region—we will refer to this as [Your-Amazon\_S3\_Bucket]
- An AWS account number—we will refer to this in the recipes as [Your-AWS] Account\_Id]

## **How to do it…**

In this recipe, we will use Python-based AWS Lambda to COPY data into Amazon Redshift as soon as the file arrives at the Amazon S3 location.

- 1. The AWS Lambda package is already available at [https://github.com/](https://github.com/PacktPublishing/Amazon-Redshift-Cookbook/blob/master/Chapter05/src/my-lambda-deployment-package.zip) [PacktPublishing/Amazon-Redshift-Cookbook/blob/master/](https://github.com/PacktPublishing/Amazon-Redshift-Cookbook/blob/master/Chapter05/src/my-lambda-deployment-package.zip) [Chapter05/src/my-lambda-deployment-package.zip](https://github.com/PacktPublishing/Amazon-Redshift-Cookbook/blob/master/Chapter05/src/my-lambda-deployment-package.zip). Download this deployment package to your local folder.
- 2. Navigate to the AWS Management Console and pick the **AWS Lambda** service, and click on **Create function**, as follows:

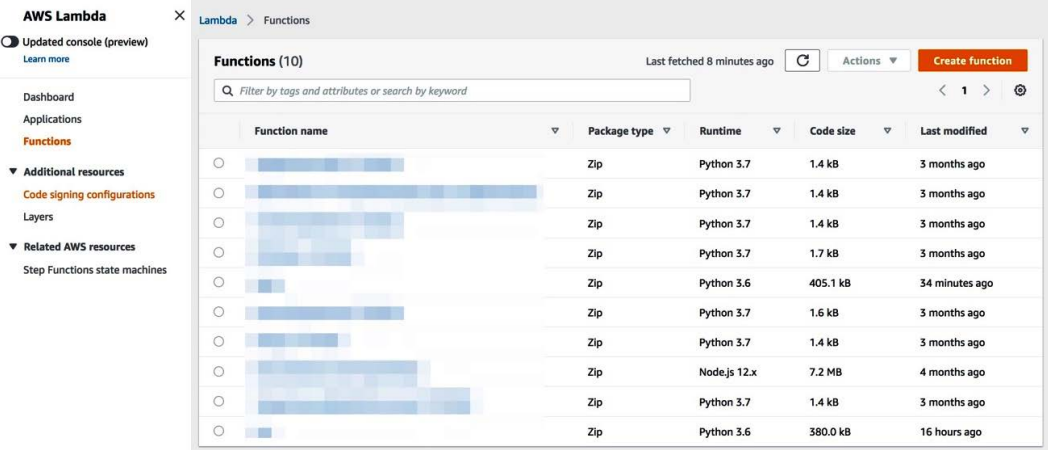

Figure 5.16 – Creating an AWS Lambda function using the AWS Management Console

3. In the **Create function** screen, enter lambda\_function under **Function name** and set the **Runtime** option to **Python 3.6**, and then click on **Create function**:

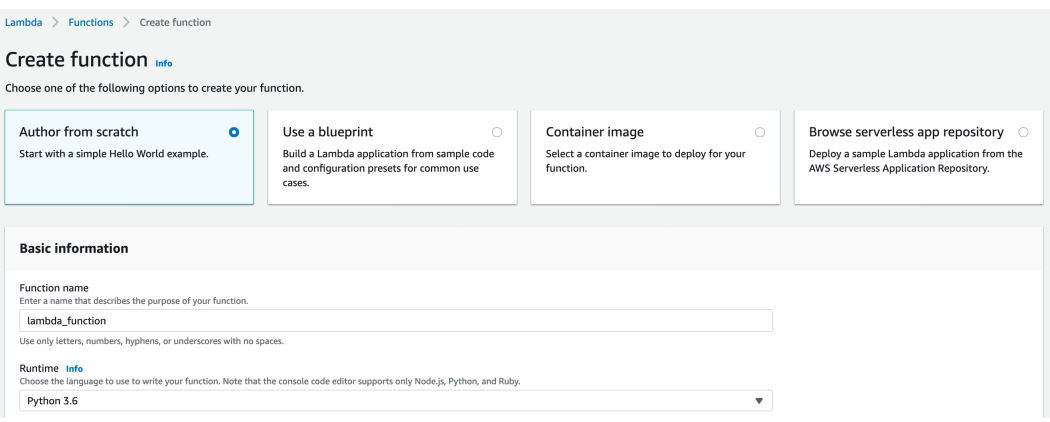

Figure 5.17 – Creating an AWS Lambda lambda\_function function

- 4. Click on the **Actions** button and choose the **Upload a .zip file** option. Select the my-lambda-deployment-package.zip file from your local folder and click on **Save**. Now, the lambda code and the Python package will be successfully imported.
- 5. Click on the lambda\_function.py file and edit the values for the following parameters to point to your Amazon Redshift cluster:

```
  db_database = "[database]"
  db user = "[user]"  db_password = "[password]"
  db port = "[port]"db host = "[host]"iam role = "'arn:aws:iam::[Your-AWS Account Id]:role/[Your-
Redshift-Role]"
```
Click on **Deploy** to save the changes.

6. You can now test the lambda\_function function by clicking on the **Test** option. In the **Test** option, choose **Create new test event**, and in the **Event** template, choose hello-world and provide an event name of myevent, and then copy and paste the following test stub event value:

```
{
     "Records": [
\left\{\begin{array}{c} \end{array}\right\}      "eventVersion": "2.1",
                "eventTime": "2030-12-06T18:43:42.795Z",
```
"s3": {

```
        "s3SchemaVersion": "1.0",
        "configurationId": "test",
```

```
        "bucket": {
```

```
          "name": "packt-redshift-cookbook"
```
 }, "object": {

```
          "key": "part/000.gz",
```

```
          "size": 540
```
**Note**

 }  $\begin{matrix} \end{matrix}$  } ] }

> This test event will output the bucket name and key and will also perform a COPY operation into Amazon Redshift to create a stg\_part table and ingest data from s3://packt-redshift-cookbook/part/000.gz

7. Now, let's create an Amazon S3 triggered event so that files can be automatically copied into Amazon Redshift as they get put into your S3 location. Navigate to the **Amazon S3** service in the AWS Management Console, click on the [Your-Amazon\_S3\_Bucket] bucket, select **Properties**, and then click on **Event notifications**, as follows:

| $\times$<br><b>Amazon S3</b>                                                                | <b>Objects</b><br><b>Properties</b><br><b>Permissions</b><br><b>Metrics</b>                                                                                                  | <b>Management</b><br><b>Access points</b>                          |  |  |  |  |  |  |  |
|---------------------------------------------------------------------------------------------|----------------------------------------------------------------------------------------------------|--------------------------------------------------------------------|--|--|--|--|--|--|--|
| <b>Buckets</b><br><b>Access points</b><br><b>Batch Operations</b><br>Access analyzer for S3 | <b>Event notifications (0)</b><br>Send a notification when specific events occur in your bucket. Learn more [7]<br>Edit<br><b>Create event notification</b><br><b>Delete</b> |                                                                    |  |  |  |  |  |  |  |
| <b>Account settings for Block</b><br><b>Public Access</b>                                   | <b>Name</b><br><b>Event types</b>                                                                                                    | <b>Destination</b><br><b>Filters</b><br><b>Destination</b><br>type |  |  |  |  |  |  |  |
| <b>Storage Lens</b><br><b>Dashboards</b><br><b>AWS Organizations settings</b>               | <b>No event notifications</b><br>Choose Create event notification to be notified when a specific event occurs.<br><b>Create event notification</b>                           |                                                                    |  |  |  |  |  |  |  |

Figure 5.18 – Creating event notifications from Amazon S3

8. On the **Create event notification** screen, set up the event details as follows:

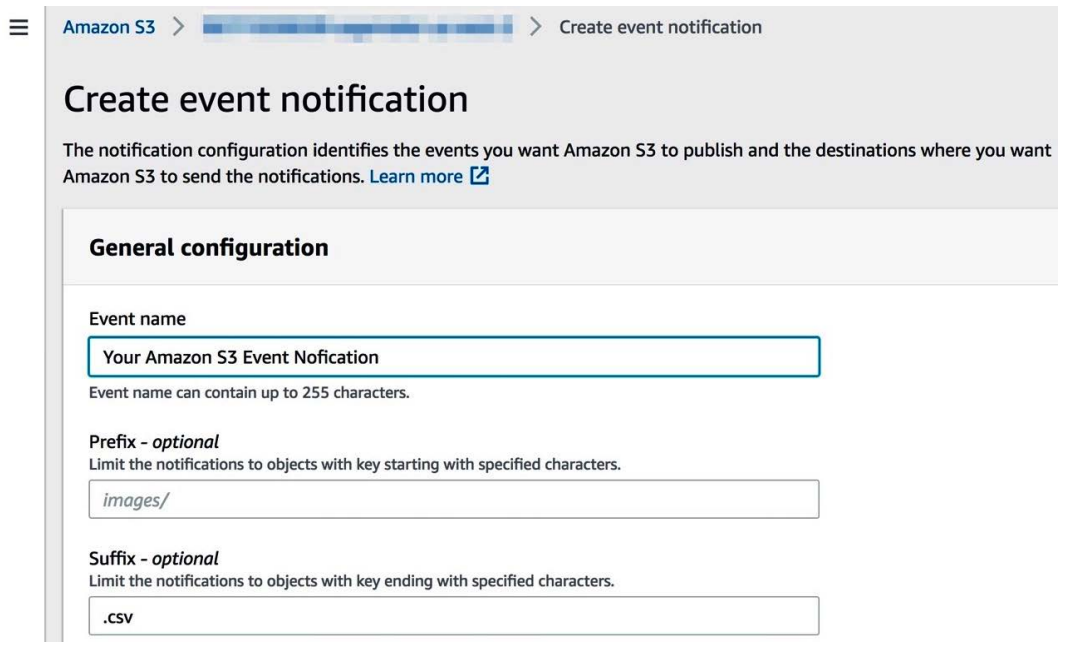

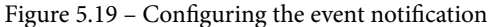

Here are the event details as shown in the preceding screenshot;

- **Event name**: Any event name of your choice
- **Prefix**: Your S3 folder location where you plan to put the files to be copied—for example, events/
- **Suffix**: .csv
- **Event types**: Check Put
- **Destination**: Lambda Function
- **Specify Lambda function**: Choose the lambda function function from the list

Now, click on **Save changes**.

- 9. Download the s3://packt-redshift-cookbook/part/000.gz and s3://packt-redshift-cookbook/part/001.gz public S3 files to your location folder.
- 10. Navigate to your [Your-Amazon\_S3\_Bucket] Amazon S3 bucket and upload 000.gz from your local folder, followed by 001.gz.
- 11. From the AWS Management Console, navigate to AWS **Lambda** and select the lambda\_function function. Click on **Monitoring**, and you will notice that there are two invocations of the Lambda function that copied the uploaded files automatically to Amazon Redshift.
- 12. To verify the execution of the lambda\_function function, click on **View logs in CloudWatch** to show the execution logs.

## **How it works…**

The AWS Lambda deployment package bundles the Python function code and the dependent psycopg2 library (<https://www.psycopg.org/>) that is used to connect to Amazon Redshift. You can build this deployment package from scratch using the instructions in [https://docs.aws.amazon.com/lambda/latest/dg/python](https://docs.aws.amazon.com/lambda/latest/dg/python-package.html)[package.html](https://docs.aws.amazon.com/lambda/latest/dg/python-package.html) and <https://pypi.org/project/aws-psycopg2/>. You can include any other dependent packages that you may need to meet your organizational requirements when creating this deployment package.

Also, as a best practice, you can enhance the lambda\_function code to retrieve the Amazon Redshift credentials using AWS Secrets Manager, as illustrated at [https://](https://docs.aws.amazon.com/code-samples/latest/catalog/python-secretsmanager-secrets_manager.py.html) [docs.aws.amazon.com/code-samples/latest/catalog/python](https://docs.aws.amazon.com/code-samples/latest/catalog/python-secretsmanager-secrets_manager.py.html)secretsmanager-secrets manager.py.html.

# **Orchestrating using AWS Step Functions**

AWS Step Functions allows you to author a workflow where each step is decoupled but the application state can be maintained. AWS Step Functions is integrated with multiple AWS services to allow flexibility to call the specific service in each of the tasks.

You can see a list of natively supported integrations here: [https://docs.aws.](https://docs.aws.amazon.com/step-functions/latest/dg/concepts-service-integrations.html) [amazon.com/step-functions/latest/dg/concepts-service](https://docs.aws.amazon.com/step-functions/latest/dg/concepts-service-integrations.html)[integrations.html](https://docs.aws.amazon.com/step-functions/latest/dg/concepts-service-integrations.html). AWS Step Functions supports the Amazon States Language, which allows a workflow to be authored and maintained like a **JavaScript Object Notation** (**JSON**) file. You can harness AWS Step Functions to execute any complex ETL workflow in Amazon Redshift.

## **Getting ready**

To complete this recipe, you will need the following:

- An Amazon Redshift cluster deployed in the eu-west-1 AWS region—note that we will refer to the cluster ID as [Your-Redshift\_Cluster]
- Amazon Redshift cluster master user credentials—note that we will refer to the username as [Your-Redshift\_User]
- Access to any SQL interface such as a SQL client or the Amazon Redshift query editor
- An IAM user with access to Amazon Redshift and AWS Lambda

## **How to do it…**

In this recipe, we will use AWS Step Functions to orchestrate a simple ETL workflow that will submit queries to Amazon Redshift asynchronously using the Amazon Redshift Data API. We will start by creating an AWS Lambda function that will be used to submit a status poll for the queries.

1. Navigate to the AWS Management Console and pick the **AWS Lambda** service, and then click on **Create function**, as follows:

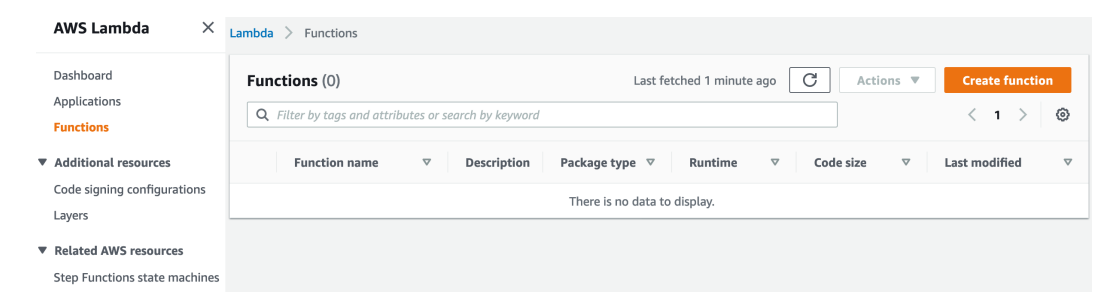

Figure 5.20 – Creating an AWS Lambda function using the AWS Management Console

- 2. In the **Create function** screen, enter submit\_redshift\_query under **Function name** and choose Python 3.6 as the **Runtime** option, and then click on **Create function**.
- 3. In the function code for lambda\_function.py, copy and paste the code from https://github.com/PacktPublishing/Amazon-Redshift-Cookbook/blob/master/Chapter05/src/stepfunction/lambda\_ submit redshift query.py, and click on **Deploy** to save the function.

4. In the **Permissions** tab of the AWS Lambda function, click on the auto- created submit redshift query-role-\*\*\* role name, as follows:

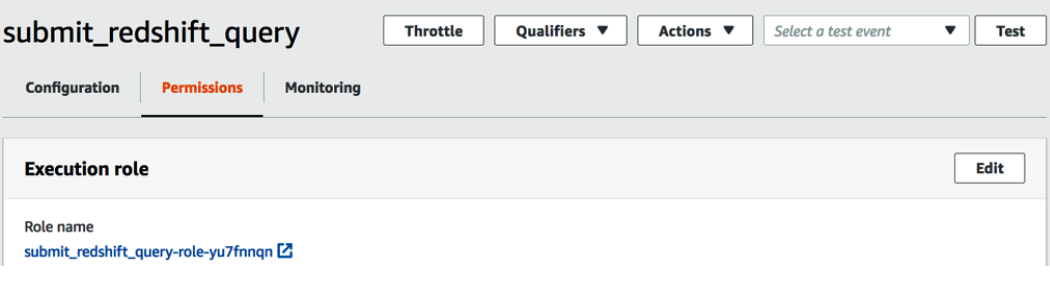

Figure 5.21 – Configuring the permissions for the AWS Lambda function

- 5. In **IAM**, which opens in a different tab, copy and paste the policy available at [https://github.com/PacktPublishing/Amazon-Redshift-](https://github.com/PacktPublishing/Amazon-Redshift-Cookbook/blob/master/Chapter05/src/stepfunction/lambda_execute_policy.json)[Cookbook/blob/master/Chapter05/src/stepfunction/lambda\\_](https://github.com/PacktPublishing/Amazon-Redshift-Cookbook/blob/master/Chapter05/src/stepfunction/lambda_execute_policy.json) [execute\\_policy.json](https://github.com/PacktPublishing/Amazon-Redshift-Cookbook/blob/master/Chapter05/src/stepfunction/lambda_execute_policy.json) by clicking on **Add inline policy**.
- 6. Click on **Test** and press **Configure events**, choose **Create new test event**, and pick the hello-world event template:

 $\times$ 

 $\blacktriangledown$ 

#### **Configure test event**

A function can have up to 10 test events. The events are persisted so you can switch to another computer or web browser and test your function with the same events.

C Create new test event

◯ Edit saved test events

Event template

hello-world

Event name

myevent

```
1 - \{"input": \{2 -"redshift_cluster_id": "[Your Amazon Redshift cluster id]",
\overline{3}4"redshift_database": "[Database name]",
5
       "redshift_user": "[Username]",
6
       "sql_text": "select sysdate"
\overline{7}}
8 }
```
Figure 5.22 – Setting up a test event for the AWS Lambda function

7. In the **Event name** field, copy the following sample input, replacing the [Your-Redshift Cluster],[Your-Redshift DB], and [Your-Redshift User] parameter values with your Amazon Redshift cluster, and then press the **Create** button:

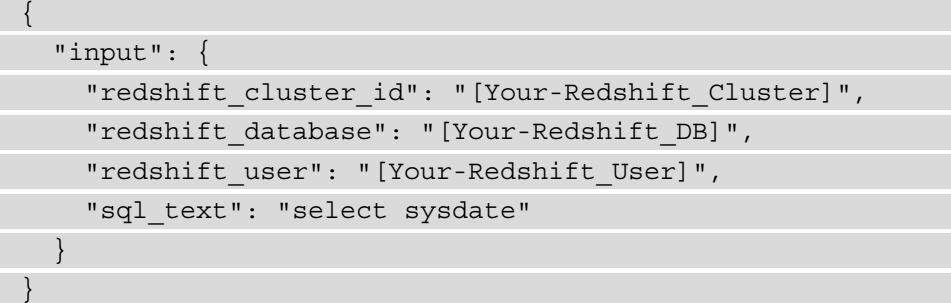

8. Press the **Test** button, and you should be able to see the sample query was submitted in the execution results, as per the following code snippet shown for a successful submission:

```
START RequestId: 43df694d-3716-474f-b279-cd7b976ef05c Version: 
$LATEST
{'input': {'redshift_cluster_id': 'democluster-71f3476d', 
'redshift database': 'dev', 'redshift user': 'demo', 'sql
text': 'select sysdate'}}
{'ClusterIdentifier': 'democluster-71f3476d', 'CreatedAt': 
datetime.datetime(2020, 12, 9, 0, 47, 2, 353000, 
tzinfo=tzlocal()), 'Database': 'dev', 'DbUser': 'demo', 'Id': 
'0ce38431-be55-4c4b-97c8-230624a01c76', 'ResponseMetadata': 
{'RequestId': 'dbabb5dc-8de8-4f59-80f9-367319eeaecb', 
'HTTPStatusCode': 200, 'HTTPHeaders': {'x-amzn-requestid': 
'dbabb5dc-8de8-4f59-80f9-367319eeaecb', 'content-type': 
'application/x-amz-json-1.1', 'content-length': '150', 'date': 
'Wed, 09 Dec 2020 00:47:02 GMT'}, 'RetryAttempts': 0}}
END RequestId: 43df694d-3716-474f-b279-cd7b976ef05c
```
9. Repeat *Steps 1-8* to create another AWS Lambda function named poll\_ redshift query using the following code:

AWS Lambda code—[https://github.com/PacktPublishing/Amazon-](https://github.com/PacktPublishing/Amazon-Redshift-Cookbook/blob/master/Chapter05/src/stepfunction/lambda_poll_redshift_query.py)[Redshift-Cookbook/blob/master/Chapter05/src/stepfunction/](https://github.com/PacktPublishing/Amazon-Redshift-Cookbook/blob/master/Chapter05/src/stepfunction/lambda_poll_redshift_query.py) [lambda\\_poll\\_redshift\\_query.py](https://github.com/PacktPublishing/Amazon-Redshift-Cookbook/blob/master/Chapter05/src/stepfunction/lambda_poll_redshift_query.py)

AWS Lambda test event—[https://github.com/PacktPublishing/](https://github.com/PacktPublishing/Amazon-Redshift-Cookbook/blob/master/Chapter05/src/stepfunction/lambda_poll_redshift_query_test.json) [Amazon-Redshift-Cookbook/blob/master/Chapter05/src/](https://github.com/PacktPublishing/Amazon-Redshift-Cookbook/blob/master/Chapter05/src/stepfunction/lambda_poll_redshift_query_test.json) stepfunction/lambda poll redshift query test.json

10. Let's now start creating an AWS step function to orchestrate a simple workflow to submit and monitor the job using the AWS Lambda functions we have created. Navigate to the AWS Management Console and pick the **Step Functions** service. Click on **Create state machine**, as follows:

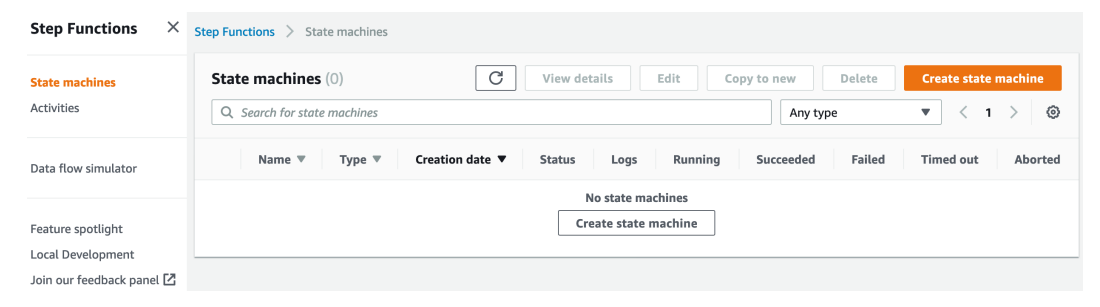

Figure 5.23 – Creating a Step Functions state machine

11. Pick **Author code snippet** and **Standard** to copy and paste the following code in the **Definition** field available at [https://github.com/PacktPublishing/](https://github.com/PacktPublishing/Amazon-Redshift-Cookbook/blob/master/Chapter05/src/stepfunction/stepfunction_job_redshift.json) [Amazon-Redshift-Cookbook/blob/master/Chapter05/src/](https://github.com/PacktPublishing/Amazon-Redshift-Cookbook/blob/master/Chapter05/src/stepfunction/stepfunction_job_redshift.json) [stepfunction/stepfunction\\_job\\_redshift.json](https://github.com/PacktPublishing/Amazon-Redshift-Cookbook/blob/master/Chapter05/src/stepfunction/stepfunction_job_redshift.json) and then click **Next**:

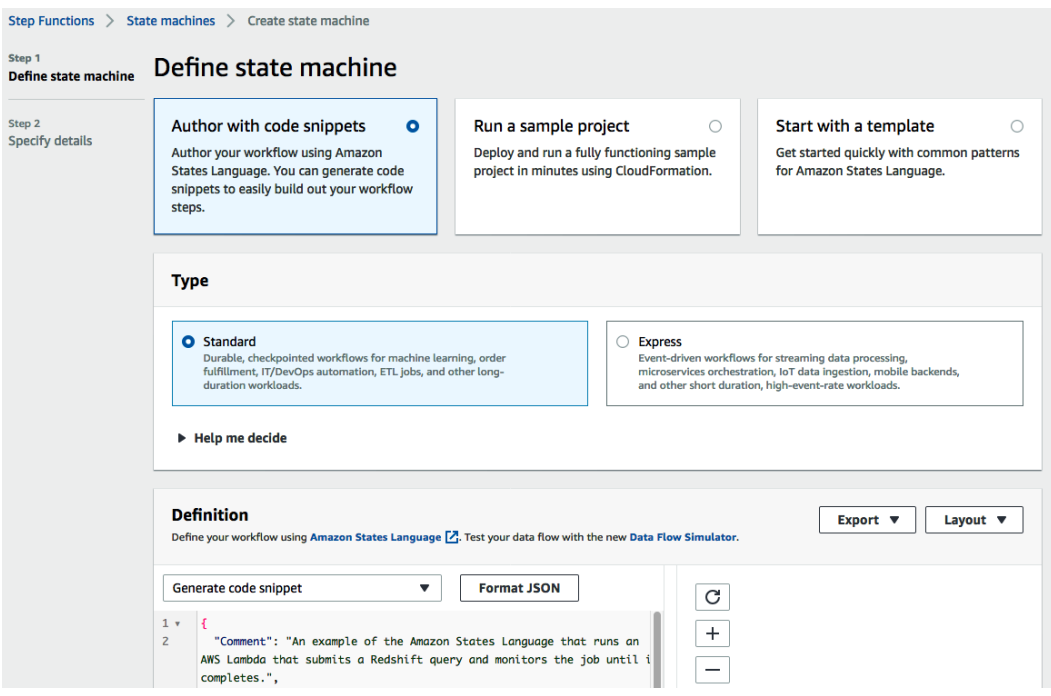

Figure 5.24 – Setting up the step function workflow definition

- 12. Under the **Permissions** tab, click on **Create new role** and click **Next** to create an AWS Step Functions state machine.
- 13. Click on **Start execution**, and under the input provide the following details, which are also available at [https://github.com/PacktPublishing/Amazon-](https://github.com/PacktPublishing/Amazon-Redshift-Cookbook/blob/master/Chapter05/src/stepfunction/stepfunction_job_redshift_test.json)[Redshift-Cookbook/blob/master/Chapter05/src/stepfunction/](https://github.com/PacktPublishing/Amazon-Redshift-Cookbook/blob/master/Chapter05/src/stepfunction/stepfunction_job_redshift_test.json) stepfunction job redshift test.json:

```
{
    "input": {
        "redshift_cluster_id": "[Your-Redshift_Cluster]",
        "redshift_database": "[Your-Redshift_DB]",
        "redshift_user": "[Your-Redshift_User]",
    "sql text": "select sysdate"
    },
    "wait_time": "3"
}
```
14. Now, you can monitor the execution of this workflow on the **Details** tab, as follows:

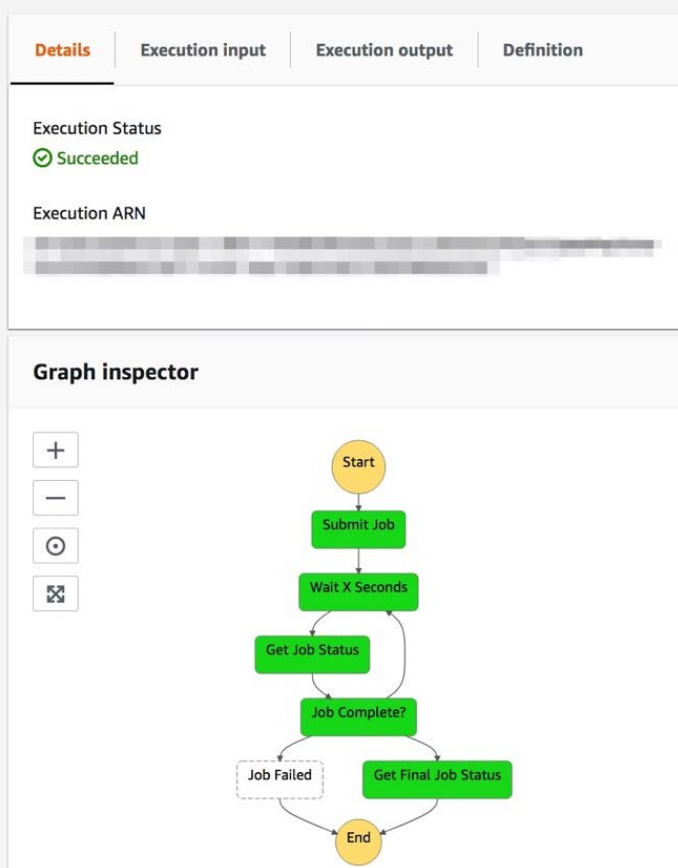

### 3d711576-1ba3-38c0-82c3-8979f69d33c6

Figure 5.25 – Monitoring the event function workflow

## **How it works…**

AWS Step Functions uses the Amazon States Language, which is JSON-based. You can author most kinds of ETL process and drive a workflow that can wait for dependency between each task and also allow for parallelism when needed. An AWS state machine can either be triggered through an event or be scheduled for automation.

For more information, see the Amazon States Language specification at [https://](https://docs.aws.amazon.com/step-functions/latest/dg/concepts-amazon-states-language.html) [docs.aws.amazon.com/step-functions/latest/dg/concepts-amazon](https://docs.aws.amazon.com/step-functions/latest/dg/concepts-amazon-states-language.html)[states-language.html](https://docs.aws.amazon.com/step-functions/latest/dg/concepts-amazon-states-language.html).

# **Orchestrating using Amazon MWAA**

Amazon MWAA is a managed service that allows you to build an end-to-end automated data pipeline using Apache Airflow. Apache Airflow is used to programmatically create workflows, to schedule, and to monitor. An entire data pipeline can be decomposed into a series of smaller tasks with the required dependencies to coordinate the execution of the tasks as part of a workflow. Workflows in Airflow are authored as **directed acyclic graphs** (**DAGs**) using the Python programming language. The workflow's functionality can be extended through a set of powerful plugins. The monitoring of the workflow is done through the **user interface** (**UI**), and the workflow's functionality is extended through a set of powerful plugins.

In this recipe, we will build the underlying infrastructure used for Apache Airflow, using Amazon MWAA. After the infrastructure is built, we will build a data pipeline for the parts table.

# **Getting ready**

To complete this recipe, you will need the following:

- An Amazon Redshift cluster deployed in the eu-west-1 AWS region—note that we will refer to the cluster ID as [Your-Redshift\_Cluster]
- Amazon Redshift cluster master user credentials—note that we will refer to the username as [Your-Redshift\_User]
- Access to any SQL interface such as a SQL client or the Amazon Redshift query editor
- An IAM user with access to Amazon Redshift and MWAA
- An Amazon S3 bucket created in the eu-west-1 region—we will refer to this as [Your-Amazon\_S3\_Bucket]

# **How to do it…**

In this recipe, we will set up a data pipeline using Apache Airflow that will connect to Amazon Redshift to orchestrate a workflow.

1. Browse to the Amazon S3 console and select [Your-Amazon\_S3\_Bucket]. Create a folder called  $airflow$  within the bucket. We will use this folder to store the Airflow DAGs and requirements file providing a list of dependencies needed to run the Python DAG.

- 2. You can use the **command-line interface** (**CLI**) or the S3 console to upload the files. Upload the [https://github.com/PacktPublishing/Amazon-](https://github.com/PacktPublishing/Amazon-Redshift-Cookbook/blob/master/Chapter05/src/requirements.txt)[Redshift-Cookbook/blob/master/Chapter05/src/requirements.](https://github.com/PacktPublishing/Amazon-Redshift-Cookbook/blob/master/Chapter05/src/requirements.txt) [txt](https://github.com/PacktPublishing/Amazon-Redshift-Cookbook/blob/master/Chapter05/src/requirements.txt) requirements file to the s3:// [Your-Amazon S3 Bucket]/airflow bucket location.
- 3. Download the DAG script from [https://github.com/PacktPublishing/](https://github.com/PacktPublishing/Amazon-Redshift-Cookbook/blob/master/Chapter05/src/redshift_parts_airflow_dag.py) [Amazon-Redshift-Cookbook/blob/master/Chapter05/src/](https://github.com/PacktPublishing/Amazon-Redshift-Cookbook/blob/master/Chapter05/src/redshift_parts_airflow_dag.py)  redshift parts airflow dag.py. For load sql, replace the name of the S3 bucket and the IAM role in the script. Save it and upload the workflow Python script (DAG) to the newly created dags folder in your airflow bucket:

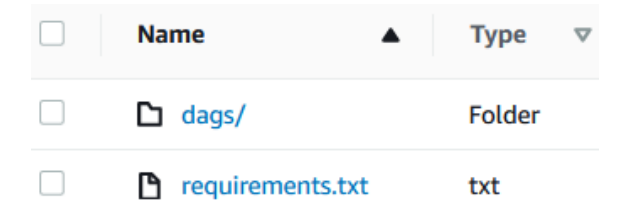

Figure 5.26 – Setting up Apache Airflow DAG

4. We are now ready to build the infrastructure and setup needed for Apache Airflow. Navigate to the AWS Management Console in the eu-west-1 AWS region and pick **MWAA**. Choose **Create environment**.

Name the environment MyAirflowEnvironment.

Choose the latest version of MWAA.

5. For the S3 bucket, specify the  $s3:$  // [Your-Amazon S3 Bucket bucket. The bucket would need to be in the same region in which you are creating the MWAA.

DAGs folder: s3://[Your-Amazon\_S3\_Bucket]/airflow/dags

Requirements file: s3://[Your-Amazon\_S3\_Bucket]/airflow/ requirements.txt

You can see these settings in the following screenshot:

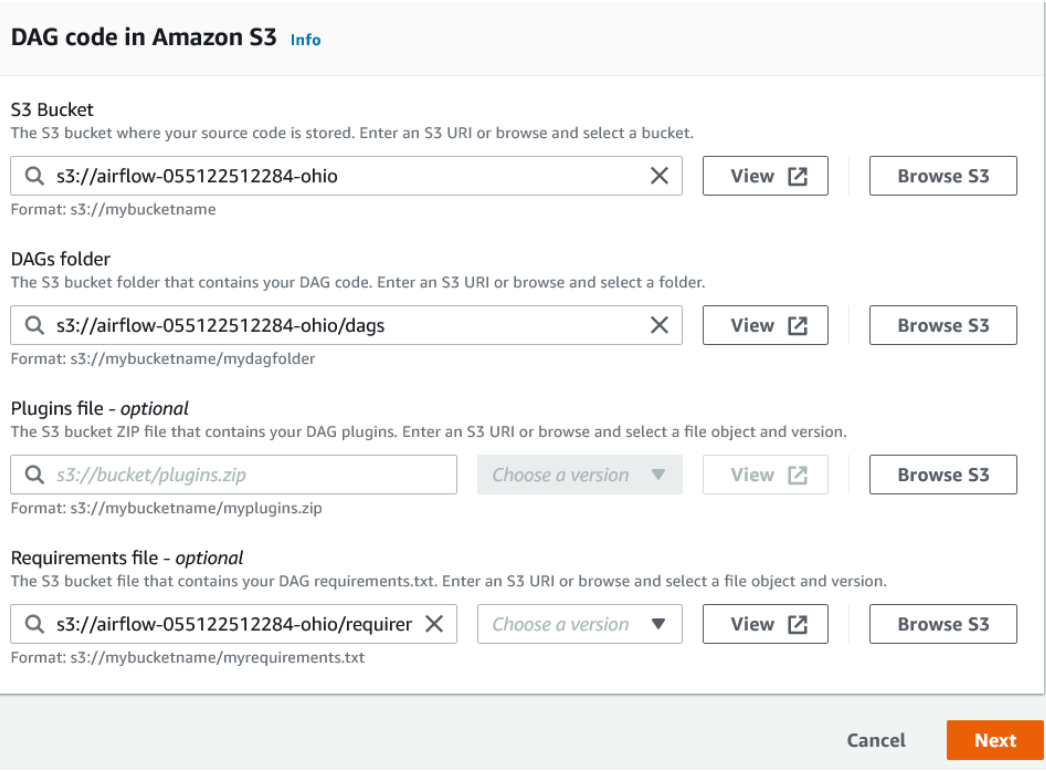

Figure 5.27 – Configuring the source Amazon S3 bucket

6. Choose **Next**. If you have an existing VPC, choose from the drop-down menu. If you do not have an existing VPC, choose **Create MWAA VPC**. This will launch a CloudFormation template, create a stack, and on completion, navigate back to the MWAA setup step.

From the drop-down menu, select the VPC and the subnets. Make the web server have **Public network** access:

## Configure advanced settings

#### Networking Info

#### Virtual private cloud (VPC)

Defines the networking infrastructure setup of your Airflow environment. An environment needs 2 private subnets in different availability zones. To create a new VPC with private subnets, choose Create MWAA VPC. Learn more [7]

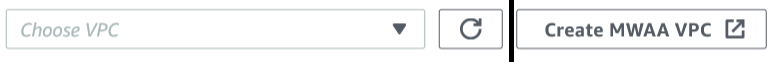

(3) VPC and subnet selections can't be changed after an environment is created.

#### Web server access

#### **O** Private network (Recommended)

Additional setup required. Your Airflow UI can only be accessed by secure login behind your VPC. Choose this option if your Airflow UI is only accessed within a corporate network. IAM must be used to handle user authentication.

#### $\bigcirc$  Public network (No additional setup)

Your Airflow UI can be accessed by secure login over the Internet. Choose this option if your Airflow UI is accessed outside of a corporate network. IAM must be used to handle user authentication.

#### Figure 5.28 – Setting up the network access to connect to Amazon Redshift

#### 7. Select the  $mwl$ . small instance type. Keep the rest at their default settings for the IAM role:

#### Environment class Info

Each Amazon MWAA environment includes the scheduler, web server, and 1 worker. Workers auto-scale up and down according to system load. You can monitor the load on your environment and modify its class at any time.

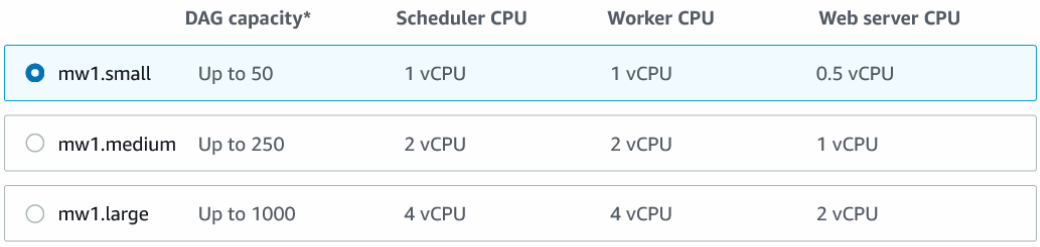

\*under typical usage

Figure 5.29 – Configuring the Amazon EC2 instance for the Airflow environment

- 8. Choose **Create environment**. On completion of the setup, it will make the environment available with Apache Airflow. We are now ready to execute the workflow.
- 9. Select **Open Airflow UI** from the environment:

| <b>Name</b>                 | <b>Status</b> | $\overline{a}$ | Created date                      | <b>Airflow version</b> | $\triangledown$ | <b>Airflow UI</b>   | $\triangledown$ |
|-----------------------------|---------------|----------------|-----------------------------------|------------------------|-----------------|---------------------|-----------------|
| <b>MyAirflowEnvironment</b> | Available     |                | Dec 09, 2020 16:44:13 (UTC-05:00) | 1.10.12                |                 | Open Airflow UI [7] |                 |

Figure 5.30 – Setting up the Airflow environment

10. From the UI, click on **Admin** and choose **Connections**. We will configure the connection for the Amazon Redshift cluster that will be used in the workflow tasks:

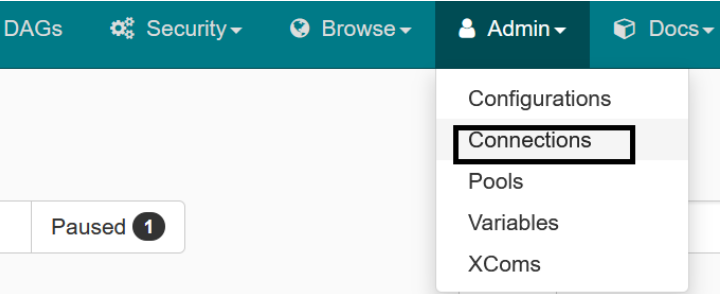

Figure 5.31 – Setting up the Amazon Redshift connection

11. Navigate to the conn\_id Postgres and click **Edit**.

12. Specify your Redshift cluster endpoint, username, password, and port number. Click **Save**:

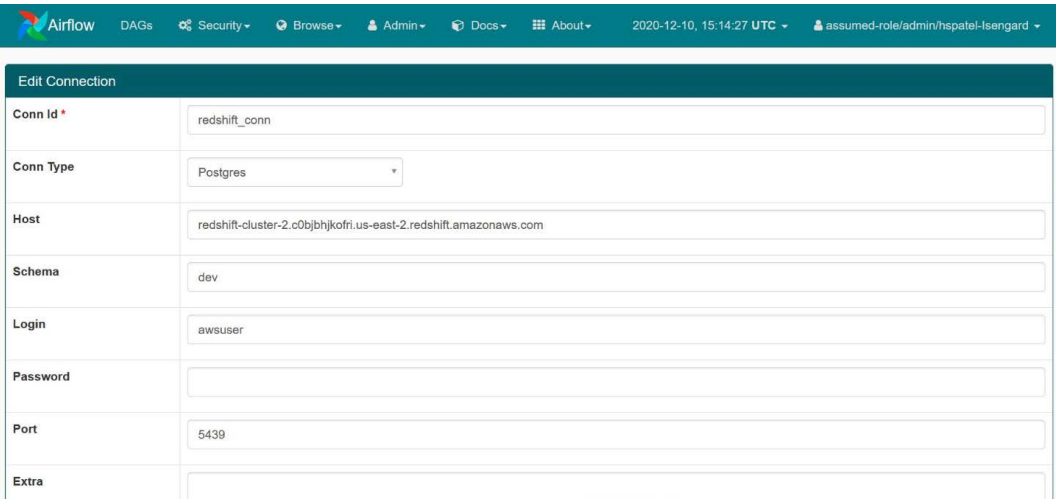

Figure 5.32 – Configuring the Amazon Redshift connection properties

13. Now that the setup is complete, from the UI click on **DAGs**—this will list the parts-redshift-datapipeline-dag DAG that you had uploaded to the S3 bucket:

|   | Airflow                                   | <b>DAGs</b><br>$\infty$ Security $\sim$ | <b>O</b> Browse | $A$ Admin $\sim$ | <b>Docs</b><br>$\mathbf{III}$ About $\star$ |                      | 2021-06-08, 00:00:09 UTC -                                  | A assumed-role/admin/hspatel-Isengard + |                             |
|---|-------------------------------------------|-----------------------------------------|-----------------|------------------|---------------------------------------------|----------------------|-------------------------------------------------------------|-----------------------------------------|-----------------------------|
|   | <b>DAGs</b><br>AII <b>O</b>               | Active <b>O</b><br>Paused <b>O</b>      |                 | Filter dags      |                                             | Reset<br>Filter tags |                                                             | Search:                                 |                             |
|   | $\mathbf{\Theta}$                         | <b>DAG</b>                              | <b>Schedule</b> | Owner            | Recent Tasks <sup>6</sup>                   |                      | Last Run $\mathbf \Theta$<br>DAG Runs <sup>6</sup><br>Links |                                         |                             |
| ø | Off                                       | parts-redshift-datapipline-dag          | @daily          | airflow          | DOOOOOOOOOO                                 |                      |                                                             | $\sim$ 00                               | ◎●●山峰未重子重◎◎                 |
|   | $\blacktriangleleft$<br>$\alpha$ $\alpha$ | $\rightarrow$ $\gg$                     |                 |                  |                                             |                      |                                                             |                                         | Showing 1 to 1 of 1 entries |

Figure 5.33 – Configuring the Airflow DAG

14. Let's check the DAG. Firstly, click on the DAG name. This workflow has three tasks—the first will create a parts\_stg table using PostgresOperator, the second will use the COPY command to load the parts sample data from S3, and in the final step, it will check the record count in the parts\_stg table using PythonOperator:

| Airflow<br><b>DAGs</b><br>$\mathbf{Q}^{\mathcal{B}}_n$ Security $\mathbf{v}$<br>$\bigcirc$ Browse $\star$<br>$A$ Admin $\sim$            | $\bigcirc$ Docs $\star$<br>$\mathbf{III}$ About $\mathbf{v}$ | 2021-06-08, 00:06:09 UTC -                                | A assumed-role/admin/hspatel-Isengard v                                                        |
|----------------------------------------------------------------------------------------------------|--------------------------------------------------------------|-----------------------------------------------------------|------------------------------------------------------------------------------------------------|
| of DAG: parts-redshift-datapipline-dag<br><b>N</b> Task Tries<br><b><math>*</math> Graph View</b><br><b>I</b> Task Duration<br>Tree View | <b>A</b> Landing Times<br>$E$ Gantt                          | <b>Details</b><br>$\bigstar$ Code<br><b>O</b> Trigger DAG | schedule: @daily<br>$\sigma$ Refresh<br><b>8</b> Delete                                        |
| 曲<br>Number of runs:<br>Base date:<br>2021-06-08T00:05:53Z<br>25                                                                         | $\vee$ Run:<br>$\vee$ Layout:<br>Left->Right                 | $\backsim$<br>Go                                          | Search for                                                                                     |
| PostgresOperator PythonOperator                                                                                                    | scheduled                                                    |                                                           | skipped upstream_failed up_for_reschedule up_for_retry failed success running queued no_status |
|                                                                                                    |                                                              |                                                           | C                                                                                              |
| redshift parts stg create $\rightarrow$                                                                                                  | redshift parts stg load $\rightarrow$                        | redshift parts stg recordcount                            |                                                                                                |

Figure 5.34 – Verifying the DAG setup on Airflow

15. Click on **DAGs** in the UI and toggle the DAG to an **On** state—this will put the DAG in schedule:

|                                                    | Airflow    | <b>DAGs</b> | <b>Φ</b> Security <del>v</del> | $Q$ Browse $\sim$ | $A$ Admin $\sim$ | $\bigcirc$ Docs $\star$ | $\mathbf{H}$ About $\mathbf{v}$ |  | 2021-06-08, 00:11:06 UTC - | A assumed-role/admin/hspatel-Isengard + |                             |
|----------------------------------------------------|------------|-------------|--------------------------------|-------------------|------------------|-------------------------|---------------------------------|--|----------------------------|-----------------------------------------|-----------------------------|
| <b>DAGs</b>                                        |            |             |                                |                   |                  |                         |                                 |  |                            |                                         |                             |
| Active <b>O</b><br>Paused <b>O</b><br>All <b>O</b> |            |             | Filter tags<br>Filter dags     |                   |                  | Reset                   | Search:                         |  |                            |                                         |                             |
| $\theta$                                           | <b>DAG</b> |             |                                | Schedule          | Owner            | Recent Tasks <b>O</b>   |                                 |  | Last Run $\mathbf \Theta$  | DAG Runs <sup>6</sup>                   | Links                       |
| Ø<br>On                                            |            |             | parts-redshift-datapipline-dag | @daily            | airflow          |                         |                                 |  |                            |                                         | ◎◆◆山麻木三ヶ三〇◎                 |
| $\alpha = - \epsilon$                              |            | $\gg$       |                                |                   |                  |                         |                                 |  |                            |                                         | Showing 1 to 1 of 1 entries |

Figure 5.35 – Scheduling the workflow execution

- 16. This will start the execution. Click on the green number under **DAG runs**.
- 17. The workflow will execute as per the set dependency. It will run redshift\_ parts stg create first and when that's finished, it will run the second task. When redshift\_parts\_stg\_load has completed successfully, it will execute redshift\_parts\_stg\_recordcount. This is the monitoring step:

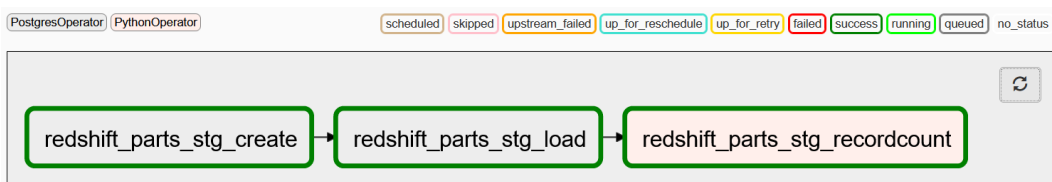

Figure 5.36 – Verifying the execution of the workflow

18. Let's validate the logs for the copy and record count step. Click on redshift\_ parts\_stg\_load. Then, select **Task Instance Details**:

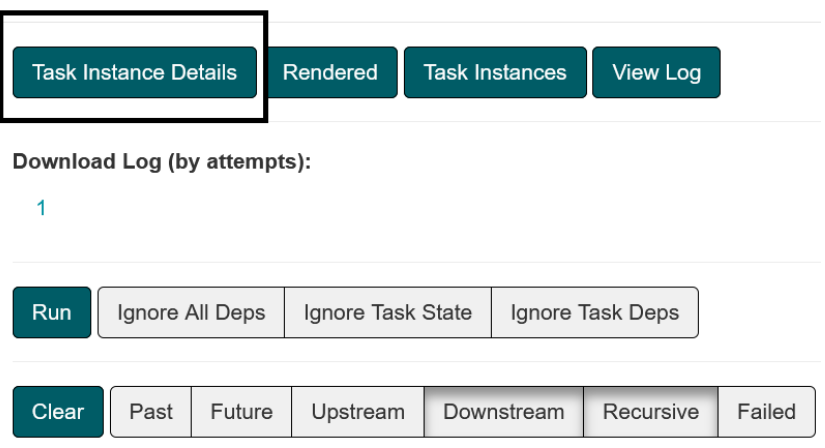

Figure 5.37 – Viewing the task execution details

19. Capture the log\_url, open a new browser window, and paste the **Uniform Resource Locator** (**URL**). The copy task completed successfully—this is logged in the logs and you can verify how many records got loaded:

| [2021-06-08 01:45:40,789] {{taskinstance.py:880}} INFO -                                                                                                    |
|----------------------------------------------------------------------------------------------------|
| [2021-06-08 01:45:40,815] {{taskinstance.py:881}} INFO - Starting attempt 1 of 1<br>[2021-06-08 01:45:40,838] {{taskinstance.py:882}} INFO -                                                                                                    |
| [2021-06-08 01:45:40,885] {{taskinstance.py:901}} INFO - Executing <task(postgresoperator): load="" redshift_parts_stg=""> on 2021-06-06T00:00:00+00:00<br/>[2021-06-08 01:45:40,915] {{standard task runner.py:54}} INFO - Started process 2049 to run task<br/>[2021-06-08 01:45:40,915] {{standard_task_runner.py:54}} INFO - Started process 2049 to run task<br/>[2021-06-08 01:45:40,947] {{logging mixin.py:112}} INFO - Failed to emit log record</task(postgresoperator):>                                                                                              |
| [2021-06-08 01:45:41,035] {{logging mixin.py:112}} WARNING - Traceback (most recent call last):<br>[2021-06-08 01:45:41,062] {{logging mixin.py:112}} WARNING - File "/usr/local/airflow/config/cloudwatch logging.py", line 91, in emit<br>self.handler.emit(record)                                                                                                    |
| [2021-06-08 01:45:41,091] {{logging mixin.py:112}} WARNING -<br>File "/usr/local/lib/python3.7/site-packages/watchtower/ init .py", line 205, in emit<br>self. submit batch([cwl message], stream name)<br>[2021-06-08 01:45:41,121] {{logging_mixin.py:112}} WARNING - File "/usr/local/lib/python3.7/site-packages/watchtower/_init_.py", line 173, in _submit_batch                                                                                                    |
| self.sequence tokens[stream name] = response["nextSequenceToken"]<br>[2021-06-08 01:45:41,151] {{logging mixin.py:112}} WARNING - KeyError: 'nextSequenceToken'<br>[2021-06-08 01:45:41,179] {{standard task runner.py:78}} INFO - Job 72: Subtask redshift parts stg load                                                                                                    |
| [2021-06-08 01:45:41,377] {{logging mixin.py:112}} INFO - Running %s on host %s <taskinstance: parts-redshift-datapipline-dag.redshift_parts_stg_load_2021-06-06t00:00:00+0(<br="">[2021-06-08 01:45:41,684] {{postgres_operator.py:62}} INFO - Executing: copy public.part_stg_from 's3://packtcookbook-hsp/ssb/part/' iam_role 'arn:aws:iam:: http://packtcookbook-hsp/ssb/part/' iam_role 'arn:aws:iam::<br/>[2021-06-08 01:47:19,410] {{postgres_operator.py:67}} INFO - INFO: Load into table 'part_stg' completed, 20000000 record(s) loaded successfully.</taskinstance:> |
| [2021-06-08 01:47:19,504] {{taskinstance.py:1070}} INFO - Marking task as SUCCESS.dag id=parts-redshift-datapipline-dag, task id=redshift parts stg load, execution date=202                                                                                                    |

Figure 5.38 – Verifying the task execution detailed logs

20. Similarly, capture the log for the final task and verify the log as a data quality check. This record count of the parts\_stg table is 20000000 records:

| [2021-06-08 01:47:22,807] {{taskinstance.py:670}} INFO - Dependencies all met for <taskinstance: 2021-06-06t0<br="" parts="" parts-redshift-datapipline-dag.redshift="" recordcount="" stg="">[2021-06-08 01:47:22,836] {{taskinstance.py:880}} INFO -</taskinstance:> |
|----------------------------------------------------------------------------------------------------|
| [2021-06-08 01:47:22,865] {{taskinstance.py:881}} INFO - Starting attempt 1 of 1                                                                                                    |
| [2021-06-08 01:47:22,893] {{taskinstance.py:882}} INFO -                                                                                                    |
|                                                                                                    |
| [2021-06-08 01:47:22,942] {{taskinstance.py:901}} INFO - Executing <task(pythonoperator): parts="" recordcount="" redshift="" stg=""> on 2021-06-06T00:00:00+00:00</task(pythonoperator):>                                                                             |
| [2021-06-08 01:47:22,976] {{standard task runner.py:54}} INFO - Started process 2055 to run task                                                                                                    |
| [2021-06-08 01:47:22,976] {{standard_task_runner.py:54}} INFO - Started process 2055 to run task                                                                                                    |
| [2021-06-08 01:47:23,008] {{logging mixin.py:112}} INFO - Failed to emit log record                                                                                                    |
| [2021-06-08 01:47:23,101] {{logging mixin.py:112}} WARNING - Traceback (most recent call last):                                                                                                    |
| [2021-06-08 01:47:23,132] {{logging mixin.py:112}} WARNING - File "/usr/local/airflow/config/cloudwatch logging.py", line 91, in emit                                                                                                    |
| self.handler.emit(record)                                                                                                    |
| File "/usr/local/lib/python3.7/site-packages/watchtower/ init .py", line 205, in emit<br>[2021-06-08 01:47:23,159] {{logging_mixin.py:112}} WARNING -                                                                                                    |
| self. submit batch([cwl message], stream name)                                                                                                    |
| [2021-06-08 01:47:23,186] {{logging mixin.py:112}} WARNING - File "/usr/local/lib/python3.7/site-packages/watchtower/ init .py", line 173, in submit batch                                                                                                    |
| self.sequence tokens[stream name] = response["nextSequenceToken"]                                                                                                    |
| [2021-06-08 01:47:23,211] {{logging_mixin.py:112}} WARNING - KeyError: 'nextSequenceToken'                                                                                                    |
| [2021-06-08 01:47:23,244] {{standard task runner.py:78}} INFO - Job 73: Subtask redshift parts stg recordcount                                                                                                    |
| [2021-06-08 01:47:23,389] {{logging_mixin.py:112}} INFO - Running %s on host %s <taskinstance: 2021-06-06t00:<="" parts-redshift-datapipline-dag.redshift_parts_stg_recordcount="" td=""></taskinstance:>                                                              |
| [2021-06-08 01:47:23,875] {{redshift_parts_airflow_dag.py:39}} INFO - Data quality on table public.part_stg_check_passed_with_20000000 records                                                                                                    |
| [2021-06-08 01:47:23,903] {{python_operator.py:114}} INFO - Done. Returned value was: None                                                                                                    |
| [2021-06-08 01:47:23,952] {{taskinstance.py:1070}} INFO - Marking task as SUCCESS.dag_id=parts-redshift-datapipline-dag, task_id=redshift_parts_stg_recordcount, execution_                                                                                            |

Figure 5.39 – Verifying the task execution for the parts\_stg table

## **How it works…**

Amazon MWAA simplifies the setup needed to build and orchestrate a data pipeline using Apache Airflow. Apache Airflow provides the means to build a reusable data pipeline programmatically.

# **6 Data Authorization and Security**

Amazon Redshift provides out-of-the-box features that enable you to build data warehouses to meet the requirements of the most security-sensitive organizations. In AWS, security is the highest priority and is a shared responsibility ( $https://aws.$ [amazon.com/compliance/shared-responsibility-model/](https://aws.amazon.com/compliance/shared-responsibility-model/)) between AWS and you. Using an Amazon Redshift managed service, the data center and network architecture come out of the box to meet the requirements of security-sensitive organizations. You can now configure the data and cluster management controls to meet your organization's requirements. Data can be encrypted to keep your data secure in transit and at rest using industry-standard encryption techniques. Amazon Redshift resources are controlled in the four different levels of cluster management (creating and configuring the cluster), cluster connectivity, database access to objects, and temporary/ single sign-on.

Specifically, the following topics are covered in this chapter:

- Managing infrastructure security
- Data encryption at rest
- Data encryption in transit
- Column-level security
- Loading and unloading encrypted data
- Managing superusers
- Managing users and groups
- Managing federated authentication
- Using IAM authentication to generate database user credentials
- Managing audit logs
- Monitoring Amazon Redshift

# **Technical requirements**

Here are the technical requirements in order to complete the recipes in this chapter:

- Access to the AWS Console.
- The AWS Administrator should create an IAM user by following *Recipe 1 Creating an IAM user* in the *Appendix*. This IAM user will be used for some of the recipes in this chapter.
- The AWS administrator should create an IAM role by following *Recipe 3 Creating an IAM role for an AWS service* in the *Appendix*. This IAM role will be used for some of the recipes in this chapter.
- The AWS administrator should deploy the AWS CloudFormation template ([https://github.com/PacktPublishing/Amazon-Redshift-](https://github.com/PacktPublishing/Amazon-Redshift-Cookbook/blob/master/Chapter06/chapter_6_CFN.yaml)[Cookbook/blob/master/Chapter06/chapter\\_6\\_CFN.yaml](https://github.com/PacktPublishing/Amazon-Redshift-Cookbook/blob/master/Chapter06/chapter_6_CFN.yaml)) to create two IAM policies:
	- a. An IAM policy attached to the IAM user that will give them access to Amazon Redshift, Amazon S3, AWS Secrets Manager, Amazon CloudWatch, Amazon CloudWatch Logs, Amazon EC2, Amazon Simple Notification Service (SNS) AWS Identity and Access Management (IAM), AWS Key Management Service (KMS), AWS Glue, and **Amazon Virtual Private Cloud (Amazon VPC**)
	- b. An IAM policy attached to the IAM role that will allow the Amazon Redshift cluster to access Amazon S3.
- Attach the IAM role to the Amazon Redshift cluster by following *Recipe 4 Attaching an IAM role to the Amazon Redshift cluster* in the *Appendix.* Take note of the IAM role name; we will reference it in the recipes as [Your-Redshift Role].
- An Amazon Redshift cluster deployed in AWS Region eu-west-1.
- Amazon Redshift cluster masteruser credentials.
- Access to any SQL interface such as a SQL client or the Amazon Redshift Query Editor.
- Your AWS account number; we will reference it in recipes as [Your-AWS Account\_Id].
- An Amazon S3 bucket created in eu-west-1; we will reference it as [Your-Amazon\_S3\_Bucket].
- The code files referenced in the GitHub repository at [https://github.com/](https://github.com/PacktPublishing/Amazon-Redshift-Cookbook/tree/master/Chapter06) [PacktPublishing/Amazon-Redshift-Cookbook/tree/master/](https://github.com/PacktPublishing/Amazon-Redshift-Cookbook/tree/master/Chapter06) [Chapter06](https://github.com/PacktPublishing/Amazon-Redshift-Cookbook/tree/master/Chapter06).

# **Managing infrastructure security**

Amazon VPC allows you to launch Amazon Redshift clusters in a logically isolated virtual network in which you define the IP address range and subnets and configure the infrastructure security. When you provision an Amazon Redshift cluster, it is locked down by default, so nobody has access to it. To grant inbound access to an Amazon Redshift cluster, you associate the cluster using the security group. Having your Amazon Redshift cluster by following the least access security principle is a best practice.

# **Getting ready**

To complete this recipe, you will need the following setup:

- An IAM user with access to Amazon VPC, Amazon EC2, and Amazon Redshift
- Access to any SQL interface such as a SQL client or the Amazon Redshift Query Editor

# **How to do it**

In this recipe, you will launch an Amazon Redshift cluster inside a custom VPC and subnet using the following steps:

- 1. Navigate to the AWS Console and select the **VPC** service. Click on **Launch VPC Wizard** and choose the default **VPC with a Single Public Subnet** option. Enter the following values and click on the **Create VPC** button:
- **IPv6 CIDR block Amazon provided IPv6 CIDR block**
- **VPC name** vpc-redshift
- **Subnet name** subnet-redshift
- **Service endpoints com.amazonaws.eu-west-1.s3**

Choosing the service endpoints from Amazon S3 allows the traffic to and from Amazon Redshift to be within the VPC, rather than the default of transcending the internet:

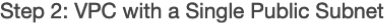

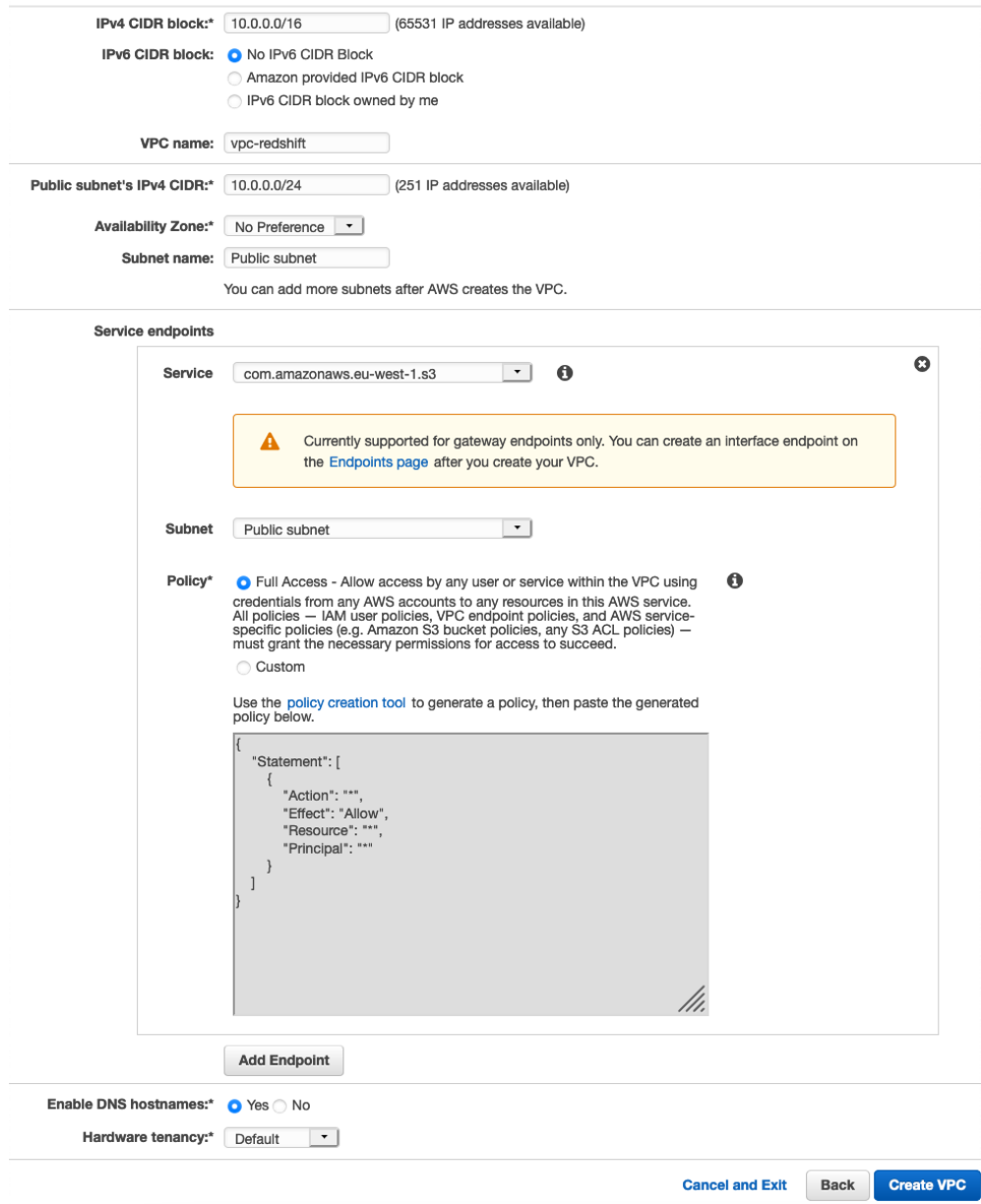

Figure 6.1 – Creating a VPC and subnet for Amazon Redshift

2. Navigate to **Your VPCs** on the left-hand menu and note the **VPC ID** associated with vpc-redshift. Click on the **Security Group** in the left-hand menu and click on the security group associated with the VPC ID. Click on the **Edit inbound Rules**, remove the default rules selection, and choose **My IP** as shown in the following screenshot:

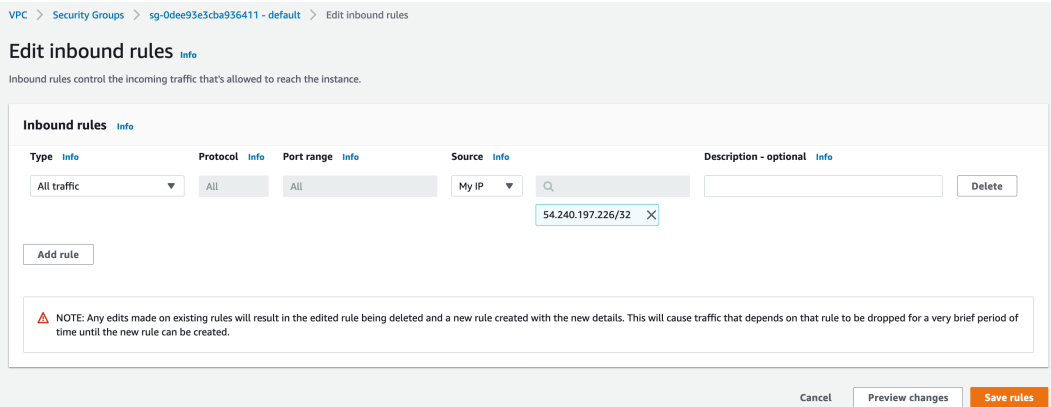

Figure 6.2 – Editing the inbound rules for the security group

In the list of **inbound Rules**, instead of an individual IP's address, configuring the CIDR IP's ranges provides flexibility for allowing connections within your organization.

#### **Note**

You can learn more about setting up a VPC by using this working with VPC guide: [https://docs.aws.amazon.com/vpc/latest/](https://docs.aws.amazon.com/vpc/latest/userguide/working-with-vpcs.html#add-ipv4-cidr) [userguide/working-with-vpcs.html#add-ipv4-cidr](https://docs.aws.amazon.com/vpc/latest/userguide/working-with-vpcs.html#add-ipv4-cidr).

3. Navigate to the Amazon redshift console, click on the **CONFIG** menu and choose **Subnet groups**. Click on **Create subnet group**, choose vpc-redshift and **Add all the subnets for this VPC**, provide any friendly description, and click on **Create cluster subnet group** as shown in the following screenshot:

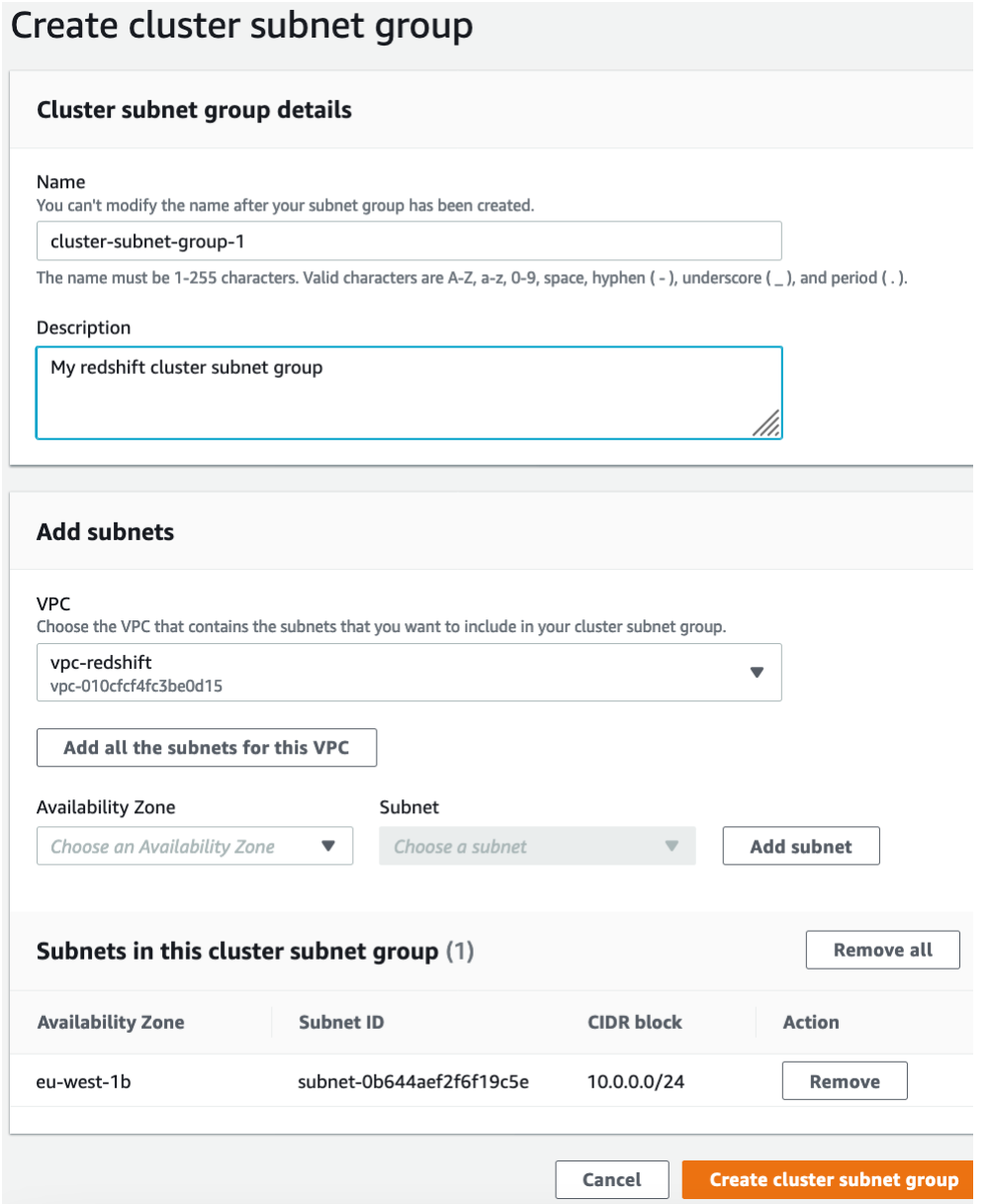

Figure 6.3 – Creating a subnet group for Amazon Redshift

4. Click on the **CLUSTERS** menu and navigate to **Amazon Redshift** > **Clusters** > **Create cluster**. Navigate to the **Additional configurations** section and toggle off the **Use default** option. Choose **vpc-redshift** in the **Virtual private cloud** (**VPC**) dropdown as shown in the following screenshot and click on **Create cluster**:

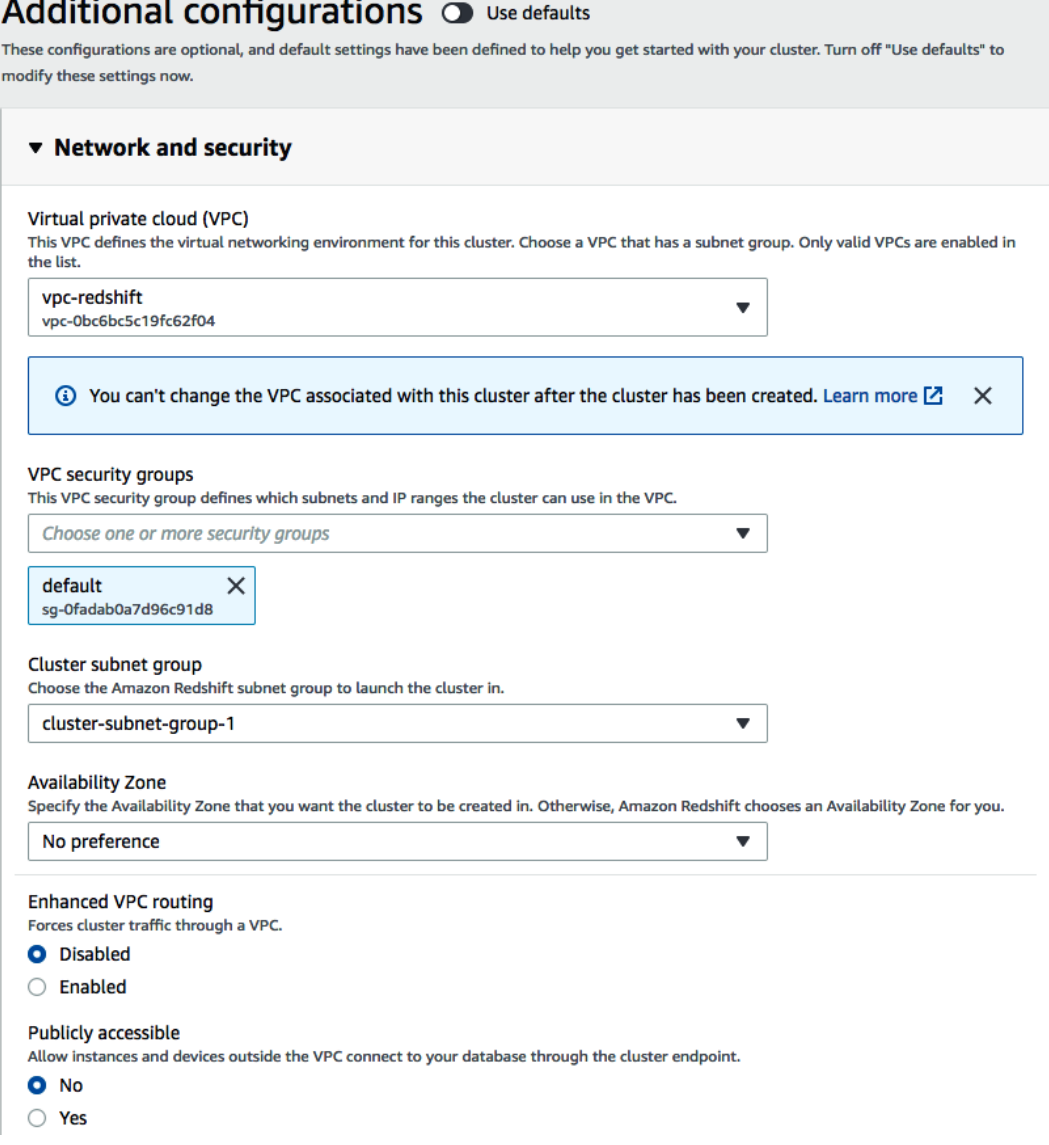

Figure 6.4 – Configuring the network and security when creating the Amazon Redshift cluster

5. Connect to the SQL client using the masteruser credentials to verify the connection. You can refer to the *Connecting using SQL client* section in *Chapter 1*, *Getting Started with Amazon Redshift*, for step-by-step instructions.

# **Data encryption at rest**

Amazon Redshift by default provides you with the option to encrypt the cluster at rest, using an AES algorithm with 256-bit key. Key management can be performed by AWS KMS or your hardware security module. When an Amazon Redshift cluster is encrypted at rest, it provides block-level encryption. When the cluster is encrypted, the metadata and snapshots are also encrypted. This enables you to meet your security requirements to comply with PCI, SOX, HIPAA, and GDPR, depending on your needs.

Amazon Redshift uses envelope encryption using a robust four-tier hierarchy of encryption keys: the master key, **cluster encryption key (CEK)**, **database encryption key (DEK)**, and data encryption keys:

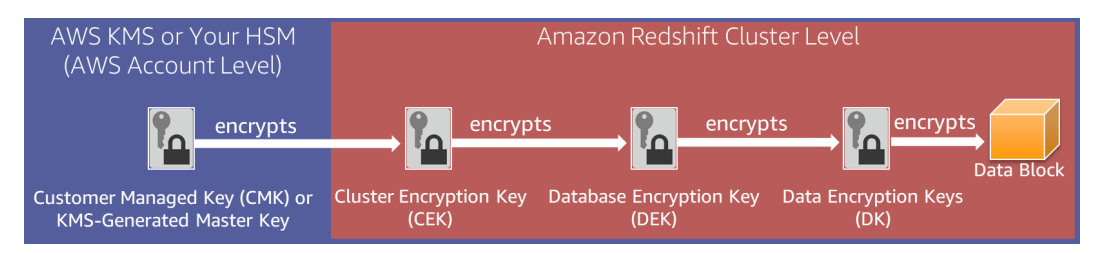

Figure 6.5 – Amazon Redshift envelope encryption

# **Getting ready**

To complete this recipe, you will need the following setup:

- An IAM user with access to Amazon KMS and Amazon Redshift
- Reference to encryption at rest in AWS documentation: [https://docs.](https://docs.aws.amazon.com/redshift/latest/mgmt/working-with-db-encryption.html) [aws.amazon.com/redshift/latest/mgmt/working-with-db](https://docs.aws.amazon.com/redshift/latest/mgmt/working-with-db-encryption.html)[encryption.html](https://docs.aws.amazon.com/redshift/latest/mgmt/working-with-db-encryption.html)
- Reference to AWS CLI for Redshift: [https://docs.aws.amazon.com/cli/](https://docs.aws.amazon.com/cli/latest/reference/redshift/index.html) [latest/reference/redshift/index.html](https://docs.aws.amazon.com/cli/latest/reference/redshift/index.html)
- Reference to Amazon Redshift API: [https://docs.aws.amazon.com/](https://docs.aws.amazon.com/redshift/latest/APIReference/Welcome.html) [redshift/latest/APIReference/Welcome.html](https://docs.aws.amazon.com/redshift/latest/APIReference/Welcome.html)

## **How to do it**

In this recipe, we will see options to encrypt a new and an existing Amazon Redshift cluster.

Let's see the option to turn on encryption while creating an Amazon Redshift cluster:

1. Navigate to the Amazon redshift console and choose **Create cluster**. Scroll to **Additional configurations** and toggle the defaults. This will allow you to expand **Database configurations**. You have two options to choose from: AWS KMS or HSM. When you choose AWS KMS, you have the option to use the default Redshift key or use the key from an existing AWS account or a different AWS account:

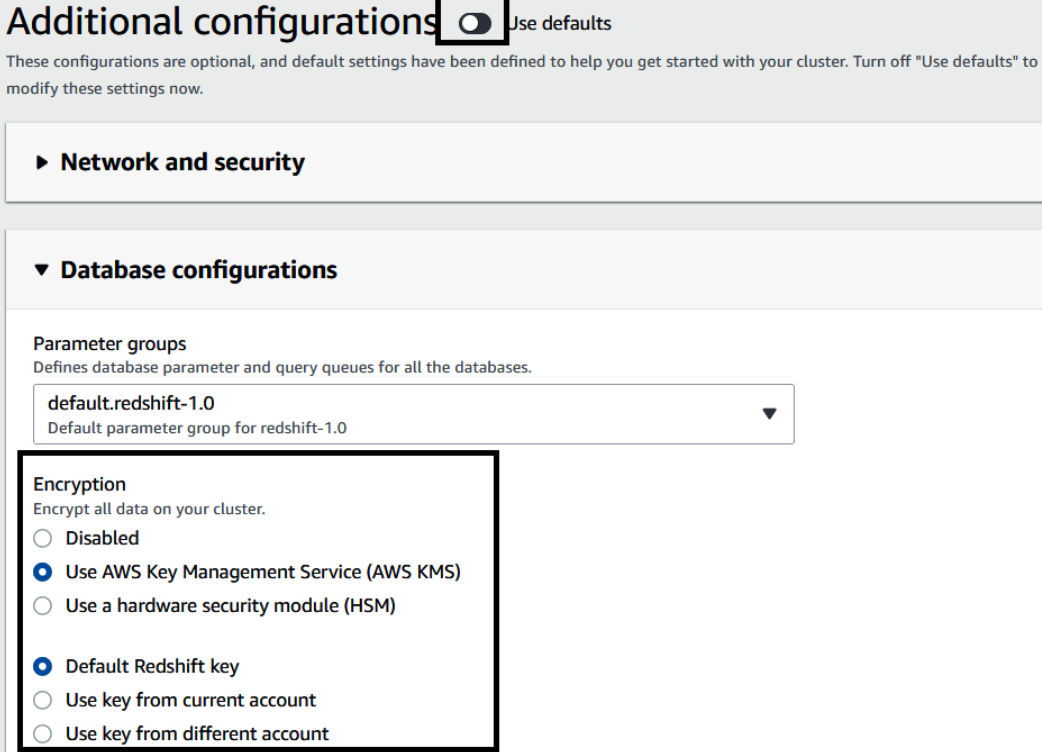

Figure 6.6 – Enabling AWS KMS encryption in Amazon Redshift

2. You can also create a cluster with encryption using the AWS CLI or Amazon Redshift API call.

Let's see the option to turn on encryption for an existing Amazon Redshift cluster.
3. Navigate to the Amazon redshift console. Click on the existing cluster. Choose the **Modify** action:

| redshift-cluster-1 <sub>▼</sub>                                                                                          |                                                                                                    | Actions $\overline{\mathbf{v}}$<br>Edit                                                     | Add partner integration                                                                                                    | <b>Query cluster</b> |  |  |  |  |
|----------------------------------------------------------------------------------------------------|----------------------------------------------------------------------------------------------------|---------------------------------------------------------------------------------------------|----------------------------------------------------------------------------------------------------|----------------------|--|--|--|--|
| <b>General information</b>                                                                                               |                                                                                                    |                                                                                             |                                                                                                    | C                    |  |  |  |  |
| Cluster identifier<br>redshift-cluster-1<br>Cluster namespace<br>dd4a75dd-6599-4348-b628-571c6ce48f22                    | <b>Status</b><br>$\odot$ Available<br>Date created<br>April 21, 2021, 10:13(UTC-04:00)<br>Storage used<br>0.04% (0.14 of 320 GB used)                          | Node type<br>dc2.large<br>Number of nodes<br>$\overline{2}$<br><b>AOUA</b><br>Not available | □ redshift-cluster-1.cixpjdumee6l.eu-west-1.reds<br>□ jdbc:redshift://redshift-cluster-1.cixpjdumee6l<br>□ Driver={Amazon Redshift (x64)}; Server=redshi |                      |  |  |  |  |
| <b>Cluster performance</b><br>Query monitoring                                                                           | <b>Properties</b><br><b>Schedules</b><br>Maintenance                                                                                                    |                                                                                             |                                                                                                    |                      |  |  |  |  |
| <b>Database configurations</b><br>Change admin user password<br>Rotate encryption keys<br>Edit A<br>Edit parameter group |                                                                                                    |                                                                                             |                                                                                                    |                      |  |  |  |  |
| Database name<br>dev<br>Port<br>5439<br>Admin user name                                                                  | Parameter group<br>Defines database parameter and query queues for all the<br>databases.<br>default.redshift-1.0<br>SSH ingestion setting (cluster public key) | Encryption<br>Disabled<br>AWS KMS key ID                                                    | Audit logging<br>Edit audit logging<br>Disabled<br>Edit encryption                                                                                       |                      |  |  |  |  |
| awsuser                                                                                                    | □ ssh-rsa AAAAB3NzaC1yc2EAAAADAQABA                                                                                                    |                                                                                             |                                                                                                    |                      |  |  |  |  |

Figure 6.7 – Modifying encryption for an existing Amazon Redshift cluster

4. Expand **Data configurations**. You can enable encryption using KMS with this one-click option. One-click conversion to HSM is not supported. To convert to HSM, you will need to create a new Amazon Redshift cluster with HSM encryption and unload and load data from the old to the new cluster:

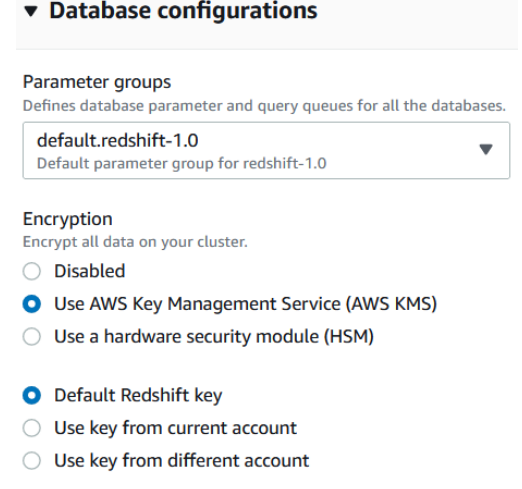

Figure 6.8 – Enabling AWS KMS encryption in Amazon Redshift

- 5. When you modify a cluster, Amazon Redshift will provision a new cluster in the background and change the main cluster to read-only mode. Amazon Redshift will then do a binary transfer of the data from the main cluster to the newly provisioned cluster. When the transfer of the data is completed, Amazon Redshift will change the existing **Domain Name Service** (**DNS**) to point to the endpoint of the new cluster. The old cluster is then deleted. The duration of this process is dependent on the amount of data in the main cluster.
- 6. The AWS CLI and Amazon Redshift API support conversion to a KMS-encrypted cluster.

Using the Amazon redshift console, navigate to the existing Amazon Redshift cluster. Choose **Actions** and select **Rotate encryption**:

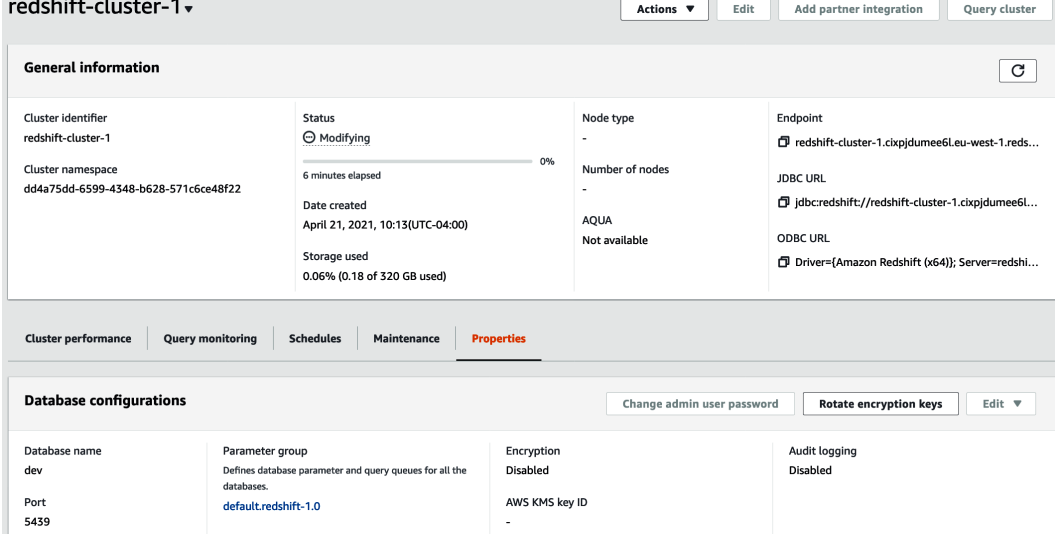

Figure 6.9 – Clusters

7. You will see the following dialog box. Amazon Redshift will rotate the Cluster Encryption Key for the cluster and the snapshot. The **data encryption key (DEK)** for the cluster is changed, but the DEK cannot be changed for the snapshots that are on S3. During key rotation, the cluster is put in ROTATING\_KEY state until Amazon Redshift decrypts and re-encrypts the data. You can set the frequency of rotation to meet your organizational needs. You can balance the plan of rotating the keys along with availability considerations for your cluster:

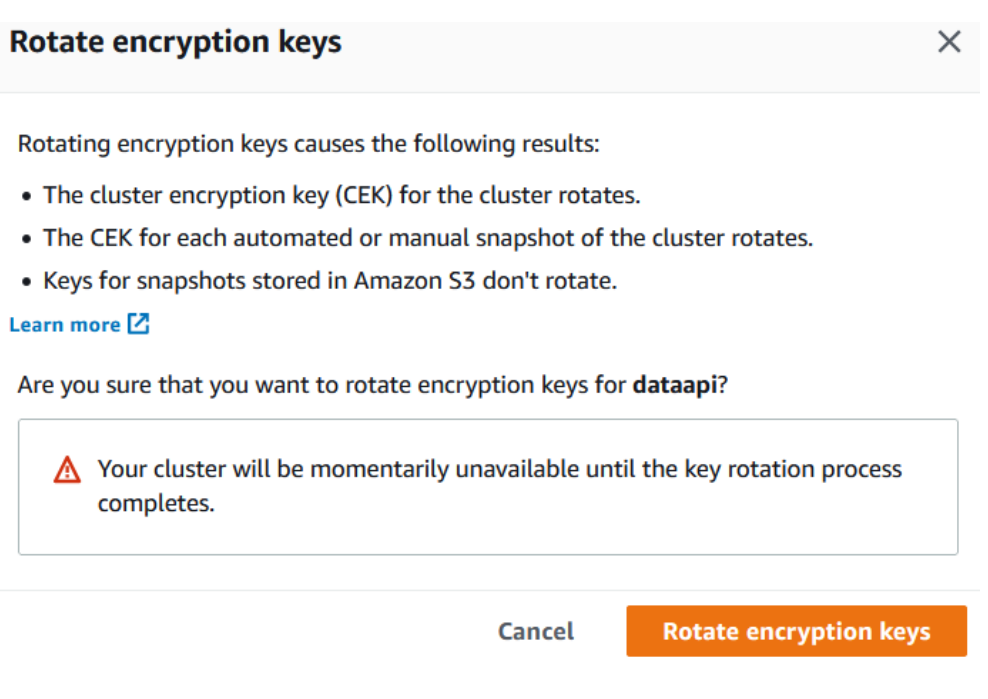

Figure 6.10 – Amazon Redshift rotating the AWS KMS keys

8. You can rotate the encryption keys using the AWS CLI and Amazon Redshift API.

# **Data encryption in transit**

With Amazon Redshift, you can encrypt your data in transit. Enabling the SSL allows SQL clients to encrypt the data in transit using the certificates. In addition, the AWS CLI, SDK, and the API client can communicate using the HTTS endpoints. For communication between AWS services such as Amazon S3, DynamoDB, and so on, Amazon Redshift uses hardware-accelerated SSL.

### **Getting ready**

To complete this recipe, you will need the following:

- An IAM user with access to Amazon Redshift.
- Download the JDBC driver from [https://docs.aws.amazon.com/](https://docs.aws.amazon.com/redshift/latest/mgmt/configure-jdbc-connection.html) [redshift/latest/mgmt/configure-jdbc-connection.html](https://docs.aws.amazon.com/redshift/latest/mgmt/configure-jdbc-connection.html).
- SQL client using JDBC or ODBC connection; this recipe uses SQL Workbench/J: [http://www.sql-workbench.net/.](http://www.sql-workbench.net/)
- Create a new parameter group for your Amazon Redshift cluster: [https://docs.](https://docs.aws.amazon.com/redshift/latest/mgmt/managing-parameter-groups-console.html) [aws.amazon.com/redshift/latest/mgmt/managing-parameter](https://docs.aws.amazon.com/redshift/latest/mgmt/managing-parameter-groups-console.html)[groups-console.html.](https://docs.aws.amazon.com/redshift/latest/mgmt/managing-parameter-groups-console.html)

### **How to do it**

In this recipe, we will enable the SSL connection in Amazon Redshift and the SQL Workbench client to establish an SSL connection:

1. To configure the Amazon Redshift cluster to require an SSL connection, navigate to the Amazon redshift console. Choose your Amazon Redshift cluster and select the **Properties** tab. Scroll to the database configuration and select the parameter group:

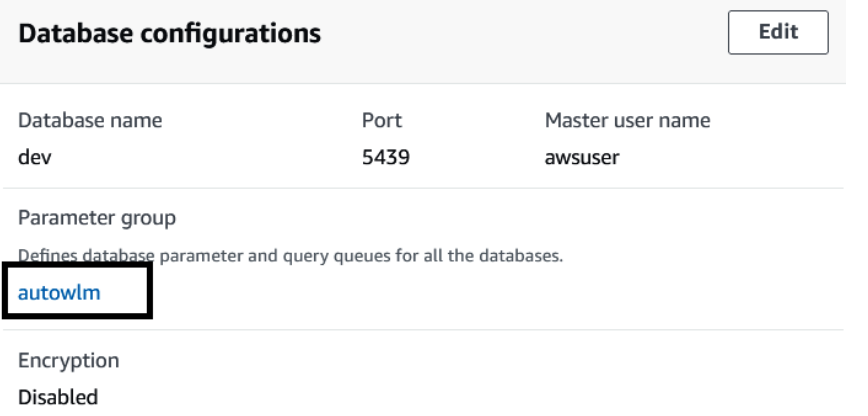

Figure 6.11 – Picking the parameter group associated with your Amazon Redshift cluster

2. Clicking on the parameter group will bring you to the workload management configuration page. Set **require\_ssl** to **true**. Choose **Save**. Navigate to the Redshift cluster, when the cluster is in the pending-reboot state, and reboot the cluster by selecting **Reboot under action**:

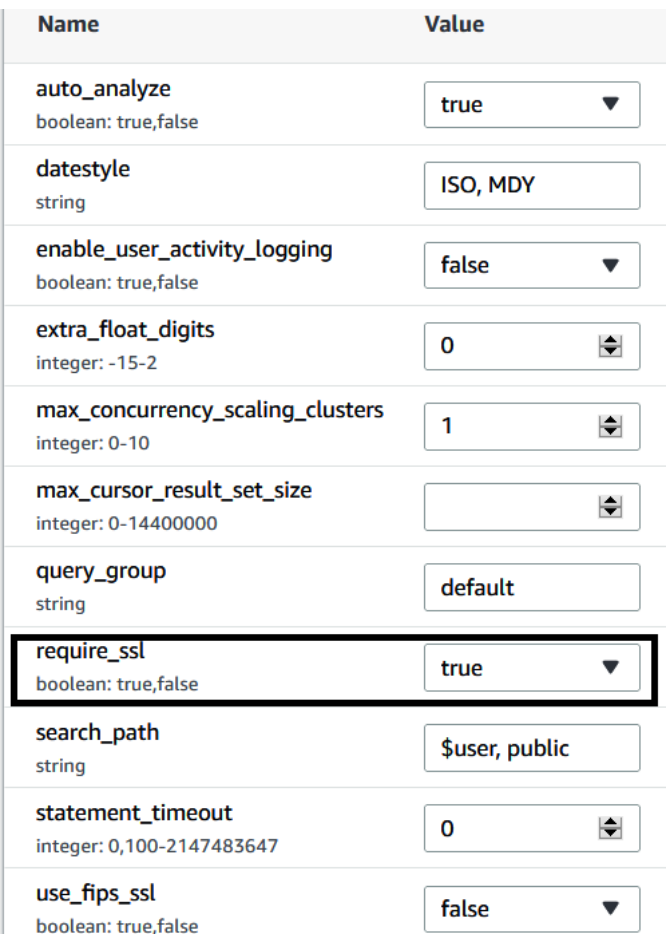

Figure 6.12 – Enabling the require\_sql parameter in the parameter group

3. When **require\_ssl** is set to **true**, Amazon Redshift accepts connections that are TLS encrypted. When **sslMode** is set to **verify-ca**, then the server is verified by checking the certificate chain up to the root certificate bundled with the Amazon Redshift JDBC/ODBC driver. When **sslMode** is set to **verify-full**, the server hostname provided in the connection will be compared to the name stored in the server certificate. If the hostname matches, the connection is successful, else it will be rejected.

4. Connect to the Amazon Redshift cluster using your SQL client; this recipe is using SQLWorkbench/J. Get the cluster connection jdbc URL from the cluster's properties tab, connection details. We are using sslMode=verify-full:

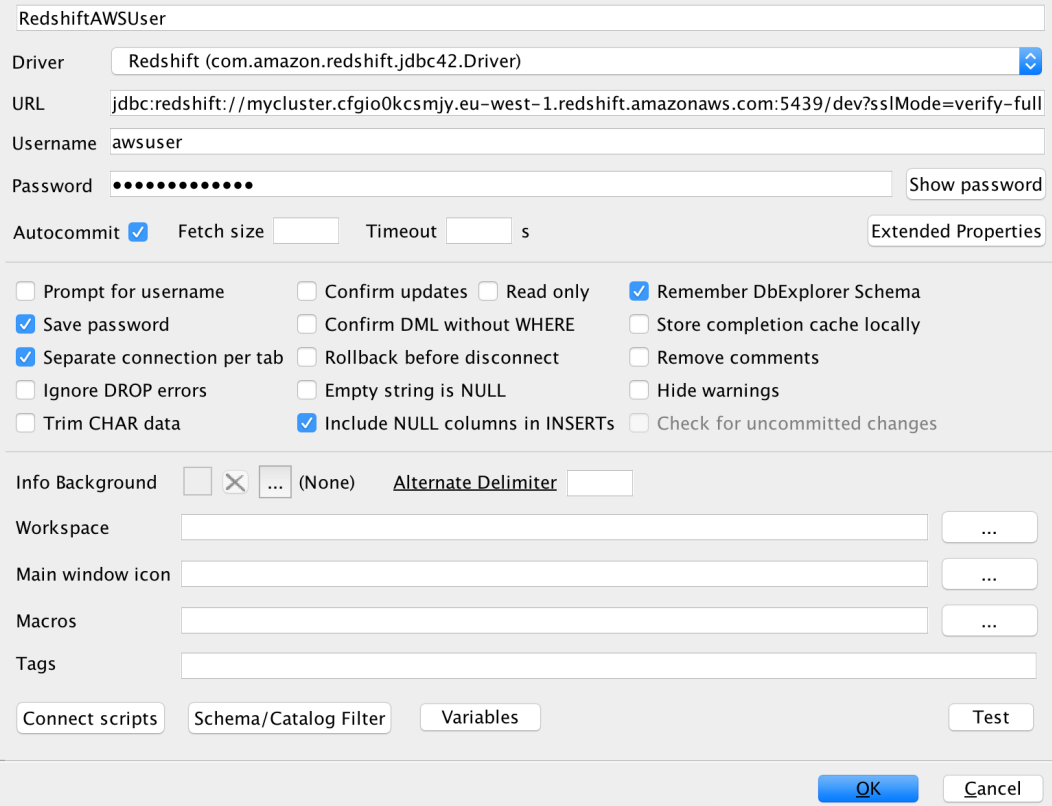

Figure 6.13 – Connecting to Amazon Redshift with SQL Workbench using SSL

5. Let's validate whether the connection is using **sslMode**. Run the following code:

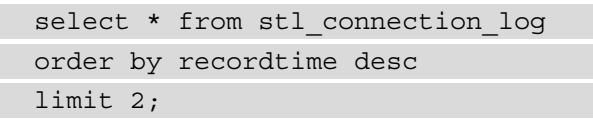

Here is the output of the preceding code:

remoteport pid dbname username authmethod duration sslversion sslcipher recordtime remotehost event ext. password ... 90836 TLS/1.2 ... ECDHE-RSA-AES256-GCM-SHA384<br>initiating session ... 2021-06-07 16:06:24.62:ffff:205.251.233.182 ... 9387 ... 40025 datalake ... datalake ... password ... 900836 TLS/1.2 ... ECDHE-RSA-AES2

Figure 6.14 – Verifying the SSL connection using the STL\_CONNECTION\_LOG

We have now successfully connected to Amazon Redshift using a TLS-encrypted connection.

# **Column-level security**

Amazon Redshift supports fine-grained data security with column-level controls. Column-level security can be applied to local tables, views, and materialized views. Applying column-level security allows you to restrict access to **personally identifiable information** (**PII**) or **payment card information** (**PCI**) to selected people. For instance, you can grant the finance or human resources team access to sensitive information but restrict access to the sales and marketing team.

# **Getting ready**

To complete this recipe, you will need the following:

- An Amazon Redshift cluster deployed in AWS Region eu-west-1
- Amazon Redshift cluster masteruser credentials
- Access to any SQL interface such as a SQL client or the Amazon Redshift Query Editor

### **How to do it**

In this recipe, we will use a customer table. Using column-level access control, a sales user will be restricted from accessing the phone number column:

1. Connect to the Amazon Redshift cluster using the SQL client or Query Editor. Create a customer table using the following code:

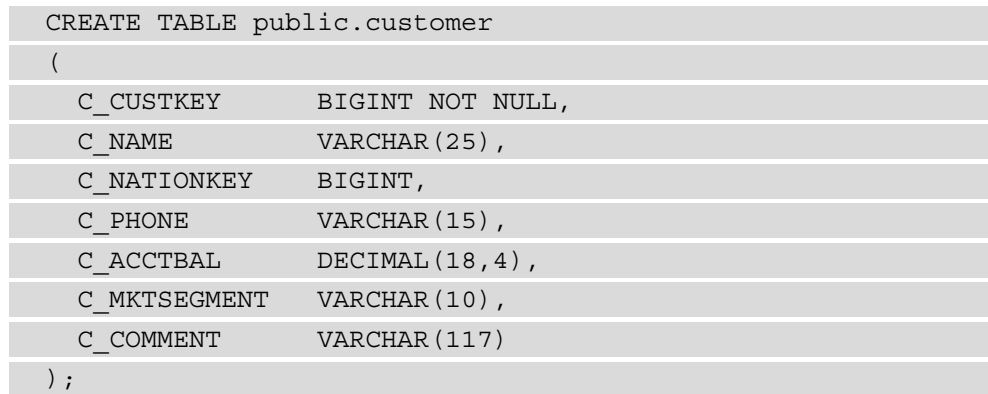

2. Insert the following records into the customer table:

```
Insert into public.customer values
(1, 'customer-0001', 1, '123-123-1234', 111.11,
```

```
'MACHINERY', 'FIRST ORDER'),
(2, 'customer-0002', 2, '122-122-1234', 222.11, 
'HOUSEHOLD', 'SECOND ORDER');
```
3. Let's create the sales user:

CREATE user sales with password 'Sales1234';

4. Grant access to the sales users on all the columns in the customer table except the C\_PHONE column:

```
GRANT SELECT (C_CUSTKEY, C_NAME, C_NATIONKEY, C_ACCTBAL, 
C_MKTSEGMENT, C_COMMENT) ON public.customer TO sales;
```
5. Let's verify the column-level access for sales users. Run the following code. You will receive the error message permission denied, as sales users do not have access to the C\_PHONE column:

```
SET SESSION AUTHORIZATION 'sales';
SELECT CURRENT USER;
SELECT * FROM public.customer;
--output
ERROR: 42501: permission denied for relation customer
```
6. Let's select the columns in the SELECT statement the sales users have access to:

```
SET SESSION AUTHORIZATION 'sales';
SELECT CURRENT USER;
SELECT C CUSTKEY, C_NAME, C_NATIONKEY, C_ACCTBAL, C
MKTSEGMENT, C COMMENT FROM public.customer;
```
Here is the output of the preceding code:

| c_custkey   c_name   |  | $ c $ nationkey $ c $ acctbal $ c $ mktsegment $ c $ comment |                     |
|----------------------|--|--------------------------------------------------------------|---------------------|
| $1$ customer–000 $1$ |  | $111.11$ MACHINERY                                           | <b>FIRST ORDER</b>  |
| 2 customer-0002      |  | 222.11 HOUSEHOLD                                             | <b>SECOND ORDER</b> |

Figure 6.15 – Verifying the successful selection of the PII columns

### **How it works**

Using the GRANT and REVOKE statements, you can enable or disable column-level access control to Amazon Redshift users or groups on tables, views, or materialized views. You can learn about the GRANT and REVOKE syntax for fine-grained access control at [https://docs.aws.amazon.com/redshift/latest/dg/r\\_GRANT.html](https://docs.aws.amazon.com/redshift/latest/dg/r_GRANT.html) and [https://docs.aws.amazon.com/redshift/latest/dg/r\\_REVOKE.html](https://docs.aws.amazon.com/redshift/latest/dg/r_REVOKE.html).

# **Loading and unloading encrypted data**

Amazon S3 allows to have your data (for example, your source data files) to be encrypted using **server-side encryption with Amazon S3-managed keys** (**SSE-S3**) or **AWS KMS-managed keys** (**SSE-KMS**). In addition, you can perform client-side encryption using a client-side symmetric master key. Amazon Redshift supports loading the encrypted data into the local table. Similarly, you can unload Amazon Redshift data to Amazon S3 as encrypted files using a customer-managed symmetric master key.

# **Getting ready**

To complete this recipe, you will need the following setup:

- An IAM user with access to Amazon Redshift and AWS KMS.
- An Amazon Redshift cluster deployed in AWS Region eu-west-1.
- Amazon Redshift cluster masteruser credentials.
- Access to any SQL interface such as a SQL client or the Amazon Redshift Query Editor.
- An IAM role attached to the Amazon Redshift cluster that can access Amazon S3; we will reference it in the recipes as [Your-Redshift\_Role].
- The AWS CLI configured on local client.
- An AWS account number; we will reference it in recipes as [Your-AWS Account Id].
- An Amazon S3 bucket created in eu-west-1; we will reference it as [Your-Amazon\_S3\_Bucket].
- Copy the customer table data to your Amazon S3 bucket using the following command, replacing [Your-Amazon\_S3\_Bucket] with your bucket name:

```
aws s3 cp s3://packt-redshift-cookbook/customer/ s3://
[Your-Amazon_S3_Bucket]/Chapter6/customer/
```
### **How to do it**

In this recipe, we will COPY encrypted data from Amazon S3 and also load as encrypted files:

1. Let's start by creating a master encryption key using AWS KMS that will be used to encrypt and decrypt the data by Amazon S3. Navigate to AWS KMS from the AWS Console and select **Configure key** as shown:

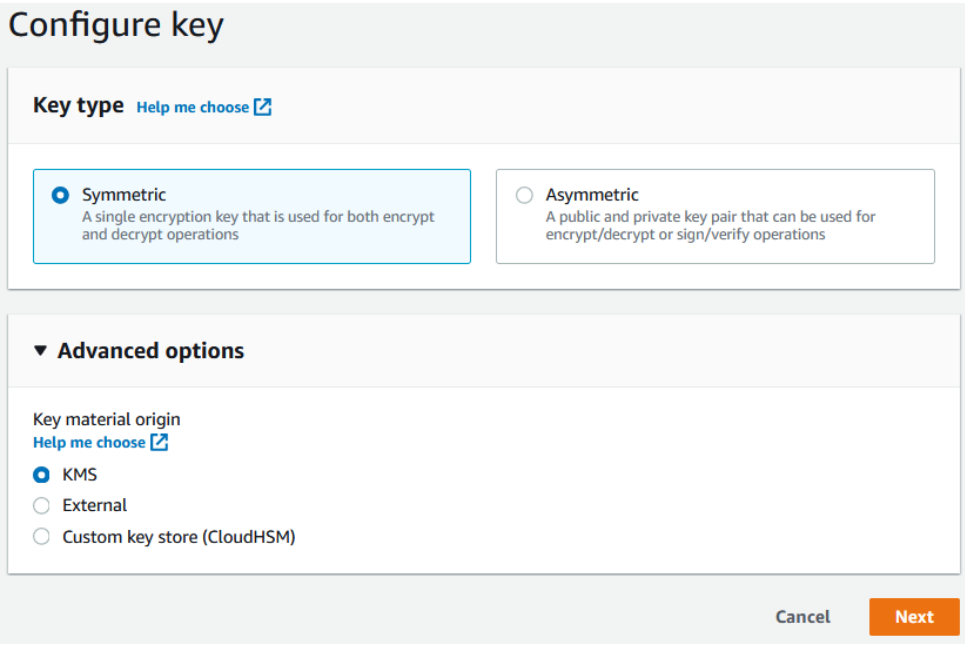

Figure 6.16 – Creating an AWS KMS symmetric key

#### **Note**

AWS KMS allows you to manage the encryption key. You can create, store, rotate, and control access to them.

2. Enter the name of the alias as cookbook-kms:

### **Add labels**

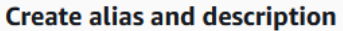

Enter an alias and a description for this key. You can change the properties of the key at any time. Learn more [2] **Alias** 

cookbook-kms **Description - optional** cookbook kms key

Figure 6.17 – Creating an alias for the AWS KMS encryption key

- 3. Select the user and the Redshift customizable role that will have access to the key. Review the policy and click **Finish**.
- 4. Make a note of the **ARN** of the KMS key and **Key ID**:

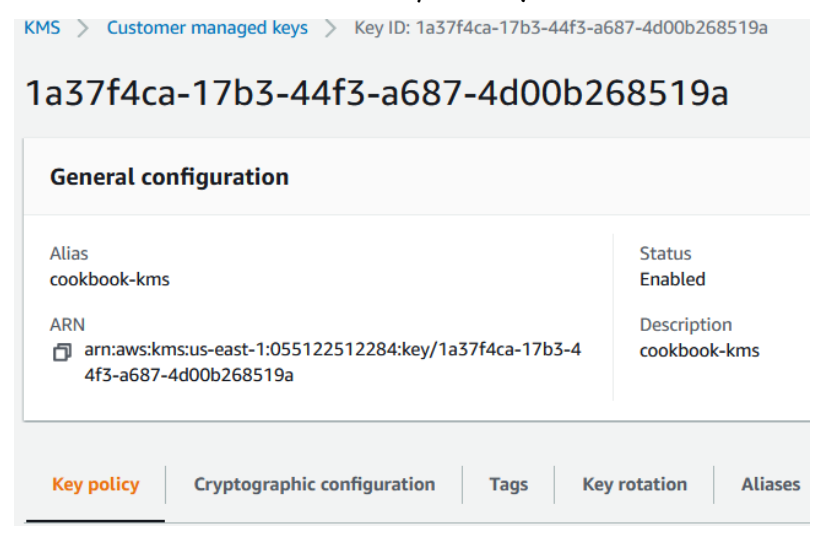

Figure 6.18 – Capturing the ARN for the AWS KMS key

5. Navigate to Amazon S3 path s3://[Your\_AmazonS3\_Bucket]/Chapter6/ customer/ and click on the **Edit server-side encryption** action:

|                         | Amazon S3 $\rightarrow$ <b>Magnetize 1</b> $\rightarrow$ | packt/<br>customer/             |                                               |                                     |                                                                                                    |
|-------------------------|----------------------------------------------------------|---------------------------------|-----------------------------------------------|-------------------------------------|----------------------------------------------------------------------------------------------------|
|                         | customer/                                                |                                 |                                               |                                     |                                                                                                    |
| <b>Objects</b>          | <b>Properties</b>                                        |                                 |                                               |                                     |                                                                                                    |
|                         | Objects (3)                                              |                                 |                                               |                                     |                                                                                                    |
| C                       | 日 Copy S3 URI                                            | <b>D</b> Copy URL               | <b>Vi</b> Download<br>Open 乙<br><b>Delete</b> | <b>Create folder</b><br>Actions A   | Objects are the fundamental entities stored in Amazon S3. You can use Amazon S3 inventory [Z] to get a list of all objects in your bucket. For others to access your objects, you'll need to explicitly grant them permissions<br><b>图 Upload</b> |
|                         | Q Find objects by prefix                                 |                                 |                                               | Download as<br>Calculate total size |                                                                                                    |
| M                       | <b>Name</b>                                              | <b>Type</b><br>$\blacktriangle$ | <b>Last modified</b><br>$\boldsymbol{\nabla}$ | Copy                                | <b>Size</b><br>$\triangledown$                                                                                                    |
| $\overline{\mathbf{v}}$ | 000.gz                                                   | gz                              | October 18, 2020, 23:28:04                    | Move                                |                                                                                                    |
| M                       | <b>h</b> 001.gz                                          | gz                              | October 18, 2020, 23:29:01                    | Initiate restore                    |                                                                                                    |
| M                       | 002.gz                                                   | gz                              | October 18, 2020, 23:29:53                    | Query with S3 Select                |                                                                                                    |
|                         |                                                          |                                 |                                               | <b>Edit actions</b>                 |                                                                                                    |
|                         |                                                          |                                 |                                               | Rename object                       |                                                                                                    |
|                         |                                                          |                                 |                                               | <b>Edit storage class</b>           |                                                                                                    |
|                         |                                                          |                                 |                                               | Edit server-side encryption         |                                                                                                    |

Figure 6.19 – Verifying the server-side encryption

6. Click **Enable** server-side encryption. For **Encryption key type**, select **SSE-KMS**. Select the ARN of the cookbook-kms key. Choose **Save changes**. This will encrypt the customer files on S3:

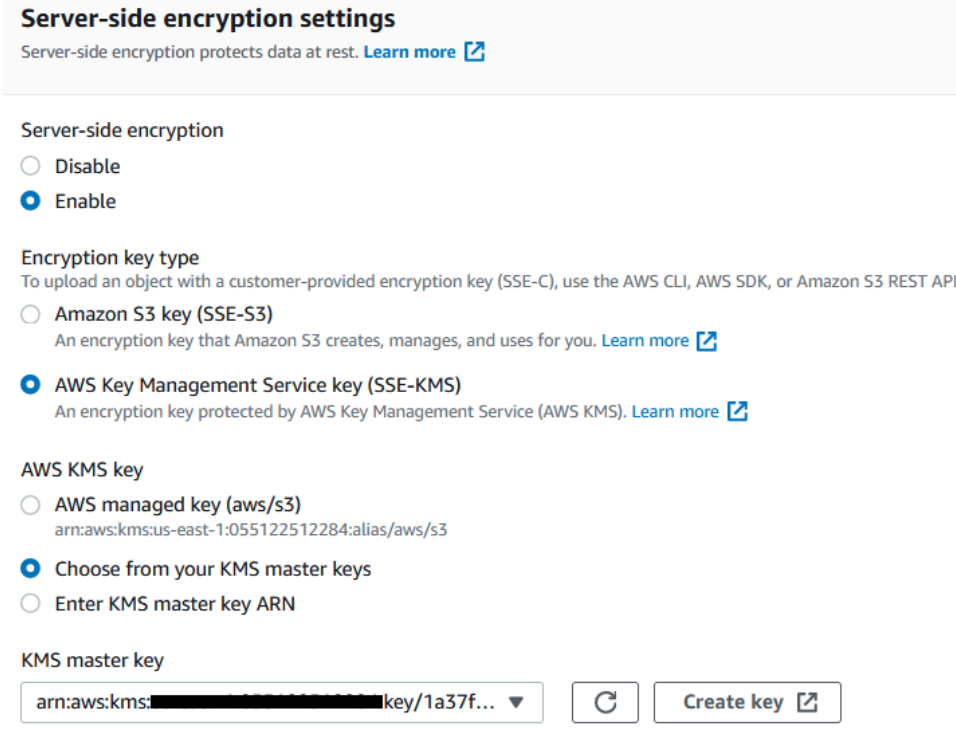

Figrue 6.20 – Encrypting the customer data using a KMS key

7. Now let's connect to the Amazon Redshift cluster using a SQL client or the Query Editor and create the customer table:

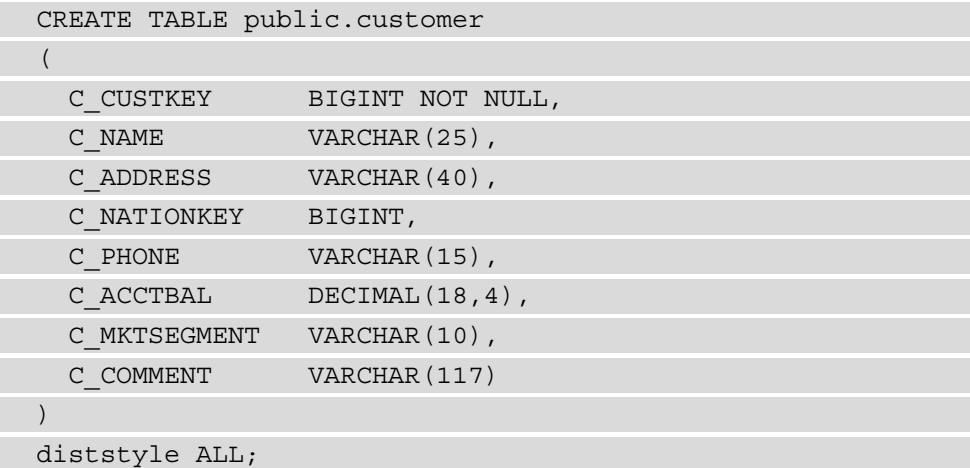

8. Let's now load the encrypted customer data using the COPY command using the following command:

```
COPY customer from 's3:// s3://[Your-Amazon_S3_Bucket]/
Chapter6/customer/' iam_role 'arn:aws:iam::[Your-
AWS Account Id]:role/[Your-Redshift Role]' CSV gzip
COMPUPDATE PRESET;
```
#### **Note**

Observe in the COPY command that Amazon Redshift is automatically able to identify that the file is encrypted and communicates with KMS automatically to retrieve the correct master key. This KMS key is used to decrypt the data key and is used by the COPY command for loading.

9. Now let's unload the encrypted data to Amazon S3 using a user-provided master key. Execute the following command to unload the data:

```
unload ('select * from customer') TO 's3:// [Your-
Amazon_S3_Bucket]/Chapter6/customer_encrypted/' iam_role 
'arn:aws:iam::[Your-AWS_Account_Id]:role/[Your-Redshift_Role]' 
master_symmetric_key 'EXAMPLEMASTERKEYtkbjk/OpCwtYSx/M4/
t7DMCDIK722' encrypted;
```
**Note** Similar to the UNLOAD command, you can also copy the data that was encrypted using a master key. Please see [https://docs.aws.amazon.](https://docs.aws.amazon.com/redshift/latest/dg/c_loading-encrypted-files.html) [com/redshift/latest/dg/c\\_loading-encrypted-files.](https://docs.aws.amazon.com/redshift/latest/dg/c_loading-encrypted-files.html) [html](https://docs.aws.amazon.com/redshift/latest/dg/c_loading-encrypted-files.html).

The preceding command unloads the customer table to a set of encrypted files using the specified master symmetric key.

# **Managing superusers**

A superuser allows you to get all the access on Amazon Redshift, independent of all permission checks, and is used for administrative tasks. For example, you can create other users, execute diagnostic queries on system tables, and take action as needed. Superuser access has to be granted sparingly; do not use this for day-to-day work.

The masteruser is a special type of superuser that you set up when launching the cluster.

### **Getting ready**

To complete this recipe, you will need the following setup:

- An IAM user with access to Amazon Redshift
- An Amazon Redshift cluster deployed in AWS Region eu-west-1
- Amazon Redshift cluster masteruser credentials
- Access to any SQL interface such as a SQL client or the Amazon Redshift Query Editor

### **How to do it**

In this recipe, we will illustrate how to create a superuser and use it to list all the active SQL statements, and demonstrate how to terminate a particular statement:

1. Connect to Amazon Redshift using the SQL client using the masteruser credentials and execute the following statement to create another superuser, replacing [masteruser\_password] with the password of your choice:

```
create user myadmin createuser password '[masteruser_
password]';
```
If you have forgotten the masteruser credentials, you can navigate to the Amazon Redshift AWS Console and click on your cluster-id (**Amazon Redshift** → **Clusters**  $\rightarrow$  **YOUR\_CLUSTER**) and click on the **Actions** dropdown and click on **Change masteruser password** to reset it to a new value.

2. Now, use the preceding superuser myadmin to reconnect to Amazon Redshift using the SQL Workbench/J client. Execute the following statement to see the list of all the Running SQL statements:

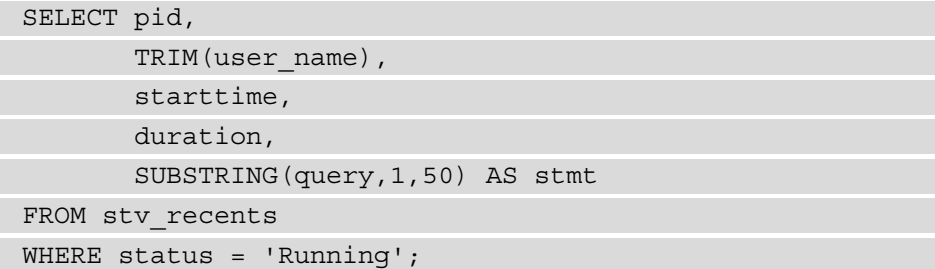

Here is the expected sample output:

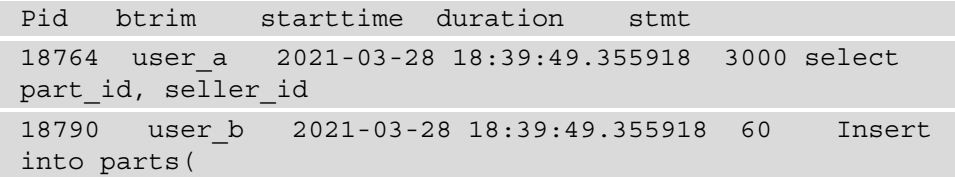

The query from user  $\alpha$  is taking up over 3,000 seconds to execute and is likely to consume resources (that can be confirmed using the AWS Console), so we assume you would like to terminate this query.

3. Execute the following statement to terminate the query with  $pid = 18764$ :

```
set query group to 'superuser';
cancel 18764;
```
Using the optional query\_group to 'superuser' allows access to the special superuser queue and has the query execute immediately. Please also refer to [https://](https://docs.aws.amazon.com/redshift/latest/dg/cm-c-wlm-queue-assignment-rules.html) [docs.aws.amazon.com/redshift/latest/dg/cm-c-wlm-queue](https://docs.aws.amazon.com/redshift/latest/dg/cm-c-wlm-queue-assignment-rules.html)[assignment-rules.html](https://docs.aws.amazon.com/redshift/latest/dg/cm-c-wlm-queue-assignment-rules.html).

# **Managing users and groups**

Users and groups are the building blocks for access management of the objects in the Amazon Redshift cluster. Users get authenticated into the Amazon Redshift cluster and privileges for objects can be managed at the group level for managing access in a scalable manner. Users can be members of one of multiple groups and inherit the access privileges granted to the groups. Users can also be individually granted privileges.

# **Getting ready**

To complete this recipe, you will need the following setup:

- An IAM user with access to Amazon Redshift
- An Amazon Redshift cluster deployed in AWS Region eu-west-1
- Amazon Redshift cluster masteruser credentials
- Access to any SQL interface such as a SQL client or the Amazon Redshift Query Editor

### **How to do it**

In this recipe, we will illustrate how to create users and groups for the schema set up in *Chapter 2*, *Data Management*. There are two groups – finance\_grp and audit\_grp – that will be created and users will be added to those groups:

1. Connect to Amazon Redshift using the SQL client using the masteruser or the superuser credentials and execute the following statement to create the following users, replacing [financeuser\_password] and [audituser\_password] with the passwords of your choice:

```
create user financeuser1 with password '[financeuser_
password]' createdb connection limit 30;
create user audituser1 with password '[audituser_
password]'syslog unrestricted;
```
The audituser1 user is provided syslog unrestricted access that allows visibility to system tables to list queries and transactions performed by other users, which is restricted by default.

2. Create the finance schema and finance and audit groups so that object privileges can be managed separately:

```
create schema if not exists finance;
create group finance grp with user financeuser1;
create group audit grp with user audituser1;
```
3. Grant access to objects in the finance schema to the preceding groups:

```
GRANT USAGE on SCHEMA finance TO GROUP finance_grp, GROUP 
audit grp;
GRANT ALL ON schema finance to GROUP finance qrp;
ALTER DEFAULT PRIVILEGES IN SCHEMA finance GRANT ALL
   ON tables
  TO group finance grp;
GRANT SELECT ON ALL TABLES IN SCHEMA finance TO GROUP 
audit qrp;
ALTER DEFAULT PRIVILEGES IN SCHEMA finance GRANT SELECT
    ON tables
  TO group audit grp;
```
4. Execute the following statement to verify the user membership to the groups:

```
SELECT 
pg_group.groname
g,pg_group.grosysid
,pg_user.*
FROM pg_group, pg_user
WHERE pg_user.usesysid = ANY(pg_group.grolist) 
ORDER BY 1,2 
;
```
Here is the expected sample output:

```
groname, grosysid, usename, usesysid, usecreatedb,
usesuper,usecatupd,passwd,valuntil,useconfig
finance grp 106 financeuser1 127 false *******
audit grp 107
audituser1127 false ********
```
Hence, in the preceding setup, the users in  $f$  inance  $g$ rp are able to perform all the DDL/DML (SELECT/INSERT/UPDATE/DELETE) operations, the audit\_grp users are able to perform only the SELECT operations to isolate the access control managed through the individual groups. You can learn more about the GRANT access options at [https://docs.aws.amazon.com/redshift/latest/dg/r\\_GRANT.html](https://docs.aws.amazon.com/redshift/latest/dg/r_GRANT.html).

# **Managing federated authentication**

Amazon Redshift allows easy integration of multiple **Identity Providers (IdPs)** such as Microsoft Azure Active Directory, **Active Directory Federation Services** (**ADFS**), Okta, Ping Identity, AWS SSO, and any SAML v2. You can manage the authentication and authorization of the users and objects using the IdPs without the need to maintain local database users. This provides seamless extension of your corporate policies to Amazon Redshift and a convenient way to govern them centrally. For example, users just use their corporate credentials to get into Amazon Redshift. In addition, Amazon Redshift also supports multi-factor authentication using the federation to provide additional security when authenticating.

# **Getting ready**

To complete this recipe, you will need the following setup:

- An IAM user with access to Amazon Redshift and AWS IAM
- An Amazon Redshift cluster deployed in AWS Region eu-west-1
- Amazon Redshift cluster masteruser credentials
- Access to any SQL interface such as a SQL client or the Amazon Redshift Query Editor
- The latest JDBC driver AWS SDK that can be downloaded from [https://](https://docs.aws.amazon.com/redshift/latest/mgmt/configure-jdbc-connection.html#jdbc-previous-versions-with-sdk) [docs.aws.amazon.com/redshift/latest/mgmt/configure-jdbc](https://docs.aws.amazon.com/redshift/latest/mgmt/configure-jdbc-connection.html#jdbc-previous-versions-with-sdk)[connection.html#jdbc-previous-versions-with-sdk](https://docs.aws.amazon.com/redshift/latest/mgmt/configure-jdbc-connection.html#jdbc-previous-versions-with-sdk)
- Your AWS account number; we will reference it in recipes as [Your-AWS Account\_Id]

# **How to do it**

In this recipe, we will integrate the Okta idP with Amazon Redshift:

1. Navigate to the Okta portal at <https://www.okta.com/free-trial/> and create a 30-day free trial, by specifying a domain name of your choice. Let's call this [your-okta-domain].

- 2. Create the following sample user and group by navigating to the **Directory** tab at https://mailpackt-cookbook-admin.okta.com/admin/users as follows:
- **User**: bob west (bob@mail.com)
- **Group**: dwgroup

Add user bob west to the group dwgroup:

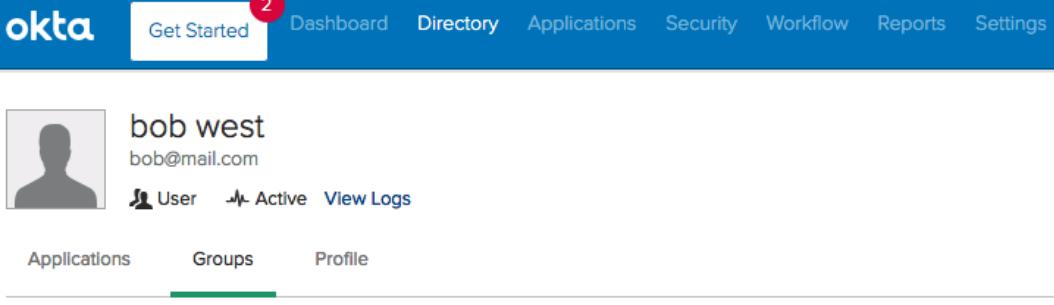

#### Groups

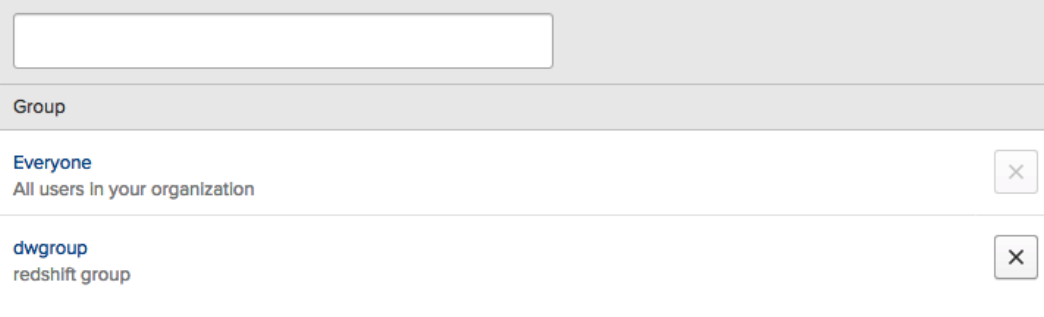

Figure 6.21 – Creating users and groups in Okta

- 3. Log in to Okta using the user bob west, reset the one-time password and note down the new password.
- 4. Navigate to the **Applications** tab, click on **Add application** and select **Amazon Web Services Redshift** as shown in the following screenshot:

| okta                             | 2<br><b>Get Started</b> | Dashboard                                  | Directory | Applications                 | Security Workflow | Reports | <b>Settings</b> | My Apps $\bullet$            |
|----------------------------------|-------------------------|--------------------------------------------|-----------|------------------------------|-------------------|---------|-----------------|------------------------------|
| <b>III</b> Applications          |                         |                                            |           |                              |                   |         |                 | <b>O</b> Help                |
| ::: Add Application              |                         | Assign Applications                        |           | More $\overline{\mathbf{v}}$ |                   |         |                 |                              |
| Q Search                         |                         |                                            |           |                              |                   |         |                 |                              |
| <b>STATUS</b>                    |                         | <b>Cray amazon</b><br><b>C</b> webservices |           | Amazon Web Services Redshift |                   |         |                 | ۰<br>$\overline{\mathbf{v}}$ |
| <b>ACTIVE</b><br><b>INACTIVE</b> | ٢<br>$\circ$            |                                            |           |                              |                   |         |                 |                              |

Figure 6.22 – Adding an Amazon Redshift application

- 5. Click on **Amazon Web Services Redshift** in **Applications** and navigate to the **Sign on** tab. Right-click on **IdP metadata** and save the file as metadata.xml.
- 6. Navigate to the AWS Management Console, navigate to the **AWS Identity and Access Management (IAM)** Console, and click on **idPs**.
- 7. Click on **Add provider** and type the provider's name as okta (or any meaningful name) and in the metadata document select the saved file metadata.xml as shown in the following screenshot:

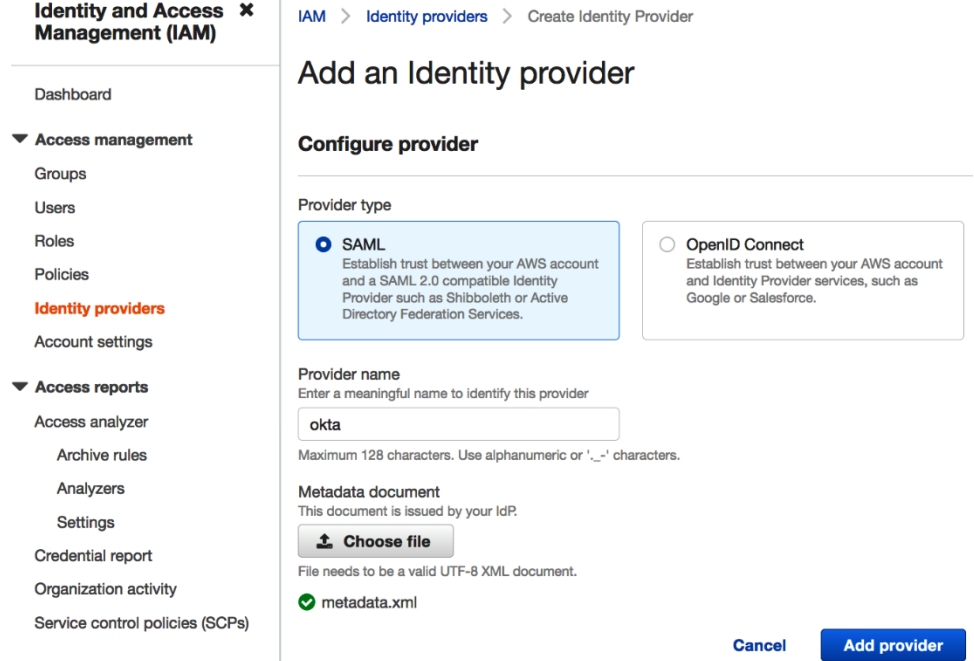

Figure 6.23 – Creating an IdP in the AWS Console

8. Navigate to the IAM Console, click on **Roles**, and choose a new **SAML 2.0 federation** role. Choose the **okta** IdP that you created in the previous step, select **Allow programmatic and AWS Management Console access** and click **Next: Permissions** as shown in the following screenshot:

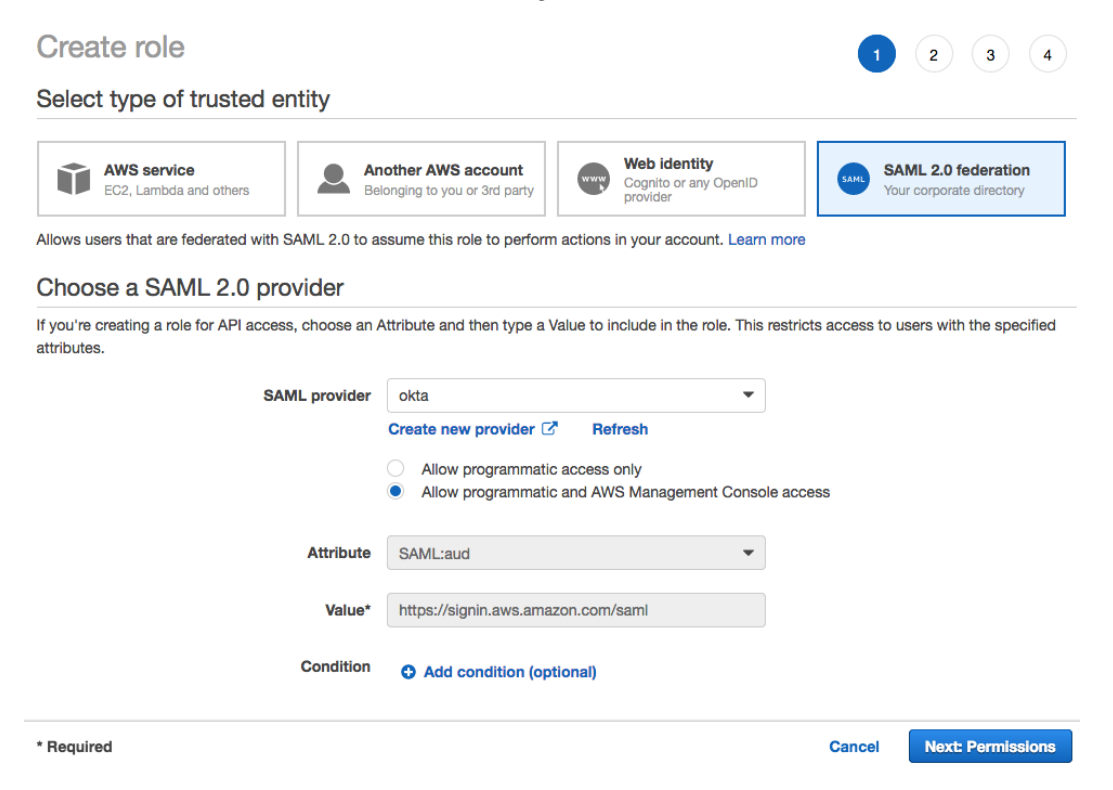

Figure 6.24 – Creating a SAML 2.0 federation role

- 9. Locate the **IdP** you just created by the **Provider Name** in the list of **IdPs**. Click on the name and make a copy of the **Provider ARN** value. This will be in the form arn:aws:iam:[Your-AWS\_Account\_Id] :saml-provider/okta.
- 10. Click on **Create policy**, create a policy with the name redshiftaccess (or any meaningful name), and copy and paste the following policy statement in the JSON table to allow access to the **Amazon Redshift cluster** replacing the [Your-AWS\_ Region] and [Your-AWS\_Account\_Id] with the values corresponding to your AWS account:

```
{
     "Version": "2012-10-17",
     "Statement": [{
```

```
 "Effect": "Allow",
```
"Action": [

"redshift:CreateClusterUser",

"redshift:JoinGroup",

"redshift:GetClusterCredentials",

"redshift:DescribeClusters"

 $\cdot$ 

```
 "Resource": [
```

```
"arn:aws:redshift:[Your-AWS_Region]:[Your-AWS_Account_
Id]:cluster:*",
```

```
"arn:aws:redshift:[Your-AWS_Region]:[Your-AWS_Account_
Id]:dbuser:[cluster]/*",
```

```
"arn:aws:redshift: [Your-AWS_Region]:[Your-AWS_Account_
Id]:dbgroup:[cluster]/*"
```
}]

}

#### **Note**

In the preceding policy statement, the permissions allow connection to any Amazon Redshift cluster, dbuser, and dbgroups. Ideally, you can create different IAM policies to make them restrictive to the specific cluster/groups and users that you want to allow access to.

- 11. Once the **Role** is created, note down the **Role ARN** that will be in the form arn:aws:iam:[YOUR-AWS\_ACCOUNT\_Id]:role/redshiftacess.
- 12. Navigate back to Okta using the admin user and click on **Applications** -> **Amazon Webservices Redshift**  $\rightarrow$  **Sign on** and then click **Edit**.
- 13. Paste the **Provider ARN** and **Role ARN** that you made a copy of earlier in this configuration, as comma-separated values, into corresponding fields as arn:aws:iam:[Your-AWS\_Account\_Id]:saml-provider/ okta,arn:aws:iam:[Your-AWS\_Account\_Id]:role/redshiftacess.
- 14. **Session Duration**: Set the desired session duration for users in seconds, such as 3600.

15. In **Provide Redshift** related configuration, do the following:

- **DB User Format**: \${user.username} (this is the default value).
- **Auto Create**: **AutoCreate Redshift property** (create a new database user if one does not exist) checked.
- **Allowed DB Groups**: This configuration determines which Okta groups (names) should be provided access to Redshift, for example db\_sales\_grp.

Click **Save**/**Next**.

16. Now navigate to the SQL **Workbench/J** tool and choose the Amazon Redshift driver with AWS SDK. Use the following JDBC URL to connect to Amazon Redshift, by replacing the corresponding attributes that were set up in the Okta IDP:

```
jdbc:redshift:iam://[your-redshift-cluster-
connection-string]?plugin_name=com.amazon.redshift.
plugin.OktaCredentialsProvider&idp_host=[okta-
hostname]&preferred_role=[role-arn]&user=[okta-
user]&password=[okta-user-password]&app_id=[okta-
redhshift-app-id]
```
For [okta-redhshift-app-id] and [okta-hostname], refer to the URL for the application in your web browser:

```
https://[okta-hostname]-admin.okta.com/admin/app/amazon_
aws redshift/instance/[okta-redhshift-app-id]
```
17. Click the **Test** button to verify whether Amazon Redshift is able to federate through the Okta IdP.

### **How it works**

The following diagram shows how Amazon Redshift is able to authenticate the user through the IdP:

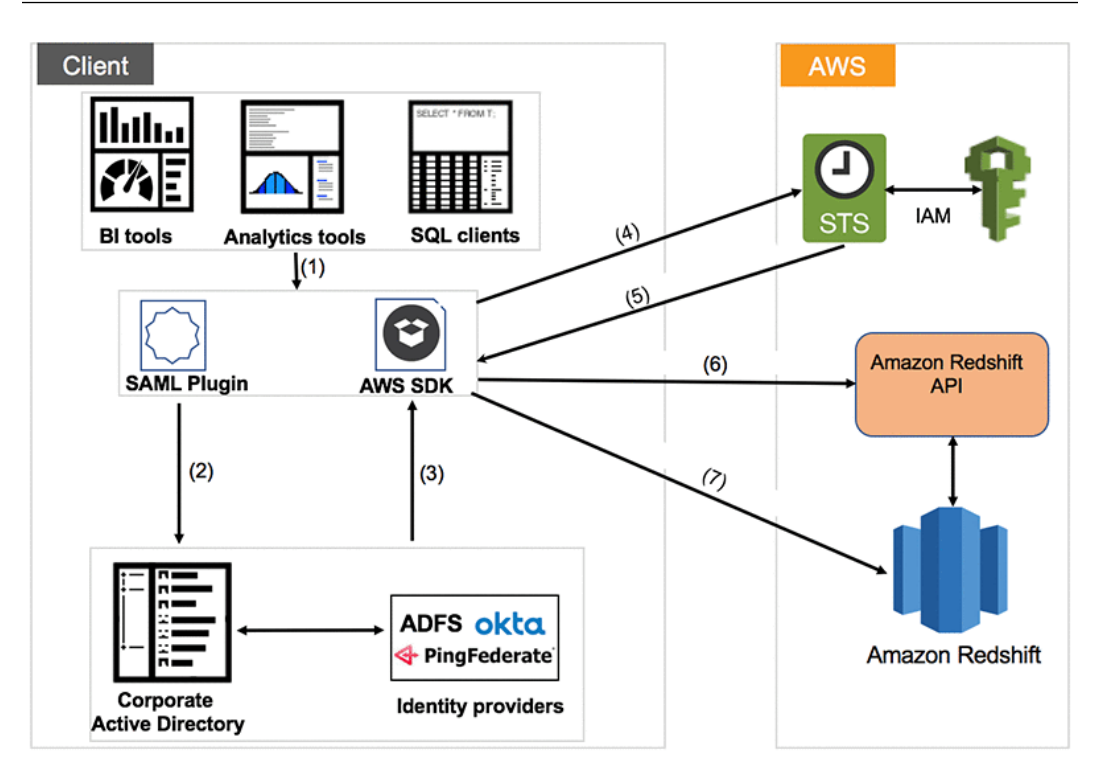

Figure 6.25 – Overall architecture for the integrated IdP

Here is the workflow for the federation with the IdP once integrated with Amazon Redshift:

- 1. Set up the JDBC/ODBC.
- 2. Authenticate using a corporate username/password.
- 3. The % IdP sends SAML assertion.
- 4. Call STS to assume role with SAML.
- 5. STS returns temporary credentials.
- 6. Use the temporary credentials to get the temporary cluster credentials.
- 7. Connect to Amazon Redshift using the temporary credentials.

# **Using IAM authentication to generate database user credentials**

Amazon Redshift allows you to programmatically generate temporary database user credentials that can be used for automated scripts connect to the cluster. Using the get-cluster-credentials command in the **AWS Command Line Interface** (**AWS CLI**) and the GetClusterCredentials in the API, you can generate the temporary credentials that can then be used in the JDBC and ODBC options.

# **Getting ready**

To complete this recipe, you will need the following setup:

- An IAM user with access to Amazon Redshift and AWS IAM
- An Amazon Redshift cluster deployed in AWS Region eu-west-1; we will reference the cluster ID as [Your-Redshift\_Cluster]
- Amazon Redshift cluster masteruser credentials
- Access to any SQL interface such as a SQL client or the Amazon Redshift Query Editor
- The AWS CLI configured on your local client

### **How to do it**

In this recipe, we will generate temporary credentials to connect to the Amazon Redshift cluster:

1. Open the command-line interface where the AWS CLI is installed. Type the following command to verify the AWS CLI installation; that should show the help manual:

aws help

2. Execute the following command that will generate the temporary credentials for your Amazon Redshift cluster, replacing [Your-Redshift\_Cluster] and [Your-Redshift DB] with the respective values:

```
aws redshift get-cluster-credentials --cluster-identifier 
[Your-Redshift_Cluster] --db-user temp_creds_user --db-
name [Your-Redshift_DB] --duration-seconds 3600
```
The result of the preceding command will produce an output like the following:

```
{
    "DbUser": "IAM:temp_creds_user", 
    "Expiration": "2020-12-08T21:12:53Z", 
    "DbPassword": 
"EXAMPLEjArE3hcnQj8zt4XQj9Xtma8oxYEM8OyxpDHwXVPyJYBDm/
gqX2Eeaq6P3DgTzgPg=="
}
```
3. Connect to the SQL client with the username and password credentials, using the preceding values to verify the connection.

#### **Note**

The credentials generated using the preceding command are temporary and will expire in 3,600 seconds.

# **Managing audit logs**

Amazon Redshift allows you to log connection and user activities by using the audit logs. Audit logs are published into Amazon S3 asynchronously and provide a mechanism to allow you to monitor the requests to the cluster, which can be used to implement security requirements as well as for troubleshooting. For example, let's say on a particular day in the past, you want to find the user who might have truncated a particular table. The audit logs can query to uncover this information.

### **Getting ready**

To complete this recipe, you will need the following setup:

- The IAM user with access to Amazon Redshift and AWS Glue
- An Amazon Redshift cluster deployed in AWS Region eu-west-1; we will reference the cluster ID as [Your-Redshift\_Cluster]
- Amazon Redshift cluster masteruser credentials
- Access to any SQL interface such as a SQL client or the Amazon Redshift Query Editor
- An IAM role that can access Amazon S3; we will reference it in the recipes as [Your-Redshift\_Role]
- Your AWS account number; we will reference it in recipes as [Your-AWS Account\_Id]

### **How to do it**

In this recipe, we will illustrate how to turn on the audit logging in Amazon S3 (which is turned off by default) and easily query it:

1. Connect to the Amazon redshift console and navigate to **Amazon Redshift** > **Clusters** > **[YOUR\_CLUSTER]**. Click on the **Maintenance and monitoring** tab and scroll down to the **Audit logging** option as shown in the following screenshot:

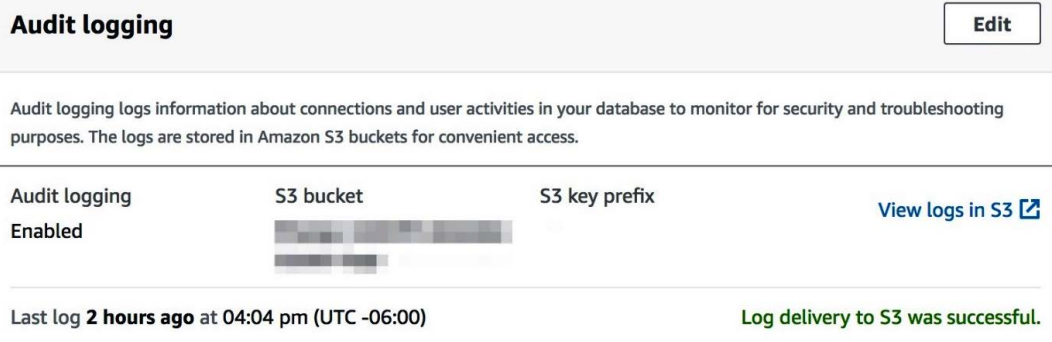

Figure 6.26 – Enabling Amazon Redshift audit logging

2. Click on the **Edit** button in **Audit logging** and set **Enable audit logging** to **Yes** and select (or create) an Amazon S3 bucket as shown in the following screenshot:

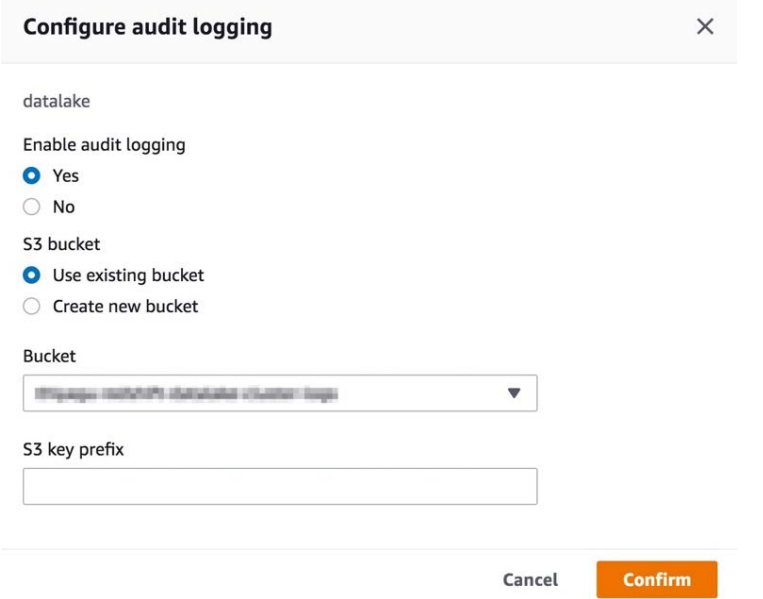

Figure 6.27 – Configuring the target S3 buckets for logging

The previous option turns on the connection logging that will start capturing the connection information such as client host IP, username, and so on, as detailed in [https://docs.aws.amazon.com/redshift/latest/](https://docs.aws.amazon.com/redshift/latest/mgmt/db-auditing.html#db-auditing-logs) [mgmt/db-auditing.html#db-auditing-logs](https://docs.aws.amazon.com/redshift/latest/mgmt/db-auditing.html#db-auditing-logs). Logs will be delivered asynchronously, organized into hourly S3 prefix locations.

3. Once the user connections are made in the Amazon Redshift cluster, connection logs are delivered into previously specified target Amazon S3 location that can be verified used the AWS Console for Amazon S3 or the AWS CLI using the aws s3 ls [AWS S3 Target bucket] command.

The log files are organized as <AWS Account #>/ redshift/<Region>/<Year>/<Month>/<Day>/<Hour>.

- 4. Create a new crawler called audit crawl with the database name audit logs db and the table name auditawslogs using the Amazon S3 location configured in the preceding step and choosing **Add crawler** under **Tutorials**. See *Chapter 9*, *Lake House Architecture,* for step-by-step instructions to configure the AWS Glue crawler.
- 5. Run audit crawl and after the crawler has run, you should have a new table, auditawslogs, under **Data catalog** > **Databases** > **Tables** as shown in the following screenshot:

| <b>AWS Glue</b>            |                         |                                                                                                  |  |  |  |  |  |
|----------------------------|-------------------------|--------------------------------------------------------------------------------------------------|--|--|--|--|--|
|                            | <b>Name</b>             | auditawslogs                                                                                     |  |  |  |  |  |
|                            | <b>Description</b>      |                                                                                                  |  |  |  |  |  |
| Data catalog               | <b>Database</b>         | audit logs                                                                                       |  |  |  |  |  |
| <b>Databases</b>           | <b>Classification</b>   | CSV                                                                                              |  |  |  |  |  |
| <b>Tables</b>              | Location                | s3!/<br>/AWSLogs/<br><b>CONTRACTOR</b>                                                           |  |  |  |  |  |
|                            | Connection              |                                                                                                  |  |  |  |  |  |
| Connections                | <b>Deprecated</b>       | <b>No</b>                                                                                        |  |  |  |  |  |
| Crawlers                   | Last updated            |                                                                                                  |  |  |  |  |  |
| Classifiers                | Input format            | org.apache.hadoop.mapred.TextInputFormat                                                         |  |  |  |  |  |
| Schema registries          | <b>Output format</b>    | org.apache.hadoop.hive.ql.io.HivelgnoreKeyTextOutputFormat                                       |  |  |  |  |  |
|                            | Serde serialization lib | org.apache.hadoop.hive.serde2.lazy.LazySimpleSerDe                                               |  |  |  |  |  |
| Schemas                    |                         |                                                                                                  |  |  |  |  |  |
| Settings                   | Serde parameters        | field.delim                                                                                      |  |  |  |  |  |
|                            |                         | 6343779<br>12483<br>objectCount<br>UPDATED BY CRAWLER<br>audit logs<br>sizeKey                   |  |  |  |  |  |
| <b>ETL</b>                 |                         |                                                                                                  |  |  |  |  |  |
| <b>AWS Glue Studio New</b> | <b>Table properties</b> | <b>CrawlerSchemaSerializerVersion</b><br>recordCount<br>379336<br>averageRecordSize<br>1.0<br>98 |  |  |  |  |  |
| Workflows                  |                         | CrawlerSchemaDeserializerVersion<br>columnsOrdered<br>compressionType<br>1.0<br>gzip<br>true     |  |  |  |  |  |
| Jobs                       |                         | areColumnsQuoted<br>delimiter<br>typeOfData<br>false<br>file                                     |  |  |  |  |  |
| <b>ML</b> Transforms       |                         |                                                                                                  |  |  |  |  |  |

Figure 6.28 – AWS Glue

6. Connect to the SQL client using the superuser credentials and the create audit\_ logs schema pointing to the AWS Glue audit\_logs\_db database created previously:

```
create external schema audit_logs
from data catalog
database 'audit_logs_db'
iam role 'arn:aws:iam::[Your-AWS Account Id]:role/[Your-
Redshift_Role]'
create external database if not exists;
```
7. Use the following query to retrieve the audit information:

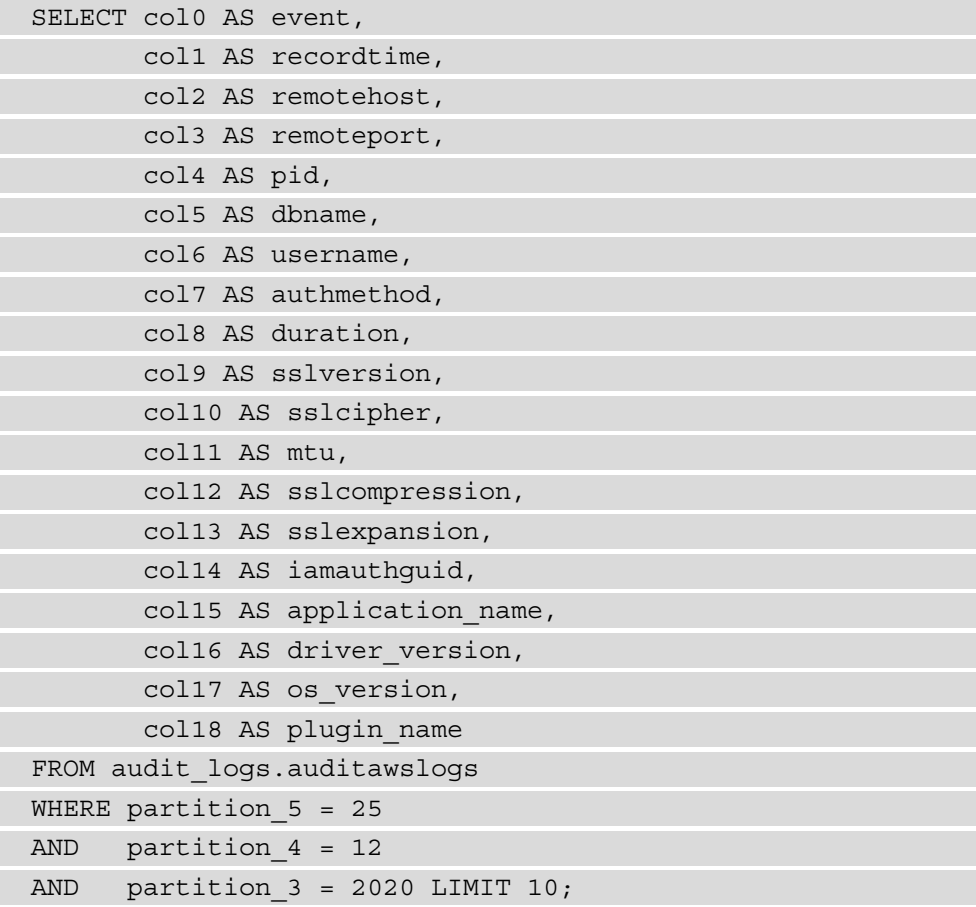

Here is the output of the preceding code:

```
event, recordtime, remotehost, remoteport, pid, dbname,
username, authmethod, duration, sslversion, sslcipher,
mtu, sslcompression, sslexpansion, iamauthquid,
application name,driver version, os version, plugin name
authenticated Fri, 25 Dec 2020 09:02:04:228
[local] 49050 dev rdsdb Ident 0 0 
initiating session Fri, 25 Dec 2020 09:02:04:228[local] 
49050 dev rdsdb Ident 0 0 
disconnecting session Fri, 25 Dec 2020 09:02:04:346 
[local] 49050 dev rdsdb Ident 118856 0
authenticated Fri, 25 Dec 2020 09:02:40:156 [local] 
49238 dev rdsdb Ident 0 0
```
As observed in the preceding output, all the session activity is logged as part of the audit trail and can be easily queried using a SQL query.

### **How it works**

Audit logs are also available in system log tables, STL\_USERLOG and STL\_ CONNECTION\_LOG, but retention is limited in the system tables.

For longer retention and convenient sharing of the audit information, Amazon Redshift logs can be enabled that asynchronously send the logs into Amazon S3. The user activity log can be enabled by setting the enable user activity logging parameter to **true** in the database parameter group in addition to the connection logs.

# **Monitoring Amazon Redshift**

Monitoring the cluster performance metrics allows you to ensure the cluster is operating healthily. Amazon Redshift publishes metrics such as CPU, disk utilization, query workloads, and so on continuously. These metrics can be automatically monitored for anomalies to trigger notification events. Amazon Redshift publishes the cluster performance metrics to AWS CloudWatch as well, which allows you to monitor all your AWS services in a centralized location.

### **Getting ready**

To complete this recipe, you will need the following setup:

- An IAM user with access to Amazon Redshift and Amazon SNS.
- An Amazon Redshift cluster deployed in AWS Region eu-west-1.
- Create an Amazon SNS topic (called AmazonRedshiftHealthNotification) to receive the alarm notifications using [https://docs.aws.amazon.com/](https://docs.aws.amazon.com/sns/latest/dg/sns-create-topic.html) [sns/latest/dg/sns-create-topic.html](https://docs.aws.amazon.com/sns/latest/dg/sns-create-topic.html).

### **How to do it**

In this recipe, we will illustrate how to watch the cluster and query monitoring metrics and also set up a health check alarm:

1. Connect to the Amazon redshift console and navigate to **Amazon Redshift** > **Clusters** > [**YOUR\_CLUSTER]**. Click on **Cluster performance** to view the metrics such as CPU, disk utilization, and so on, as shown in the following screenshot:

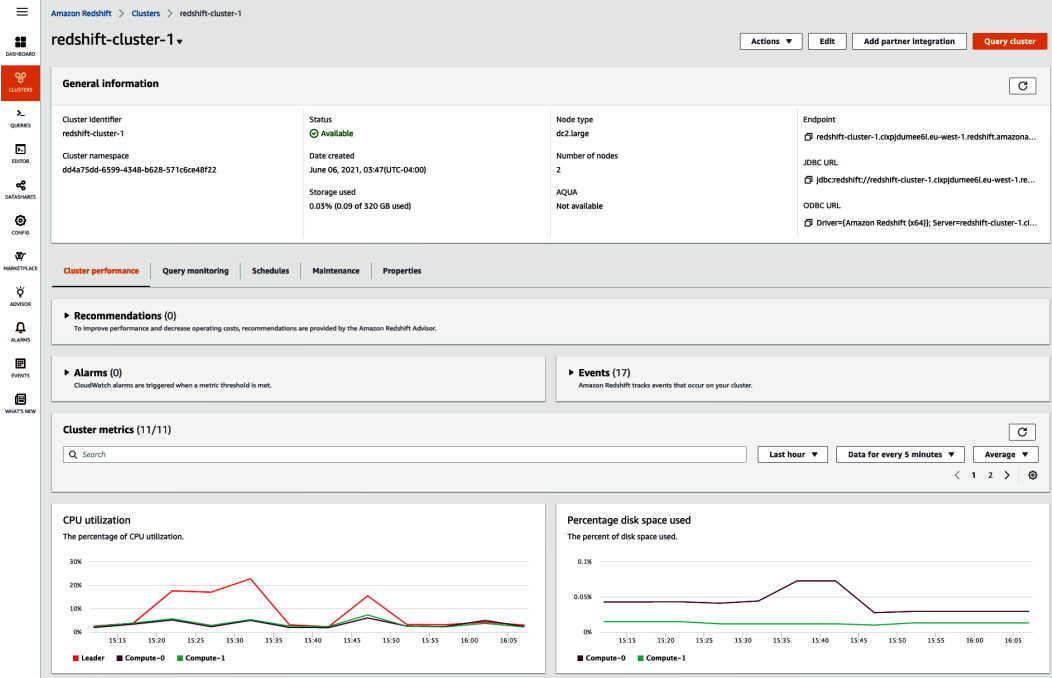

Figure 6.29 – Monitoring cluster performance

2. Click on the **Query monitoring** tab, which shows the list of queries that have executing/completed queries, as shown in the following screenshot:

|                      | <b>Query monitoring</b><br>Parameter group: wimtutorial                                                                    |                                                         |                                                                                                    |                                              |                                                                                                    | $\circ$<br>Top 100 queries by duration v | Last 15 minutes v                                                                 | Data for every 1 min v                                                                                       |
|----------------------|----------------------------------------------------------------------------------------------------|---------------------------------------------------------|----------------------------------------------------------------------------------------------------|----------------------------------------------|----------------------------------------------------------------------------------------------------|------------------------------------------|-----------------------------------------------------------------------------------|----------------------------------------------------------------------------------------------------|
| <b>Query history</b> | <b>Database performance</b>                                                                                                | <b>Workload concurrency</b>                             |                                                                                                    |                                              |                                                                                                    |                                          |                                                                                   |                                                                                                    |
| Time scale           |                                                                                                    |                                                         |                                                                                                    |                                              |                                                                                                    |                                          |                                                                                   | <b>Query list</b><br><b>Cluster metrics</b>                                                                  |
| 11:48                | 1150                                                                                                    | 11:52                                                   | 11:54                                                                                                    | 11:56                                        | 1158                                                                                                    | 12:00                                    | 12:02                                                                             | 51204                                                                                                    |
|                      | <b>Query runtime</b>                                                                                                    |                                                         | The query activity on a timeline. Use this graph to see which queries are running in the same timeframe. Choose a query to view more query execution details. |                                              | $-1 - 1$<br><b>CONTRACTOR</b><br>. .<br>- 11<br><b>All Cards</b><br>$\sim$                                         | <b>Contract Contract</b>                 | <b>All Control</b><br><b>CONTRACTOR</b><br>$-1 - 1$<br><b>COLLECT</b><br>10000000 | <b>All Angeles</b><br>1000<br>- 11<br>--<br>- 11<br>11.<br>$\sim$<br><b>All Control</b><br><b>CONTINUES.</b> |
|                      |                                                                                                    |                                                         |                                                                                                    |                                              | <b>Brown Book</b>                                                                                                  |                                          | 100,000                                                                           | <b>CONTRACTOR</b>                                                                                            |
| 11:49:00             | 11 50:00<br>11:50:30<br>11:49:30                                                                                           | 11:51:00<br>1152.00<br>11:52:30<br>11:51:30<br>11:53:00 | 11:53:30<br>11:54:00<br>11:54:30<br>11:55:00                                                                                                    | 11:55:30<br>11:56:00<br>11:56:30<br>11:57:00 | 11:57:30<br>11:58:00<br>11:58:30<br>11:59:00                                                                       | 12:00:30<br>11:59:30<br>12.00.00         | 12:01:00<br>120130<br>120200                                                      | 12:02:30 12:03:00 12:03:30                                                                                   |
|                      | <b>Queries and loads (100)</b><br>$\circ$<br><b>Terminate query</b><br>$\circ$<br>$\langle 12 \rangle$<br>Q Filter queries |                                                         |                                                                                                    |                                              |                                                                                                    |                                          |                                                                                   |                                                                                                    |
| n                    | <b>Start time</b>                                                                                                    | v<br><b>Status</b>                                      | <b>SOL</b><br><b>Duration</b>                                                                                                    |                                              |                                                                                                    |                                          |                                                                                   | <b>Transaction ID</b>                                                                                        |
| $\Box$               | Jun 7th, 2021 11:56:13 AM<br>8 minutes ago                                                                                 | 29277639<br><b>⊙</b> Completed                          | 5 sec                                                                                                    |                                              | SELECT L_SHIPMODE,SUM(L_quantity) AS quantity FROM test lineitem where L_SHIPDATE='1992-02-28' GROUP BY L_SHIPMODE |                                          |                                                                                   | 45568<br>64958285                                                                                            |
| $\Box$               | Jun 7th, 2021 12:00:33 PM<br>3 minutes ago                                                                                 | 29278815<br>Completed                                   | 342 ms                                                                                                    |                                              | SELECT L_SHIPMODE,SUM(L_quantity) AS quantity FROM lineltern where L_SHIPDATE='1992-02-28' GROUP BY L_SHIPMODE;    |                                          |                                                                                   | 46386<br>64959047                                                                                            |

Figure 6.30 – Monitoring query execution history

Query monitoring also provides the ability to get insights into the overall workload in the cluster using the **Database performance** tab and also break down the time query spends into queue versus execution using the **Workload concurrency** tab.

- 3. Click on **Amazon Redshift** > **Alarms** > **Create alarm** and choose the following options to set up a health check alarm for the cluster:
- **Cluster identifier**: Choose the Amazon Redshift cluster for which you want to set up the alarm.
- **Alarm for metric**: Choose maximum for all nodes.
- **When metric value is**: Less than (<) 1.
- **If the alarm state is maintained for**: 10 consecutive periods of 5 minutes.
- 4. In the alarm details, choose the following options:
	- a. **Alarm name**: Any meaningful name for the health alarm
	- b. **Notification**: Enabled
	- c. **Notify SNS topic**: Select AmazonRedshiftHealthNotification

Click on **Create alarm** to complete the setup for the health check alarm.

### **How it works**

The health check alarm is a binary value where 1 indicates a healthy cluster node, while 0 indicates an unhealthy node. The health check alarm is monitoring for any value that is less than 1 for 10 consecutive times for a duration of 5 minutes to notify through the SNS topic. Similarly, other performance metrics can be configured and notified when the thresholds are breached.

# **7 Performance Optimization**

Amazon Redshift provides out-of-the-box capabilities for most workloads. Amazon Redshift defaults the table design choices, such as sort and distribution key, to AUTO and can learn from the query workloads to automatically set up the right structure. For more information, see *Working with automatic table optimization* ([https://docs.aws.](https://docs.aws.amazon.com/redshift/latest/dg/t_Creating_tables.html) [amazon.com/redshift/latest/dg/t\\_Creating\\_tables.html](https://docs.aws.amazon.com/redshift/latest/dg/t_Creating_tables.html)).

As a user of Amazon Redshift, it provides the necessary levers so that you can further optimize/pick a different choice when needed. The sort, distribution key, and table encoding choices have influential effects on the performance of queries, and in this chapter, we will discuss the optimization techniques we can use to improve these throughputs. Also, we will take a deep dive into analyzing queries to understand the rationale behind the tuning exercise.

In this chapter, we will cover the following recipes:

- Amazon Redshift Advisor
- Managing column compression
- Managing data distribution
- Managing sort keys
- Analyzing and improving queries
- Configuring **workload management** (**WLM**)
- Utilizing Concurrency Scaling
- Optimizing Spectrum queries

# **Technical requirements**

You will need the following technical requirements to complete the recipes in this chapter:

- Access to the AWS Console.
- The AWS administrator should create an IAM user by following *Recipe 1 Creating an IAM User*, in the *Appendix*. This IAM user will be used in some of the recipes in this chapter.
- The AWS administrator should create an IAM role by following *Recipe 3: Creating IAM Role for an AWS service*, in the *Appendix*. This IAM role will be used in some of the recipes in this chapter.
- The AWS administrator should deploy the AWS CloudFormation template ([https://github.com/PacktPublishing/Amazon-Redshift-](https://github.com/PacktPublishing/Amazon-Redshift-Cookbook/blob/master/Chapter07/chapter_7_CFN.yaml)[Cookbook/blob/master/Chapter07/chapter\\_7\\_CFN.yaml](https://github.com/PacktPublishing/Amazon-Redshift-Cookbook/blob/master/Chapter07/chapter_7_CFN.yaml)) and create two IAM policies:

a. An IAM policy that's attached to the IAM user, which will give them access to Amazon Redshift, Amazon EC2, AWS Secrets Manager, AWS IAM, AWS CloudFormation, AWS KMS, AWS Glue, and Amazon S3.

b. An IAM policy that's attached to the IAM role, which will allow the Amazon Redshift cluster to access Amazon S3.

- Attach the IAM role to the Amazon Redshift cluster by following *Recipe 4 Attaching an IAM Role to the Amazon Redshift cluster*, in the *Appendix*. Take note of the IAM's role name. We will reference it in this chapter's recipes as [Your-Redshift\_Role].
- An Amazon Redshift cluster deployed in AWS region eu-west-1.
- Amazon Redshift cluster master user credentials.
- Access to any SQL interface, such as a SQL client or the Amazon Redshift Query Editor.
- An AWS account number. We will reference it in this chapter's recipes as [Your-AWS\_Account\_Id].
- This chapter's code files, which can be found in this book's GitHub repository: [https://github.com/PacktPublishing/Amazon-Redshift-](https://github.com/PacktPublishing/Amazon-Redshift-Cookbook/tree/master/Chapter07)[Cookbook/tree/master/Chapter07](https://github.com/PacktPublishing/Amazon-Redshift-Cookbook/tree/master/Chapter07).

# **Amazon Redshift Advisor**

Amazon Redshift Advisor was launched in mid 2018. It runs daily and continuously observes the workload's operational statistics on the cluster with its lens of best practices. Amazon Redshift Advisor uses sophisticated algorithms to provide tailored best practice recommendations, which allows us to get the best possible performance and cost savings. The recommendations are provided which is ranked by order of impact. Amazon Redshift Advisor eases administration. Some of the recommendations include the following:

- Optimization for the COPY command for optimal data ingestion
- Optimization for physical table design
- Optimization for manual workload management
- Cost optimization with a recommendation to delete a cluster after taking a snapshot, if the cluster is not being utilized

Along with the Advisor recommendation, the Automatic Table Optimization feature allows you to apply these recommendations via an auto-requiring administrator intervention, thereby creating a fully self-tuning system.

In this recipe, you will learn where to find Amazon Redshift Advisor so that you can view these recommendations.

# **Getting ready**

To complete this recipe, you will need the following:

- An IAM user with access to Amazon Redshift
- An Amazon Redshift cluster deployed in AWS region eu-west-1
### **How to do it…**

In this recipe, we will use the Amazon Redshift console to access the Advisor recommendation for your cluster. Let's get started:

- 1. Navigate to the AWS Management Console and select **Amazon Redshift**.
- 2. On the left-hand side, you will see **ADVISOR**. Click on it:

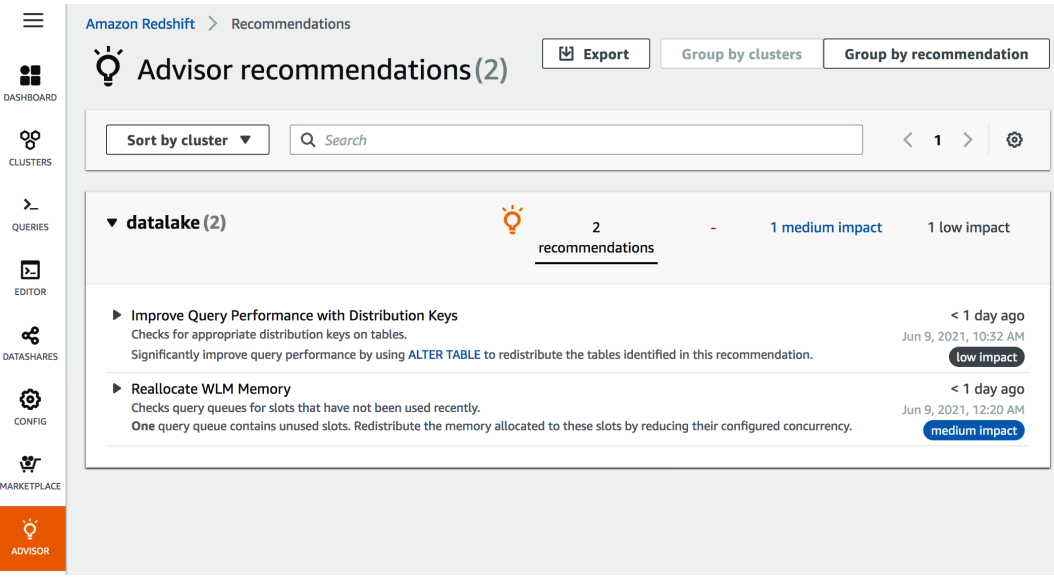

Figure 7.1 – Accessing the Advisor from the AWS Redshift console

3. If you have multiple clusters in a region, you can view the recommendations for all the clusters. You can group the recommendations by cluster or by category – cost, performance, security, or other:

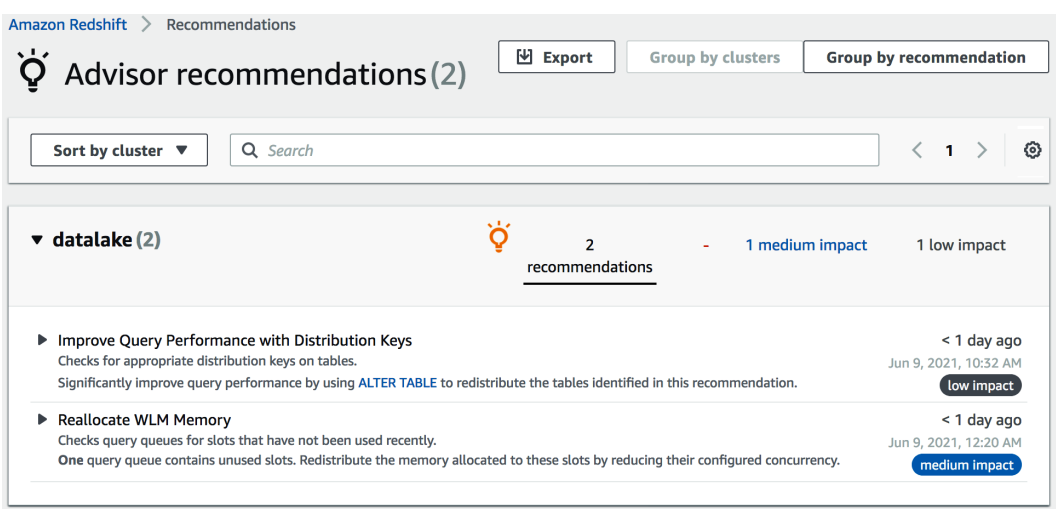

Figure 7.2 – Accessing Amazon Redshift Advisor

4. You can distribute the recommendations by exporting the recommendations from the console to a file. To export the recommendations from the **Advisor** page, select **Export**:

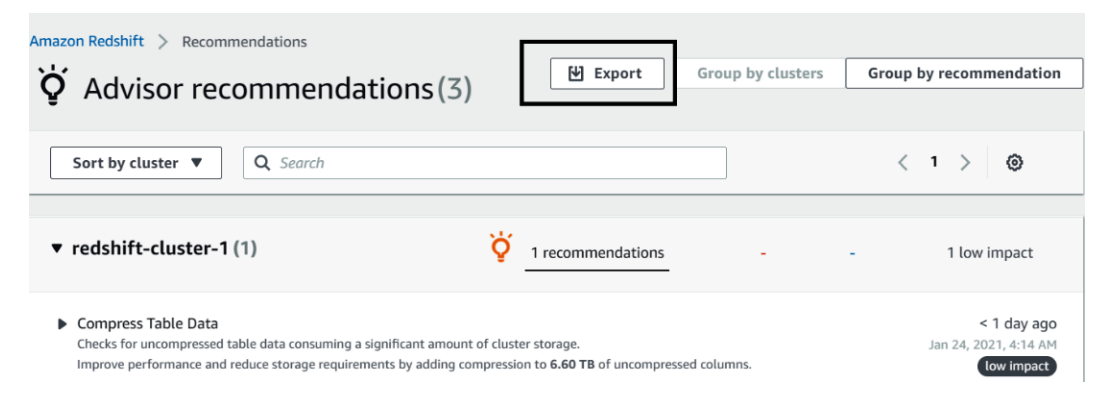

Figure 7.3 – Amazon Redshift Advisor recommendations

### **How it works…**

Amazon Redshift builds recommendations by continuously analyzing the operational data of your cluster. The Advisor provides recommendations that have a significant impact on the performance of your cluster. The Advisor, alongside the Automatic Table Optimization feature, collects the query access patterns and analyzes them using a machine learning service to predict recommendations about the sort and distribution keys. These recommendations are then applied automatically to the target tables in the cluster. Advisor and Automatic Table Optimization execute during low workload intensity so that user queries are affected.

# **Managing column compression**

Amazon Redshift's columnar architecture stores data columns upon columns on disk. Analytical queries select a subset of the columns and perform aggregation on millions to billions of records. The columnar architecture reduces the I/O by selecting a subset of the columns, thus improving query performance. When data is ingested into the Amazon Redshift table, it provides three to four times compression. This further reduces the storage footprint, which, in turn, reduces I/O and hence improves query performance. Reducing the storage footprint also saves you money. Amazon Redshift Advisor provides recommendations for compressing any uncompressed tables.

In this recipe, you will learn how Amazon Redshift automatically applies compression to new and existing tables. You will also learn how column-level compression can be modified for existing columns.

## **Getting ready**

To complete this recipe, you will need the following:

- An IAM user with access to Amazon Redshift.
- An Amazon Redshift cluster deployed in AWS region eu-west-1.
- Amazon Redshift cluster master user credentials.
- Access to any SQL interface, such as a SQL client or the Amazon Redshift Query Editor.
- An IAM role attached to an Amazon Redshift cluster that can access Amazon S3. We will reference it in this recipe as [Your-Redshift Role].
- An AWS account number. We will reference it in this recipe as [Your-AWS] Account\_Id].

### **How to do it…**

In this recipe, we will be analyzing the table-level compression that's applied by Amazon Redshift automatically. Let's get started:

1. Connect to the Amazon Redshift cluster using a SQL client or the Query Editor. Then, create the customer table using the following command:

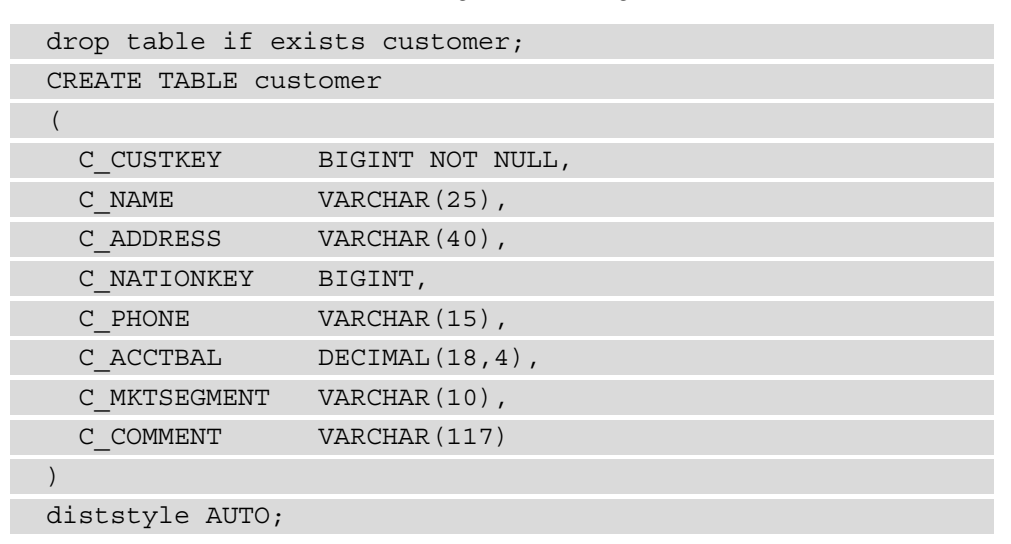

2. Now, let's analyze the compression types that have been applied to the columns. Execute the following command:

```
SELECT "column", type, encoding FROM pg table def
WHERE tablename = 'customer';
```
Here is the expected output:

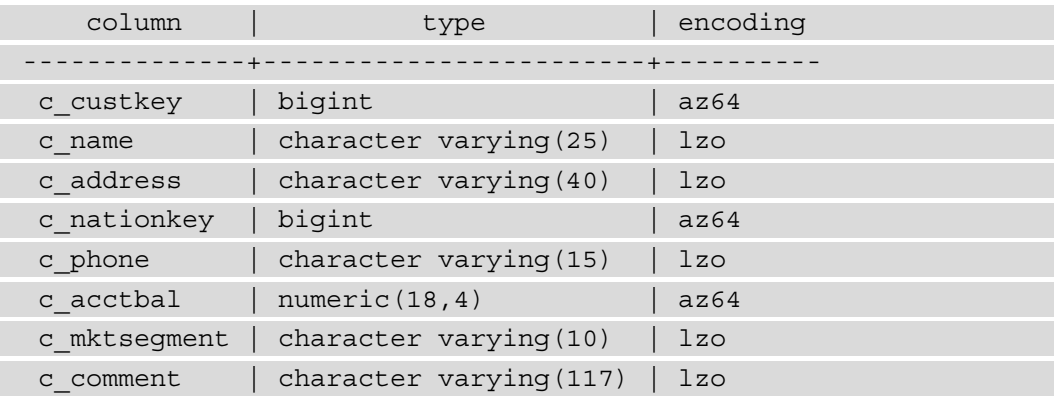

Amazon Redshift automatically applies a compression type of az64 for AZ64 for the INT, SMALLINT, BIGINT, TIMESTAMP, TIMESTAMPTZ, DATE, and NUMERIC column types. Az64 is Amazon's proprietary compression encoding algorithm, and it's designed to achieve a high compression ratio and improved query processing. The default encoding of lzo is applied to the varchar and character columns.

**Reference to Different Encoding Types in Amazon Redshift** [https://docs.aws.amazon.com/redshift/latest/dg/c\\_](https://docs.aws.amazon.com/redshift/latest/dg/c_Compression_encodings.html) [Compression\\_encodings.html](https://docs.aws.amazon.com/redshift/latest/dg/c_Compression_encodings.html)

3. Now, let's recreate the customer table by encoding C\_CUSTKEY as raw using the following SQL:

```
drop table if exists customer ;
CREATE TABLE customer 
(
 C CUSTKEY BIGINT NOT NULL encode raw,
  C_NAME VARCHAR(25),
 C ADDRESS VARCHAR(40),
   C_NATIONKEY BIGINT,
 C PHONE VARCHAR(15),
 C ACCTBAL DECIMAL(18,4),
 C_MKTSEGMENT VARCHAR(10),
  C COMMENT VARCHAR(117)
\lambdadiststyle AUTO;
SELECT "column", type, encoding FROM pg table def
WHERE tablename = 'customer';
```
Here is the expected output:

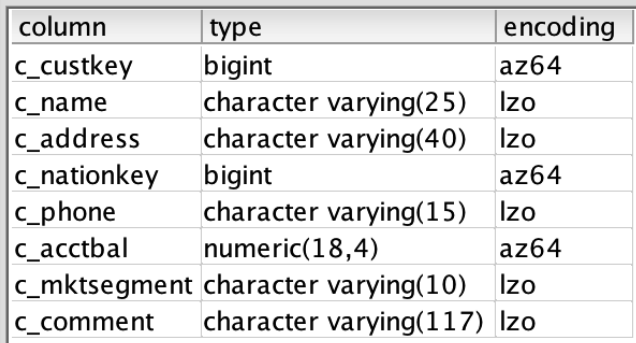

Figure 7.4 – Output of the preceding query

Notice that the c\_custkey column has been encoded with a raw encoding (**none**).

4. Now, let's use COPY to load data from Amazon S3 using the following command, replacing [Your-AWS\_Account\_Id] and [Your-Redshift\_Role] with their respective values:

```
COPY customer from 's3://packt-redshift-cookbook/
RetailSampleData/customer/' iam_role 'arn:aws:iam::[Your-AWS_
Account_Id]:role/[Your-Redshift_Role]' CSV gzip COMPUPDATE 
PRESET;
SELECT "column", type, encoding FROM pg_table_def 
WHERE tablename = 'customer';
```
Here is the expected output:

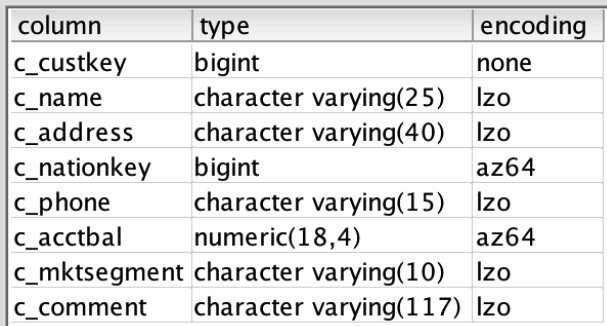

Figure 7.5 – Output of the preceding query

#### **Note**

Amazon Redshift command with compupdate on determines the encoding for the columns for an empty table, even for columns set to raw; that is, no compression. Create the table with the  $\sigma$  cust key column set to encode raw. Then, run the COPY command with the compupdate preset option, which determines how the columns for empty tables are encoded. Then, we must verify the encodings of the columns and that the c custkey column has an encoding type of az64.

### **How it works…**

Amazon Redshift, by default, applies compression, which helps reduce the storage footprint and hence query performance due to a decrease in I/O. Each column can have different encoding types and columns that can grow and shrink independently. For an existing table, you can use the ANALYZE COMPRESSION command to determine the encoding type that results in storage savings. It is a built-in command that will find the optimal compression for each column. You can then apply the recommended compression to the table using the alter statement or by creating a new table with the new encoding types. Then, you can copy the data from the old table to the new table.

# **Managing data distribution**

Distribution style is a table property that dictates how that table's data is distributed throughout the compute nodes. The goal of data distribution is to leverage the massively parallel processing of Amazon Redshift and reduce the I/O during query processing to improve performance. Amazon Redshift Advisor provides actionable recommendations on distribution style for the table via the alter statement. Using automatic table optimization allows you to self-manage the table distribution style based on workload patterns:

- **KEY**: The value is hashed. The same value goes to the same location (slice).
- **ALL**: The entirety of the table data goes to the first slice of every compute node.
- **EVEN**: Round robin data distribution is performed across the compute nodes and slices.
- **AUTO**: Combines the EVEN, ALL, and KEY distributions:

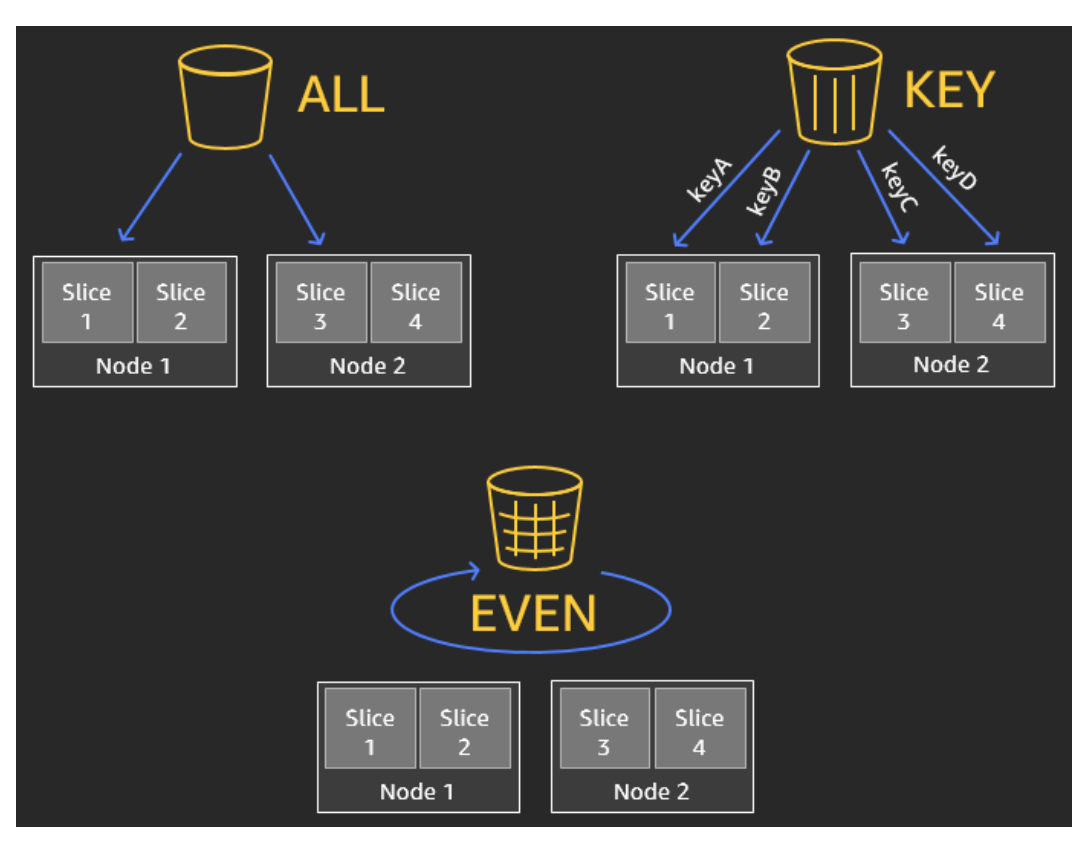

Figure 7.6 – Data distribution styles

In this recipe, you will learn how Amazon Redshift's automatic table style works and the benefits of different distribution styles.

### **Getting ready**

To complete this recipe, you will need the following:

- An IAM user with access to Amazon Redshift.
- An Amazon Redshift cluster deployed in AWS region eu-west-1.
- Amazon Redshift cluster master user credentials.
- Access to any SQL interface, such as a SQL client or the Amazon Redshift Query Editor.
- An IAM role attached to an Amazon Redshift cluster that can access Amazon S3. We will reference it in this recipe as [Your-Redshift Role].
- An AWS account number. We will reference it in this recipe as [Your-AWS Account\_Id].

### **How to do it…**

In this recipe, we will create a customer table with different distribution keys and analyze their join effectiveness and data distribution:

- 1. Connect to the Amazon Redshift cluster using a SQL client or the Query Editor.
- 2. Create the dwdate table with the default auto-distribution style. Then, run the copy command, replacing [Your-AWS\_Account\_Id] and [Your-Redshift\_ Role] with the respective values:

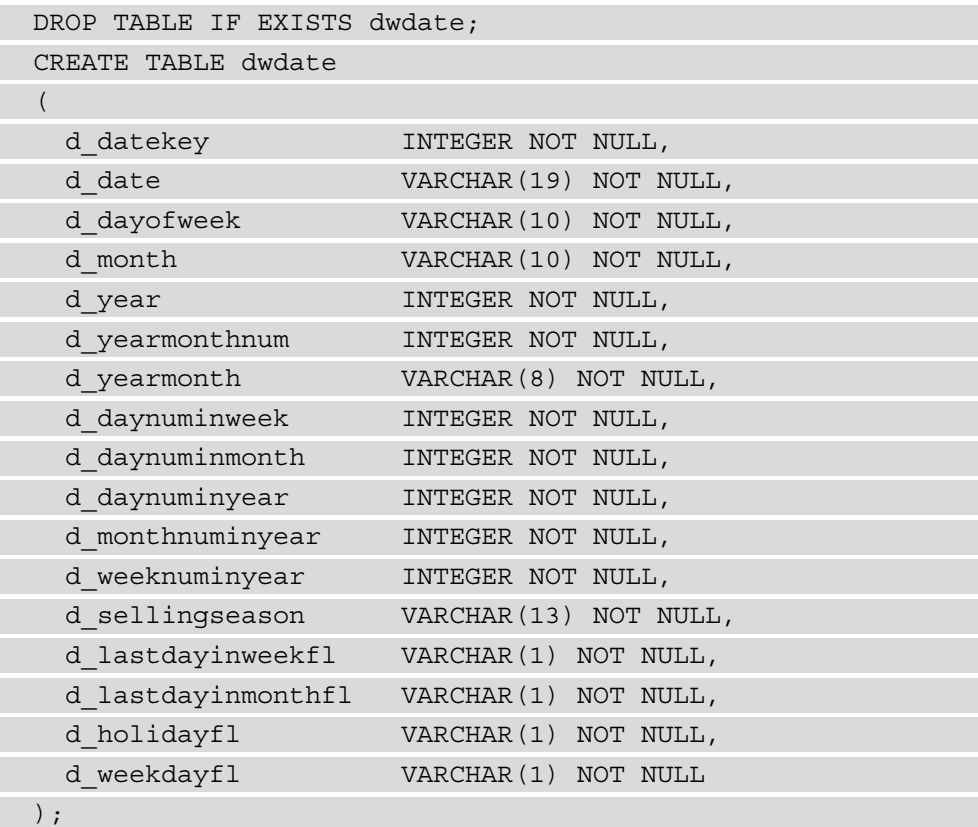

COPY public.dwdate from 's3://packt-redshift-cookbook/ dwdate/' iam\_role 'arn:aws:iam::[Your-AWS\_Account\_

```
Id]:role/[Your-Redshift_Role]' CSV gzip COMPUPDATE 
PRESET dateformat 'auto';
```
To verify the distribution style of the dwdate table, execute the preceding command.

Here is the expected output:

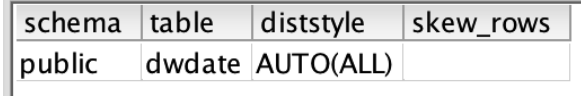

Figure 7.7 – Output of the preceding query

Amazon Redshift, by default, sets the distribution style to AUTO(ALL). Amazon Redshift automatically manages the distribution style for the table, and for small tables, it creates a distribution style of ALL. With the ALL distribution style, the data for this table is stored on every compute node slice as 0. The distribution style of ALL is well-suited for small dimension tables, which enables join performance optimization for large tables with smaller dimension tables.

Let's create the customer table with the default auto-distribution style using the following code, replacing [Your-AWS\_Account\_Id] and [Your-Redshift\_ Role].

3. Now, let's modify the distribution style of the customer table using the c\_ nationkey column by executing the following query:

alter table customer alter distkey C NATIONKEY;

4. Now, let's verify the distribution style of the customer table by executing the following query:

```
select "schema", "table", "diststyle", skew_rows
from svv table info
where "table" = 'customer';
```
Here is the expected output:

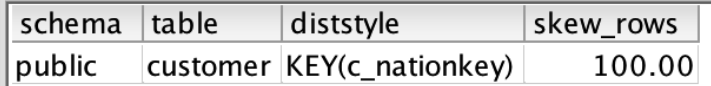

Figure 7.8 – Output of the preceding query

c\_nationkey causes the skewness in the distribution, as shown by the skew\_row column, since it has less distinct values (low cardinality). Ideally, skew\_row should be less than 5. When data is skewed, some compute nodes will do more work compared to others. The performance of the query is affected by the compute node that contains more data.

5. Now, let's alter the distribution key for the customer table using the high cardinality column; that is,  $c$  custkey. Execute the following query and verify the table skew:

```
alter table customer alter distkey c_custkey;
select "schema", "table", "diststyle", skew_rows
from svv_table_info
where "table" = 'customer';
---output----
```
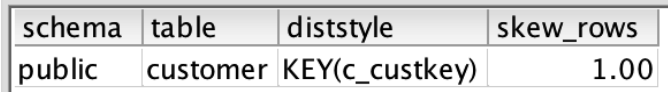

Now, the customer table has low skew\_rows, which will ensure all the compute nodes can perform equal work when processing the query.

### **How it works…**

Amazon Redshift data distribution is a physical table property. It determines how the data is distributed across the compute nodes. The purpose of data distribution is to have every compute node work in parallel to execute the workload and reduce the I/O during join performance, to optimize performance. Amazon Redshift's automatic table optimizations enable you to achieve this. You also have the option to select your distribution style to fine-tune your most demanding workloads to achieve significant performance. Creating a Redshift table with auto-table optimization will automatically change the distribution style based on your workload pattern. You can review the alter table recommendations in the svv\_alter\_table\_recommendations view, and the actions that have been applied by automatic table optimization in the svl auto worker action view.

# **Managing sort keys**

Data sorting in Amazon Redshift is a concept regarding how data is physically sorted on the disk. Data sorting is determined by the sortkey property defined in the table. Amazon Redshift automatically creates in-memory metadata called zone maps. Zone maps contain the minimum and maximum values for each block. Zone maps automatically enable you to eliminate I/O from scanning blocks that do not contain data for queries. Sort keys make zone maps more efficient.

sortkey can be defined on one or more columns. The columns that are defined in the sort keys are based on your query pattern. Most frequently, filtered columns are good candidates for the sort key. The sort key column's order is defined from low to high cardinality. Sort keys enable range-restricted scans to prune blocks, eliminating I/O and hence optimizing query performance. Redshift Advisor provides recommendations on optimal sort keys, and automatic table optimization handles the sort key changes based on our query pattern.

In this recipe, you will learn how Amazon Redshift compound sort keys work.

## **Getting ready**

To complete this recipe, you will need the following:

- An IAM user with access to Amazon Redshift.
- An Amazon Redshift cluster deployed in AWS region eu-west-1.
- Amazon Redshift cluster master user credentials.
- Access to any SQL interface, such as a SQL client or the Amazon Redshift Query Editor.
- An IAM role attached to an Amazon Redshift cluster that can access Amazon S3. We will reference it in this recipe as [Your-Redshift Role].
- An AWS account number. We will reference it in this recipe as [Your-AWS Account\_Id].

### **How to do it…**

In this recipe, we will use the lineitem table with sort keys and analyze the performance queries. Let's get started:

- 1. Connect to the Amazon Redshift cluster using a SQL client or the Query Editor.
- 2. Let's create the lineitem table with the default auto sortkey using the following code. Remember to replace [Your-AWS\_Account\_Id] and [Your-Redshift\_Role] with their respective values:

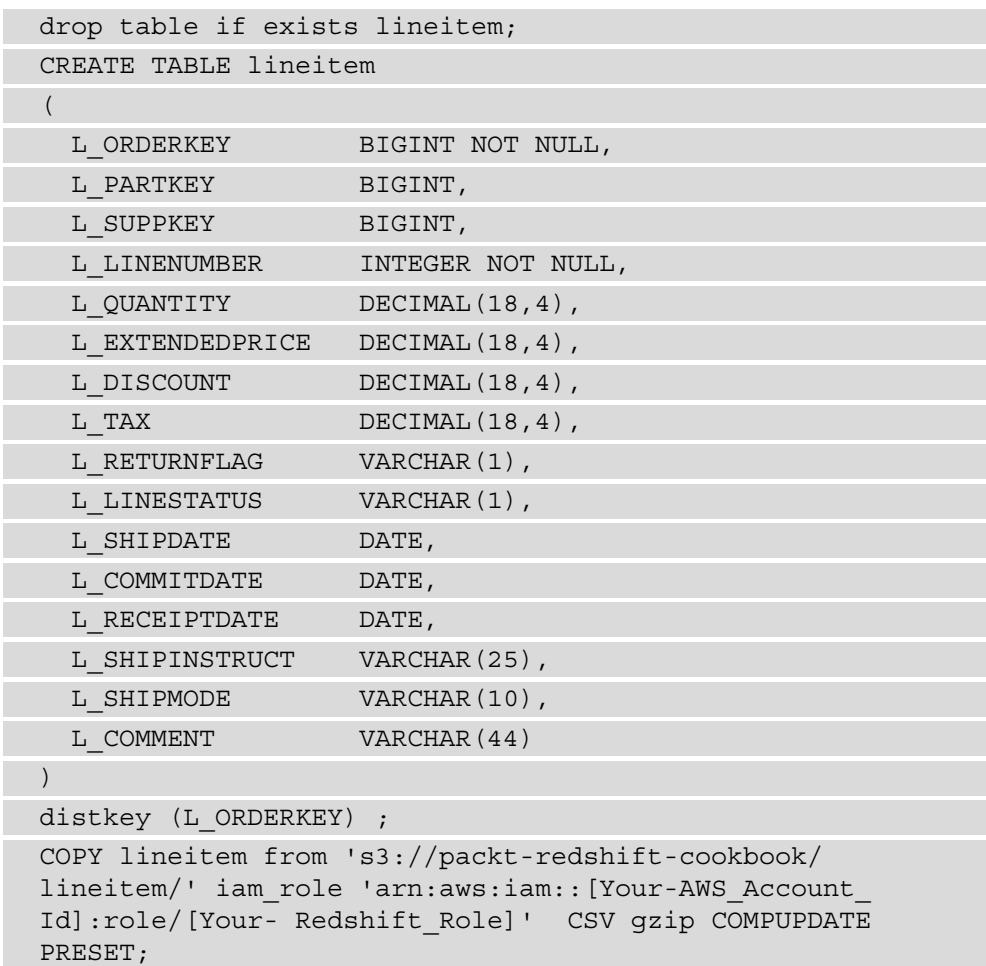

#### **Note**

Depending on the size of the cluster, the COPY command will take around 15 minutes to complete due to the size of the data.

3. Let's verify the sort key of the lineitem table with the default auto sortkey using the following query:

```
select "schema", "table", "diststyle", skew_rows, 
sortkey1, unsorted
from svv_table_info
where "table" = 'lineitem';
```
Here is the expected output:

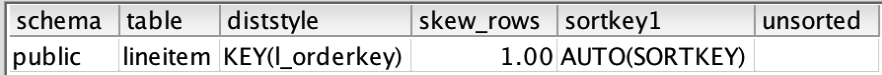

Figure 7.9 – Output of the preceding query

As shown in the preceding output, the lineitem table has been set with AUTO(sortkey). Amazon Redshift Advisor, based on your workload pattern, will make recommendations and the automatic table optimization will alter the table with an optimal sort key.

4. To see the effectiveness of block pruning using the sort key, execute the following query and take note of query\_id:

```
SELECT
        l_returnflag,
        l_linestatus,
    sum(1 quantity) as sum qty,
    sum(1 extendedprice) as sum base price,
    sum(1 extendedprice * (1 - 1 discount)) as sum disc
price,
        count(*) as count_order
FROM
        lineitem
WHERE
            l_shipdate = '1992-01-10'
GROUP BY
        l_returnflag,
        l_linestatus
ORDER BY
        l_returnflag,
        l_linestatus;
select PG LAST QUERY ID() as query id;
```
#### Here is the expected output:

query\_id 1240454

#### **Note**

```
Amazon Redshift captures the operational statistics of each query step in 
system tables. Details about Svl_query_summary can be found at
https://docs.aws.amazon.com/redshift/latest/dg/r_
SVL_QUERY_SUMMARY.html.
```
5. Execute the following query to measure the effectiveness of the sort key for the preceding query, replacing [query\_id] with the output from the preceding step:

```
SELECT query, step, label, is rrscan, rows, rows pre
filter, is_diskbased
from svl_query_summary where query in ([query_id])
and label like '%lineitem%'
order by query,step;
```
Here is the expected output:

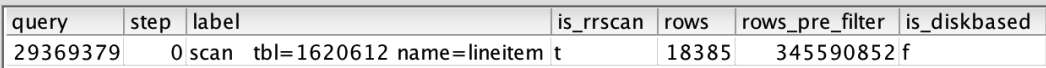

rows\_pre\_filter indicates that Amazon Redshift was effectively able to use the sort key to rows pre filtered 4,066,288 down to 18,385. is rrscan is true for these range scans. Amazon Redshift automatically leverages zone maps to prune out the blocks that do not match the filter criteria of the query.

6. Let's alter the lineitem table and add the l\_shipdate column as our sortkey. Most of the queries we will run will use  $1$  shipdate as the filter. L shipdate is a low cardinality column:

```
alter table lineitem alter sortkey (L SHIPDATE);
```
**Note**

Depending on the size of the cluster, the ALTER statement will take at around 15 minutes to complete due to the size of the data.

To see the effectiveness of sortkey, execute the following query and capture the query ID:

query\_id\_1

Here is the expected output:

1240216

7. Now, let's modify the query so that it purposely casts the  $1$  shipdate column as a varchar data type and then applies the filter. Execute the following modified query and capture the output of query\_id:

```
set enable result cache for session = off;
```

```
SELECT
        l_returnflag,
        l_linestatus,
    sum(1 quantity) as sum qty,
    sum(1 extendedprice) as sum base price,
    sum(1 extendedprice * (1 - 1 discount)) as sum disc
price,
        count(*) as count_order
FROM
        lineitem
WHERE
      cast(l shipdate as varchar(10) ) = '1992-01-10'GROUP BY
        l_returnflag,
        l_linestatus
ORDER BY
        l_returnflag,
        l_linestatus;
select PG LAST QUERY ID() as query id 2;
---expected sample output--—
query_id_2
1240218
```
8. Now, let's execute the following query to analyze the effectiveness of the sort key columns, replacing [query\_id\_1] and [query\_id\_2] shown in the preceding steps:

```
SELECT query, step, label, is rrscan, rows, rows pre
filter, is_diskbased
```
from svl query summary where query in ([query id 1], [ query\_id\_2]) and label like '%lineitem%' order by query,step;

Here is the expected output:

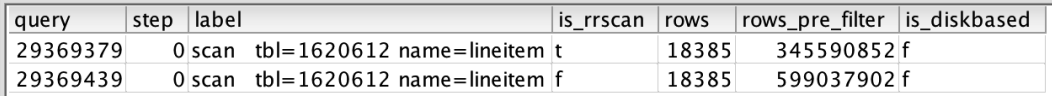

Figure 7.10 – Output of the preceding query

[query id 1], which used l shipdate to filter rows pre filter, is 4066288 versus [query\_id\_2], which was cast to rows\_pre\_filter and is 599037902. This means that a full table scan was performed. As a best practice, to make your sort keys effective, avoid applying functions or casting to sort key columns.

### **How it works…**

Using sort keys when creating a table allows you to perform efficient range-restricted scans of the data, when the sort key is referenced in the where conditions. Amazon Redshift automatically leverages the in-memory metadata to prune out the blocks. The sort keys make the zone maps more pristine. Applying sort keys to the most commonly used columns as filters in a query can significantly reduce the I/O, and hence optimize query performance for any workload. You can learn more about sort keys at [https://](https://docs.aws.amazon.com/redshift/latest/dg/t_Sorting_data.html) [docs.aws.amazon.com/redshift/latest/dg/t\\_Sorting\\_data.html](https://docs.aws.amazon.com/redshift/latest/dg/t_Sorting_data.html).

# **Analyzing and improving queries**

Amazon Redshift defaults the table sort key and distribution key to AUTO. Amazon Redshift can learn from the workloads and automatically set the right sort and distribution style, the two big levers that dictate the table's design and optimization. Amazon Redshift also provides insights into the query plan, which helps optimize the queries when authoring them. This plan contains detailed steps about how to fetch the data.

### **Getting ready**

To complete this recipe, you will need the following:

- An IAM user with access to Amazon Redshift.
- An Amazon Redshift cluster deployed in AWS region eu-west-1.
- Amazon Redshift cluster master user credentials.
- Access to any SQL interface, such as a SQL client or the Amazon Redshift Query Editor.
- An IAM role attached to an Amazon Redshift cluster that can access Amazon S3. We will reference it in this recipe as [Your-Redshift\_Role].
- An AWS account number. We will reference it in this recipe as [Your-AWS] Account\_Id].

## **How to do it…**

In the recipe, we will use the Retail System Dataset from *Chapter 3*, *Loading and Unloading Data*, to perform analytical queries and optimize them:

1. Connect to the Amazon Redshift cluster using any SQL interface, such as a SQL client or the Query Editor, and execute EXPLAIN on a query:

```
explain
SELECT o orderstatus,
               COUNT(o_orderkey) AS orders_count,
               SUM(l_quantity) AS quantity,
       MAX(1 extendedprice) AS extendedprice
FROM lineitem
```

```
  JOIN orders ON l_orderkey = o_orderkey
```
WHERE

```
  L_SHIPDATE = '1992-01-29'
```

```
GROUP BY o_orderstatus;
```
Here is the expected output:

QUERY PLAN

```
---------------------------------------------------------
-------------
```

```
 XN HashAggregate (cost=97529596065.20..97529596065.22 
rows=3 width=36)
```

```
 -> XN Hash Join DS_BCAST_INNER 
(cost=3657.20..97529594861.20 rows=120400 width=36)
         Hash Cond: ("outer".o orderkey = "inner".l
orderkey)
          -> XN Seq Scan on orders (cost=0.00..760000.00 
rows=76000000 width=13)
          -> XN Hash (cost=3047.67..3047.67 rows=243814 
width=31)
                -> XN Seq Scan on lineitem 
(cost=0.00..3047.67 rows=243814 width=31)
                      Filter: (l_shipdate = '1992-01-
29'::date)
```
As shown in the preceding output, the explain command provides insights into the steps that were performed by the query. As we can see, lineitem and the orders table have been joined using a hash join. Each step also provides the relative cost of comparing the expensive steps in the query for optimization purposes.

#### **Note**

```
Please also see https://docs.aws.amazon.com/redshift/
latest/dg/c-query-planning.html for a step-by-step illustration 
of the query planning and execution steps.
```
2. Now, execute the analytical query using the following command to capture query\_ id for analysis:

```
SELECT o orderstatus,
```

```
       COUNT(o_orderkey) AS orders_count,
              SUM(l_quantity) AS quantity,
       MAX(1 extendedprice) AS extendedprice
FROM lineitem
    JOIN orders ON l_orderkey = o_orderkey
WHERE L_SHIPDATE = '1992-01-29'
GROUP BY o_orderstatus;
select
PG LAST QUERY ID() as query id;
```
Here is the expected output:

query\_id 24580051

Note that this query id that will be used later to analyze the query.

3. Execute the following command to analyze the effectiveness of the sort key column on the lineitem table by replacing [query\_id] from the preceding step:

```
SELECT step, label, is rrscan, rows, rows pre filter, is
diskbased
from svl query summary where query = [query id]
order by step;
```
Here is the expected output:

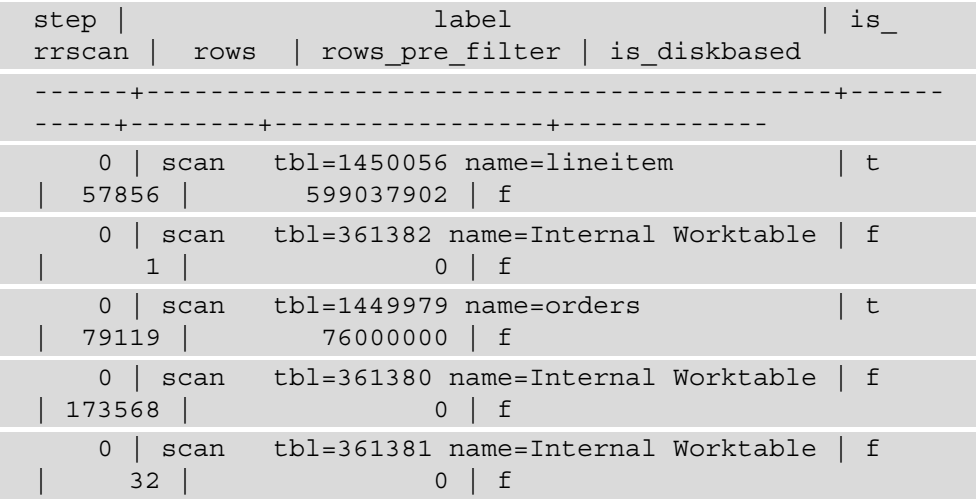

As we can see, the query optimizer can effectively make use of the range restricted scan (is rrscan) on the 1 shipdate column in the lineitem table, to filter out the rows from 599037902 rows to 57856. This can be compared to the rows\_pre\_filter and rows columns in the preceding output. Also, none of the steps spill to disk, as indicated by is diskbased =  $f$ .

4. Now, let's execute the following command to analyze the effectiveness of our data distribution:

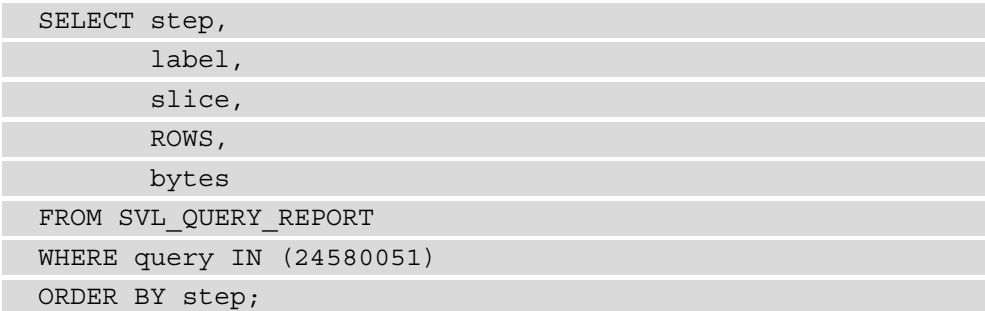

Here is the expected output:

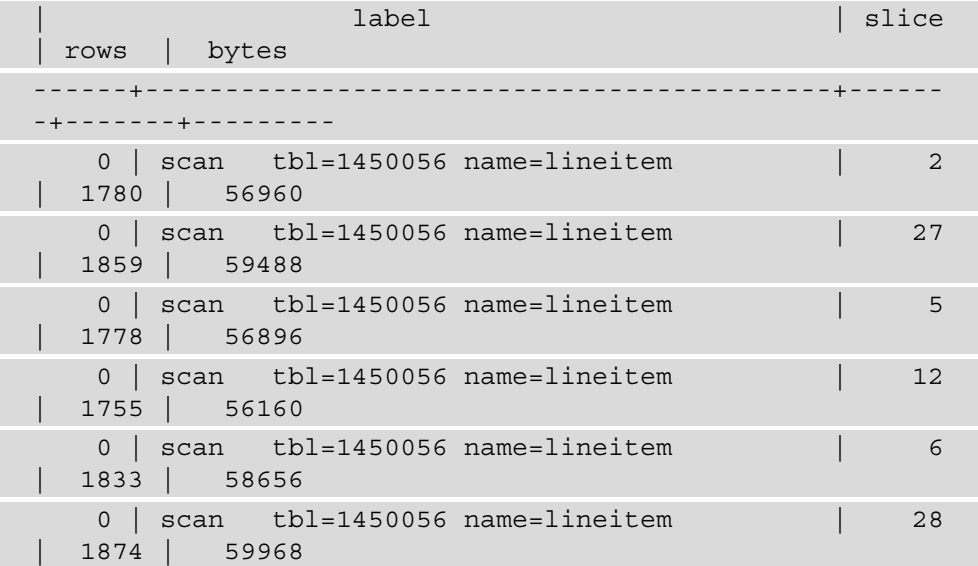

Notice that all the slices are processing approximately the same number of rows. That indicates good data distribution.

5. Amazon Redshift provides consolidated alerts from the query execution to prioritize the analysis effort. You can execute the following query to view the alerts from the query's execution:

```
select event, solution
from stl alert event log
where query in (24580051);
```
Here is the expected output:

```
Very selective query filter:ratio=rows(2470)/rows_pre_
user filter(2375000)=0.001040
Review the choice of sort key to enable range restricted 
scans, or run the VACUUM command to ensure the table is 
sorted
```
In the preceding query output, since we've already confirmed that the sort keys are effectively being used, using VACUUM will ensure that the data is sorted and that range restricted scans can be more effective.

6. Another alert that you can view from stl\_alert\_event\_log is *"Statistics for the tables in the query are missing or out of date."* To fix this issue, you can execute the Analyze query, as follows:

analyze lineitem;

Here is the expected output:

ANALYZE executed successfully

Here, lineitem has been updated with the current statistics, which will enable the optimizer to pick an optimal plan.

### **How it works…**

Amazon Redshift automates performance tuning as part of its managed service. This includes automatic vacuum delete, automatic table sort, automatic analyze, and Amazon Redshift Advisor for actionable insights into optimizing cost and performance. These capabilities are enabled through a **machine learning** (**ML**) model that can learn from your workloads to generate and apply precise, high-value optimizations. You can read more about automatic table optimization here: [https://aws.amazon.com/blogs/](https://aws.amazon.com/blogs/big-data/optimizing-tables-in-amazon-redshift-using-automatic-table-optimization/) [big-data/optimizing-tables-in-amazon-redshift-using-automatic](https://aws.amazon.com/blogs/big-data/optimizing-tables-in-amazon-redshift-using-automatic-table-optimization/)[table-optimization/](https://aws.amazon.com/blogs/big-data/optimizing-tables-in-amazon-redshift-using-automatic-table-optimization/).

# **Configuring workload management (WLM)**

Amazon Redshift **workload management** (**WLM**) enables you to set up query priorities in a cluster. WLM helps you create query queues that can be defined based on different parameters such as memory allotment, priority, user groups, query groups, and query monitoring rules. Users generally use WLM to set priorities for different query types, such as long-running versus short running or ETL versus Reporting, and so on. In this recipe, we will demonstrate how to configure WLM within a Redshift cluster. By doing this, you can manage multiple workloads running on the same cluster, and each of them can be assigned different priorities based on your business needs.

## **Getting ready**

To complete this recipe, you will need the following:

- An IAM user with access to Amazon Redshift
- An Amazon Redshift cluster deployed in AWS region eu-west-1

## **How to do it…**

In this recipe, we will configure WLM for your cluster using the AWS Console:

- 1. Open the Amazon Redshift console at https://console.aws.amazon.com/ redshiftv2/home.
- 2. From the left-hand tool bar, browse to **CONFIG** and select **Workload Management**:

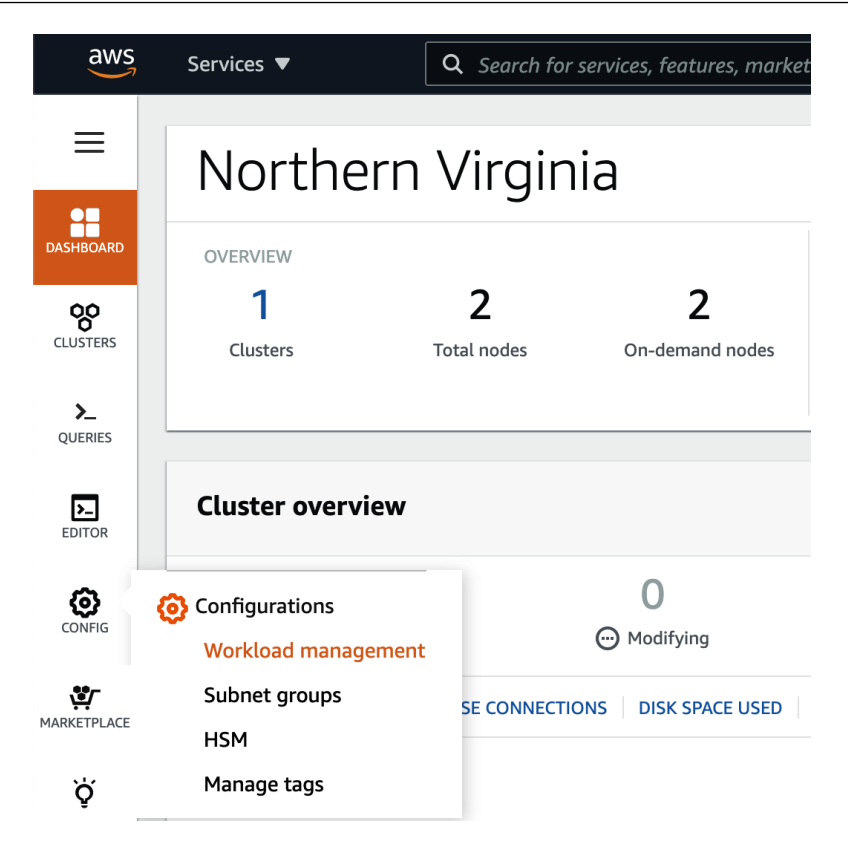

Figure 7.11 – Navigating Workload Management on the AWS Redshift Console

3. On the **Workload management** page, we will need to create a new parameter group by clicking the **Create** button:

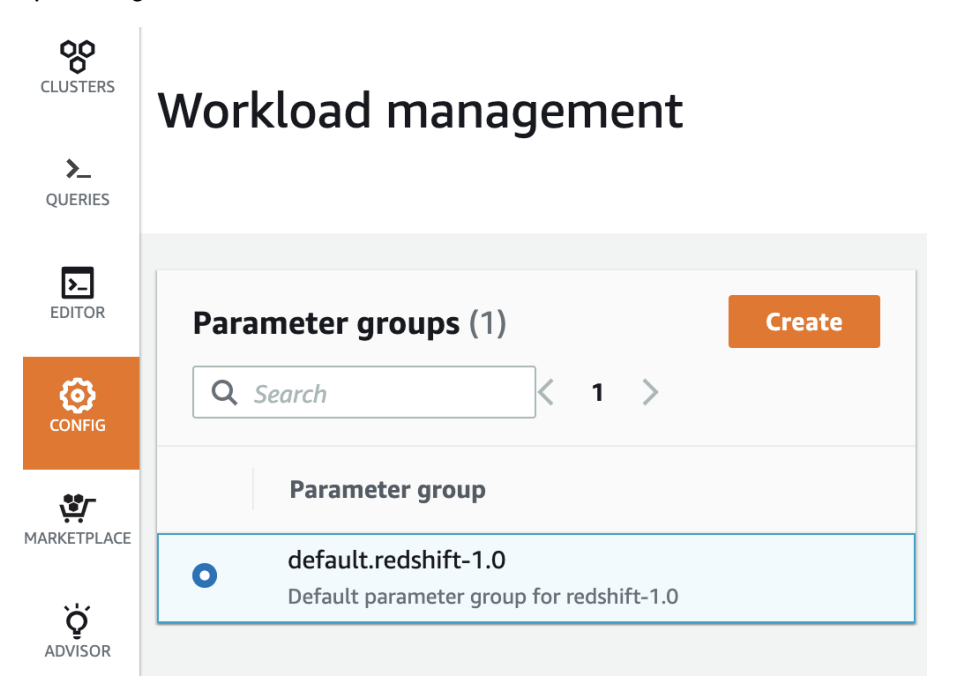

Figure 7.12 – Configuring a new parameter group

4. A **Create parameter group** pop-up will open. Enter a **Parameter group name** and **Description**. Click on **Create** to finish creating a new parameter group:

 $\times$ 

#### Create parameter group

#### Parameter group name

Identifier for the cluster parameter group

#### custom-parameter-group

- Must be 1-255 alphanumeric characters or hyphens.
- · First character must be a letter.
- Can't end with a hyphen or contain two consecutive hyphens.
- Must be unique within your AWS account.

#### Description

Description for the cluster parameter group

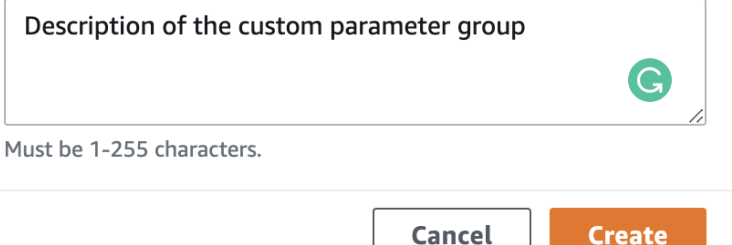

Figure 7.13 – Creating a new parameter group called custom-parameter-group

- 5. By default, **Automatic WLM** is configured under **Workload Management**. Automatic WLM is recommended, and it calculates the optimal memory and concurrency for query queues.
- 6. To create a new queue, click on **Edit workload queues** in the **Workload queues** section. On the **Modify workload queues: custom-parameter-group** page, click on **Add queue**.
- 7. You can configure the queue name by replacing the **Queue 1** string and configuring other settings, such as **Concurrency scaling mode** between **auto** and **off** and **Query priority** between 5 levels ranging from lowest to highest. Additionally, you can include **User groups** or **Query groups** that need to be routed to this specific queue.

For example, we created an ETL queue with concurrency scaling disabled and query priority set to **Normal**. The user groups for data\_engineers and query groups for load and transform will be routed to this queue:

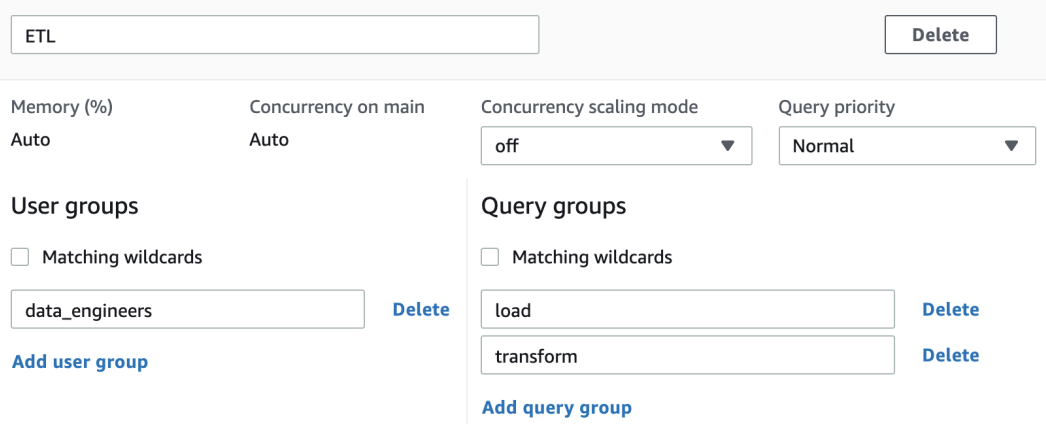

Figure 7.14 – Configuring the ETL queue on the parameter group

- 8. You can repeat *step 7* to create a total of 8 queues.
- 9. You can create **Query monitoring rules** by either selecting **Add rule from template** or **Add custom rule**. This allows you to perform the log, abort, or change query priority action based on the predicates for the given query monitoring metrics.

For example, here, we created a rule to abort the query if it returns more than 100 million rows:

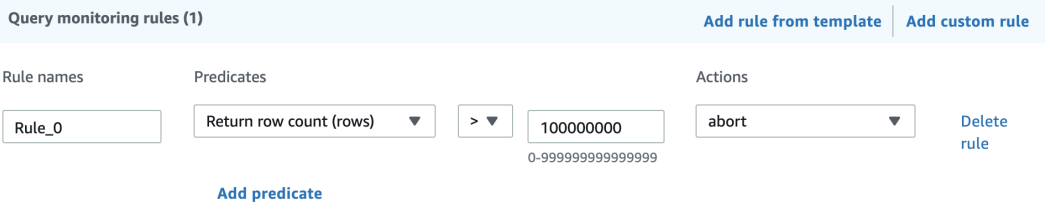

Figure 7.15 – Configuring a query monitoring rule

10. To finish configuring the WLM settings, browse to the bottom of the page and click **Save**.

11. To apply the new WLM settings to the cluster, browse to **CLUSTERS** and click the checkbox besides the Amazon Redshift cluster that you want to apply the new WLM settings to. Go to **Actions** and select **Modify**:

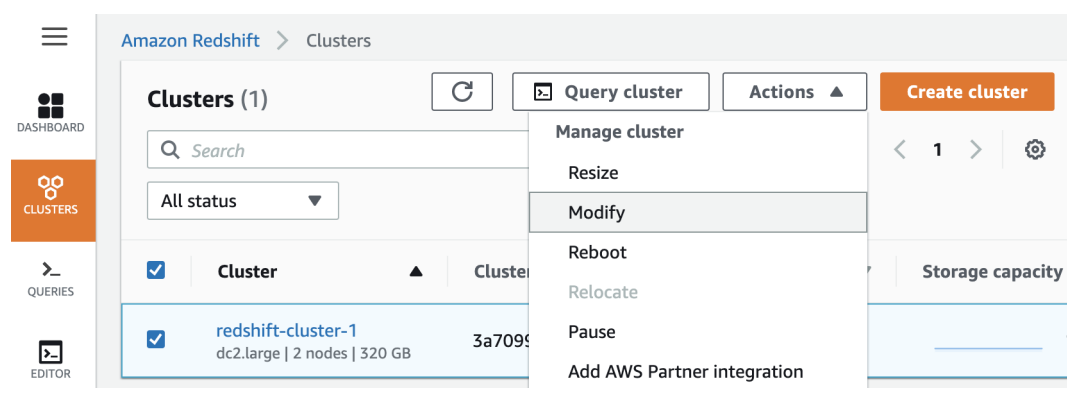

Figure 7.16 – Applying custom-parameter-group to your cluster

- 12. Under the **Modify cluster** page, browse to the second set of **Database configurations**. Click the **Parameter groups** dropdown and select the newly created parameter group.
- 13. Go to the bottom of the page and select **Modify cluster**. The changes are in the queue and applied once the cluster is rebooted.
- 14. To reboot the cluster at an appropriate time that suits the business, click the checkbox besides the Amazon Redshift cluster, go to **Actions**, and select **Reboot**. A pop-up will appear to confirm the reboot. Select **Reboot cluster**.

### **How it works…**

Amazon WLM's settings allows you to set up workload priorities and the concurrency of different types of workloads that run on an Amazon Redshift cluster. In addition, we have Auto WLM (recommended), which manages short query acceleration, memory allotment, and concurrency automatically. Using manual WLM, you can configure the memory and concurrency values for your workloads, if needed (not recommended).

# **Utilizing Concurrency Scaling**

The Concurrency Scaling feature provided by Amazon Redshift allows you to support concurrent users and queries for steady query performance. Amazon Redshift utilizes resources that are available in a cluster to maximize throughput for analytical queries. Hence, when multiple queries are to be executed at the same time, Amazon Redshift will utilize **workload management** (**WLM**) to execute a few queries at a time so that they complete as soon as possible and don't take up the rest of the queries. This is done instead of you having to run all the queries for longer.

When the Concurrency Scaling feature is turned on, Amazon Redshift can instantly bring up additional redundant clusters to execute the queued-up queries and support burst traffic in the data warehouse. The redundant clusters are automatically shut down once the queries complete/there are no more queries waiting in the queue.

## **Getting ready**

To complete this recipe, you will need the following:

- An Amazon Redshift cluster deployed in AWS region eu-west-1. You will also need the retail system dataset from the *Loading data from Amazon S3 using COPY* recipe in *Chapter 3, Loading and Unloading Data*.
- Amazon Redshift cluster master user credentials.
- Access to any SQL interface, such as a SQL client or the Amazon Redshift Query Editor.
- Install the parapsql client tool (https://github.com/gbb/parapsql) and psql [https://docs.aws.amazon.com/redshift/latest/mgmt/](https://docs.aws.amazon.com/redshift/latest/mgmt/connecting-from-psql.html) [connecting-from-psql.html](https://docs.aws.amazon.com/redshift/latest/mgmt/connecting-from-psql.html) on a Linux machine that can connect to an Amazon Redshift cluster.

# **How to do it…**

In this recipe, we will be using the par  $psq1$  (https://qithub.com/qbb/ [par\\_psql](https://github.com/gbb/par_psql)) tool to execute parallel queries on Amazon Redshift to simulate concurrent workloads. Let's get started:

1. Navigate to the AWS Amazon Redshift console and go to **Amazon Redshift** > **Clusters** > your Amazon Redshift Cluster. Click on the **Properties** tab and scroll down to **Database configurations**, as shown in the following screenshot:

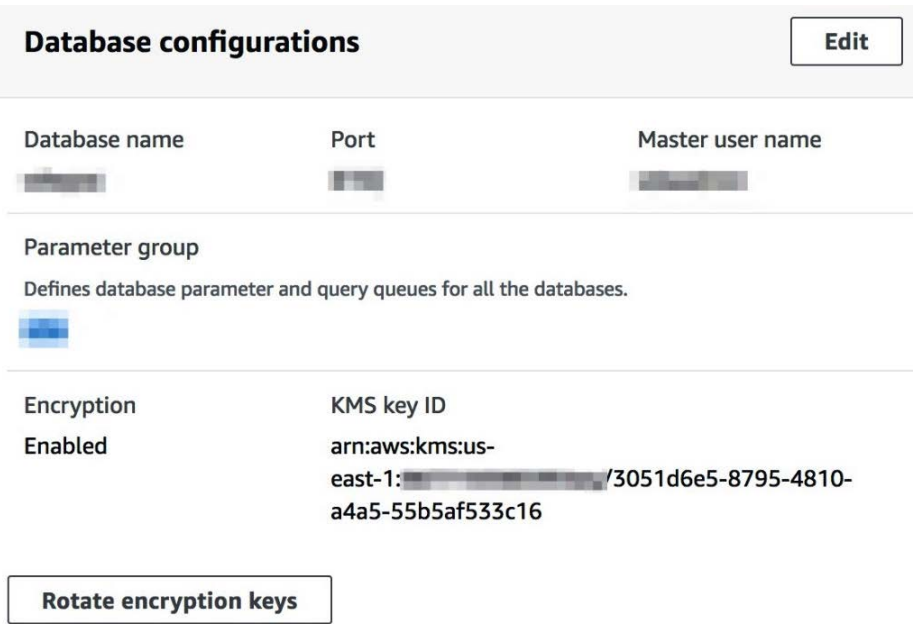

Figure 7.17 – Database configurations

- 2. Select the **Parameter group** property associated with the Amazon Redshift cluster.
- 3. Click on the **Parameter group** property associated with the cluster.
- 4. Verify that **max\_concurrency\_scaling\_clusters** has been set to > =1 and that **Workload queues** has **Concurrency scaling mode** set to **auto**, as shown here:

Workload queues **Edit workload queues** Short query acceleration is enabled for queries whose maximum runtime is dynamic. Learn more  $\mathbb Z$ **Default queue** This is the default queue. Memory (%) Concurrency scaling mode Query priority Concurrency on main Auto Auto auto **Normal** ▶ Query monitoring rules (0)

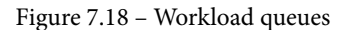

5. Update **Concurrency scaling mode** to auto in **Workload Queues**.

For a step-by-step guide to setting up the Concurrency Scaling feature, please refer to the *Managing workload management (WLM)* recipe of this chapter.

- 6. Download the par\_psql script from https://github.com/ PacktPublishing/Amazon-Redshift-Cookbook/blob/master/ Chapter07/conc\_scaling.sql and copy it into the path where par\_psql has been installed. This script uses the retail system dataset, which we mentioned in the *Getting started* section.
- 7. Execute the following command using the SQL client to capture the test's starttime:

select sysdate as starttime

Here is the expected output:

starttime 2020-12-04 16:10:43

8. Execute the following command on the Linux box to simulate 100 concurrent query runs:

```
export PGPASSWORD=[PASSWORD]
./par_psql --file=conc_scaling.sql -h [YOUR AMAZON 
REDSHIFT HOST] -p [PORT] -d [DATABASE_NAME] -U [USER_
NAME]
```
9. Wait until all the queries have completed. Execute the following query to analyze the query execution. Do this by replacing [starttime] with the value corresponding to the datetime at the start of the script's execution, before the following query:

```
SELECT w.service_class AS queue
     , case when q.concurrency scaling status = 1 then
'Y' else 'N' end as conc_scaled
          , COUNT( * ) AS queries
          , SUM( q.aborted ) AS aborted
          , SUM( ROUND( total_queue_time::NUMERIC / 1000000,2 
) ) AS queue_secs
          , SUM( ROUND( total_exec_time::NUMERIC / 1000000,2 ) 
) AS exec_secs
FROM stl_query q
          JOIN stl_wlm_query w
```

```
          USING (userid,query)
WHERE q.userid > 1
    AND q.starttime > '[starttime]'
GROUP BY 1,2
ORDER BY 1,2;
```
Here is the expected output:

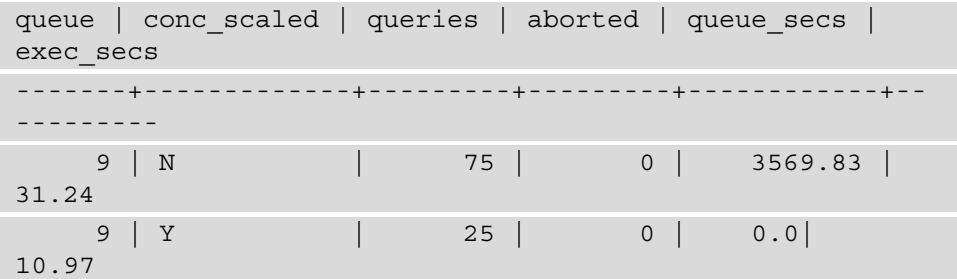

As we can see, Amazon Redshift was able to take advantage of the Concurrency Scaling feature to execute 25% of the queries on the burst cluster.

### **How it works…**

Concurrency Scaling allows users see the most current data, independent of whether the queries execute the main cluster or a Concurrency Scaling cluster. When Concurrency Scaling is used for peak workloads, you will be charged additional cluster time, but only for when they're used. Concurrency Scaling is enabled at a WLM queue, and eligible queries are sent to perform Concurrency Scaling when the concurrency in the queue exceeds the defined values, to ensure the queries do not wait. You can find more details about the queries that are eligible for Concurrency Scaling here: [https://docs.aws.](https://docs.aws.amazon.com/redshift/latest/dg/concurrency-scaling.html) [amazon.com/redshift/latest/dg/concurrency-scaling.html](https://docs.aws.amazon.com/redshift/latest/dg/concurrency-scaling.html).

# **Optimizing Spectrum queries**

Amazon Redshift Spectrum allows you to extend your Amazon Redshift data warehouse so that it can use SQL queries on data that is stored in Amazon S3. Optimizing Amazon Redshift Spectrum queries allows you to gain optimal throughput for SQL queries, as well as saving costs associated with them. In this recipe, we will learn how to gain insights into the performance of Spectrum-based queries and optimize them.

### **Getting ready**

To complete this recipe, you will need the following:

- An IAM user with access to Amazon Redshift and Amazon S3.
- An Amazon Redshift cluster deployed in AWS region eu-west-1.
- Amazon Redshift cluster master user credentials.
- Access to any SQL interface, such as a SQL client or the Amazon Redshift Query Editor.
- An IAM role attached to an Amazon Redshift cluster that can access Amazon S3. We will reference it in this recipe as [Your-Redshift\_Role].
- An AWS account number. We will reference it in this recipe as [Your-AWS Account\_Id].

## **How to do it…**

In this recipe, we will use the Amazon.com customer product reviews dataset (refer to *Chapter 3*, *Loading and Unloading Data*) to demonstrate how to gain insight into Spectrum's SQL performance and tune it:

1. Open any SQL client tool and connect to the Amazon Redshift cluster. Create a schema that points to the reviews dataset by using the following command, remembering to replace the [Your-AWS\_Account\_Id] and [Your-Redshift\_Role] values with your own:

```
CREATE external SCHEMA reviews ext schema
FROM data catalog DATABASE 'reviews ext schema'
iam role 'arn:aws:iam::[Your-AWS Account Id]:role/[Your-
Redshift_Role]'
CREATE external DATABASE if not exists;
```
2. Using the reviews dataset, create a parquet version of the external tables by using the following command:

```
CREATE external TABLE reviews_ext_schema.amazon_product_
reviews_parquet(
  marketplace varchar(2),
 customer id varchar(32),
 review id varchar(24),
  product_id varchar(24),
```

```
product parent varchar(32),
 product title varchar(512),
  star rating int,
 helpful votes int,
  total_votes int,
  vine char(1),
 verified purchase char(1),
 review headline varchar(256),
  review body varchar(max),
  review_date date,
  year int)
stored as parquet 
location 's3://packt-redshift-cookbook/reviews_parquet/';
```
3. Using the reviews dataset, create a plain text file (tab-delimited) version of the external tables by using the following command:

```
CREATE external TABLE reviews ext schema.amazon product
reviews_tsv(
 marketplace varchar(2),
 customer id varchar(32),
 review id varchar(24),
 product id varchar(24),
 product parent varchar(32),
 product title varchar(512),
 star rating int,
 helpful votes int,
  total_votes int,
  vine char(1),
 verified purchase char(1),
 review headline varchar(256),
  review body varchar(max),
  review_date date,
  year int)
row format delimited
fields terminated by '\t'
stored as textfile
location 's3://packt-redshift-cookbook/reviews tsv/';
```
4. Execute the following analytical queries to calibrate the throughputs. Take note of the parquet query id and tsv query id outputs:

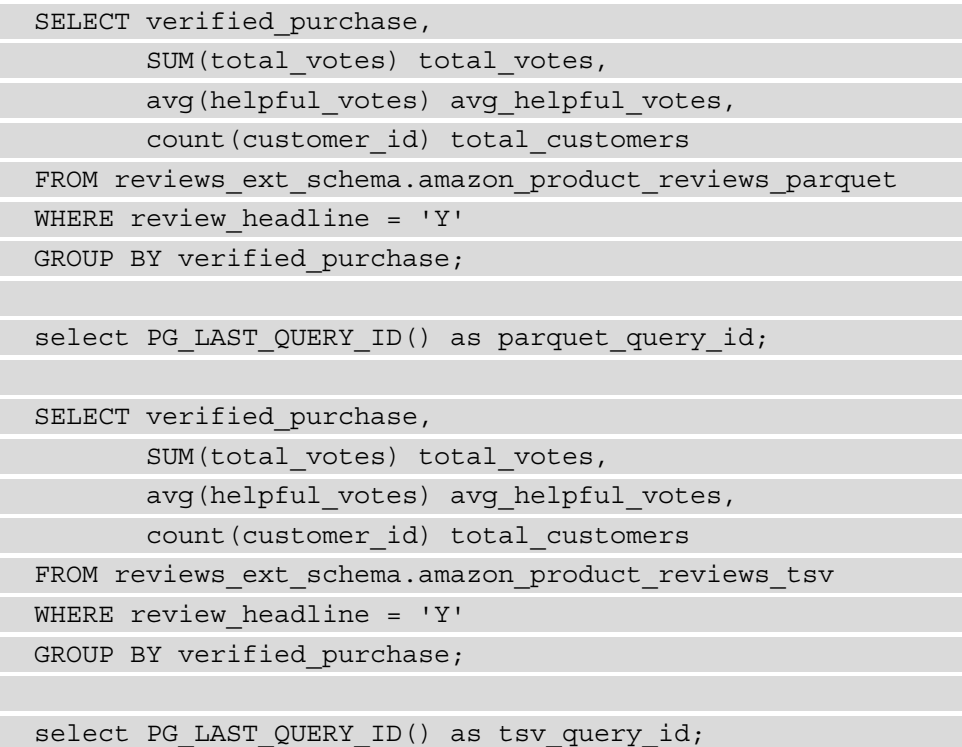

5. Analyze the performance of both these queries by using the following command, substituting [parquet\_query\_id] and [tsv\_query\_id] from the previous step:

```
select query, seqment, elapsed as elapsed ms, s3 scanned
rows, s3_scanned_bytes, s3query_returned_rows, s3query_
returned_bytes, files 
from svl_s3query_summary 
where query in ([parquet query id], [tsv query id])
order by query,segment ;
```
Here is the expected output:

```
query, elapsed ms, s3 scanned rows, s3 scanned
bytes, s3query returned rows, s3query returned bytes, files
parquet query id 3000554 5906460 142428017 4
1917 10
```
tsv query id 9182604 5906460 2001945218 4 5222 10

As we can see, the .tsv version of the dataset took 9 seconds versus 3 seconds in parquet since it has to scan 2 GB of data; only 0.14 MB of the data has to be scanned when it's in parquet format, even though the content of the files was the same.

Having the data in a columnar format such as parquet improves the query's throughput. It also reduces the cost that's incurred with the query due to an optimal scan being performed on the dataset.

### **How it works…**

Optimizing Amazon Redshift Spectrum queries works on the principle of reducing the Amazon S3 scan and pushed down operations as much as possible into the infinitely scalable Spectrum engine. This can be achieved by using the following techniques:

- Amazon Redshift Spectrum supports structured and semi-structured data formats such as AVRO, PARQUET, ORC, TEXTFILE, JSON, and so on, and using a columnar file format such as parquet or ORC can reduce I/O by reading only the needed columns.
- Compress the row format file, such as a textfile, with compression file such as .gzip, snappy or .bzip to save costs and gain faster performance.
- Use an optimal file size:

a. Avoid excessively small files (less than 1 MB).

b. Avoid large files (1 GB or more) if the file format can't be split; for example, .gzip/snappy compressed text files.

• Organize the files as partitions. Take advantage of partition pruning and saving costs with the query.

You can read more about optimization techniques here: [https://aws.amazon.com/](https://aws.amazon.com/blogs/big-data/10-best-practices-for-amazon-redshift-spectrum/) [blogs/big-data/10-best-practices-for-amazon-redshift-spectrum/](https://aws.amazon.com/blogs/big-data/10-best-practices-for-amazon-redshift-spectrum/).
# **8 Cost Optimization**

Amazon Redshift allows you to operate your data warehouse from a few gigabytes to a petabyte in size so that is simple to manage and is cost-effective. The cost is predictable, even with unpredictable workloads, and provides up to 3x better price performance than any other data warehouse with just \$1,000 per terabyte per year.

Amazon Redshift provides flexible pricing options, both on-demand and reserved. With reserved instance pricing, you can save up to 75% by committing to a 1-year or 3-year term. There are a number of best practices you can follow to ensure you're getting the best value with Amazon Redshift. This chapter will discuss some of the common cost optimization methods that you can adopt to get the best cost performance.

The following recipes will be covered in this chapter:

- AWS Trusted Advisor
- Amazon Redshift Reserved Instance pricing
- Configuring pause and resume for an Amazon Redshift cluster
- Scheduling pause and resume
- Configuring elastic resize for an Amazon Redshift cluster
- Scheduling elastic resize
- Using cost controls to set actions for Redshift Spectrum
- Using cost controls to set actions for Concurrency Scaling

# **Technical requirements**

To complete the recipes in this chapter, you will need to consult the following technical requirements:

- Access to the AWS Console.
- An AWS administrator should create an IAM user by following *Recipe 1 Creating an IAM user,* in the *Appendix*. This IAM user will be used to some of the recipes in this chapter.
- An AWS administrator should deploy the AWS CloudFormation template ([https://github.com/PacktPublishing/Amazon-Redshift-](https://github.com/PacktPublishing/Amazon-Redshift-Cookbook/blob/master/Chapter08/chapter_8_CFN.yaml)[Cookbook/blob/master/Chapter08/chapter\\_8\\_CFN.yaml](https://github.com/PacktPublishing/Amazon-Redshift-Cookbook/blob/master/Chapter08/chapter_8_CFN.yaml)) and create one IAM policy and one IAM role:
	- a. An IAM policy attached to the IAM user, which will give them access to Amazon Redshift, AWS Secrets Manager, Amazon CloudWatch, Amazon CloudWatch Logs, AWS KMS, AWS Glue, Amazon EC2, AWS Trusted Advisor, AWS Billing, AWS Cost Explorer, and Amazon S3.
	- b. An IAM role with access to schedule pause and resume and elastic resizing for a Redshift cluster. We will reference this as Chapter8RedshiftSchedulerRole.
- An Amazon Redshift cluster deployed in AWS Region eu-west-1.

# **AWS Trusted Advisor**

AWS Trusted Advisor provides you with a summarized dashboard and detailed realtime guidance to help you provision your resources while following AWS best practices. Trusted Advisor checks help you optimize your AWS infrastructure, reduce your overall costs, increase security and performance, and monitor your service limits.

AWS Trusted Advisor provides cost optimization checks for unutilized Amazon Redshift clusters. It also provides cost optimization checks for the on-demand Amazon Redshift clusters that can benefit from Reserved Instance cost pricing, thus providing you with significant cost savings.

## **Getting ready**

To complete this recipe, you will need the following:

- An IAM user with access to Amazon Redshift and AWS Trusted Advisor
- An Amazon Redshift cluster deployed in AWS Region eu-west-1

#### **How to do it…**

In this recipe, we will use AWS Trusted Advisor to identify opportunities for potential savings:

- 1. Navigate to the AWS Management Console and select **AWS Trusted Advisor**.
- 2. On the **Trusted Advisor Dashboard** page, you will see a summary of checks for cost optimization, along with potential monthly savings:

**Trusted Advisor Dashboard** 

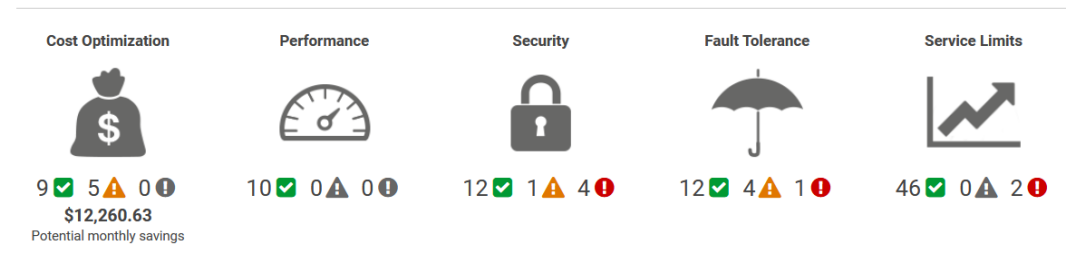

Figure 8.1 – AWS Trusted Advisor Dashboard

3. To drill down into the details of cost optimization, select **Cost Optimization** from the left pane. If the Amazon Redshift clusters are underutilized, it will list these clusters and their corresponding costs. You can choose to pause or delete the clusters to reduce costs on on-demand clusters:

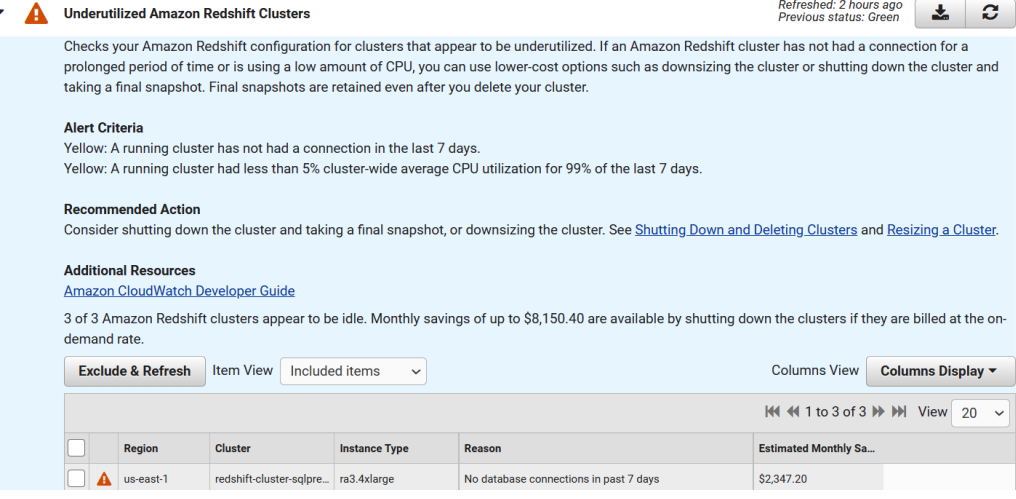

Figure 8.2 – Cost optimization recommendations

4. The cost optimization recommendations show the potential savings you could make, along with Reserved Instances, for on-demand clusters. This is based on their usage over the past 30 days:

#### Amazon Redshift Reserved Node Optimization

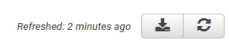

Checks your usage of Redshift and provides recommendations on purchase of Reserved Nodes to help reduce costs incurred from using Redshift On-Demand. AWS generates these recommendations by analyzing your On-Demand usage for the past 30 days. We then simulate every combination of reservations in the generated category of usage in order to identify the best number of each type of Reserved Nodes to purchase to maximize your savings. This check covers recommendations based on partial upfront payment option with 1-year or 3-year commitment. This check is not available to accounts linked in Consolidated Billing. Recommendations are only available for the Paying Account.

#### **Alert Criteria**

Yellow: Optimizing the purchase of Redshift Reserved Nodes can help reduce costs.

#### **Recommended Action**

See the Cost Explorer page for more detailed recommendations, customization options (e.g. look-back period, payment option, etc.) and to purchase Redshift Reserved Nodes.

#### **Additional Resources** Information on Redshift Reserved Nodes and how they can save you money can be found here.

For more information on this recommendation, see Reserved Instance Optimization Check Questions in the Trusted Advisor FAQs For more detailed description of fields, see Cost Explorer documentation

Figure 8.3 – Amazon Redshift cost optimization opportunities

5. To view these potential cost savings, navigate to **Cost Explorer** from the Management Console. Choose **recommendations** under **Reservations**. The recommendations are to use Reserved Instances instead of on-demand ones, which results in potential savings of 34% compared to on-demand. We will dive deeper into potential savings with Reserved Instance pricing in the next recipe:

| $\times$<br><b>AWS Cost</b><br><b>Management</b> | A What's new in AWS Cost Management.<br>Cost Anomaly Detection (free service) is now generally available in AWS Cost Management. You can now receive automated alerts when unusual spend is detected. Learn more                                                                                                    |                       |                                                  |                                       |                     | <b>View Cost Anomaly Detection</b>     |                                  |
|--------------------------------------------------|----------------------------------------------------------------------------------------------------|-----------------------|--------------------------------------------------|---------------------------------------|---------------------|----------------------------------------|----------------------------------|
|                                                  | 囜                                                                                                    |                       |                                                  |                                       |                     |                                        |                                  |
| Home                                             |                                                                                                    |                       |                                                  |                                       |                     |                                        |                                  |
| <b>Cost Explorer</b>                             | AWS Cost Management > Reservations > Recommendations                                                                                                    |                       |                                                  |                                       |                     |                                        |                                  |
| <b>Reports</b>                                   |                                                                                                    |                       |                                                  |                                       |                     | <b>Select recommendation type</b>      |                                  |
| <b>Budgets</b>                                   | \$120,439.54                                                                                                    | 34%                   |                                                  | 6                                     |                     | Redshift                               | $\mathbf{v}$                     |
| <b>Cost Anomaly Detection</b>                    | <b>Estimated Annual Savings*</b>                                                                                                    | Savings vs. On-Demand |                                                  | <b>Purchase Recommendations</b>       |                     | <b>RI Recommendation Parameters O</b>  |                                  |
| Rightsizing recommendations                      |                                                                                                    |                       |                                                  |                                       |                     |                                        |                                  |
| ▼ Savings Plans                                  | Based on your past 30 days of Redshift usage, we have identified 6 one-year, all-upfront RI purchase recommendations to save an estimated \$120,439.54<br>annually, representing a savings of 34% versus on-demand costs. You can take action on these recommendations in the Redshift Reservation Purchase<br>Console. |                       | <b>RI term</b><br>$\binom{1}{2}$ year<br>3 years |                                       |                     |                                        |                                  |
| Overview                                         |                                                                                                    |                       |                                                  |                                       |                     | <b>Payment option</b>                  |                                  |
| Inventory                                        | <b>Generate recommendations based on:</b><br><b>Individual accounts</b><br>All accounts                                                                                                    |                       | Sort by:                                         | Monthly Estimated Savings v           | <b>Download CSV</b> | a All upfront                          |                                  |
| <b>Recommendations</b>                           |                                                                                                    |                       |                                                  |                                       |                     | Partial upfront                        |                                  |
| <b>Purchase Savings Plans</b>                    | <b>Purchase Recommendations (6)</b>                                                                                                    |                       | <b>Details</b>                                   |                                       |                     | No upfront<br><b>Based on the past</b> |                                  |
| <b>Utilization report</b>                        | Buy 4 dc2.8xlarge reserved nodes                                                                                                    |                       |                                                  | \$4.797.12 monthly savings            |                     | $\bigcap$ 7 days                       |                                  |
| Coverage report                                  | <b>US East (N. Virginia)</b>                                                                                                    |                       | Upfront Cost: \$110,560.00                       |                                       |                     | $\circ$ 30 days                        |                                  |
| Cart (0)                                         | Based on your past 30 days of on-demand usage, we recommend purchasing 4<br>dc2.8xlarge reserved nodes.                                                                                                    |                       |                                                  | Recurring Monthly Cost: \$0.00        |                     | 60 days                                |                                  |
|                                                  | F View Associated Redshift Usage                                                                                                    |                       |                                                  | <b>Expected RI Utilization: 100%</b>  |                     | <b>Additional Filters</b>              |                                  |
| <b>V</b> Reservations                            |                                                                                                    |                       |                                                  |                                       |                     | <b>Linked Account</b>                  | Include all $\blacktriangledown$ |
| Overview                                         | Buy 4 ra3.4xlarge reserved nodes<br><b>US East (N. Virginia)</b>                                                                                                    |                       |                                                  | \$3,235.01 monthly savings            |                     |                                        |                                  |
| <b>Recommendations</b>                           | Based on your past 30 days of on-demand usage, we recommend purchasing 4<br>ra3.4xlarge reserved nodes.                                                                                                    |                       | Upfront Cost: \$75,392.00                        | <b>Recurring Monthly Cost: \$0.00</b> |                     |                                        |                                  |
|                                                  |                                                                                                    |                       |                                                  |                                       |                     |                                        |                                  |

Figure 8.4 – Amazon Redshift cost optimization recommendations

#### **How it works…**

AWS Trusted Advisor is an application that infers best practices based on operational data that's been derived from thousands of AWS customers. These checks are fall into different categories, such as cost optimization, security, fault tolerance, performance, and service limits. For a full list of checks, go to [https://aws.amazon.com/](https://aws.amazon.com/premiumsupport/technology/trusted-advisor/best-practice-checklist/) [premiumsupport/technology/trusted-advisor/best-practice](https://aws.amazon.com/premiumsupport/technology/trusted-advisor/best-practice-checklist/)[checklist/](https://aws.amazon.com/premiumsupport/technology/trusted-advisor/best-practice-checklist/).

## **Amazon Redshift Reserved Instance pricing**

Amazon Redshift Reserved Instance pricing is a billing construct that results in significant savings for on-demand clusters that are utilized 24x7. To get large discounts on the clusters for your data warehouse workload, you can reserve your instances. Once you have determined the size and number of clusters for your workload, you can purchase **Reserved Instances** (**RIs**) for discounts from 34% to 75% compared to on-demand pricing.

RIs can be purchased using full upfront, partial upfront, or sometimes no upfront payment plans. RIs can be purchased for up to 1 or 3 years. They are not tied to a particular cluster; they can be pooled across clusters in your account. The following representative chart shows the significant cost optimization you can get by using RI pricing for 1 year or 3 years for different instances:

|                                |                 | Memory |      |                          | RI Discount* |            |
|--------------------------------|-----------------|--------|------|--------------------------|--------------|------------|
| <b>Instance</b><br><b>Type</b> | Storage/Node    |        | CPUs | Disk Type                | Year         | 3<br>Years |
| RA3 4xlarge                    | Scales to 64 TB | 96 GB  | 12   | <b>RMS</b><br>$(SSD+S3)$ | 34%          | 63%        |
| RA3 16xlarge                   | Scales to 64 TB | 384 GB | 48   | <b>RMS</b><br>$(SSD+S3)$ | 34%          | 63%        |
| DC2 large                      | 160 GB          | 16 GB  | 2    | <b>SSD</b>               | 37%          | 62%        |
| DC2 8xlarge                    | 2.56 TB         | 244 GB | 32   | <b>SSD</b>               | 34%          | 69%        |

Figure 8.5 – Representative RI savings

Please see <https://aws.amazon.com/redshift/pricing/> for the latest pricing and savings recommendations.

## **Getting ready**

To complete this recipe, you will need the following:

- An IAM user with access to Amazon Redshift, AWS Billing, and AWS Cost Explorer
- An Amazon Redshift cluster deployed in AWS Region eu-west-1

### **How to do it…**

In this recipe, we will use Cost Explorer to see the significant cost savings we can gain by using RIs for an existing on-demand cluster. Then, using the Amazon Redshift console, we will dive into how to purchase reserved nodes. Let's get started:

- 1. Navigate to the AWS Management Console and select **Cost Explorer**.
- 2. On the left-hand side, choose **Recommendations** under **Reservation**. By selecting **1 year** for **RI term** with **All upfront** as your **Payment option**, the pricing will result in 34% savings compared to using on-demand clusters:

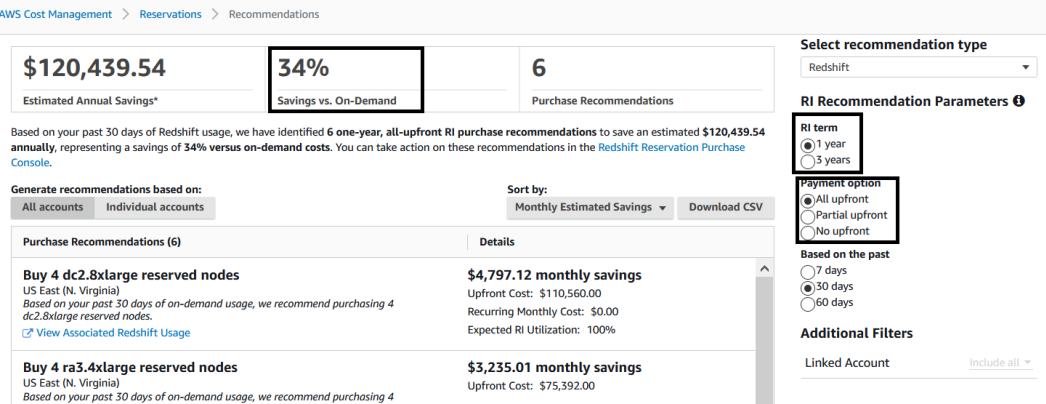

Figure 8.6 – AWS cost optimization recommendations

3. Now, let's see the benefits of cost savings when setting **RI term** to **3 years**. Here, the upfront results in significant cost savings of 65% compared to on-demand pricing:

|                                                                                                    |  |                                                                                                    | <b>Select recommendation type</b>                                                                                                    |
|----------------------------------------------------------------------------------------------------|--|----------------------------------------------------------------------------------------------------|----------------------------------------------------------------------------------------------------|
| \$230,936.88<br>65%<br><b>Estimated Annual Savings*</b><br><b>Savings vs. On-Demand</b>                                                                                                    |  | 6                                                                                                    | <b>Redshift</b>                                                                                                    |
|                                                                                                    |  | <b>Purchase Recommendations</b>                                                                                                    | <b>RI Recommendation Parameters O</b>                                                                                                   |
| Console.<br><b>Generate recommendations based on:</b><br><b>Individual accounts</b><br>All accounts                                                                                                    |  | Based on your past 30 days of Redshift usage, we have identified 6 three-year, all-upfront RI purchase recommendations to save an estimated \$230,936.88<br>annually, representing a sayings of 65% versus on-demand costs. You can take action on these recommendations in the Redshift Reservation Purchase<br>Sort by:<br>Monthly Estimated Savings v | <b>RI</b> term<br>$\bigcap$ 1 year<br>$\odot$ 3 years<br><b>Payment option</b><br>All upfront<br><b>Download CSV</b><br>Partial upfront |
| <b>Purchase Recommendations (6)</b>                                                                                                    |  | <b>Details</b>                                                                                                    | No upfront<br><b>Based on the past</b>                                                                                                  |
| Buy 4 dc2.8xlarge reserved nodes<br><b>US East (N. Virginia)</b><br>Based on your past 30 days of on-demand usage, we recommend purchasing 4<br>dc2.8xlarge reserved nodes.<br>View Associated Redshift Usage |  | \$9,624.90 monthly savings<br>Upfront Cost: \$157,880,00<br>Recurring Monthly Cost: \$0.00<br><b>Expected RI Utilization: 100%</b>                                                                                                    | $\bigcap$ 7 days<br>a 30 days<br><sup>60</sup> days<br><b>Additional Filters</b>                                                        |
| Buy 4 ra3.4xlarge reserved nodes<br><b>US East (N. Virginia)</b><br>Based on your past 30 days of on-demand usage, we recommend purchasing 4<br>ra3.4xlarge reserved nodes.<br>View Associated Redshift Usage |  | \$5,948.01 monthly savings<br>Upfront Cost: \$128,508,00<br>Recurring Monthly Cost: \$0.00<br><b>Expected RI Utilization: 100%</b>                                                                                                    | <b>Linked Account</b><br>Include all $\blacktriangledown$                                                                               |

Figure 8.7 – AWS cost optimization benefits

4. To purchase the reserved nodes, navigate to the Amazon Redshift console. Choose **Clusters** and then select **Reserved nodes**:

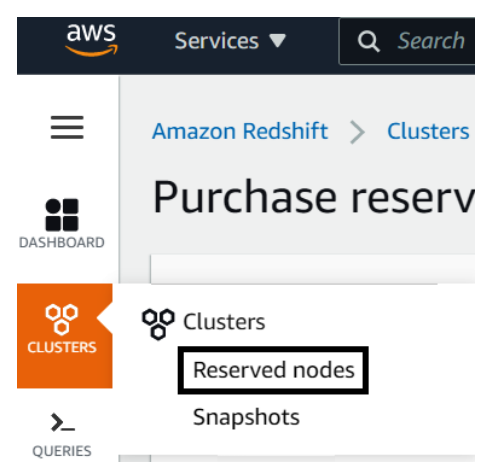

Figure 8.8 – Purchasing RIs

5. Choose the instance types you want to use and the RI term, which will either be **1 year** or **3 years**:

#### **Choose an offering**

Choose from the options below and enter the number of nodes that you want to reserve with this order. When you're done, acknowledge the reservation pricing and then choose Purchase reserved nodes to submit your order.

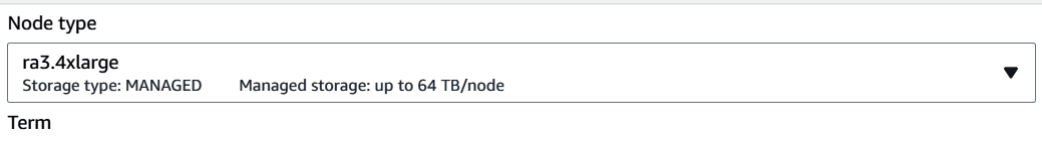

 $\bigcirc$  1 year 3 years

#### Payment per node

The upfront cost per node is paid once when the reserved nodes are purchased. The monthly cost is for comparison only and is the total hourly cost per node for 30 days.

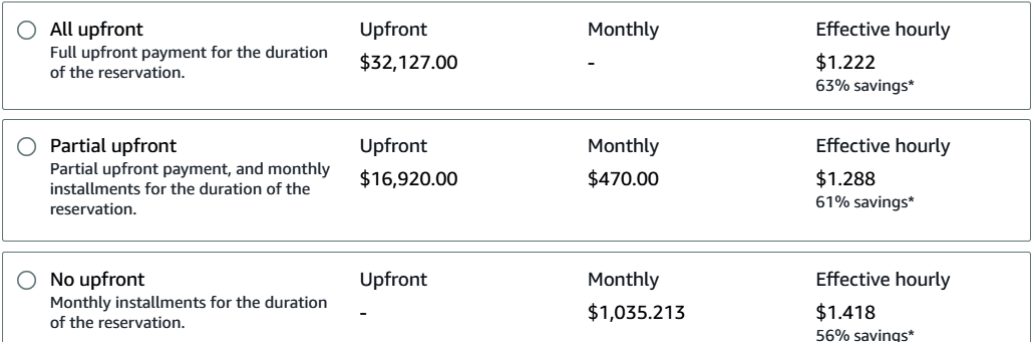

Figure 8.9 – RI plans and savings

6. Enter the number of nodes you need, check the acknowledgement checkbox, and select **Purchase reserved nodes**. Once you have purchased these reserved nodes, your billing will reflect your cost savings:

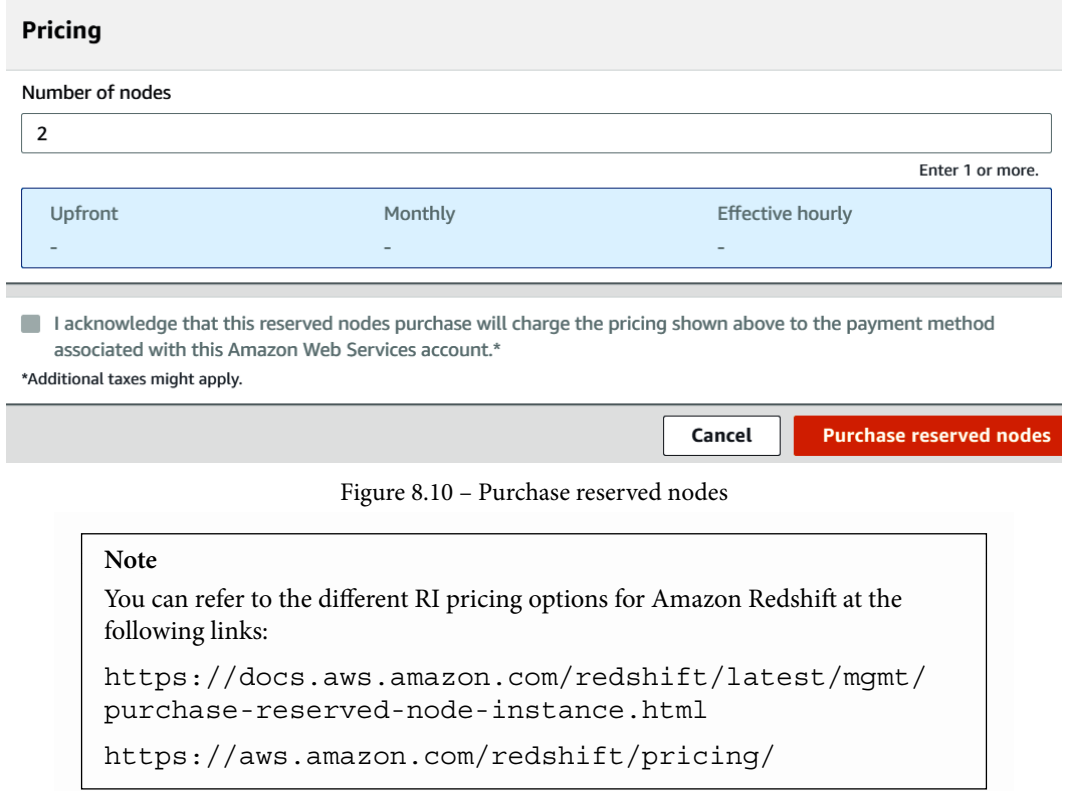

## **Configuring pause and resume for an Amazon Redshift cluster**

Customers generally have a set of development, test, and production workloads. Here, production workloads must be up and running 24x7. The same can't be said for the development and test workloads. To make cost-conscious decisions, customers can use the pause and resume feature within Amazon Redshift to only resume for the development and test clusters when they are in use, and then pause them when they're not in use. Customers can perform this action on-demand or even schedule this for a specific interval.

## **Getting ready**

To complete this recipe, you will need the following:

- An IAM user with access to Amazon Redshift
- An Amazon Redshift cluster deployed in AWS Region eu-west-1

## **How to do it…**

In this recipe, you will learn how to pause and resume the Amazon Redshift cluster using the AWS Console. Let's get started:

- 1. Open the Amazon Redshift console: [https://console.aws.amazon.com/](https://console.aws.amazon.com/redshiftv2/home) [redshiftv2/home](https://console.aws.amazon.com/redshiftv2/home).
- 2. Select the cluster that you would like to pause. Then, click on **Actions** and select **Pause**, as shown in the following screenshot:

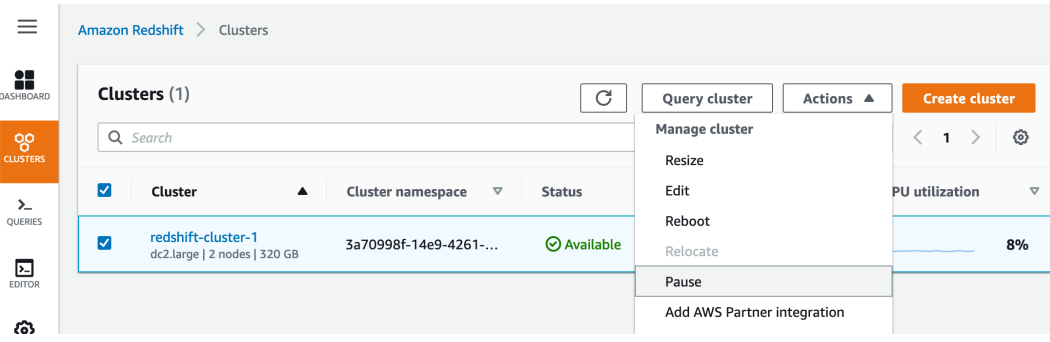

Figure 8.11 – Selecting your cluster from the Amazon Redshift console

- 3. In the **Pause cluster** window, you have multiple options:
- **Pause now**: This option allows you to perform the pause operation on-demand.
- **Pause later**: This option allows you to perform the pause operation at a particular date and time.
- **Pause and resume on schedule**: This option allows you to perform the pause and resume operations on a given schedule.

We will review pausing the cluster on-demand here. Select the **Pause now** category and click on the **Pause now** button to start the pause operation:

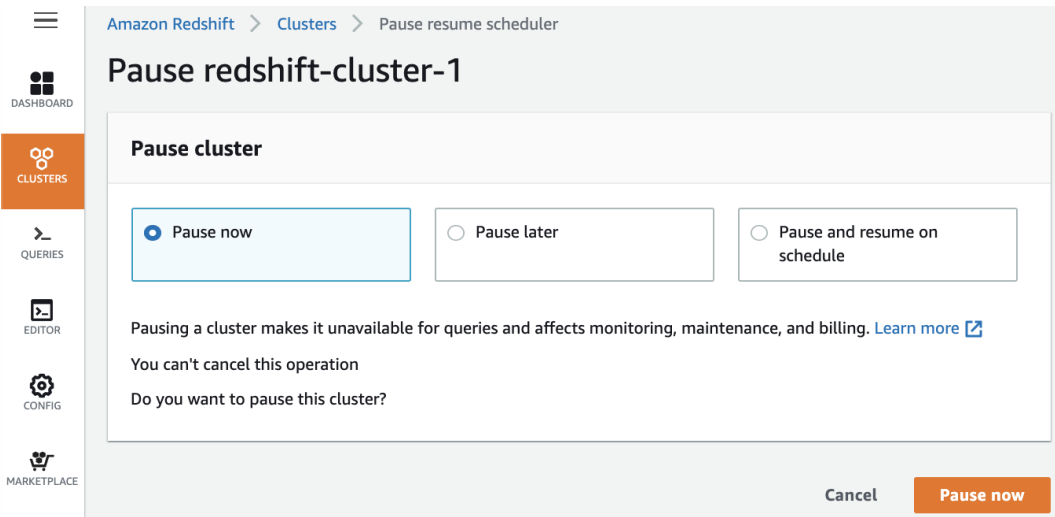

Figure 8.12 – Pausing the cluster

4. To verify that the cluster was paused successfully, go to the **CLUSTERs** tab and review the **Status** details provided:

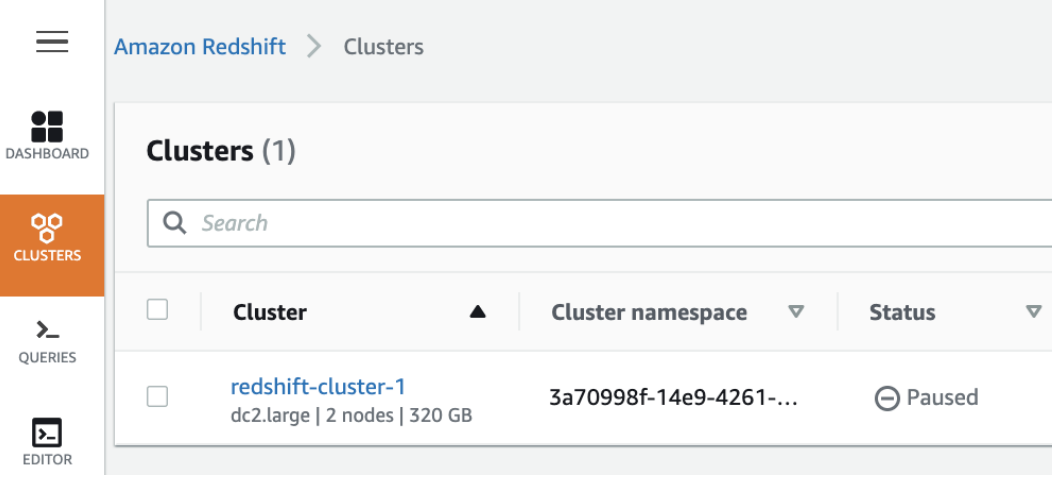

Figure 8.13 – Verifying that the cluster has been paused

5. Select the cluster that you would like to pause, click on **Actions**, and select **Resume**:

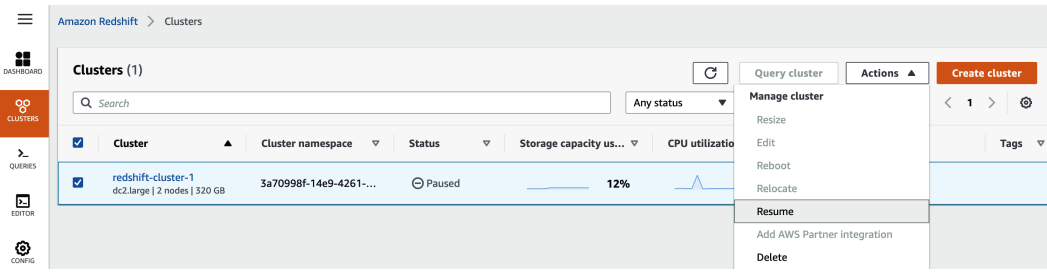

Figure 8.14 – Resuming the cluster

- 6. In the **Resume cluster** window, you have multiple options:
- **Resume now**: This option allows you to perform the resume operation on-demand.
- **Resume later**: This option allows you to perform the resume operation at a particular date and time.
- **Resume and pause on schedule**: This option allows you to perform the pause and resume operations on a given schedule.

We will review resuming the cluster on-demand here. Select the **Resume now** category and click on the **Resume now** button to start the resume operation:

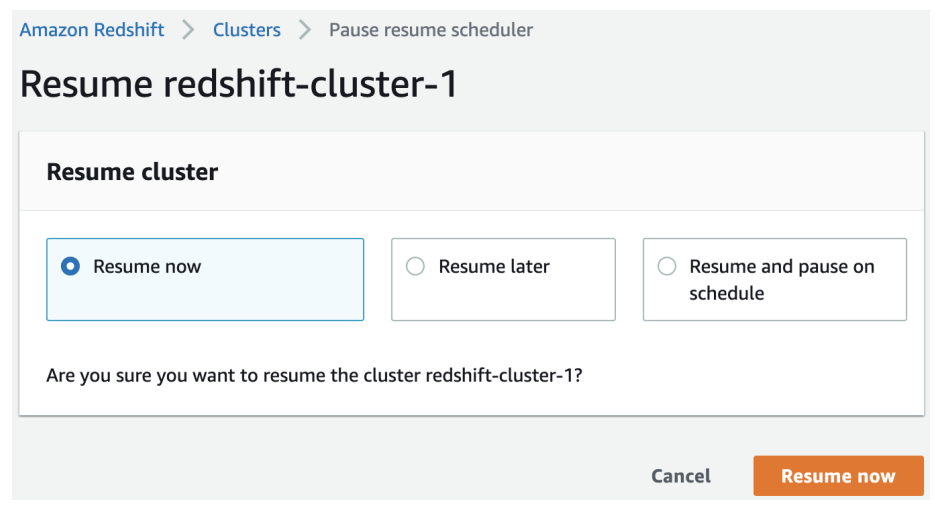

Figure 8.15 – Resuming the cluster

7. To verify that the cluster is resumed successfully, go to the **CLUSTER** tab and review the **Status** details provided:

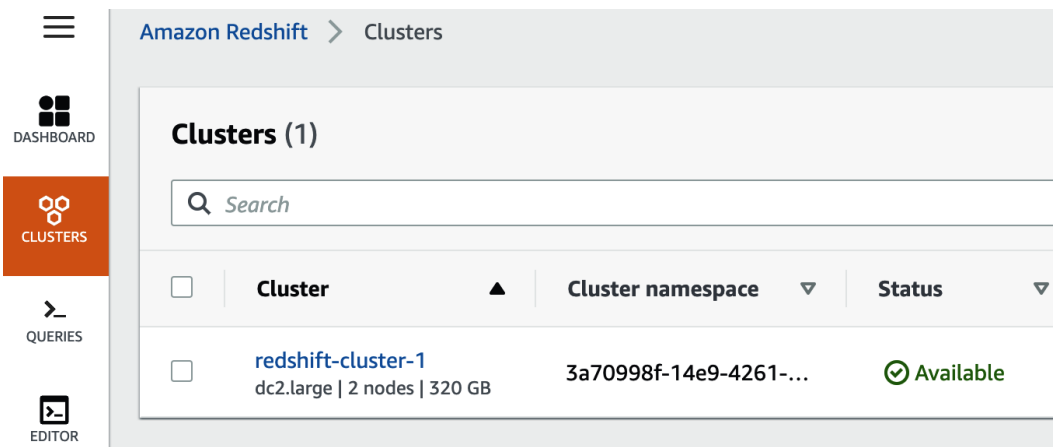

Figure 8.16 – Verifying that the cluster has been resumed (available)

#### **Note**

The pause and resume operations can also be performed using the Redshift API or SDK ([https://docs.aws.amazon.com/redshift/](https://docs.aws.amazon.com/redshift/latest/APIReference/API_Operations.html) [latest/APIReference/API\\_Operations.html](https://docs.aws.amazon.com/redshift/latest/APIReference/API_Operations.html)). This allows you to automate your operational tasks easily. For example, you can pause your development/test cluster when it's not in use during non-business hours.

## **Scheduling pause and resume**

Using the Amazon Redshift console, customers can schedule when the cluster will be paused and resumed. For example, you can ensure that the cluster is only used for development during normal business hours.

#### **Getting ready**

To complete this recipe, you will need the following:

- An IAM user with access to Amazon Redshift.
- An IAM role, Chapter8RedshiftSchedulerRole, that can schedule the pause and resume operations for a Redshift cluster.
- An Amazon Redshift cluster deployed in AWS Region eu-west-1.

## **How to do it…**

In the recipe, you will learn how to pause and resume the Amazon Redshift cluster on a schedule. Let's get started:

- 1. Open the Amazon Redshift console: [https://console.aws.amazon.com/](https://console.aws.amazon.com/redshiftv2/home) [redshiftv2/home](https://console.aws.amazon.com/redshiftv2/home).
- 2. Select the cluster that you would like to pause. Then, click on **Actions** and select **Pause**, as shown in the following screenshot:

| $=$                   |                         | Amazon Redshift $\geq$<br>Clusters |                                                   |                    |                             |           |                       |                 |
|-----------------------|-------------------------|------------------------------------|---------------------------------------------------|--------------------|-----------------------------|-----------|-----------------------|-----------------|
| x<br><b>JASHBOARD</b> |                         | <b>Clusters</b> (1)                |                                                   | C                  | Query cluster               | Actions A | <b>Create cluster</b> |                 |
| 8                     |                         | Q Search                           |                                                   |                    | Manage cluster              |           | $\mathbf{1}$          | ⊙               |
| <b>CLUSTERS</b>       |                         |                                    |                                                   |                    | Resize                      |           |                       |                 |
| $\sum$                | $\overline{\mathbf{v}}$ | Cluster<br>$\blacktriangle$        | <b>Cluster namespace</b><br>$\boldsymbol{\nabla}$ | <b>Status</b>      | Edit                        |           | <b>PU</b> utilization | $\triangledown$ |
| QUERIES               |                         | redshift-cluster-1                 |                                                   |                    | Reboot                      |           |                       |                 |
|                       | $\overline{\mathsf{v}}$ | dc2.large   2 nodes   320 GB       | 3a70998f-14e9-4261-                               | <b>⊘</b> Available | Relocate                    |           |                       | 8%              |
| 囜<br><b>EDITOR</b>    |                         |                                    |                                                   |                    | Pause                       |           |                       |                 |
| ෬                     |                         |                                    |                                                   |                    | Add AWS Partner integration |           |                       |                 |

Figure 8.17 – Selecting your cluster from the Amazon Redshift console

3. To create a schedule for pause and resume, in the **Pause cluster** window, select **Pause and resume on schedule**. Provide a **Schedule name** and **Description**:

#### **Pause cluster**

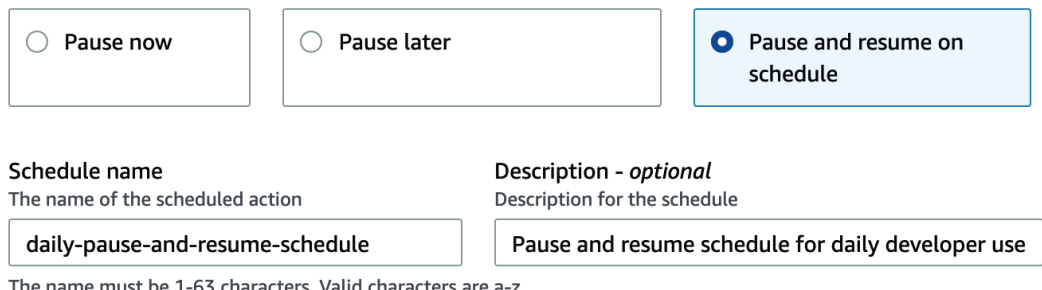

The name must be 1-63 characters. Valid characters are a-z (lowercase only), 0-9, and - (hyphen).

Figure 8.18 – Creating a schedule for pause and resume

4. For this schedule, the **Starts on** and **Ends on** dates that should be applied. In the **Editor** window, you can choose **Week**, **Day**, or **Month** for the pause and resume schedule:

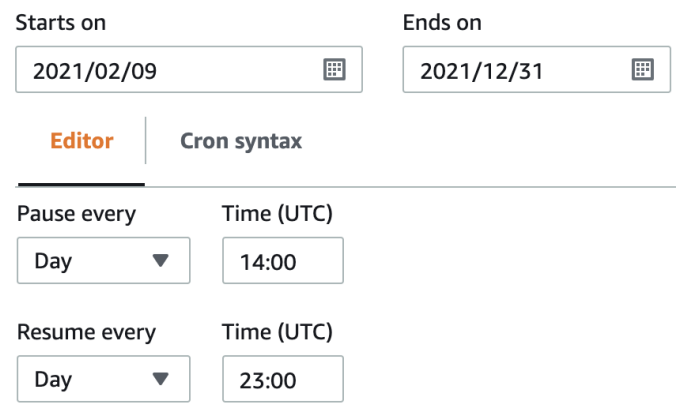

Figure 8.19 – Picking a time to pause and resume

5. In the **Scheduler permissions** section, you will need to select the pre-created **IAM role** from the dropdown. We can use this to perform the modify operation on the Redshift cluster and call the Redshift scheduler. Finally, click on the **Schedule recurring pause and resume** button to schedule the operation:

#### **Scheduler permissions**

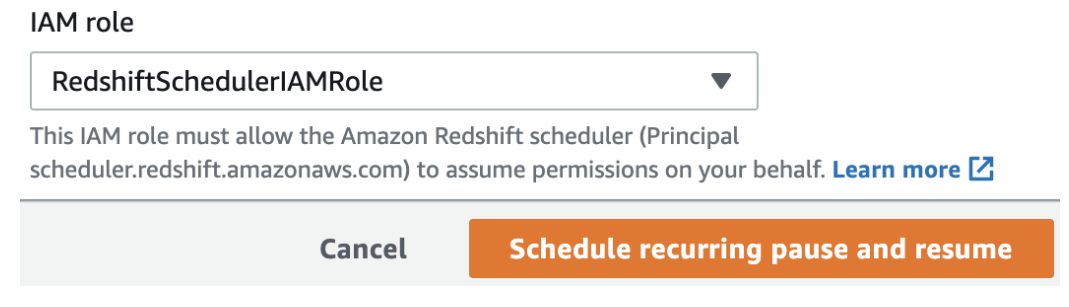

Figure 8.20 – Providing permissions to perform the pause and resume operation

#### **How it works…**

When you pause a cluster, a snapshot is created, queries are terminated, and the cluster enters the paused state. From a pricing perspective, on-demand billing is suspended for that cluster, and only the storage incurs charges. When you resume the cluster, it creates a cluster from the snapshot that was taken during the pause operation.

# **Configuring Elastic Resize for an Amazon Redshift cluster**

The analytics workload requirements for enterprises change over time. Resizing makes it easy to scale the workload up or down, and even change to newer instance classes with a few clicks. Elastic Resize is a mechanism that's used to add nodes, remove nodes, and change node types for an existing Amazon Redshift cluster.

## **Getting ready**

To complete this recipe, you will need the following:

- An IAM user with access to Amazon Redshift
- An Amazon Redshift cluster deployed in AWS Region eu-west-1

## **How to do it…**

In this recipe, you will learn how to scale an existing Redshift cluster on demand. Let's get started:

- 1. Open the Amazon Redshift console: [https://console.aws.amazon.com/](https://console.aws.amazon.com/redshiftv2/home) [redshiftv2/home](https://console.aws.amazon.com/redshiftv2/home).
- 2. Select **redshift-cluster-1**, click **Actions**, and select **Resize**:

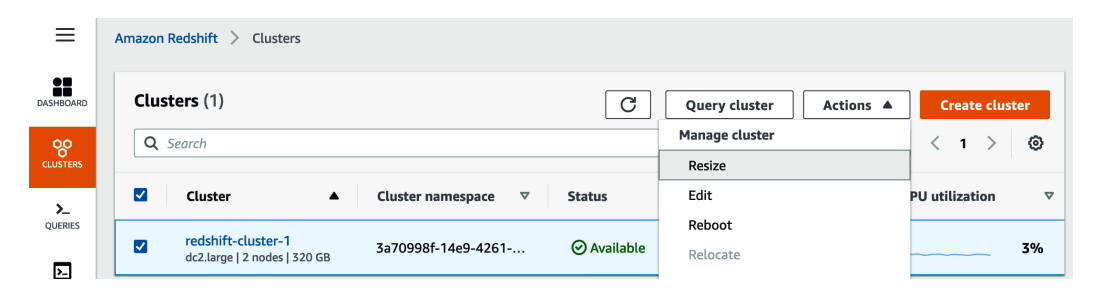

Figure 8.21 – Cluster management for the Resize option

3. In the **Resize cluster** window, you can select **Elastic Resize** or **Classic Resize**. Here, we will select **Elastic Resize**:

#### Resize cluster: redshift-cluster-1

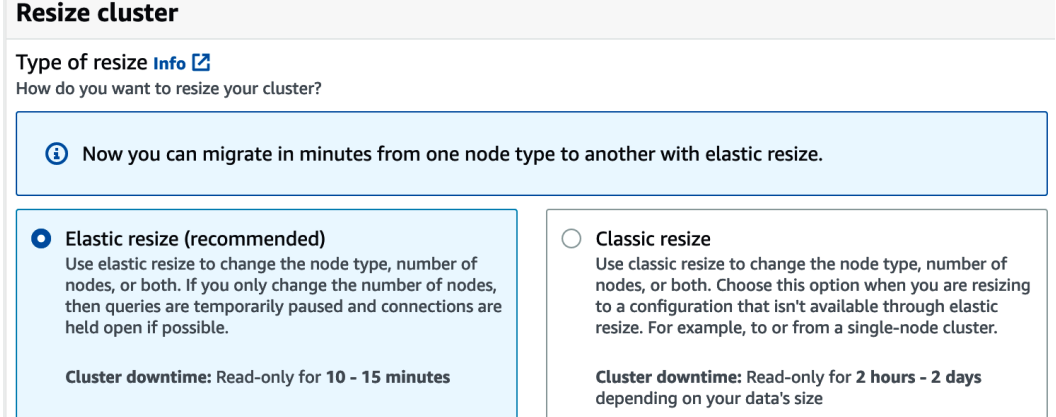

Figure 8.22 – Choosing the Elastic resize (recommended) option

4. On the same page, you can view your **Current cluster configuration** and what your **New cluster configuration** will be. Select a new node type from the **Node type** dropdown and selecting the number of nodes from the **Nodes** dropdown.

Here, we are moving from our 2-node dc.large existing cluster to a 2-node ra3. xlplus cluster:

#### Current cluster configuration

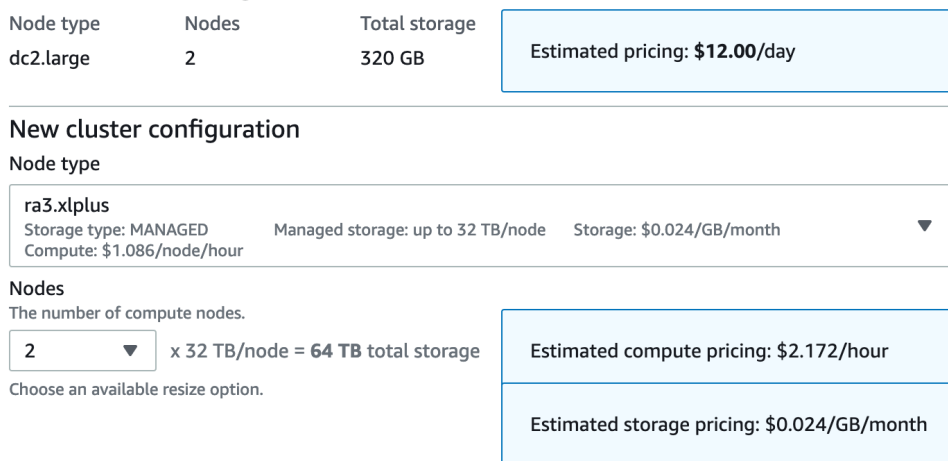

Estimated storage utilization: 0.06%

Figure 8.23 – Verifying the current and target sizing options

5. For the resize options, you can choose **Resize the cluster now**, **Schedule resize at a later time** or **Schedule recurring resize events**. For on-demand resizing, select **Resize the cluster now** and click the **Resize cluster now** button. This will start the resize operation immediately:

|                                     | • Resize the cluster now                    |  |  |  |  |  |
|-------------------------------------|---------------------------------------------|--|--|--|--|--|
|                                     | ○ Schedule resize at a later time           |  |  |  |  |  |
|                                     | $\bigcirc$ Schedule recurring resize events |  |  |  |  |  |
| <b>Resize cluster now</b><br>Cancel |                                             |  |  |  |  |  |

Figure 8.24 – Initiating the elastic resize operation

6. To monitor the resize operation, go to the **EVENTS** tab on the Redshift home screen: https://console.aws.amazon.com/redshiftv2/ home?#events. This page will show the steps that were taken to resize the cluster:

| Ψ<br>MARKETPLACE       | Q Search             |                             | All categories                                                                                                    | All sources<br>$\overline{\mathbf{v}}$ | - ග                               |
|------------------------|----------------------|-----------------------------|----------------------------------------------------------------------------------------------------|----------------------------------------|-----------------------------------|
| ö<br>ADVISOR           | Date                 | <b>Time</b>                 | Event                                                                                                    | Source                                 | Category                          |
| AL ARMS                | Today<br>Feb 8, 2021 | 5 minutes ago<br>4:06 PM    | The elastic resize for Amazon Redshift cluster 'redshift-cluster-1' completed at 2021-02-08 21:06<br>⋒<br>UTC. The cluster is now available for read and write operations while we transfer data. Some queries<br>may take longer to finish until data transfer is complete. | redshift-cluster-1<br>Cluster          | REDSHIFT-FVENT-3534<br>Monitoring |
| 圕<br><b>EVENTS</b>     | Today<br>Feb 8, 2021 | 7 minutes ago<br>4:04 PM    | (2) Elastic resize for Amazon Redshift cluster 'redshift-cluster-1' started at 2021-02-08 21:04 UTC. We<br>will hold the database connections during resize. Some queries and connections may be terminated<br>or timed out during this operation.                           | redshift-cluster-1<br>Cluster          | REDSHIFT-EVENT-3011<br>Management |
| 目<br><b>WHAT'S NEW</b> | Todav<br>Feb 8, 2021 | 12 minutes ago<br>$3:59$ PM | We have received an elastic resize request for the cluster 'redshift-cluster-1'. We will provide an<br>$\omega$<br>event notification when resize begins.                                                                                                    | redshift-cluster-1<br>Cluster          | REDSHIFT-EVENT-3012<br>Management |

Figure 8.25 – Monitoring the elastic resizing

7. To validate the new configuration, go to the **CLUSTER** tab and review the cluster details:

| ш<br><b>DASHBOARD</b>  | Amazon Redshift > Clusters                         |                               |
|------------------------|----------------------------------------------------|-------------------------------|
| ၀့၀<br><b>CLUSTERS</b> | <b>Clusters</b> (1)                                |                               |
| ≻<br><b>QUERIES</b>    | Q Search<br>Cluster                                | <b>Cluster namespace</b><br>ᢦ |
| 叼<br><b>EDITOR</b>     | redshift-cluster-1<br>dc2.large   4 nodes   640 GB | 3a70998f-14e9-4261-           |
|                        |                                                    |                               |

Figure 8.26 – Validating the target's elastic resizing

# **Scheduling Elastic Resizing**

Although we've reviewed the on-demand resize operations that satisfy most use cases, there are times when customers are interested in scheduling a resize operation based on their business requirements. For example, you might want to upsize your cluster before starting your scheduled extract, transform and load process to satisfy any SLA needs.

## **Getting ready**

To complete this recipe, you will need the following:

- An IAM user with access to Amazon Redshift
- An IAM role, Chapter8RedshiftSchedulerRole, that can schedule elastic resizing for a Redshift cluster
- An Amazon Redshift cluster deployed in AWS Region eu-west-1

## **How to do it…**

In this recipe, you will learn how to elastic resize the existing Redshift cluster using a schedule:

- 1. Open the Amazon Redshift console: [https://console.aws.amazon.com/](https://console.aws.amazon.com/redshiftv2/home) [redshiftv2/home](https://console.aws.amazon.com/redshiftv2/home).
- 2. Select the cluster, click **Actions**, and select **Resize**:

| $\equiv$        | <b>Amazon Redshift</b><br>Clusters                                             |                                  |                            |                                          |
|-----------------|--------------------------------------------------------------------------------|----------------------------------|----------------------------|------------------------------------------|
| 8<br>DASHBOARD  | <b>Clusters</b> (1)                                                            | C                                | Actions A<br>Query cluster | <b>Create cluster</b>                    |
| 88              | Q Search                                                                       |                                  | Manage cluster             | ම<br>$\mathbf{1}$                        |
| <b>CLUSTERS</b> |                                                                                |                                  | Resize                     |                                          |
| ≻               | M<br>Cluster<br><b>Cluster namespace</b><br>$\blacktriangle$                   | $\triangledown$<br><b>Status</b> | Edit                       | <b>PU</b> utilization<br>$\triangledown$ |
| QUERIES         | redshift-cluster-1<br>M<br>3a70998f-14e9-4261-<br>dc2.large   2 nodes   320 GB | <b>⊘</b> Available               | Reboot<br>Relocate         | 3%                                       |
| 园               |                                                                                |                                  |                            |                                          |

Figure 8.27 – Cluster management

3. Select the **Schedule recurring resize events** option to repeat the upsize/downsize operation based on a schedule:

- $\bigcirc$  Resize the cluster now
- $\bigcirc$  Schedule resize at a later time
- Schedule recurring resize events

Figure 8.28 – Creating a recurring resize event

4. Under the **Schedule resize** section, enter the name of the schedule under **Schedule name**. Then, enter the dates when this schedule needs to start and stop by entering them into **Starts on** and **Ends on**. Now, you can select when and how the cluster configuration needs to change by selecting a **Node type**, **Number of nodes**, and editing the **Increase size every** section.

For example, here, we want to scale the workload up to **4** nodes on day of 25 of every month to manage the end of month reporting workload. Then, we want to scale it back down to **2** nodes at the start of every month:

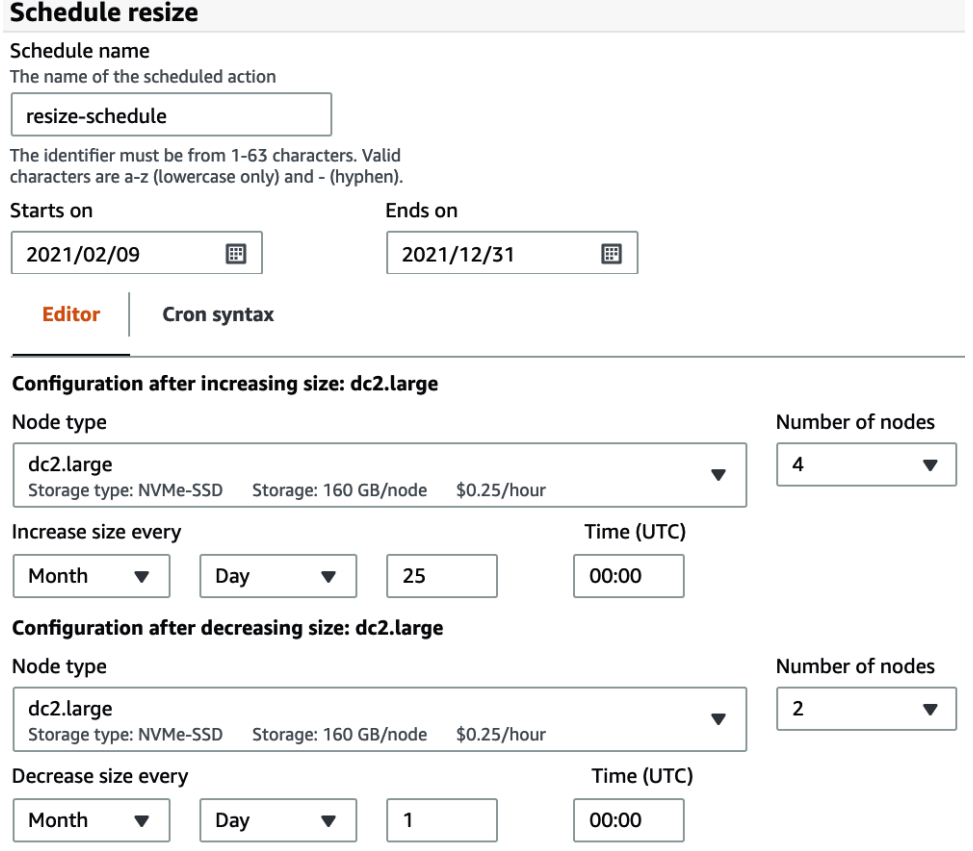

Figure 8.29 – Creating an elastic resize (upsize and downsize) schedule

5. In the **Scheduler permissions** section, select the pre-created IAM role from the dropdown. Here, you can resize on the Redshift cluster and call the Redshift scheduler. Finally, click the **Schedule resize** button to schedule the elastic resize operation.

Here, we are selecting an IAM role from the dropdown called **RedshiftSchedulerIAMRole**, which was pre-created with the correct access:

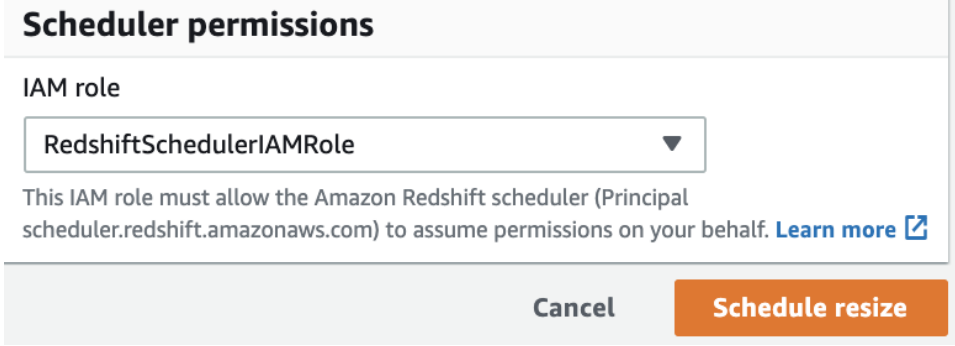

Figure 8.30 – Selecting RedshiftSchedularIAMRole for scheduling the elastic resize operation

6. Validate that the resize operation has been created by clicking on your cluster from the main **CLUSTER** option and selecting the **Schedule** tab. The resize operations will be listed under the **Resize schedule** section:

| x<br>DASHBOARD                 | redshift-cluster-1 <sub>v</sub>                                                  |                                                                       | Actions $\Psi$                                                          | Edit<br>Add partner integration                                                    | <b>Query cluster</b>                       |  |  |  |
|--------------------------------|----------------------------------------------------------------------------------|-----------------------------------------------------------------------|-------------------------------------------------------------------------|------------------------------------------------------------------------------------|--------------------------------------------|--|--|--|
| ၜၘ<br><b>CLUSTERS</b>          | <b>General information</b>                                                       |                                                                       |                                                                         |                                                                                    |                                            |  |  |  |
| $\lambda$<br>QUERIES           | Cluster identifier<br>redshift-cluster-1                                         | <b>Status</b><br><b>⊘</b> Available                                   | Node type<br>dc2.large                                                  | Endpoint<br>门 redshift-cluster-1.cp3m56iqissz.us-east-1.redshift.amazonaw          |                                            |  |  |  |
| ⊡<br>EDITOR<br>$\odot$         | Cluster namespace<br>3a70998f-14e9-4261-9a65-f0ad3401b705                        | Date created<br>September 15, 2020, 03:50 (UTC-04:00)<br>Storage used | Number of nodes<br>2                                                    | <b>JDBC URL</b><br>□ jdbc:redshift://redshift-cluster-1.cp3m56iqissz.us-east-1.red |                                            |  |  |  |
| 尊<br>MARKETPLACE               |                                                                                  | 11.93% (38.17 of 320 GB used)                                         |                                                                         | <b>ODBC URL</b><br>□ Driver={Amazon Redshift (x64)}; Server=redshift-cluster-1.cp  |                                            |  |  |  |
| Ö<br>ADVISOR                   | <b>Cluster performance</b><br><b>Query monitoring</b>                            | Maintenance and monitoring                                            | Backup<br>Properties                                                    | <b>Schedule</b>                                                                    |                                            |  |  |  |
| $\mathbf{Q}$ <sub>ALARMS</sub> | <b>Resize schedule</b>                                                           |                                                                       |                                                                         |                                                                                    | Modify resize<br>Delete                    |  |  |  |
| 囲<br><b>EVENTS</b>             | Q Search                                                                         | Any state                                                             | $\overline{\mathbf{v}}$                                                 |                                                                                    | $\mathbf{1}$                               |  |  |  |
| ▣<br>WHAT'S NEW                | Schedule name                                                                    | Schedule type<br>$\triangledown$<br>$\triangledown$                   | <b>Next invocation (UTC)</b>                                            | State<br>$\triangledown$<br>$\triangledown$                                        | Configuration<br>$\triangledown$           |  |  |  |
|                                | $\circ$<br>resize-monthly-schedule-down<br>$\circ$<br>resize-monthly-schedule-up | Recurring<br>Recurring                                                | Mar 1, 2021 12:00 AM (UTC +00:00)<br>Feb 25, 2021 12:00 AM (UTC +00:00) | Enabled<br>Enabled                                                                 | dc2.large   2 nodes<br>dc2.large   4 nodes |  |  |  |

Figure 8.31 – Validating the elastic resize schedule

## **How it works…**

Amazon Elastic Resize takes around 10-15 minutes to complete. During this time, the cluster is in read-only mode. When changing the node count but keeping the node type the same, the data gets redistributed at the backend, the queries are momentarily paused, and any connections are held open. When changing the node type, the operation creates a new cluster from a snapshot, and the open connections are terminated.

# **Using cost controls to set actions for Redshift Spectrum**

Amazon Redshift allows you to extend your data warehouse to a data lake by performing SQL queries directly on data on Amazon S3. You will be charged based on the number of bytes that's scanned by Redshift Spectrum, rounded up to the next megabyte, with a 10 MB minimum per query ([https://aws.amazon.com/redshift/](https://aws.amazon.com/redshift/pricing/#Redshift_Spectrum_pricing) [pricing/#Redshift\\_Spectrum\\_pricing](https://aws.amazon.com/redshift/pricing/#Redshift_Spectrum_pricing)). There are no charges for **Data Definition Language** (**DDL**) statements such as CREATE/ALTER/DROP TABLE for managing partitions and failed queries.

In this recipe, you will learn how to use cost controls when using Amazon Redshift Spectrum.

# **Getting ready**

To complete this recipe, you will need the following:

- An IAM user with access to Amazon Redshift
- An Amazon Redshift cluster deployed in AWS Region eu-west-1

### **How to do it…**

In this recipe, you will set up controls for Amazon Redshift Spectrum usage to prevent any accidental scans being performed by a monstrous query. Let's get started:

1. Navigate to the AWS Amazon Redshift console and navigate to **Amazon Redshift** > **Clusters** > *your Amazon Redshift cluster.* Click on the **Properties** tab and scroll down to **Database configurations**, as shown in the following screenshot:

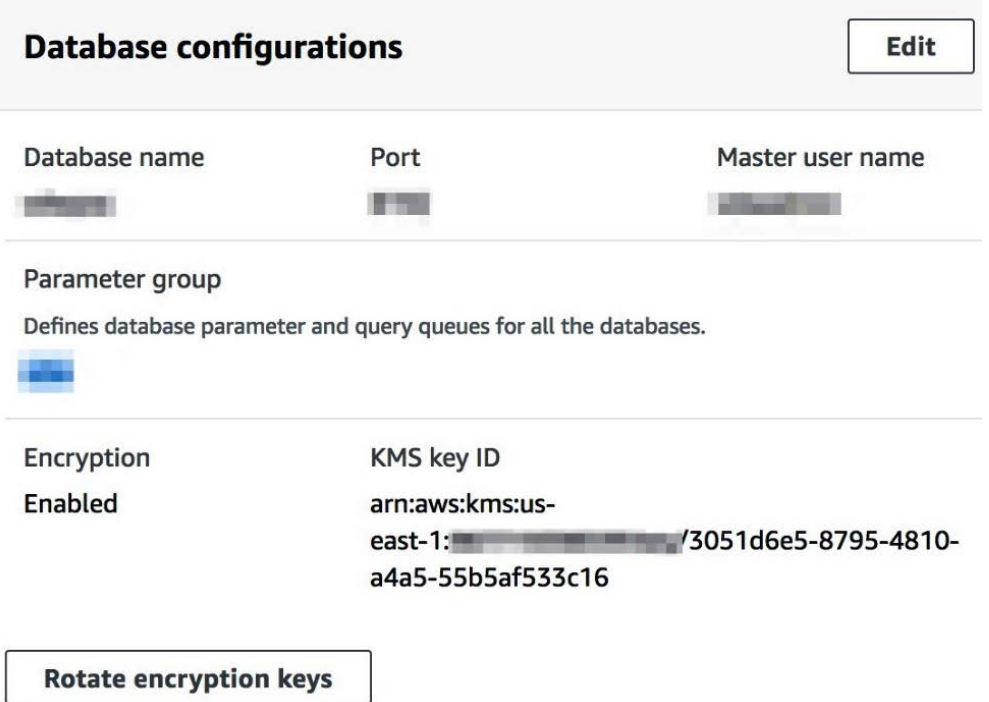

Figure 8.32 – Selecting the parameter group associated with the Amazon Redshift cluster Click on the parameter group associated with the cluster.

2. Click on **Edit workload queues** and then **Add custom rule**, as shown in the following screenshot:

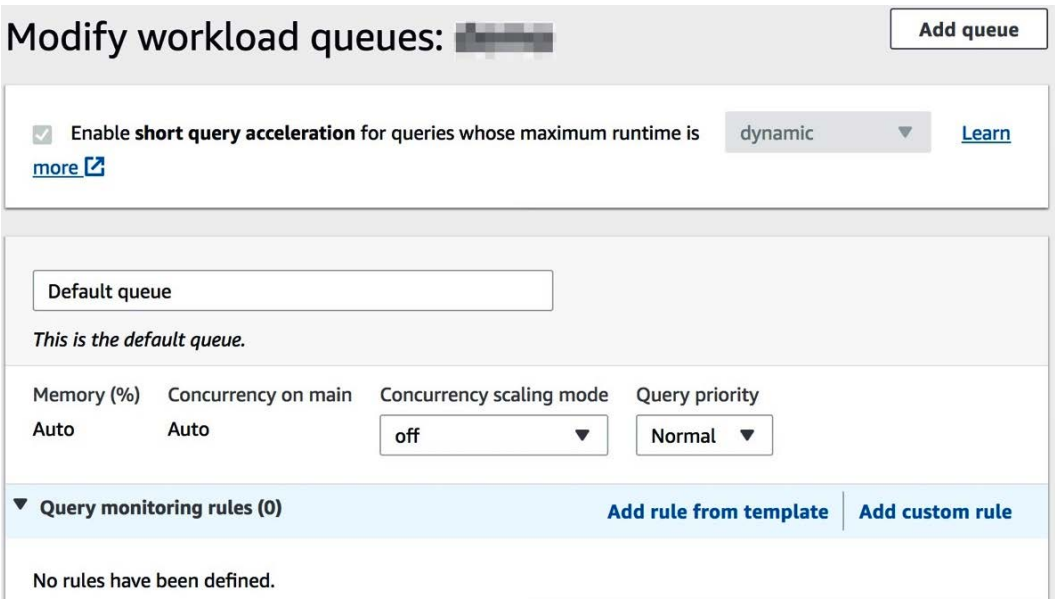

Figure 8.33 – Modifying the workload queues

For a step-by-step guide on setting up workload management, please refer to the *Managing workload management (WLM)* recipe in *Chapter 7*, *Performance Optimization*. You cannot edit the default parameter groups, so you must create a custom parameter group to edit the queues and monitoring rules associated with your cluster.

3. Type in any rule names (any user-friendly names) and the dropdown next to the predicates and select **Spectrum scan (MB)**. Select **>** from the next dropdown and **100,000,000** as the value. Then, for **Actions**, select **abort** and press **Save**:

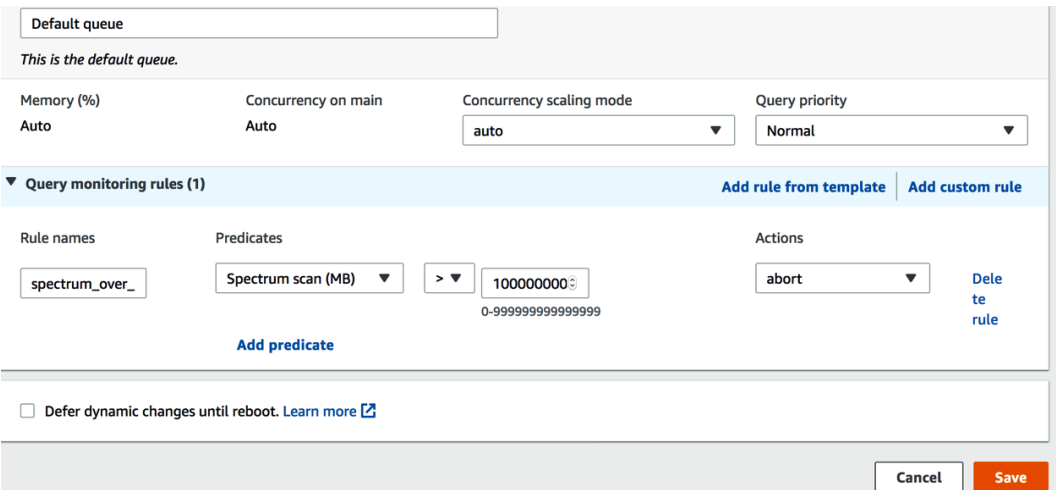

Figure 8.34 – Adding a custom query monitoring rule for Spectrum

Amazon Redshift will now abort any query that scans data that's over 100 TB in size, and you will not be charged for any queries that were aborted. This prevents any user from accidentally scanning a large amount of data from your data warehouse.

4. Now, let's create some cost controls at the Amazon Redshift cluster level. Navigate to **Amazon Redshift** > **Clusters** > your cluster, as shown in the following screenshot, and click on **Edit**:

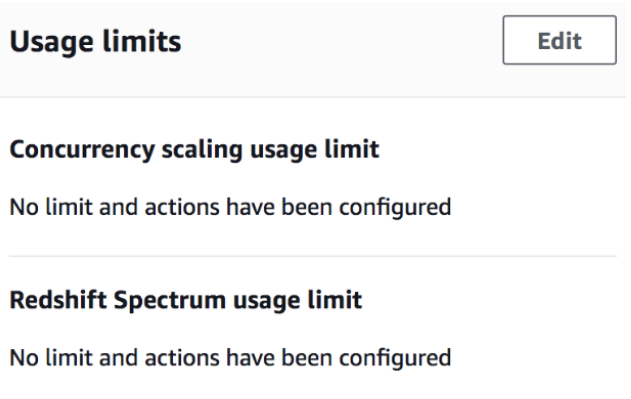

Figure 8.35 – Configuring your Redshift Spectrum usage limit

5. Click on **Configure usage limit**. It should correspond with your **Redshift Spectrum usage limit**, as shown in the following screenshot:

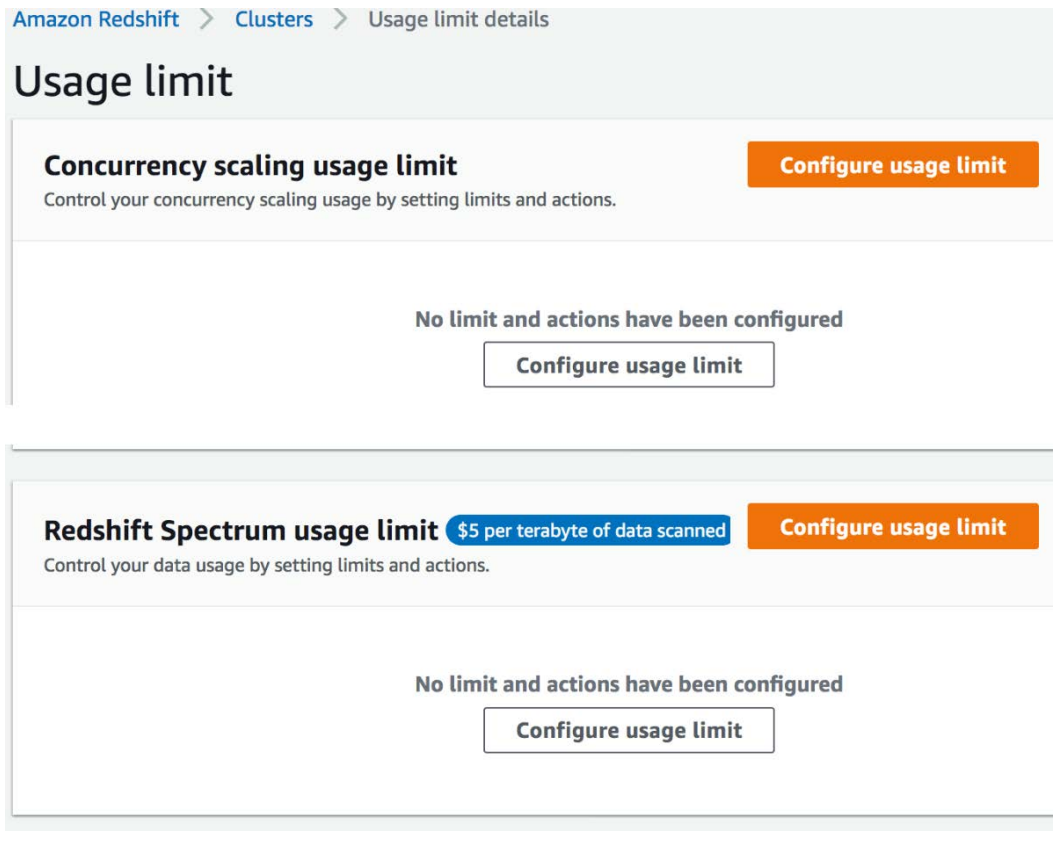

Figure 8.36 – Configuring your limits and actions for Spectrum

7. For **Time period**, select **Monthly** and for **Usage limit (TB)**, enter 1000, as follows:

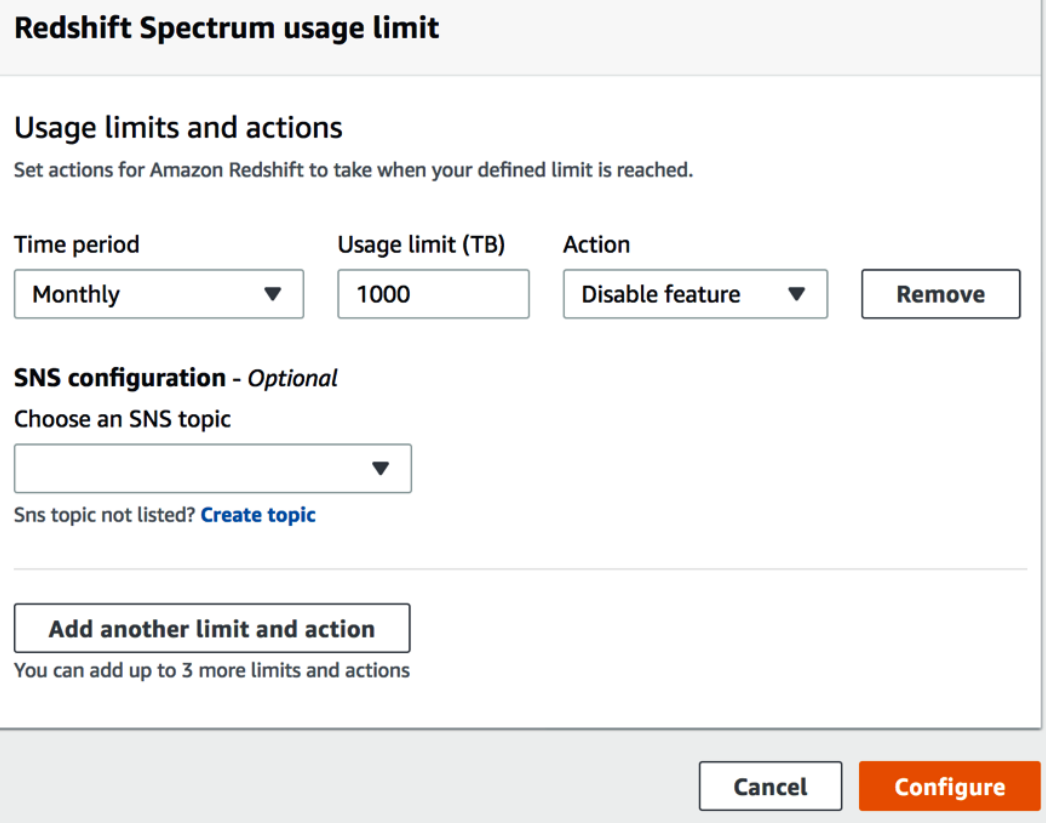

Figure 8.37 – Setting up monthly limits for Spectrum usage

Now, the Amazon Redshift Spectrum feature is disabled when the monthly limit of 1,000 TB of data scanned is exceeded.

# **Using cost controls to set actions for Concurrency Scaling**

Amazon Redshift Concurrency Scaling adds transient clusters to support concurrent user queries. Concurrency Scaling is charged at a per-second, on-demand rate for a Concurrency Scaling cluster in excess of the free credits that have been applied, but only when it's serving your queries. It provides a 1-minute minimum charge each time a Concurrency Scaling cluster is activated. You can accumulate 1 hour of Concurrency Scaling cluster credits every 24 hours while your main cluster is running, which expires every month. In this recipe, we will learn how to manage costs for Concurrency Scaling to avoid any unexpected surprises. Please also see [https://aws.amazon.com/](https://aws.amazon.com/redshift/pricing/#Concurrency_Scaling_pricing) [redshift/pricing/#Concurrency\\_Scaling\\_pricing](https://aws.amazon.com/redshift/pricing/#Concurrency_Scaling_pricing) for more details.

## **Getting ready**

To complete this recipe, you will need the following:

- An IAM user with access to Amazon Redshift
- An Amazon Redshift cluster deployed in AWS Region eu-west-1

## **How to do it…**

In the recipe, you will set up controls for Concurrency Scaling usage on your Amazon Redshift cluster. Let's get started:

1. Navigate to **Amazon Redshift** > **Clusters** > *your cluster*, as shown here. Then, click on **Edit** next to **Usage limits**:

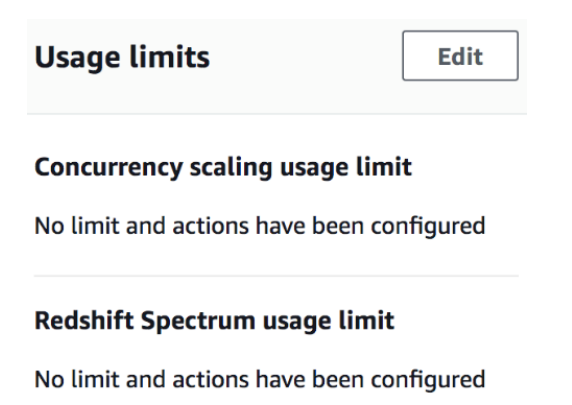

Figure 8.38 – Configuring your Redshift Spectrum usage limit

2. Click on **Configure usage limit** to edit it so that it corresponds to your **Concurrent scaling usage limit**, as shown in the following screenshot:

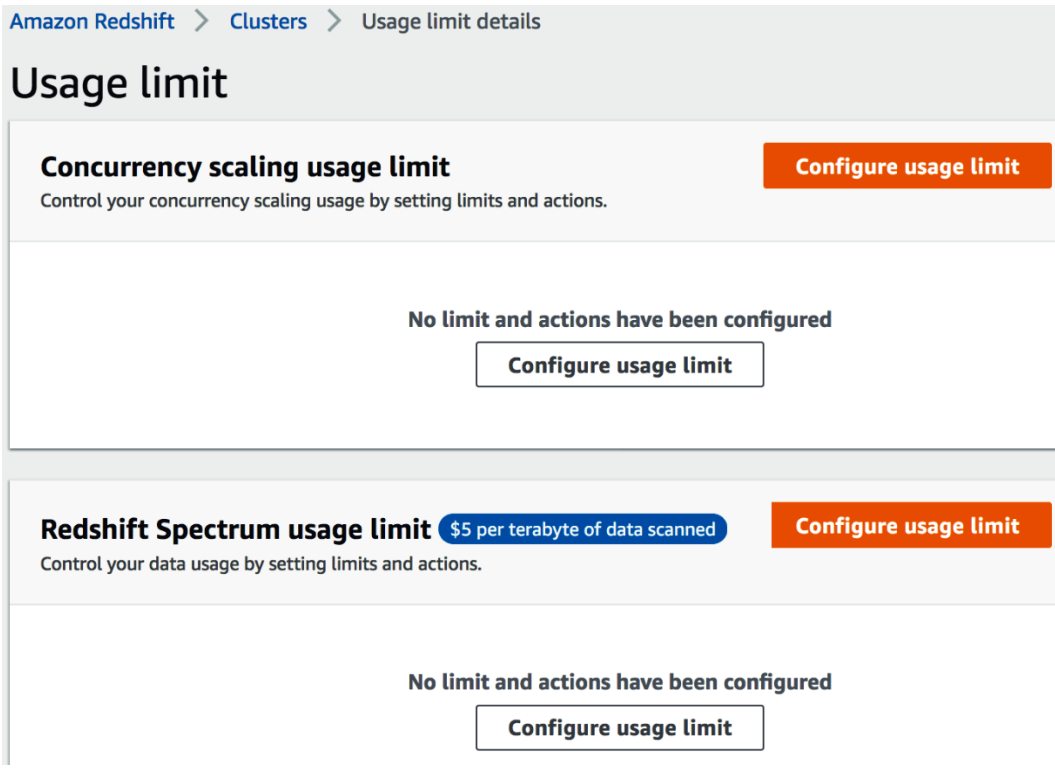

Figure 8.39 – Configuring the limits and actions for Spectrum

3. For **Time period**, select **Monthly** and for **Usage Limit (hh:mm)**, enter 30, as follows:

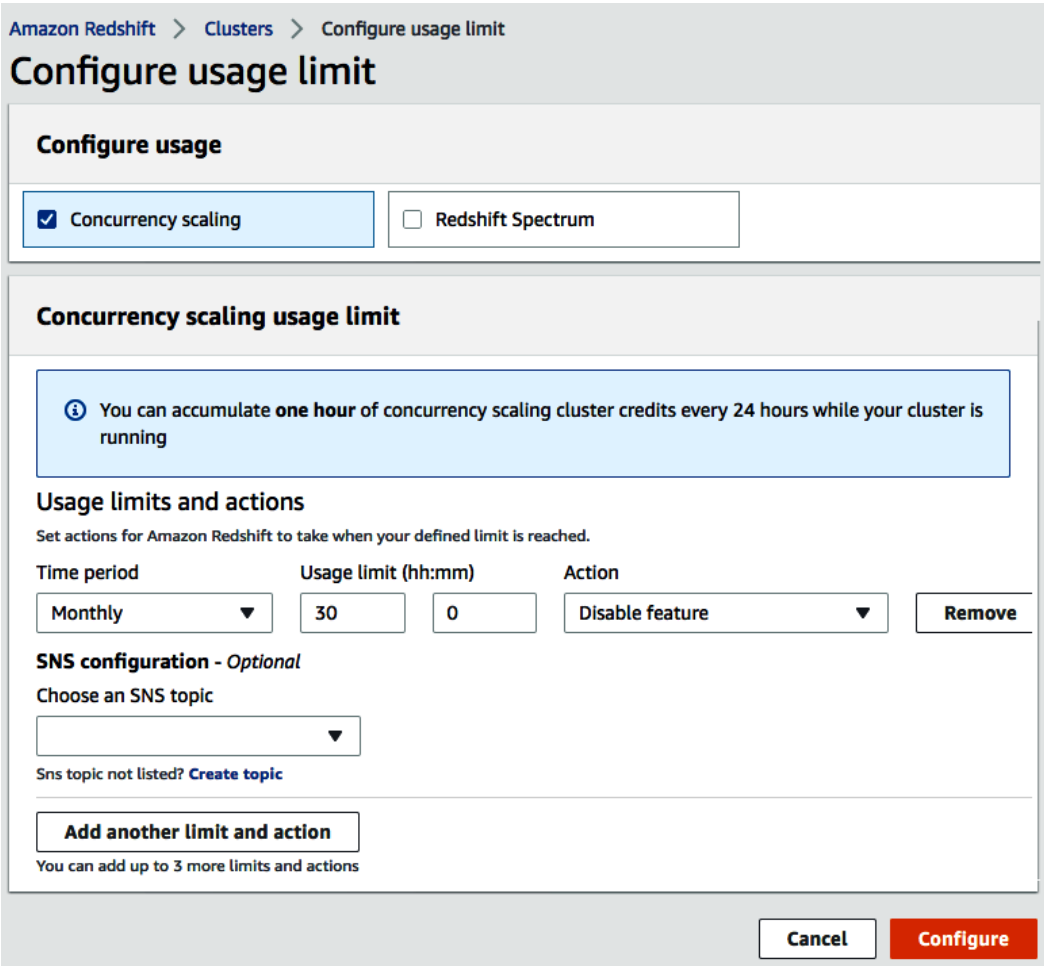

Figure 8.40 – Setting up monthly limits for Concurrency Scaling usage

Now, the Amazon Redshift Concurrency Scaling feature will be disabled when the monthly limit is in excess of 30 hours.

In addition to disabling Concurrency Scaling when exceeding limits on your cluster, you can also limit the number of concurrent clusters that are spun up using the max\_ concurrency\_scaling\_clusters parameter, which we covered in *Chapter 7*, *Performance Optimization*.

# **9 Lake House Architecture**

The lake house is an architectural pattern that makes data easily accessible across customers' analytics solutions, thereby preventing data silos. **Amazon Redshift** is the backbone of the lake house architecture—it allows enterprise customers to query data across data lakes, operational databases, and multiple data warehouses to build an analytics solution without having to move data in and out of these different systems. In this chapter, you will learn how you can leverage the lake house architecture to extend the data warehouse to services outside Amazon Redshift to build your solution, while taking advantage of the built-in integration. For example, you can use the Federated Query capability to join the operational data in your relational systems to historical data in Amazon Redshift to analyze a promotional trend.

The following recipes are discussed in this chapter:

- Building a data lake catalog using **Amazon Web Services** (**AWS**) Lake Formation
- Exporting a data lake from Amazon Redshift
- Extending a data warehouse using Amazon Redshift Spectrum
- Data sharing across multiple Amazon Redshift clusters
- Querying operational sources using Federated Query

## **Technical requirements**

Here are the technical requirements in order to complete the recipes in this chapter:

- Access to the AWS Management Console.
- AWS administrators should create an **Identity and Access Management** (**IAM**) user by following *Recipe 1 – Creating an IAM user* in the *Appendix*. This IAM user will be deployed to perform some of the recipes in this chapter.
- AWS administrators should create an IAM role by following *Recipe 3 Creating an IAM Role for an AWS service* in the *Appendix*. This IAM role will be deployed to perform some of the recipes in this chapter.
- AWS administrators should deploy the AWS CloudFormation template ([https://](https://github.com/PacktPublishing/Amazon-Redshift-Cookbook/blob/master/Chapter09/chapter_9_CFN.yaml) [github.com/PacktPublishing/Amazon-Redshift-Cookbook/blob/](https://github.com/PacktPublishing/Amazon-Redshift-Cookbook/blob/master/Chapter09/chapter_9_CFN.yaml) [master/Chapter09/chapter\\_9\\_CFN.yaml](https://github.com/PacktPublishing/Amazon-Redshift-Cookbook/blob/master/Chapter09/chapter_9_CFN.yaml)) to create two IAM policies:

a. An IAM policy attached to the IAM user that will give them access to Amazon Redshift, **Amazon Elastic Compute Cloud** (**Amazon EC2**), **Amazon Simple Storage Service** (**Amazon S3**), **Amazon Simple Notification Service** (**Amazon SNS**), Amazon CloudWatch, Amazon CloudWatch Logs, **AWS Key Management Service** (**AWS KMS**), AWS IAM, AWS CloudFormation, AWS CloudTrail, **Amazon Relational Database Service** (**Amazon RDS**), AWS Lake Formation, AWS Secrets Manager, and AWS Glue

b. An IAM policy attached to the IAM role that will allow the Amazon Redshift cluster to access Amazon S3, Amazon RDS, and AWS Glue

- Attach an IAM role to the Amazon Redshift cluster by following *Recipe 4 Attaching an IAM Role to the Amazon Redshift cluster* in the *Appendix*. Make a note of the IAM role name—we will refer to this in the recipes as [Your-Redshift\_Role].
- An Amazon Redshift cluster deployed in the eu-west-1 AWS Region.
- Amazon Redshift cluster masteruser credentials.
- Access to any **Structured Query Language** (**SQL**) interface such as a SQL client or the Amazon Redshift Query Editor.
- An AWS account number—we will refer to this in the recipes as [Your-AWS Account\_Id].
- An Amazon S3 bucket created in the eu-west-1 Region. We will refer to this in the recipes as [Your-Amazon\_S3\_Bucket].
- The code files are referenced in the GitHub repository at  $https://github.$ [com/PacktPublishing/Amazon-Redshift-Cookbook/tree/master/](https://github.com/PacktPublishing/Amazon-Redshift-Cookbook/tree/master/Chapter09) [Chapter09](https://github.com/PacktPublishing/Amazon-Redshift-Cookbook/tree/master/Chapter09).

# **Building a data lake catalog using AWS Lake Formation**

The data lake design pattern has been widely adopted in the industry. Data lakes help to break data silos by allowing you to store all of your data in a single, unified place. You can collect the data from different sources and data can arrive at different frequencies—for example, clickstream data. The data format can be structured, unstructured, or semistructured. Analyzing a unified view of the data allows you to derive more value and helps to derive more insight from the data to drive business value.

Your data lake should be secure and should meet your compliance requirements, with a centralized catalog that allows you to search and easily find data that is stored in the lake. One of the advantages of data lakes is that you can run a variety of analytical tools against them. You may also want to do new types of analysis on your data. For example, you may want to move from answering questions on what happened in the past to what is happening in real time, and using statistical models and forecasting techniques to understand and answer what could happen in the future. To do this, you need to incorporate **machine learning** (**ML**), big data processing, and real-time analytics. The pattern that allows you to integrate your analytics into a data lake is the lake house architecture. Amazon S3 object storage is used for centralized data lakes due to its scalability, high availability, and durability.

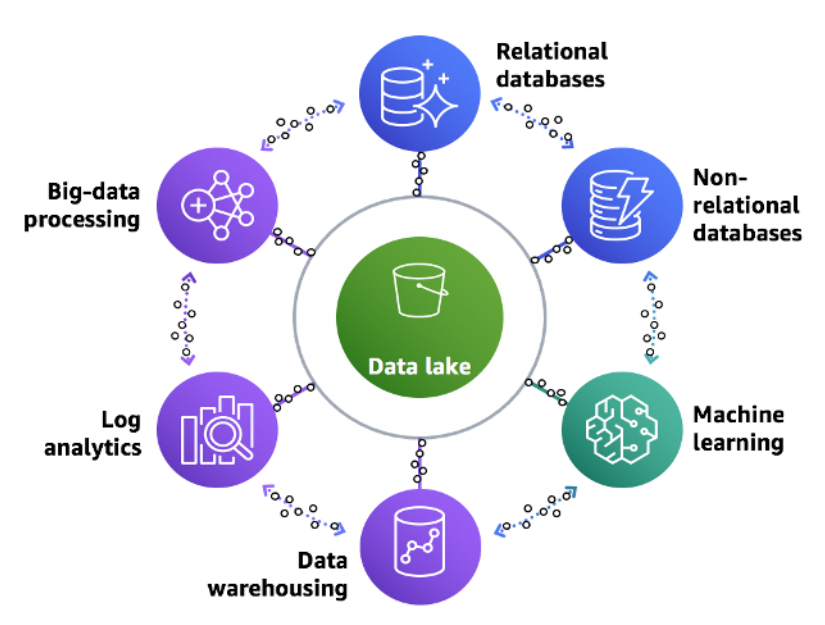

You can see an overview of the lake house architecture here:

Figure 9.1 – Lake house architecture

Typical challenges and steps involved in building a data lake include the following:

- Identifying sources and defining the frequency with which the data lake needs to be hydrated
- Cleaning and cataloging the data
- Centralizing the configuration and application of security policies
- Integration of the data lake with analytical services that adhere to centralized security policies

Here is a representation of a lake house workflow moving data from raw format to analytics:

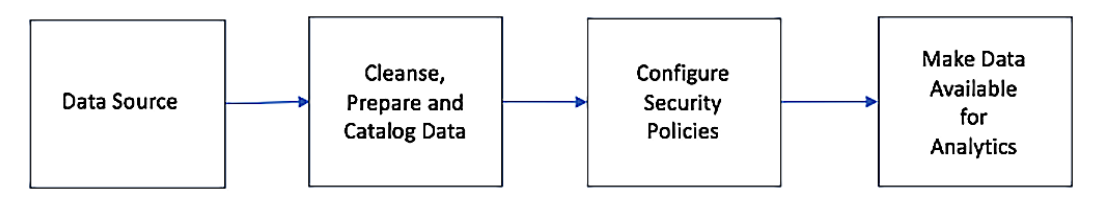

Figure 9.2 – Data workflow using the lake house architecture

The AWS Lake Formation service allows you to simplify the build, centralize management, and configure security policies. AWS Lake Formation leverages AWS Glue for cataloging, data ingestion, and data transformation.

In this recipe, you will learn how to use Lake Formation to hydrate the data lake from a relational database, catalog the data, and apply security policies.

## **Getting ready**

To complete this recipe, you will need the following to be set up:

- An IAM user with access to Amazon RDS, Amazon S3, and AWS Lake Formation.
- An Amazon RDS MySQL database to create an RDS MySQL cluster (for more information, see [https://aws.amazon.com/getting-started/](https://aws.amazon.com/getting-started/hands-on/create-mysql-db/) [hands-on/create-mysql-db/](https://aws.amazon.com/getting-started/hands-on/create-mysql-db/)).

In this recipe, the version of the **MySQL engine** is **5.7.31**.

• A command line to connect to RDS MySQL (for more information, see [https://](https://docs.aws.amazon.com/AmazonRDS/latest/UserGuide/USER_ConnectToInstance.html) [docs.aws.amazon.com/AmazonRDS/latest/UserGuide/USER\\_](https://docs.aws.amazon.com/AmazonRDS/latest/UserGuide/USER_ConnectToInstance.html) [ConnectToInstance.html](https://docs.aws.amazon.com/AmazonRDS/latest/UserGuide/USER_ConnectToInstance.html)).

• This recipe is using an **AWS EC2 Linux** instance with a **MySQL command line**. Open the security group for the **RDS MySQL** database to allow connectivity from your client.

#### **How to do it…**

In this recipe, we will learn how to set up a data flow MySQL-based transactional database to be cataloged using a Lake Formation catalog and query it easily using Amazon Redshift:

1. Let's connect to the MySQLRDS database using the following command. Enter the password and it will connect you to the database:

```
mysql -h [yourMySQLRDSEndPoint] -u admin -p
```
2. We will create an ods database on MySQL and create a parts table in the ods database:

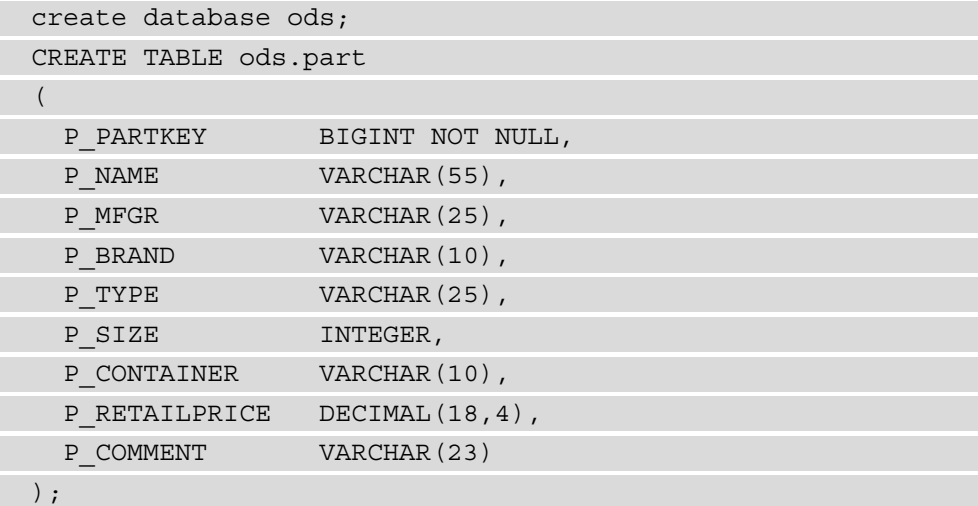

- 3. On your client server, download the part.tbl file from [https://github.](https://github.com/PacktPublishing/Amazon-Redshift-Cookbook/blob/master/Chapter09/part.tbl) [com/PacktPublishing/Amazon-Redshift-Cookbook/blob/master/](https://github.com/PacktPublishing/Amazon-Redshift-Cookbook/blob/master/Chapter09/part.tbl) [Chapter09/part.tbl](https://github.com/PacktPublishing/Amazon-Redshift-Cookbook/blob/master/Chapter09/part.tbl) to your local disk.
- 4. Now, we will load this file into the ods . part table on the MySQL database. This will load 20000 records into the parts table:

```
LOAD DATA LOCAL INFILE 'part.tbl' 
    INTO TABLE ods.part 
    FIELDS TERMINATED BY '|'
LINES TERMINATED BY '\n\cdot;
```
5. Let's verify the record count loaded into the ods.part table:

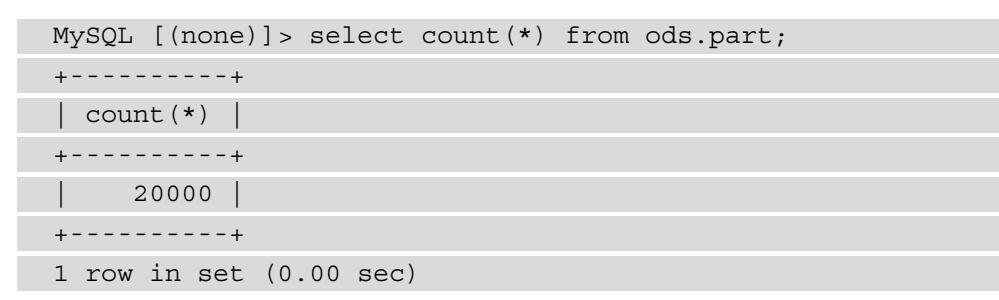

6. Navigate to **AWS Lake Formation** and click **Get started**:

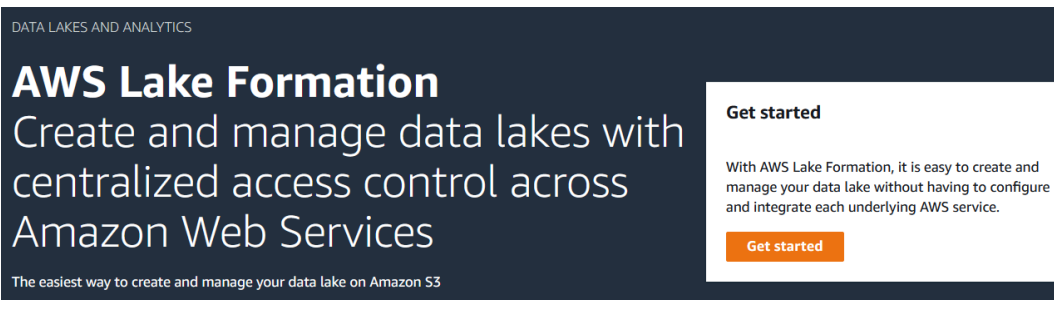

Figure 9.3 – Navigating to Lake Formation

7. Now, let's set up the data lake location. Choose a register location:

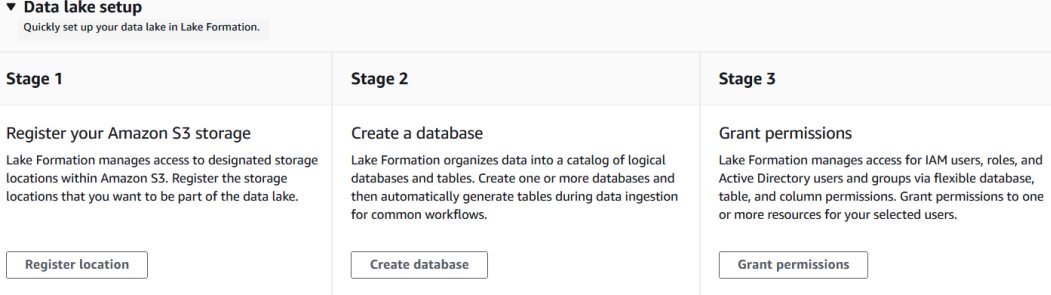

Figure 9.4 – Data lake setup

8. Enter the location of the S3 bucket or folder in your account. If you do not have one, create a bucket on S3 in your account. Keep the default IAM role and click on **Register location**. With this, Lake Formation will manage the data lake location:

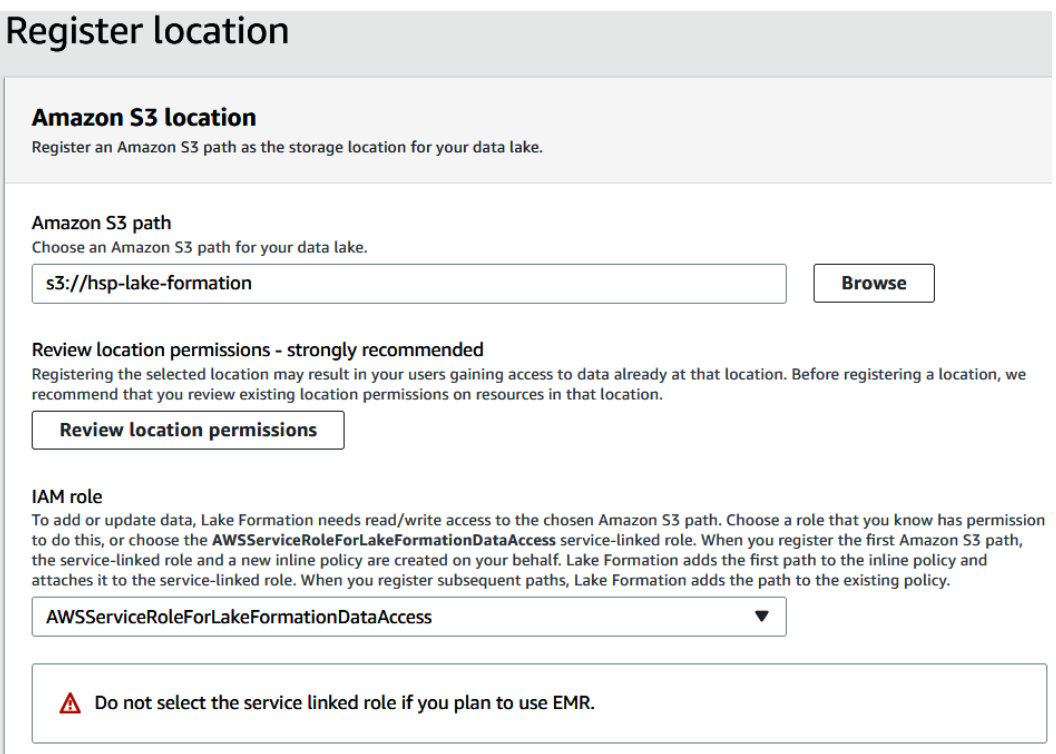

Figure 9.5 – Registering an Amazon S3 location in the data lake

9. Next, we will create a database that will serve as the catalog for the data in the data lake. Click on **Create database**, as shown here:

AWS Lake Formation > Dashboard

Data lake setup

Quickly set up your data lake in Lake Formation.

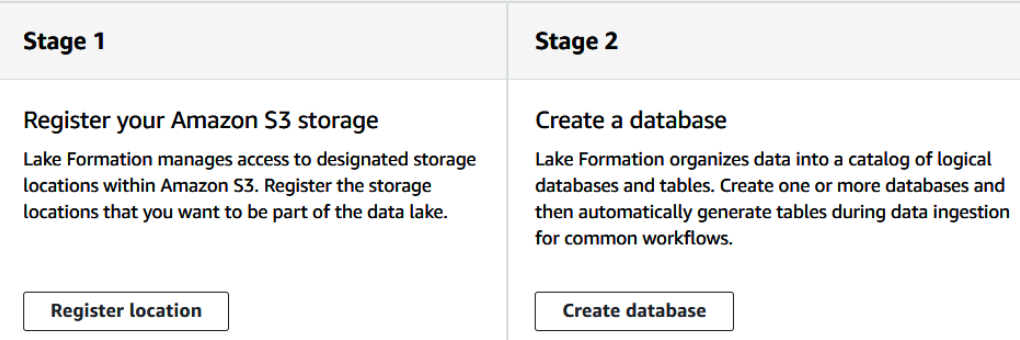

Figure 9.6 – Creating a database in Lake Formation

10. Use cookbook-data-lake as the database name. Select the s3 path that you registered in AWS Lake Formation. Select the **Use only IAM access control for new tables in this database** checkbox. Click on **Create database**:

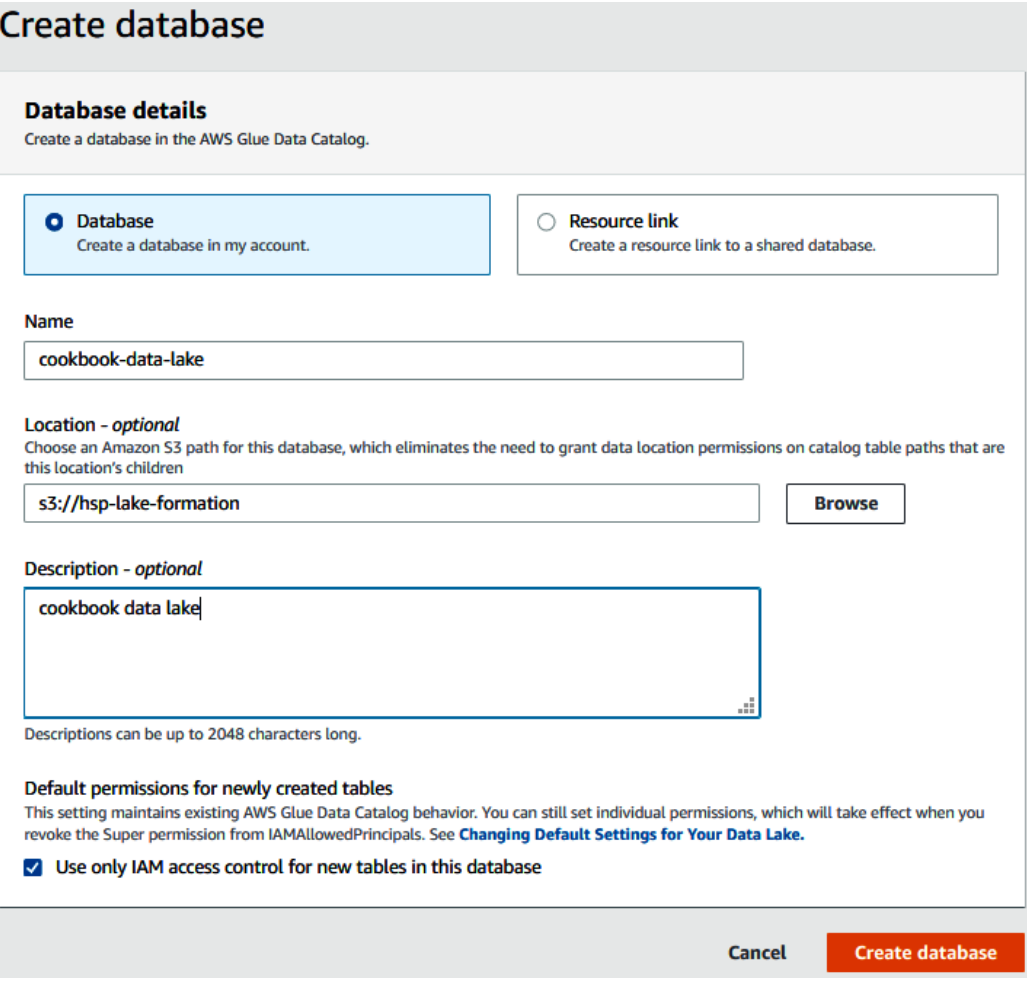

Figure 9.7 – Configuring the Lake Formation database

- 11. Now, we will hydrate the data lake from MySQL as the source. From the left menu, select **Blueprint**, and then click on **Create blueprint**.
- 12. Select **Database snapshot**, then right-click on **Create a connection in AWS Glue** to open a new tab:

#### **Blueprint type**

Configure a blueprint to create a workflow.

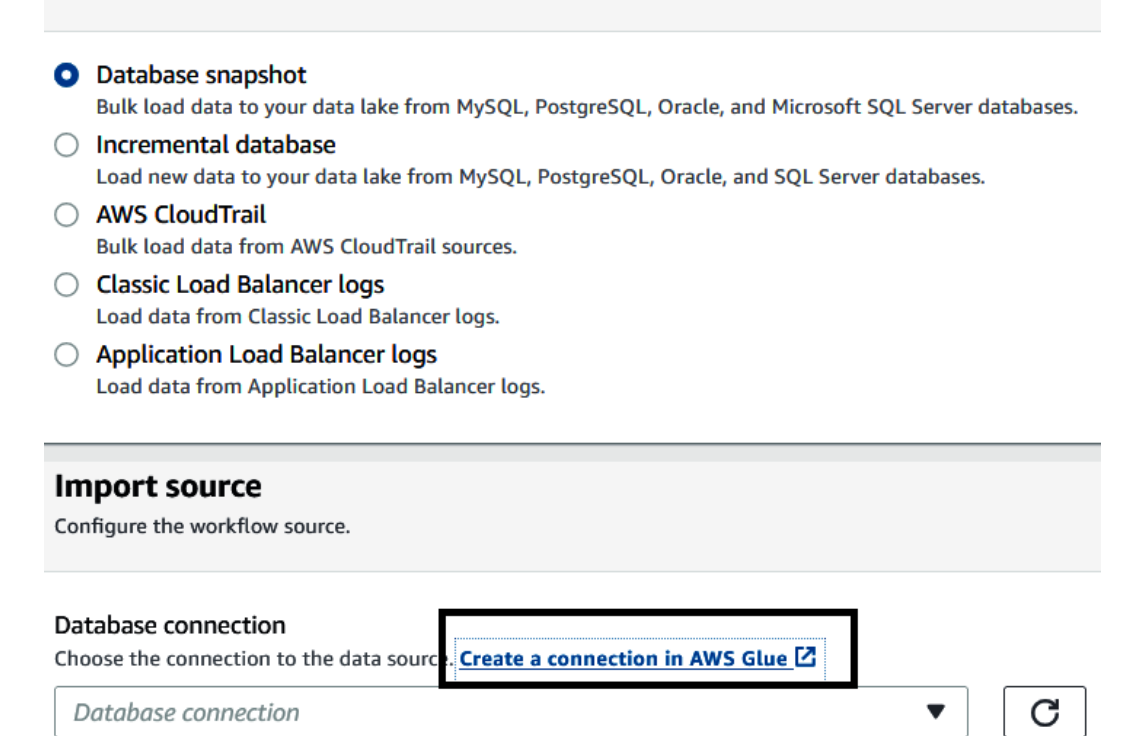

Figure 9.8 – Using a blueprint to create a database snapshot-based workflow

- 13. Set the following properties, as shown in *Figure 9.9*:
- **Connection name**—datalake-mysql
- **Connection type**—**Amazon RDS**
- **Database engine**—**MySQL**

#### 14. Select **Next**:

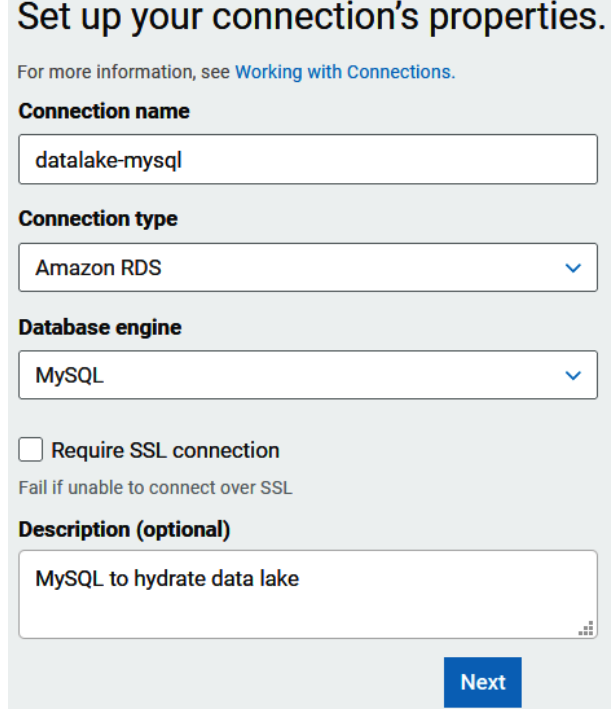

Figure 9.9 – Configuring Amazon RDS connection properties

- 15. Next, to set up access to your data store, set the following properties:
- Select an **Instance** name from the drop-down menu.
- **Database name**—ods.
- **Username**—admin.
- Enter the password you used to create the database.
- 16. Select **Next** and click **Finish**:

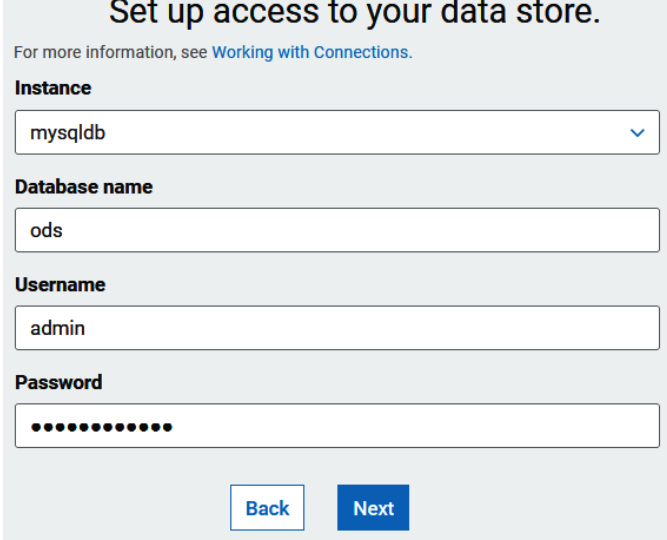

Figure 9.10 – Configuring the MySQL connection credentials

17. Select the datalake-mysql connection and select TestConnection. For the IAM role, use AWSGlueServiceRole-cookbook. Select TestConnection. This will take a few minutes. When it is successful, it will show a **connected successfully to your instance** message. If you run into issues with the connection setup, you can refer to the following **Uniform Resource Locator** (**URL**): [https://](https://aws.amazon.com/premiumsupport/knowledge-center/glue-test-connection-failed/) [aws.amazon.com/premiumsupport/knowledge-center/glue-test](https://aws.amazon.com/premiumsupport/knowledge-center/glue-test-connection-failed/)[connection-failed/](https://aws.amazon.com/premiumsupport/knowledge-center/glue-test-connection-failed/).

Once successfully connected, you will see a **connected successfully to your instance** message, as shown here:

Connections A connection contains the properties needed to connect to your data.

datalake-mysql connected successfully to your instance.

Figure 9.11 – Verifying a successful connection to the MySQL database

- 18. In AWS Lake Formation, set the following properties under **Create blueprint**:
	- a. For **Database connection**, from the drop-down menu select **datalake-mysql**.
	- b. For **Source data path**, enter ods/part:

### Use a blueprint

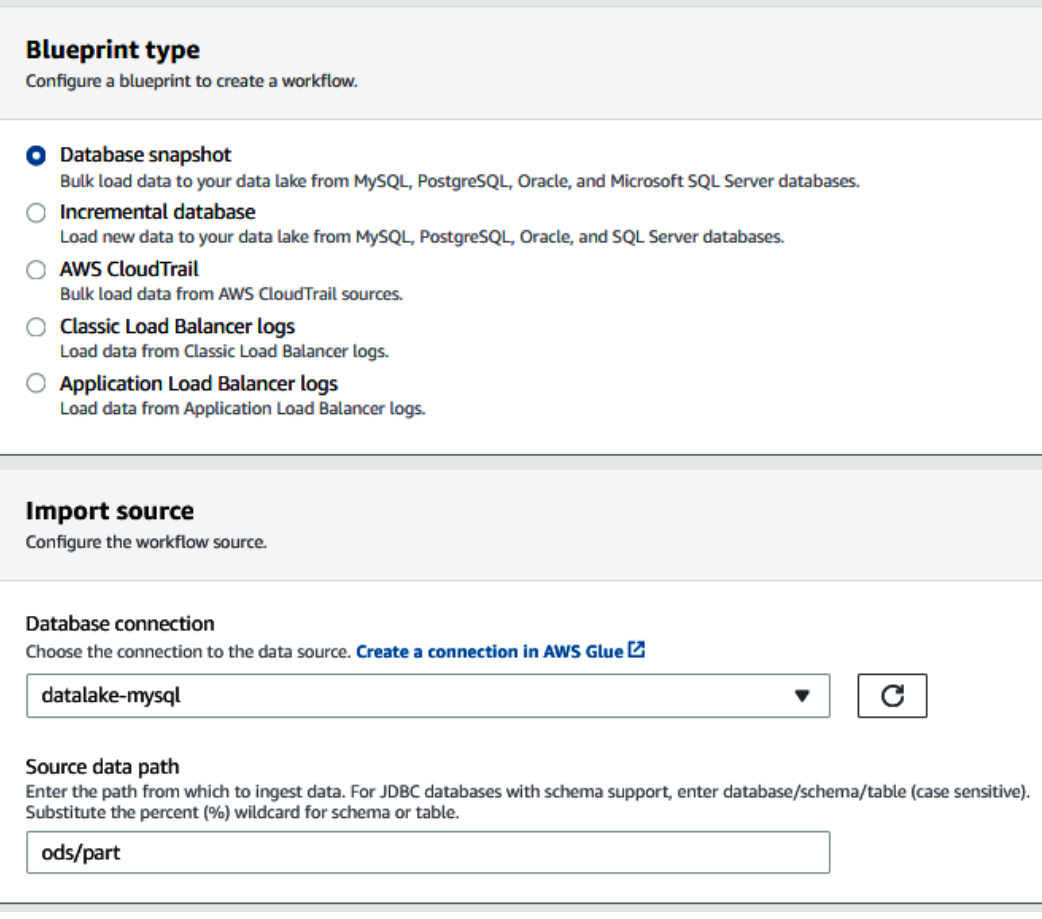

Figure 9.12 – Using a blueprint to create a database snapshot-based workflow

19. For **Import target**, select **cookbook-data-lake** for the **Target database** field. For **Target location**, specify your bucket path with mysql as the folder. We will unload the data from MySQL in **Parquet** format:

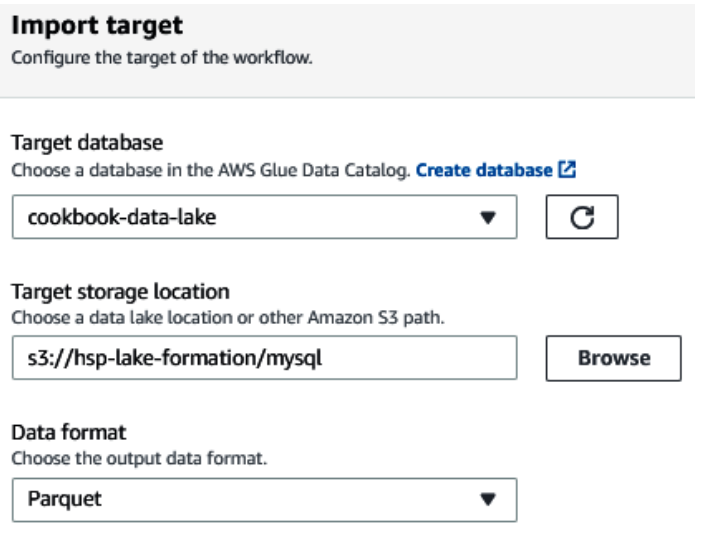

Figure 9.13 – Setting up the target for the data workflow

#### 20. For **Import frequency**, select **Run on demand**:

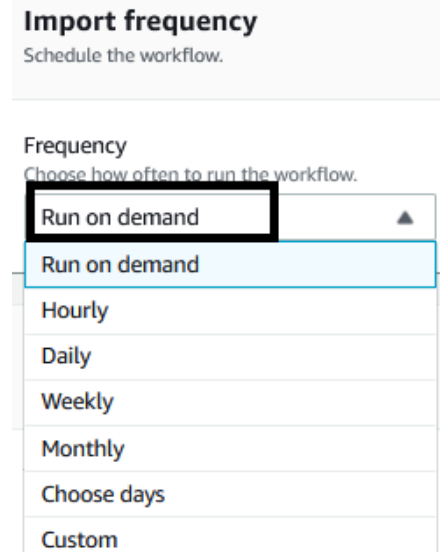

Figure 9.14 – Configuring the import frequency for the workflow

21. For **Import options**, specify the name of the workflow as hydrate-mysql. Under **IAM role**, use AWSGlueServiceRole-cookbook. For **Table prefix**, use mysql. Select **Create**:

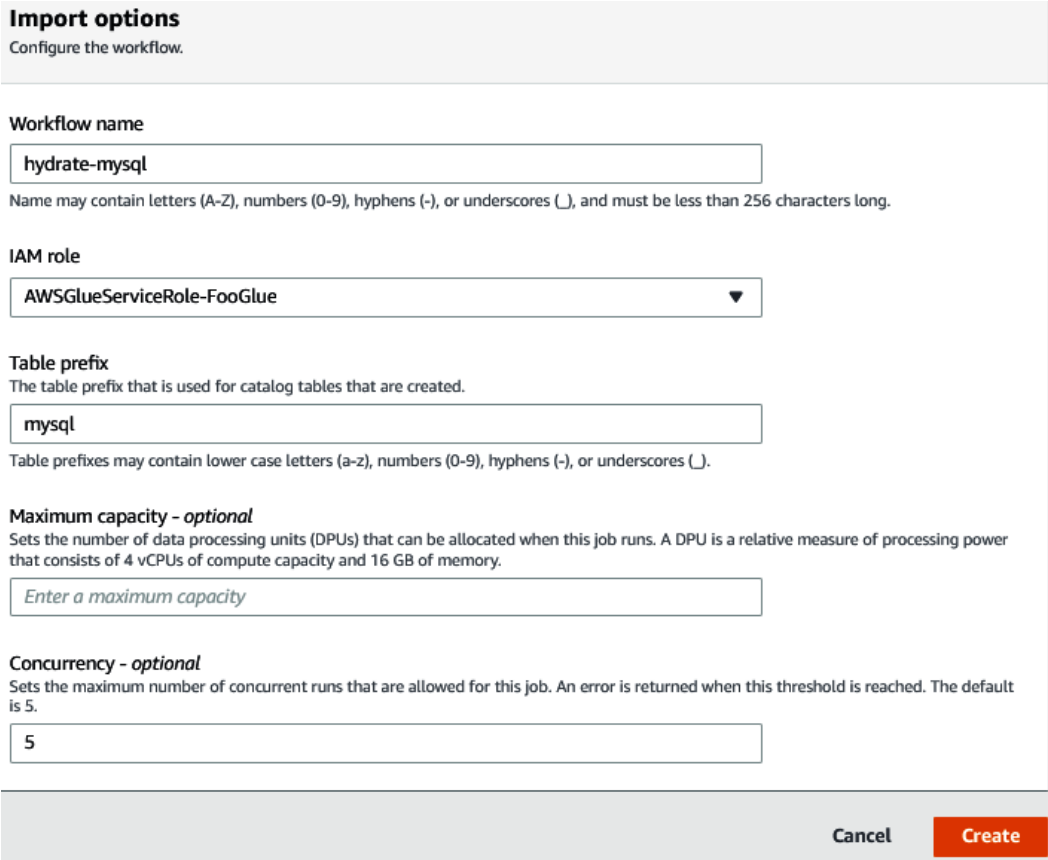

Figure 9.15 – Configuring import options for the workflow

- 22. When the workflow is created, select **Workflows**. Select **Actions** and start the workflow:
	- a. The workflow will crawl the mysql table metadata, which will catalog it in the cookbook-data-lake database.
	- b. It will then unload the data from the mysql ods.part table in Parquet format on the S3 location you provided.
	- c. Finally, it will crawl the Parquet data on S3 and create a table in the cookbookdata-lake database.

You can see an overview of this here:

#### **Workflows (1)**

A workflow is an orchestration used to visualize and manage the relationship and execution of multiple triggers, jobs and crawlers.

| Add workflow | Actions $\nabla$ | G             | Q Filter workflows                 |                                               |
|--------------|------------------|---------------|------------------------------------|-----------------------------------------------|
|              | <b>Name</b>      | Last run<br>▽ | <b>Last run status</b><br>$\nabla$ | <b>Last modified</b><br>$\boldsymbol{\nabla}$ |
|              | hydrate-mysql    | ۰             | $\overline{\phantom{a}}$           | Mon, 14 Jun 2021 01:02:36 GMT                 |

Figure 9.16 – Crawling the target S3 Parquet bucket

23. To view the status of the workflow, click on **Run Id**. Then, select **View graph**:

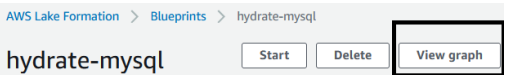

- Figure 9.17 Visualizing the data workflow
- 24. You can view the workflow steps and the corresponding status of the steps:

| <b>Workflows (1)</b>                                               | A workflow is an orchestration used to visualize and manage the relationship and execution of multiple triggers, jobs and crawlers. |                                                 |                                          |                                 |  |  |
|--------------------------------------------------------------------|----------------------------------------------------------------------------------------------------|-------------------------------------------------|------------------------------------------|---------------------------------|--|--|
| <b>Add workflow</b><br>Q Filter workflows<br>Actions $\nabla$<br>C |                                                                                                    |                                                 |                                          |                                 |  |  |
| <b>Name</b>                                                        | Last run<br>$\bigtriangledown$                                                                                                    | <b>Last run status</b><br>$\boldsymbol{\nabla}$ | <b>Last modified</b><br>$\mathbf \nabla$ |                                 |  |  |
| $\bullet$<br>hydrate-mysql                                         | Mon, 01 Mar 2021 00:3                                                                                                    | Completed                                       | Mon, 01 Mar 2021 00:13:22 GMT            |                                 |  |  |
| <b>Details</b><br>Graph                                            | <b>History</b>                                                                                                    |                                                 |                                          |                                 |  |  |
| Legend:                                                            | Start Trigger is Job Crawler Changlete C Error                                                                                      | $\overline{\mathbb{X}}$ Deleting                |                                          |                                 |  |  |
| 8                                                                  |                                                                                                    | <b>ALL</b>                                      | $\langle \mathbf{a} \rangle$             | <b>ALL</b>                      |  |  |
| hydrate-mysql_<br>on demand                                        | hydrate-mysql_<br>pre_crawl_88                                                                                                    | hydrate-mysql<br>pre_crawl_tri                  | hydrate-mysql_<br>discoverer 8           | hydrate-mysql_<br>post_crawl_tr |  |  |
|                                                                    |                                                                                                    |                                                 |                                          |                                 |  |  |

Figure 9.18 – Data workflow steps

25. On successful completion of the workflow, the **Last run status** field will be marked as **COMPLETED**:

|   | یہ<br><b>Workflows</b> $(0/1)$<br>Use blueprint<br>Actions ▼<br>Workflows are instances of ingestion blueprints in Lake Formation. |                 |                            |                       |                                |   |                    |   |
|---|----------------------------------------------------------------------------------------------------|-----------------|----------------------------|-----------------------|--------------------------------|---|--------------------|---|
|   | <b>Find workflows</b>                                                                                                    |                 |                            |                       |                                |   | 1                  | 份 |
|   | <b>Name</b>                                                                                                    | $\triangledown$ | Created on                 | $\boldsymbol{\nabla}$ | <b>Last updated</b>            | ▼ | Last run status    | ▽ |
| О | hydrate-mysql                                                                                                    |                 | Mon, Mar 1, 2021, 12:13 AM |                       | Mon, Mar 1, 2021, 12:13 AM UTC |   | <b>⊙</b> COMPLETED |   |

Figure 9.19 – Data workflow execution status

- 26. Let's now view the details of your first data lake. To view the tables created in your catalog, in the AWS Lake Formation console, from the left select **Databases**. Then, select cookbook-data-lake.
- 27. Select **View tables**:

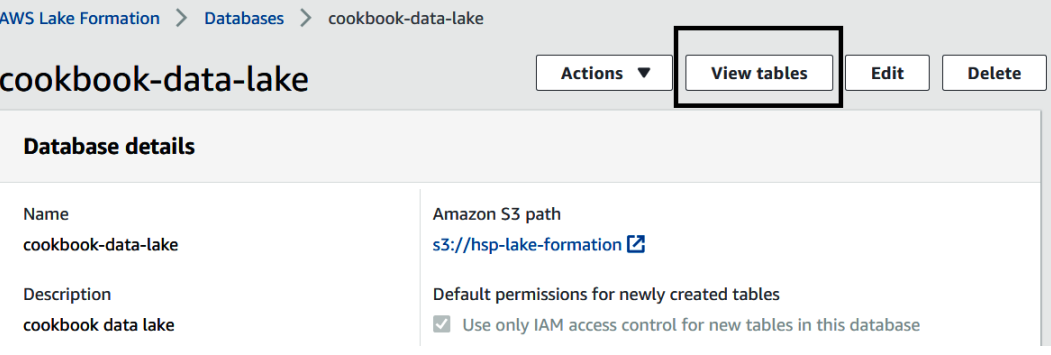

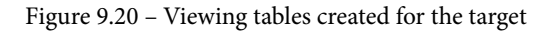

28. Let's verify the target dataset:

|            | Tables $(3)$                     |                     | C<br>Actions $\blacktriangledown$<br>Create table using a crawler $\boxtimes$ |                 | <b>Create table</b>     |
|------------|----------------------------------|---------------------|-------------------------------------------------------------------------------|-----------------|-------------------------|
| Q          | Find table by properties         |                     |                                                                               |                 | ⊛<br>1.                 |
|            | Database: "cookbook-data-lake" X | <b>Clear filter</b> |                                                                               |                 |                         |
|            | $\triangledown$<br><b>Name</b>   | Database $\nabla$   | <b>Location</b>                                                               | $\triangledown$ | Classification $\nabla$ |
| С          | mysql ods part                   | cookbook            | s3://hsp-lake-formation/mysql/mysql_ods_part/version_0/ 2                     |                 | <b>PARQUET</b>          |
| C          | _temp_mysql_ods_part             | cookbook            | s3://hsp-lake-formation/mysql/mysql_ods_part/version_0/ <sup>2</sup>          |                 | <b>PAROUET</b>          |
| C          | _mysql_ods_part                  | cookbook            | ods.part                                                                      |                 | mysql                   |
| $\epsilon$ |                                  |                     |                                                                               |                 |                         |

Figure 9.21 – Verifying the target dataset

29. To view the metadata of the Parquet unloaded data, select the mysql\_ods\_part table. This table is the metadata of the data. The crawler identified the column names and the corresponding data types:

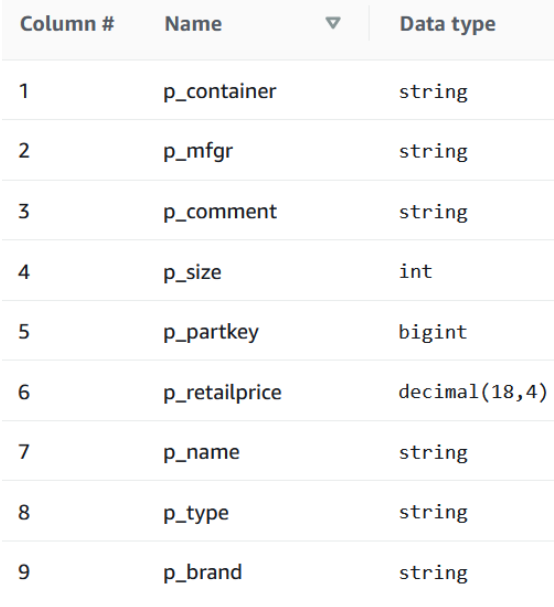

Figure 9.22 – Viewing metadata for the target

30. The classification is PARQUET and the table points to the location of s3, where the data resides:

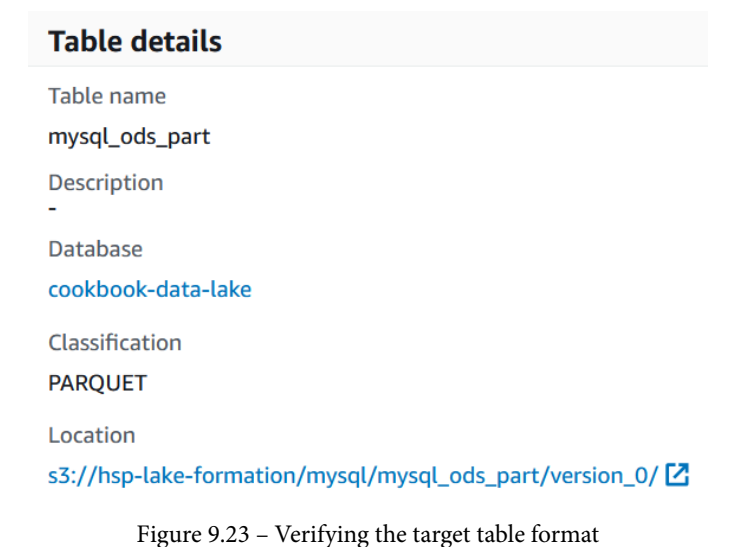

31. To view the unloaded files on S3, navigate to your S3 location:

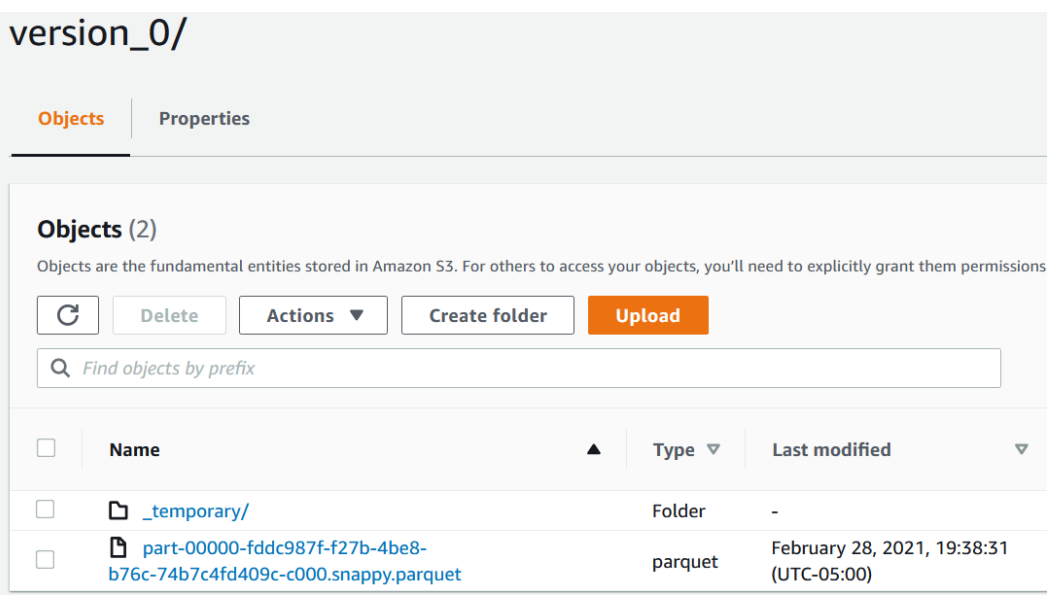

Figure 9.24 – Verifying the underlying Parquet files in Amazon S3

32. Going back to AWS Lake Formation, let's see how the permissions can be managed. In this step, we will use the mysql\_ods\_part table. Select the mysql\_ods\_ part table, select **Actions**, and select **Grant**:

|           | <b>Tables</b> (3)                                                     |                                          | C               | <b>Actions ▲</b>                           | Create table using a crawler $\boxtimes$ | <b>Create table</b>          |
|-----------|-----------------------------------------------------------------------|------------------------------------------|-----------------|--------------------------------------------|------------------------------------------|------------------------------|
|           | <b>Q</b> Find table by properties<br>Database: "cookbook-data-lake" X | <b>Clear filter</b>                      |                 | <b>Table</b><br><b>Edit</b><br><b>Drop</b> |                                          | ଊ<br>$\mathbf{1}$            |
|           | <b>Name</b>                                                           | $\boldsymbol{\nabla}$<br><b>Database</b> | $\triangledown$ | View data<br>Create resource link          | Classification $\nabla$                  | <b>Last updated</b>          |
| $\bullet$ | mysql_ods_part                                                        | cookbook-data-lake                       |                 | <b>Permissions</b>                         | <b>PARQUET</b>                           | Mon, Mar 1, 2021, 12:38 AM I |
| O         | _temp_mysql_ods_part                                                  | cookbook-data-lake                       |                 | Grant                                      | <b>PARQUET</b>                           | Mon, Mar 1, 2021, 12:38 AM I |
| O         | _mysql_ods_part                                                       | cookbook-data-lake                       |                 | <b>Revoke</b><br><b>Verify permissions</b> | mysql                                    | Mon, Mar 1, 2021, 12:20 AM I |
| $\langle$ |                                                                       |                                          |                 | <b>View permissions</b>                    |                                          |                              |

Figure 9.25 – Setting up permissions for the target dataset

33. AWS Lake Formation enables you to centralize the process of configuring access permissions to the IAM roles. Table-level and fine-grained access at column level can be granted and controlled from a centralized place:

## **Grant Permissions**

Choose the access permissions to grant to this or an external account

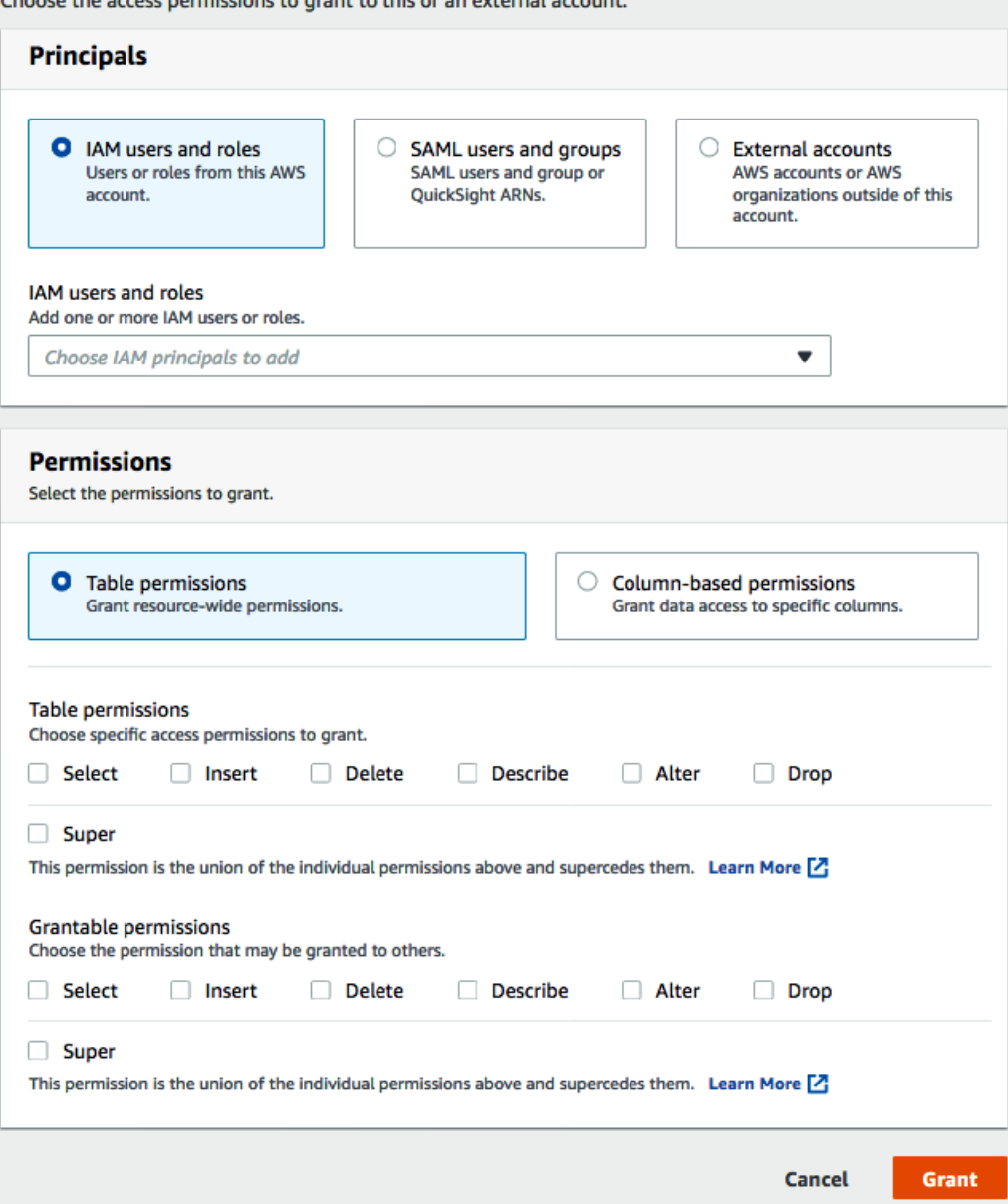

Figure 9.26 – Administering the Lake Formation catalog

Later in the chapter, using the *Extending a data warehouse using Amazon Redshift Spectrum* recipe, you will learn how to query this data using Amazon Redshift.

## **How it works…**

AWS Lake Formation simplifies the management and configuration of data lakes in a centralized place. AWS Glue's **extract, transform, load** (**ETL**) functionality, leveraging Python and Spark Shell, ML transform enables you to customize workflows to meet your needs. The AWS Glue/Lake Formation catalog integrates with Amazon Redshift for your data warehousing, Amazon Athena for ad hoc analysis, Amazon SageMaker for predictive analysis, and Amazon **Elastic MapReduce** (**EMR**) for big data processing.

# **Exporting a data lake from Amazon Redshift**

Amazon Redshift empowers a lake house architecture, allowing you to query data within the data warehouse and data lake using Amazon Redshift Spectrum and also to export your data back to the data lake on Amazon S3, to be used by other analytical and ML services. You can store data in open file formats in your Amazon S3 data lake when performing the data lake export to integrate with your existing data lake formats.

# **Getting ready**

To complete this recipe, you will need the following to be set up:

- An IAM user with access to Amazon Redshift
- An Amazon Redshift cluster deployed in the eu-west-1 AWS Region with the retail dataset created from *Chapter 3*, *Loading and Unloading Data,* using the *Loading data from Amazon S3 using COPY* recipe
- Amazon Redshift cluster masteruser credentials
- Access to any SQL interface such as a SQL client or the Amazon Redshift Query Editor
- An AWS account number—we will refer to this in the recipes as [Your-AWS\_ Account\_Id]
- An Amazon S3 bucket created in the eu-west-1 Region—we will refer to this in the recipes as [Your-Amazon\_S3\_Bucket]
- An IAM role attached to the Amazon Redshift cluster that can access Amazon S3 we will refer to this in the recipes as [Your-Redshift\_Role]

## **How to do it…**

In this recipe, we will use the sample dataset created from *Chapter 3, Loading and Unloading Data, t*o write the data back to the Amazon S3 data lake:

- 1. Connect to the Amazon Redshift cluster using a client tool such as MySQL Workbench.
- 2. Execute the following analytical query to verify the sample dataset:

```
SELECT c_mktsegment,
              COUNT(o_orderkey) AS orders_count,
              SUM(l_quantity) AS quantity,
              COUNT(DISTINCT P_PARTKEY) AS parts_count,
              COUNT(DISTINCT L_SUPPKEY) AS supplier_count,
              COUNT(DISTINCT o_custkey) AS customer_count
FROM lineitem
    JOIN orders ON l_orderkey = o_orderkey
    JOIN customer c ON o_custkey = c_custkey
    JOIN dwdate
    ON d date = 1 commitdate
  AND d year = 1992
    JOIN part ON P_PARTKEY = l_PARTKEY
  JOIN supplier ON L SUPPKEY = S SUPPKEY
GROUP BY c mktsegment limit 5;
```
Here's the expected sample output:

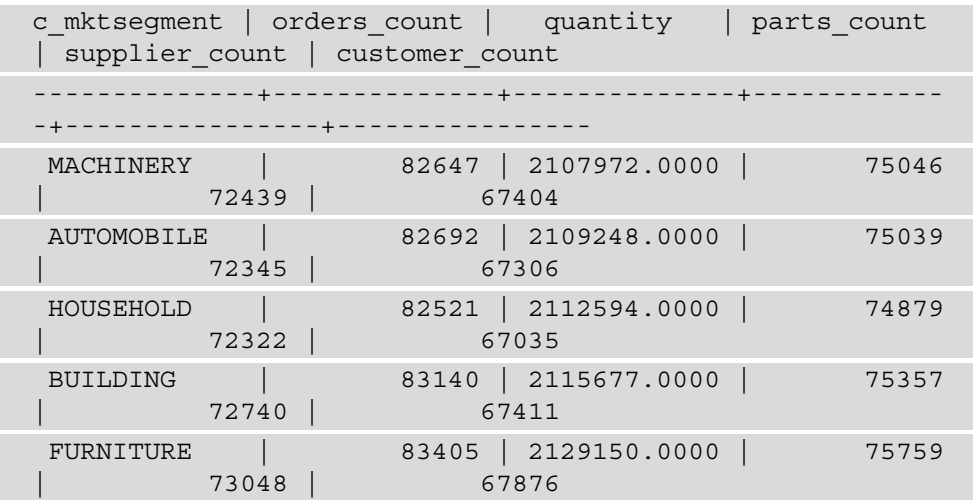

3. Create a schema to point to the data lake using the following command, by replacing the [Your-AWS\_Account\_Id] and [Your-Redshift\_Role] values:

```
CREATE external SCHEMA datalake_ext_schema
FROM data catalog DATABASE 'datalake_ext_schema' 
iam role 'arn:aws:iam::[Your-AWS Account Id]:role/[Your-
Redshift_Role] '
CREATE external DATABASE if not exists;
```
4. Create an external table that will be used to export the dataset:

```
CREATE external TABLE datalake_ext_schema.order_summary 
    (c_mktsegment VARCHAR(10),
      orders_count BIGINT,
      quantity numeric(38,4),
   parts count BIGINT,
   supplier count BIGINT,
      customer_count BIGINT
      )
STORED
AS
PARQUET LOCATION 
's3://[Your-Amazon_S3_Bucket]/order_summary/';
```
#### **Note**

You are able to specify the output data format as PARQUET. You can use any of the supported data formats—see [https://docs.aws.amazon.com/](https://docs.aws.amazon.com/redshift/latest/dg/c-spectrum-data-files.html) [redshift/latest/dg/c-spectrum-data-files.html](https://docs.aws.amazon.com/redshift/latest/dg/c-spectrum-data-files.html) for more information.

5. Use the results of the preceding analytical query to export the data into the external table that will be stored in Parquet format in Amazon S3 using the following command:

```
INSERT INTO datalake_ext_schema.order_summary
SELECT c_mktsegment,
              COUNT(o_orderkey) AS orders_count,
```

```
       SUM(l_quantity) AS quantity,
              COUNT(DISTINCT P_PARTKEY) AS parts_count,
              COUNT(DISTINCT L_SUPPKEY) AS supplier_count,
              COUNT(DISTINCT o_custkey) AS customer_count
FROM lineitem
    JOIN orders ON l_orderkey = o_orderkey
    JOIN customer c ON o_custkey = c_custkey
    JOIN dwdate
    ON d date = 1 commitdate
  AND d year = 1992
    JOIN part ON P_PARTKEY = l_PARTKEY
    JOIN supplier ON L_SUPPKEY = S_SUPPKEY
GROUP BY c_mktsegment;
```
6. You can now verify the results of the export using the following command:

select \* from datalake ext schema.order summary limit 5;

Here's the expected sample output:

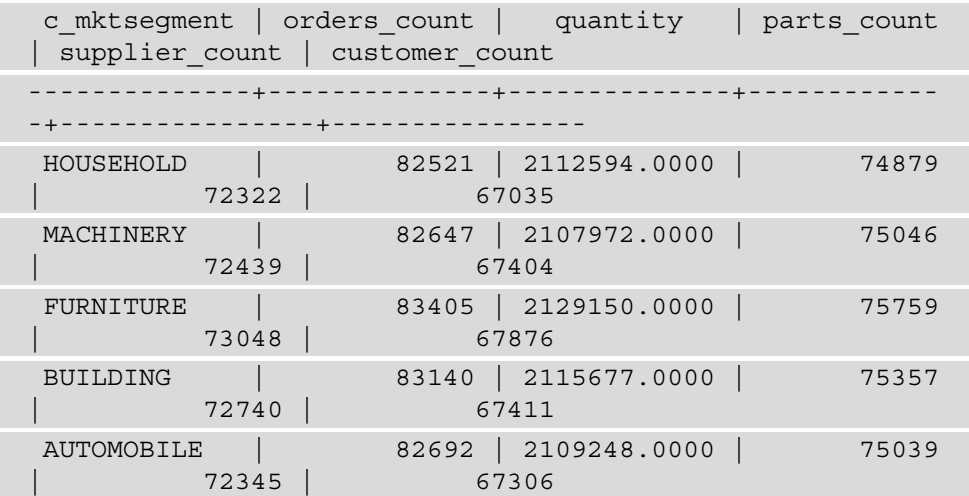

7. In addition, you are also able to inspect the s3://[Your-Amazon\_S3\_ Bucket]/order\_summary/ Amazon S3 location for the presence of Parquet files, as shown here:

\$ aws s3 ls s3://[Your-Amazon\_S3\_Bucket]/order\_summary/

Here is the expected output:

```
2021-03-02 00:00:11 1588 20210302_000002_331241_258
60550_0002_part_00.parquet
2021-03-02 00:00:11 1628 20210302_000002_331241_258
60550_0013_part_00.parquet
2021-03-02 00:00:11 1581 20210302_000002_331241_258
60550_0016_part_00.parquet
2021-03-02 00:00:11 1581 20210302_000002_331241_258
60550_0020_part_00.parquet
```
The preceding sample output shows a list of all the Parquet files underlying the external table.

# **Extending a data warehouse using Amazon Redshift Spectrum**

Amazon Redshift Spectrum allows Amazon Redshift customers to query data directly from an Amazon S3 data lake. This allows us to combine data warehouse data with data lake data, which makes use of open source file formats such as Parquet, **comma-separated values** (**CSV**), Sequence, Avro, and so on. Amazon Redshift Spectrum is a serverless solution, so customers don't have to provision or manage it. It allows customers to perform unified analytics on data in an Amazon Redshift cluster and data in an Amazon S3 data lake, and easily create insights from disparate datasets.

## **Getting ready**

To complete this recipe, you will need the following to be set up:

- An IAM user with access to Amazon Redshift
- An Amazon Redshift cluster deployed in the eu-west-1 AWS Region with the retail dataset created from *Chapter 3*, *Loading and Unloading Data,* using the *Loading data from Amazon S3 using COPY* recipe
- Amazon Redshift cluster masteruser credentials
- Access to any SQL interface such as a SQL client or the Amazon Redshift Query Editor
- An AWS account number—we will refer to this in the recipes as [Your-AWS Account\_Id]
- An Amazon S3 bucket created in the eu-west-1 Region—we will refer to this in the recipes as [Your-Amazon\_S3\_Bucket]
- An IAM role attached to the Amazon Redshift cluster that can access Amazon S3 and AWS Glue—we will refer to this in the recipes as [Your-Redshift Role]

## **How to do it…**

In this recipe, we will create external table in an external schema, and query data directly from Amazon S3 using Amazon Redshift:

- 1. Connect to the Amazon Redshift cluster using a client tool such as MySQL Workbench.
- 2. Execute the following query to create an external schema, by replacing the [Your-AWS\_Account\_Id] and [Your-Redshift\_Role] values:

```
create external schema packt_spectrum 
from data catalog 
database 'packtspectrumdb' 
iam role 'arn:aws:iam::[Your-AWS Account Id]:role/[Your-
Redshift_Role]'
create external database if not exists;
```
3. Execute the following command to copy data from the Packt S3 bucket to your S3 bucket using the following command, by replacing [Your-Amazon\_S3\_ Bucket]:

```
aws cp s3://packt-redshift-cookbook/spectrum/sales s3://
[Your-Amazon_S3_Bucket]/spectrum/sales --recursive
```
4. Execute the following query to create an external table, by replacing [Your-Amazon\_S3\_Bucket]:

```
create external table packt_spectrum.sales(
salesid integer,
listid integer,
sellerid integer,
buyerid integer,
eventid integer,
```

```
dateid smallint,
qtysold smallint,
pricepaid decimal(8,2),
commission decimal(8,2),
saletime timestamp)
row format delimited
fields terminated by '\t'
stored as textfile
location 's3://[Your-Amazon_S3_Bucket]/spectrum/sales/'
table properties ('numRows'='172000');
```
5. Execute the following command to query data in S3 directly from Amazon Redshift:

```
select count(*) from packt spectrum.sales; --
expected sample output –
count 
------
172462
```
6. Execute the following command to create a table locally in Amazon Redshift:

```
create table packt_event(
eventid integer not null distkey,
venueid smallint not null,
catid smallint not null,
dateid smallint not null sortkey,
eventname varchar(200),
starttime timestamp);
```
7. Execute the following command to load data in the event table, by replacing the [Your-AWS\_Account\_Id] and [Your-Redshift\_Role] values:

```
copy packt_event from 's3://packt-redshift-cookbook/
spectrum/event/allevents_pipe.txt' 
iam role 'arn:aws:iam::[Your-AWS Account Id]:role/[Your-
Redshift_Role]
delimiter '|' timeformat 'YYYY-MM-DD HH:MI:SS' Region 
'us-east-1';
```
8. Execute the following query to join the data across the Redshift local table and the Spectrum table:

```
SELECT top 10 packt spectrum.sales.eventid,
              SUM(packt_spectrum.sales.pricepaid)
FROM packt spectrum.sales,
      packt_event
WHERE packt spectrum.sales.eventid = packt event.eventid
AND packt spectrum.sales.pricepaid > 30
GROUP BY packt spectrum.sales.eventid
ORDER BY 2 DESC;
```
Here's the expected output:

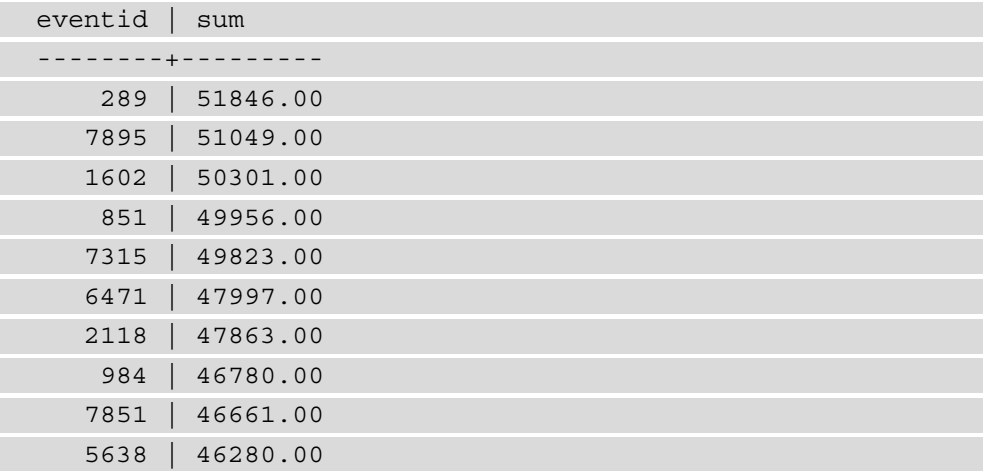

Now, Amazon Redshift is able to join the external and local tables to produce the desired results.

# **Data sharing across multiple Amazon Redshift clusters**

Amazon Redshift RA3 clusters decouple storage and compute, and provide the ability to scale either of them independently. The decoupled storage allows for data to be read by different consumer clusters that allow workload isolation. The data producer cluster controls access to the data that is shared. This feature opens up the possibility to set up a flexible multi-tenant system—for example, within an organization, data produced by a business unit can be shared with any of the different teams such as marketing, finance, data science, and so on that can be independently consumed using their own Amazon Redshift clusters.

# **Getting ready**

To complete this recipe, you will need the following:

- An IAM user with access to Amazon Redshift
- Two separate two-node Amazon Redshift ra3.xlplus clusters deployed in the eu-west-1 AWS Region:
	- a. The first cluster should be deployed with the retail sample dataset from *Chapter 3*, *Loading and Unloading Data*. This cluster will be called the Producer Amazon Redshift cluster, where data will be shared from (outbound). Note down the namespace of this cluster—this can be found by running a SELECT current\_ namespace command. Let's say this cluster namespace value is [Your\_ Redshift Producer Namespace].
	- b. The second cluster can be an empty cluster. This cluster will be called the Consumer Amazon Redshift cluster, where data will be consumed (inbound). Note down the namespace of this cluster—this can be found by running a SELECT current\_namespace command. Let's say this cluster namespace value is [Your\_Redshift\_Consumer\_Namespace].
- Access to any SQL interface such as a SQL client or the Amazon Redshift Query Editor

## **How to do it…**

In the recipe, we will use the Producer Amazon Redshift RA3 cluster, with the sample dataset to be shared with the consumer cluster:

- 1. Connect to the Producer Amazon Redshift cluster using a client tool such as MySQL Workbench.
- 2. Execute the following analytical query to verify the sample dataset:

```
SELECT DATE TRUNC('month', 1 shipdate),
```

```
       SUM(l_quantity) AS quantity
```
FROM lineitem

```
WHERE l_shipdate BETWEEN '1992-01-01' AND '1992-06-30'
GROUP BY DATE TRUNC('month', 1 shipdate);
```

```
--Sample output dataset
```
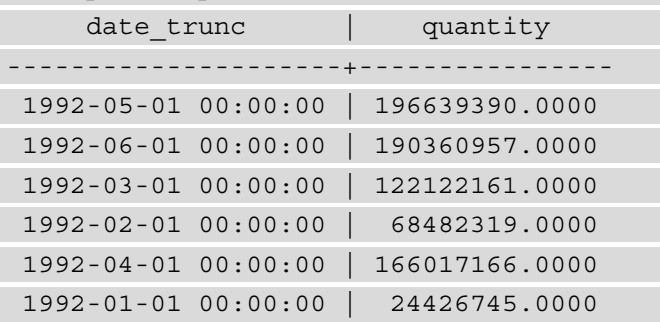

3. Create a datashare and add the lineitem table so that it can be shared with the consumer cluster using the following command, replacing [Your\_Redshift Consumer Namespace] with consume cluster namespace:

CREATE DATASHARE SSBDataShare; ALTER DATASHARE SSBDataShare ADD TABLE lineitem; GRANT USAGE ON DATASHARE SSBDataShare TO NAMESPACE ' [Your Redshift Consumer Namespace]';

4. Execute the following command to verify that data sharing is available:

SHOW DATASHARES;

Here's the expected output:

```
owner_account,owner_namespace,sharename,shareowner,share
type,createdate,publicaccess
```

```
123456789012,redshift-cluster-data-share-
1,ssbdatashare,100,outbound,2021-02-26 19:03:16.0,false
```
5. Connect to the Amazon Redshift Consumer cluster using a client tool such as MySQL Workbench. Execute the following command:

```
DESC DATASHARE ssbdatashare OF NAMESPACE [Your_Redshift_
Producer Namespace];
```
Here's the expected output:

```
producer_account | producer_namespace
| share_type | share_name | object_type | 
object_name
-------------------+-------------------------------------
-+------------+------------+-------------+---------------
  ------------------
 123456789012 | [Your Redshift Producer Namespace] |
INBOUND | ssbdatashare | table | public.lineitem
```
6. Create local databases that reference the datashares using the following command:

CREATE DATABASE ssb\_db FROM DATASHARE ssbdatashare OF NAMESPACE [Your\_Redshift\_Producer Namespace];

7. Create an external schema that references the ssb\_db datashare database by executing the following command:

```
CREATE EXTERNAL SCHEMA ssb_schema FROM REDSHIFT DATABASE 
'ssb_db' SCHEMA 'public';
```
8. Verify the datashare access to the linetime table using a full qualification, as follows:

```
SELECT DATE TRUNC('month', 1 shipdate),
              SUM(l_quantity) AS quantity
FROM ssb_db.public.lineitem
WHERE l_shipdate BETWEEN '1992-01-01' AND '1992-06-30'
GROUP BY DATE TRUNC('month', 1 shipdate);
```
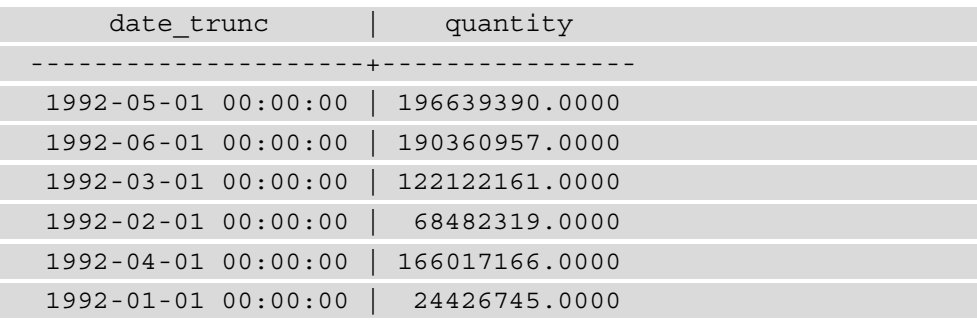

Here's the sample dataset:

As you can see from the preceding code snippet, the data that is shared by the producer cluster is now is available for querying in the consumer cluster.

## **How it works…**

With Amazon Redshift, you can share data at different levels. These levels include databases, schemas, tables, views (including regular, late-binding, and materialized views), and SQL **user-defined functions** (**UDFs**). You can create multiple datashares for a given database. A datashare can contain objects from multiple schemas in the database on which sharing is created.

By having this flexibility in sharing data, you get fine-grained access control. You can tailor this control for different users and businesses that need access to Amazon Redshift data. Amazon Redshift provides transactional consistency on all producer and consumer clusters and shares up-to-date and consistent views of the data with all consumers. You can also use SVV\_DATASHARES, SVV\_DATASHARE\_CONSUMERS, and SVV DATASHARE\_OBJECTS to view datashares, the objects within the datashares, and the datashare consumers.

# **Querying operational sources using Federated Query**

Amazon Redshift Federated Query enables unified analytics across databases, data warehouses, and data lakes. With the Federated Query feature in Amazon Redshift, you can query live data across from Amazon RDS and Aurora PostgreSQL databases. For example, you might have an up-to-date customer address data that you might want to join with historical order data to enrich your reports—this can be easily joined up using the Federated Query feature.

## **Getting ready**

To complete this recipe, you will need the following:

- An IAM user with access to Amazon Redshift, AWS Secrets Manager, and Amazon RDS.
- An Amazon Redshift cluster deployed in the eu-west-1 AWS Region with the retail sample dataset from *Chapter 3*, *Loading and Unloading Data*.
- An Amazon Aurora serverless PostgreSQL database. Create an RDS PostgreSQL cluster (see https://aws.amazon.com/getting-started/hands-on/ building-serverless-applications-with-amazon-auroraserverless/ for more information on this). Launch this in the same **virtual private cloud** (**VPC**) as your Amazon Redshift cluster.
- Access to any SQL interface such as a SQL client or the Amazon Redshift Query Editor.
- An IAM role attached to the Amazon Redshift cluster that can access Amazon RDS—we will refer to this in the recipes as [Your-Redshift Role].
- An AWS account number—we will refer to this in the recipes as [Your-AWS Account\_Id].

# **How to do it…**

In this recipe, we will use an Amazon Aurora serverless PostgreSQL database as the operational data store to federate with Amazon Redshift:

- 1. Let's connect to the Aurora PostgreSQL database using a Query Editor. Navigate to the Amazon RDS landing page and choose **Query Editor**.
- 2. Choose an instance from the **RDS instance** dropdown. Enter a username and a password. For the **Database** field, enter postgres, and then select **Connect to database**:

#### **Connect to database**

You need to choose a database and enter the database credentials to use the query editor. We will be storing your credentials and the connection in the AWS Secrets Manager service. Learn more [7]

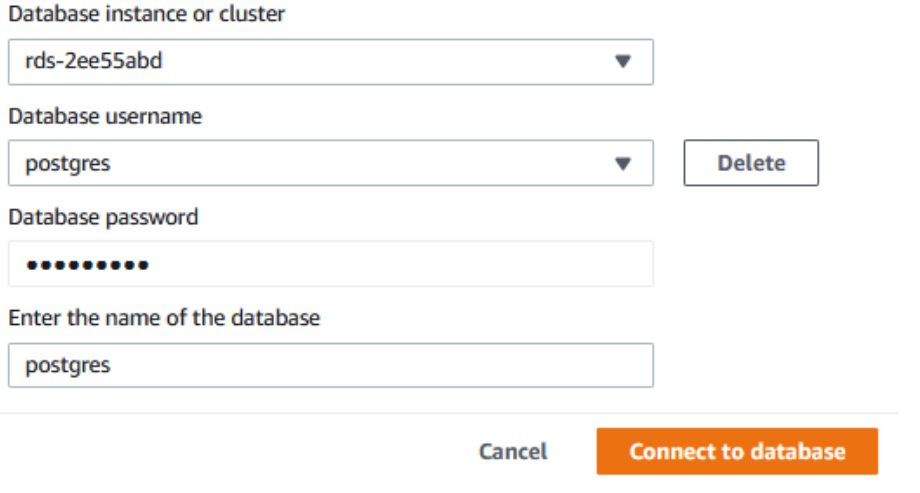

Figure 9.27 – Configuring the Amazon Aurora PostgreSQL database

3. Copy and paste the SQL script available at [https://github.com/](https://github.com/PacktPublishing/Amazon-Redshift-Cookbook/blob/master/Chapter09/aurora_postgresql_orders_insert.sql) [PacktPublishing/Amazon-Redshift-Cookbook/blob/master/](https://github.com/PacktPublishing/Amazon-Redshift-Cookbook/blob/master/Chapter09/aurora_postgresql_orders_insert.sql) Chapter09/aurora postgresql orders insert.sql into the editor. Select **Run**:

|                      |                     |                                                                                                    | $\sim$<br>$\curvearrowright$<br>ග |
|----------------------|---------------------|----------------------------------------------------------------------------------------------------|-----------------------------------|
| $\mathbf{1}$         | CREATE TABLE orders |                                                                                                    |                                   |
| $\overline{2}$       |                     |                                                                                                    |                                   |
| 3                    | O ORDERKEY          | BIGINT NOT NULL,                                                                                                    |                                   |
| 4                    | O CUSTKEY           | BIGINT,                                                                                                    |                                   |
| 5                    | O ORDERSTATUS       | VARCHAR(1),                                                                                                    |                                   |
| 6                    | O TOTALPRICE        | DECIMAL $(18, 4)$ ,                                                                                                 |                                   |
| $\overline{7}$       | O ORDERDATE         | DATE,                                                                                                    |                                   |
| 8                    | O ORDERPRIORITY     | VARCHAR $(15)$ ,                                                                                                    |                                   |
| 9                    | O CLERK             | VARCHAR (15),                                                                                                    |                                   |
| 10                   | O SHIPPRIORITY      | INTEGER.                                                                                                    |                                   |
| 11                   | O COMMENT           | VARCHAR (79)                                                                                                    |                                   |
| 12                   | $\rightarrow$       |                                                                                                    |                                   |
| 13                   |                     | insert into orders values (404010469,4938496,'F',218040.4000,'1992-01-01','2-HIGH','Clerk#000063309',0,'cial, final |                                   |
|                      |                     | packages are bravely. carefully fin');                                                                              |                                   |
| $\blacktriangleleft$ |                     |                                                                                                    |                                   |
|                      | Save<br><b>Run</b>  | Clear                                                                                                    | <b>Change database</b>            |

Figure 9.28 – Creating the orders tables

×

- 4. We will now create an Aurora PostgreSQL database secret using AWS Secrets Manager to store the user ID and password.
- 5. Navigate to the AWS Secrets Manager console. Choose **Store a new secret**.
- 6. Select **Credentials for RDS database**, then enter the username and password. Select your database instance and click **Next**:

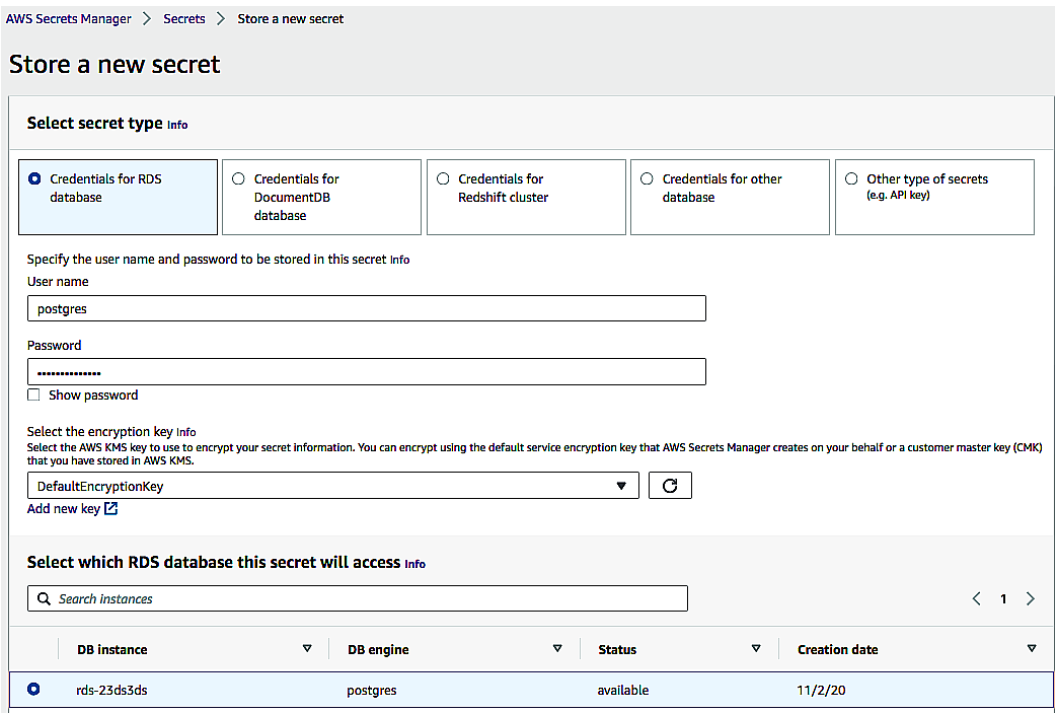

Figure 9.29 – Setting up credentials for RDS

7. Enter the the name of aurora-pg/RedshiftCookbook for the secret. Click **Next**:

## Store a new secret

#### Secret name and description Info

#### Secret name

Give the secret a name that enables you to find and manage it easily.

aurora-pg/RedshiftCookbook

Secret name must contain only alphanumeric characters and the characters /\_+=.@-

#### Description - optional

aurora-pg/RedshiftCookbook

Maximum 250 characters

Figure 9.30 – Creating an Aurora PostgreSQL secret

- 8. Click **Next**, keep the defaults, and choose **Store**.
- 9. Select the newly created secret and copy the **Amazon Resource Name** (**ARN**) of the secret:

#### aurora-pg/RedshiftCookbook

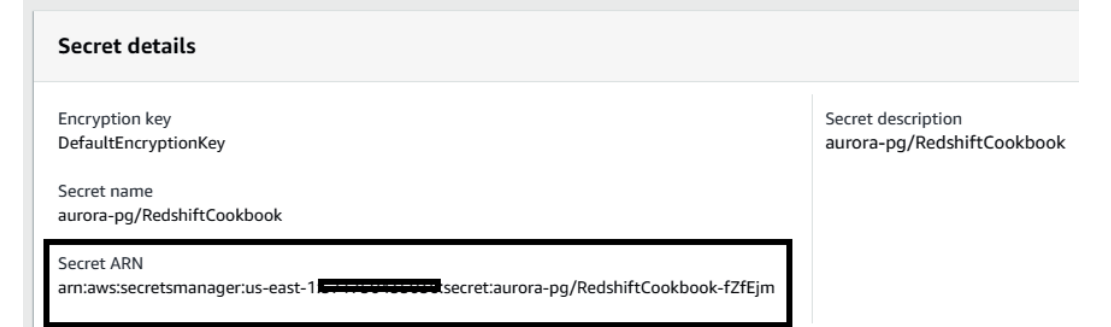

Figure 9.31 – Copying the Secret ARN value for the secret

- 10. To configure Amazon Redshift to federate with the Aurora PostgreSQL database, we need to attach an inline policy to the IAM role attached to your Amazon Redshift cluster to provide access to the secret created in the preceding steps. For this, navigate to the IAM console and select **Roles**.
- 11. Search for the correct role. Add the following inline policy. Replace [Your-AWS\_ Account Id] with your AWS account number:

```
{
           "Version": "2012-10-17",
           "Statement": [
\left\{ \begin{array}{c} 1 & 1 \\ 1 & 1 \end{array} \right\}            "Sid": "AccessSecret",
                                "Effect": "Allow",
                                "Action": [
                                           "secretsmanager:GetResourcePolicy",
                                           "secretsmanager:GetSecretValue",
                                           "secretsmanager:DescribeSecret",
                                           "secretsmanager:ListSecretVersionIds"
                    \vert,
                                "Resource": "arn:aws:secretsmanager:us-
east-1:[Your-AWS_Account_Id]:secret:aurora-pg/
RedshiftCookbook"
                      },
\left\{ \begin{array}{c} 0 & 0 \\ 0 & 0 \end{array} \right\}            "Sid": "VisualEditor1",
                                "Effect": "Allow",
                                "Action": [
                                           "secretsmanager:GetRandomPassword",
                                           "secretsmanager:ListSecrets"
                    \cdot            "Resource": "*"
        }
\sim \sim \sim \sim}
```
- 12. Let's set up Amazon Redshift to federate to the Aurora PostgreSQL database to query the orders' operational data. For this, connect to your Amazon Redshift cluster using an SQL client or the Query Editor from Amazon Redshift console.
- 13. Create an ext\_postgres external schema on Amazon Redshift. Replace [AuroraClusterEndpoint] with the endpoint of the instance from your account for the Aurora PostgreSQL database. Replace the [Your-AWS\_Account\_ Id] and [Your-Redshift-Role] values from your account. Also, replace [AuroraPostgreSQLSecretsManagerARN] with the value of the secret ARN from *Step 9*:

```
DROP SCHEMA IF EXISTS ext_postgres;
CREATE EXTERNAL SCHEMA ext_postgres
FROM POSTGRES
DATABASE 'postgres'
URI '[AuroraClusterEndpoint]'
IAM ROLE 'arn:aws:iam::[Your-AWS Account Id]:role/[Your-
Redshift-Role]'  
SECRET ARN '[AuroraPostgreSQLSecretsManagerARN]';
```
14. To list the external schemas, execute the following query:

```
select *
from svv external schemas;
```
15. To list the external schema tables, execute the following query:

```
select *
from svv_external_tables
where schemaname = 'ext postgres';
```
16. To validate the configuration and setup of Federated Query from Amazon Redshift, let's execute a count query for the orders table in the Aurora PostgreSQL database:

```
select count(*) from ext postgres.orders;
```
Here's the expected output:

1000

17. With Federated Query, you can join the external table with the Amazon Redshift local table:

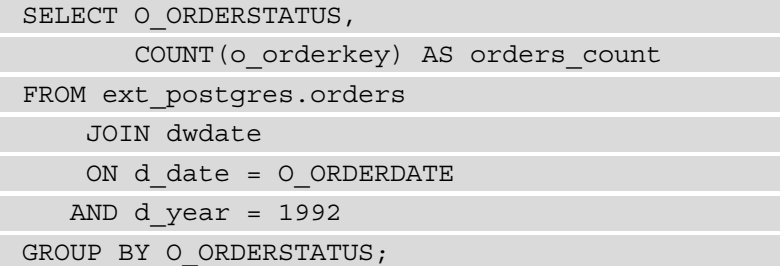

Here's the expected output:

o orderstatus orders count F 1000

18. You can also create a materialized view using Federated Query. A materialized view will be physicalized on Amazon Redshift. You can refresh the materialized view to get fresher data from your **operational data store** (**ODS**):

```
create materialized view public.live_orders as
SELECT O_ORDERSTATUS,
              COUNT(o_orderkey) AS orders_count
FROM ext postgres.orders
        JOIN dwdate
        ON d_date = O_ORDERDATE
      AND d_year = 1992
GROUP BY O_ORDERSTATUS;
```
As observed, the materialized view can federate between the Aurora PostgreSQL and Amazon Redshift databases.

# **10 Extending Redshift's Capabilities**

Amazon Redshift allows you to analyze all your data using standard SQL, using your existing business intelligence tools. Organizations are looking for more ways to extract valuable insights from the data, such as big data analytics, **machine learning** (**ML**) applications, and a range of analytical tools to drive new use cases and business processes. Building an entire solution by sourcing data, transforming data, reporting data, and ML can easily be accomplished by taking advantage of the capabilities provided by AWS' analytical services. With native integrations between the analytical services already built in, you don't have to write any additional code while using these capabilities.

The following recipes will be covered in this chapter:

- Managing Amazon Redshift ML
- Visualizing data using QuickSight
- AppFlow for ingesting SaaS data in Redshift
- Data wrangling using Databrew
- Utilizing ElastiCache for sub-second latency
- Subscribing to third-party data using AWS Data Exchange

# **Technical requirements**

You will need the following technical requirements to complete the recipes in this chapter:

- Access to the AWS Console.
- An AWS Administrator should create an IAM user by following *Recipe 1 Creating an IAM user*, in the *Appendix*. This IAM user will be used in some of the recipes in this chapter.
- An AWS Administrator should create an IAM role by following *Recipe 3 Creating an IAM role for an AWS service*, in the *Appendix*. This IAM role will be used in some of the recipes in this chapter.
- An AWS Administrator should deploy the AWS CloudFormation template ([https://github.com/PacktPublishing/Amazon-Redshift-](https://github.com/PacktPublishing/Amazon-Redshift-Cookbook/blob/master/Chapter10/chapter_10_CFN.yam)[Cookbook/blob/master/Chapter10/chapter\\_10\\_CFN.yaml](https://github.com/PacktPublishing/Amazon-Redshift-Cookbook/blob/master/Chapter10/chapter_10_CFN.yam)) and create two IAM policies:

a. An IAM policy attached to the IAM user, which will give them access to Amazon Redshift, Amazon S3, AWS Glue, AWS Glue DataBrew, AWS IAM, Amazon QuickSight, Amazon SageMaker, AWS Secrets Manager, Amazon CloudWatch, Amazon CloudWatch Logs, AWS CloudFormation, AWS KMS, AWS CloudTrail, Amazon AppFlow, Amazon AppFlow, Amazon ElastiCache, and AWS Data Exchange.

b. An IAM policy attached to the IAM role, which will allow the Amazon Redshift cluster to access Amazon S3, AWS Glue, and Amazon SageMaker.

- Attach an IAM role to the Amazon Redshift cluster by following *Recipe 4 Attaching an IAM Role to the Amazon Redshift cluster* in the *Appendix*. Take note of the IAM role's name; we will reference it in the recipes as [Your-Redshift\_ Role].
- An Amazon Redshift cluster deployed in AWS region eu-west-1.
- Amazon Redshift cluster master user credentials.
- Access to any SQL interface, such as a SQL client or the Amazon Redshift Query Editor.
- An AWS account number. We will reference it in the recipes as [Your-AWS Account\_Id].
- An Amazon S3 bucket created in eu-west-1. We will reference it in the recipes as [Your-Amazon\_S3\_Bucket].
- The code files that will be used in this chapter can be found in this book's GitHub repository: [https://github.com/PacktPublishing/Amazon-](https://github.com/PacktPublishing/Amazon-Redshift-Cookbook/tree/master/Chapter10)[Redshift-Cookbook/tree/master/Chapter10](https://github.com/PacktPublishing/Amazon-Redshift-Cookbook/tree/master/Chapter10).

# **Managing Amazon Redshift ML**

Amazon Redshift ML enables Amazon Redshift users to create, deploy, and execute ML models using familiar SQL commands. Amazon Redshift has built-in integration with Amazon SageMaker Autopilot, which chooses the best ML algorithm based on your data using its automatic algorithm selection capabilities. It enables users to run ML algorithms without the need for expert knowledge of ML. On the other hand, ML experts such as data scientists have the flexibility to select algorithms such as XGBoost and specify the hyperparameters and preprocessors. Once the ML model has been deployed in Amazon Redshift, you can run the prediction using SQL at scale. This integration completely simplifies the pipeline, which is required to create, train, and deploy the model for prediction. Amazon Redshift ML allows you to create, deploy, and predict using the data in the data warehouse, as follows:

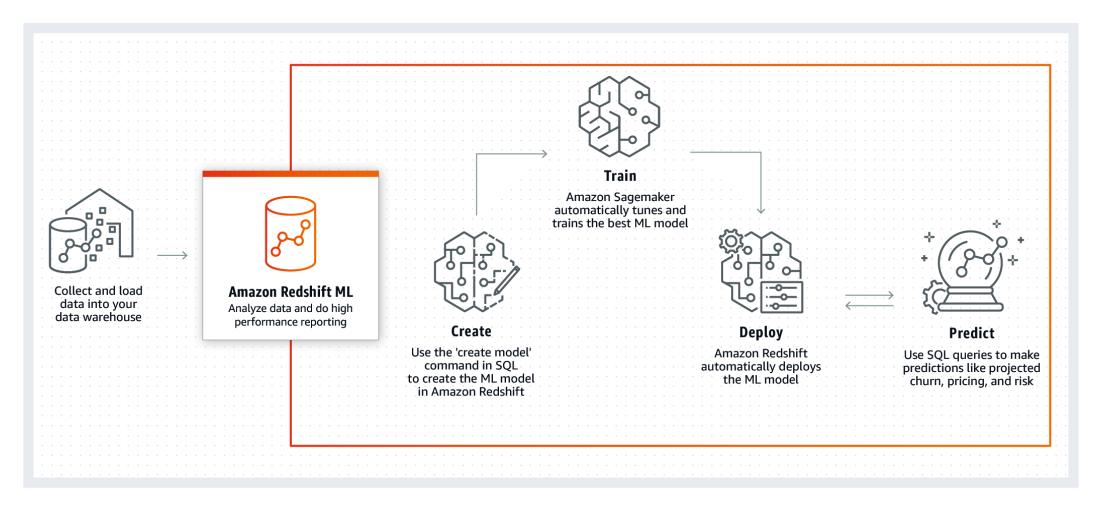

Figure 10.1 – Amazon Redshift ML capabilities
## **Getting ready**

To complete this recipe, you will need the following:

- An IAM user with access to Amazon Redshift, Amazon S3, and Amazon SageMaker.
- An Amazon Redshift cluster deployed in AWS region eu-west-1 with the retail dataset from *Chapter 3*, *Loading and Unloading Data*.
- Amazon Redshift cluster master user credentials.
- Access to any SQL interface, such as a SQL client or the Amazon Redshift Query Editor.
- An IAM role attached to an Amazon Redshift cluster that can access Amazon S3 and Amazon SageMaker. We will reference it in this recipe as [Your-Redshift\_ Role].
- An Amazon S3 bucket created in eu-west-1. We will reference it in this recipe as [Your-Amazon\_S3\_Bucket].

## **How to do it…**

In this recipe, we will use the product reviews data that we set up in *Chapter 3*, the *Loading and Unloading Data* recipe. We will build the model to predict the star\_ rating property of the products table. Let's get started:

1. Open any SQL client tool and execute the following query. This will create the training data to train the model. We will do this by using 50000 records from the apparel product category:

```
      create table product_reviews.amazon_reviews
_train as 
              SELECT * 
       FROM product reviews
        where product category = 'Apparel'
                limit 50000;
```
2. To create the model, execute the following query. This will use Autopilot to determine the problem type, with a max runtime of 900 seconds. This model will predict our star rating. The CREATE MODEL SQL will run asynchronously. Here, Amazon Redshift will unload the data to the S3 bucket, and AutoPilot will use that dataset to train the model. Once the mode has been trained, the code will be compiled using Amazon SageMaker Neo and will be deployed to the Amazon Redshift cluster. The model can then be accessed using the user-defined func\_ product\_rating function:

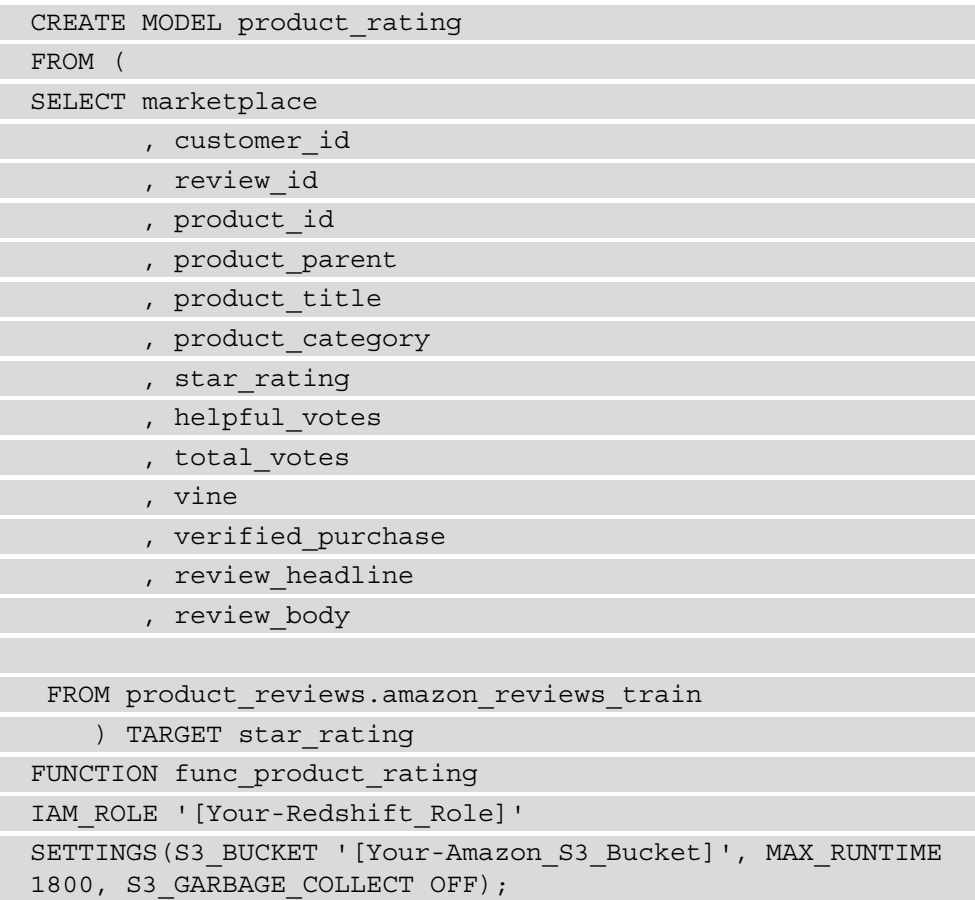

3. To check the status of the model's creation process, execute the following query. Check if the model's state is **Ready**. When the model's state is **Ready**, it will show a problem type of **MulticlassClassificiation** and an accuracy of **0.62940**:

```
show model product rating;
```
The preceding query will return an output similar to the following:

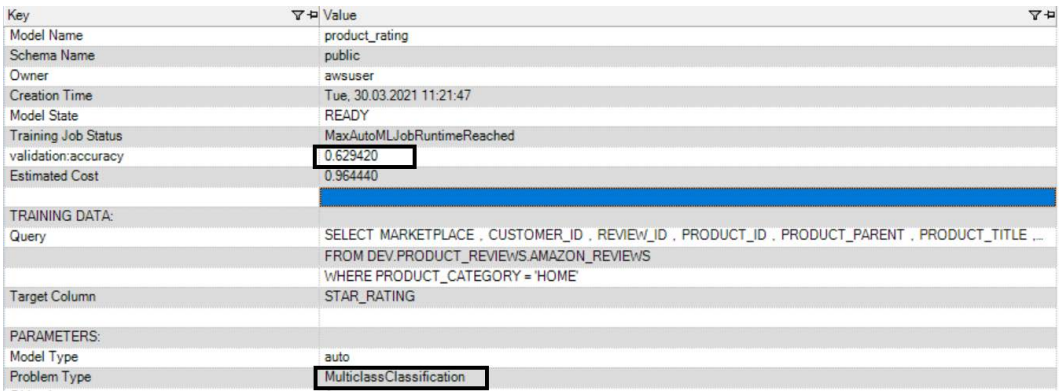

Figure 10.2 – Output of the preceding query

4. To predict start ratings, execute the following query to validate the accuracy of the ML model. The user-defined func\_product\_rating function predicts stars\_rating. Here, we are comparing it to the actual value to determine the accuracy of the model:

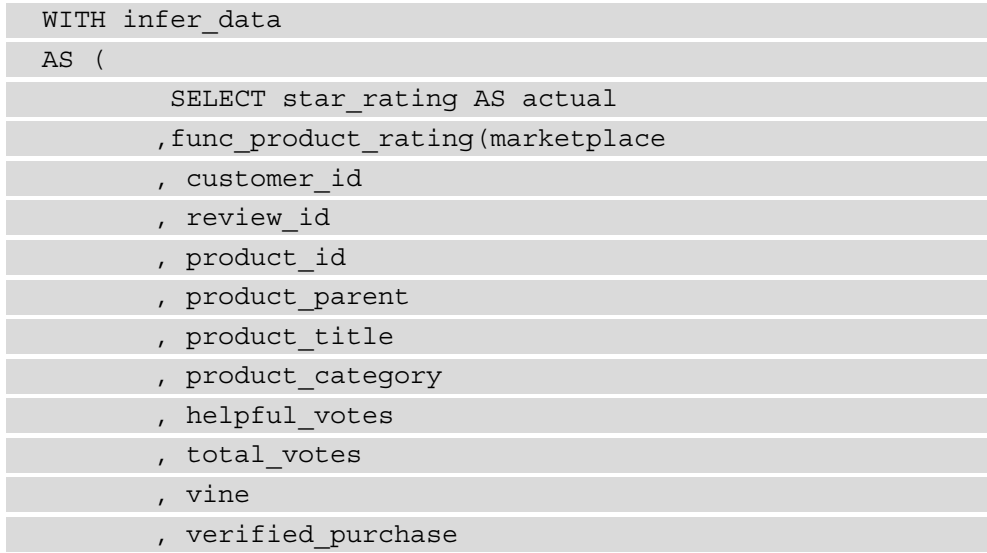

```
       , review_headline
               , review_body) AS predicted
,CASE 
WHEN star rating = predicted
           THEN 1::INT
ELSE 0::INT
END AS correct
           FROM product reviews.amazon reviews
           where product category = 'Home'
\qquad \qquad )           ,aggr_data
AS (
                        SELECT SUM(correct) AS num_correct
                                                      ,COUNT(*) AS total
             FROM infer data
\overline{\phantom{a}}SELECT (num_correct::FLOAT / total::FLOAT) AS accuracy
FROM aggr data;
```
The preceding query will return the following output:

accuracy 0.627847778989157

### **How it works…**

Amazon Redshift simplifies the pipeline to create the models and use the model for prediction using SQL. With Amazon Redshift, you can build models for different use cases, such as the following:

- Customer churn prediction
- Predicting if a sales lead will close
- Fraud detection

Here is an illustration of how Amazon Redshift integrates with Amazon SageMaker:

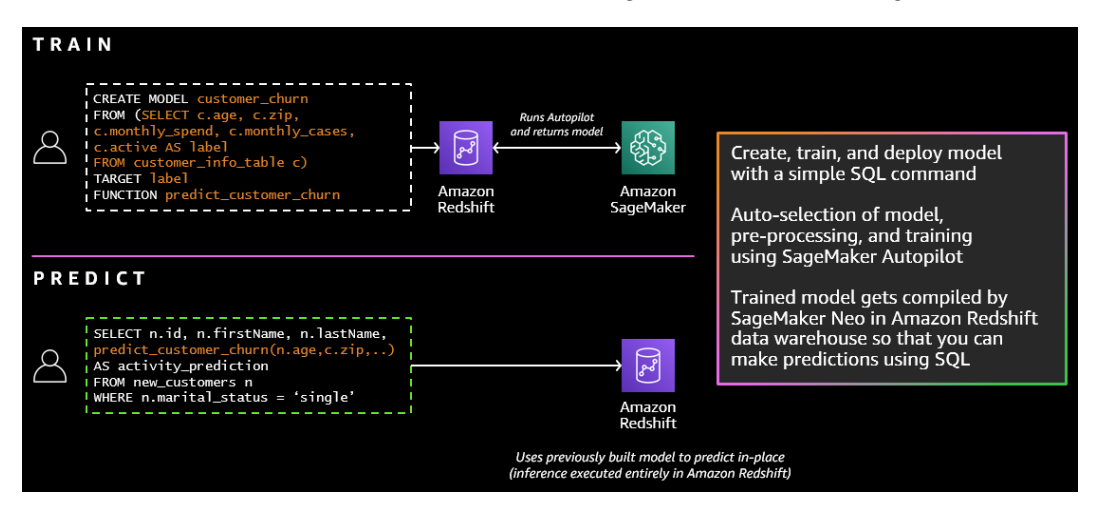

Figure 10.3 – Amazon Redshift and SageMaker integration

In the preceding illustration, the customer chrun prediction model was created using SQL, and Amazon Redshift is communicating with SageMaker to create, train, and deploy the model. Once the model is ready, users can use a SQL query to make predictions for new datasets.

# **Visualizing data using Amazon QuickSight**

Amazon QuickSight is a scalable, serverless, and embeddable ML powered **business intelligence** (**BI**) service built for the cloud. Visualizing the data warehouse data so that you can use BI tools such as Amazon QuickSight enables users such as business analysts, executive leaders, and more to make data-driven decisions faster. QuickSight dashboards can be accessed from any device and seamlessly embedded into your applications, portals, and websites.

### **Getting ready**

To complete this recipe, you will need to do the following:

- Create an IAM user with access to Amazon Redshift and Amazon QuickSight.
- Create an Amazon Redshift cluster deployed in AWS region eu-west-1 with the retail sample dataset we set up in *Chapter 3*, *Loading and Unloading Data*.
- Create Amazon Redshift cluster master user credentials.
- Sign up for Amazon QuickSight Standard Edition using the instructions at [https://docs.aws.amazon.com/quicksight/latest/user/](https://docs.aws.amazon.com/quicksight/latest/user/signing-up.html) [signing-up.html](https://docs.aws.amazon.com/quicksight/latest/user/signing-up.html).

### **How to do it…**

In this recipe, we will use the product reviews data that we set up in *Chapter 3*, *Loading and Unloading Data*, and visualize it using Amazon QuickSight. Let's get started:

1. Navigate to QuickSight by going to [https://quicksight.aws.amazon.](https://quicksight.aws.amazon.com/sn/start) [com/sn/start](https://quicksight.aws.amazon.com/sn/start). Then, from the menu, choose **Datasets** and click on **New dataset**, as follows:

| QuickSight                 |                 |                  |        |                      | <b>Printed Ave.</b> |
|----------------------------|-----------------|------------------|--------|----------------------|---------------------|
| Q<br>Find analyses & more  | <b>Datasets</b> |                  |        |                      | New dataset         |
| Favorites<br>*             | Name            |                  | Owner  | Last Modified $\sim$ |                     |
|                            |                 | <b>SPICE</b>     | Others | 32 minutes ago       |                     |
| $\circledcirc$<br>Recent   |                 | <b>SPICE</b>     | Others | 3 hours ago          | $\cdots$            |
| My folders                 |                 | <b>SPICE</b>     | Others | 7 hours ago          | $\cdots$            |
| Ľ<br><b>Shared folders</b> |                 | SPICE            | Others | 17 hours ago         |                     |
|                            |                 | <b>SPICE</b>     | Others | 25 days ago          | $\cdots$            |
| <b>Ilil</b> Dashboards     |                 | SPICE            | Me     | 5 months ago         | $\cdots$            |
| $\triangleright$ Analyses  |                 | <b>SPICE</b><br> | Others | a year ago           |                     |
|                            |                 | <b>SPICE</b>     | Me     | 2 years ago          | $\cdots$            |
| 9<br><b>Datasets</b>       |                 | SPICE            | Me     | 2 years ago          | $\cdots$            |

Figure 10.4 – Creating a new dataset source for Amazon QuickSight

2. Choose the **Redshift** (**manual connect**) option from the list of data sources available, as follows:

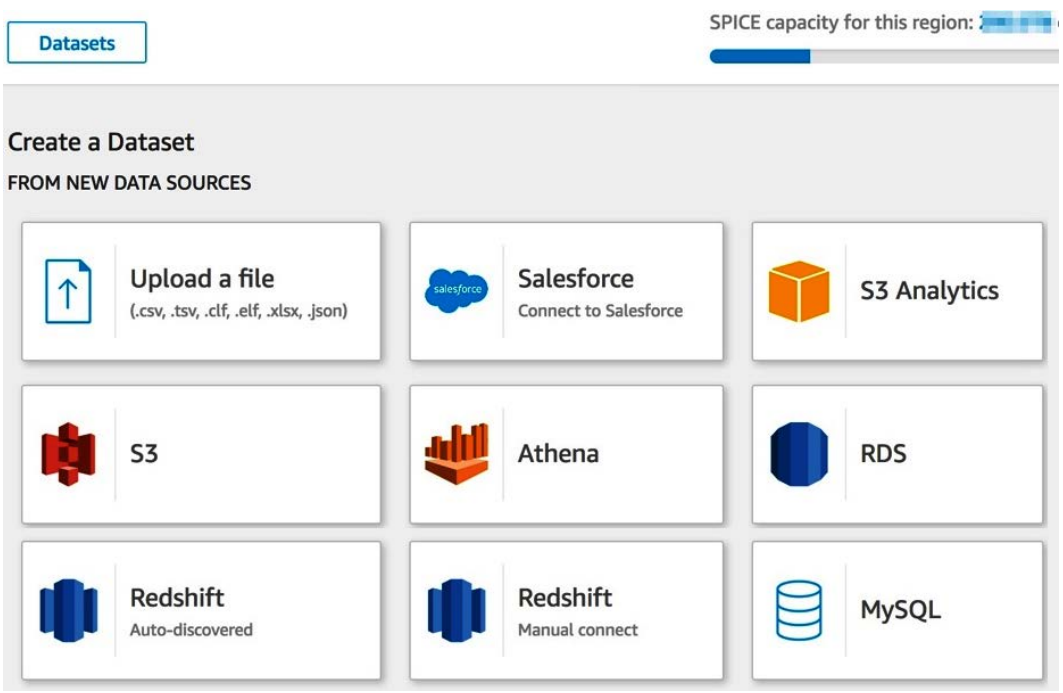

Figure 10.5 – Selecting an Amazon Redshift data source

3. In the New Redshift data source, provide a name such as **Redshift-Visualization** and provide the connection details shown in the following screenshot. Then, connect it to your Amazon Redshift cluster:

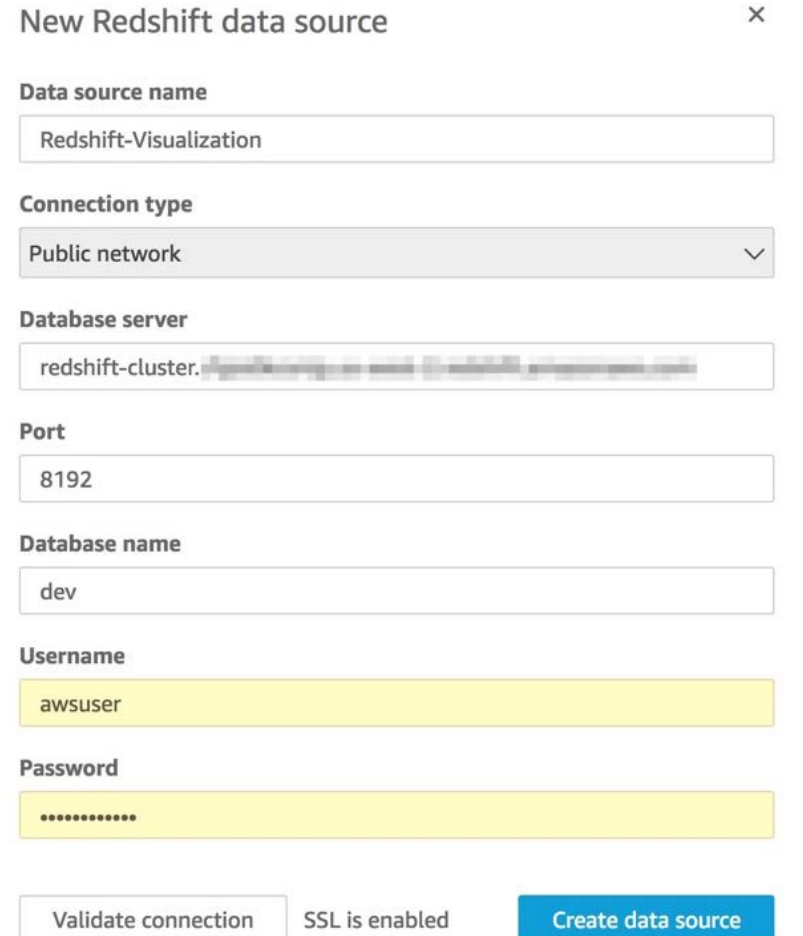

Figure 10.6 – Setting up an Amazon Redshift data source's connection details

4. Select the schema and pick the product\_reviews table from the list. Then, press select to create the dataset, as follows:

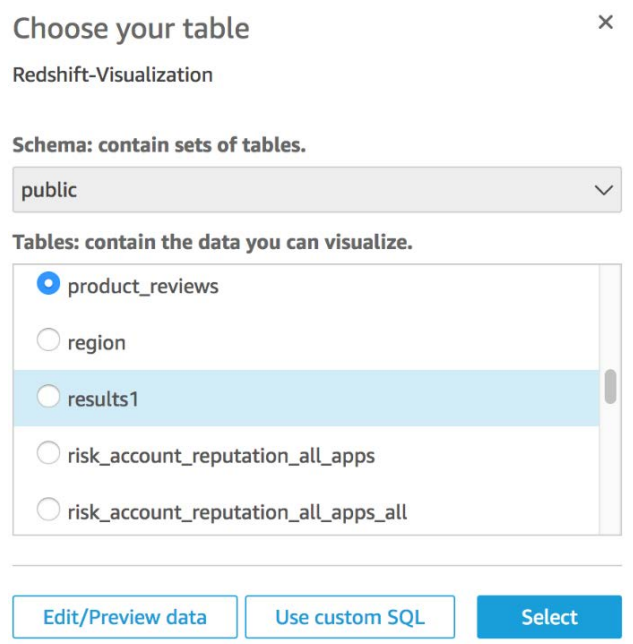

Figure 10.7 – Selecting the table for QuickSight analysis

5. From the QuickSight menu, choose **Analyses** and click on **New analysis**, as shown in the following screenshot. Then, select **Redshift-Visualization**:

| QuickSight                |          |       |                             |                                                          | <b>The Company of Section</b> |
|---------------------------|----------|-------|-----------------------------|----------------------------------------------------------|-------------------------------|
| Find analyses & more Q    | Analyses |       | Last updated (newest first) | $\mathop{\mathbb{H}}\nolimits\,\equiv\,$<br>$\checkmark$ | New analysis                  |
| $\bigstar$ Favorites      |          | a mar | <b>GREETING</b>             | <b>The Company</b>                                       |                               |
| $\odot$ Recent            |          |       |                             |                                                          |                               |
| $\n  My folders\n$        |          |       |                             |                                                          |                               |
| Shared folders            |          |       |                             |                                                          |                               |
| Ilil Dashboards           |          |       |                             |                                                          |                               |
| $\triangleright$ Analyses |          |       |                             |                                                          |                               |
| 을<br><b>Datasets</b>      |          |       |                             |                                                          |                               |

Figure 10.8 – Creating a New analysis using Quicksight

6. QuickSight will import the data and create the visualization, as follows:

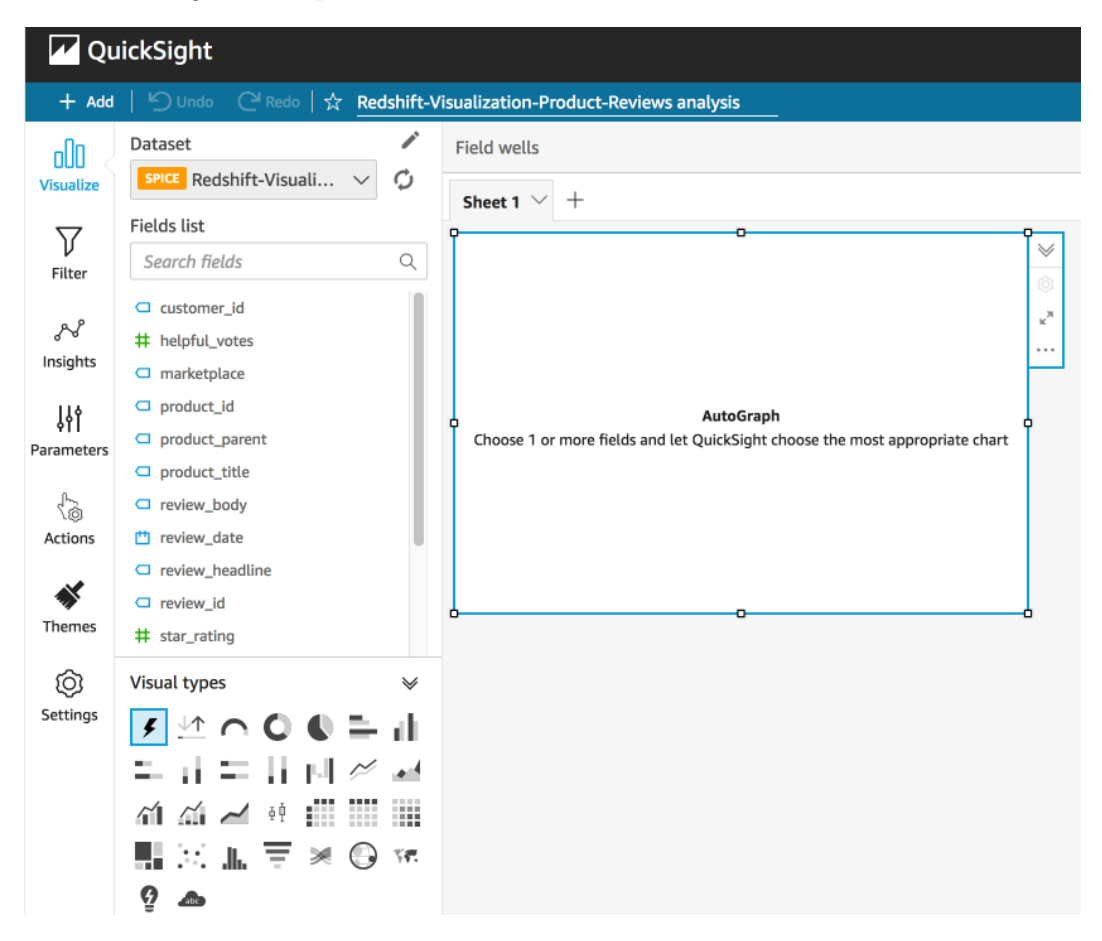

Figure 10.9 – QuickSight visualization creation

7. Click on the **review\_date** and **total\_votes** columns to create a trend showing the total number of votes on different days, as follows:

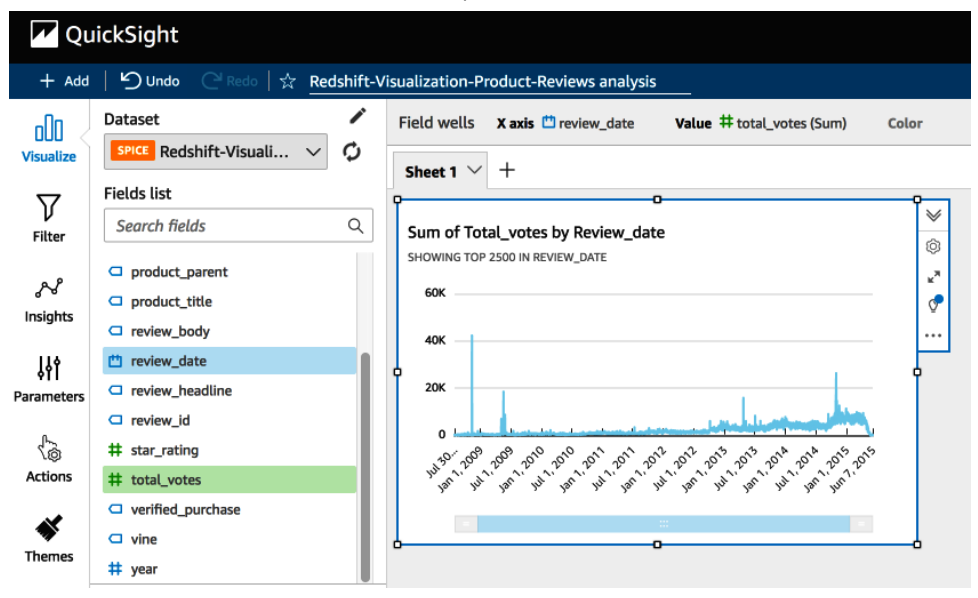

Figure 10.10 – QuickSight visualization using Autograph

### **How it works…**

Amazon QuickSight lets you perform data analysis across several different data sources, such as text and Excel files, SaaS applications such as Salesforce, on-premises databases such as SQL Server, MySQL, and PostgreSQL, and AWS data sources such as Amazon Redshift, Amazon RDS, Amazon Aurora, Amazon Athena, and Amazon S3. QuickSight allows organizations to scale their business analytics capabilities to hundreds of thousands of users, and delivers fast and responsive query performance by using a robust in-memory engine known as **Super-fast Parallel In-memory Calculation Engine** (**SPICE**). You can use several analysis samples, all of which can be found at [https://docs.aws.](https://docs.aws.amazon.com/quicksight/latest/user/getting-started.html) [amazon.com/quicksight/latest/user/getting-started.html](https://docs.aws.amazon.com/quicksight/latest/user/getting-started.html).

# **AppFlow for ingesting SaaS data in Redshift**

Amazon AppFlow provides flexible ways to ingest data from different **Software-as-a-Service** (**SaaS**) applications, such as Salesforce, Zendesk, Slack, ServiceNow, and so on, into AWS services such as Amazon S3 and Amazon Redshift. This fully managed integration service allows you to set up data flows without writing any code. The data workflows also allow you to perform data transformations, such as mapping and filtering, and can be automated using a schedule/event.

## **Getting ready**

To complete this recipe, you will need to do the following:

- Create an IAM user with access to Amazon Redshift and Amazon AppFlow.
- Create an Amazon Redshift cluster deployed in AWS region eu-west-1.
- Create Amazon Redshift cluster master user credentials.
- Gain access to any SQL interface, such as a SQL client or the Amazon Redshift Query Editor.
- Create an IAM role attached to an Amazon Redshift cluster that can access Amazon S3. We will reference it in this recipe as [Your-Redshift Role].
- An Amazon S3 bucket created in eu-west-1. We will reference it in this recipe as [Your-Amazon\_S3\_Bucket].
- Create a free Salesforce developer account at [https://developer.](https://developer.salesforce.com/form/signup/freetrial.jsp) [salesforce.com/form/signup/freetrial.jsp](https://developer.salesforce.com/form/signup/freetrial.jsp). Take note of the sign in information.

## **How to do it…**

In this recipe, we will set up data ingestion from Salesforce to Amazon Redshift using Amazon AppFlow. Let's get started:

1. Open any SQL client tool and execute the following query to create a table where the salesforce data will be ingested:

```
CREATE SCHEMA salesforce;
CREATE TABLE IF NOT EXISTS salesforce.account
(
id VARCHAR(16383) ENCODE lzo
,isdeleted BOOLEAN ENCODE RAW
,masterrecordid VARCHAR(16383) ENCODE lzo
,name VARCHAR(16383) ENCODE lzo
,"type" VARCHAR(16383) ENCODE lzo
,parentid VARCHAR(16383) ENCODE lzo
,billingstreet VARCHAR(16383) ENCODE lzo
,billingcity VARCHAR(16383) ENCODE lzo 
,billingstate VARCHAR(16383) ENCODE lzo
```
,billingpostalcode VARCHAR(16383) ENCODE lzo ,billingcountry VARCHAR(16383) ENCODE lzo ,billinglatitude VARCHAR(16383) ENCODE lzo ,billinglongitude VARCHAR(16383) ENCODE lzo ,billinggeocodeaccuracy VARCHAR(16383) ENCODE lzo ,shippingstreet VARCHAR(16383) ENCODE lzo ,shippingcity VARCHAR(16383) ENCODE lzo ,shippingstate VARCHAR(16383) ENCODE lzo ,shippingpostalcode VARCHAR(16383) ENCODE lzo ,shippingcountry VARCHAR(16383) ENCODE lzo ,shippinglatitude VARCHAR(16383) ENCODE lzo ,shippinglongitude VARCHAR(16383) ENCODE lzo ,shippinggeocodeaccuracy VARCHAR(16383) ENCODE lzo ,phone VARCHAR(16383) ENCODE lzo ,fax VARCHAR(16383) ENCODE lzo ,website VARCHAR(16383) ENCODE lzo ,photourl VARCHAR(16383) ENCODE lzo ,industry VARCHAR(16383) ENCODE lzo ,annualrevenue DOUBLE PRECISION ENCODE RAW ,numberofemployees INTEGER ENCODE az64 ,description VARCHAR(16383) ENCODE lzo ,ownerid VARCHAR(16383) ENCODE lzo ,createddate VARCHAR(16383) ENCODE lzo ,createdbyid VARCHAR(16383) ENCODE lzo ,lastmodifieddate VARCHAR(16383) ENCODE lzo ,lastmodifiedbyid VARCHAR(16383) ENCODE lzo ,systemmodstamp VARCHAR(16383) ENCODE lzo ,lastactivitydate VARCHAR(16383) ENCODE lzo ,lastvieweddate VARCHAR(16383) ENCODE lzo ,lastreferenceddate VARCHAR(16383) ENCODE lzo ,jigsaw VARCHAR(16383) ENCODE lzo ,jigsawcompanyid VARCHAR(16383) ENCODE lzo ,accountsource VARCHAR(16383) ENCODE lzo ,sicdesc VARCHAR(16383) ENCODE lzo ,partition\_0 VARCHAR(16383) ENCODE lzo )

DISTSTYLE EVEN ;

2. Navigate to the AWS Console and pick the **Amazon AppFlow** service. Then, click **Create flow**, as shown in the following screenshot:

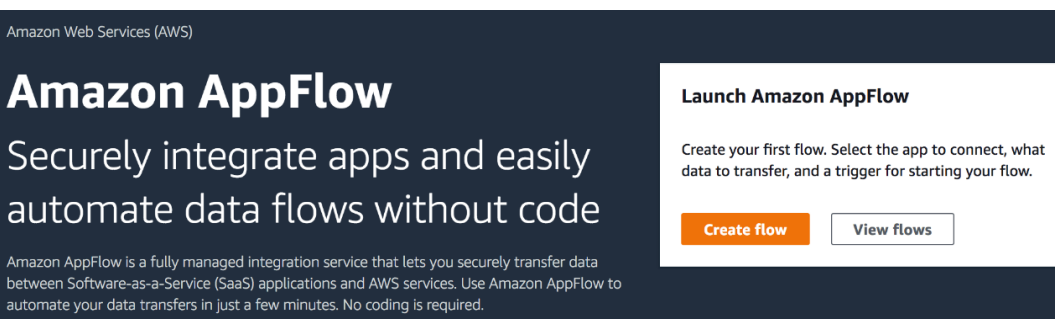

Figure 10.11 – Amazon AppFlow – Create flow

3. Set **Flow name** to appflow\_salesforce\_to\_redshift and provide any (optional) **Flow description**, as follows. Then, click **Next**:

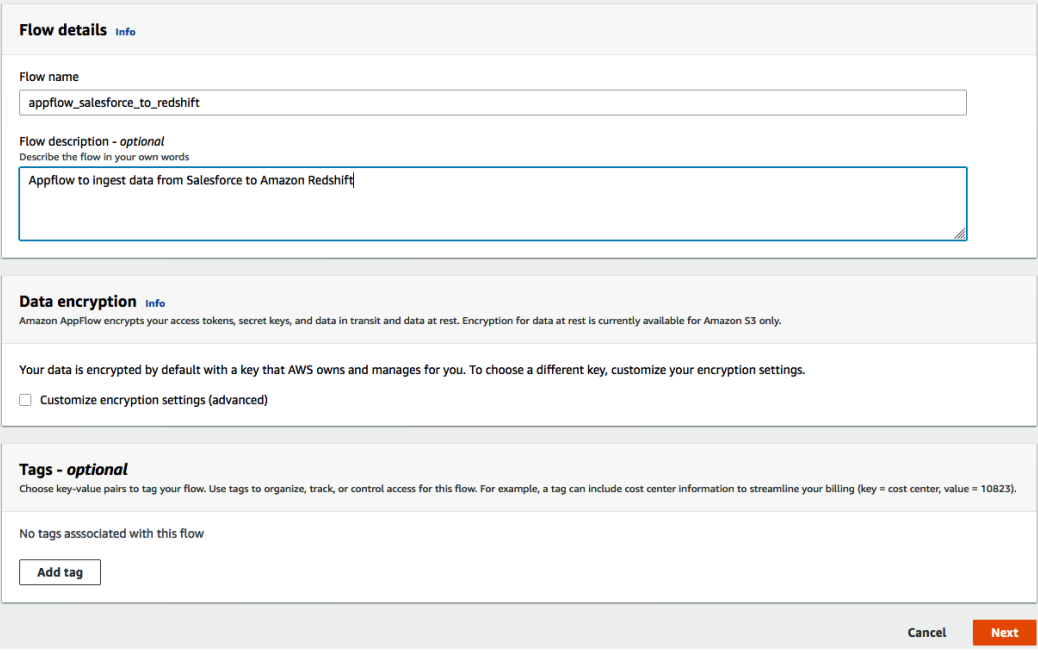

Figure 10.12 – Setting up the Flow details for the new flow

- 4. For **Source details**, set the source name to **Salesforce** and provide the following details to set up the connection. Provide the necessary SalesForce credentials after clicking **Continue**:
- **Salesforce environment**: **Production**
- **Connection name**: salesforce-source:

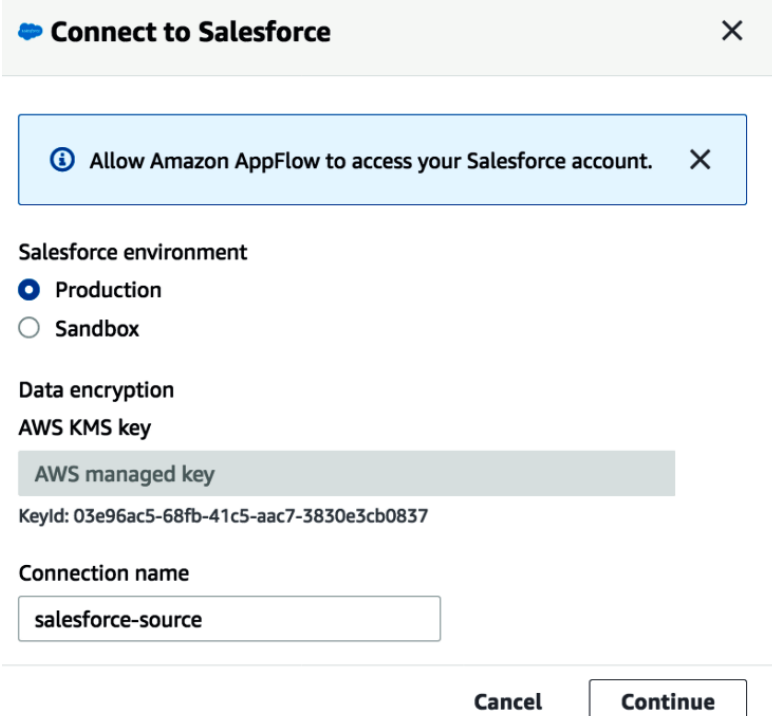

Figure 10.13 – Setting up the Salesforce connection

5. Choose the **Salesforce objects** option and then **Account** from the **Choose Sales object** dropdown. This will be the source data to be ingested into Amazon Redshift:

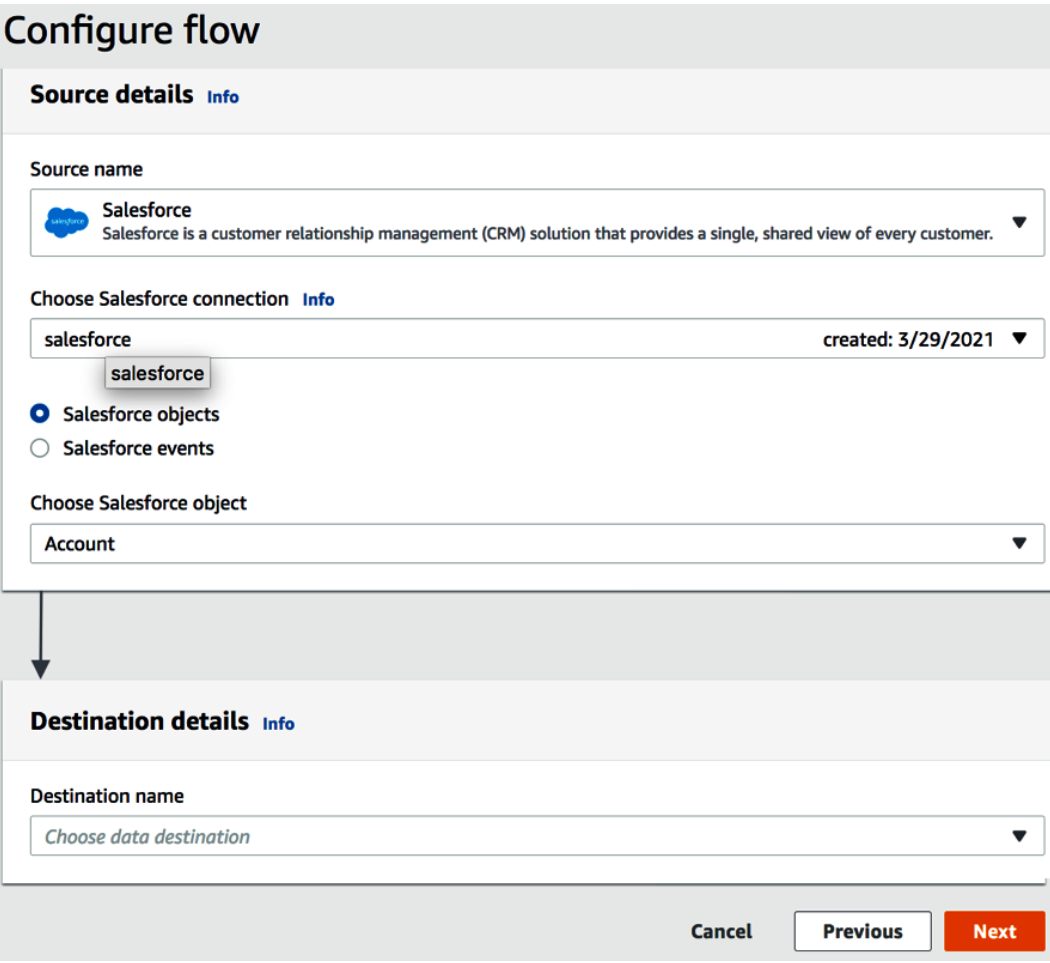

Figure 10.14 – Configuring the Salesforce source details

6. For **Destination details**, select **Amazon Redshift** and click on **Choose Amazon Redshift connection**. Then, select **Create new connection** and provide the following details. Once you've done that, click on **Connect**:

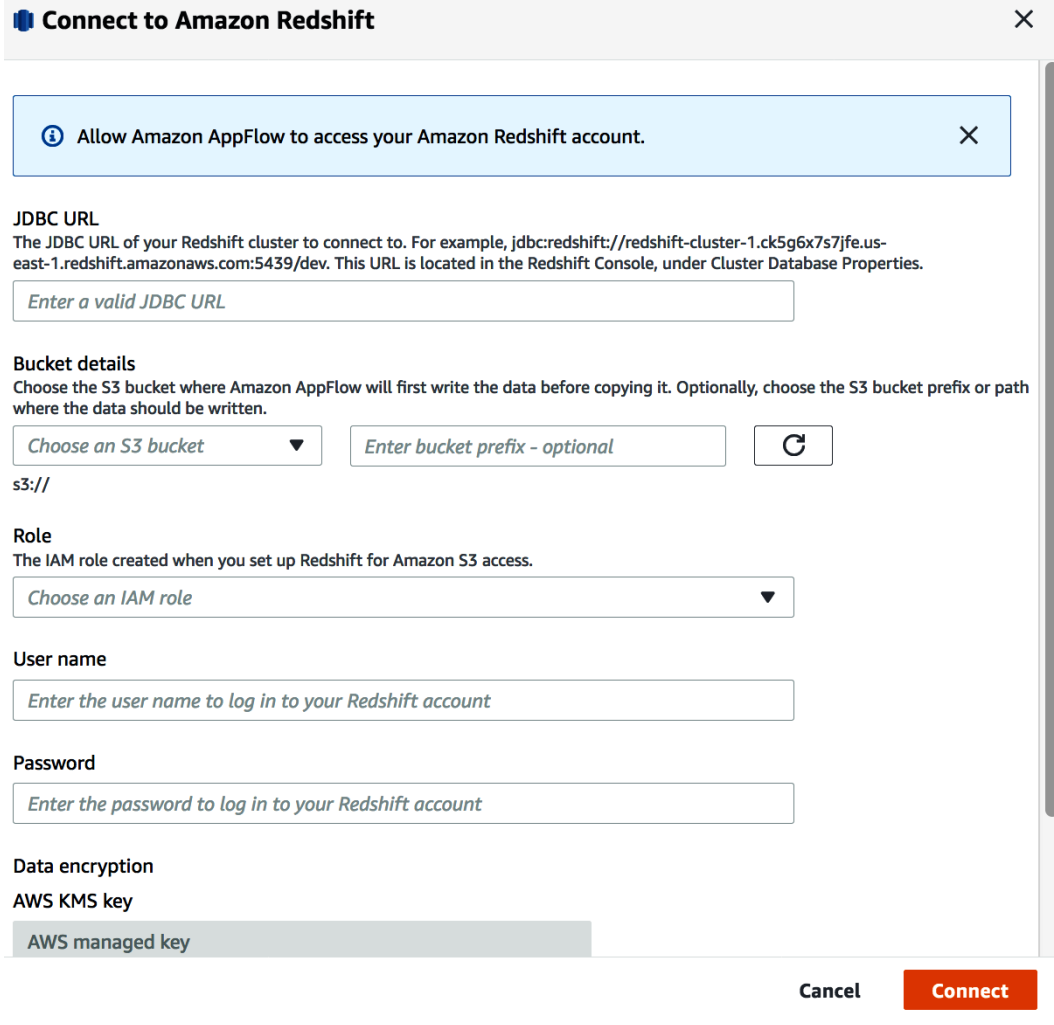

Figure 10.15 – Setting up the destination as Amazon Redshift

Here are the details of the preceding screenshot:

- **JDBC URL**: Provide the JDBC URL in the format jdbc:redshift:// [RedshiftClusterEndpoint]:[RedshiftClusterPort]/ [RedshiftClusterDatabase].
- **Bucket Details**: [Your-Amazon\_S3\_Bucket].
- **Role**: [Your-Redshift Role].
- **Username**: Redshift username.
- **Password**: Redshift cluster password.
- 7. In the **Choose Amazon Redshift object** section, select **salesforce**; then, for the **Choose Redshift table** section, select **account**, as follows:

### **Destination details** info.

#### **Destination name**

**Amazon Redshift** Amazon Redshift is a fast, fully managed, cost-effective data warehousing service.

#### Choose Amazon Redshift connection Info

rs1

created: 3/29/2021

#### Choose Amazon Redshift object

salesforce

#### **Choose Redshift table**

account

Figure 10.16 – Setting up the destination as Amazon Redshift

8. Finish creating the workflow by setting **Error handling** to **Stop the current flow run** and **Flow trigger** to **Run on demand**. Then, click **Next**:

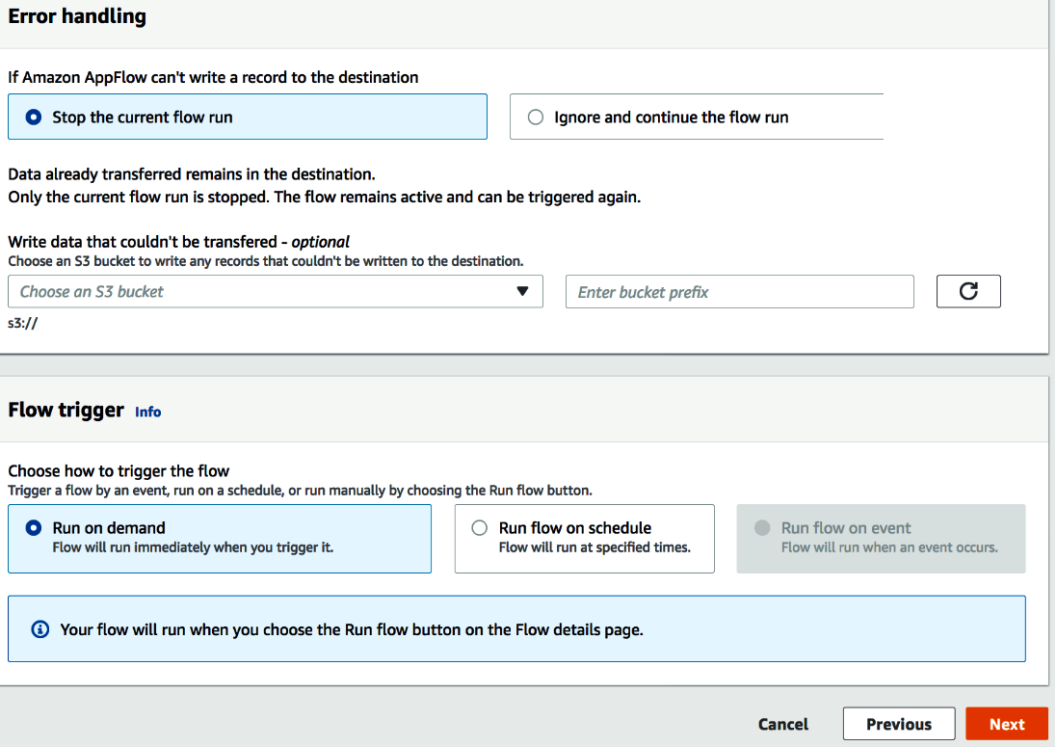

Figure 10.17 – Setting up the flow's error handling and trigger

9. In the **Mapping method** section, choose **Upload a .csv file with mapped fields**. Once you've done that, download the app\_flow\_mapping.csv file and upload it by clicking **Choose file**. Then, click **Next**:

|        | <b>Mapping method</b>                                                                               |                       |                                         |                                                                                      |                          |
|--------|----------------------------------------------------------------------------------------------------|-----------------------|-----------------------------------------|--------------------------------------------------------------------------------------|--------------------------|
|        | Manually map fields<br>Select one or more source fields and map them to selected destination field. |                       | O Upload a .csv file with mapped fields | Create and upload a .csv file that has source and destination fields already mapped. |                          |
|        | Source to destination field mapping<br>Choose how source fields are mapped to destination fields.   |                       |                                         |                                                                                      |                          |
|        | File upload Info                                                                                    |                       |                                         |                                                                                      |                          |
|        | <b>A</b> Choose file                                                                                |                       |                                         |                                                                                      |                          |
|        | The file must be in a .csv format<br>◎ app_flow_mapping.csv                                         |                       |                                         |                                                                                      |                          |
|        | Mapped fields (0/38) Select all 38 mappings                                                         |                       | Add formula                             | Modify values                                                                        | Remove selected mappings |
|        | Q Filter fields by name or formula                                                                  |                       |                                         |                                                                                      | (1234)<br>$\rightarrow$  |
| o      | Source field name                                                                                   | $\boldsymbol{\nabla}$ | <b>Destination field name</b>           | $\overline{\nabla}$<br>Formula<br>$\boldsymbol{\nabla}$                              | Data modifications       |
| $\Box$ | Account ID<br><b>Id</b>                                                                             | a.                    | id<br>Id.                               | ٠                                                                                    | ٠                        |
| Ω      | Deleted<br><b>IsDeleted</b>                                                                         |                       | isdeleted<br>isdeleted                  |                                                                                      | ×                        |
| Ω      | Master Record ID<br>MasterRecordId                                                                  |                       | masterrecordid<br>masterrecordid        | ×                                                                                    | ×.                       |
| $\Box$ | <b>Account Name</b><br>Name                                                                         |                       | name<br>name                            | $\bar{a}$                                                                            | $\overline{a}$           |
| O      | <b>Account Type</b><br>Type                                                                         |                       | type<br>type                            |                                                                                      |                          |
| □      | Parent Account ID<br>Parentid                                                                       |                       | parentid<br>parentid                    | ٠                                                                                    | $\overline{a}$           |
| o      | <b>Billing Street</b><br>BillingStreet                                                              |                       | billingstreet<br>billingstreet          | ×,                                                                                   | ×.                       |
| n      | <b>Billing City</b><br>BillingCity                                                                  | a.                    | billingcity<br>billingcity              | ٠                                                                                    | ٠                        |
| $\Box$ | <b>Billing State/Province</b><br>BillingState                                                       |                       | billingstate<br>billingstate            | $\bar{\phantom{a}}$                                                                  | $\bar{\pi}$              |
| o      | <b>Billing Zip/Postal Code</b><br><b>BillingPostalCode</b>                                          | $-$                   | billingpostalcode<br>billingpostalcode  | ×                                                                                    | ÷                        |
|        | Additional settings                                                                                 |                       |                                         |                                                                                      |                          |
|        | ▶ Validations - optional                                                                            |                       |                                         |                                                                                      |                          |
|        | Add validations to your data fields, and specify what action to take if invalid data is found.      |                       |                                         |                                                                                      |                          |

Figure 10.18 – Setting up the mapping between the source and target

10. Continue with the defaults and review the options you've selected. Then, click **Create flow**. Once the **appflow\_salesforce\_to\_redshift** AppFlow has been created, click on **Run flow**, as follows:

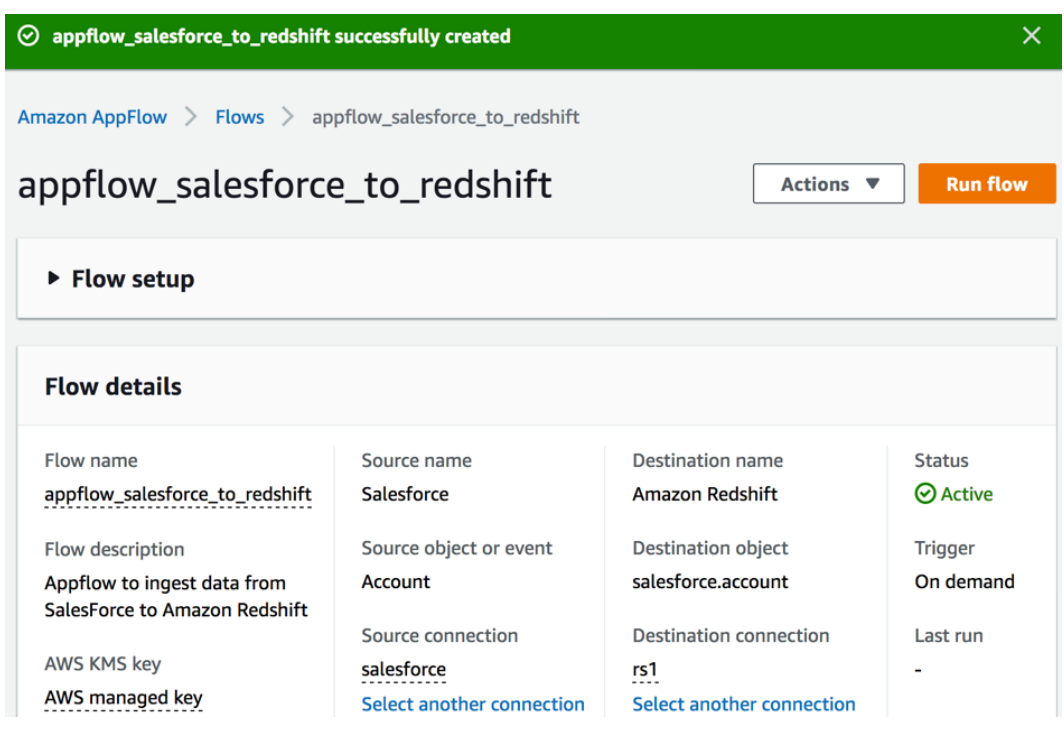

Figure 10.19 – Completing the setup for AppFlow

11. Once the data ingestion process has completed, you will get a notification stating **appflow\_salesforce\_to\_redshift finished running successfully**, as follows:

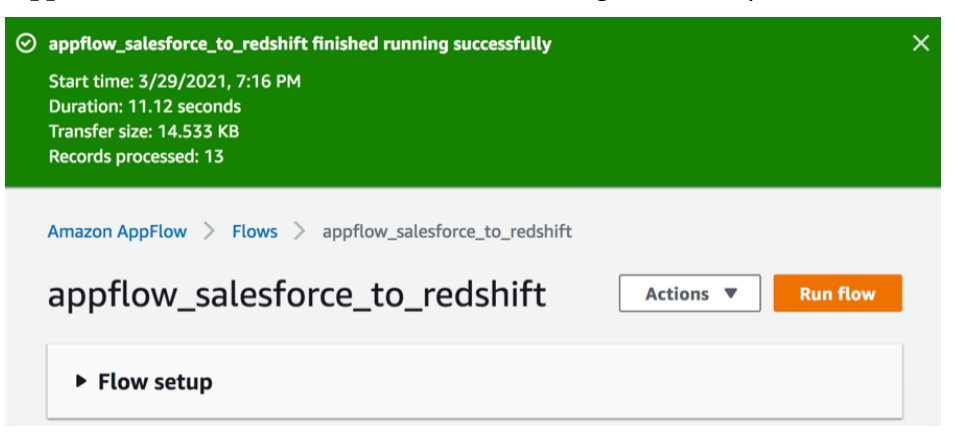

Figure 10.20 – Verifying the completion of AppFlow

12. Open any SQL client tool and execute the following query to verify that the data ingestion process worked:

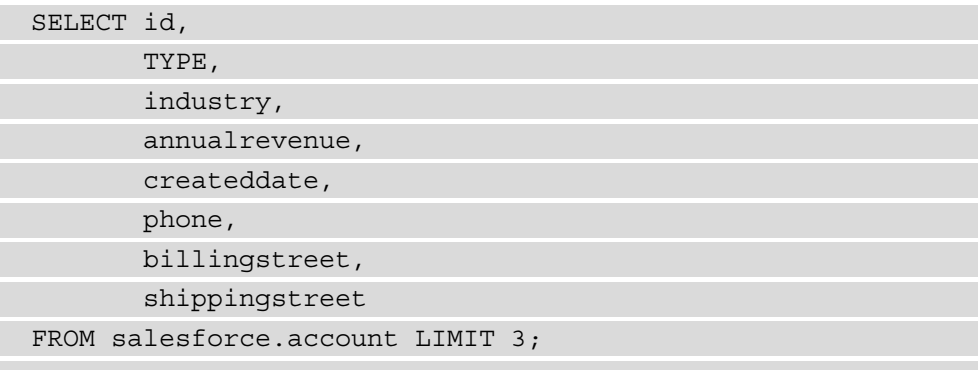

13. Here is the expected output:

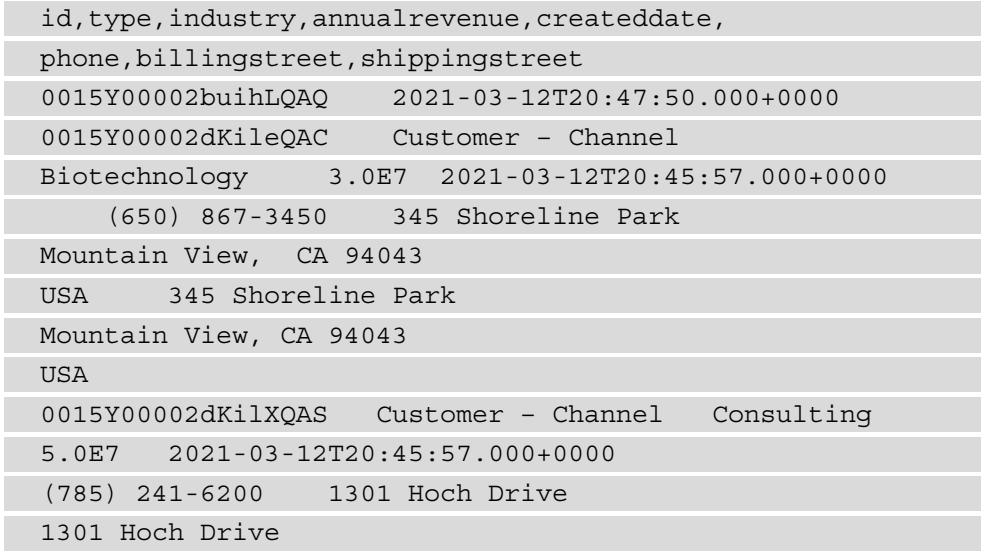

As you can see, Amazon Redshift is successfully able to query the data from Salesforce using AppFlow.

## **How it works…**

You can use AppFlow to set up secure data flows in minutes, without managing complex connectors or writing code. Here is an overview of how the architecture works. It allows you to easily set up workflows from SaaS applications:

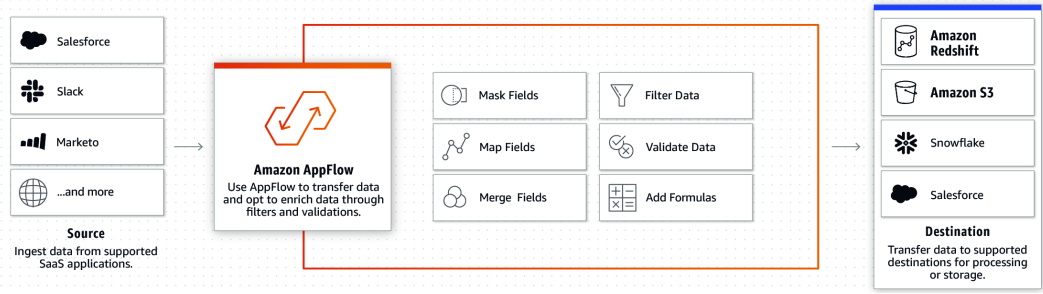

Figure 10.21 – Integrating AppFlow with Amazon Redshift

As shown in the preceding diagram, you can easily integrate data from third-party providers into Amazon Redshift using AppFlow and use SQL to query it conveniently.

# **Data wrangling using DataBrew**

Amazon Redshift data warehouses allow your end users to get new insights from all your data easily. Ensuring data quality remains one of the core tenants for any data warehouse for building trust with your business analysts, data scientists, and more. Further, the decisions that are made due to these datasets are accurate for the intended business outcome. AWS Glue DataBrew is a data preparation tool that makes it easy to clean and normalize data before publishing it to Amazon Redshift.

You can choose from over 250 pre-built transformations to automate data preparation tasks, without the need to write any code. For example, you can de-dupe the dimensional tables using a DataBrew job before loading it into Amazon Redshift; this will ensure data integrity. DataBrew comes with out of the box integration with Amazon Redshift, and data can be prepared with just a few clicks using its visual interface.

### **Getting ready**

To complete this recipe, you will need the following:

- IAM User with access to Amazon Redshift, AWS IAM, and AWS Glue DataBrew.
- An Amazon Redshift cluster deployed in AWS region eu-west-1.
- Amazon Redshift cluster master user credentials.
- Access to any SQL interface, such as a SQL client or the Amazon Redshift Query Editor.
- An IAM role attached to an Amazon Redshift cluster that can access Amazon S3. We will reference it in this recipe as [Your-Redshift Role].
- An Amazon S3 bucket created in eu-west-1. We will reference it in this recipe as [Your-Amazon\_S3\_Bucket].

### **How to do it…**

In this recipe, will use the Amazon.com customer product reviews dataset to demonstrate data cleansing and normalization. Please refer to *Chapter 7*, *Performance Optimization*, to learn how to set up the reviews\_ext\_schema.amazon\_product\_reviews\_ parquet table. Let's get started:

1. Open any SQL client tool and execute the following query to verify the presence of the reviews\_ext\_schema.amazon product reviews parquet table:

```
SELECT verified_purchase,
       SUM(total votes) total votes,
       avg(helpful votes) avg helpful votes,
              count(customer_id) total_customers
FROM reviews ext schema.amazon product reviews parquet
WHERE review headline = 'Y'GROUP BY verified_purchase;
```
Here is the expected output:

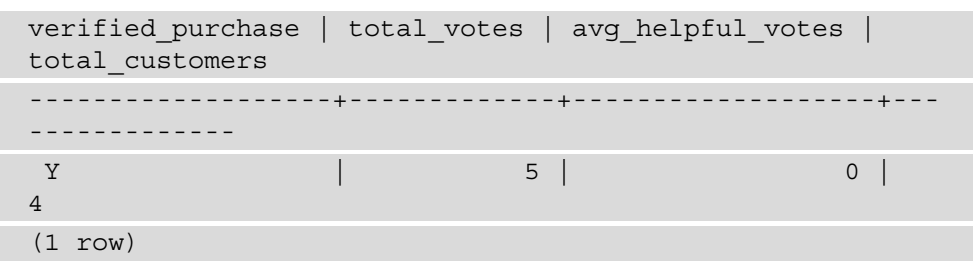

2. Navigate to **AWS Glue DataBrew service** from **AWS Console** and click on **Create project CleanseNormalizeProductReviews**, as follows:

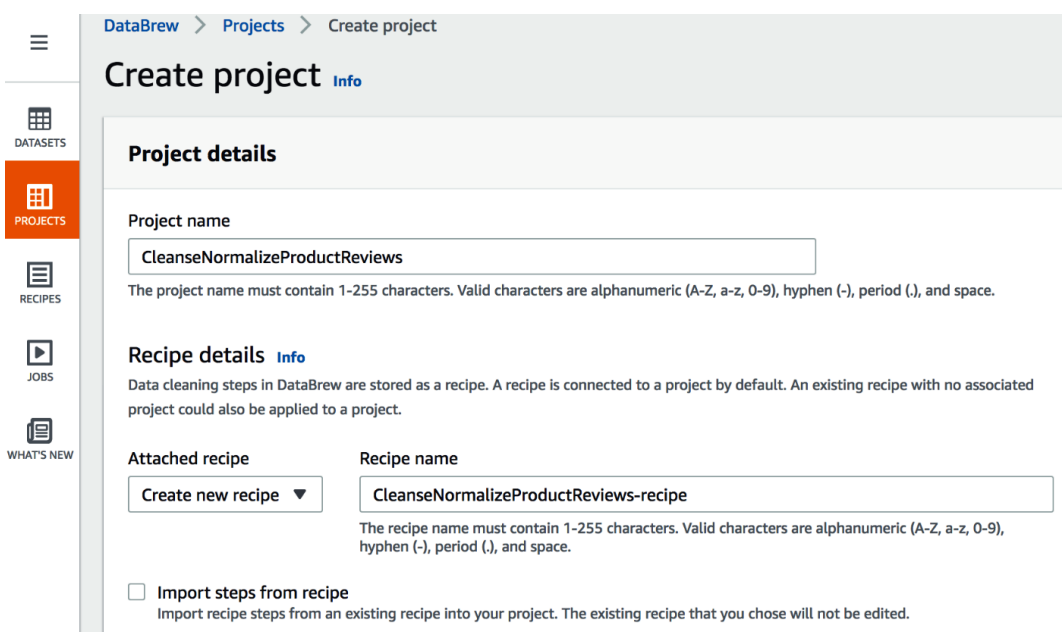

Figure 10.22 – Creating a new DataBrew project

3. Scroll down to **Create project** and click on **New dataset** in the **Select a dataset option** section. Set **Dataset name** to ProductReviewsCleanse:

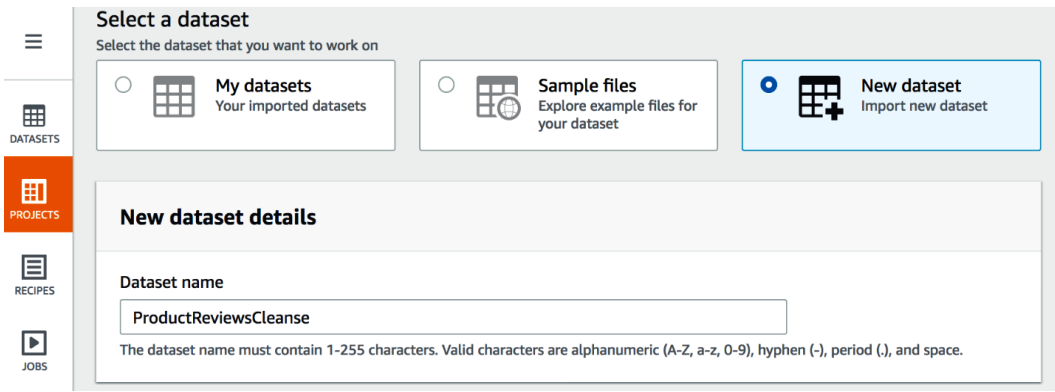

Figure 10.23 – Selecting a new dataset

4. On the **Connect to new dataset** page, locate the reviews\_ext\_schema. amazon\_product\_reviews\_parquet table in the **All AWS Glue tables** section, as follows:

| ≡                      | Connect to new dataset info        |                                                                                   |                       |  |  |  |  |  |
|------------------------|------------------------------------|-----------------------------------------------------------------------------------|-----------------------|--|--|--|--|--|
|                        | $\mathbb{C}$ File upload           | Your source from Data Catalog Info                                                |                       |  |  |  |  |  |
| 囲<br><b>DATASETS</b>   | Data lake/data store               | ⊜<br>Permission from AWS Lake Formation will apply to datasets with this icon.    |                       |  |  |  |  |  |
|                        | $\boxdot$ Amazon S3                |                                                                                   |                       |  |  |  |  |  |
| 囲<br><b>PROJECTS</b>   | <b>AWS Glue Data Catalog</b>       | AWS Glue databases > reviews_ext_schema                                           |                       |  |  |  |  |  |
| 目                      | $\triangledown$ Amazon S3 tables   | Q amazon_product_reviews_parquet                                                  | ×<br>1 match          |  |  |  |  |  |
| <b>RECIPES</b>         | <b>Amazon Redshift tables</b><br>Ы |                                                                                   | ⊛<br>$\mathbf{1}$     |  |  |  |  |  |
| E<br><b>JOBS</b>       | <b>B Amazon RDS tables</b>         |                                                                                   |                       |  |  |  |  |  |
|                        | Ý<br><b>All AWS Glue tables</b>    | <b>Last updated</b><br><b>Table name</b><br>▽                                     | <b>Size</b>           |  |  |  |  |  |
| 佪<br><b>WHAT'S NFW</b> | <b>Others</b>                      | 2 months ago<br>amazon_product_reviews_parquet<br>January 17, 2021,<br>6:26:25 pm | <b>Not</b><br>crawled |  |  |  |  |  |
|                        | <b>Now AWS Data Exchange</b>       |                                                                                   |                       |  |  |  |  |  |

Figure 10.24 – Selecting the product reviews dataset

5. Choose **Create new IAM role** and pick a new IAM role suffix, such as **databrew**. Then, click on **Create Project**, as follows:

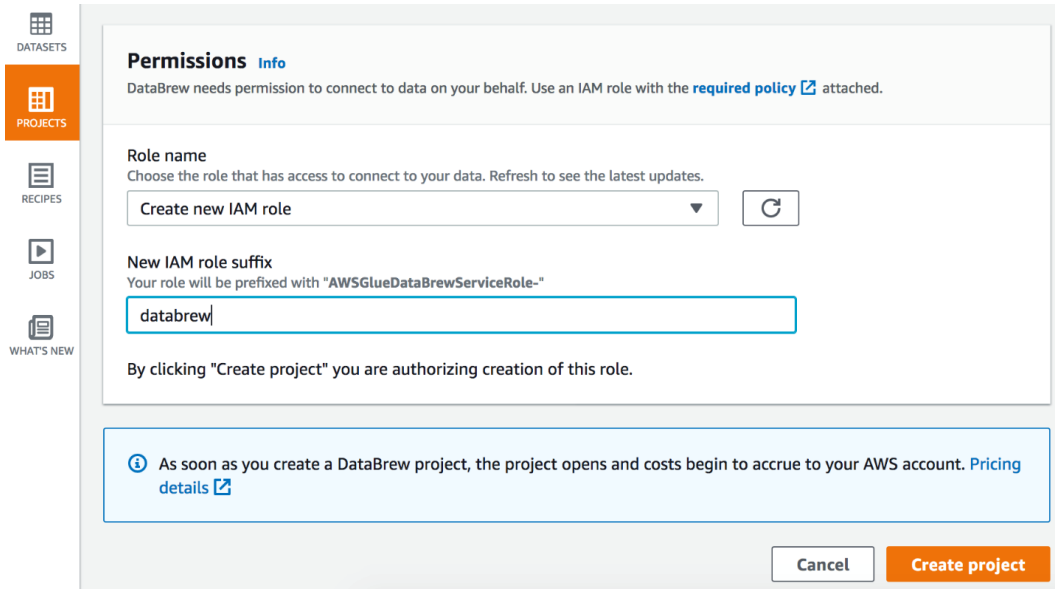

Figure 10.25 – Creating a new IAM role and the Create project button

6. DataBrew will sample the data and provision resources to process the data visually. When it's ready, you will notice a message stating **Created project CleanseNormalizeProductReviews**, as shown in the following screenshot:

| $\equiv$                      | ⊙ Created project "CleanseNormalizeProductReviews".                                                                                    |                                                                                                    |                                                                                                   |                                                                                                    |  |  |  |  |  |  |  |  |  |
|-------------------------------|----------------------------------------------------------------------------------------------------|----------------------------------------------------------------------------------------------------|---------------------------------------------------------------------------------------------------|----------------------------------------------------------------------------------------------------|--|--|--|--|--|--|--|--|--|
| 囲<br><b>DATASETS</b>          | <b>CleanseNormalizeProductReviews</b><br>Dataset: ProductReviewsCleanse   X Sample: First n sample (500 rows)                          |                                                                                                    |                                                                                                   |                                                                                                    |  |  |  |  |  |  |  |  |  |
| 囲<br><b>PROJECTS</b>          | ᢦ<br>๖<br>₫<br>A.<br>$\mathbb{I}$<br>Aa<br><b>UNDO REDO</b><br><b>FILTER COLUMN</b><br><b>FORMAT</b><br><b>CLEAN</b><br><b>EXTRACT</b> | k.<br>Ŧ.<br>同<br>圖<br>囩<br>$\overline{r}$<br>$\overline{a}$<br>MISSING INVALID DUPLICATES OUTLIERS<br><b>SPLIT</b><br><b>MERGE</b> | ₿.<br>œ<br>Σ<br>戸<br>囨<br><b>CREATE</b><br><b>FUNCTIONS</b><br><b>NEST-UNNEST</b><br><b>PIVOT</b> | <b>IHI</b><br>$^{010}_{101}$<br>물<br>ெ<br>F.<br>同<br><b>GROUP JOIN UNION</b><br><b>TEXT SCALE</b><br><b>MAPPING ENCODE</b> |  |  |  |  |  |  |  |  |  |
| 圁                             | <b> Second Viewing 17 columns ▼ 500 rows</b>                                                                                           |                                                                                                    | <b>X SAMPLE</b>                                                                                   |                                                                                                    |  |  |  |  |  |  |  |  |  |
| <b>RECIPES</b>                | $\nabla \cdots$<br>ABC marketplace                                                                                                    | $7 - 11$<br># marketplace_id                                                                                                    | 77<br>ABC customer_id<br>                                                                         | ⊽ …<br>ABC review id                                                                                                    |  |  |  |  |  |  |  |  |  |
| $\blacksquare$<br><b>JOBS</b> | Distinct 1<br>Unique 0<br>Total 500<br>US<br>500<br>100%                                                                               | Distinct 1<br>Unique 0<br>Total 500                                                                                                | Distinct 488<br>Unique 478<br>Total 500<br>5842519<br>0.6%<br>x                                   | Unique 500<br>Distinct 500<br>Total 500<br>R10JUHWBPLC7UX<br>0.2%<br>1                                                     |  |  |  |  |  |  |  |  |  |
| 佪<br><b>WHAT'S NEW</b>        |                                                                                                    | Min<br>Median<br>Mean<br>Max<br>Mode<br>n,<br>$\mathbf{I}$<br><b>None</b><br>п.<br>$\mathbf{u}$                                    | 13163497<br>0.6%<br>з<br>39026100<br>$\overline{\mathbf{2}}$<br>0.4%                              | R10L67PMEZBK9V<br>0.2%<br>n<br>R10T4IETAGOTKE<br>0.2%                                                                      |  |  |  |  |  |  |  |  |  |
|                               |                                                                                                    |                                                                                                    | All other values<br>492<br>98.4%                                                                  | All other volues<br>497<br>99.4%                                                                                           |  |  |  |  |  |  |  |  |  |
|                               | <b>US</b>                                                                                                    | 1                                                                                                    | 27919961                                                                                          | R10JUHWBPLC7UX                                                                                                    |  |  |  |  |  |  |  |  |  |
|                               | <b>US</b>                                                                                                    | 1.                                                                                                    | 40560420                                                                                          | R10L67PMEZBK9V                                                                                                    |  |  |  |  |  |  |  |  |  |
|                               | <b>US</b>                                                                                                    | 1.                                                                                                    | 26265765                                                                                          | R10T4IETAG0TKE                                                                                                    |  |  |  |  |  |  |  |  |  |
|                               | <b>US</b>                                                                                                    | 1.                                                                                                    | 23887901                                                                                          | R110JMWV1H0JHJ                                                                                                    |  |  |  |  |  |  |  |  |  |
|                               | <b>US</b>                                                                                                    | ٠                                                                                                    | 28177950                                                                                          | R11J4Y2I19T76G                                                                                                    |  |  |  |  |  |  |  |  |  |

Figure 10.26 – CleanseNormalizeProductReviews is ready for processing

7. Highlight the review\_id column and click on the **Duplicates** option. Then, set the source column to review\_id and click on **Apply**, as follows:

| $\equiv$             |                                 | <b>CleanseNormalizeProductReviews</b><br>Last job run 3 months ago ago, no job runs scheduled<br><b>III</b> Dataset: ProductReviewsCleanse   30 Sample: First n sample (500 rows) |                                      |                                     |   |                                               |           |              |                                                     |                                      |                       |                   | $\triangleright$ Run job                     | ▣<br>JOB DETAILS | ಿ<br><b>LINEAGE</b> | $\cdots$<br><b>ACTIONS</b>            |                   |      |                                        |               |                    |                          |               |                                           |                                                                                                    |   |               |
|----------------------|---------------------------------|----------------------------------------------------------------------------------------------------|--------------------------------------|-------------------------------------|---|-----------------------------------------------|-----------|--------------|-----------------------------------------------------|--------------------------------------|-----------------------|-------------------|----------------------------------------------|------------------|---------------------|---------------------------------------|-------------------|------|----------------------------------------|---------------|--------------------|--------------------------|---------------|-------------------------------------------|----------------------------------------------------------------------------------------------------|---|---------------|
| 冊<br><b>GATASETS</b> | ๖<br>Ċ<br>UNDO PERO             | ᡪ                                                                                                    | $\mathbb{I}$<br><b>FILTER COLUMN</b> | Aa<br>A.<br>FORMAT CLEAN EXTRACT    | τ | 囩<br>巨<br>MISSING INVALID DUPLICATES OUTLIERS | 固         | 圜            | $\boxplus$                                          | 邤<br>$\boxdot$<br>SPLIT HEREE CREATE | Σ<br><b>FUNCTIONS</b> | 眛                 | 同<br>NEST-UNNEST PIVOT GROUP JOIN UNION      | 国<br>0H)         | 呂                   | 囶<br>In-<br>TEXT SCALE MAPPING ENCODE | 圖                 |      | 罱                                      |               |                    |                          |               |                                           |                                                                                                    |   | E(2)<br>BFCDF |
| 圃<br><b>PROJECTS</b> | ⊕ Viewing 17 columns ▼ 500 rows |                                                                                                    |                                      |                                     |   |                                               |           |              |                                                     |                                      | <b>A SAMPLE</b>       |                   |                                              |                  |                     |                                       |                   |      | <b>ED</b> GRID                         | <b>SCHEMA</b> | <b>III</b> PROFILE |                          |               | <b>Remove duplicates</b>                  |                                                                                                    |   | $\times$      |
|                      | id                              |                                                                                                    |                                      | V  AR customer id                   |   |                                               |           |              | SOURCE<br>T  AEC review id                          |                                      |                       |                   | V  All product_id                            |                  |                     |                                       | $\nabla \cdots$   |      | <b>IEC</b> product_parent              |               |                    | $\nabla$                 |               |                                           |                                                                                                    |   |               |
| 目<br><b>RECIPES</b>  | Unique @                        |                                                                                                    | Total 500                            | Distinct 488<br>5842519<br>13163497 |   | Unique 478                                    | Total 500 | 0.6%         | Dictinct 500<br>R100LHWBFLC7UX                      | Unique 500                           |                       | Total 500<br>0.2% | Distinct 475<br>600006426Q                   |                  | Unique 457          |                                       | Total 500<br>0.8% |      | Distinct 472<br>667783521<br>726414286 | Uniour 451    | ×.                 | <b>Yatal 500</b><br>0.8% |               | Remove duplicates Info                    | Remove duplicate values in column                                                                          |   |               |
| E<br>3095            | Mean<br>٠.                      | Mode<br>Nome                                                                                                    | Max<br>$\mathbf{I}$                  | 39026100<br>All other volume        |   |                                               | ٠         | 0.6%<br>0.4% | R10L67PMEZIRON<br>ROOTHETAGOTKE<br>All other volues |                                      |                       | 0.2%<br>0.29      | ECCCCEYWEK<br>BODDDEASXY<br>All other volves |                  |                     |                                       | 0.6%              | 0.6% | 741475872<br>AT other volum            |               |                    | 0.6%<br>0.6%             | Source column |                                           | Select a source column to remove duplicates                                                                |   |               |
| 但                    |                                 |                                                                                                    |                                      | 27919961                            |   |                                               | 492       | 93.45        | R10JUHWBPLC7UX                                      |                                      | 497                   | 99.45             | B000092P13                                   |                  |                     | 490                                   |                   |      | 980820696                              |               | 490                | 989                      | review id     |                                           |                                                                                                    | v |               |
| WHAT'S NEW           |                                 |                                                                                                    |                                      | 40560420                            |   |                                               |           |              | R10L67PMEZBK9V                                      |                                      |                       |                   | <b>ROOPWRYNING</b>                           |                  |                     |                                       |                   |      | 466238912                              |               |                    |                          |               |                                           |                                                                                                    |   |               |
|                      |                                 |                                                                                                    |                                      | 26265765                            |   |                                               |           |              | R10T4IETAGOTKE                                      |                                      |                       |                   | <b>BOODDBYWCK</b>                            |                  |                     |                                       |                   |      | 724414286                              |               |                    |                          |               | Apply transform to<br>All rows (500 rows) |                                                                                                    |   |               |
|                      |                                 |                                                                                                    |                                      | 23887901                            |   |                                               |           |              | R110JMWV1H0JHJ                                      |                                      |                       |                   | <b>BOOUHIOBHI</b>                            |                  |                     |                                       |                   |      | 801835988                              |               |                    |                          | the dataset   |                                           | Transformation will be applied to all rows in                                                              |   |               |
|                      |                                 |                                                                                                    |                                      | 28177950                            |   |                                               |           |              | R11J4Y2I19T76G                                      |                                      |                       |                   | <b>BOODDAKTSW</b>                            |                  |                     |                                       |                   |      | 864349041                              |               |                    |                          |               |                                           |                                                                                                    |   |               |
|                      |                                 |                                                                                                    |                                      | 23890410                            |   |                                               |           |              | R12ABBUGYWWKVI                                      |                                      |                       |                   | BOOQABEZIO                                   |                  |                     |                                       |                   |      | 737271877                              |               |                    |                          |               |                                           | Filtered rows - 0 filters applied (500/500 rows)<br>Transformation will be applied to filtered rows in the |   |               |
|                      |                                 |                                                                                                    |                                      | 34593978                            |   |                                               |           |              | R12KSOW2ARP9B3                                      |                                      |                       |                   | 8000064260                                   |                  |                     |                                       |                   |      | 667783521                              |               |                    |                          | orid          |                                           |                                                                                                    |   |               |
|                      |                                 |                                                                                                    |                                      | 37435911                            |   |                                               |           |              | R137XMH2Q0XV9Q                                      |                                      |                       |                   | <b>BOOMVMTSVO</b>                            |                  |                     |                                       |                   |      | <b>ROG470437</b>                       |               |                    |                          |               |                                           |                                                                                                    |   |               |
|                      |                                 |                                                                                                    |                                      | 43012659                            |   |                                               |           |              | R138KUH0N1U4XZ                                      |                                      |                       |                   | BOODDSINGS                                   |                  |                     |                                       |                   |      | 853891243                              |               |                    |                          |               | Preview changes                           |                                                                                                    |   |               |
|                      |                                 |                                                                                                    |                                      | 24205148                            |   |                                               |           |              | R13FF80LO8VZJH                                      |                                      |                       |                   | <b>BOOVFKHTSA</b>                            |                  |                     |                                       |                   |      | 637141402                              |               |                    |                          |               |                                           |                                                                                                    |   |               |
|                      |                                 |                                                                                                    |                                      | 13815891                            |   |                                               |           |              | R147F5GBOZS9OG                                      |                                      |                       |                   | <b>BOOPZOFUSG</b>                            |                  |                     |                                       |                   |      | 941488433                              |               |                    |                          |               |                                           | Cancel                                                                                                    |   | <b>Apply</b>  |

Figure 10.27 – Eliminating duplicates from the dataset

DataBrew will use the review\_id column to eliminate any duplicates in the data.

8. Highlight the **marketplace** column and click on the **More** option. Pick a mapping for this column with an autogenerated numerical value, as follows:

| $\equiv$         | <b>CleanseNormalizeProductReviews</b><br>Dataset: ProductReviewsCleanse   all Sample: First n sample (500 rows) |                                                                        |                                                                                                    |                                                                          | Last job run 3 months ago ago, no job runs scheduled | ▣<br>హి<br>$\triangleright$ Run job<br>JOB DETAILS<br><b>LINEAGE</b>          | $\cdots$<br><b>ACTIONS</b> |
|------------------|----------------------------------------------------------------------------------------------------|------------------------------------------------------------------------|----------------------------------------------------------------------------------------------------|--------------------------------------------------------------------------|------------------------------------------------------|-------------------------------------------------------------------------------|----------------------------|
| ▦<br>DATASETS    | ᡪ<br>➾<br>๖<br>m<br>A <sup>t</sup><br>Aa<br><b>FILTER COLUMN</b><br>FORMAT CLEAN EXTRACT<br><b>UNDO REDO</b>    | 回<br>囩<br>厦<br>玉<br>円<br>$\Box$<br>MISSING INVALID DUPLICATES OUTLIERS | 肢<br>国<br>同<br>$\boxdot$<br>圃<br>Σ<br>SPLIT MERGE CREATE<br><b>FUNCTIONS</b><br>NEST-UNNEST PIVOT GROUP JOIN UNION | 呂<br>開<br><b>DHI</b><br>圕<br>圖<br>TEXT<br>MAPPING ENCODE<br><b>SCALE</b> |                                                      |                                                                               | B <sub>2</sub><br>RECIPE   |
| 囲<br>PROJECT     | <b> ©</b> Viewing 17 columns ▼ 500 rows<br>SOURCE                                                               |                                                                        | <b>IS SAMPLE</b>                                                                                                   | <b>EEE</b> GRID                                                          | <b>III</b> PROFILE<br><b>ITTI SCHEMA</b>             | Categorically map column                                                      | $\times$                   |
|                  | ABC marketplace                                                                                                 | V  # marketplace_id<br>$\nabla \cdot \mathbf{H}$                       | <b>IEC</b> customer_id                                                                                             | T  All review id<br>$\nabla$                                             | ARC product id                                       | Source column                                                                 |                            |
| 圁<br>RECIPES     | Unique 0<br>Distinct 1<br>Tekel 500<br>500<br>1009                                                              | Distinct 1<br>Unique 0<br>Total 500                                    | <b>Distinct 488</b><br>Unique 478<br>Trend 500<br>5842519<br>0.6%<br>٠                                             | Unique 500<br>Tetal 500<br>Distant 500<br>R10JUHWDPLC7LX<br>0.2%         | Distinct ATS<br>Unique 457<br>031100000              | Select a column to perform categorical mapping<br>marketplace<br>$\mathbf{v}$ |                            |
| ▣<br><b>JOBS</b> |                                                                                                    | Min<br>Median<br>Mode<br>Máx<br>Mean<br>Mone<br>$\mathbf{1}$           | 13163497<br>0.6%<br>39026100<br>0.4%                                                                               | R10L67PME28KSV<br>0.2%<br>R10T4IETAGOTKE<br>0.2%                         | BODDOBYWCK<br>BODDDEASCY                             | <b>Mapping options</b><br>O Map top<br>values                                 |                            |
| 但<br>WHAT'S NEW  | <b>US</b>                                                                                                    | ٠                                                                      | All other unlast<br>492<br>98.41<br>27919961                                                                       | All other volum<br>497<br>99.41<br>R10JUHWBPLC7UX                        | All other volum<br>B000092P13                        | ø.<br>○ Map all values (1 values)                                             |                            |
|                  | <b>US</b>                                                                                                    |                                                                        | 40560420                                                                                                    | R10L67PMEZBK9V                                                           | <b>BOORW9YNMS</b>                                    | C Custom map values                                                           |                            |
|                  | <b>US</b>                                                                                                    |                                                                        | 26265765                                                                                                    | <b>R10T4IFT4G0TKF</b>                                                    | ROODBYWCK                                            | Map values to numeric values<br><b>Map values</b>                             |                            |
|                  | <b>US</b>                                                                                                    |                                                                        | 23887901                                                                                                    | R110JMWV1H0JHJ                                                           | ВООЦНЮВНІ                                            |                                                                               |                            |
|                  | <b>us</b>                                                                                                    |                                                                        | 28177950                                                                                                    | R11J4Y2I19T76G                                                           | <b>BOODGAKTSW</b>                                    | Top 1 values<br>New value                                                     |                            |
|                  | <b>US</b>                                                                                                    |                                                                        | 23890410                                                                                                    | R12ABBUGYWWKVI                                                           | BOODABEZIO                                           |                                                                               |                            |
|                  | <b>US</b>                                                                                                    |                                                                        | 34593978                                                                                                    | <b>R12KSOW2ARP9RT</b>                                                    | 800005426Q                                           | <b>US</b>                                                                     |                            |
|                  | <b>US</b>                                                                                                    |                                                                        | 37435911                                                                                                    | R137XMH2OOXV90                                                           | BOOMVMT3YO                                           | 500<br>100%<br><b>US</b>                                                      |                            |
|                  | <b>US</b>                                                                                                    |                                                                        | 43012659                                                                                                    | R138KUH0N1LMXZ                                                           | <b>ROODDRINGS</b>                                    |                                                                               |                            |
|                  | <b>US</b>                                                                                                    |                                                                        | 24205148                                                                                                    | R13FF8OLO6VZJH                                                           | <b>BOOVFKHTSA</b>                                    | Delete all rows with other values                                             |                            |
|                  | <b>us</b>                                                                                                    |                                                                        | 13815891                                                                                                    | R147F5GBQZ59OG                                                           | <b>BOOPZOFUSG</b>                                    |                                                                               |                            |
|                  | <b>us</b>                                                                                                    |                                                                        | 1354942                                                                                                    | R1488O1Q100NLPF                                                          | BOOPQU4FV4                                           | <b>Destination column</b>                                                     |                            |
|                  | <b>US</b>                                                                                                    |                                                                        | 40666092                                                                                                    | R14BUCDYUVH6UR                                                           | B00006WZQT                                           | Name of the column created with mapped values                                 |                            |
|                  | <b>US</b>                                                                                                    | л                                                                      | 37989735                                                                                                    | R14NZ09P3DIWIM                                                           | <b>BOOVLASSIC</b>                                    | marketplace_mapped                                                            |                            |

Figure 10.28 – Mapping the marketplace column to an autogenerated ID

9. You can now view a summary of the changes that were made to the data and click on **Create job**:

| $\equiv$                          | <b>CleanseNormalizeProductReviews</b><br>$\boxed{\blacksquare}$<br><b>A</b> Run job<br>Last job run 3 months ago ago, no job runs scheduled<br>JOB DETAILS<br><b>UNEAGE</b><br>EE Dataset: ProductReviewsCleanse   X Sample: First n sample (500 rows) |                                                                                                    |                                                                                                  |                                                                                      |                                                       |                                                                                     |                                   |  |  |  |
|-----------------------------------|----------------------------------------------------------------------------------------------------|----------------------------------------------------------------------------------------------------|--------------------------------------------------------------------------------------------------|--------------------------------------------------------------------------------------|-------------------------------------------------------|-------------------------------------------------------------------------------------|-----------------------------------|--|--|--|
| $\blacksquare$<br><b>DATASETS</b> | ম<br>๖<br>m<br>උ<br>А.<br>Aa<br>UNDO<br>FILTER COLUMN<br>FORMAT<br><b>CLEAN</b>                                                                                                    | 囻<br>囩<br>囩<br>王<br>⊟<br>田<br>MISSING<br>INVALID DUPLICATES<br><b>CUTLIERS</b><br>SPLIT MERGE<br>EXTRACT | 眺<br>囩<br>ΠŸ<br>匠<br>Σ<br>国<br><b>NEST-UNNEST</b><br>PIVOT<br>CREATE<br><b>FUNCTION</b><br>GROUP | 물<br><b>N</b><br>霊<br>團<br>翩<br>TEXT<br>SCALE MAPPING ENCODE<br><b>JOIN</b><br>UNION |                                                       |                                                                                     | $\blacksquare$ 0<br><b>RECIPE</b> |  |  |  |
| 田<br><b>PROJECTS</b>              | ⊗ Viewing 17 columns ▼ 500 rows<br>SOURCE                                                                                                    |                                                                                                    | <b>IS SAMPLE</b>                                                                                 | E GRID                                                                               | <b>III</b> PROFILE<br><b>III</b> SCHEMA               | 目<br>Recipe (2)                                                                     | $\times$                          |  |  |  |
|                                   | 77<br>ARC marketplace                                                                                                    | 77<br># marketplace.id                                                                                   | $\nabla$<br>ABC customer id                                                                      | $\nabla$<br>ARC review id                                                            | ABC product_id                                        |                                                                                     |                                   |  |  |  |
| 目<br>RECIPES                      | <b>Distinct 1</b><br>Unique 0<br>Total 500<br>500<br>100%                                                                                                    | Unique 0<br>Total 500<br>Obtinct 1                                                                       | Unique 478<br>Obtinct 488<br>Total 500<br>\$842519<br>0.6%<br>13163497                           | Unique 500<br>Total 500<br>Distinct 500<br>R100JHWBFLC7UX<br>0.2%<br>R10L67PME2BR3V  | Unique 457<br>Distinct 475<br>0000064260<br>BOODBYWCK | 国<br>CleanseNormalizeProductReviews-r<br>ecipe<br>Publish<br><b>Working version</b> | <br>More                          |  |  |  |
| ▣<br>spec.                        |                                                                                                    | Min<br>Max<br>Median<br>Mode<br>Mean<br>None                                                             | 0.6%<br>39026100<br>0.4%<br>All other volum<br>492<br>98.45                                      | 0.2%<br><b>R10T4STAGOTKE</b><br>0.2%<br>All other values<br>467<br>99.4%             | ECODEAEXY<br>All other values                         | Applied steps (2)   Clear all                                                       | ほ 良                               |  |  |  |
| 但                                 | U.                                                                                                    |                                                                                                    | 27919961                                                                                         | R10JUHWBPLC7UX                                                                       | BCCCC92P13                                            | 1. Remove duplicates from review_id                                                 |                                   |  |  |  |
| <b>WHAT'S NEW</b>                 | <b>US</b>                                                                                                    |                                                                                                    | 40560420                                                                                         | R10L67PMEZBK9V                                                                       | <b>BOORWSYNMS</b>                                     | 2. Categorical map marketplace                                                      |                                   |  |  |  |
|                                   | US.                                                                                                    |                                                                                                    | 26265765                                                                                         | R10T4IETAG0TKE                                                                       | BCCCCBYWCK                                            |                                                                                     |                                   |  |  |  |

Figure 10.29 – Verifying the summary of changes that were made to the dataset

10. Set the job name to CleanseNormalizeReviewDatasetJob, with the job output file type set to **parquet**, and specify the S3 location (for example, [s3://](s3://[Your-Amazon_S3_Bucket]/data/reviews_parquet_databrew)) [\[Your-Amazon\\_S3\\_Bucket\]/data/reviews\\_parquet\\_databrew\)](s3://[Your-Amazon_S3_Bucket]/data/reviews_parquet_databrew)) as the output. Then, click **Create and run job**:

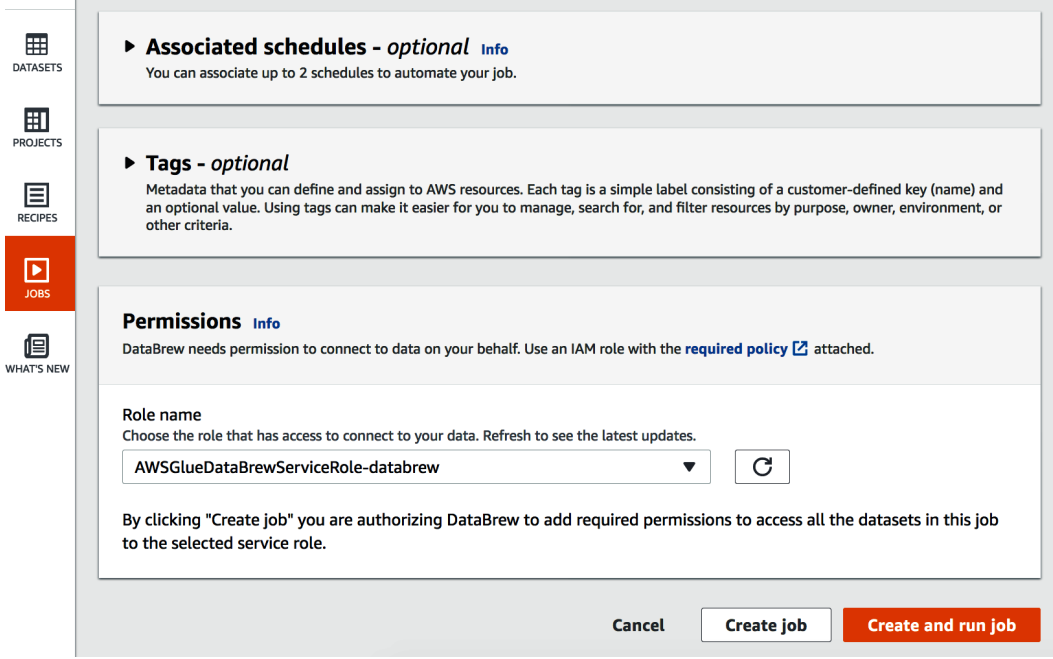

Figure 10.30 – Creating and running a DataBrew job

11. Open any SQL client tool and connect to Amazon Redshift. Then, create an external table using the preceding normalized and cleansed dataset by using the following command:

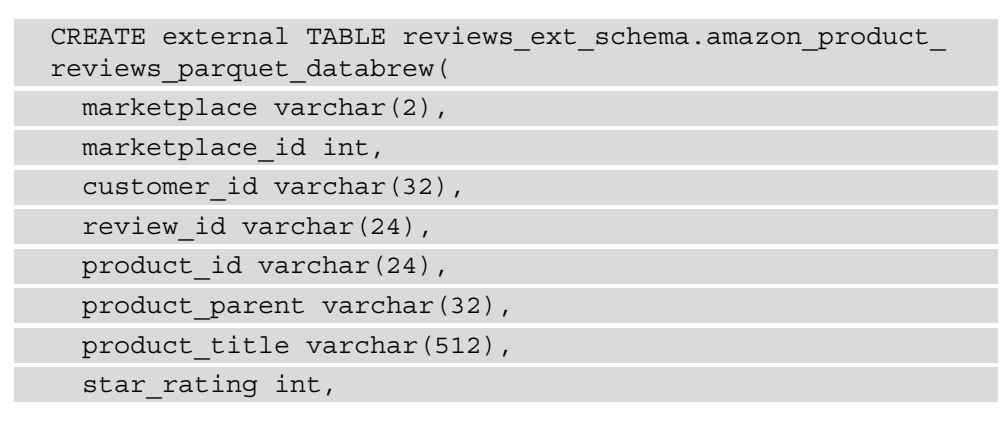

```
helpful votes int,
   total_votes int,
 vine char(1),
 verified purchase char(1),
  review headline varchar(256),
  review body varchar(max),
  review date date,
  year int)
stored as parquet 
location 's3://[YOUR S3 LOCATION]/data/reviews parquet
databrew';
```
Now, a new, cleaned, and normalized table of the amazon\_product\_reviews\_ parquet databrew reviews table is available to your users.

### **How it works…**

DataBrew has over 250 built-in transformations, all of which can be used to combine, pivot, and transpose the data without the need to write any code. AWS Glue DataBrew also automatically recommends transformations such as filtering anomalies; correcting invalid, incorrectly classified, or duplicate data; normalizing data to standard date and time values; and generating aggregates for analyses. DataBrew supports most of the open data formats, such **comma-separated values** (**.csv**), JSON and nested JSON, Apache Parquet and nested Apache Parquet, and Excel sheets. With its out-of-the-box data integration, DataBrew can be used to prepare data with an interactive interface. Once you have defined the data transformation, you can create a job using DataBrew that can be executed on a schedule to pre-process the data with a defined frequency. This can then be integrated with your existing **extract, transform, and load** (**ETL**) pipelines.

# **Utilizing ElastiCache for sub-second latency**

Amazon ElastiCache is a fully managed service that supports both Redis and Memcached in-memory databases. In-memory databases and caches allow you to build near-real-time applications that require sub-millisecond latency. ElastiCache allows you to scale both your write and read capacity for near-real-time applications. In this recipe, we will explore how ElasticCache can serve as a database cache.

### **Getting ready**

To complete this recipe, you will need the following:

- An IAM user with access to Amazon Redshift and Amazon ElastiCache.
- An Amazon Redshift cluster deployed in AWS region eu-west-1 with the retail sample dataset we set up in *Chapter 3*, *Loading and Unloading Data.*
- Amazon Redshift cluster master user credentials.
- An EC2 Linux instance. Launch this in the same VPC as Amazon Redshift with a security group by providing access to your Amazon Redshift cluster by following the instructions at [https://docs.aws.amazon.com/AWSEC2/latest/](https://docs.aws.amazon.com/AWSEC2/latest/UserGuide/EC2_GetStarted.html) [UserGuide/EC2\\_GetStarted.html](https://docs.aws.amazon.com/AWSEC2/latest/UserGuide/EC2_GetStarted.html). After creating, the cluster, run the setup and install script provided in this book's GitHub repository. It will be named chapter10.

## **How to do it…**

In this recipe, will use the Amazon.com customer product reviews dataset to demonstrate data caching. Let's get started:

1. Navigate to the Amazon **ElastiCache** dashboard from the AWS console. Select **Subnet Groups** and then **choose Create subnet group**:

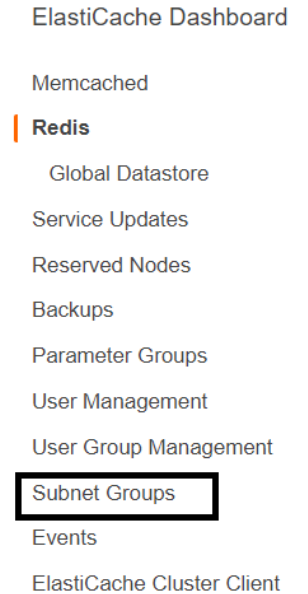

Figure 10.31 – Creating subnet groups in ElastiCache

Cancel

Create

2. Name the subnet group cookbook-elc-subgroup. Select the VPC where you have the Redshift cluster and EC2 instance. Select the subnets from the dropdown and choose **Add**. Then, click **Create**:

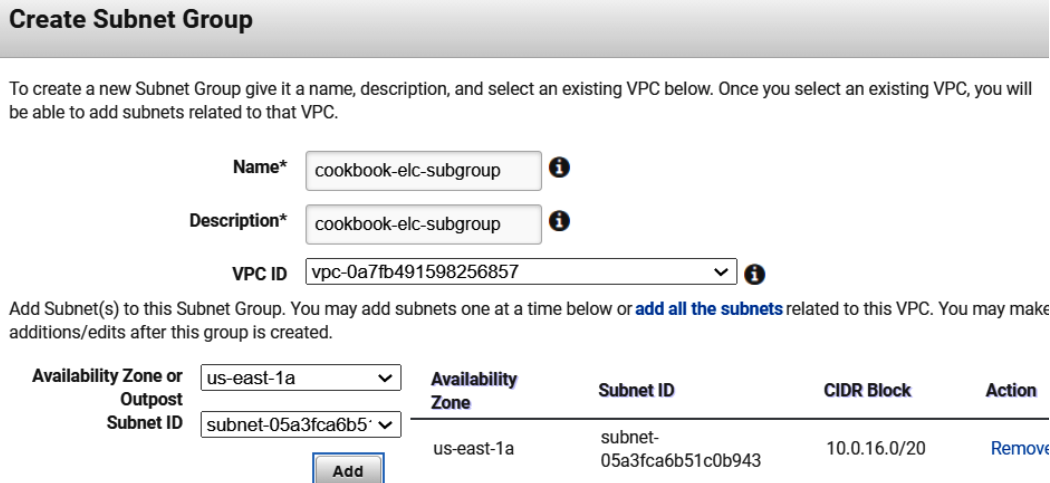

Figure 10.32 – Configuring the Subnet Group

3. Navigate to the Amazon **ElasticCache** dashboard from the AWS Console. Click on **Redis** and select **Create**:

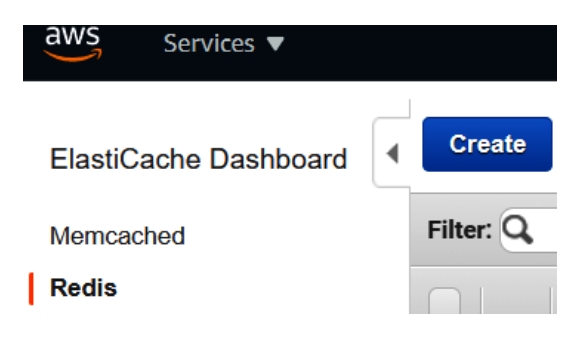

Figure 10.33 – Creating a Redis cluster

4. For **Cluster engine**, choose **Redis**. For **Location**, choose **Amazon Cloud**:

### Create your Amazon ElastiCache cluster

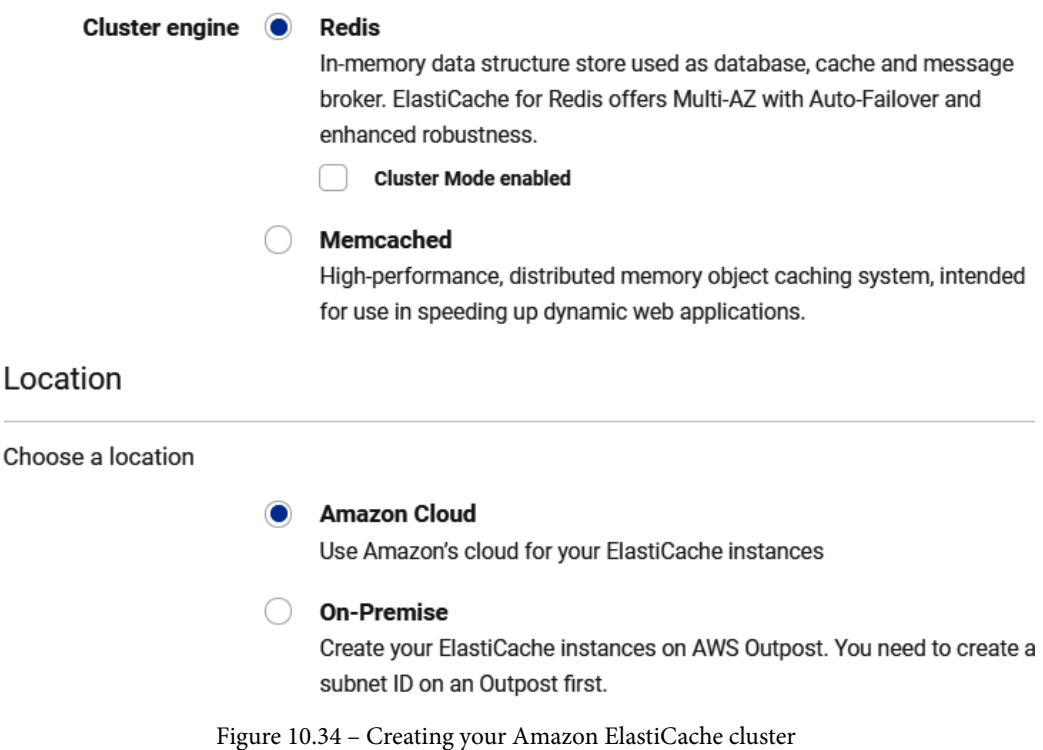

5. Enter cookbook-elcache as the name of the cluster. For the description, enter elastic cache. For the node type, select **cache.t3.micro**. Deselect **Multi-AZ** and keep the rest of the parameters as-is:

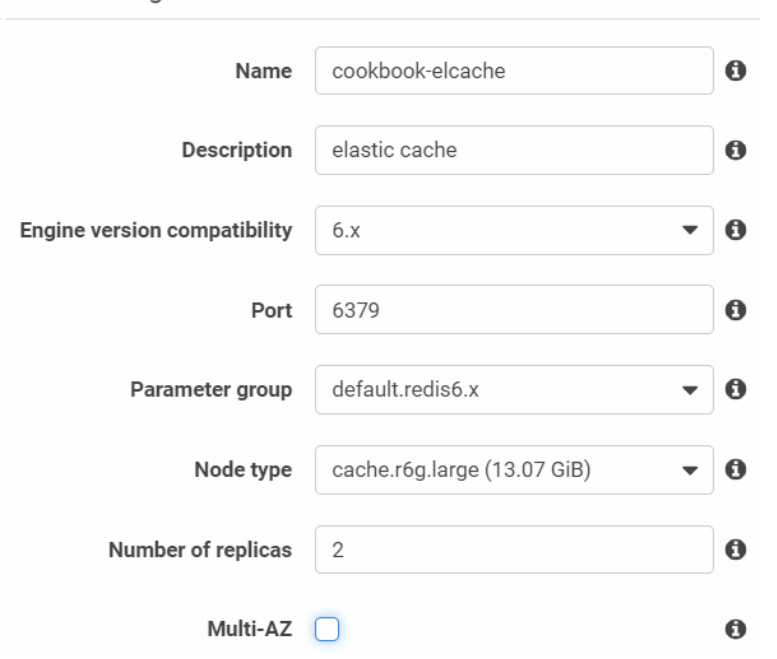

### Redis settings

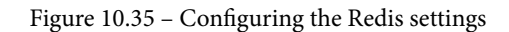

### 6. For **Subnet group**, select the subnet group we created in *step 1*:

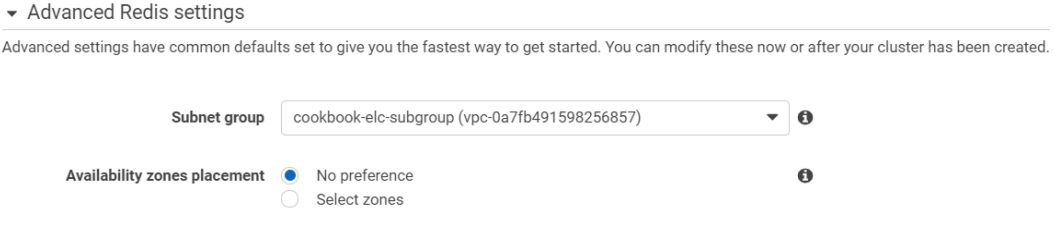

Figure 10.36 – Configuring the subnet groups for the Redis cluster

7. Select a security group, which will allow EC2 to access the Redis cluster:

Security

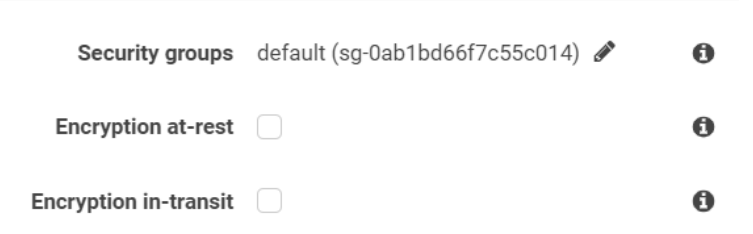

Figure 10.37 – Configuring EC2 access for the Redis cluster

- 8. Keep the default settings for the rest of the setup and choose **Create**.
- 9. Once the cluster has been created, its status will be set to **Read**:

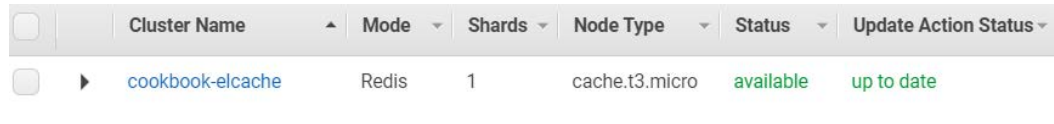

Figure 10.37 – Creating the Redis cache cluster

10. Click on the checkbox next to the cluster's name. This will provide you with details about the cluster. Make a note of the primary endpoint. This endpoint will be used to access the ElasticCache cluster from EC2:

| cookbook-elcache          | Redis                                                                                | cache.t3.micro | available                      | up to date                                               | <b>No</b>                                            | Yes |
|---------------------------|--------------------------------------------------------------------------------------|----------------|--------------------------------|----------------------------------------------------------|------------------------------------------------------|-----|
|                           | Name: cookbook-elcache                                                               |                | <b>Global Datastore:</b>       |                                                          |                                                      |     |
| Global Datastore Role: -  |                                                                                      |                |                                | <b>Creation Time:</b> March 29, 2021 at 5:28:56 AM UTC-4 |                                                      |     |
|                           | ARN: arn:aws:elasticache:us-east-<br>1: WERE replication group: cookbook-<br>elcache |                | <b>Configuration Endpoint:</b> |                                                          |                                                      |     |
|                           | Status: available                                                                    |                | Primary Endpoint: cookbook-    |                                                          | elcache.hksokk.ng.0001.use1.cache.amazonaws.com:6379 |     |
| Update Status: up to date |                                                                                      |                | Engine: Redis                  |                                                          |                                                      |     |

Figure 10.38 – Taking note of the primary endpoint for the Redis cluster

11. Log into your EC2 instance. Execute the following code to change the directory path where you downloaded the cookbook code from GitHub. Locate the source. dat file and execute the following:

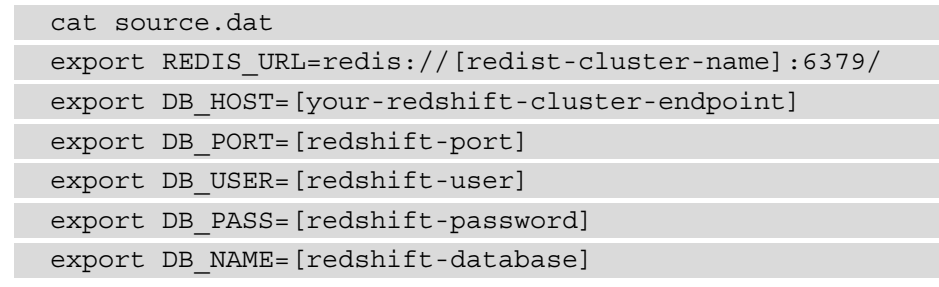

- 12. Update the source . dat file with the values you captured for the redis cluster primary endpoint and the details of the Amazon Redshift cluster noted in the previous step.
- 13. To validate the connection with the Amazon Redshift cluster, execute the following code and, when prompted, enter your Redshift cluster password:

```
psql -h [your-redshift-cluster-endpoint] -U [redshift-
user] -d [redshift-database] -p [redshift-port]
-----------------------on successful connection to Amazon 
Redshift you will be brought to the prompt---
psql (9.2.24, server 8.0.2)
WARNING: psql version 9.2, server version 8.0.
          Some psql features might not work.
SSL connection (cipher: ECDHE-RSA-AES256-GCM-SHA384, 
bits: 256)
Type "help" for help.
dev=#
```
14. To validate the connection to the redis cluster, navigate to the redis-stable directory. Execute the following code. After successfully connecting, you will be brought to the prompt:

```
src/redis-cli -c -h [redist-cluster-name] -p 6379
```
15. Navigate to the directory where you downloaded the cookbook source code from GitHub. Review the Python code in elasticcache\_redshift.py. The script will use the environment variables to connect to Amazon Redshift and the Amazon **ElasticCache** cluster. On executing this code, the first execution of  $f(t)$  (sql) verifies whether the key exists in the cache. If it does not exist, it executes the query against the Amazon Redshift cluster. The result is then stored in the cache as a value that corresponds to the hash key of the SQL. During the second execution of fetch(sql), the result will be returned from the cache for the same SQL:

```
def fetch(sql):
         """Retrieve records from the cache, or else from
the database."""
        key = hashlib.sha224(sql).hexdigest()
        res = Cache.get(key)
        print(key)
        if res:
                 print('returning from cache')
                 return json.loads(res)
        res = Database.query(sql)
        print('setting key in the cache')
        Cache.setex(key, TTL, json.dumps(res))
        Database.closecur()
        print('testing the existence of key in cache')
        test(key)
        return res
def test(key):
        print(' ')
        print('--------------------from cache-------------')
        return (Cache.get(key))
```
16. Execute the following code:

```
source source.dat
python elasticcache_redshift.py
401cc7ccb1a2b85f08166e35906b1fa9e312d8c04f7746dd3c3b01b5
setting key in the cache
testing the existence of key in cache
-------------------from cache-----
[('THREE WOLF MOON SHIRT ADULT SIZE M', 61869L),
('Delicious PhD Darling Costume', 59309L),
('The Mountain Kids 100% Cotton Three Wolf Moon T-Shirt',
42144L), ('The Mountain Three Wolf Moon Short Sleeve
Tee', 26107L), ("Squeem 'Perfect Waist' Contouring
Cincher", 14665L), ("Ann Chery Women's Faja Clasica Waist
Cincher", 9536L), ("Ann Chery Women's Faja Deportiva
Workout Waist Cincher", 8497L), ('F500 American Flag
Pants by Best Form', 7378L), ("MUXXN Women's 1950s Retro
Vintage Cap Sleeve Party Swing Dress", 6728L),
("Levi's Men's 501 Original-Fit Jean", 6619L)]
401cc7ccb1a2b85f08166e35906b1fa9e312d8c04f7746dd3c3b01b5
returning from cache
[[u'THREE WOLF MOON SHIRT ADULT SIZE M', 61869],
[u'Delicious PhD Darling Costume', 59309],
[u'The Mountain Kids 100% Cotton Three Wolf Moon
T-Shirt', 42144], [u'The Mountain Three Wolf Moon Short
Sleeve Tee', 26107], [u"Squeem 'Perfect Waist' Contouring
Cincher", 14665], [u"Ann Chery Women's Faja Clasica Waist
Cincher", 9536], [u"Ann Chery Women's Faja Deportiva
Workout Waist Cincher", 8497], [u'F500 American Flag
Pants by Best Form', 7378], [u"MUXXN Women's 1950s
Retro Vintage Cap Sleeve Party Swing Dress", 6728],
[u"Levi's Men's 501 Original-Fit Jean", 6619]]
```
#### <span id="page-362-0"></span>**How it works…**

The Amazon ElasticCache Redis cluster caches the resultset properties that were returned from Amazon Redshift. On cache miss, the query will be executed from Amazon Redshift; otherwise, it will be served from the cache. This significantly reduces the roundtrips to the Amazon Redshift cluster. The cache in **ElastiCache** will become stale based on the **time to live** (**TTL**) value:

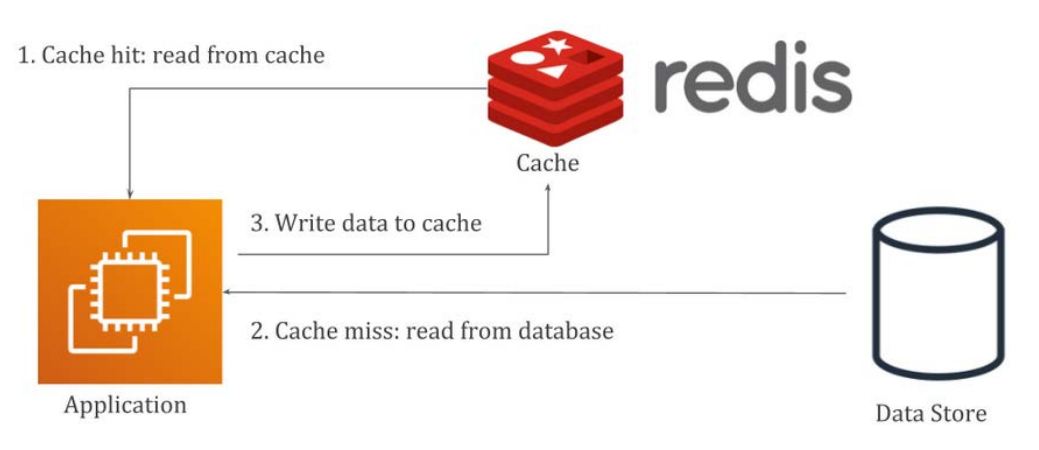

Figure 10.39 – Amazon Redshift integration with the Redis cluster

As we mentioned previously, Amazon Redshift utilizes the Redis-based cache to repeat queries.

# **Subscribing to third-party data using AWS Data Exchange**

AWS Data Exchange makes it easy to find, subscribe to, and use third-party data in the cloud. Once you've subscribed to the data product, AWS Data Exchange can publish data into your own Amazon S3 bucket. You can then use this data for analysis with AWS analytics services, including Amazon Redshift. For example, suppliers, wholesalers, marketers, and data companies can obtain unique codes for every store in the retail trade market to target their products. Qualified data providers include category-leading and up-and-coming brands such as Reuters, Foursquare, TransUnion, Change Healthcare, Virtusa, Pitney Bowes, TP ICAP, Vortexa, IMDb, Epsilon, Enigma, TruFactor, ADP, Dun & Bradstreet, Compagnie Financière Tradition, Verisk, Crux Informatics, TSX Inc., Acxiom, Rearc, and many more.

#### **Getting ready**

To complete this recipe, you will need the following:

- An IAM user with access to Amazon Redshift and AWS Data Exchange.
- An Amazon Redshift cluster deployed in AWS region eu-west-1.
- Amazon Redshift cluster master user credentials.
- Access to any SQL interface, such as a SQL client or the Amazon Redshift Query Editor.
- An IAM role attached to an Amazon Redshift cluster that can access Amazon S3. We will reference it in this recipe as [Your-Redshift Role].
- An Amazon S3 bucket created in eu-west-1. We will reference it in this recipe as [Your-Amazon\_S3\_Bucket].

For this recipe, we will subscribe to the free trial dataset Coronavirus (COVID-19) Data Hub from Amazon Data Exchange.

#### **How to do it…**

In this recipe, we will subscribe to the free trial **Coronavirus** (**COVID-19**) Data Hub from Amazon Data Exchange and access it through Amazon Redshift for analytics. Let's get started:

1. Navigate to AWS Data Exchange through the AWS Console and click on **Explore available data products**. Then, search for **Coronavirus (COVID-19) Data Hub** and subscribe to the \$0 for the 1 month option:

| AWS Data Exchange $\times$                                                    | AWS Data Exchange<br>Browse catalog                                                                                                    |                                                                                                    |  |  |
|-------------------------------------------------------------------------------|----------------------------------------------------------------------------------------------------|----------------------------------------------------------------------------------------------------|--|--|
| Discover data products<br><b>Browse catalog</b>                               | <b>Refine results</b>                                                                                                    | <b>Browse catalog</b>                                                                                                    |  |  |
| My product offers<br>Request data product                                     | Categories<br><b>Healthcare &amp; Life Sciences</b><br>Data (1)<br><b>Public Sector Data (1)</b><br>Vendors<br>Tableau (1)<br>Pricing plans<br>$\Box$ Free (1)<br>Upfront Commitment<br>(1) | Coronavirus (COVID-19) Data Hub<br><b>Search</b><br>Clear search                                                                                                    |  |  |
| ▼ My subscriptions<br>Subscriptions<br>Entitled data<br>Subscription requests |                                                                                                    | Coronavirus (COVID-19) Data Hub (1 result)<br>$\langle$ 1 $\rangle$<br>showing $1 - 1$                                                                                                    |  |  |
| ▼ Publish data<br>Products<br>Subscription verification<br>Owned data sets    |                                                                                                    | Coronavirus (COVID-19) Data Hub<br>$\frac{1}{2}$ + a b   e a u<br>Tableau<br>Coronavirus (COVID-19) data that has been gathered and unified from trusted sources.<br>This data is provided to the public by Salesforce, MuleSoft, and Tableau at no cost to help<br>you make make better decisions, fast. |  |  |
| Documentation [2]                                                             |                                                                                                    | Free<br>36 month subscription available.                                                                                                    |  |  |

Figure 10.40 – AWS Data Exchange – browsing the published datasets

2. Navigate to **My subscriptions** and click on **Entitled data**. Then, select the latest version of the data:

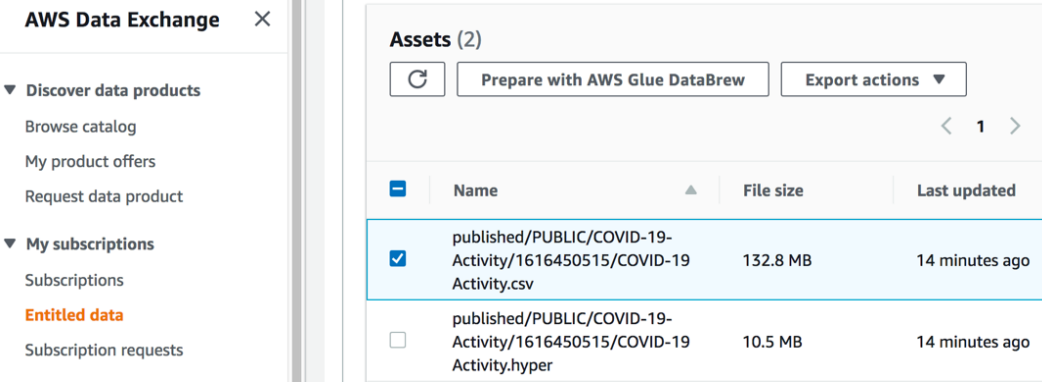

Figure 10.41 – Selecting .csv entitled data from the AWS Data Exchange

3. Click on **Export actions**. Select the Amazon S3 bucket folder and pick [s3://](s3://[Your-Amazon_S3_Bucket]/data/covid/ location) [\[Your-Amazon\\_S3\\_Bucket\]/data/covid/ location](s3://[Your-Amazon_S3_Bucket]/data/covid/ location), as follows:

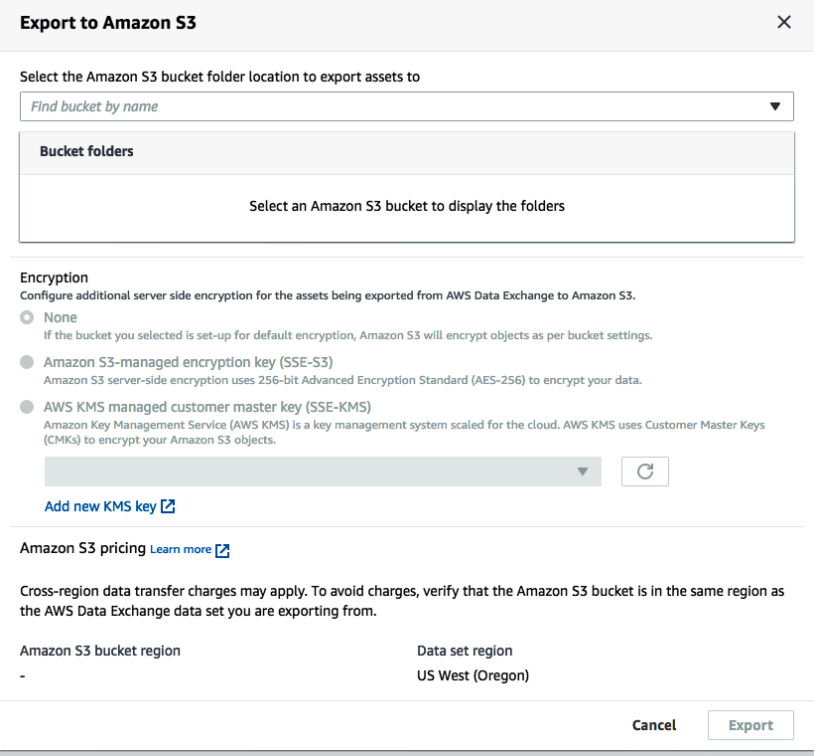

Figure 10.42 – Configuring the export S3 location

4. AWS Data Exchange will be published in [Your-Amazon\_S3\_Bucket]. You can verify this by navigating to the AWS S3 console, as follows:

| $\times$<br><b>Amazon S3</b>                                                                            | published/ $>$<br>Amazon S3 $\rightarrow$ $\rightarrow$ $\rightarrow$ $\rightarrow$ $\rightarrow$<br>PUBLIC / ><br>COVID-19-Activity/ ><br>1616436115/                                                                                                    |  |  |  |  |
|----------------------------------------------------------------------------------------------------|----------------------------------------------------------------------------------------------------|--|--|--|--|
| <b>Buckets</b><br><b>Access Points</b><br><b>Object Lambda Access Points</b><br><b>Batch Operations</b> | 口 Copy S3 URI<br>1616436115/<br><b>Objects</b><br><b>Properties</b>                                                                                                    |  |  |  |  |
| Access analyzer for S3                                                                                  | Objects (1)                                                                                                    |  |  |  |  |
| <b>Block Public Access settings for</b><br>this account                                                 | Objects are the fundamental entities stored in Amazon S3. You can use Amazon S3 inventory [Z] to get a list of all objects in your<br>bucket. For others to access your objects, you'll need to explicitly grant them permissions. Learn more [2]<br>C<br><b>Create folder</b><br><b>Delete</b><br><b>Actions</b> ▼<br><b>Upload</b> |  |  |  |  |
| <b>Storage Lens</b><br><b>Dashboards</b>                                                                | $\langle$<br>◎<br>Q Find objects by prefix<br>$\mathbf{1}$                                                                                                    |  |  |  |  |
| <b>AWS Organizations settings</b>                                                                       | <b>Storage</b><br><b>Last modified</b><br>Name<br>$\triangledown$<br><b>Size</b><br>$\triangledown$<br>Type $\nabla$<br>class<br>$\triangledown$                                                                                                    |  |  |  |  |
| Feature spotlight (2)                                                                                   | COVID-19<br>126.7<br>March 22, 2021, 14:40:38<br>Standard<br>CSV<br>(UTC-05:00)<br><b>Activity.csv</b><br><b>MB</b>                                                                                                    |  |  |  |  |

Figure 10.43 – Selecting the AWS Data Exchange data for analysis

5. Open any SQL client tool and execute the following query to create an external table that will point to the Data Exchange COVID-19 dataset:

CREATE EXTERNAL TABLE reviews\_ext\_schema.covid\_data(

- people positive cases count bigint
- , county\_name varchar
- , province\_state\_name varchar
- , report\_date varchar
- , continent\_name varchar
- , data source name varchar
- , people\_death\_new\_count bigint
- , county\_fips\_number bigint
- , country\_alpha\_3\_code varchar
- , country\_short\_name varchar
- , country\_alpha\_2\_code varchar
- , people\_positive\_new\_cases\_count bigint
- , people\_death\_count bigint

```
)
```

```
ROW FORMAT SERDE 'org.apache.hadoop.hive.serde2.lazy.
LazySimpleSerDe'
```

```
WITH SERDEPROPERTIES ( 'field.delim'=',')
```
STORED AS INPUTFORMAT 'org.apache.hadoop.mapred. TextInputFormat' OUTPUTFORMAT 'org.apache.hadoop.hive.ql.io. HiveIgnoreKeyTextOutputFormat' LOCATION 's3://[Your-Amazon\_S3\_Bucket]/published/PUBLIC/ COVID-19-Activity/1616436115/COVID-19 Activity.csv' ;

6. Execute the following query to access the published COVID-19 dataset to verify it:

```
select people_positive_cases_count,county_
name, province state name, report date from demo bigdata.
covidanalyzepublished1 limit 10;
```
Here's the expected output:

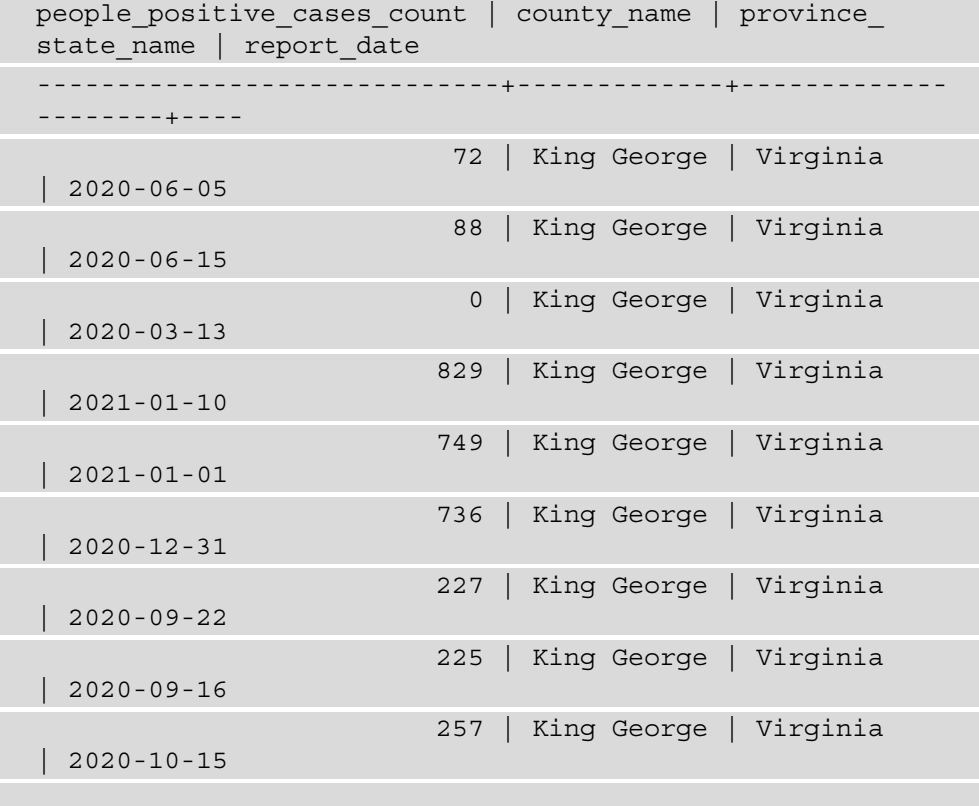

As you can see, you can query third-party provided data using Amazon Redshift easily.

#### <span id="page-367-0"></span>**How it works…**

AWS Data Exchange allows data subscribers to easily browse the vast catalog of published datasets and subscribe to them. This allows subscribers to access datasets and export them to Amazon S3. They can be then loaded into services such as Amazon Redshift for analysis.

# **Appendix**

# **Recipe 1 – Creating an IAM user**

You can use the following steps to create an IAM user:

- 1. Navigate to the IAM console.
- 2. Select **Users** and then choose **Add user**.
- 3. Type a username for the new user. IAM usernames need to be unique in a single AWS account. This username will be used by the user to sign in to the AWS console.
- 4. For the access type, select both **Programmatic access** and **AWS Management Console access**:
- **Programmatic access** grants users access through the API, AWS CLI, or tools for Windows PowerShell. An access key and secret key are created for the user and are available to download on the final page.
- **AWS Management Console access** grants users access through the AWS Management Console. A password is created for the user and is available to download on the final page.
- 5. For **Console password**, choose one of the following:
- **Autogenerated password**: This will randomly generate a password for the user that meets the account password policy in effect.
- **Custom password**: You can type a password that satisfies the account password policy in effect.
- (Optional) You can select **Require password reset** to ensure that users are forced to change their password when they log in for the first time.
- 6. Select **Next: Permissions**.
- 7. Skip the **Set permissions** page and select **Next: Tags**.
- 8. Select **Next:Review**, and then select **Create user**.
- 9. This will generate the user's access keys (access key IDs and secret access keys) and password. Download the generated credentials by selecting **Download .csv** and then save the file to a safe location.
- 10. Share the credentials with users who need to access AWS services. This is an empty IAM user with no access to any AWS services. The AWS administrator will need to execute the CloudFormation template based on the relevant chapter to allow the appropriate access.

# **Recipe 2 – Storing database credentials using Amazon Secrets Manager**

You can use the following steps to create an IAM user:

- 1. To create the secrets, navigate to the AWS Secrets Manager dashboard at [https://](https://console.aws.amazon.com/secretsmanager/) [console.aws.amazon.com/secretsmanager/](https://console.aws.amazon.com/secretsmanager/).
- 2. Choose **Store a new secret**.
- 3. Then, choose **Credentials for Redshift Cluster**.
- 4. Specify the username and password.
- 5. Set the encryption key to DefaultEncryptionKey.
- 6. Select the Redshift cluster from the list that this secret will access, and click **Next**.
- 7. Specify the name for the secrets, keep the defaults, and click **Next**.
- 8. Keep the defaults for the **configure automatic rotation**, and click **Next**.
- 9. Review and choose **Store**.
- 10. Capture the secret store ARN.

# **Recipe 3 – Creating an IAM role for an AWS service**

You can use the following steps to create an IAM user:

- 1. Navigate to the IAM console.
- 2. Select **Roles**, and then choose **Create role**.
- 3. For **Select type of trusted entity**, choose **AWS service**.
- 4. For **Choose a use case**, select **Redshift**.
- 5. For **Select your use case**, choose **Redshift Customizable** (allows a Redshift cluster to call AWS services on your behalf). Click **Next: Permissions**.
- 6. Skip **Create Policy**, click **Next: Tags**, then click **Next: Review**.
- 7. Provide a role name and click **Create role**. Note the role name to attach it to the Amazon Redshift cluster.

# **Recipe 4 – Attaching an IAM role to the Amazon Redshift cluster**

You can use the following steps to attach the IAM role to the Amazon Redshift cluster:

- 1. Navigate to the Redshift console.
- 2. Select **CLUSTERS** in the left navigation pane.
- 3. Select the checkbox beside the Amazon Redshift cluster and select **Actions**. From the dropdown, select **Manage IAM roles** under **Permissions**:

| $=$                     | Amazon Redshift ><br>Clusters                                                                       |                                           |                                         |
|-------------------------|----------------------------------------------------------------------------------------------------|-------------------------------------------|-----------------------------------------|
| x<br>DASHBOARD          | From other accounts<br>In my account                                                                |                                           |                                         |
| %<br><b>CLUSTERS</b>    | Clusters $(1/1)$<br>C                                                                               | Query cluster<br><b>Actions</b> ▲         | <b>Create cluster</b>                   |
| ≻_<br>QUERIES           | Q Filter clusters by property or value                                                              | Relocate                                  | ◎<br>✓<br>$\mathbf{1}$                  |
| $\overline{\mathbf{r}}$ | $\blacktriangledown$<br>Cluster<br><b>Cluster namespace</b><br>▽<br>$\blacktriangle$                | Permissions<br>Manage IAM roles           | <b>CPU utiliz</b><br>us $\triangledown$ |
| <b>EDITOR</b><br>ఙ      | redshift-cluster-1<br>$\overline{\mathbf{v}}$<br>dd4a75dd-6599-4348<br>dc2.large   2 nodes   320 GB | Change admin user password<br>Manage tags | 1%                                      |
| <b>DATASHARES</b>       |                                                                                                    | Rotate encryption                         |                                         |

Figure A.1 – Managing the IAM role for the Amazon Redshift cluster

4. In the **Manage IAM roles** section, select the correct IAM role from the dropdown and click on **Associate IAM role**. Click on **Save changes**.

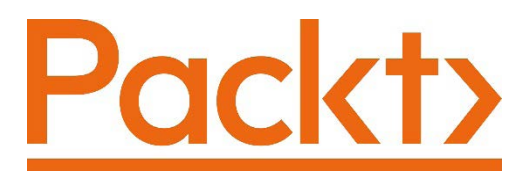

[Packt.com](http://Packt.com)

Subscribe to our online digital library for full access to over 7,000 books and videos, as well as industry leading tools to help you plan your personal development and advance your career. For more information, please visit our website.

# **Why subscribe?**

- Spend less time learning and more time coding with practical eBooks and Videos from over 4,000 industry professionals
- Improve your learning with Skill Plans built especially for you
- Get a free eBook or video every month
- Fully searchable for easy access to vital information
- Copy and paste, print, and bookmark content

Did you know that Packt offers eBook versions of every book published, with PDF and ePub files available? You can upgrade to the eBook version at [packt.com](http://packt.com) and as a print book customer, you are entitled to a discount on the eBook copy. Get in touch with us at [customercare@packtpub.com](mailto:customercare@packtpub.com) for more details.

At [www.packt.com](http://www.packt.com), you can also read a collection of free technical articles, sign up for a range of free newsletters, and receive exclusive discounts and offers on Packt books and eBooks.

# **Other Books You May Enjoy**

If you enjoyed this book, you may be interested in these other books by Packt:

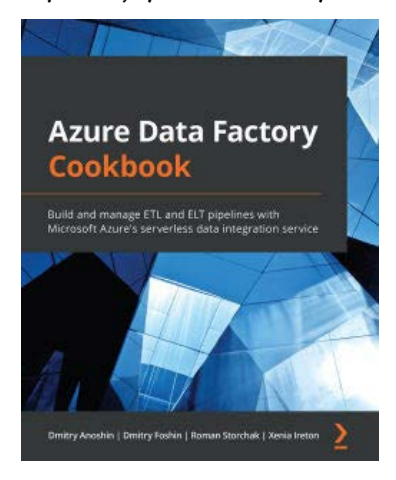

#### **Azure Data Factory Cookbook**

Dmitry Anoshin, Dmitry Foshin, Roman Storchak, Xenia Ireton

ISBN: 978-1-80056-529-6

- Create an orchestration and transformation job in ADF
- Develop, execute, and monitor data flows using Azure Synapse
- Create big data pipelines using Azure Data Lake and ADF
- Build a machine learning app with Apache Spark and ADF
- Migrate on-premises SSIS jobs to ADF
- Integrate ADF with commonly used Azure services such as Azure ML, Azure Logic Apps, and Azure Functions
- Run big data compute jobs within HDInsight and Azure Databricks

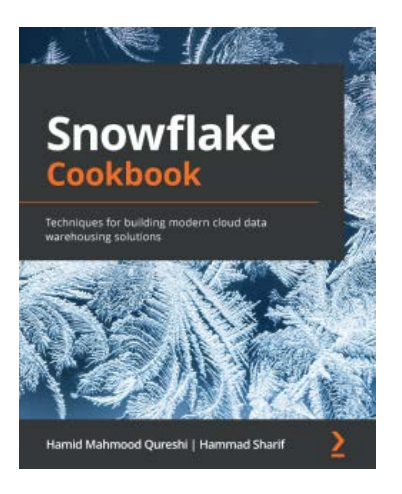

#### **Snowflake Cookbook**

Hamid Qureshi, Hammad Sharif

ISBN: 978-1-80056-061-1

- Get to grips with data warehousing techniques aligned with Snowflake's cloud architecture
- Broaden your skills as a data warehouse designer to cover the Snowflake ecosystem
- Transfer skills from on-premise data warehousing to the Snowflake cloud analytics platform
- Optimize performance and costs associated with a Snowflake solution
- Stage data on object stores and load it into Snowflake
- Secure data and share it efficiently for access

# **Packt is searching for authors like you**

If you're interested in becoming an author for Packt, please visit [authors.](http://authors.packtpub.com) [packtpub.com](http://authors.packtpub.com) and apply today. We have worked with thousands of developers and tech professionals, just like you, to help them share their insight with the global tech community. You can make a general application, apply for a specific hot topic that we are recruiting an author for, or submit your own idea.

# **Share Your Thoughts**

Now you've finished *Amazon Redshift Cookbook*, we'd love to hear your thoughts! If you purchased the book from Amazon, please click here [https://packt.](https://packt.link/r/1800569688)  $\frac{1}{n}$  [link/r/1800569688](https://packt.link/r/1800569688) for this book and share your feedback or leave a review on the site that you purchased it from.

Your review is important to us and the tech community and will help us make sure we're delivering excellent quality content.

# **Index**

# **Symbols**

.NET Amazon Redshift cluster, connecting with [29](#page-49-0)[-33](#page-53-0)

# **A**

Active Directory Federation Services(ADFS) [177](#page-197-0) Amazon DynamoDB data, loading from [70-](#page-90-0)[73](#page-93-0) Amazon Elastic MapReduce (Amazon EMR) about [104](#page-124-0) data, loading from [67-](#page-87-0)[70](#page-90-0) Amazon EventBridge event-driven applications, using [118](#page-138-0)[-129](#page-149-0) reference link [118](#page-138-0) Amazon Kinesis Firehose data, streaming to Amazon Redshift via [99](#page-119-0)-[104](#page-124-0) working [104](#page-124-0) Amazon MWAA used, for orchestrating workflow [141-](#page-161-0)[149](#page-169-0)

Amazon QuickSight used, for visualizing data [308-](#page-328-0)[314](#page-334-0) Amazon Redshift data lake, exporting from [282-](#page-302-0)[286](#page-306-0) data, streaming via Amazon Kinesis Firehose [99](#page-119-0)-[104](#page-124-0) monitoring [189](#page-209-0)-[192](#page-212-0) reserved instance pricing [237-](#page-257-0)[240](#page-260-0) Amazon Redshift Advisor accessing [195-](#page-215-0)[197](#page-217-0) Amazon Redshift cluster connecting, with command line [33](#page-53-0), [34](#page-54-0) connecting, with Java [27-](#page-47-0)[29](#page-49-0) connecting, with Jupyter Notebook [19-](#page-39-0)[23](#page-43-0) connecting, with .NET [29](#page-49-0)[-33](#page-53-0) connecting, with Python [24-](#page-44-0)[26](#page-46-0) connecting, with Query Editor [13](#page-33-0)[-15](#page-35-0) connecting, with SQL Workbench/J client [15](#page-35-0)[-19](#page-39-0) creating, with AWS CLI [4](#page-24-0)[-7](#page-27-0) creating, with AWS CloudFormation template [8-](#page-28-0)[12](#page-32-0) creating, with AWS Console [2](#page-22-0)[-4](#page-24-0) database, managing [36](#page-56-0), [37](#page-57-0) Elastic Resize, configuring [247](#page-267-0)[-249](#page-269-0)

pause, scheduling [244](#page-264-0)[-246](#page-266-0) pausing, with AWS Console [240-](#page-260-0)[243](#page-263-0) resume, scheduling [244](#page-264-0)[-246](#page-266-0) resuming, with AWS Console [240](#page-260-0)-[243](#page-263-0) Amazon Redshift Data API event-driven applications, using [118](#page-138-0)[-129](#page-149-0) Amazon Redshift ML managing [303-](#page-323-0)[308](#page-328-0) Amazon Redshift pricing reference link [237](#page-257-0) Amazon Redshift query editor used, for scheduling queries [113](#page-133-0)[-118](#page-138-0) Amazon Redshift Spectrum used, for extending data warehouse [286](#page-306-0)[-289](#page-309-0) Amazon Resource Name (ARN) [121](#page-141-0), [297](#page-317-0) Amazon S3 data, loading with COPY command [61-](#page-81-0)[66](#page-86-0) data, unloading to [83,](#page-103-0) [84](#page-104-0) Amazon Virtual Private Cloud (Amazon VPC) [153](#page-173-0) AppFlow used, for ingesting SaaS data in Redshift [314](#page-334-0)[-326](#page-346-0) audit logs managing [185-](#page-205-0)[189](#page-209-0) autorefresh option [49](#page-69-0) AWS CloudFormation template used, for creating Amazon Redshift cluster [8-](#page-28-0)[12](#page-32-0) AWS Command Line Interface (AWS CLI) about [184](#page-204-0) used, for creating Amazon Redshift cluster [4-](#page-24-0)[7](#page-27-0) AWS Console used, for creating Amazon Redshift cluster [2-](#page-22-0)[4](#page-24-0)

AWS Database Migration Service (AWS DMS) used, for ingesting data from transactional sources [89-](#page-109-0)[99](#page-119-0) working [99](#page-119-0) AWS Data Exchange used, for subscribing to thirdparty data [342-](#page-362-0)[347](#page-367-0) AWS EC2 Linux [267](#page-287-0) AWS Glue used, for cataloging data [104-](#page-124-0)[110](#page-130-0) used, for ingesting data [104-](#page-124-0)[110](#page-130-0) AWS KMS-managed keys (SSE-KMS) [168](#page-188-0) AWS Lake Formation used, for building data lake catalog [265](#page-285-0)[-282](#page-302-0) AWS Lambda event-driven applications, using [129](#page-149-0)[-134](#page-154-0) AWS Step Functions used, for orchestrating ETL workflow [134-](#page-154-0)[140](#page-160-0) AWS Trusted Advisor about [234](#page-254-0) using [235,](#page-255-0) [236](#page-256-0) working [236](#page-256-0) AWS Trusted Advisor, best practice checklist reference link [236](#page-256-0)

#### **C**

column compression managing [198-](#page-218-0)[202](#page-222-0) column-level security [166-](#page-186-0)[168](#page-188-0) command line Amazon Redshift cluster, connecting with [33](#page-53-0), [34](#page-54-0) command-line interface (CLI) [4,](#page-24-0) [142](#page-162-0)

comma-separated values (.csv) [286](#page-306-0), [333](#page-353-0) Concurrency Scaling actions, setting with cost controls [259-](#page-279-0)[261](#page-281-0) reference link [259](#page-279-0) using [224-](#page-244-0)[227](#page-247-0) Coordinated Universal Time (UTC) [124](#page-144-0) COPY command used, for loading data from Amazon S3 [61-](#page-81-0)[66](#page-86-0) cost controls used, for setting actions for Concurrency Scaling [259-](#page-279-0)[261](#page-281-0) used, for setting actions for Redshift Spectrum [253](#page-273-0)[-258](#page-278-0)

#### **D**

data inserting [77-](#page-97-0)[83](#page-103-0) loading, from Amazon DynamoDB [70](#page-90-0)[-73](#page-93-0) loading, from Amazon EMR [67-](#page-87-0)[70](#page-90-0) loading, from Amazon S3 with COPY command [61-](#page-81-0)[66](#page-86-0) loading, from remote hosts [73](#page-93-0)[-76](#page-96-0) sharing, across multiple Amazon Redshift clusters [290](#page-310-0)[-293](#page-313-0) unloading, to Amazon S3 [83](#page-103-0), [84](#page-104-0) updating [77](#page-97-0)-[83](#page-103-0) visualizing, with Amazon QuickSight [308-](#page-328-0)[314](#page-334-0) wrangling, with DataBrew [326](#page-346-0)-[333](#page-353-0) database managing, in Amazon Redshift cluster [36](#page-56-0), [37](#page-57-0) schema, managing [38](#page-58-0)[-40](#page-60-0) database administrator (DBA) [49](#page-69-0)

database user credentials generating, with IAM authentication [184,](#page-204-0) [185](#page-205-0) DataBrew used, for wrangling data [326](#page-346-0)-[333](#page-353-0) Data Definition Language (DDL) [49,](#page-69-0) [253](#page-273-0) data distribution managing [202-](#page-222-0)[206](#page-226-0) data encryption at rest [158](#page-178-0)[-162](#page-182-0) in transit [162-](#page-182-0)[165](#page-185-0) data lake exporting, from Amazon Redshift [282-](#page-302-0)[286](#page-306-0) data lake catalog building, with AWS Lake Formation [265](#page-285-0)-[282](#page-302-0) Data Manipulation Language (DML) [49](#page-69-0), [77](#page-97-0) data warehouse extending, with Amazon Redshift Spectrum [286](#page-306-0)[-289](#page-309-0) directed acyclic graphs (DAGs) [141](#page-161-0) distribution style [202](#page-222-0) domain name service (DNS) [161](#page-181-0)

#### **E**

ElastiCache utilizing, for sub-second latency [333](#page-353-0)[-342](#page-362-0) Elastic MapReduce (EMR) [67,](#page-87-0) [282](#page-302-0) Elastic Resize configuring, for Amazon Redshift cluster [247](#page-267-0)[-249](#page-269-0) scheduling [250](#page-270-0)[-252](#page-272-0) working [253](#page-273-0)

encrypted data loading [168-](#page-188-0)[173](#page-193-0) unloading [168-](#page-188-0)[173](#page-193-0) ETL workflow orchestrating , with AWS Step Functions [134](#page-154-0)[-140](#page-160-0) event-driven applications using, Amazon EventBridge [118-](#page-138-0)[129](#page-149-0) using, Amazon Redshift Data API [118](#page-138-0)[-129](#page-149-0) using, AWS Lambda [129](#page-149-0)[-134](#page-154-0) extract, transform, load (ETL) [49](#page-69-0), [77,](#page-97-0) [282](#page-302-0), [333](#page-353-0)

### **F**

federated authentication managing [177-](#page-197-0)[183](#page-203-0) Federated Query operational sources, querying with [293](#page-313-0)-[300](#page-320-0)

## **I**

IAM authentication using, to generate database user credentials [184](#page-204-0), [185](#page-205-0) infrastructure security managing [153-](#page-173-0)[158](#page-178-0) internet of things (IOT) [99](#page-119-0)

# **J**

Java Amazon Redshift cluster, connecting with [27](#page-47-0)[-29](#page-49-0) JavaScript Object Notation (JSON) [134](#page-154-0) Jupyter Notebook Amazon Redshift cluster, connecting with [19](#page-39-0)[-23](#page-43-0)

#### **M**

machine learning (ML) [217,](#page-237-0) [265](#page-285-0) massively parallel processing (MPP) [66](#page-86-0) materialized views managing [46](#page-66-0)[-49](#page-69-0) multiple Amazon Redshift clusters data, sharing [290](#page-310-0)[-293](#page-313-0) MySQL command line [267](#page-287-0)

#### **O**

operational data store (ODS) [300](#page-320-0) operational sources querying, with Federated Query [293](#page-313-0)[-300](#page-320-0)

#### **P**

payment card information (PCI) [166](#page-186-0) personally identifiable information (PII) [46](#page-66-0), [166](#page-186-0) Procedural Language/ PostgreSQL (PL/pgSQL) about [49](#page-69-0) reference link [52](#page-72-0) Python Amazon Redshift cluster, connecting with [24](#page-44-0)[-26](#page-46-0)

# **Q**

queries analyzing [212-](#page-232-0)[217](#page-237-0) improving [212-](#page-232-0)[217](#page-237-0) scheduling, with Amazon Redshift query editor [113-](#page-133-0)[118](#page-138-0) Query Editor Amazon Redshift cluster, connecting with [13](#page-33-0)[-15](#page-35-0)

### **R**

RDS MySQL [267](#page-287-0) Redshift AppFlow, used for ingesting SaaS data in [314](#page-334-0)[-326](#page-346-0) Redshift Spectrum actions, setting with cost controls [253-](#page-273-0)[258](#page-278-0) relational database management system (RDBMS) [61](#page-81-0) remote hosts data, loading from [73-](#page-93-0)[76](#page-96-0) reserved instance pricing, Amazon Redshift reference link [240](#page-260-0) Reserved Instances (RIs) [237](#page-257-0)

#### **S**

SaaS data ingesting, in Redshift with AppFlow [314](#page-334-0)[-326](#page-346-0) schema managing, in database [38-](#page-58-0)[40](#page-60-0) server-side encryption with Amazon S3-managed keys (SSE-S3) [168](#page-188-0)

service-level agreement (SLA) [129](#page-149-0) Software-as-a-Service (SaaS) [118,](#page-138-0) [314](#page-334-0) sort keys managing [207-](#page-227-0)[212](#page-232-0) reference link [212](#page-232-0) Spectrum queries optimizing [227-](#page-247-0)[231](#page-251-0) SQL Workbench/J client Amazon Redshift cluster, connecting with [15](#page-35-0)[-19](#page-39-0) Star Schema Benchmark (SSB) [61](#page-81-0) stored procedures about [49](#page-69-0) managing [49](#page-69-0)[-52](#page-72-0) sub-second latency ElastiCache, utilizing for [333](#page-353-0)-[342](#page-362-0) Super-fast, Parallel, In-memory, Calculation, Engine (SPICE) [314](#page-334-0) superusers managing [173,](#page-193-0) [174](#page-194-0)

#### **T**

tables managing [40](#page-60-0)[-44](#page-64-0) third-party data AWS Data Exchange, used for subscribing to [342](#page-362-0)[-347](#page-367-0) time to live (TTL) [342](#page-362-0) transactional sources data, ingesting with AWS DMS [89](#page-109-0)[-99](#page-119-0)

## **U**

Uniform Resource Locator (URL) [148,](#page-168-0) [273](#page-293-0) user-defined functions (UDFs) about [293](#page-313-0) managing [53](#page-73-0)[-57](#page-77-0) users and groups managing [175,](#page-195-0) [176](#page-196-0)

#### **V**

views managing [44](#page-64-0)[-46](#page-66-0) virtual private cloud (VPC) [294](#page-314-0)

#### **W**

workload management (WLM) about [224,](#page-244-0) [226](#page-246-0) configuring [218](#page-238-0)-[223](#page-243-0)